## **Simulink® Verification and Validation™** User's Guide

**R**2013**b**

# MATLAB&SIMULINK®

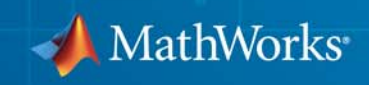

#### **How to Contact MathWorks**

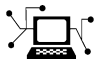

 $\omega$ 

www.mathworks.com Web comp.soft-sys.matlab Newsgroup www.mathworks.com/contact\_TS.html Technical Support

bugs@mathworks.com Bug reports

suggest@mathworks.com Product enhancement suggestions doc@mathworks.com Documentation error reports service@mathworks.com Order status, license renewals, passcodes info@mathworks.com Sales, pricing, and general information

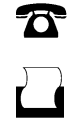

 $\mathbf{\infty}$ 

508-647-7001 (Fax)

508-647-7000 (Phone)

The MathWorks, Inc. 3 Apple Hill Drive Natick, MA 01760-2098

For contact information about worldwide offices, see the MathWorks Web site.

*Simulink® Verification and Validation™ User's Guide*

© COPYRIGHT 2004–2013 by The MathWorks, Inc.

The software described in this document is furnished under a license agreement. The software may be used or copied only under the terms of the license agreement. No part of this manual may be photocopied or reproduced in any form without prior written consent from The MathWorks, Inc.

FEDERAL ACQUISITION: This provision applies to all acquisitions of the Program and Documentation by, for, or through the federal government of the United States. By accepting delivery of the Program or Documentation, the government hereby agrees that this software or documentation qualifies as commercial computer software or commercial computer software documentation as such terms are used or defined in FAR 12.212, DFARS Part 227.72, and DFARS 252.227-7014. Accordingly, the terms and conditions of this Agreement and only those rights specified in this Agreement, shall pertain to and govern the use, modification, reproduction, release, performance, display, and disclosure of the Program and Documentation by the federal government (or other entity acquiring for or through the federal government) and shall supersede any conflicting contractual terms or conditions. If this License fails to meet the government's needs or is inconsistent in any respect with federal procurement law, the government agrees to return the Program and Documentation, unused, to The MathWorks, Inc.

#### **Trademarks**

MATLAB and Simulink are registered trademarks of The MathWorks, Inc. See [www.mathworks.com/trademarks](http://www.mathworks.com/trademarks) for a list of additional trademarks. Other product or brand names may be trademarks or registered trademarks of their respective holders.

#### **Patents**

MathWorks products are protected by one or more U.S. patents. Please see [www.mathworks.com/patents](http://www.mathworks.com/patents) for more information.

#### **Revision History**

June 2004 First printing New for Version 1.0 (Release 14) October 2004 Online only Revised for Version 1.0.1 (Release 14SP1)<br>March 2005 Online only Revised for Version 1.0.2 (Release 14SP2) March 2005 Online only Revised for Version 1.0.2 (Release 14SP2)<br>April 2005 Second printing Revised for Version 1.1 (Web release) April 2005 Second printing Revised for Version 1.1 (Web release)<br>September 2005 Online only Revised for Version 1.1.1 (Release 14) September 2005 Online only Revised for Version 1.1.1 (Release 14SP3)<br>March 2006 Online only Revised for Version 1.1.2 (Release 2006a) March 2006 Online only Revised for Version 1.1.2 (Release 2006a)<br>September 2006 Online only Revised for Version 2.0 (Release 2006b) Online only Revised for Version 2.0 (Release 2006b) March 2007 Online only Revised for Version 2.1 (Release 2007a)<br>September 2007 Online only Revised for Version 2.2 (Release 2007b) September 2007 Online only Revised for Version 2.2 (Release 2007b)<br>March 2008 Online only Revised for Version 2.3 (Release 2008a) March 2008 Online only Revised for Version 2.3 (Release 2008a)<br>October 2008 Online only Revised for Version 2.4 (Release 2008b) October 2008 Online only Revised for Version 2.4 (Release 2008b) March 2009 Online only Revised for Version 2.5 (Release 2009a) Online only Revised for Version 2.6 (Release 2009b) March 2010 Online only Revised for Version 2.7 (Release 2010a)<br>September 2010 Online only Revised for Version 3.0 (Release 2010b) September 2010 Online only Revised for Version 3.0 (Release 2010b)<br>April 2011 Online only Revised for Version 3.1 (Release 2011a) Revised for Version 3.1 (Release 2011a) September 2011 Online only Revised for Version 3.2 (Release 2011b)<br>March 2012 Online only Revised for Version 3.3 (Release 2012a) March 2012 Online only Revised for Version 3.3 (Release 2012a)<br>September 2012 Online only Revised for Version 3.4 (Release 2012b) Online only Revised for Version 3.4 (Release 2012b) March 2013 Online only Revised for Version 3.5 (Release 2013a)<br>September 2013 Online only Revised for Version 3.6 (Release 2013b) Revised for Version 3.6 (Release 2013b)

## **Contents**

#### **[Getting Started](#page-24-0)**

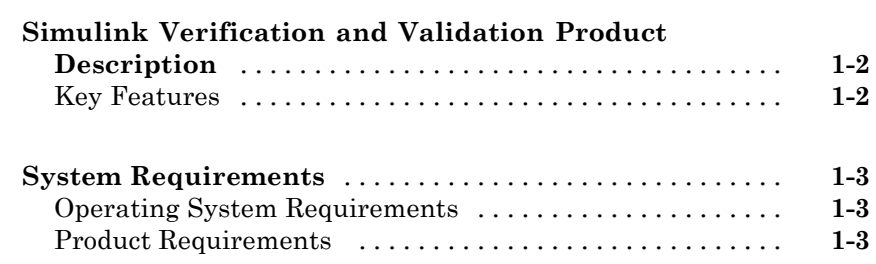

## **[Requirements Traceability](#page-28-0)**

### **[Links Between Models and Requirements](#page-30-0)**

## *[2](#page-30-0)*

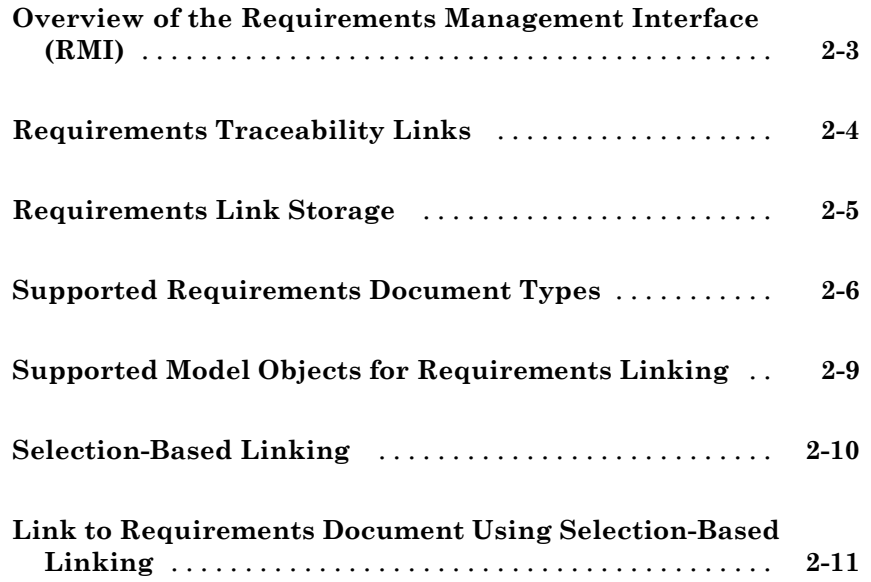

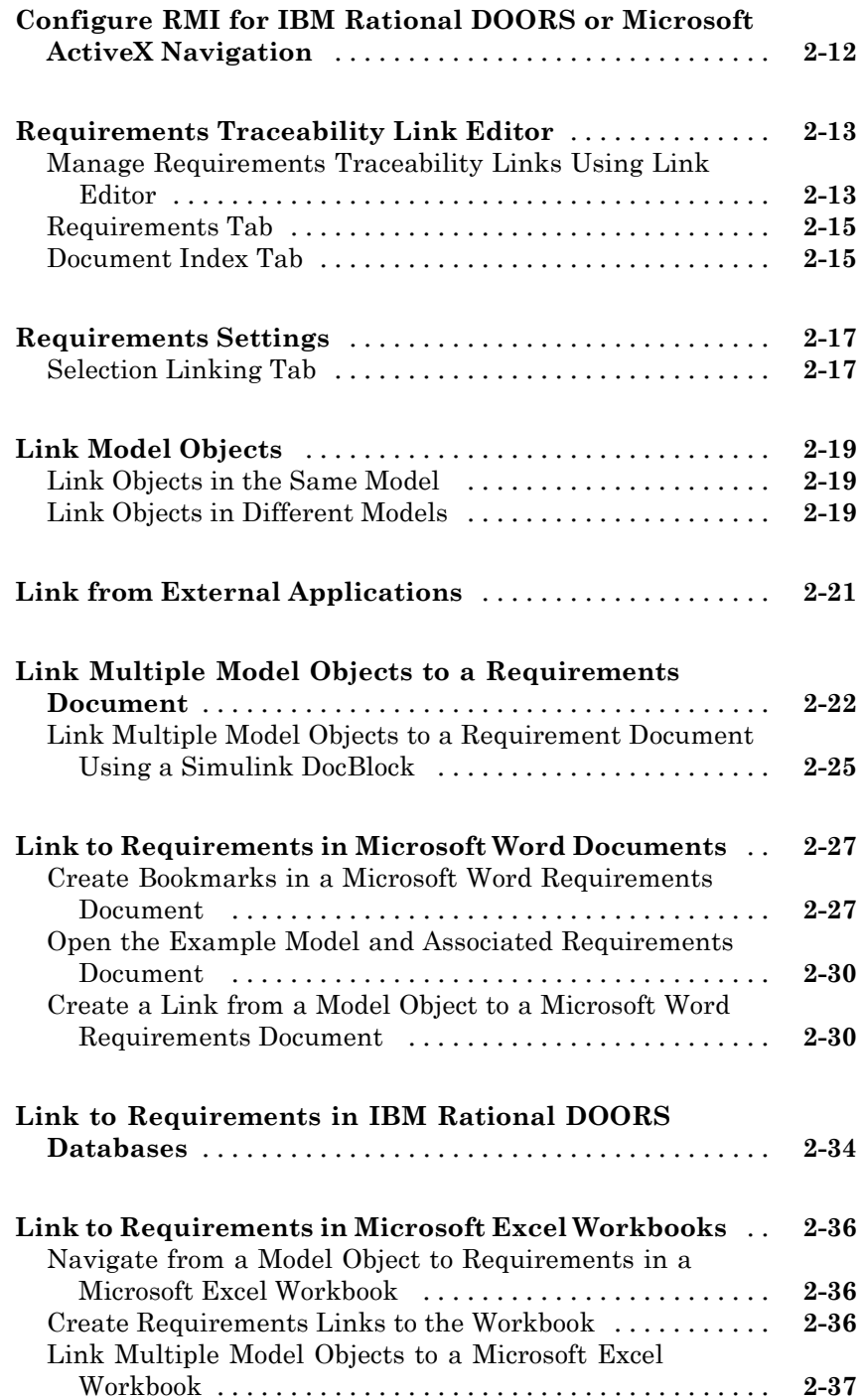

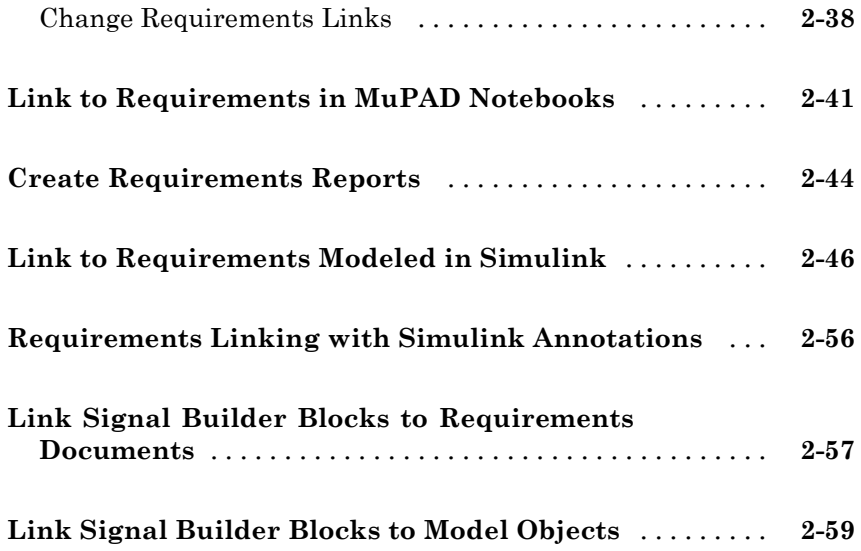

### **[How Is Requirements Link Information Stored?](#page-92-0)**

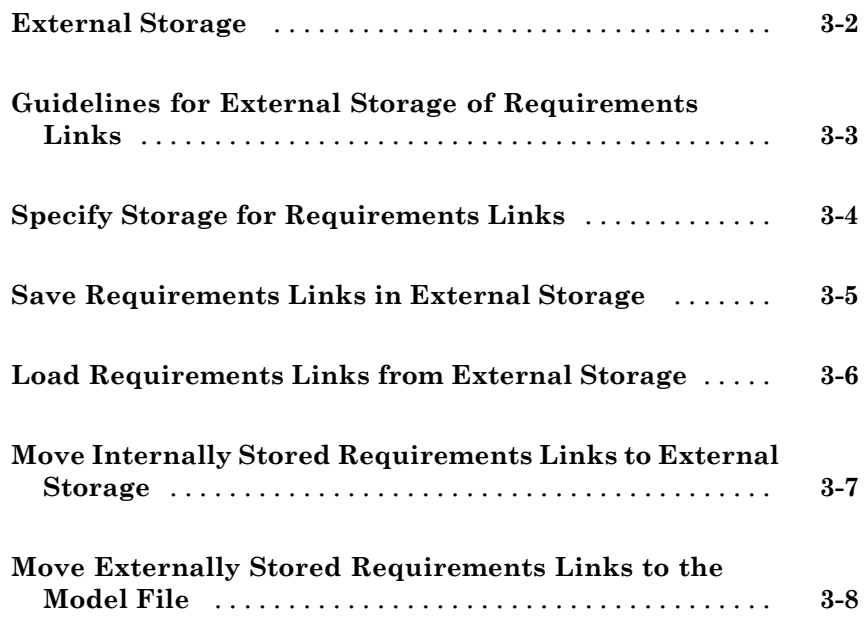

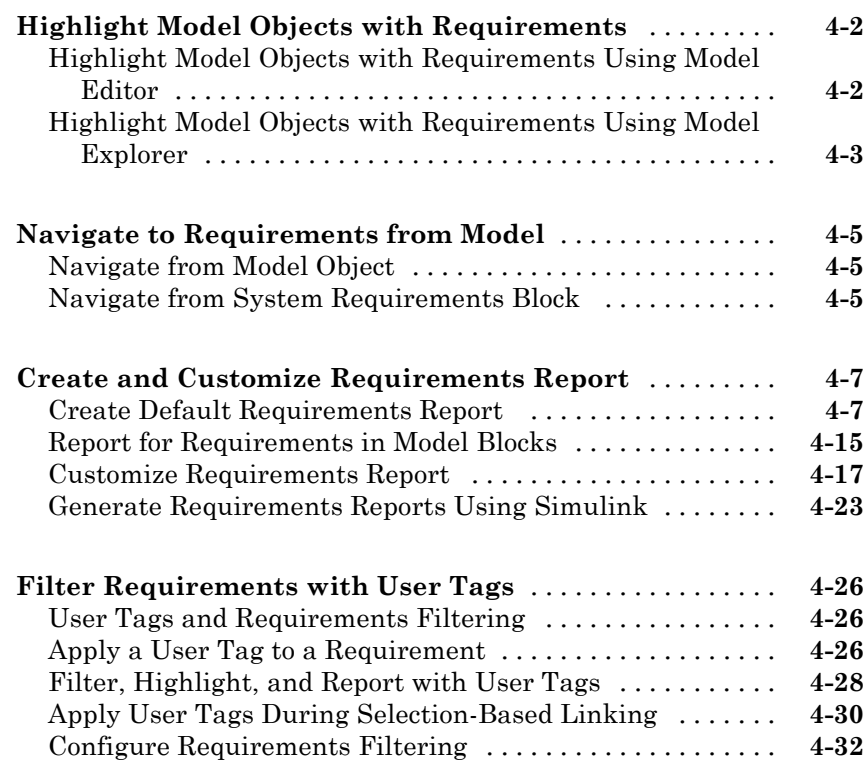

### **[Requirements Links Maintenance](#page-134-0)**

## *[5](#page-134-0)*

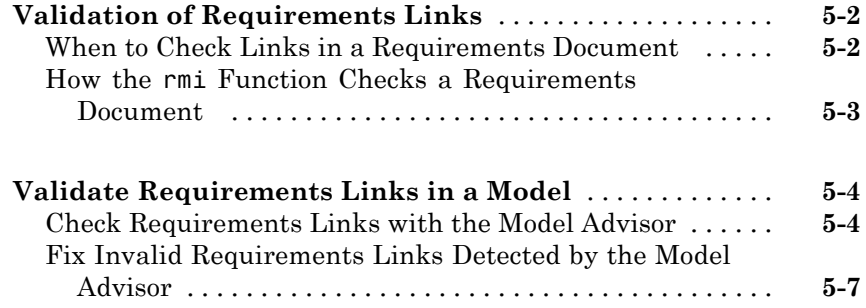

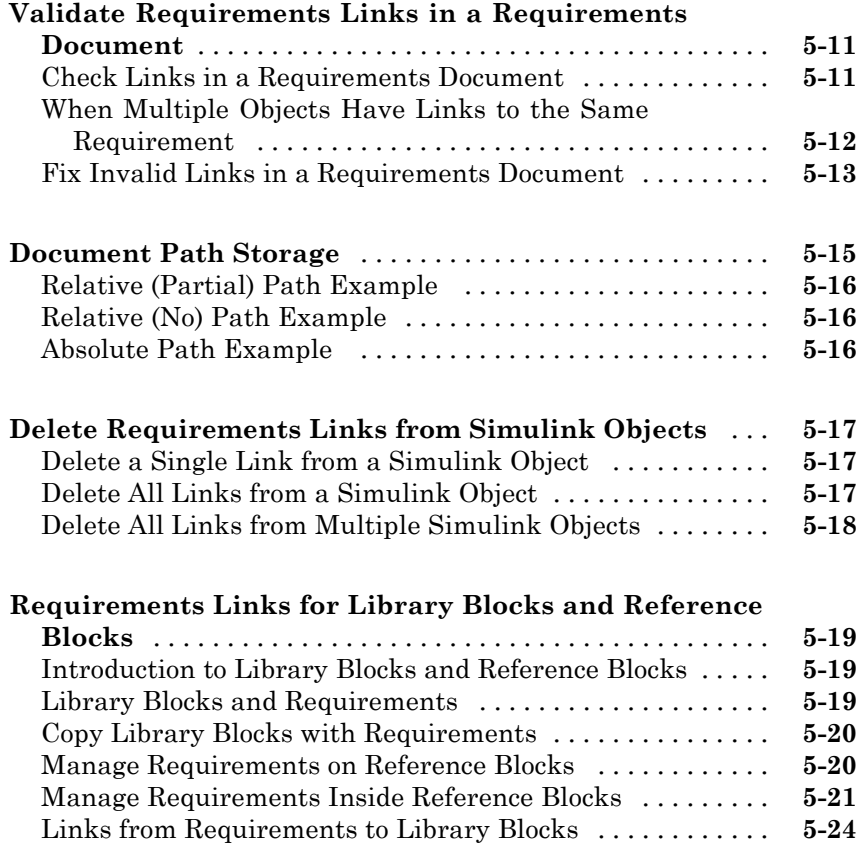

### **[IBM Rational DOORS Surrogate Module](#page-160-0) [Synchronization](#page-160-0)**

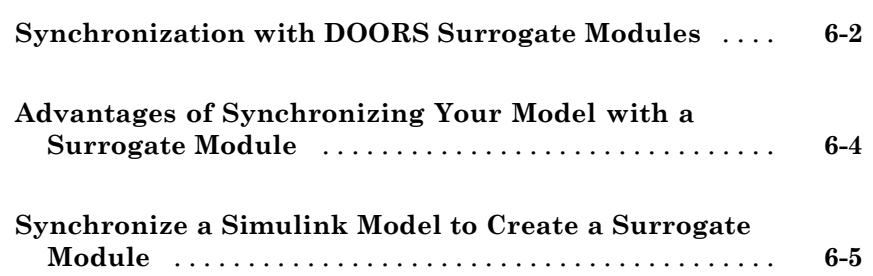

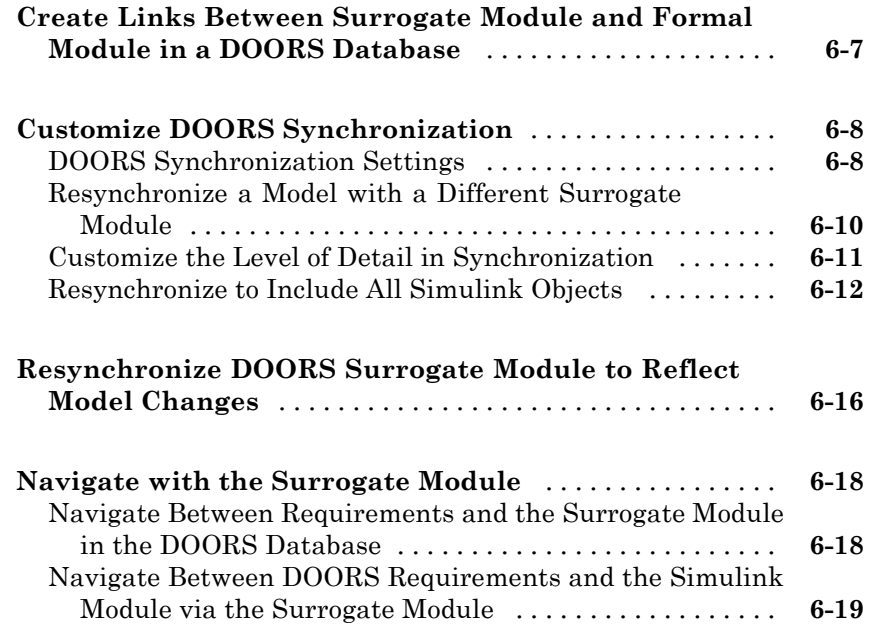

### **[Navigation from Requirements Documents](#page-180-0)**

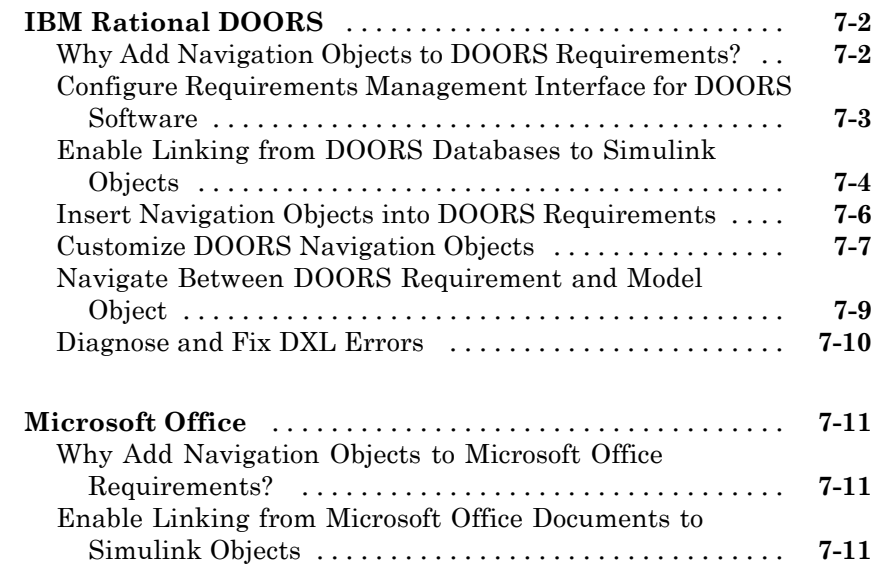

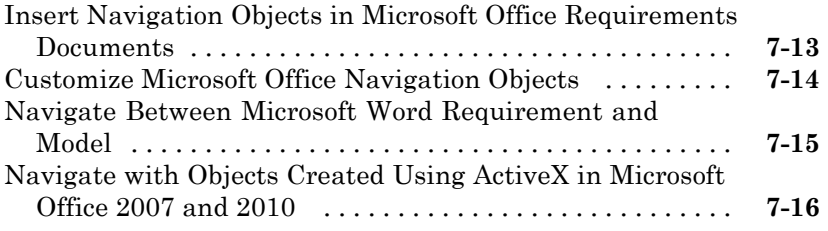

### **[MATLAB Code Traceability](#page-204-0)**

## *[8](#page-204-0)*

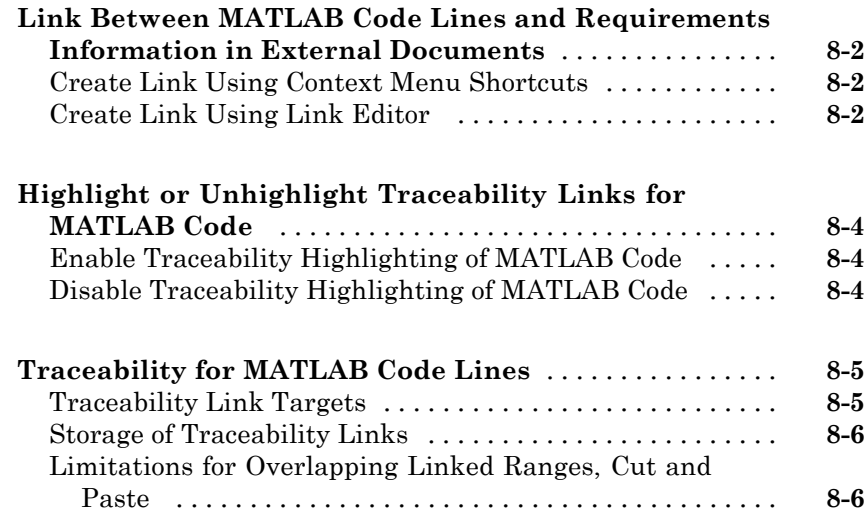

### **[Custom Types of Requirements Documents](#page-210-0)**

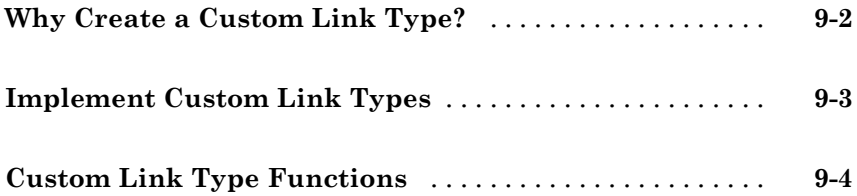

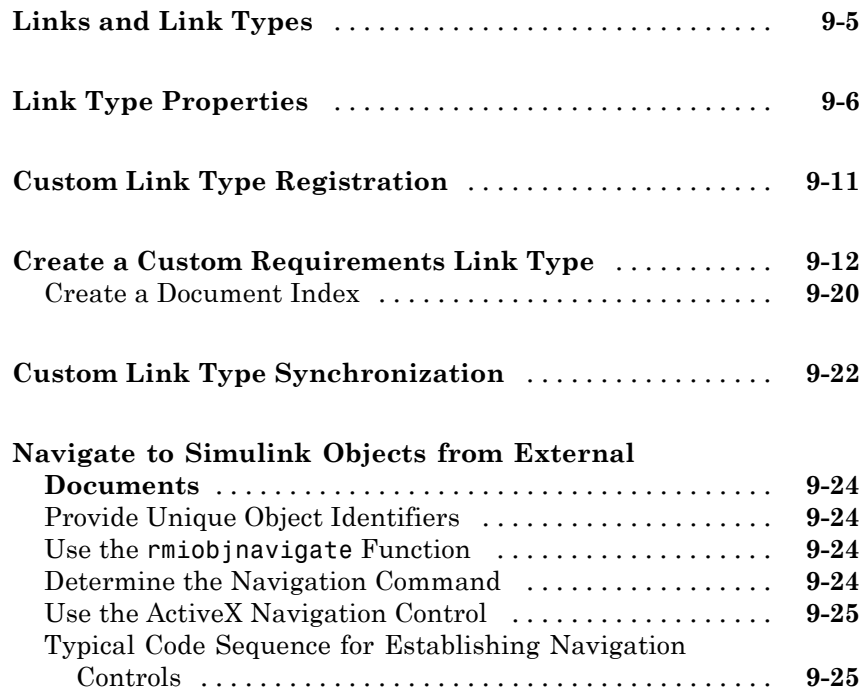

# **[Requirements Information in Generated Code](#page-236-0)**

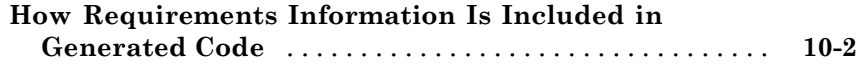

**[Generate Code for Models with Requirements Links](#page-238-0)** [. .](#page-238-0) **[10-3](#page-238-0)**

## **[Model Component Testing](#page-240-0)**

**[Overview of Component Verification](#page-242-0)**

*[11](#page-242-0)*

*[10](#page-236-0)*

**[Component Verification](#page-243-0)** [............................](#page-243-0) **[11-2](#page-243-0)**

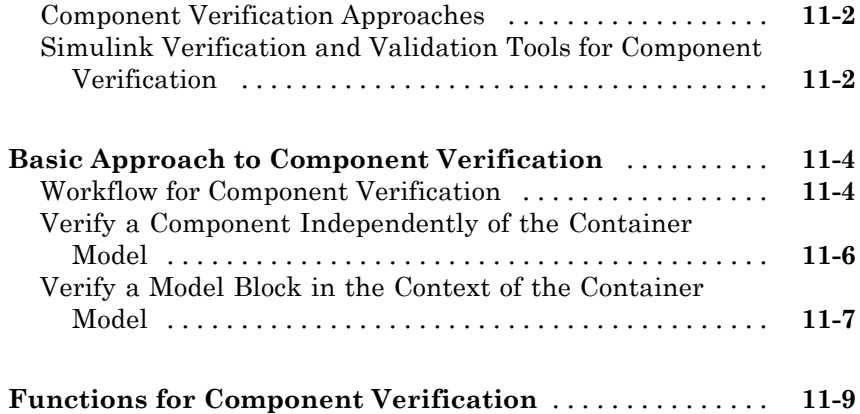

#### **Verifying Generated [Code for a Component](#page-252-0)**

## *[12](#page-252-0)*

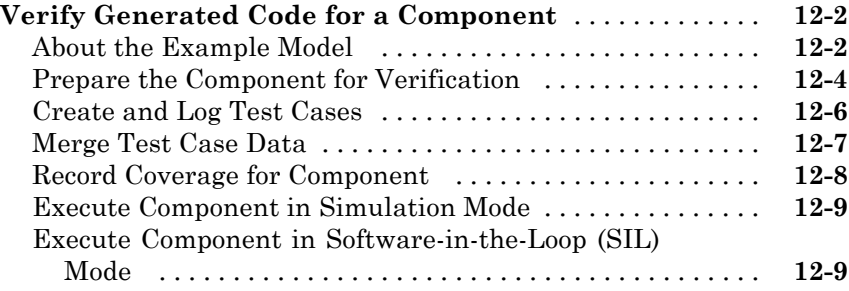

### **[Signal Monitoring with Model Verification](#page-262-0) [Blocks](#page-262-0)**

#### **[Using Model Verification Blocks](#page-264-0)**

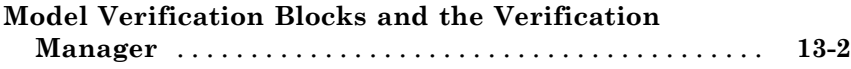

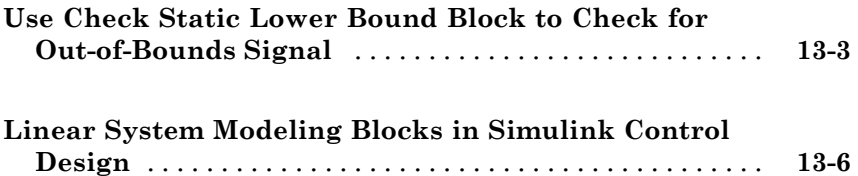

#### **[Constructing Simulation Tests Using the](#page-270-0) [Verification Manager](#page-270-0)**

## *[14](#page-270-0)*

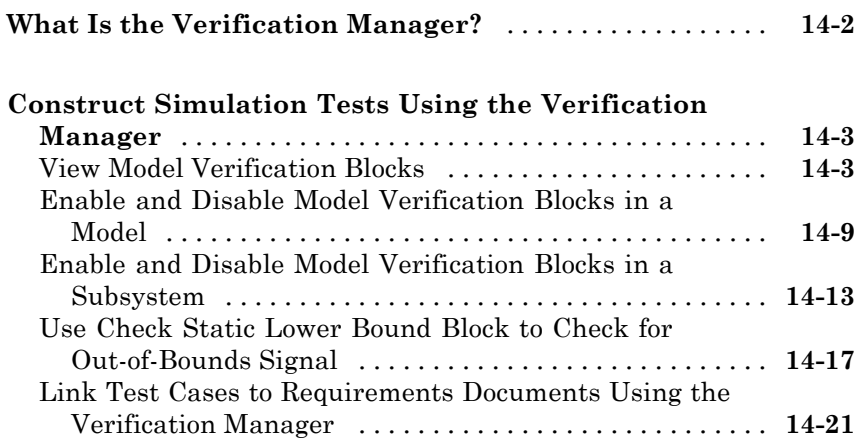

### **[Model Coverage Analysis](#page-292-0)**

#### **[Model Coverage Definition](#page-294-0)**

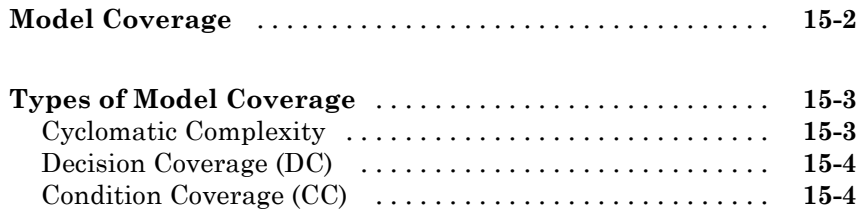

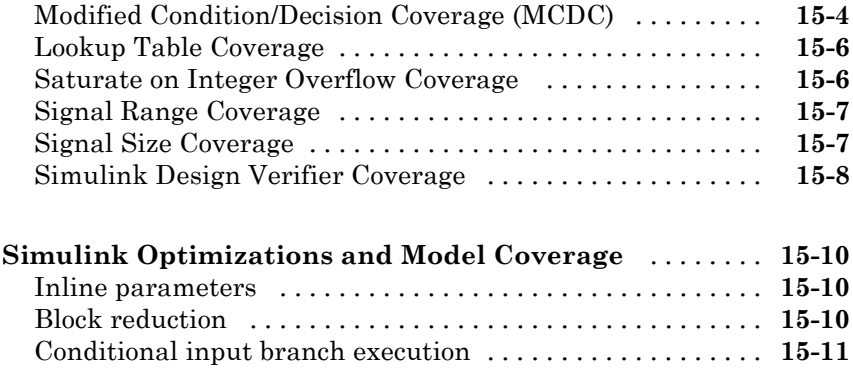

### **[Model Objects That Receive Model Coverage](#page-306-0)**

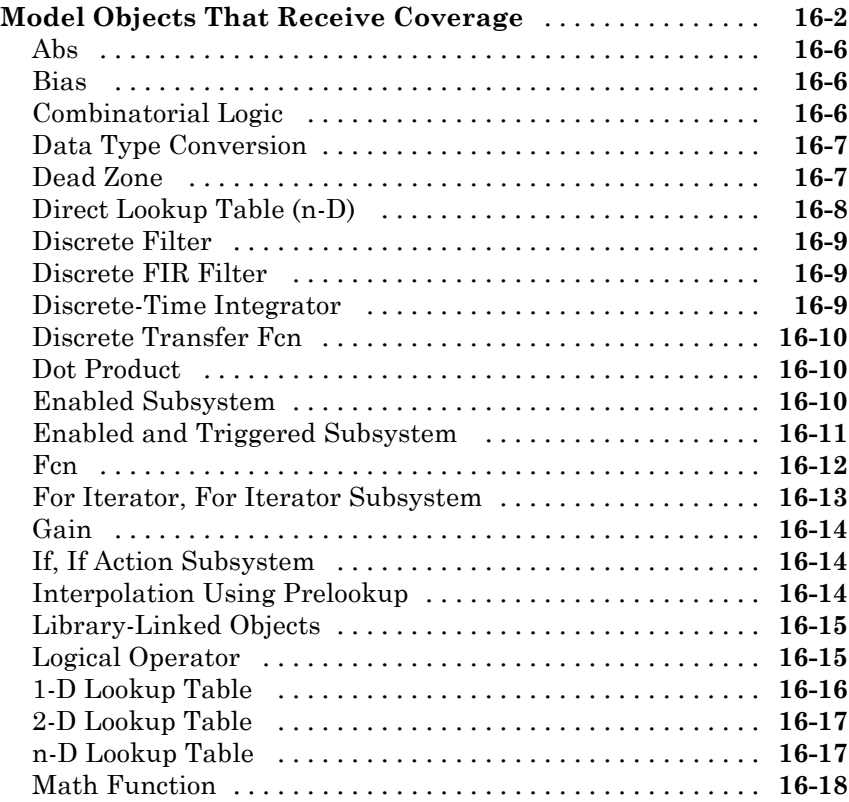

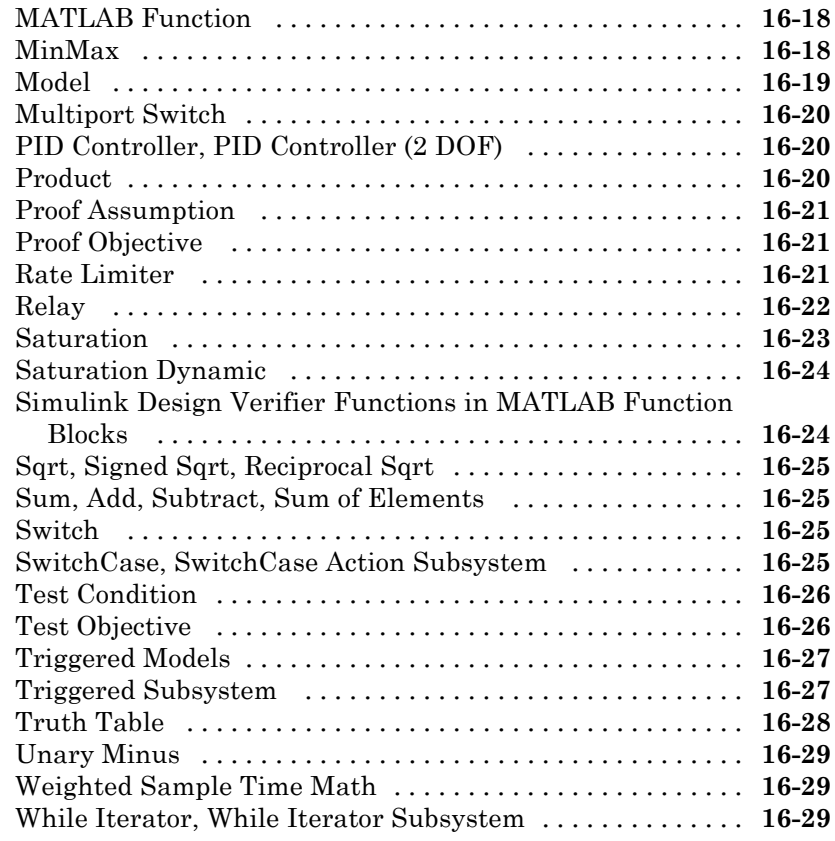

**[Model Objects That Do Not Receive Coverage](#page-335-0)** [........](#page-335-0) **[16-30](#page-335-0)**

### **[Setting Model Coverage Options](#page-336-0)**

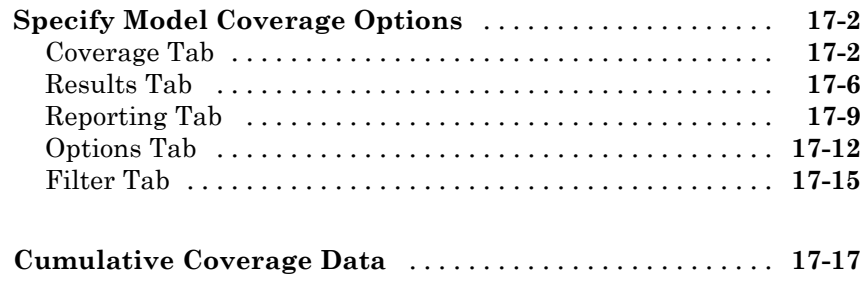

### **[Coverage Collection During Simulation](#page-354-0)**

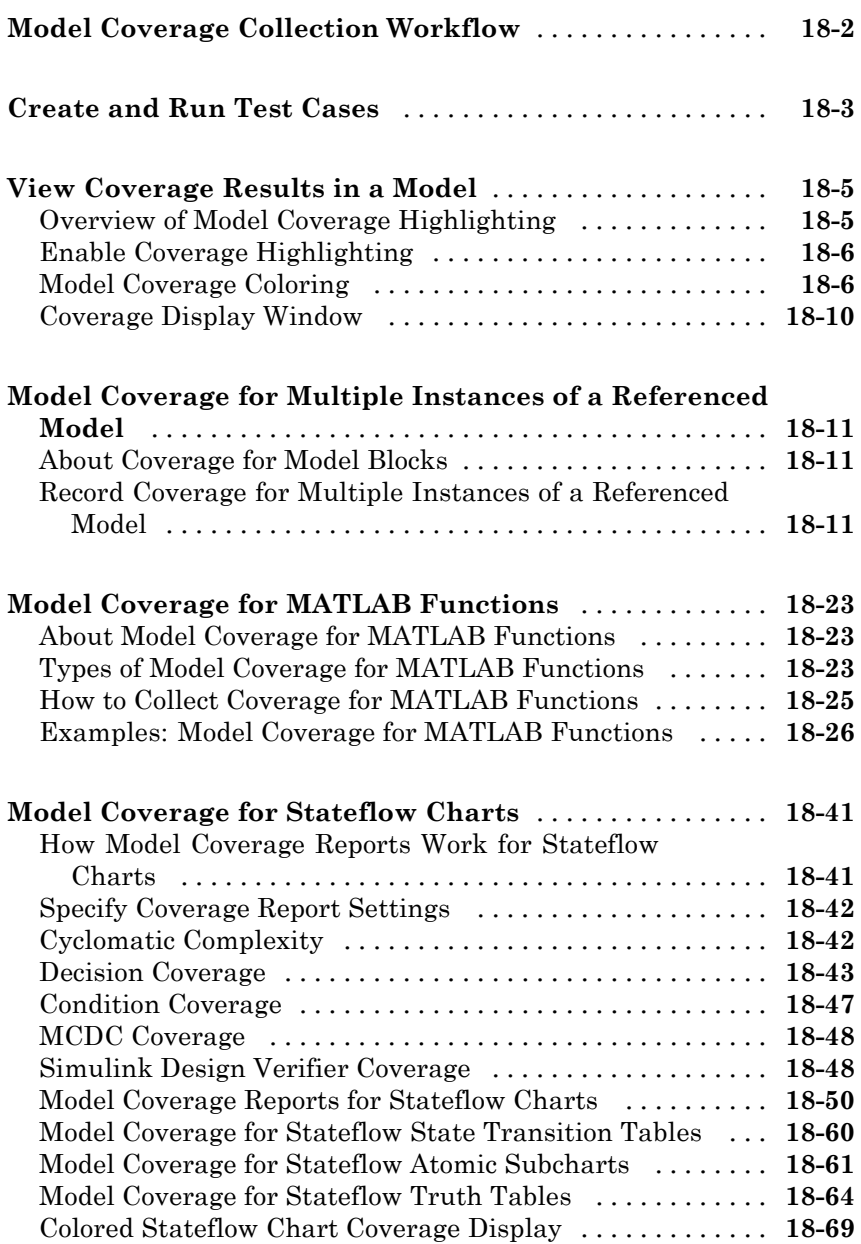

## *[19](#page-426-0)*

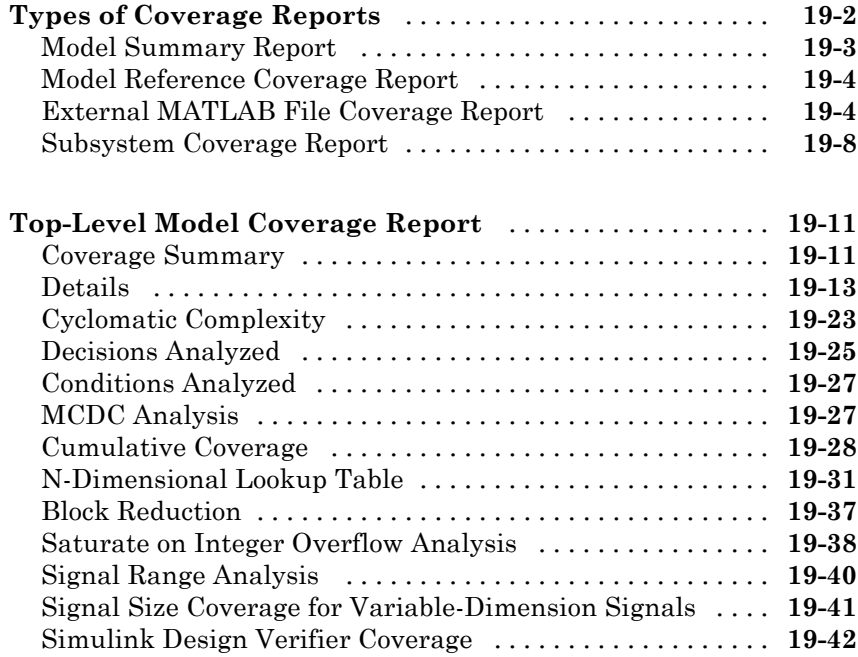

### **[Excluding Model Objects From Coverage](#page-470-0)**

## *[20](#page-470-0)*

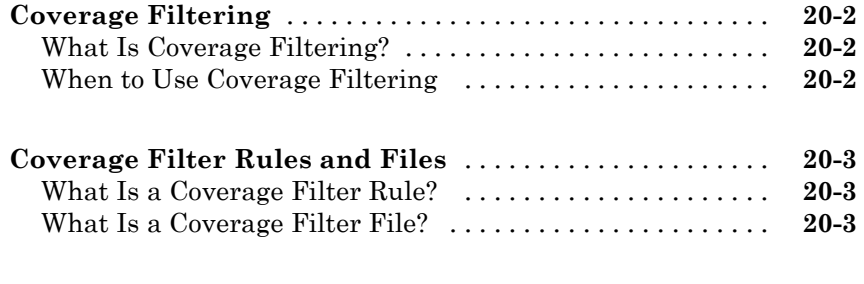

#### **[Model Objects That You Can Exclude From](#page-473-0)**

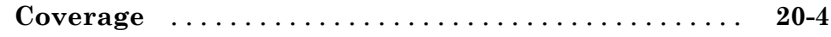

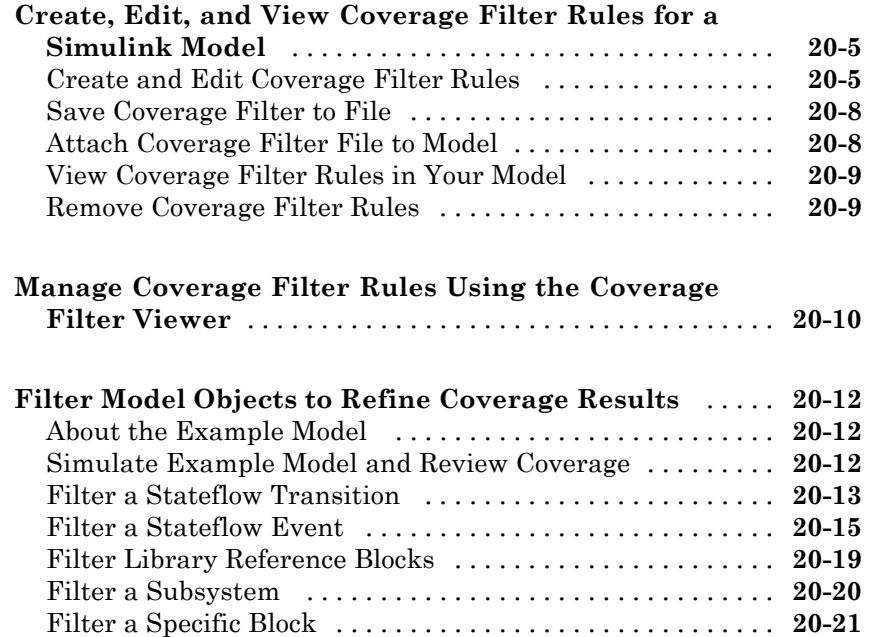

### **[Automating Model Coverage Tasks](#page-492-0)**

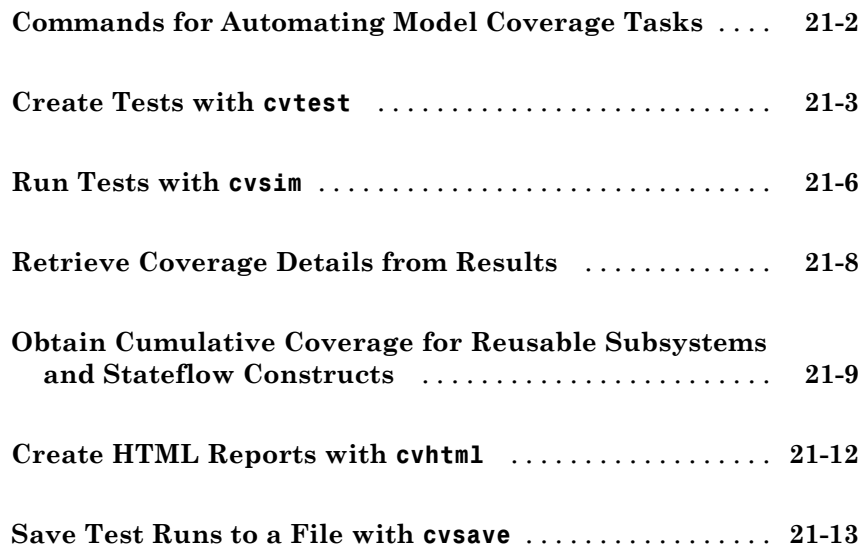

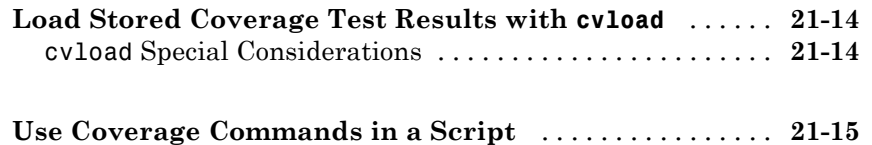

### **[Checking Systems with the Model Advisor](#page-508-0)**

**[Checking Systems Interactively](#page-510-0)**

## *[22](#page-510-0)*

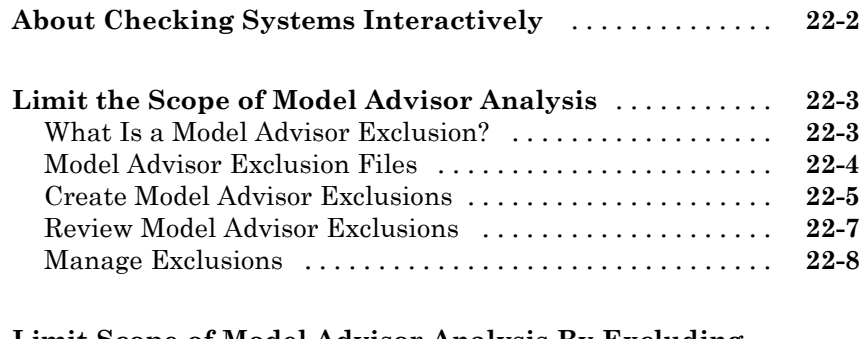

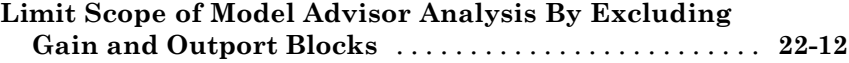

#### **[Check Systems Programmatically](#page-528-0)**

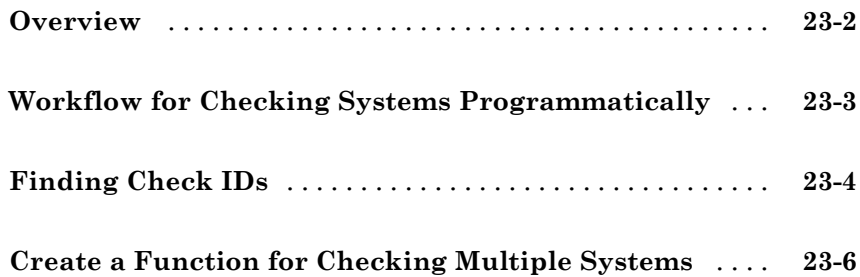

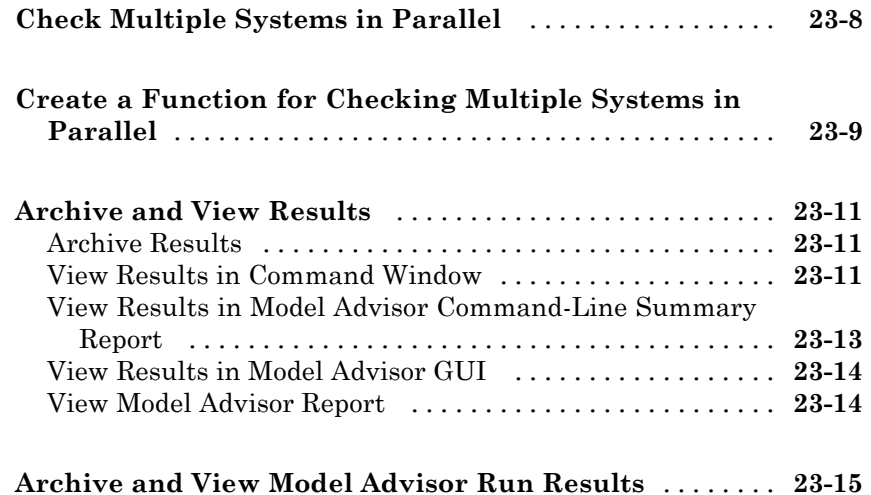

### **[Customizing the Model Advisor](#page-544-0)**

#### **[Overview of Customizing the Model Advisor](#page-546-0)**

## *[24](#page-546-0)*

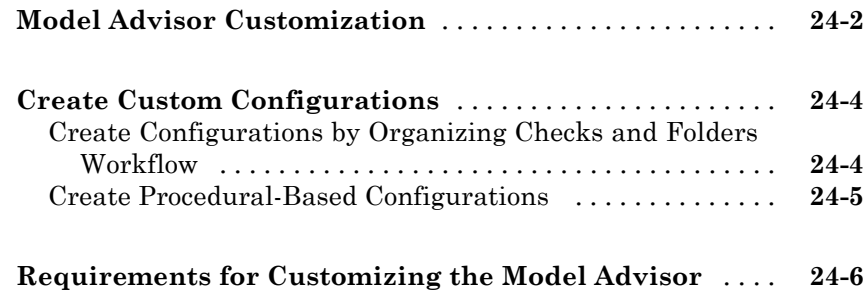

#### **[Authoring Custom Checks](#page-552-0)**

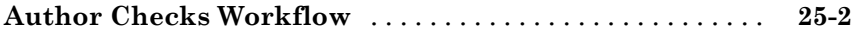

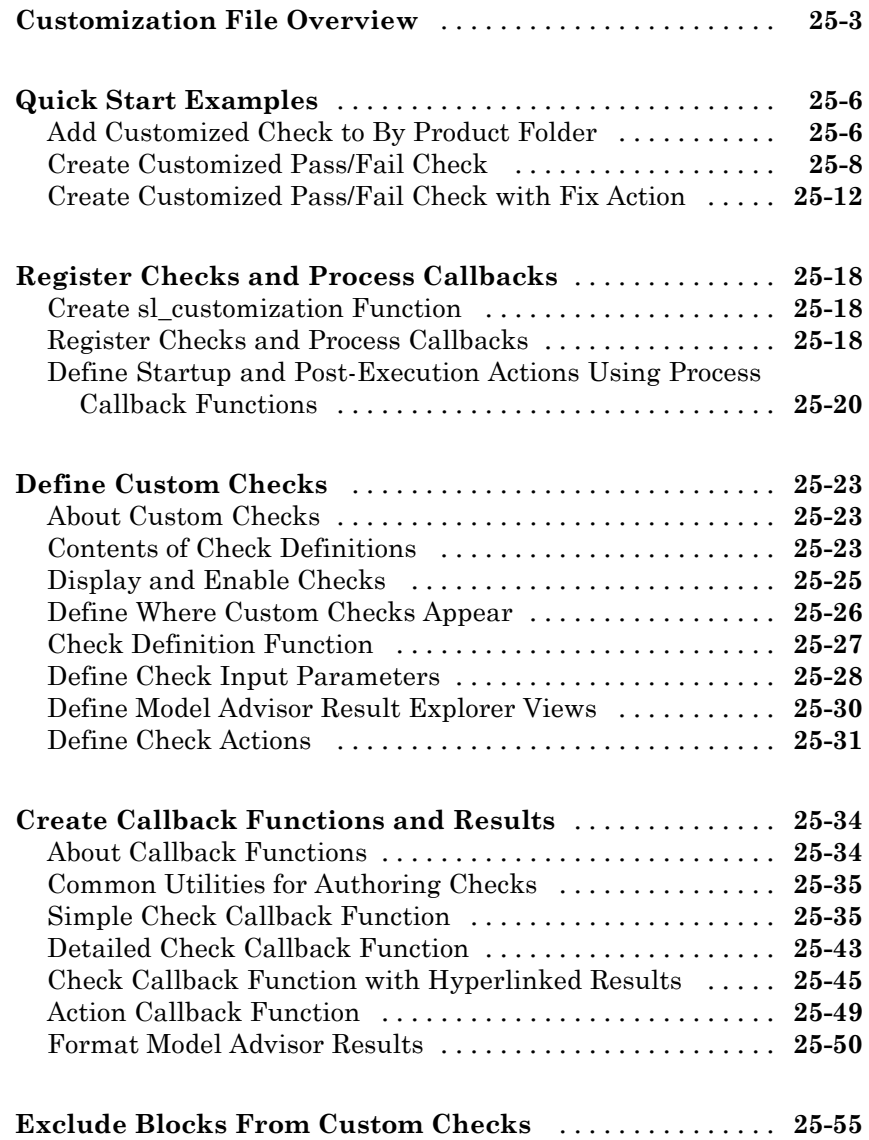

#### **[Create Custom Configurations by Organizing](#page-610-0) [Checks and Folders](#page-610-0)**

## *[26](#page-610-0)*

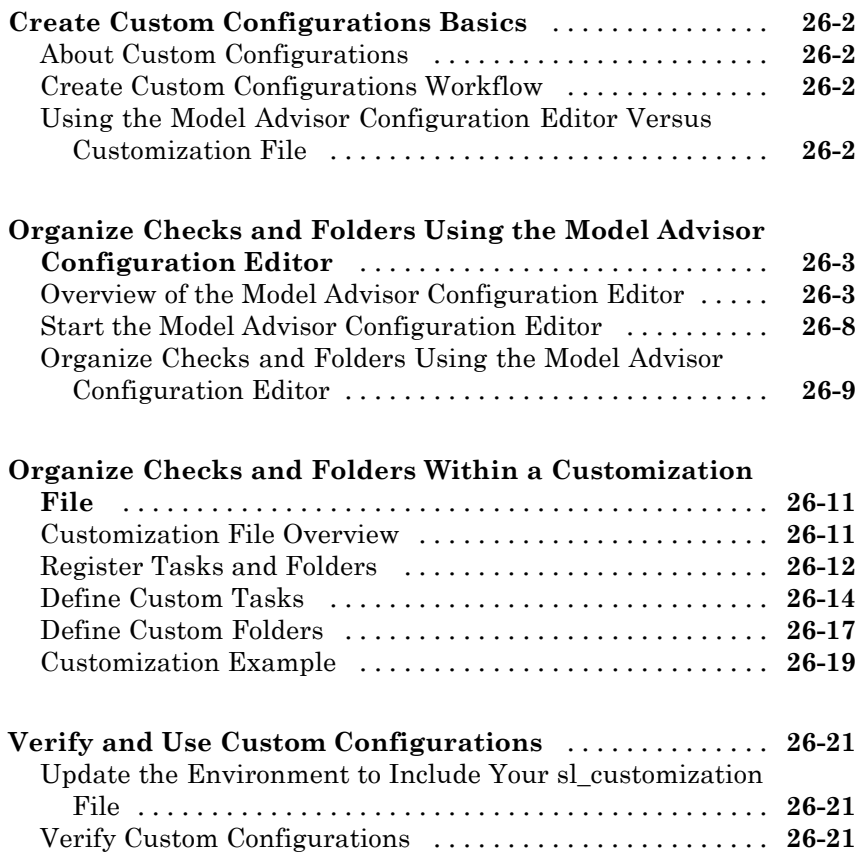

#### **[Create Procedural-Based Model Advisor](#page-632-0) [Configurations](#page-632-0)**

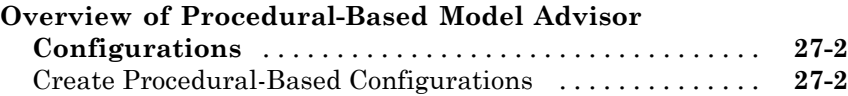

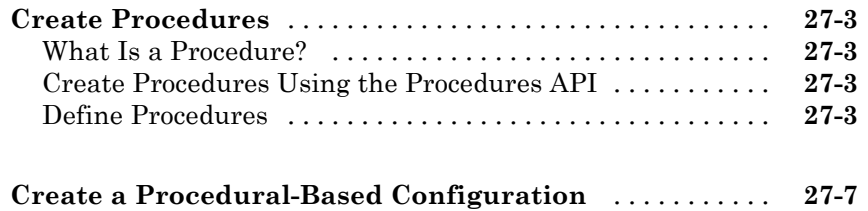

### **[Deploy Custom Configurations](#page-642-0)**

## *[28](#page-642-0)*

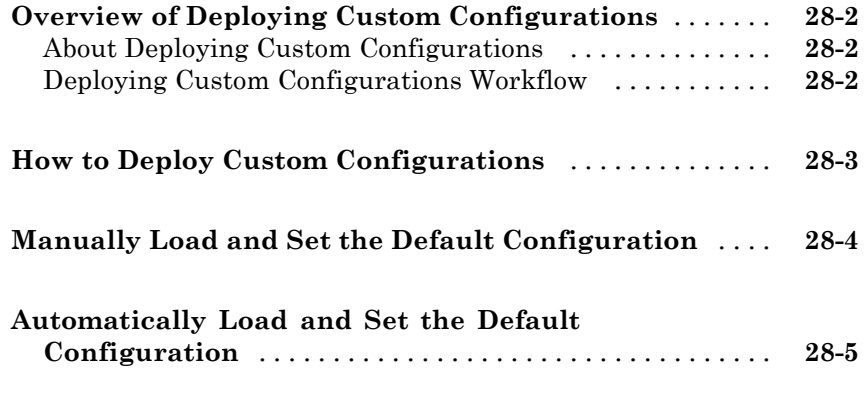

**[Index](#page-648-0)**

# <span id="page-24-0"></span>Getting Started

**•** "Simulink® [Verification and Validation™ Product Description" on page 1-2](#page-25-0)

**1**

**•** ["System Requirements" on page 1-3](#page-26-0)

### <span id="page-25-0"></span>**Simulink Verification and Validation Product Description Verify models and generated code**

Simulink<sup>®</sup> Verification and Validation<sup>™</sup> automates requirements tracing, modeling standards compliance checking, and model coverage analysis.

You can create detailed [requirements traceability](http://www.mathworks.com/discovery/requirements-traceability.html) reports, author your own modeling style checks, and develop check configurations to share with engineering teams. Requirements documentation can be linked to models, test cases, and generated code. You can generate harness models for testing model components and code, and use model coverage analysis to ensure that models have been thoroughly tested.

Simulink Verification and Validation provides modeling standards checks for the DO-178, ISO 26262, [IEC 61508](http://www.mathworks.com/industrial-automation-machinery/standards/iec-61508.html) and related industry standards.

#### **Key Features**

- **•** Compliance checking for MAAB style guidelines and high-integrity system design guidelines (DO-178, ISO 26262, IEC-61508, and related industry standards)
- **•** Model Advisor Configuration Editor, including custom check authoring
- **•** Requirements Management Interface for traceability of model objects, code, and tests to requirements documents
- **•** Automatic test-harness generation for subsystems
- **•** Component testing via simulation, software-in-the-loop (SIL), and processor-in-the-loop (PIL)
- **•** Programmable scripting interface for automating compliance checking, requirements traceability analysis, and component testing

### <span id="page-26-0"></span>**System Requirements**

#### **In this section...**

"Operating System Requirements" on page 1-3

```
"Product Requirements" on page 1-3
```
#### **Operating System Requirements**

The Simulink Verification and Validation software works with the following operating systems:

- **•** Microsoft® Windows® XP, Windows Vista™, and Windows 7
- **•** UNIX® systems (Requirements linking to HTML and TXT documents only)

#### **Product Requirements**

The Simulink Verification and Validation software requires the following MathWorks® products:

- **•** MATLAB®
- **•** Simulink

If you want to use the Requirements Management Interface with Stateflow® charts, the Simulink Verification and Validation software requires the following MathWorks product:

**•** Stateflow

The Requirements Management Interface in the Simulink Verification and Validation software allows you to associate requirements with Simulink models and Stateflow charts. The software supports the following applications for documenting requirements:

- **•** Microsoft Word 2003 or later
- **•** Microsoft Excel® 2003 or later
- **•** IBM® Rational® DOORS® 6.0 or later

**•** Adobe® PDF

# <span id="page-28-0"></span>**Requirements Traceability**

- **•** [Chapter 2, "Links Between Models and Requirements"](#page-30-0)
- **•** [Chapter 3, "How Is Requirements Link Information Stored?"](#page-92-0)
- **•** [Chapter 4, "Reviewing Requirements"](#page-100-0)
- **•** [Chapter 5, "Requirements Links Maintenance"](#page-134-0)
- **•** [Chapter 6, "IBM Rational DOORS Surrogate Module](#page-160-0) [Synchronization"](#page-160-0)
- **•** [Chapter 7, "Navigation from Requirements Documents"](#page-180-0)
- **•** [Chapter 8, "MATLAB Code Traceability"](#page-204-0)
- **•** [Chapter 9, "Custom Types of Requirements Documents"](#page-210-0)
- **•** [Chapter 10, "Requirements Information in Generated Code"](#page-236-0)

# <span id="page-30-0"></span>Links Between Models and Requirements

- **•** ["Overview of the Requirements Management Interface \(RMI\)" on page 2-3](#page-32-0)
- **•** ["Requirements Traceability Links" on page 2-4](#page-33-0)
- **•** ["Requirements Link Storage" on page 2-5](#page-34-0)
- **•** ["Supported Requirements Document Types" on page 2-6](#page-35-0)
- **•** ["Supported Model Objects for Requirements Linking" on page 2-9](#page-38-0)
- **•** ["Selection-Based Linking" on page 2-10](#page-39-0)
- **•** ["Link to Requirements Document Using](#page-40-0) Selection-Based Linking" on page [2-11](#page-40-0)
- **•** ["Configure RMI for IBM Rational DOORS or Microsoft ActiveX Navigation"](#page-41-0) [on page 2-12](#page-41-0)
- **•** ["Requirements Traceability Link Editor" on page 2-13](#page-42-0)
- **•** ["Requirements Settings" on page 2-17](#page-46-0)
- **•** ["Link Model Objects" on page 2-19](#page-48-0)
- **•** ["Link from External Applications" on page 2-21](#page-50-0)
- **•** ["Link Multiple Model Objects to a Requirements Document" on page 2-22](#page-51-0)
- **•** ["Link to Requirements in Microsoft Word Documents" on page 2-27](#page-56-0)
- **•** ["Link to Requirements in IBM Rational DOORS Databases" on page 2-34](#page-63-0)
- **•** ["Link to Requirements in Microsoft®](#page-65-0) Excel® Workbooks" on page 2-[36](#page-65-0)
- **•** ["Link to Requirements in MuPAD Notebooks" on page 2-41](#page-70-0)
- **•** ["Create Requirements Reports" on page 2-44](#page-73-0)
- **•** ["Link to Requirements Modeled in Simulink" on page 2-46](#page-75-0)
- **•** ["Requirements Linking with Simulink Annotations" on page 2-56](#page-85-0)
- **•** ["Link Signal Builder Blocks to Requirements Documents" on page 2-57](#page-86-0)
- **•** ["Link Signal Builder Blocks to](#page-88-0) Model Objects" on page 2-[59](#page-88-0)

### <span id="page-32-0"></span>**Overview of the Requirements Management Interface (RMI)**

If you want to link Simulink and Stateflow objects to requirements, including external documents, verification objects, or tests, use the RMI to:

- **•** Associate Simulink and Stateflow objects with requirements.
- **•** Create links between Simulink and Stateflow model objects.
- **•** Navigate from a Simulink or Stateflow object to requirements.
- Navigate from an embedded link in a requirements document to the corresponding Simulink or Stateflow object.
- **•** Review requirements links in your model using highlighting and tags that you define.
- **•** Create reports for your Simulink model that show which objects link to which requirements.

### <span id="page-33-0"></span>**Requirements Traceability Links**

When you want to navigate from a Simulink model or from a region of MATLAB code to a location inside a requirements document, you can add requirements traceability links to the model or code.

Requirements traceability links have the following attributes:

- **•** A description of up to 255 characters.
- **•** A requirements document path name, such as a Microsoft Word file or a module in an IBM Rational DOORS database. (The RMI supports several built-in document formats. You can also register custom types of requirements documents. See ["Supported Requirements Document Types"](#page-35-0) [on page 2-6.](#page-35-0))
- A designated location inside the requirements document, such as:
	- **-** Bookmark
	- **-** Anchor
	- **-** ID
	- **-** Page number
	- **-** Line number
	- **-** Cell range
	- **-** Link target
	- **-** Tags that you define

### <span id="page-34-0"></span>**Requirements Link Storage**

When you create links from a model to external requirements, by default, the Requirements Management Interface (RMI) stores the information about the links internally in the model file. When links are stored with the model, each time you change requirements links, the time stamp and version number of the model changes.

If you do not want to modify your model when creating or modifying requirements links, use *external storage* for requirements links. External storage is a mechanism for saving information about linked requirements in a file that is separate from the model file. The RMI saves information about the requirements links in a file that, by default, is named *model\_name*.req and is saved in the same folder as the model.

When you use external storage for requirements links, no changes are made to the model file when you modify the requirements links.

For more information on external storage of requirements links data, see ["External Storage" on page 3-2](#page-93-0) and ["Guidelines for External Storage of](#page-94-0) [Requirements Links" on page 3-3.](#page-94-0)

### <span id="page-35-0"></span>**Supported Requirements Document Types**

The Requirements Management Interface (RMI) supports linking with external documents of the types listed in the table below. For each supported requirements document type, the table lists the options for requirements locations within the document.

If you would like to implement linking with a requirements document of a type that is not listed in the table below, you can register a custom requirements document type with the RMI. For more information, see ["Create a Custom](#page-221-0) [Requirements Link Type" on page 9-12](#page-221-0).

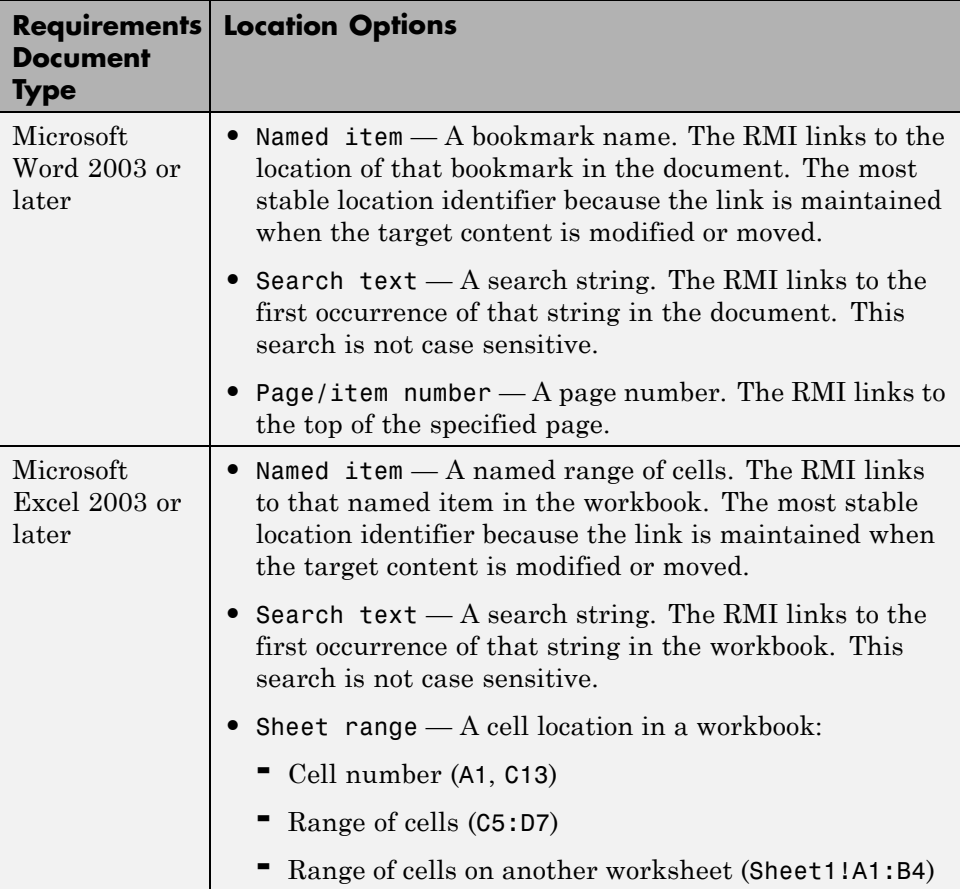
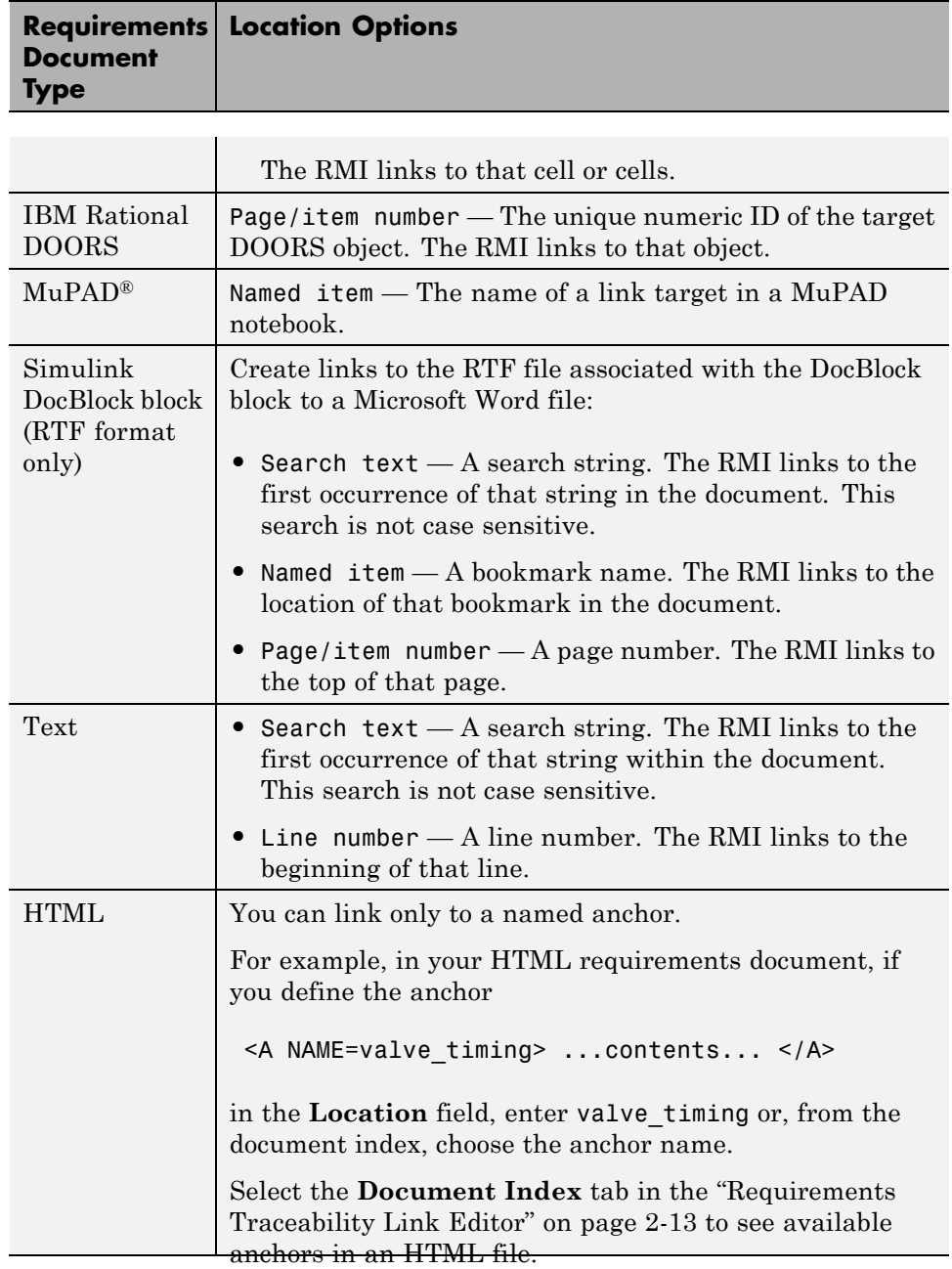

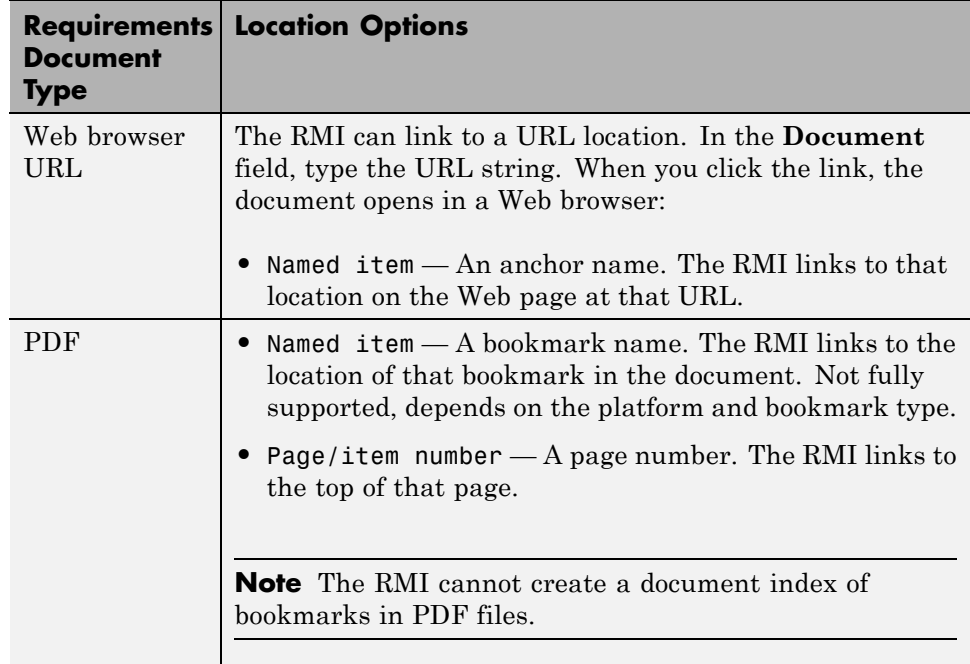

# **Supported Model Objects for Requirements Linking**

You can associate requirements links between the following types of Simulink model objects:

- **•** Simulink block diagrams
- **•** Simulink blocks, including library-linked blocks and subsystems
- **•** Simulink annotations
- **•** Signal Builder signal groups
- **•** Stateflow charts, subcharts, states, transitions, and boxes
- **•** Stateflow functions

# **Selection-Based Linking**

You can use *selection-based linking* to create links from a model object to another model object or to an object in a requirements document. Selection-based linking is the easiest way to create requirements links from a model to an external document.

For examples of selection-based linking, see ["Link to Requirements Document](#page-40-0) [Using Selection-Based Linking" on page 2-11](#page-40-0) and ["Link Multiple Model](#page-51-0) [Objects to a Requirements](#page-51-0) Document" on page 2[-22](#page-51-0).

## <span id="page-40-0"></span>**Link to Requirements Document Using Selection-Based Linking**

To create a link from a model to a requirements document, using selection-based linking:

- **1** In the requirements document, select text or objects to link to.
- **2** Right-click the model object. Select **Requirements Traceability** and then the option that corresponds to one of the types for which selection-based linking is available:
	- **• Link to Selection in MATLAB**
	- **• Link to Selection in Word**
	- **• Link to Selection in Excel**
	- **• Link to Selection in DOORS**
	- **• Select for Linking with Simulink**

## **Configure RMI for IBM Rational DOORS or Microsoft ActiveX Navigation**

To use the features of the Requirements Management Interface (RMI), you must communicate with external software products such as Microsoft Office and IBM Rational DOORS.

Initial configuration steps are required to setup the RMI if you need to:

- **•** Use the RMI with DOORS applications (PC only).
- **•** Use ActiveX® controls for navigation from Microsoft Office documents to Simulink models. You might need to register ActiveX controls when you work with existing requirements documents (PC only).

You can setup the initial configuration for both cases by running this command:

rmi setup

If you do not have DOORS installed on your system, the rmi setup command does not install the DOORS API.

If the rmi setup command fails to detect a DOORS installation on your system, and you know that the DOORS software is installed, enter the following command:

rmi setup doors

This command prompts you to enter the path to your DOORS installation, and then installs the required files.

# <span id="page-42-0"></span>**Requirements Traceability Link Editor**

#### **In this section...**

"Manage Requirements Traceability Links Using Link Editor" on page 2-13

["Requirements Tab" on page 2-15](#page-44-0)

["Document Index Tab" on page 2-15](#page-44-0)

#### **Manage Requirements Traceability Links Using Link Editor**

You can create, edit, and delete requirements traceability links using the Link Editor. To open the Link Editor:

- in the Simulink Editor, right-click on a model object that has a requirements traceability link. From the context menu, select **Requirements Traceability > Open Link Editor**.
- **•** in the MATLAB Editor, right-click inside a region of code that has a requirements traceability link. From the context menu, select **Requirements Traceability > Open Link Editor**.

The Link Editor opens, as shown below.

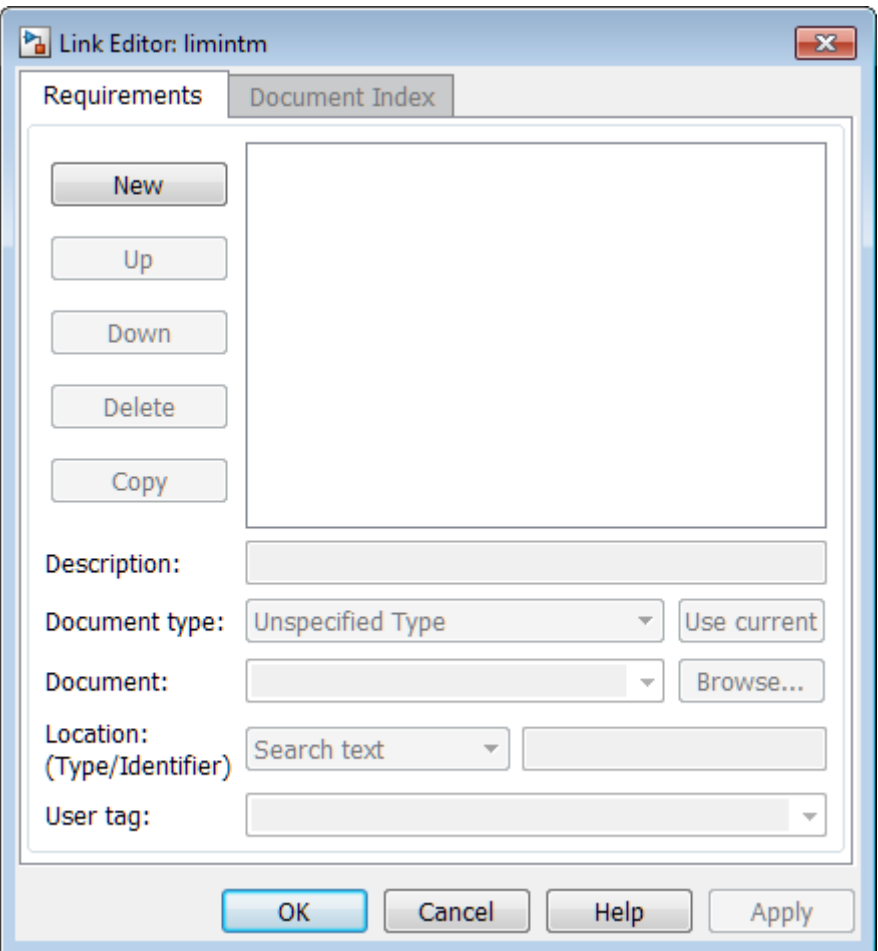

In the Link Editor, you can:

- **•** Create requirements links from one or more Simulink model objects or MATLAB code lines.
- **•** Customize information about requirements links, including specifying user tags to filter requirements highlighting and reporting.
- **•** Delete existing requirements links.

<span id="page-44-0"></span>**•** Modify the stored order of requirements to control the order of labels in context menus for linked objects.

### **Requirements Tab**

On the **Requirements** tab, you specify detailed information about the link, including:

- Description of the requirement (up to 255 words). If you create a link using the document index, *unless* a description already exists, the name of the index location becomes the description for the link .
- Path name to the requirements document.
- **•** Document type (Microsoft Word, Microsoft Excel, IBM Rational DOORS, MuPAD, HTML, text file, etc.).
- **•** Location of the requirement (search text, named location, or page or item number).
- **•** User-specified tag or keyword.

### **Document Index Tab**

The **Document Index** tab is available only if you have specified a file in the **Document** field on the **Requirements** tab that supports indexing. On the **Document Index** tab, the RMI generates a list of locations in the specified requirements document for the following types of requirements documents:

- **•** Microsoft Word
- **•** IBM Rational DOORS
- **•** HTML files
- **•** MuPAD

**Note** The RMI cannot create document indexes for PDF files.

From the document index, select the desired requirement from the document index and click **OK**. *Unless* a description already exists, the name of the index location becomes the description for the link.

If you make any changes to your requirements document, to load any newly created locations into the document index, you must click **Refresh**. During a MATLAB session, the RMI does not reload the document index unless you click the **Refresh** button.

## <span id="page-46-0"></span>**Requirements Settings**

You can manage your RMI preferences in the Requirements Settings dialog box. These settings are global and not associated with any particular model. To open the Requirements Settings dialog box, from the Simulink Editor, select **Analysis > Requirements Traceability > Settings**. In this dialog box, you can select the:

- **• Report** tab to customize the requirements report without using the Report Generator. For setting information, see ["Customize Requirements Report](#page-116-0) [Using the RMI Settings" on page 4-17](#page-116-0).
- **• Selection Linking** tab to set the options for linking to the active selection in a supported document. For setting information, see "Selection Linking Tab" on page 2-17.
- **• Filters** tab to set the options for filtering requirements in a model. For filtering information, see "Configure [Requirements Filtering" on page 4-32.](#page-131-0)
- **• Storage** tab to set the default way in which the RMI stores requirements links in a model. For storage information, see ["Specify Storage for](#page-95-0) [Requirements Links" on page 3-4.](#page-95-0)

### **Selection Linking Tab**

In the Requirements Settings dialog box, on the **Selection Linking** tab, are the following options for linking to the active selection in a supported document. To open the Requirements Settings dialog box, select **Analysis > Requirements Traceability > Settings**.

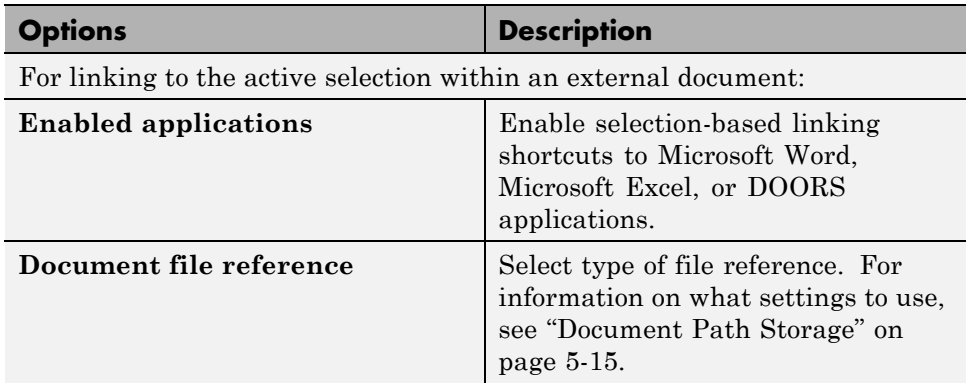

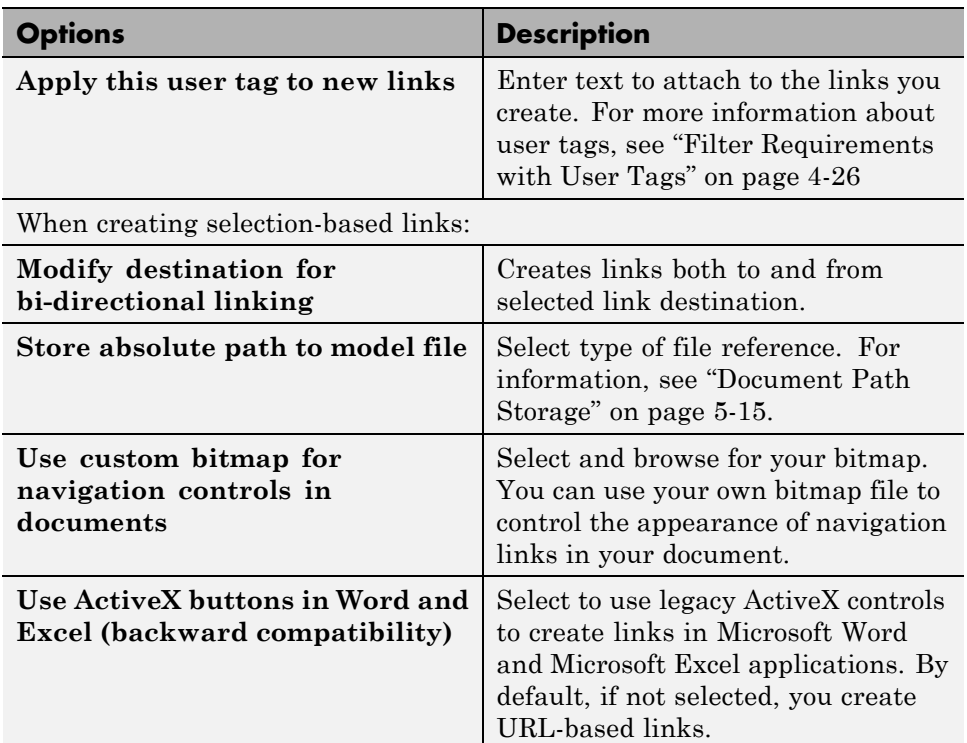

# **Link Model Objects**

#### **In this section...**

"Link Objects in the Same Model" on page 2-19

"Link Objects in Different Models" on page 2-19

### **Link Objects in the Same Model**

You can create a requirements link from one model object to another model object:

- **1** Right-click the link destination model object and select **Requirements Traceability > Select for Linking with Simulink**.
- **2** Right-click the link source model object and select **Requirements Traceability > Add Link to Selected Object**.
- **3** Right-click the link source model object again and select **Requirements Traceability**. The new link appears at the top of the **Requirements Traceability** submenu.

### **Link Objects in Different Models**

You can create links between objects in related models. This example shows how to link model objects in slvnvdemo powerwindow controller and slvnvdemo\_powerwindow.

- 1 Open the slvnvdemo powerwindow controller and slvnvdemo powerwindow models.
- **2** In the slvnvdemo powerwindow model window, double-click the power\_window\_control\_system subsystem. The power\_window\_control\_system subsystem opens.
- **3** In the slvnvdemo powerwindow/power window control system subsystem window, right-click the control subsystem. Select **Requirements Traceability > Select for Linking with Simulink**.
- **4** In the slvnvdemo\_powerwindow\_controller model window, right-click the control subsystem. Select **Requirements Traceability > Add Link to Selected Object**.
- **5** Right-click the slvnvdemo\_powerwindow\_controller/control subsystem and select **Requirements Traceability**. The new RMI link appears at the top of the **Requirements Traceability** submenu.
- **6** To verify that the links were created, in the slvnvdemo\_powerwindow\_controller model window, select **Analysis > Requirements Traceability > Highlight Model**.

The blocks with requirements links are highlighted.

**7** Close the slvnvdemo powerwindow controller and slvnvdemo powerwindow models.

## **Link from External Applications**

You can navigate to Simulink objects or MATLAB code with requirements using the internal MATLAB HTTP server.

To get the URL for an object in your model, right-click the object and select **Requirements Traceability > Copy URL to Clipboard**. Note that if your model stores requirements traceability data internally, when you select **Requirements Traceability > Copy URL to Clipboard**, the Requirements Management Interface (RMI) creates a unique identifier in the model file. To enable navigation with the URL that you copied, resave your model. To use URLs that do not require changes to your model, configure your model for external storage of requirements traceability data. For more information, see ["Move Internally Stored Requirements Links to External Storage" on page 3-7.](#page-98-0)

To get the URL for a line or lines of MATLAB code, in the MATLAB Editor, select the region of code you want to link to and right-click. From the context menu, select **Requirements Traceability > Copy Link to Clipboard**.

You can then paste the URL into an external application and use it to navigate back to the corresponding object in your model.

To enable navigation with these links, the internal MATLAB HTTP server must be activated on your local host. Selecting **Requirements Traceability > Copy URL to Clipboard** activates the internal HTTP server. You can also enter the command rmi('httpLink') at the MATLAB command prompt to activate the internal HTTP server.

# <span id="page-51-0"></span>**Link Multiple Model Objects to a Requirements Document**

You can link multiple Simulink and Stateflow objects to a requirement. The workflow is:

- **1** In the requirements document, select the requirement.
- **2** In the Simulink Editor or Stateflow Editor, select the objects to link to the selected requirement. You can select multiple objects by holding down the **Shift** key while you click each object that you want to select. Note that you can only select multiple objects in the same diagram.
- **3** Right-click one of the selected objects to open the context menu and hover over **Requirements Traceability**.

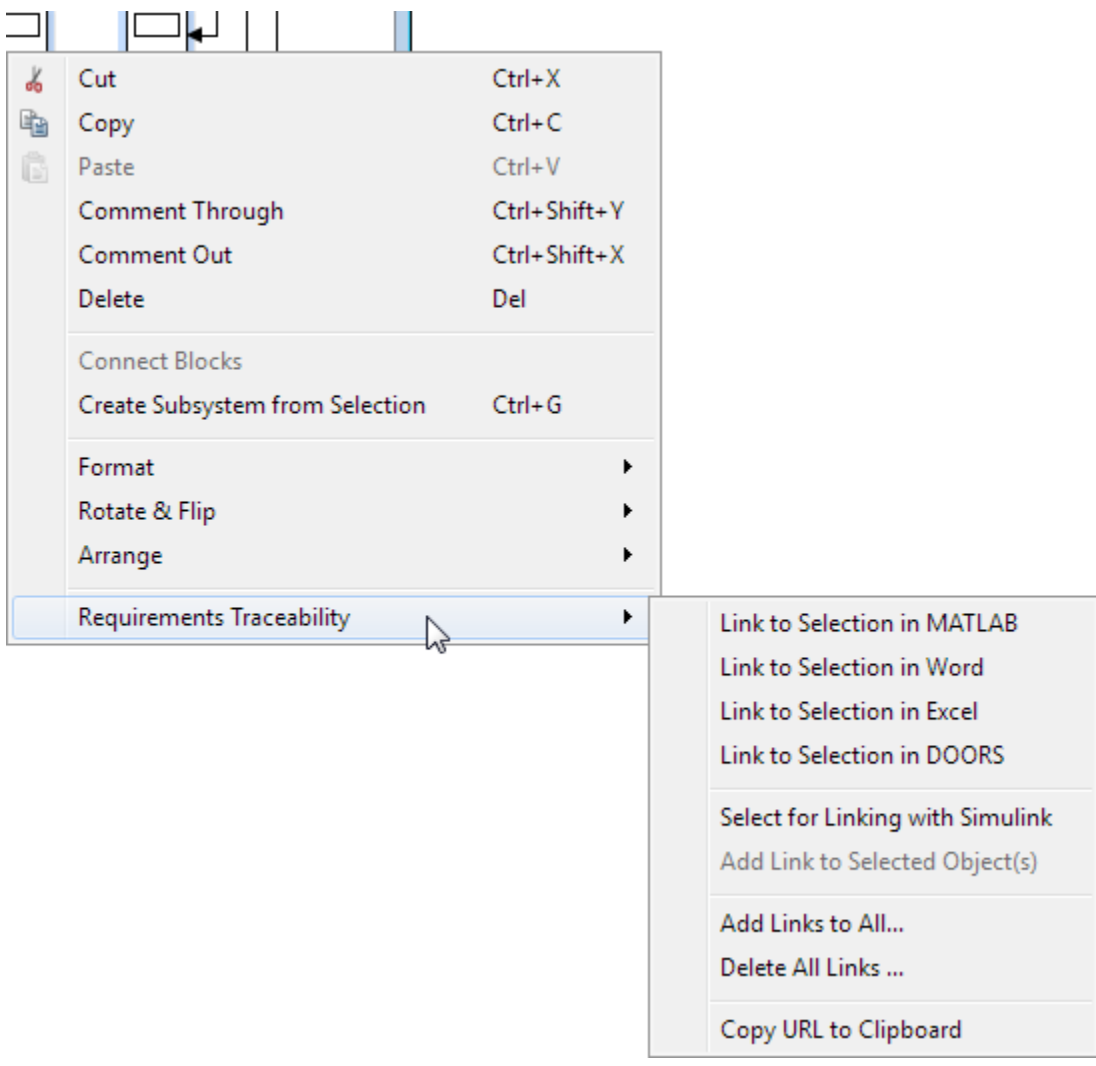

- **4** Select one of the selection-based linking options:
	- **• Link to Selection in MATLAB**
	- **• Link to Selection in Word**
	- **• Link to Selection in Excel**
- **• Link to Selection in DOORS**
- **5** You can also add and edit links for multiple objects using the Requirements Traceability Link Editor. To open the Link Editor, in the **Requirements Traceability** context menu, select **Add Links to All**.

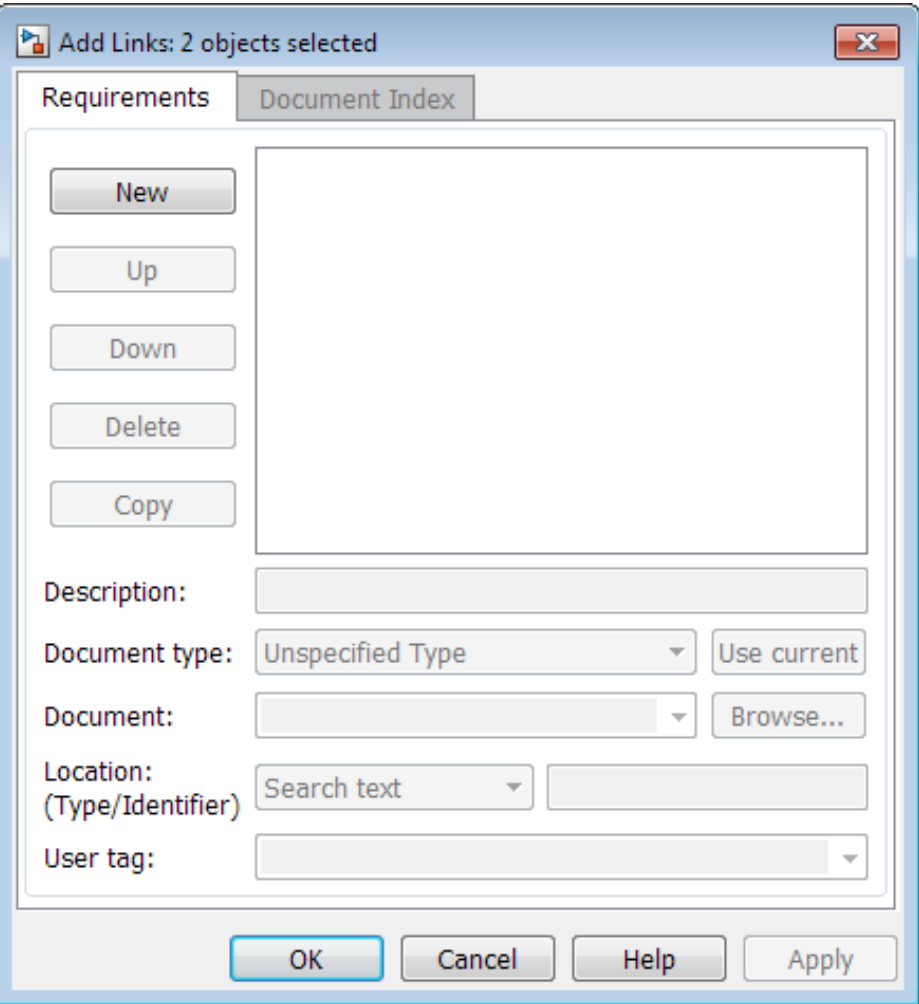

### **Link Multiple Model Objects to a Requirement Document Using a Simulink DocBlock**

This example shows how to link multiple model objects to a requirement document using a DocBlock.

You can minimize the number of links to the external requirements document by using a DocBlock in the model. You can insert aDocBlock at the top level of the model and link your external requirements document to it. Then you can link the DocBlock to all objects in the model that are relevant to the requirement in the external document.

**1** Open the example model:

```
slvnvdemo fuelsys officereq
```
**2** Open a requirements document associated with that model:

rmi('view','slvnvdemo\_fuelsys\_officereq',1);

- **3** Insert a Simulink DocBlock into the model.
- **4** Right-click DocBlock and select **Mask Parameters**. The Block Parameters: DocBlock dialog box opens.
- **5** In the Block Parameters: DocBlock dialog box **Document type** drop-down list, select RTF.
- **6** Click **Apply** or **OK** to create the link.
- **7** In slvnvdemo FuelSys DesignDescription.docx, find and select the section titled **2.2 Determination of pumping efficiency**.
- **8** In the slvnvdemo fuelsys officereg model window, right-click the DocBlock and select **Requirements Traceability > Link to Selection in Word**.

The RMI inserts a bookmark at that location in the requirements document.

**9** In the slvnvdemo fuelsys officereg model window, right-click the DocBlock and select **Requirements Traceability > Select for Linking with Simulink**.

- **10** In the slvnvdemo\_fuelsys\_officereq/fuel rate controller subsystem window, select the control logic chart and the Airflow calculation subsystems. Use the shift key to select both.
- **11** Right-click the Airflow calculation subsystem and select **Requirements Traceability > Add Link to Selected Object**.
- **12** In the slvnvdemo fuelsys officereq model window, select DocBlock, right-click, and select **Requirements Traceability**.

The link to the new requirements are on the top menu option.

**13** To verify that the links were created, select **Analysis > Requirements Traceability > Highlight Model**.

The DocBlock, control logic chart, and Airflow calculation subsystem are highlighted.

**14** Close the slvnvdemo\_fuelsys\_officereq model and the slvnvdemo\_FuelSys\_DesignDescription.docx requirements document.

# <span id="page-56-0"></span>**Link to Requirements in Microsoft Word Documents**

#### **In this section...**

"Create Bookmarks in a Microsoft Word Requirements Document" on page 2-27

["Open the Example Model and Associated Requirements Document" on](#page-59-0) [page 2-30](#page-59-0)

["Create a Link from a Model Object to a Microsoft Word Requirements](#page-59-0) [Document" on page 2-30](#page-59-0)

### **Create Bookmarks in a Microsoft Word Requirements Document**

You can create bookmarks in your Microsoft Word requirements documents to identify the requirements that you want to link to. When you create the links, you specify that the RMI must link to an existing bookmark, rather than create a new bookmark.

This approach offers several advantages:

- **•** You can give the bookmarks meaningful names that represent the content of the requirement.
- When the RMI creates the links, it does not modify your requirements document.

If you have a requirements document that contains bookmarks for requirements, to link from a Simulink model to bookmarks that represent requirements, follow these steps:

**1** Open your model.

- **2** Open your Microsoft Word requirements document that contains bookmarks that identify requirements.
- **3** Right-click a block in the model that you want to link to a requirement and select **Requirements Traceability > Open Link Editor**

The Requirements Traceability Link Editor opens.

- **4** Click **New**.
- **5** Click **Browse** and navigate to the Microsoft Word requirements document that has bookmarks.
- **6** Open the document. The RMI populates the **Document** and **Document type** fields.
- **7** Click the **Document Index** tab of the Link Editor.

The **Document Index** tab lists all bookmarks in the requirements document, as well as all section headings (text that you have styled as **Heading 1**, **Heading 2**, and so on).

The following graphic is an example of a document index that lists the bookmarks in a requirements document. The document index lists the bookmarks in alphabetical order, not in order of location within the document.

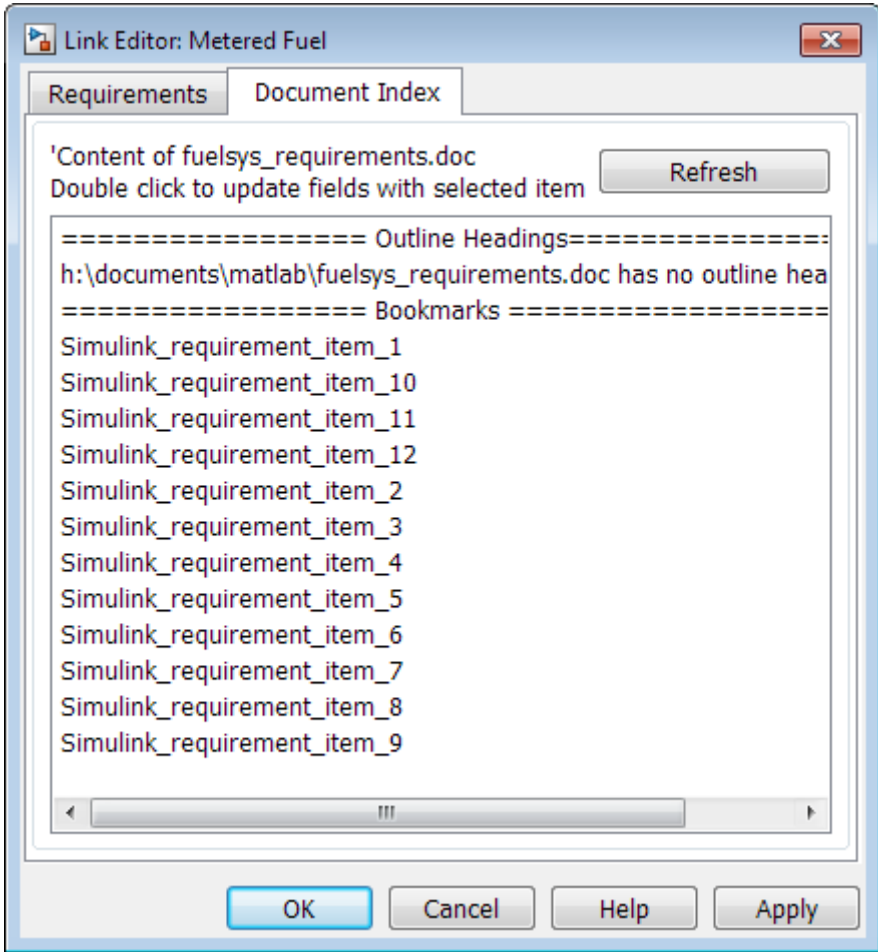

**8** Select the bookmark that you want to link the block to and click **OK**.

The RMI creates a link from the block to the location of the bookmark in the requirements document without modifying the document itself.

### <span id="page-59-0"></span>**Open the Example Model and Associated Requirements Document**

This example describes how to create links from objects in a Simulink model to selected requirements text in a Microsoft Word document.

Navigate from the model to the requirements document:

**1** Open the example model:

slvnvdemo fuelsys officereq

**2** Open a requirements document associated with that model:

rmi('view','slvnvdemo\_fuelsys\_officereq',1);

Keep the example model and the requirements document open.

### **Create a Link from a Model Object to a Microsoft Word Requirements Document**

Create a link from the Airflow calculation subsystem in the slvnvdemo fuelsys officereq model to selected text in the requirements document:

- **1** In slvnvdemo\_FuelSys\_DesignDescription.docx, find the section titled **2.2 Determination of pumping efficiency**.
- **2** Select the header text.
- **3** Open the example model:

slvnvdemo\_fuelsys\_officereq

- **4** Select **Analysis > Requirements Traceability > Settings**. The Requirements Settings dialog box opens.
- **5** On the **Selection Linking** tab of the Requirements Settings dialog box:
	- **•** Set the **Document file reference** option to path relative to model folder.
	- **•** Enable **Modify destination for bi-directional linking**.

When you select this option, every time you create a selection-based link from a model object to a requirement, the RMI inserts navigation objects at the designated location.

For more information about the settings, see ["Requirements Settings" on](#page-46-0) [page 2-17.](#page-46-0)

- **6** Double-click the fuel rate controller subsystem to open it.
- **7** Open the Airflow calculation subsystem.
- **8** Right-click the Pumping Constant block and select **Requirements Traceability > Link to Selection in Word**.

The RMI inserts a bookmark at that location in the requirements document and assigns it a generic name, in this case, Simulink\_requirement\_item\_7.

**9** To verify that the link was created, select **Analysis > Requirements Traceability > Highlight Model**.

The Pumping Constant block, and other blocks with requirements links, are highlighted.

**10** To navigate to the link, right-click the Pumping Constant block and select **Requirements Traceability > 1. "Determination of pumping efficiency"**.

The section **2.2 Determination of pumping efficiency** is displayed, selected in the requirements document.

Keep the example model and the requirements document open.

#### **View Link Details**

To view the details of the link that you just created, right-click the Pumping Constant block and select **Requirements Traceability > Open Link Editor**.

The Requirements Traceability Link Editor opens.

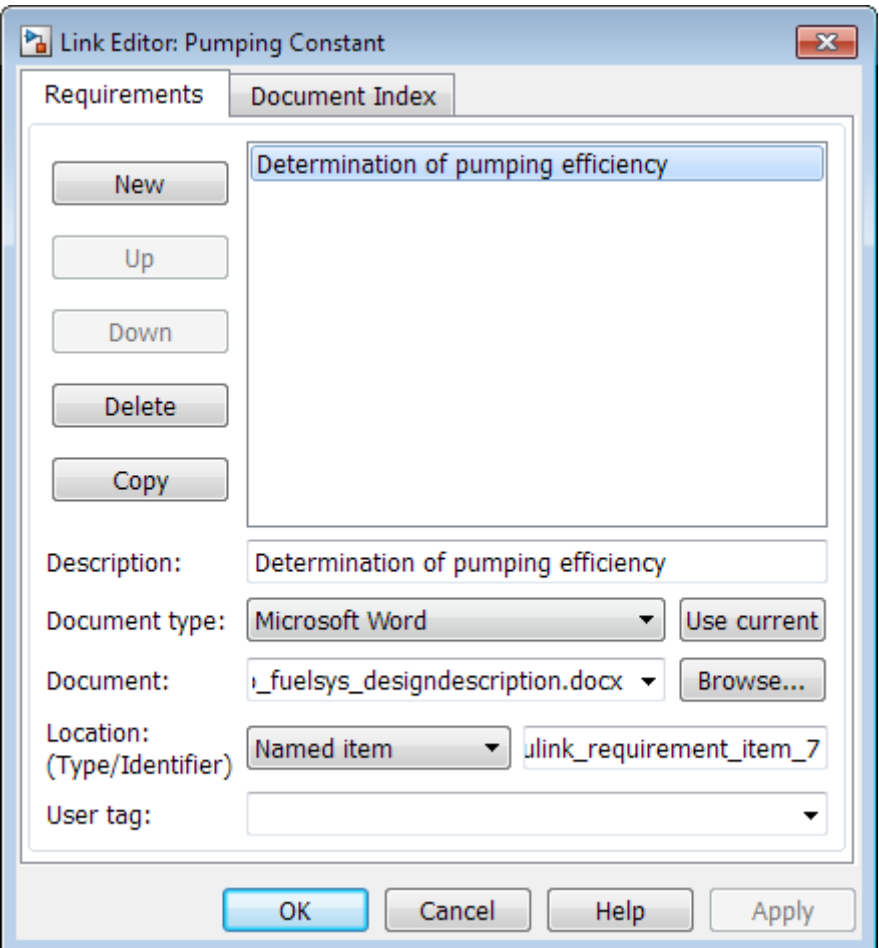

This dialog box contains the following information for the link you just created:

- **•** Description of the link, which for selection-based links, matches the text of the selected requirements document, in this case Determination of pumping efficiency.
- **•** Name of the requirements document, in this case slvnvdemo FuelSys DesignDescription.docx.
- **•** Document type, in this case, Microsoft Word.

**•** The type and identifier of the location in the requirements document. With selection-based linking for Microsoft Word requirements documents, the RMI creates a bookmark in the requirements document. For this link, the RMI created a bookmark named Simulink\_requirement\_item\_7.

If you do not want the RMI to modify the Microsoft Word requirements document when it creates links, create bookmarks in your Microsoft Word file, as described in ["Create Bookmarks in a Microsoft Word Requirements](#page-56-0) [Document" on page 2-27](#page-56-0).

**•** User tag, a user-defined keyword. This link does not have a user tag.

**Note** For more information about user tags, see ["Filter Requirements](#page-125-0) [with User Tags" on page 4-26](#page-125-0)

# **Link to Requirements in IBM Rational DOORS Databases**

This example shows how to create links from objects in a Simulink model to requirements in an IBM Rational DOORS database.

- **1** Open a DOORS formal module.
- **2** Click to select one of the requirement objects.
- **3** Open the example model:

sldemo\_fuelsys

- **4** Open the fuel\_rate\_control subsystem.
- **5** Right-click the airflow\_calc subsystem and select **Requirements Traceability > Link to Selection in DOORS**.
- **6** To confirm the requirement link, right-click the airflow\_calc subsystem and select **Requirements Traceability**. In the submenu, the top item is the heading text for the DOORS requirement object.

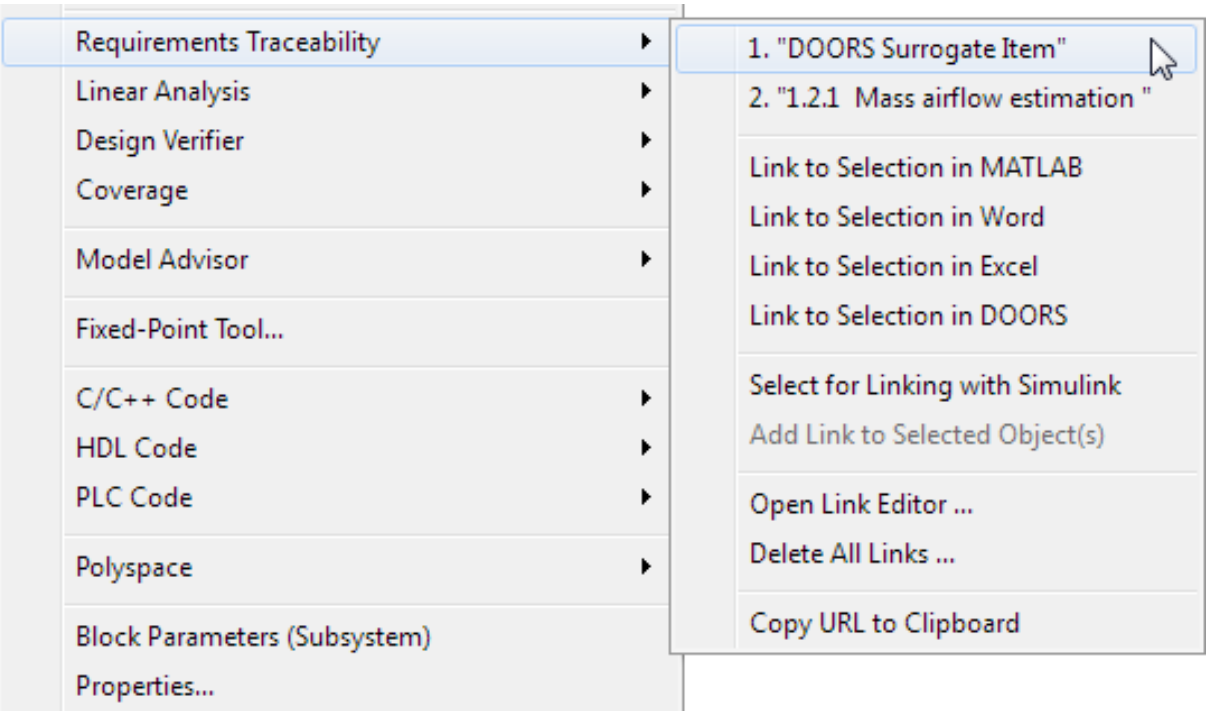

If you navigate to a DOORS requirement, the DOORS module opens in read only mode. If you want to modify the DOORS module, open the module using DOORS software.

**Note** To view an example of using the RMI with an IBM Rational DOORS database, run the Managing Requirements for Fault-Tolerant Fuel Control System (IBM Rational DOORS) example at the MATLAB command prompt.

# **Link to Requirements in Microsoft Excel Workbooks**

#### **In this section...**

"Navigate from a Model Object to Requirements in a Microsoft<sup>®</sup> Excel<sup>®</sup> Workbook" on page 2-36

"Create Requirements Links to the Workbook" on page 2-36

"Link Multiple Model Objects to a Microsoft<sup>®</sup> Excel<sup>®</sup> Workbook" on page 2-[37](#page-66-0)

["Change Requirements Links" on page 2-38](#page-67-0)

### **Navigate from a Model Object to Requirements in a Microsoft Excel Workbook**

**1** Open the example model:

slvnvdemo\_fuelsys\_officereq

- **2** Select **Analysis > Requirements Traceability > Highlight Model** to highlight the model objects with requirements.
- **3** Right-click the Test inputs Signal Builder block and select **Requirements Traceability > 1. "Normal mode of operation"**.

The slvnvdemo FuelSys TestScenarios.xlsx file opens, with the associated cell highlighted.

Keep the example model and Microsoft Excel requirements document open.

For information about creating requirements links in Signal Builder blocks, see ["Link Signal Builder Blocks to Requirements Documents" on page 2-57](#page-86-0).

### **Create Requirements Links to the Workbook**

**1** At the top level of the slvnvdemo fuelsys officereq model, right-click the speed sensor block and select **Requirements Traceability > Open Link Editor**.

<span id="page-66-0"></span>The Requirements Traceability Link Editor opens.

- **2** To create a requirements link, click **New**.
- **3** In the **Description** field, enter:

Speed sensor failure

You will link the speed sensor block to the **Speed Sensor Failure** information in the Microsoft Excel requirements document.

**4** When you browse and select a requirements document, the RMI stores the document path as specified by the **Document file reference** option on the Requirements Settings dialog box, **Selection Linking** tab.

For information about which setting to use for your working environment, see ["Document Path Storage" on page 5-15](#page-148-0).

**5** At the **Document** field, click **Browse** to locate and open the slvnvdemo FuelSys TestScenarios.xlsx file.

The **Document Type** field information changes to Microsoft Excel.

- **6** In the workbook, the **Speed sensor failure** information is in cells B22:E22. For the **Location (Type/Identifier)** field, select Sheet range and in the second field, enter B22:E22. (The cell range letters are not case sensitive.)
- **7** Click **Apply** or **OK** to create the link.
- **8** To confirm that you created the link, right-click the speed sensor block and select **Requirements Traceability > 1. "Speed sensor failure"**.

The workbook opens, with cells B22:E22 highlighted.

Keep the example model and Microsoft Excel requirements document open.

#### **Link Multiple Model Objects to a Microsoft Excel Workbook**

You can use the same technique to link multiple Simulink and Stateflow objects to a requirement in a Microsoft Excel workbook. The workflow is:

- <span id="page-67-0"></span>**1** In the model window, select the objects to link to a requirement.
- **2** Right-click one of the selected objects and select **Requirements Traceability > Open Link Editor**.
- **3** When you browse and select a requirements document, the RMI stores the document path as specified by the **Document file reference** option on the Requirements Settings dialog box, **Selection Linking** tab.

For information about which setting to use for your working environment, see ["Document Path Storage" on page 5-15](#page-148-0).

- **4** Use the Link Editor to specify information about the Microsoft Excel requirements document, the requirement, and the link.
- **5** Click **Apply** or **OK** to create the link.

#### **Change Requirements Links**

**1** In the slvnvdemo fuelsys officereq model, right-click the MAP sensor block and select **Requirements Traceability > Open Link Editor**.

The Requirements Traceability Link Editor opens displaying the information about the requirements link.

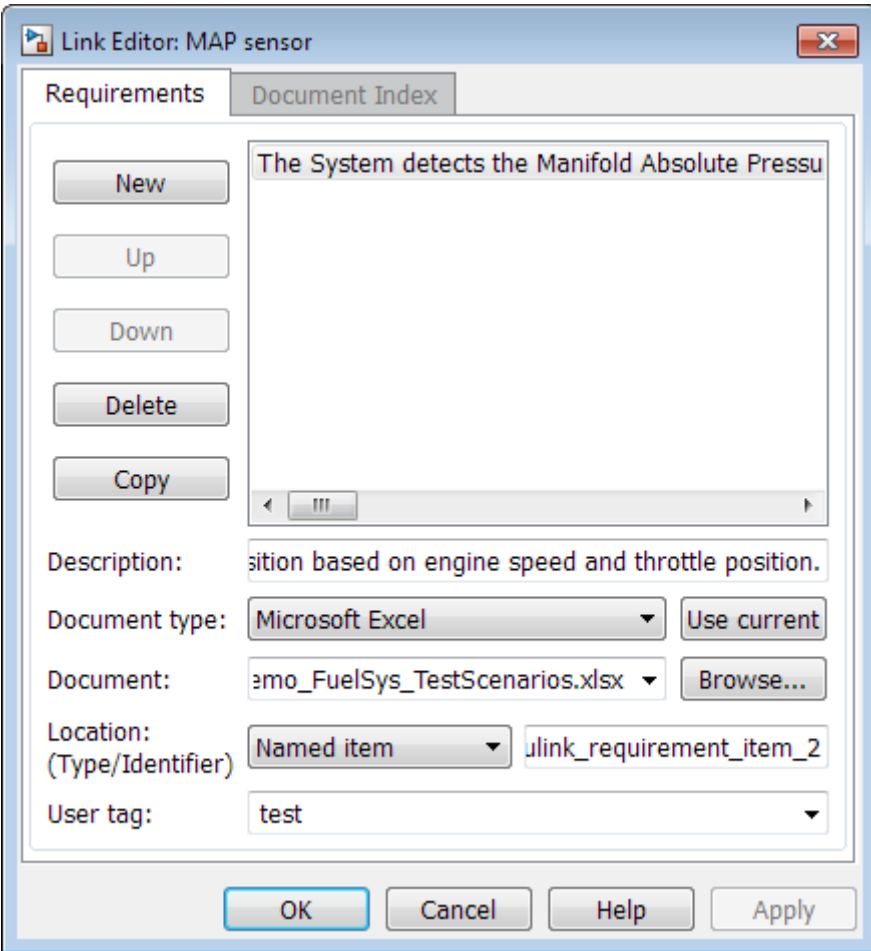

**2** In the **Description** field, enter:

MAP sensor test scenario

The **User tag** field contains the tag test. User tags filter requirements for highlighting and reporting.

**Note** For more information about user tags, see ["Filter Requirements](#page-125-0) [with User Tags" on page 4-26.](#page-125-0)

**3** Click **Apply** or **OK** to save the change.

Keep the example model open.

## **Link to Requirements in MuPAD Notebooks**

This example shows how to create a link from a Simulink model to a MuPAD notebook. You use a model that simulates a nonlinear second-order system with the van der Pol equation.

Before beginning this example, create a MuPAD notebook with one or more link targets. This example uses a MuPAD notebook that includes information about solving the van der Pol equation symbolically and numerically.

**Note** You must have the Symbolic Math Toolbox™ installed on your system to open a MuPAD notebook. For information about creating or opening MuPAD notebooks, see "Create MuPAD Notebooks" and "Open MuPAD Notebooks".

**1** Open an example model for the van der Pol equation:

vdp

**2** Right-click a blank area of the model and select **Requirements Traceability at This Level > Open Link Editor**.

You are adding the requirement to the model itself, not to a specific block in the model.

- **3** Click **New**.
- **4** In the **Document type** drop-down list, select MuPAD Notebook.
- **5** When you browse and select a requirements document, the RMI stores the document path as specified by the **Document file reference** option on the Requirements Settings dialog box, **Selection Linking** tab.

For information about which setting to use for your working environment, see ["Document Path Storage" on page 5-15](#page-148-0).

**6** Click **Browse** to navigate to the notebook that you want to use.

Use a notebook that has link targets in it.

- **7** Make sure that the MuPAD notebook is in a saved state. Any link targets created since the last save do not appear in the RMI document index.
- **8** To list the link targets, in the Requirements Traceability Link Editor, click the **Document Index** tab.

This figure shows two link targets.

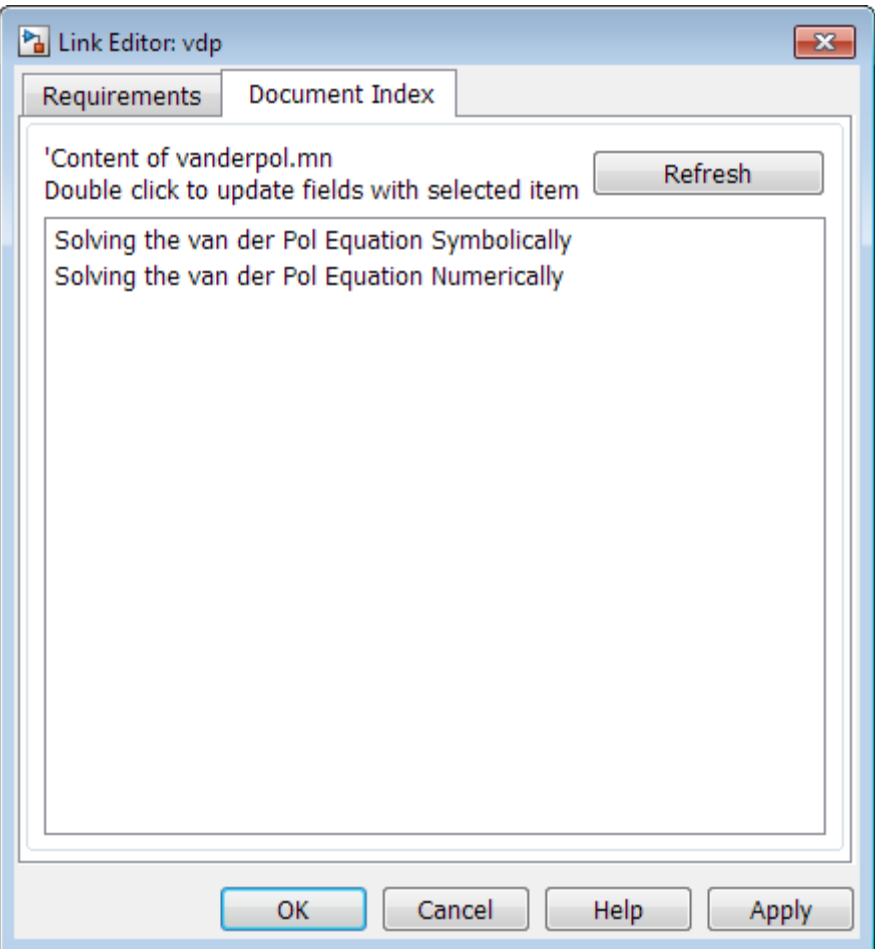
**Note** These link targets are in a MuPAD notebook that was created for this example. The **Document Index** tab displays only link targets that you have created in your MuPAD notebook.

**9** Select a link target name and click **Apply**.

The **Requirements** tab reopens, displaying the details of the newly created link. Unless you have previously entered a description, the link target name appears in the **Description** field.

**10** To confirm that you created the link, right-click a blank area of the model and select **Requirement**. The new link is at the top of the submenu.

# **Create Requirements Reports**

To create the default requirements report for a Simulink model:

**1** Open the example model:

slvnvdemo\_fuelsys\_officereq

- **2** Make sure that your current working folder is writable.
- **3** In the Simulink Editor, select **Analysis > Requirements Traceability > Generate Report**.

If your model is large and has many requirements links, it takes a few minutes to create the report.

A Web browser window opens with the contents of the report. The following graphic shows the **Table of Contents** for the slvnvdemo\_fuelsys\_officereq model.

# **Requirements Report for** slvnvdemo\_fuelsys\_officereq

username

17-Jun-2010 10:57:04

## **Table of Contents**

- 1. Model Information for "slvnvdemo fuelsys officereq"
- 2. Document Summary for "slynydemo\_fuelsys\_officereq"
- 3. System slvnvdemo fuelsys officereg
- 4. System engine gas dynamics
- 5. System fuel rate controller
- 6. System Mixing & Combustion
- 7. System Airflow calculation
- 8. System Sensor correction and Fault Redundancy
- 9. System MAP Estimate
- 10. Chart control logic

A typical requirements report includes:

- **•** Table of contents
- **•** List of tables
- Per-subsystem sections that include:
	- **-** Tables that list objects with requirements and include links to associated requirements documents
	- **-** Graphic images of objects with requirements
	- **-** Lists of objects with no requirements

For detailed information about requirements reports, see ["Create and](#page-106-0) [Customize Requirements Report" on page 4-7](#page-106-0).

# **Link to Requirements Modeled in Simulink**

You can use Simulink to model your design requirements. For example, you can use verification blocks to specify desired system properties and model the design requirements. The Requirements Management Interface (RMI) allows you to create navigation links between the requirements modeled in Simulink, the associated Simulink objects, and related test cases. This example shows how to use the RMI to create and view links to requirements modeled in Simulink.

#### **Open Example Model**

Open the Power Window Controller model by typing the command:

open\_system('slvnvdemo\_powerwindowController');

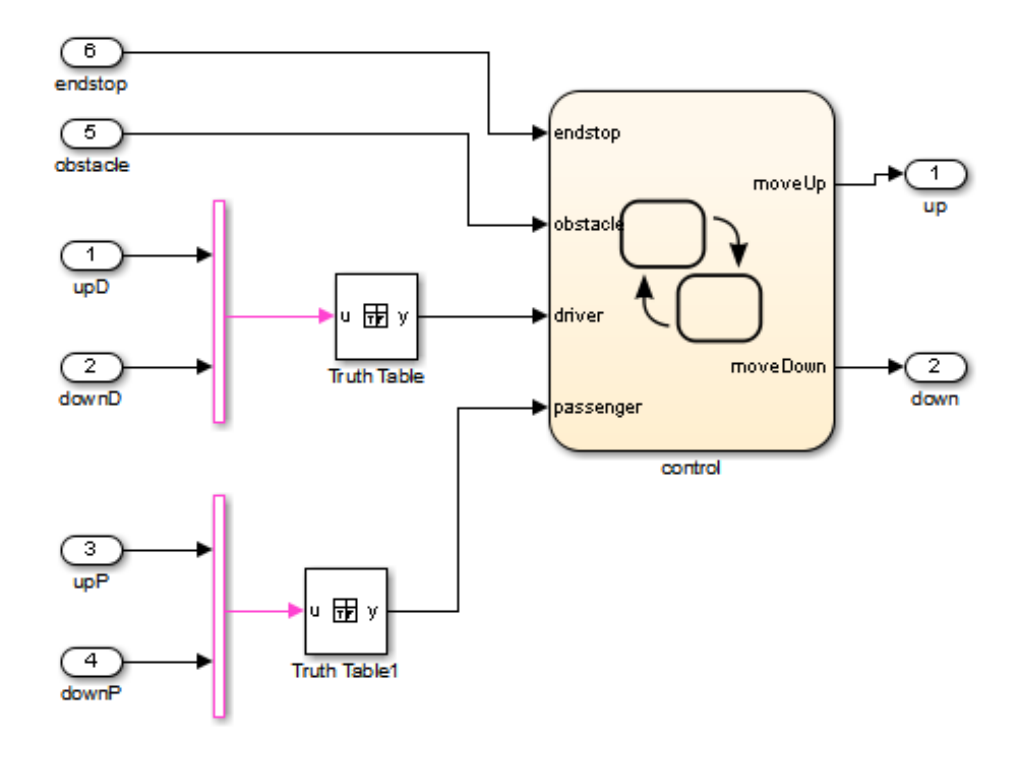

Copyright 1990-2010 The MathWorks, Inc.

#### **Verification Subsystems for Power Window Controller Model**

Open the verification model, 'Power Window Controller Temporal Property Specification'. This model specifies properties and requirements of the slvnvdemo\_powerwindowController model.

Consider the following design requirements for the controller:

**1 Requirement 1** (Obstacle Response) - Whenever an obstacle is detected, the controller shall give the down command for one second. This requirement is modeled in Verification Subsystem2.

**2 Requirement 2** (Autodown feature) - If the driver presses the down button for less than 1 second, the controller keeps issuing the down command until the end has been reached, or the driver presses the up button. This requirement is modeled in Verification Subsystem3

See Design Verifier Temporal Properties example for more details.

open\_system('slvnvdemo\_powerwindow\_vs');

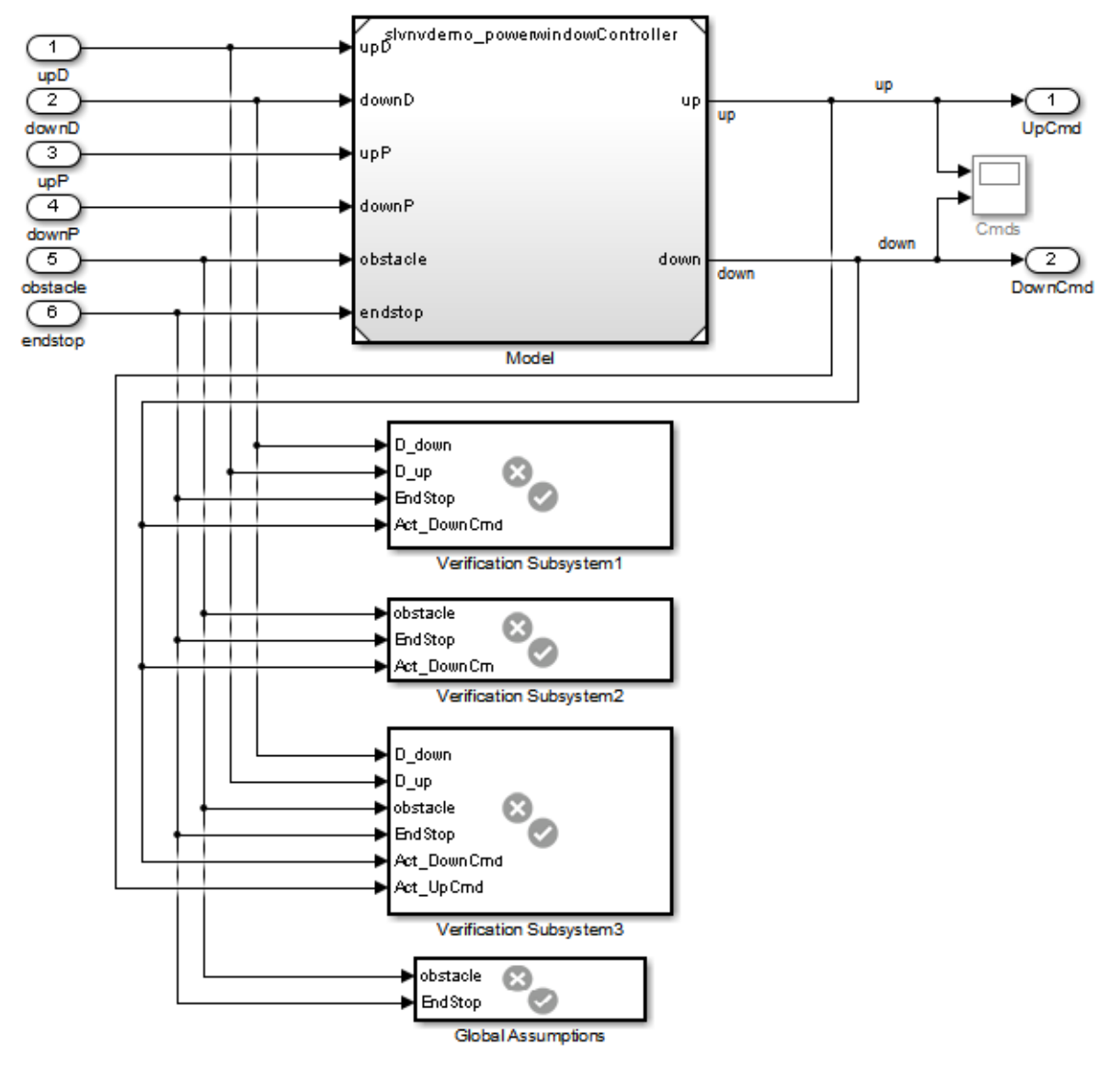

## Power Window Controller Temporal Property Specification

Copyright 1990-2010 The MathWorks, Inc.

#### **Create RMI Link to a Simulink Object**

Create an RMI link from Verification Subsystem2 to the emergencyDown state in the slvnvdemo\_powerwindowController model.

- **1** Open slvnvdemo\_powerwindowController model.
- **2** Right-click on emergencyDown state and select **Requirements > Select for linking with Simulink**.
- **3** Right-click on Verification Subsystem2 and select **Requirements > Add link to selected object**.
- **4** Right-click the Verification Subsystem2. The new RMI link appears at the top of **Requirements** submenu.
- **5** Close slynvdemo powerwindowController model.
- **6** Right-click on Verification Subsystem2. Navigate the new link at the top of the Requirements submenu. Model opens and emergencyDown state is highlighted.

#### **Link Simultaneously to Multiple Simulink Objects**

You can link to a multiple selection of Simulink objects. Use the Shift key to select all the following objects as in figure below.

- **•** iniDriverDown
- **•** autoDriverDown
- after(5,tick) transition out of iniDriverDown
- [driver[1]] transition to autoDriverDown

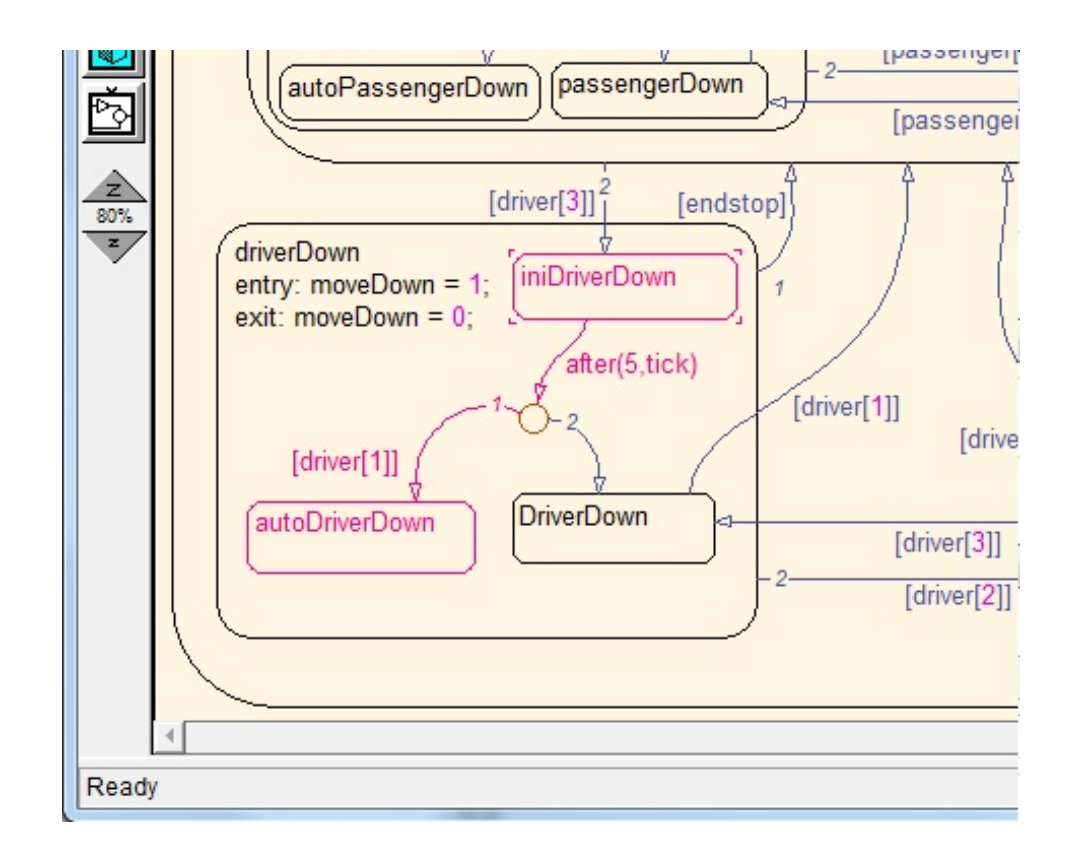

- **1** Right-click on this group of objects, select **Requirements > Select for linking with Simulink**. Be careful to not lose the selections when you right-click.
- **2** Right-click on Verification Subsystem3 and select **Requirements > Link to 4 selected objects**.

#### **Link to a Group of Simulink Objects**

- **1** Right-click on NAND block in Global Assumptions and select **Requirements > Select for linking with Simulink**.
- **2** Drag the mouse across endstop and obstacle inputs in slvnvdemo\_powerwindowController to select both inputs.
- **3** Right-click on this group of objects and select **Add link to selected object**. Be careful to not lose the selection.
- **4** Click on the background of slvnvdemo\_powerwindowController to clear the group selection.
- **5** Right-click each input and select **Requirements** to display new links. Click the new link, confirm that NAND is highlighted.

#### **Create Links for Navigation in Both Directions**

To create links for navigation in both directions:

- **1** Open **Requirements Settings** dialog box.
- **2** Select the Selection Linking tab.

## **3** Enable **Modify destination for bi-directional linking**.

Now, when you create a link from one Simulink object to another, a corresponding "return" link is also created.

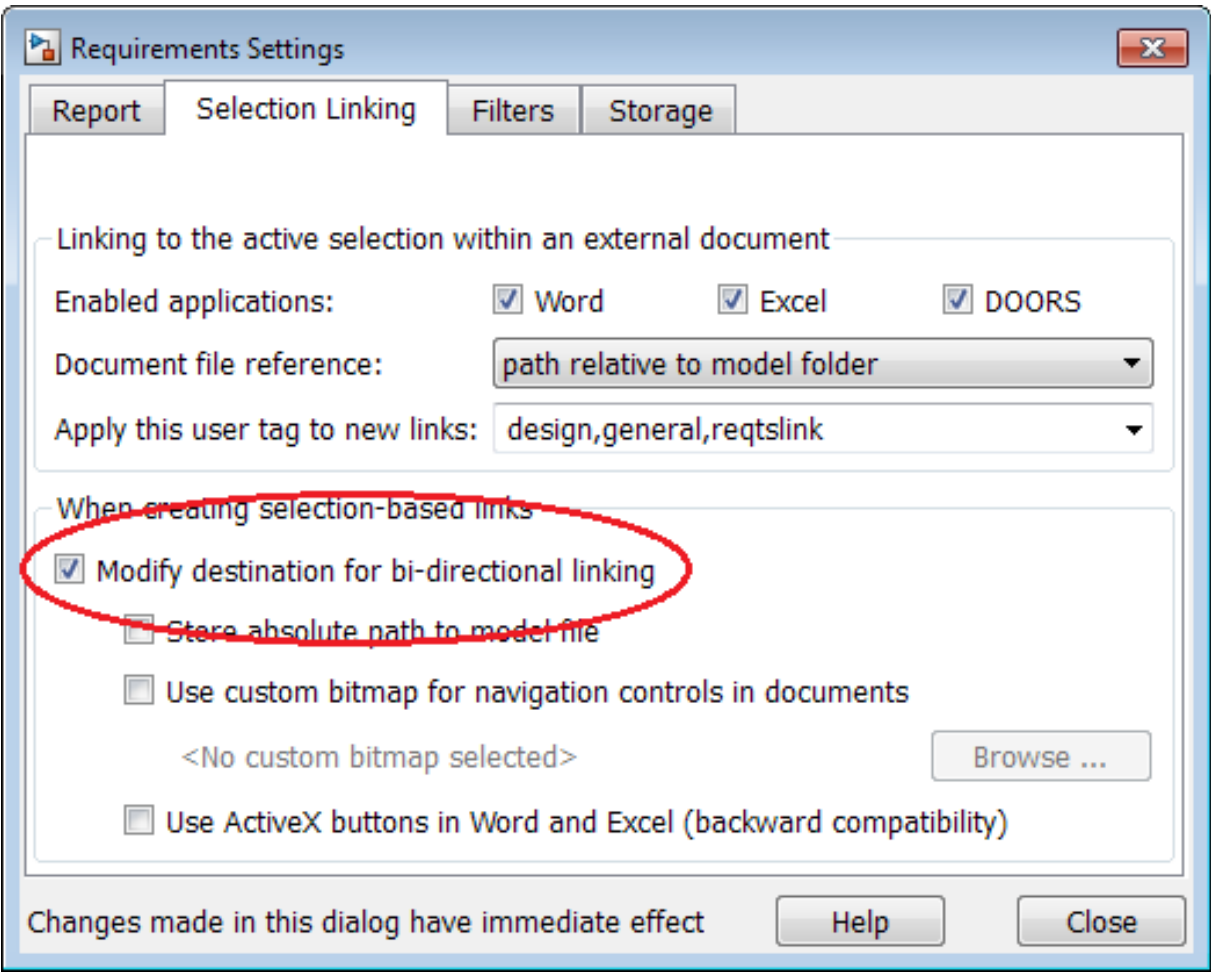

#### **Highlight and Report RMI Links Between Simulink Objects**

Create RMI links to Simulink objects in the same way as links to external documents:

**1** In the slvnvdemo\_powerwindow\_vs model window, select **Analysis > Requirements > Highlight Model** to highlight all RMI links in the model, including links to Simulink objects.

- **2** In the slvnvdemo\_powerwindow\_vs model window, select **Analysis > Requirements > Generate Report**.
- **3** In the generated report, click a hyperlink in any requirements table. This navigates to the corresponding object in Simulink diagram.

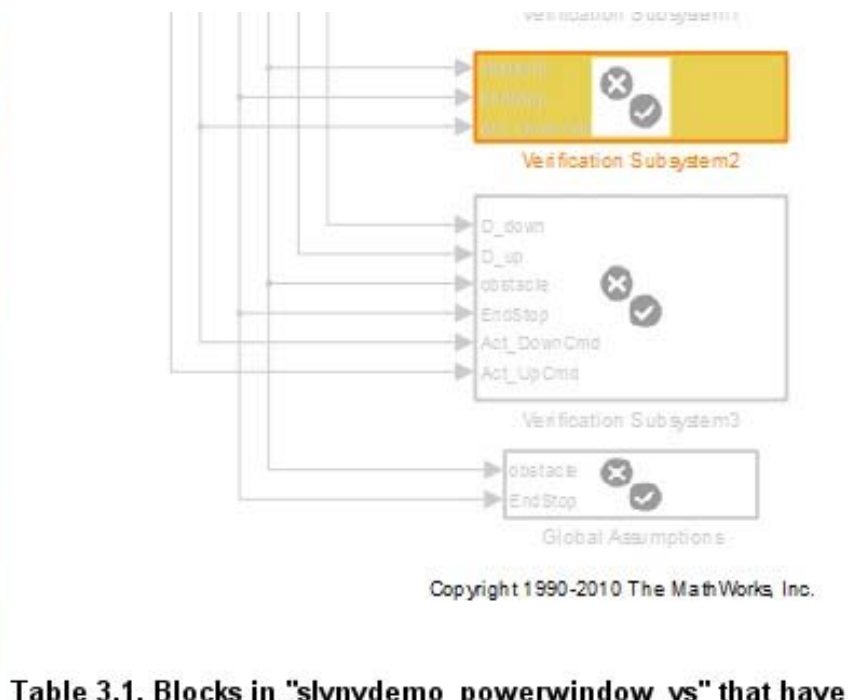

Table 3.1. Blocks in "slvnvdemo\_powerwindow\_vs" that have requirements

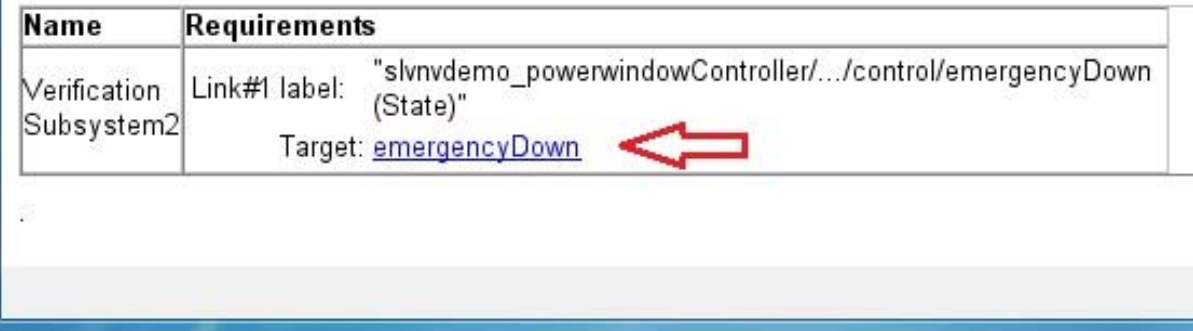

#### **Cleanup**

Close all open models. Do not save changes.

```
close_system('slvnvdemo_powerwindowController', 0);
close_system('slvnvdemo_powerwindow_vs', 0);
```
# **Requirements Linking with Simulink Annotations**

You can create requirements links to and from Simulink.Annotation objects using the Requirements Management Interface (RMI). Annotations are free-floating text boxes that you can place inside a Simulink model. For more information, see "Annotate Diagrams" in the Simulink documentation. You can use RMI linking to associate annotations with other Simulink objects or external requirements documents. Note that requirements linking for annotations is not supported in Stateflow.

Requirements linking for Simulink annotations is enabled only if you configure your model to store requirements data externally. To specify external storage of requirements data for a model, in the Requirements Settings dialog box under **Storage > Default storage location for requirements links data**, select **Store externally (in a separate \*.req file)**. If you have an existing model that contains internally stored requirements links, you must convert the model to store requirements data externally before you can use requirements linking for annotations in the model. To switch the model from internal to external RMI storage, move all existing requirements links in it to an external .req file by selecting **Analysis > Requirements Traceability > Move to File**. For more information on requirements links storage, see ["Specify Storage for Requirements Links" on page 3-4.](#page-95-0)

**Note** If you later change your model to store requirements links internally as described in ["Move Externally Stored Requirements Links to the Model](#page-99-0) [File" on page 3-8](#page-99-0), or if you save the model in a version of MATLAB prior to R2012b, annotation requirements links are either discarded or attached to a corresponding parent diagram.

Annotations are context-specific. Unlike copying other Simulink objects, copying an annotation does not copy its associated requirements links. Requirements links from annotations do not appear in generated code, but requirements links to annotations from other Simulink objects do appear.

## **Link Signal Builder Blocks to Requirements Documents**

You can create links from a signal group in a Signal Builder block to a requirements document:

**1** Open the model:

sf\_car

**2** In the sf car model window, double-click the User Inputs block.

The Signal Builder dialog box opens, displaying four groups of signals. The Passing Maneuver signal group is the current active group. The RMI associates any requirements links that you add to the current active signal group.

**3** At the far-right end of the toolbar, click the **Show verification settings** button  $\ddot{\bullet}$ . (You might need to expand the Signal Builder dialog box for this button to become visible.)

A **Requirements** pane opens on the right-hand side of the Signal Builder dialog box.

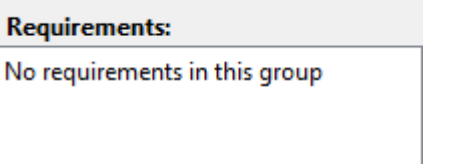

**4** Place your cursor in the window, right-click, and select **Open Link Editor**.

The Requirements Traceability Link Editor opens.

- **5** Click **New**. In the **Description** field, enter User input requirements.
- **6** When you browse and select a requirements document, the RMI stores the document path as specified by the **Document file reference** option on the Requirements Settings dialog box, **Selection Linking** tab.

For information about which setting to use for your working environment, see ["Document Path Storage" on page 5-15](#page-148-0).

- **7** Browse to a requirements document and click **Open**.
- **8** In the **Location** drop-down list, select **Search text** to link to specified text in the document.
- **9** Next to the **Location** drop-down list, enter User Input Requirements.
- **10** Click **Apply** to create the link.
- **11** To verify that the RMI created the link, in the Simulink Editor, select the User Inputs block, right-click, and select **Requirements Traceability**.

The link to the new requirement is the option at the top of the submenu.

**12** Save the sf\_car\_linking model.

**Note** Links that you create in this way associate requirements information with individual signal groups, not with the entire Signal Builder block.

In this example, switch to a different active group in the drop-down list to link a requirement to another signal group.

# **Link Signal Builder Blocks to Model Objects**

This example shows how to create links from a signal group in a Signal Builder block to a model object:

- **1** Open the sf car model.
- **2** Open the sf\_car/shift\_logic chart.
- **3** Right-click upshifting and select **Requirements Traceability > Select for Linking with Simulink**.
- **4** In the sf car model window, double-click the User Inputs block.

The Signal Builder dialog box opens, displaying four groups of signals. The Passing Maneuver signal group is the current active group. The RMI associates any requirements links that you add to the current active signal group.

- **5** In the Signal Builder dialog box, click the **Gradual Acceleration** tab.
- **6** At the far-right end of the toolbar, click the **Show verification settings** button  $\ddot{\bullet}$ . (You might need to expand the Signal Builder dialog box for this button to become visible.)

A **Requirements** pane opens on the right-hand side of the Signal Builder dialog box.

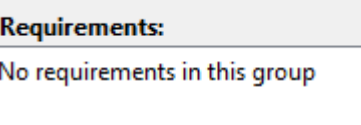

**7** Place your cursor in the window, right-click, and select **Open Link Editor**.

The Requirements Traceability Link Editor opens.

**8** Click **New**. In the **Description** field, enter Upshifting.

**9** In the **Document type** field, select Simulink. Click **Use current**. The software fills in the field with the **Location: (Type/Identifier)** information for upshifting.

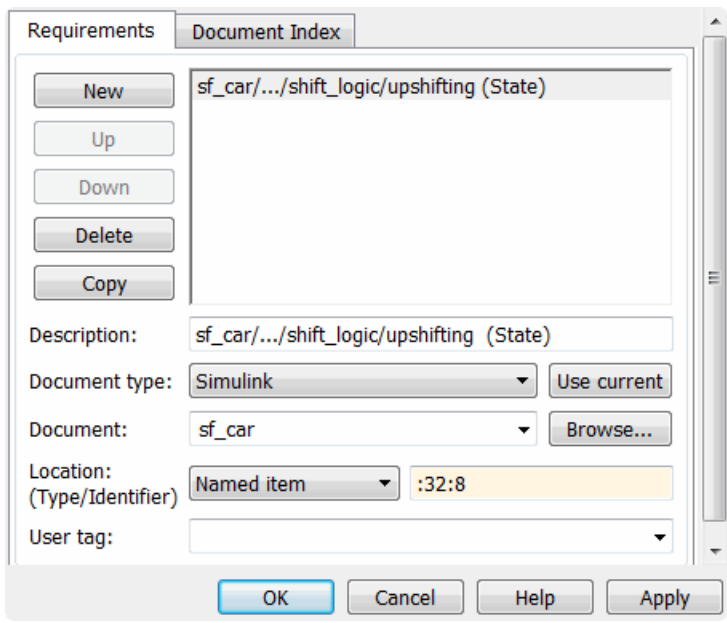

- **10** Click **Apply** to create the link.
- **11** In the model window, select the User Inputs block, right-click, and select **Requirements Traceability**.

The link to the new requirement is the option at the top of the submenu.

**12** To verify that the links were created, in the sf car model window, select **Analysis > Requirements Traceability > Highlight Model**.

The blocks with requirements links are highlighted.

**Note** Links that you create in this way associate requirements information with individual signal groups, not with the entire Signal Builder block.

**13** Close the sf\_car model.

# How Is Requirements Link Information Stored?

- **•** ["External Storage" on page 3-2](#page-93-0)
- **•** ["Guidelines for External Storage of Requirements Links" on page 3-3](#page-94-0)
- **•** ["Specify Storage for Requirements Links" on page 3-4](#page-95-0)
- **•** ["Save Requirements Links in External Storage" on page 3-5](#page-96-0)
- **•** ["Load Requirements Links from](#page-97-0) External Storage" on page 3-[6](#page-97-0)
- **•** ["Move Internally Stored Requirements Links to External Storage" on](#page-98-0) [page 3-7](#page-98-0)
- **•** ["Move Externally Stored Requirements Links to the Model File" on page 3-8](#page-99-0)

# <span id="page-93-0"></span>**External Storage**

The first time you create links to requirements in a Simulink model, the RMI uses your designated storage preference. When you reopen the model, the RMI loads the internally stored links, or the links from the external file, as long as the file exists with the same name and location as when you last saved the links.

The RMI allows you to save your links file as a different name or in a different folder. However, when you start with the links file in a nondefault location, you must manually load those links into the model. After you load those links, the RMI associates that model with that file and loads the links automatically.

As you work with your model, the RMI stores links using the same storage as the existing links. For example, if you open a model that has internally stored requirements links, any new links you create are also stored internally. This is true even if your preference is set to external storage.

All requirements links must be stored either with the model or in an external file. You cannot mix internal and external storage within a given model.

To see an example of the external storage capability using a Simulink model, at the MATLAB command line, enter:

slvnvdemo powerwindow external

# <span id="page-94-0"></span>**Guidelines for External Storage of Requirements Links**

If you decide to store requirements links in an external file, keep the following guidelines in mind:

**• When sharing models, use the default name and location.**

By default, external requirements are stored in a file named *model\_name*.req in the same folder as the model. If you give your model to others to review the requirements traceability, give the reviewer both the model and .req files. That way, when you load the model, the RMI automatically loads the links file.

**• Do not rename the model outside of Simulink**.

If you need to resave the model with a new name or in a different location, in the model window, use **File > Save As**. Selecting this option causes the RMI to resave the corresponding .req file using the model name and in the same location as the model.

## **• Be aware of unsaved requirements changes.**

When you change a Simulink model, an asterisk appears next to the model name in the title bar, indicating that the model has unsaved changes. If you are creating new requirements links and storing them externally, this asterisk does not appear because the model file itself has not changed. You can explicitly save the links, or, when you close the model, the RMI prompts you to save the requirements links. When you save the model, the RMI saves the links in the external file.

# <span id="page-95-0"></span>**Specify Storage for Requirements Links**

By default, the Requirements Management Interface (RMI) stores requirements links with the model file. In the Requirements Settings dialog box, on the **Storage** tab, you can enable external storage or reenable internal storage. This setting goes into effect immediately and applies to all new models and to existing models with no links to requirements.

If you open a model that already has requirements links, the RMI uses the storage mechanism you used previously with that model, regardless of what your default storage setting is.

To specify the requirements storage setting:

- **1** In the model window, select **Analysis > Requirements Traceability > Settings**.
- **2** In the Requirements Settings dialog box, select the **Storage** tab.
- **3** Under **Default storage location for requirements links data**:
	- **•** To enable internal storage, select **Store internally (embedded in model file)**.
	- **•** To enable external storage, select **Store externally (in a separate \*.req file)**.

These settings go into effect immediately.

## <span id="page-96-0"></span>**Save Requirements Links in External Storage**

The Requirements Management Interface (RMI) stores externally stored requirements links in a file whose name is based on the model file. Because of this, before you create requirements links to be stored in an external file, you must save the model with a value file name.

You add, modify, and delete requirements links in external storage the same way you do when the requirements links are stored in the model file. The main difference is when you change externally stored links, the model file does not change. The asterisk in the title bar of the model window that indicates a model has unsaved changes does not appear when you change requirements links. However, when you close the model, the RMI asks if you want to save the requirements links modifications.

There are several ways to save requirements links that are stored in an external file, as listed in the following table.

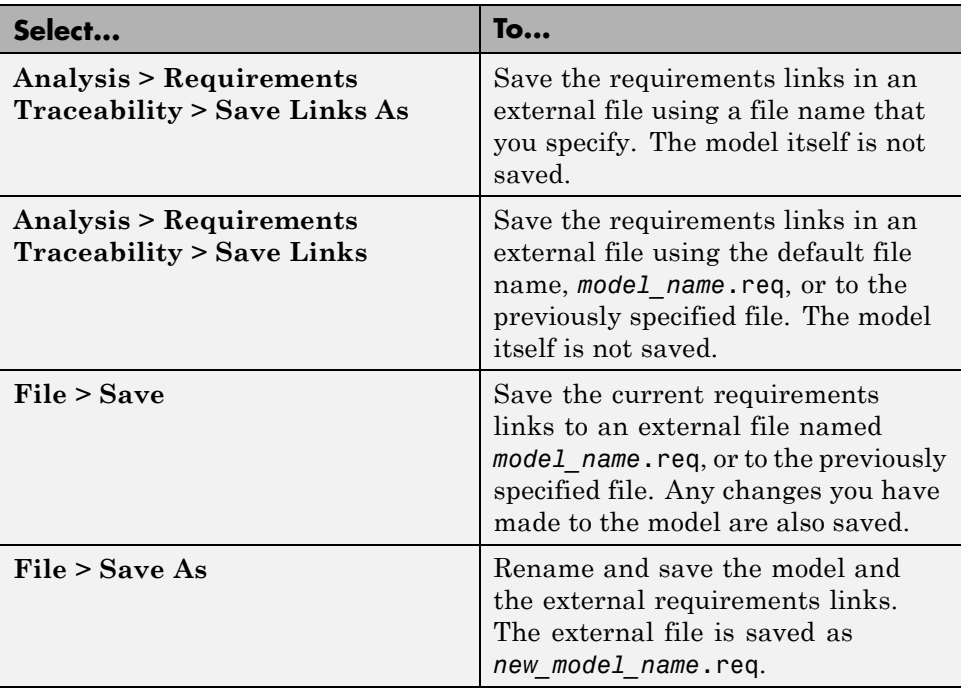

# <span id="page-97-0"></span>**Load Requirements Links from External Storage**

When you open a Simulink model that does not have internally stored requirements links, the RMI tries to load requirements links from an .req file, either the default file, or a previously specified file. If that file does not exist, the RMI assumes that this model has no requirements links.

To explicitly load requirements links from an external file:

## **1** Select **Analysis > Requirements Traceability > Load Links**.

The Select a file to load RMI data dialog box opens, with the default file name or the previously used file name loaded into the **File name** field.

**2** Select the file from which to load the requirements links.

**3** Click **Open** to load the links from the selected file.

**Caution** If your model has unsaved changes to requirements links and you try to load another file, a warning appears.

## <span id="page-98-0"></span>**Move Internally Stored Requirements Links to External Storage**

If you have a model with requirements links that are stored with the model, you can move those links to an external file. When you move internally stored links to a file, the RMI deleted the internally stored links from the model file and saves the model. From this point on, the data exists only in the external file.

- **1** Open the model that contains internally stored requirements links.
- **2** Select **Analysis > Requirements Traceability > Move to File**.

The Select a file to store RMI data dialog box prompts you to save the file with the default name *model* name.req.

- **3** Accept the default name, or enter a different file name if required.
- **4** Click **Save**.

**Note** Use the default name for externally stored requirements. For more information about this recommendation, see ["Guidelines for External](#page-94-0) [Storage of Requirements Links" on page 3-3](#page-94-0).

# <span id="page-99-0"></span>**Move Externally Stored Requirements Links to the Model File**

If you have a model with requirements links that are stored in an external file, you can move those links to the model file.

- **1** Open the model that has only externally stored requirements links.
- **2** Make sure the right set of requirements links are loaded from the external file.
- **3** Select **Analysis > Requirements Traceability > Copy to Model**.

An asterisk appears next to the model name in the title bar of the model window indicating that your model now has unsaved changes.

**4** Save the model with the requirements links.

From this point on, the RMI stores all requirements links internally, in the model file. When you add, modify, or delete links, the changes are stored with the model, even if the **Default storage location for requirements links data** option is set to **Store externally (in a separate \*.req file)**.

# Reviewing Requirements

- **•** ["Highlight Model Objects with Requirements" on page 4-2](#page-101-0)
- **•** ["Navigate to Requirements from Model" on page 4-5](#page-104-0)
- **•** ["Create and Customize Requirements Report" on page 4-7](#page-106-0)
- **•** ["Filter Requirements with User Tags" on page 4-26](#page-125-0)

# <span id="page-101-0"></span>**Highlight Model Objects with Requirements**

You can highlight a model to see which objects in the model have links to requirements in external documents. You highlight a model from the Model Editor or from the Model Explorer.

## **In this section...**

"Highlight Model Objects with Requirements Using Model Editor" on page 4-2

["Highlight Model Objects with Requirements Using Model Explorer" on](#page-102-0) [page 4-3](#page-102-0)

## **Highlight Model Objects with Requirements Using Model Editor**

If you are working in the Simulink Editor and want to see which model objects in the slvnvdemo\_fuelsys\_officereq model have requirements, follow these steps:

**1** Open the example model:

```
slvnvdemo fuelsys officereq
```
**2** Select **Analysis > Requirements Traceability > Highlight Model**.

Two types of highlighting indicate model objects with requirements:

**•** Yellow highlighting indicates objects that have requirements links for the object itself.

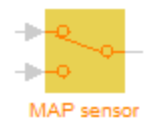

**•** Orange outline indicates objects, such as subsystems, whose child objects have requirements links.

<span id="page-102-0"></span>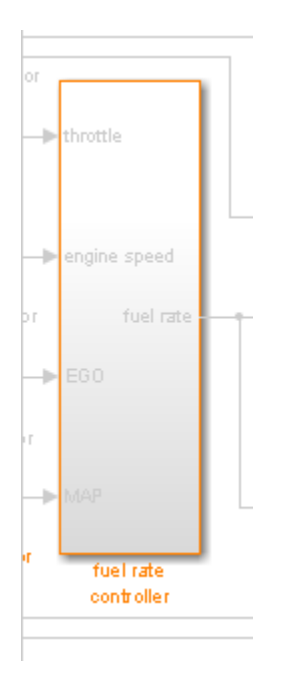

Objects that do not have requirements are colored gray.

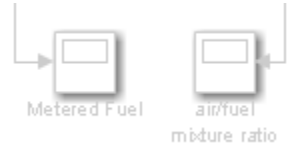

**3** To remove the highlighting from the model, select **Analysis > Requirements Traceability > Unhighlight Model**. Alternatively, you can right-click anywhere in the model, and select **Remove Highlighting**.

While a model is highlighted, you can still manage the model and its contents.

## **Highlight Model Objects with Requirements Using Model Explorer**

If you are working in Model Explorer and want to see which model objects have requirements, follow these steps:

**1** Open the example model:

slvnvdemo\_fuelsys\_officereq

- **2** Select **View > Model Explorer**.
- **3** To highlight all model objects with requirements, click the **Highlight**

items with requirements on model icon  $(\overline{\mathbb{F}_2})$ .

The Simulink Editor window opens, and all objects in the model with requirements are highlighted.

**Note** If you are running a 64-bit version of MATLAB, when you navigate to a requirement in a PDF file, the file opens at the top of the page, not at the bookmark location.

# <span id="page-104-0"></span>**Navigate to Requirements from Model**

### **In this section...**

"Navigate from Model Object" on page 4-5

"Navigate from System Requirements Block" on page 4-5

## **Navigate from Model Object**

You can navigate directly from a model object to that object's associated requirement. When you take these steps, the external requirements document opens in the application, with the requirements text highlighted.

**1** Open the example model:

```
slvnvdemo fuelsys officereq
```
- **2** Open the fuel rate controller subsystem.
- **3** To open the linked requirement, right-click the Airflow calculation subsystem and select **Requirements Traceability > 1. "Mass airflow estimation"**.

The Microsoft Word document slvnvdemo\_FuelSys\_DesignDescription.docx, opens with the section **2.1 Mass airflow estimation** selected.

**Note** If you are running a 64-bit version of MATLAB, when you navigate to a requirement in a PDF file, the file opens at the top of the page, not at the bookmark location.

## **Navigate from System Requirements Block**

Sometimes you want to see all the requirements links at a given level of the model hierarchy. In such cases, you can insert a System Requirements block to collect all requirements links in a model or subsystem. The System Requirements block lists requirements links for the model or subsystem in which it resides; it does not list requirements links for model objects inside

that model or subsystem, because those are at a different level of the model hierarchy.

In the following example, you insert a System Requirements block at the top level of the slvnvdemo\_fuelsys\_officereq model, and navigate to the requirements using the links inside the block.

**1** Open the example model:

slvnvdemo fuelsys officereq

- **2** In the Simulink Editor, select **Analysis > Requirements Traceability > Highlight Model**.
- **3** Open the fuel rate controller subsystem.

The Airflow calculation subsystem has a requirements link.

- **4** Open the Airflow calculation subsystem.
- **5** In the Simulink Editor, select **View > Library Browser**.
- **6** On the **Libraries** pane, select **Simulink Verification and Validation**.

This library contains only one block—the System Requirements block.

**7** Drag a System Requirements block into the Airflow calculation subsystem.

The RMI software collects and displays any requirements links for that subsystem in the System Requirements block.

**8** In the System Requirements block, double-click **1. "Mass airflow subsystem"**.

The Microsoft Word document, slvnvdemo FuelSys DesignDescription.docx, opens, with the section **2.1 Mass airflow estimation** selected.

## <span id="page-106-0"></span>**Create and Customize Requirements Report**

## **In this section...**

"Create Default Requirements Report" on page 4-7

["Report for Requirements in Model Blocks" on page 4-15](#page-114-0)

["Customize Requirements Report" on page 4-17](#page-116-0)

["Generate Requirements Reports Using Simulink" on page 4-23](#page-122-0)

## **Create Default Requirements Report**

If you have a model that contains links to external requirements documents, you can create an HTML report that contains summarized and detailed information about those links. In addition, the report contains links that allow you to navigate to both the model and to the requirements documents.

You can generate a default report with information about all the requirements associated with a model and its objects.

**Note** If the model for which you are creating a report contains Model blocks, see ["Report for Requirements in Model Blocks" on page 4-15](#page-114-0).

Before you generate the report, add a requirement to a Stateflow chart to see information that the requirements report contains about Stateflow charts:

**1** Open the example model:

slvnvdemo fuelsys officereq

- **2** Open the fuel rate controller subsystem.
- **3** Open the Microsoft Word requirements document:

*matlabroot*/toolbox/slvnv/rmidemos/fuelsys\_req\_docs/... slvnvdemo\_FuelSys\_RequirementsSpecification.docx

- **4** Create a link from the control logic Stateflow chart to a location in this document.
- **5** Keep the example model open, but close the requirements document.

To generate a default requirements report for the slvnvdemo fuelsys officereq model:

### **1** Select **Analysis > Requirements Traceability > Generate Report**.

The Requirements Management Interface (RMI) searches through all the blocks and subsystems in the model for associated requirements. The RMI generates and displays a complete report in HTML format.

The report is saved with the default name, *model\_name*\_requirements.html. If you generate a subsequent report on the same model, the new report file overwrites any earlier report file.

The report contains the following content:

- "Table of Contents" on page 4-8
- ["List of Tables" on page 4-9](#page-108-0)
- **•** ["Model Information" on page 4-10](#page-109-0)
- **•** ["Documents Summary" on page 4-10](#page-109-0)
- **•** ["System" on page 4-11](#page-110-0)
- **•** ["Chart" on page 4-14](#page-113-0)

## **Table of Contents**

The **Table of Contents** lists the major sections of the report. There is one **System** section for the top-level model and one **System** section for each subsystem, Model block, or Stateflow chart.

Click a link to view information about a specific section of the model.
# **Requirements Report for** sivnydemo fuelsys officereg

#### username

17-Jun-2010 10:57:04

#### **Table of Contents**

- 1. Model Information for "slvnvdemo\_fuelsys\_officereq" 2. Document Summary for "slvnvdemo\_fuelsys\_officereq"
- 3. System slynydemo fuelsys officereg
- 4. System engine gas dynamics
- 5. System fuel rate controller
- 6. System Mixing & Combustion
- 7. System Airflow calculation
- 8. System Sensor correction and Fault Redundancy
- 9. System MAP Estimate
- 10. Chart control logic

## **List of Tables**

The **List of Tables** includes links to each table in the report.

**List of Tables** 

- 1.1. slvnvdemo fuelsys officereg Version Information
- 2.1. Requirements documents linked in model
- 3.1. slynvdemo fuelsys officereg Requirements
- 3.2. Blocks in "slynydemo\_fuelsys\_officereq" that have requirements
- 3.3. Test inputs : Normal operation signal requirements
- 4.1. Blocks in "engine gas dynamics" that have requirements
- 5.1. Blocks in "fuel rate controller" that have requirements
- 6.1. Blocks in "Mixing & Combustion" that have requirements
- 7.1. slvnvdemo fuelsys officereq/fuel rate controller/Airflow calculation Requirements
- 7.2. Blocks in "Airflow calculation" that have requirements
- 8.1. Blocks in "Sensor correction and Fault Redundancy" that have requirements

9.1. slynydemo fuelsys officereq/fuel rate controller/Sensor correction and Fault

- Redundancy/MAP Estimate Requirements
- 10.1. Stateflow objects with requirements

## **Model Information**

The **Model Information** contains general information about the model, such as when the model was created and when the model was last modified.

## **Chapter 1. Model Information for** "slvnvdemo\_fuelsys\_officereq"

Table 1.1. sivnvdemo fuelsys officereg Version Information

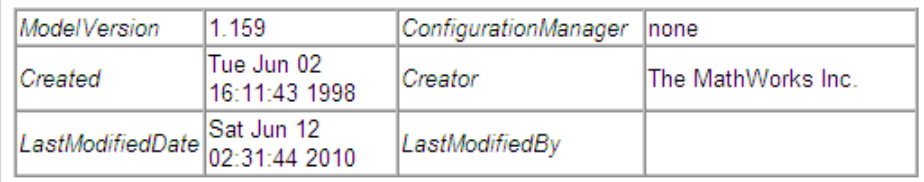

## **Documents Summary**

The **Documents Summary** section lists all the requirements documents to which objects in the slvnvdemo fuelsys officereq model link, along with some additional information about each document.

## **Chapter 2. Document Summary for** "slvnvdemo\_fuelsys\_officereq"

Table 2.1. Requirements documents linked in model

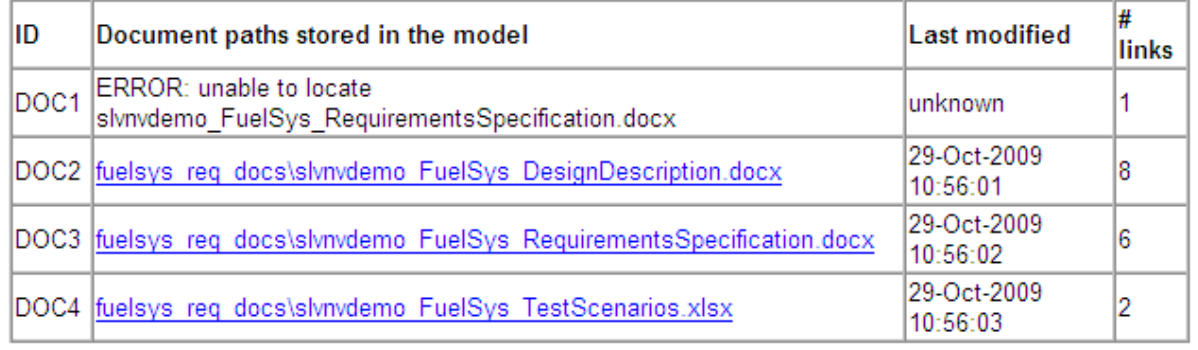

**• ID** — The ID. In this example, **DOC1**, **DOC2**, **DOC3**, and **DOC4** are short names for the requirements documents linked from this model.

Before you generate a report, in the Settings dialog box, on the **Reports** tab, if you select **User document IDs in requirements tables**, links with these short names are included throughout the report when referring to a requirements document. When you click a short name link in a report, the requirements document associated with that document ID opens.

When your requirements documents have long path names that can clutter the report, select the **User document IDs in requirements tables** option. This option is disabled by default, as you can see in the examples in this section.

- **• Document paths stored in the model** Click this link to open the requirements document in its native application.
- **• Last modified** The date the requirements document was last modified.
- **• # links** The total number of links to a requirements document.

#### **System**

Each **System** section includes:

• An image of the model or model object. The objects with requirements are highlighted.

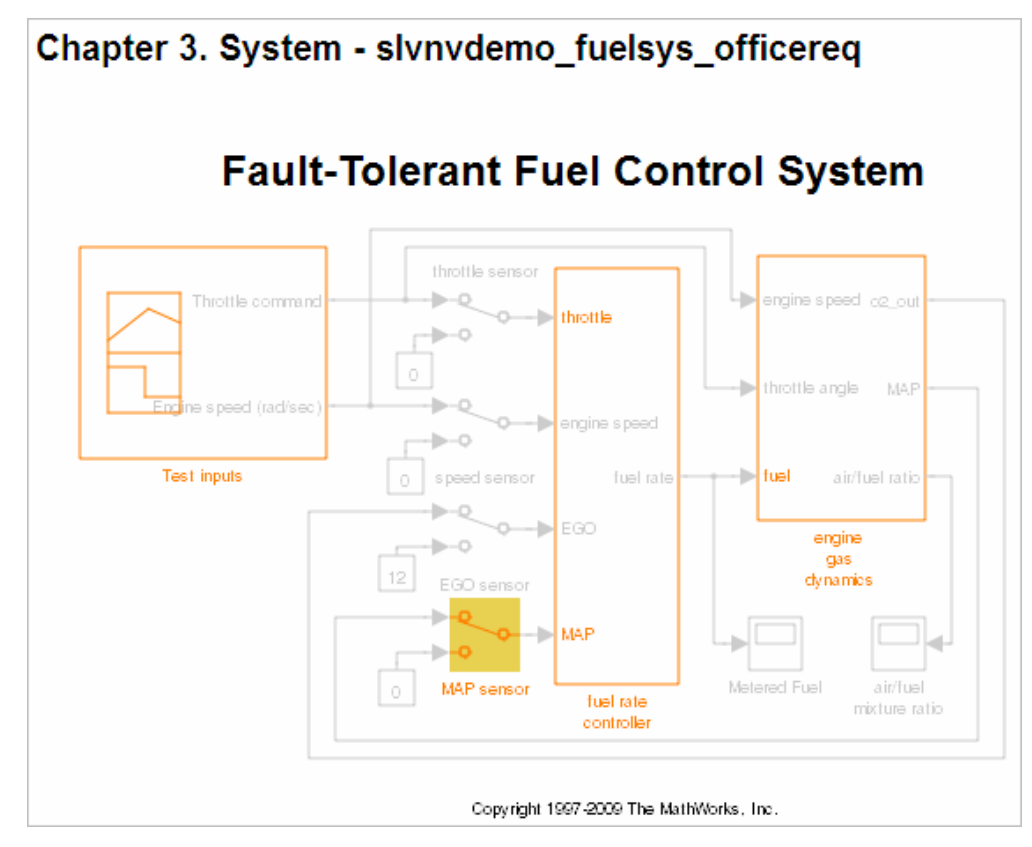

• A list of requirements associated with the model or model object. In this example, click the target document name to open the requirements document associated with the slvnvdemo\_fuelsys\_officereq model.

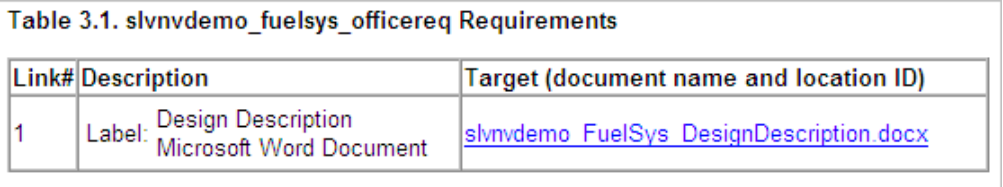

**•** A list of blocks in the top-level model that have requirements. In this example, only the MAP sensor block has a requirement at the top level. Click the link next to **Target:** to open the requirements document associated with the MAP sensor block.

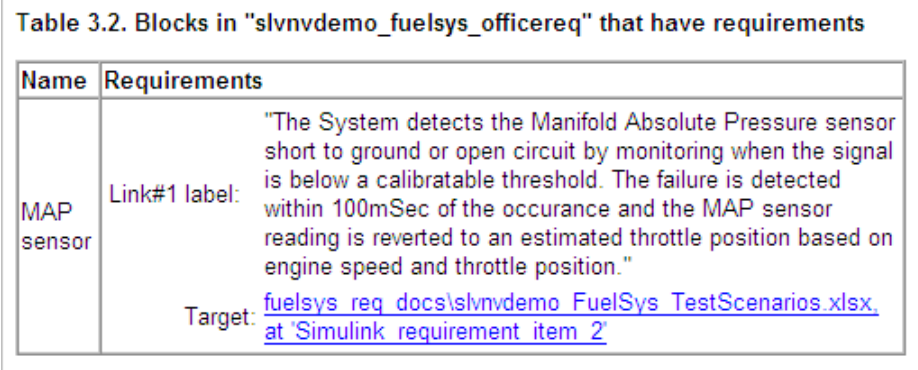

The preceding table does not include these blocks in the top-level model because:

- **-** The fuel rate controller and engine gas dynamics subsystems are in dedicated chapters of the report.
- **-** The report lists Signal Builder blocks separately, in this example, in Table 3.3.
- **•** A list of requirements associated with each signal group in any Signal Builder block, and a graphic of that signal group. In this example, the Test inputs Signal Builder block in the top-level model has one signal group that has a requirement link. Click the link under **Target (document name and location ID)** to open the requirements document associated with this signal group in the Test inputs block.

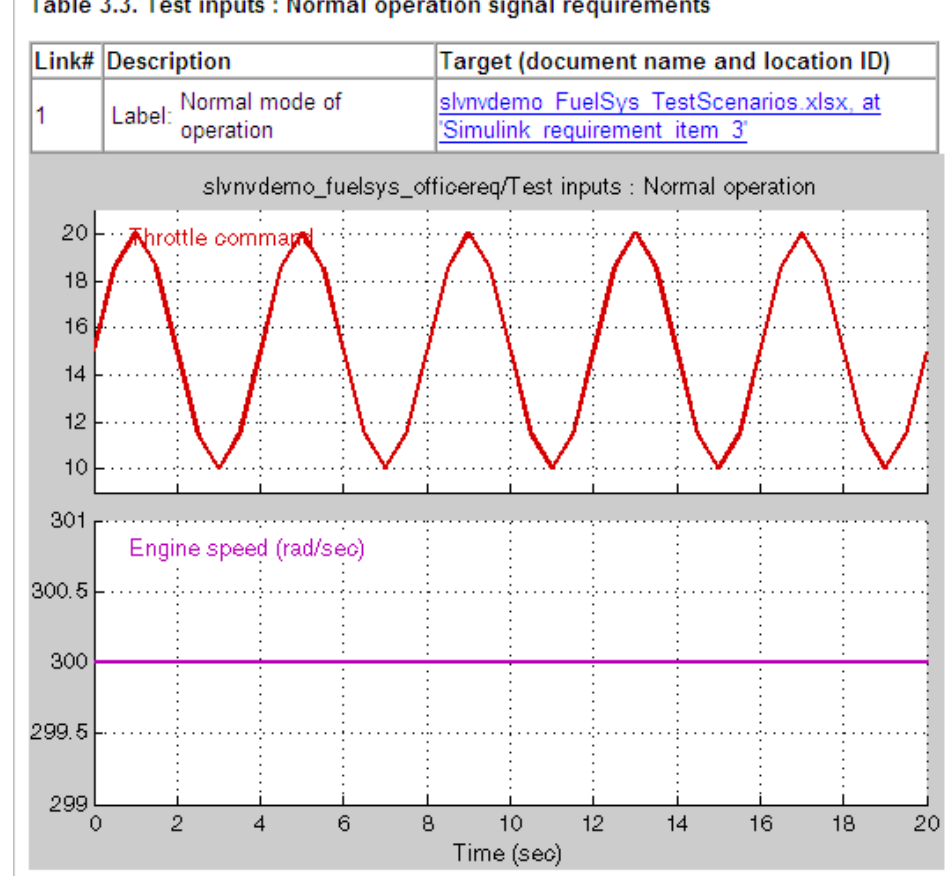

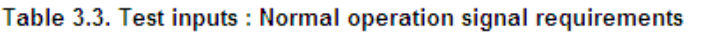

#### **Chart**

Each **Chart** section reports on requirements in Stateflow charts, and includes:

- **•** A graphic of the Stateflow chart that identifies each state.
- **•** A list of elements that have requirements.

To navigate to the requirements document associated with a chart element, click the link next to **Target**.

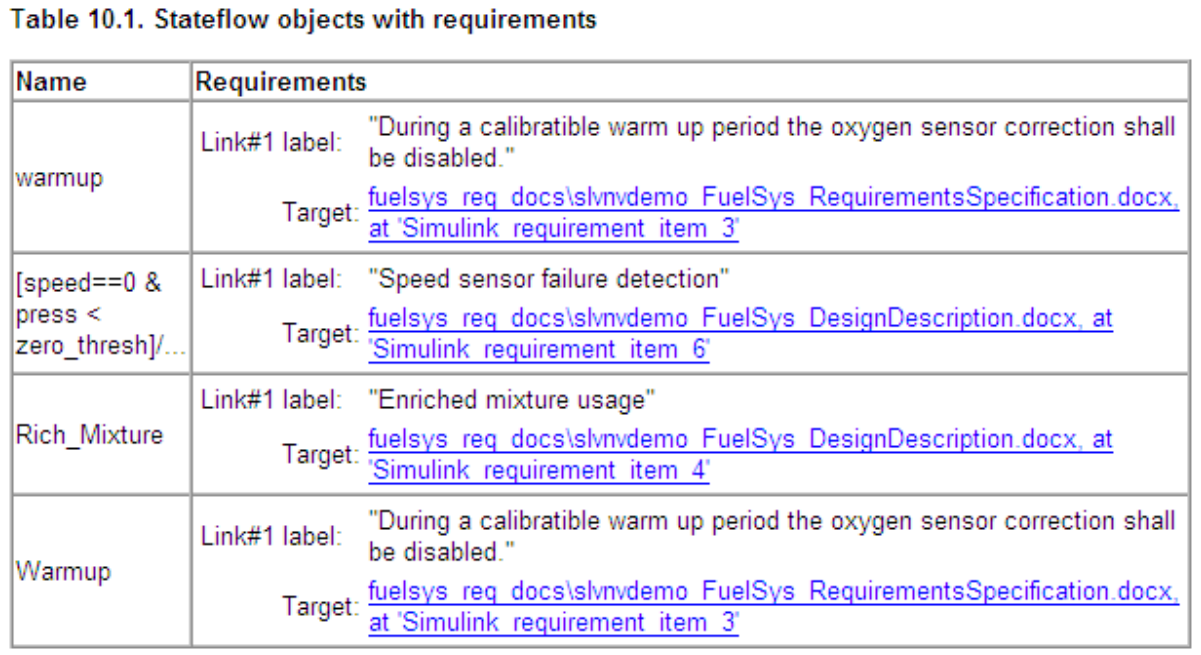

## **Report for Requirements in Model Blocks**

If your model contains Model blocks that reference external models, the default report does not include information about requirements in the referenced models. To generate a report that includes requirements information for referenced models, you must have a license for the Simulink Report Generator™ software. The report includes the same information and graphics for referenced models as it does for the top-level model.

If you have a Simulink Report Generator license, before generating a requirements report, take the following steps:

- **1** Open the model for which you want to create a requirements report. This workflow uses the example model slvnvdemo fuelsys officereq.
- **2** To open the template for the default requirements report, at the MATLAB command prompt, enter:

setedit requirements

**3** In the Simulink Report Generator software window, in the far-left pane, click the Model Loop component.

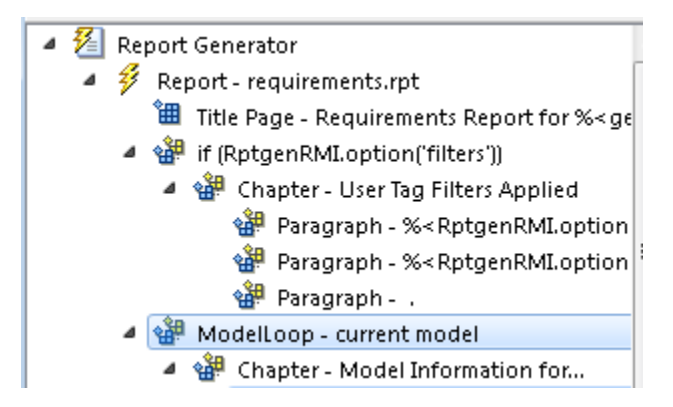

**4** On the far-right pane, locate the **Model reference** field. If you cannot see the drop-down arrow for that field, expand the pane.

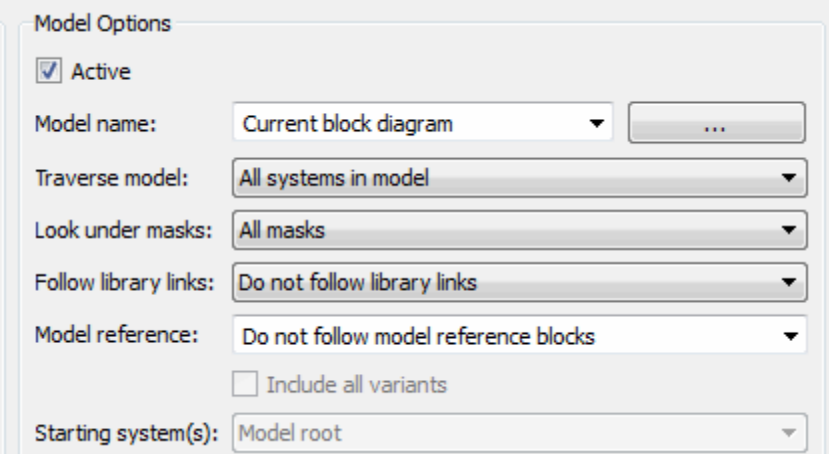

- **5** In the **Model reference** field drop-down list, select Follow all model reference blocks.
- **6** To generate a requirements report for the open model that includes information about referenced models, click the **Report** icon  $\tilde{\mathcal{V}}$ .

## <span id="page-116-0"></span>**Customize Requirements Report**

The Requirements Management Interface (RMI) uses the Simulink Report Generator software to generate the requirements report. You can customize the requirements report using the RMI or the Simulink Report Generator software:

- **•** "Customize Requirements Report Using the RMI Settings" on page 4-17
- **•** ["Customize Requirements](#page-121-0) Report Using Simulink® Report Generator™" [on page 4-22](#page-121-0)

#### **Customize Requirements Report Using the RMI Settings**

There are several options for customizing a requirements report using the Requirements Settings dialog box.

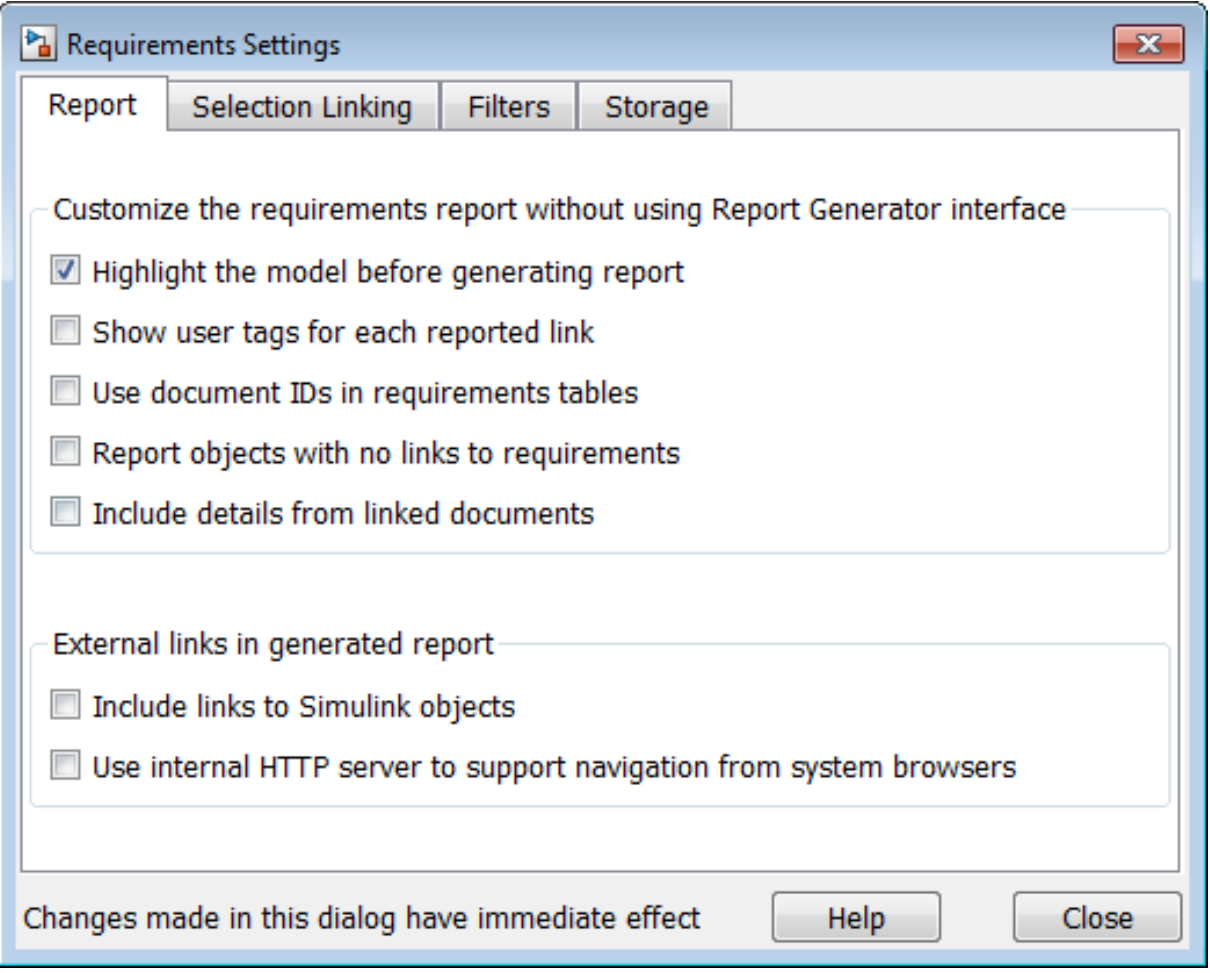

On the **Report** tab, select options that specify the contents that you want in the report.

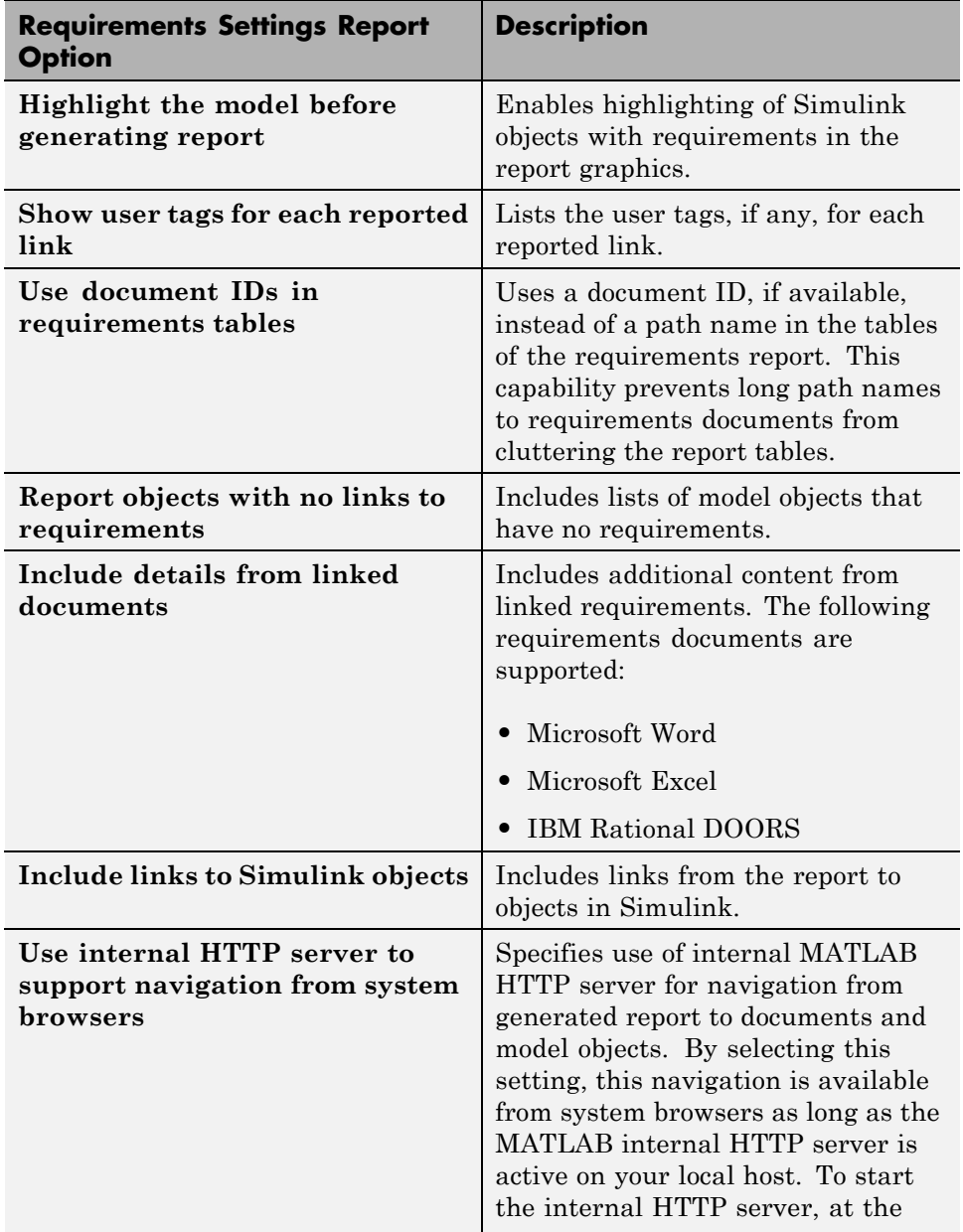

<span id="page-119-0"></span>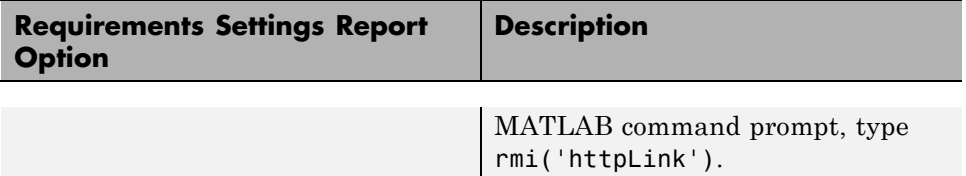

To see how these options affect the content of the report:

**1** Open the slvnvdemo fuelsys officereq model:

slvnvdemo fuelsys officereq

- **2** In the model window, select **Analysis > Requirements Traceability > Settings**.
- **3** In the Requirements Settings dialog box, click the **Report** tab.
- **4** For this example, select **Highlight the model before generating report**.

When you select this option, before generating the report, the graphics of the model that are included in the report are highlighted so that you can easily see which objects have requirements.

- **5** To close the Requirements Settings dialog box, click **Close**.
- **6** Generate a requirements report by selecting **Analysis > Requirements Traceability > Generate Report**.

The requirements report opens in a browser window so that you can review the content of the report.

**7** If you do not want to overwrite the current report when you regenerate the requirements report, rename the HTML file, for example, slvnvdemo\_fuelsys\_officereq\_requirements\_old.html.

The default report file name is *model\_name*\_requirements.html.

- **8** In the model window, select **Analysis > Requirements Traceability > Settings**.
- **9** On the **Report** tab, select:
- **• Show user tags for each reported link** The report lists the user tags (if any) associated with each requirement.
- **• Include details from linked documents** The report includes additional details for requirements in the following types of requirements documents.

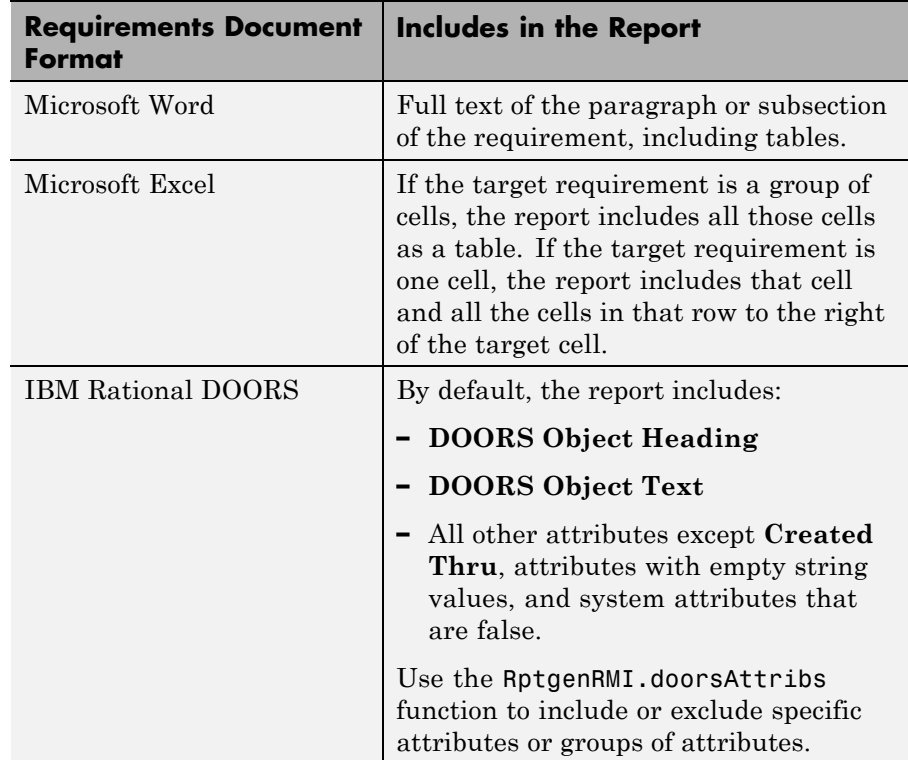

- **10** Close the Requirements Settings dialog box.
- **11** Generate a new requirements report by selecting **Analysis > Requirements Traceability > Generate Report**.
- **12** Compare this new report to the report that you renamed in step [7 on page](#page-119-0) [4-20:](#page-119-0)
	- **•** User tags associated with requirements links are included.

<span id="page-121-0"></span>• Details from the requirement content are included as specified in step [9 on page 4-20.](#page-119-0)

**13** When you are done reviewing the report, close the report and the model.

To see an example of including details in the requirements report, enter the following command at the MATLAB command prompt:

slvnvdemo powerwindow report

#### **Customize Requirements Report Using Simulink Report Generator**

If you have a license for the Simulink Report Generator software, you can further modify the default requirements report.

At the MATLAB command prompt, enter the following command:

setedit requirements

The Report Explorer GUI opens the requirements report template that the RMI uses when generating a requirements report. The report template contains Simulink Report Generator components that define the structure of the requirements report.

If you click a component in the middle pane, the options that you can specify for that component appear in the right-hand pane. For detailed information about using a particular component to customize your report, click **Help** at the bottom of the right-hand pane.

In addition to the standard report components, Simulink Report Generator provides components specific to the RMI in the Requirements Management Interface category.

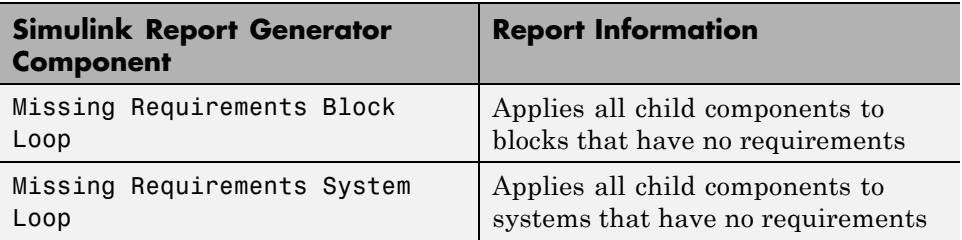

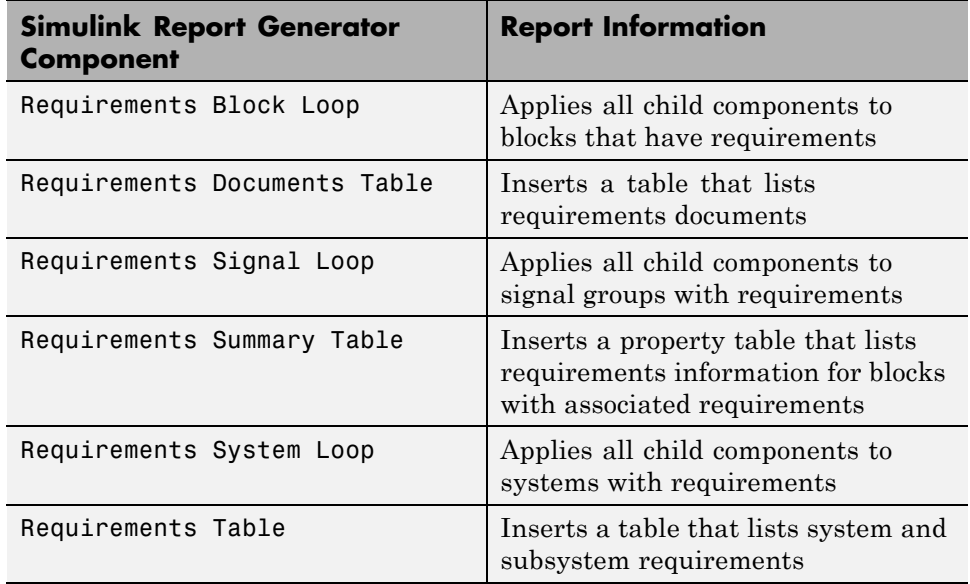

To customize the requirements report, you can:

- **•** Add or delete components.
- **•** Move components up or down in the report hierarchy.
- **•** Customize components to specify how the report presents certain information.

For more information, see the Simulink Report Generator documentation.

## **Generate Requirements Reports Using Simulink**

When you have a model open in Simulink, the Model Editor provides two options for creating requirements reports:

- **•** ["System Design Description Report" on page 4-24](#page-123-0)
- **•** ["Design Requirements Report" on page 4-25](#page-124-0)

#### <span id="page-123-0"></span>**System Design Description Report**

The System Design Description report describes a system design represented by the current Simulink model.

You can use the System Design Description report to:

- **•** Review a system design without having the model open.
- **•** Generate summary and detailed descriptions of the design.
- **•** Assess compliance with design requirements.
- **•** Archive the system design in a format independent of the modeling environment.
- **•** Build a customized version of the report using the Simulink Report Generator software.

To generate a System Design Description report that includes requirements information:

- **1** Open the model for which you want to create a report.
- **2** Select **File > Reports > System Design Description**.
- **3** In the Design Description dialog box, select **Requirements traceability**.
- **4** Select any other options that you want for this report.
- **5** Click **Generate**.

As the software is generating the report, the status appears in the MATLAB command window.

The report name is the model name, followed by a numeral, followed by the extension that reflects the document type (.pdf, .html, etc.).

If your model has linked requirements, the report includes a chapter, **Requirements Traceability**, that includes:

• Lists of model objects that have requirements with hyperlinks to display the objects

<span id="page-124-0"></span>**•** Images of each subsystem, highlighting model objects with requirements

#### **Design Requirements Report**

In the Simulink Editor, the menu option **File > Reports > System Requirements** creates a requirements report, as described in ["Create](#page-106-0) [Default Requirements Report" on page](#page-106-0) 4[-7.](#page-106-0) This menu option is equivalent to **Analysis > Requirements Traceability > Generate Report**.

To specify options for the report, select **Analysis > Requirements Traceability > Settings**. Before generating the report, on the **Report** tab, set the options that you want. For detailed information about these options, see ["Customize Requirements Report" on page 4-17.](#page-116-0)

# **Filter Requirements with User Tags**

#### **In this section...**

"User Tags and Requirements Filtering" on page 4-26

"Apply a User Tag to a Requirement" on page 4-26

["Filter, Highlight, and Report with User Tags" on page 4-28](#page-127-0)

["Apply User Tags During Selection-Based Linking" on page 4-30](#page-129-0)

["Configure Requirements Filtering" on page 4-32](#page-131-0)

## **User Tags and Requirements Filtering**

*User tags* are user-defined keywords that you associate with specific requirements. With user tags, you can highlight a model or generate a requirements report for a model in the following ways:

- Highlight or report only those requirements that have a specific user tag.
- **•** Highlight or report only those requirements that have one of several user tags.
- **•** Do not highlight and report requirements that have a specific user tag.

## **Apply a User Tag to a Requirement**

To apply one or more user tags to a newly created requirement:

**1** Open the example model:

```
slvnvdemo_fuelsys_officereq
```
- **2** Open the fuel rate controller subsystem.
- **3** To open the requirements document, right-click the Airflow calculation subsystem and select **Requirements Traceability > Open Link Editor**.

The Requirements Traceability Link Editor opens with the details about the requirement that you created.

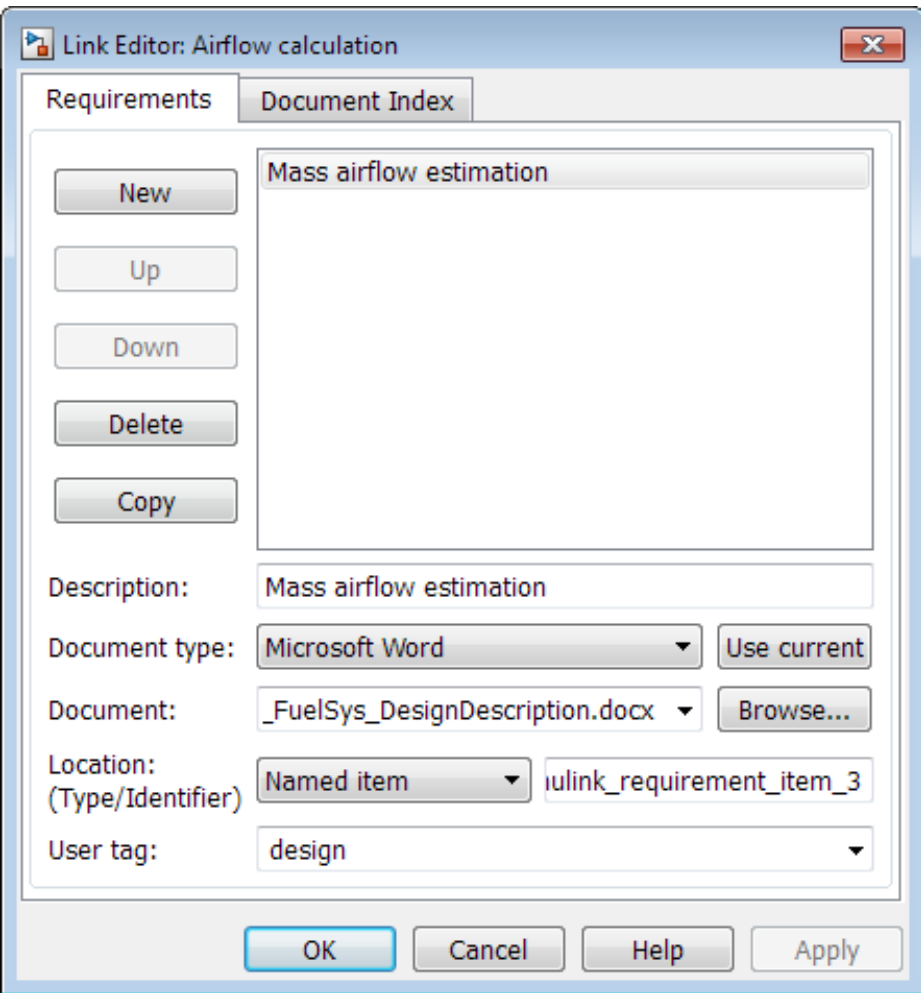

**4** In the **User tag** field, enter one or more keywords, separated by commas, that the RMI can use to filter requirements. In this example, after design, enter a comma, followed by the user tag test to specify a second user tag for this requirement.

User tags:

**•** Are not case sensitive.

- <span id="page-127-0"></span>**•** Can consist of multiple words. For example, if you enter design requirement, the entire phrase constitutes the user tag. Separate user tags with commas.
- **5** Click **Apply** or **OK** to save the changes.

## **Filter, Highlight, and Report with User Tags**

The slvnvdemo fuelsys officereq model includes several requirements with the user tag design. This section describes how to highlight only those model objects that have the user tag, test.

- **1** In the Simulink Editor, remove highlighting from the slvnvdemo fuelsys officereq model by selecting **Analysis > Requirements Traceability > Unhighlight model**.
- **2** Select **Analysis > Requirements Traceability > Settings**.
- **3** In the Requirements Settings dialog box, click the **Filters** tab.

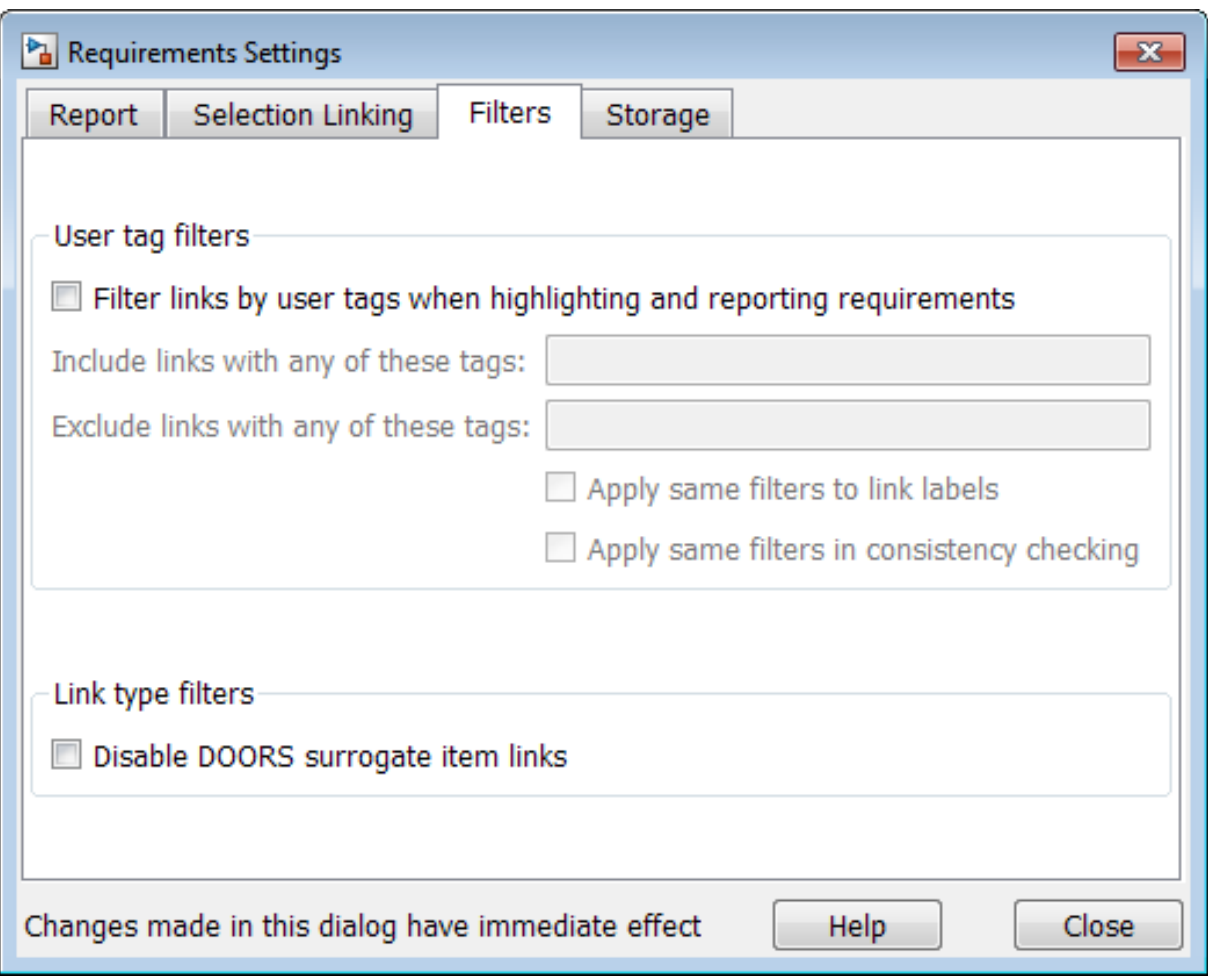

- **4** To enable filtering with user tags, click the **Filter links by user tags when highlighting and reporting requirements** option.
- **5** To include only those requirements that have the user tag, test, enter test in the **Include links with any of these tags** field.
- **6** Click **Close**.

<span id="page-129-0"></span>**7** In the Simulink Editor, select **Analysis > Requirements Traceability > Highlight model**.

The RMI highlights only those model objects whose requirements have the user tag test, for example, the MAP sensor.

- **8** Reopen the Requirements Settings dialog box to the **Filters** tab.
- **9** In the **Include links with any of these tags** field, delete test. In the **Exclude links with any of these tags** field, add test.

In the model, the highlighting changes to exclude objects whose requirements have the test user tag. The MAP sensor and Test inputs blocks are no longer highlighted.

**10** In the Simulink Editor, select **Analysis > Requirements Traceability > Generate Report**.

The report does not include information about objects whose requirements have the test user tag.

## **Apply User Tags During Selection-Based Linking**

When creating a succession of requirements links, you can apply the same user tags to all links automatically. This capability, also known as *selection-based linking*, is available only when you are creating links to selected objects in the requirements documents.

When creating selection-based links, specify one or more user tags to apply to requirements:

- **1** In the Simulink Editor, select **Analysis > Requirements Traceability > Settings**.
- **2** Select the **Selection Linking** tab.

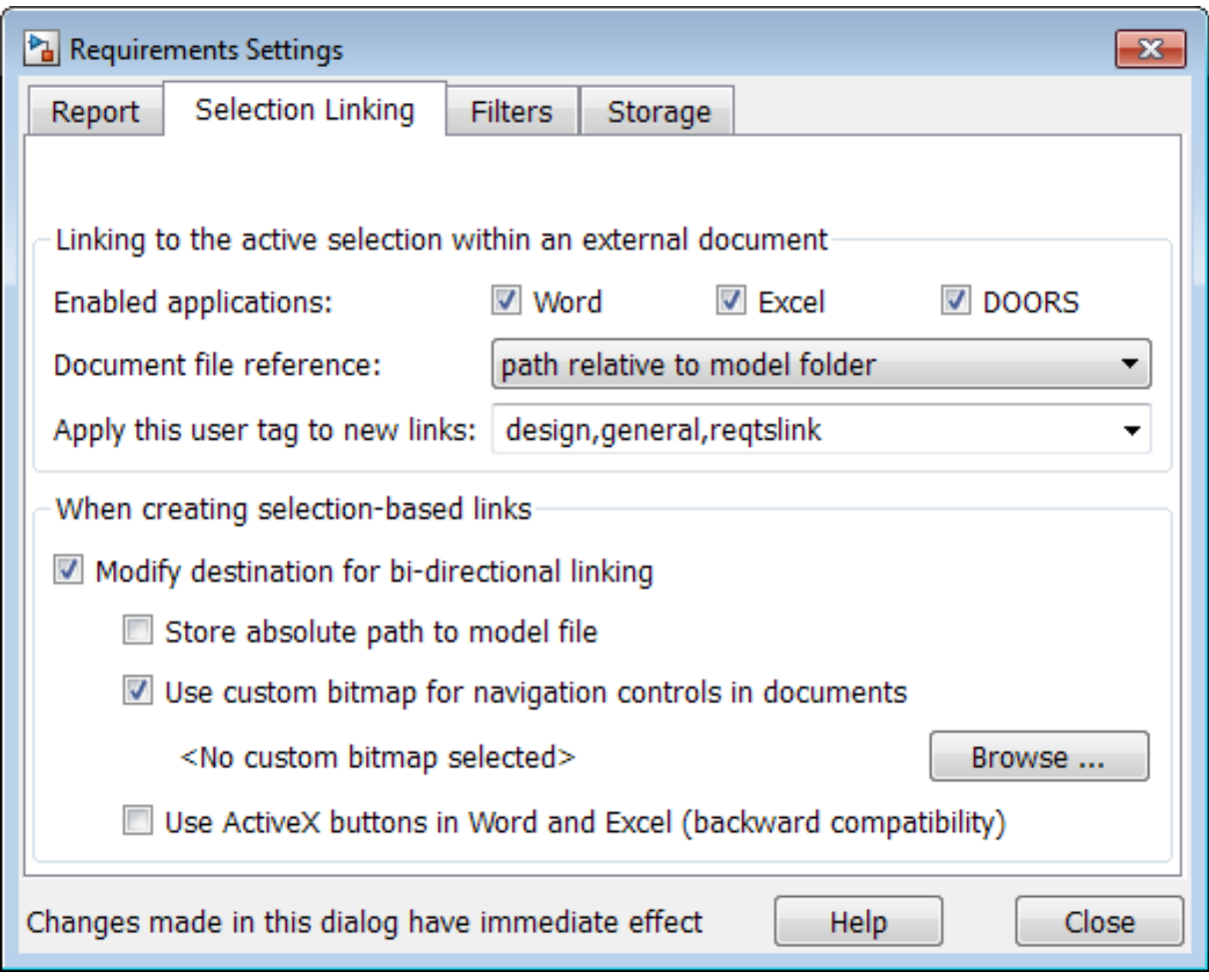

**3** In the **Apply this user tag to new links** field, enter one or more user tags, separated by commas.

The RMI applies these user tags to all new selection-based requirements links that you create.

- **4** Click **Close** to close the Requirements Settings dialog box.
- **5** In a requirements document, select the specific requirement text.

<span id="page-131-0"></span>**6** Right-click a model object and select **Requirements Traceability**.

The selection-based linking options specify which user tags the RMI applies to the link that you create. In the following example, you can apply the user tags design, general, and reqtslink to the link that you create to your selected text.

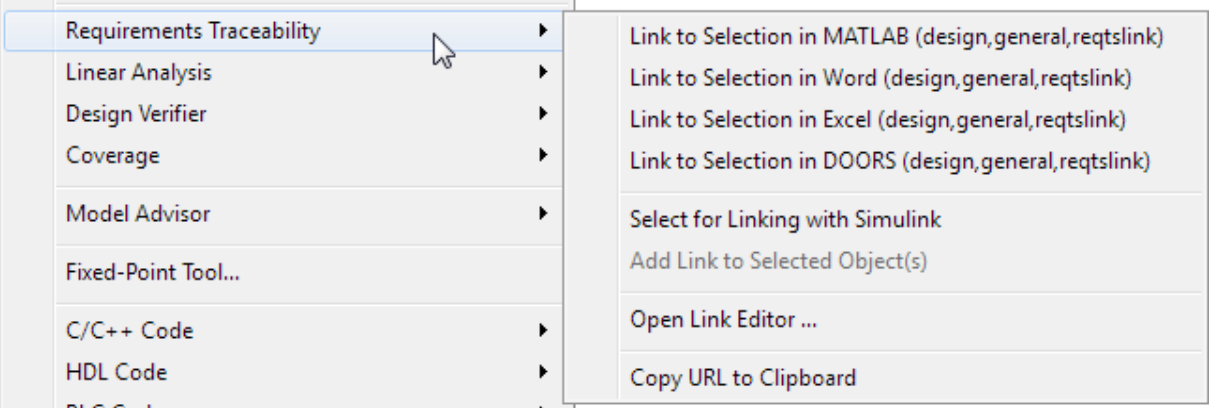

## **Configure Requirements Filtering**

In the Requirements Settings dialog box, on the **Filters** tab, are the following options for filtering requirements in a model.

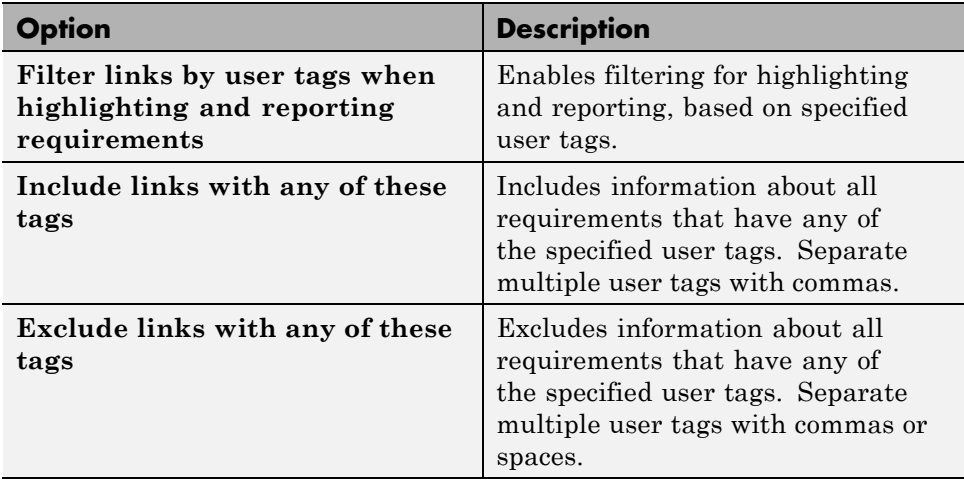

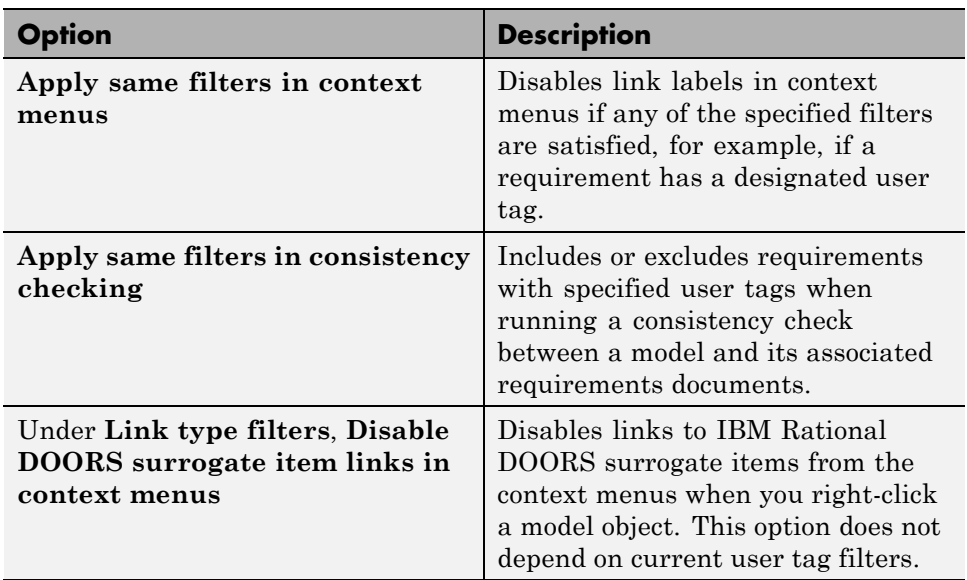

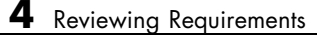

# Requirements Links Maintenance

- **•** ["Validation of Requirements Links" on page 5-2](#page-135-0)
- **•** ["Validate Requirements Links in a Model" on page 5-4](#page-137-0)
- **•** ["Validate Requirements Links in a Requirements Document" on page 5-11](#page-144-0)
- **•** ["Document Path Storage" on page 5-15](#page-148-0)
- **•** ["Delete Requirements Links from](#page-150-0) Simulink Objects" on page 5[-17](#page-150-0)
- **•** ["Requirements Links for Library Blocks and Reference Blocks" on page 5-19](#page-152-0)

# <span id="page-135-0"></span>**Validation of Requirements Links**

Requirements links in a model can become outdated when requirements change over time. Similarly, links in requirements documents may become invalid when your Simulink model changes, for example, when the model, or objects in the model, are renamed, moved, or deleted. The Simulink Verification and Validation software provides tools that allow you to detect and resolve these problems in the model or in the requirements document.

#### **In this section...**

"When to Check Links in a Requirements Document" on page 5-2

"How the rmi [Function Checks a Requirements Document" on page 5-3](#page-136-0)

## **When to Check Links in a Requirements Document**

When you enable **Modify destination for bi-directional linking** and create a link between a requirement and a Simulink model object, the RMI software inserts a navigation control into your requirements document. These links may become invalid if your model changes.

To check these links, the 'checkDoc' option of the rmi function reviews a requirements document to verify that all the navigation controls represent valid links to model objects. The checkDoc command can check the following types of requirements documents:

- **•** Microsoft Word
- **•** Microsoft Excel
- **•** IBM Rational DOORS

The rmi function only checks requirements documents that contain navigation controls; to check links in your Simulink model, see ["Validate Requirements](#page-137-0) [Links in a Model" on page 5-4](#page-137-0).

<span id="page-136-0"></span>**Note** For more information about inserting navigation controls in requirements documents, see:

- **•** ["Insert Navigation Objects in Microsoft Office Requirements Documents"](#page-192-0) [on page 7-13](#page-192-0)
- **•** ["Insert Navigation Objects into DOORS Requirements" on page 7-6](#page-185-0)

## **How the rmi Function Checks a Requirements Document**

rmi performs the following actions:

- **•** Locates all links to Simulink objects in the specified requirements document.
- **•** Checks each link to verify that the target object is present in a Simulink model. If the target object is present, rmi checks that the link label matches the target object.
- Modifies the navigation controls in the requirements document to identify any detected problems. This allows you to see invalid links at a glance:
	- **-** Valid link:
	- **-** Invalid link:

# <span id="page-137-0"></span>**Validate Requirements Links in a Model**

#### **In this section...**

"Check Requirements Links with the Model Advisor" on page 5-4

["Fix Invalid Requirements Links Detected by the Model Advisor" on page](#page-140-0) [5-7](#page-140-0)

## **Check Requirements Links with the Model Advisor**

To make sure that every requirements link in your Simulink model has a valid target in a requirements document, run the Model Advisor Requirements consistency checks:

**1** Open the example model:

slvnvdemo fuelsys officereq

**2** Open the Model Advisor to run a consistency check by selecting **Analysis > Requirements Traceability > Check Consistency**.

In the **Requirements Consistency Checking** category, all the checks are selected. For this tutorial, keep all the checks selected.

- ▲ V nequirements Consistency Checking
	- $\boxed{v}$   $\boxed{v}$  Identify requirement links with missing documents
	- $\blacksquare$  Identify requirement links that specify invalid locations within documents
	- Identify selection-based links having description fields that do not match their requirements document text
	- $\blacksquare$  Identify requirement links with path type inconsistent with preferences

These checks identify the following problems with your model requirements.

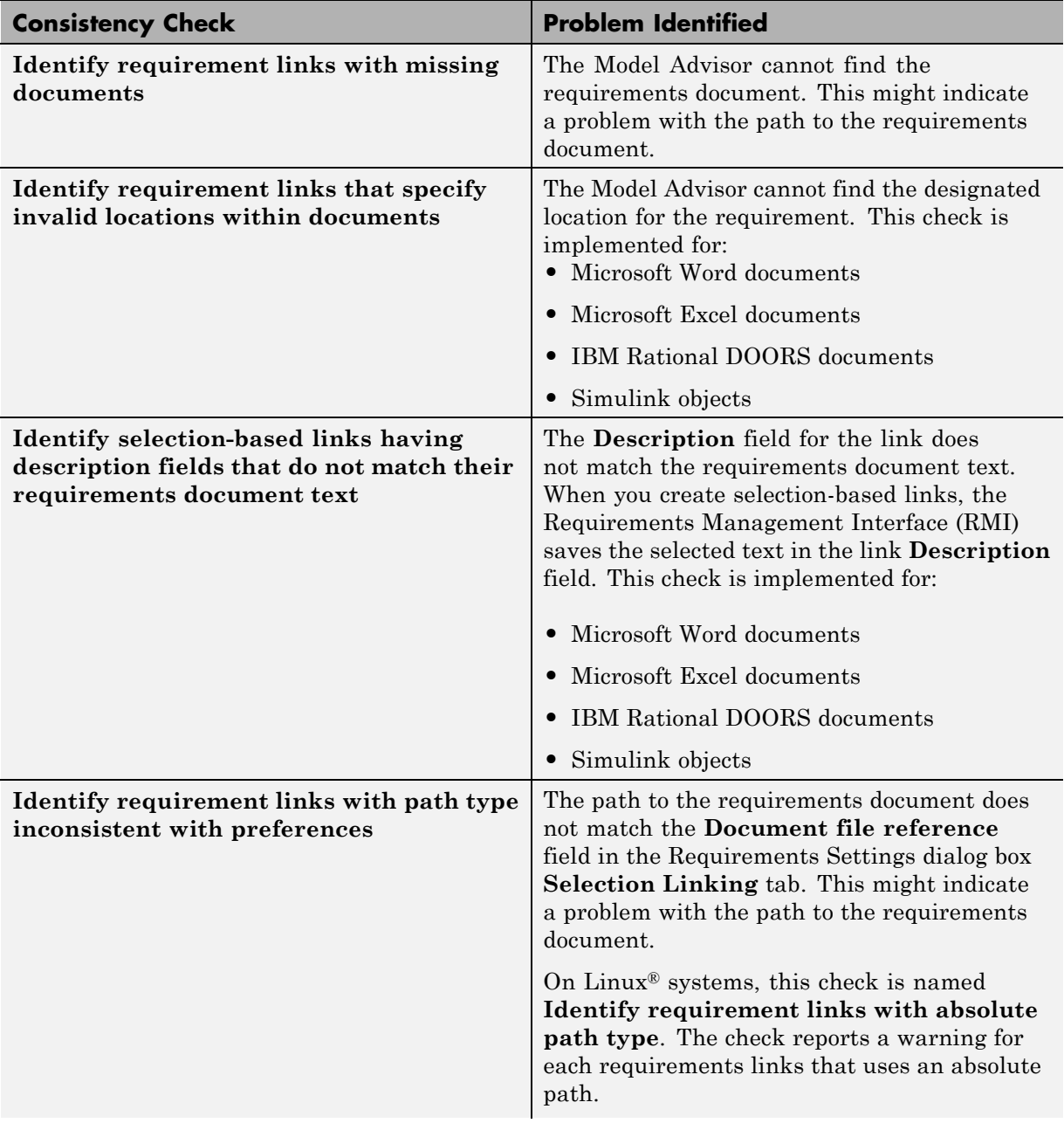

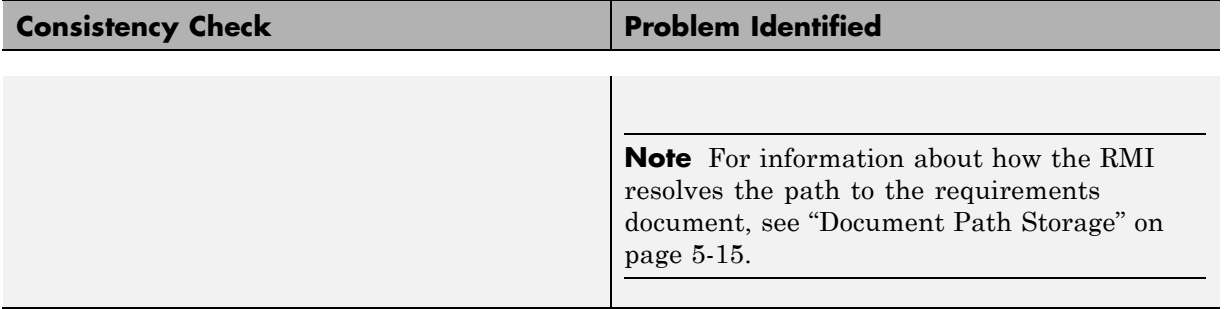

The Model Advisor checks to see if any applications that have link targets are running:

- **•** If your model has links to Microsoft Word or Microsoft Excel documents, the consistency check requires that you close all instances of those applications. If you have one of these applications open, it displays a warning and does not continue the checks. The consistency checks must verify up-to-date stored copies of the requirements documents.
- **•** If your model has links to DOORS requirements, you must be logged in to the DOORS software. Your DOORS database must include the module that contains the target requirements.
- **3** For this tutorial, make sure that you close both Microsoft Word and Microsoft Excel.
- **4** Click **Run Selected Checks**.

After the check is complete:

- **•** The green circles with the check mark indicate that two checks passed.
- **•** The yellow triangles with the exclamation point indicate that two checks generated warnings.
- Requirements Consistency Checking
	- $\blacksquare$  Identify requirement links with missing documents
	- $\blacksquare$  Identify requirement links that specify invalid locations within documents
	- Identify selection-based links having description fields that do not match their requirements document text
	- $\blacksquare$  Identify requirement links with path type inconsistent with preferences

<span id="page-140-0"></span>The right-hand pane shows that two checks passed and two checks had warnings. The pane includes a link to the HTML report.

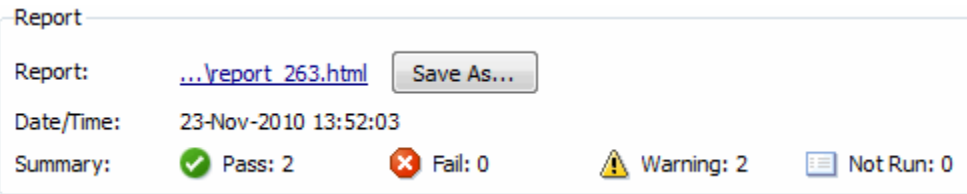

Keep the Model Advisor open. The next section describes how to interpret and fix the inconsistent links.

**Note** To step through an example that uses the Model Advisor to check requirements links in an IBM Rational DOORS database, run the Managing Requirements for Fault-Tolerant Fuel Control System (IBM Rational DOORS) example in the MATLAB command prompt.

## **Fix Invalid Requirements Links Detected by the Model Advisor**

In ["Check Requirements Links with the Model Advisor" on page](#page-137-0) [5-4](#page-137-0), three requirements consistency checks generate warnings in the slvnvdemo fuelsys officereq model.

#### **Resolve Warning: Identify requirement links that specify invalid locations within documents**

To fix the warning about attempting to link to an invalid location in a requirements document:

**1** In the Model Advisor, select **Identify requirement links that specify invalid locations within documents** to display the description of the warning.

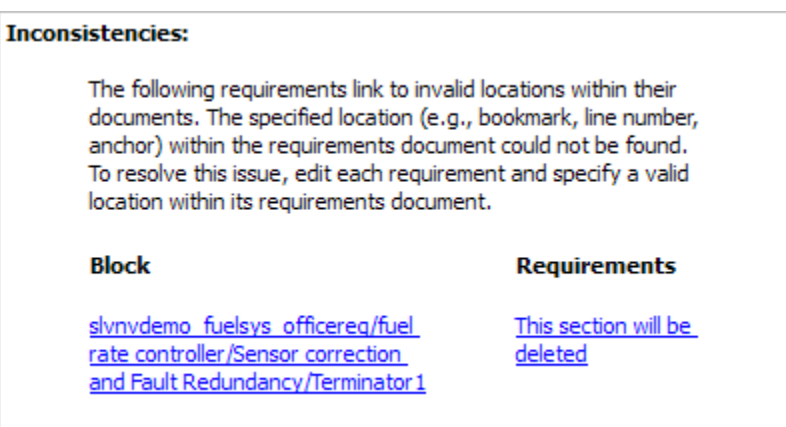

This check identifies a link that specifies a location that does not exist in the Microsoft Word requirements document, slvnvdemo FuelSys DesignDescription.docx. The link originates in the Terminator1 block. In this example, the target location in the requirements document was deleted after the requirement was created.

- **2** Get more information about this link:
	- **a** To navigate to the Terminator1 block, under **Block**, click the hyperlink.
	- **b** To open the ["Requirements Traceability Link Editor" on page 2-13](#page-42-0) for this link, under **Requirements**, click the hyperlink.
- **3** To fix the problem from the Requirements Traceability Link Editor, do one of the following:
	- **•** In the **Location** field, specify a valid location in the requirements document.
	- **•** Delete the requirements link by selecting the link and clicking **Delete**.
- **4** In the Model Advisor, select the **Requirements Consistency Checking** category of checks.
- **5** Click **Run Selected Checks** again, and verify that the warning no longer occurs.

#### **Resolve Warning: Identify selection-based links having description fields that do not match their requirements document text**

To fix the warnings about the **Description** field not matching the requirements document text:

**1** In the Model Advisor, click **Identify selection-based links having description fields that do not match their requirements document text** to display the description of the warning.

#### **Unable to check:**

. Failed to locate item @Simulink\_requirement\_item\_7 in fuelsys reg docs\slvnvdemo FuelSys DesignDescription.docx

#### **Inconsistencies:**

The following selection-based links have descriptions that differ from their corresponding selections in the requirements documents. If this reflects a change in the requirements document, dick Update to replace the current description in the selection-based link with the text from the requirements document (the external description).

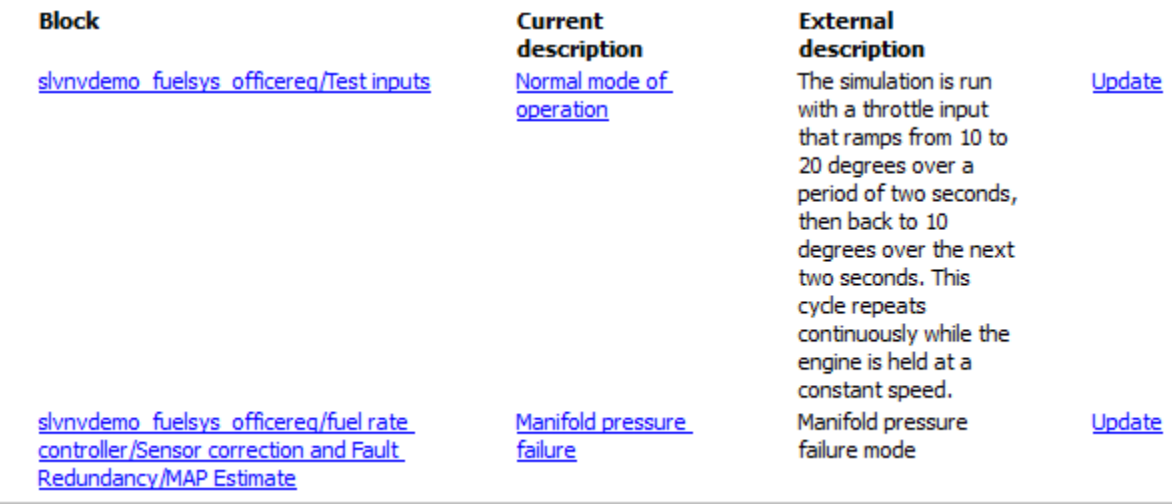

The first message indicated that the model contains a link to a bookmark named **Simulink\_requirement\_item\_7** in the requirements document that does not exist.

In addition, this check identified the following mismatching text between the requirements blocks and the requirements document:

- **•** The **Description** field in the Test inputs Signal Builder block link is **Normal mode of operation**. The requirement text is **The simulation is run with a throttle input that ramps from 10 to 20 degrees over a period of two seconds, then back to 10 degrees over the next two seconds. This cycle repeats continuously while the engine is held at a constant speed.**
- **•** The **Description** field in the MAP Estimate block link is **Manifold pressure failure**. The requirement text in slvnvdemo\_FuelSys\_DesignDescription.docx is **Manifold pressure failure mode**.
- **2** Get more information about this link:
	- **a** To navigate to a block, under **Block**, click the hyperlink.
	- **b** To open the ["Requirements Traceability Link Editor" on page 2-13](#page-42-0) for this link, under **Current Description**, click the hyperlink.
- **3** Fix this problem in one of two ways:
	- **•** In the Model Advisor, click **Update**. This action automatically updates the **Description** field for that link so that it matches the requirement.
	- **•** In the Link Editor, manually edit the link from the block so that the **Description** field matches the selected requirements text.
- **4** In the Model Advisor, select the **Requirements Consistency Checking** category of checks.
- **5** Click **Run Selected Checks** again, and verify that the warning no longer occurs.
# **Validate Requirements Links in a Requirements Document**

### **In this section...**

"Check Links in a Requirements Document" on page 5-11

"When Multiple Objects [Have Links to the Same Requirement" on page 5-12](#page-145-0)

["Fix Invalid Links in a Requirements Document" on page 5-13](#page-146-0)

### **Check Links in a Requirements Document**

To check the links in a requirements document:

**1** At the MATLAB command prompt, enter

```
rmi('checkdoc', docName)
```
docName is a string that represents one of the following:

- **•** Module ID for a DOORS requirements document
- **•** Full path name for a Microsoft Word requirements document
- **•** Full path name for a Microsoft Excel requirements document

The rmi function creates and displays an HTML report that lists all requirements links in the document.

The report highlights invalid links in red. For each invalid link, the report includes brief details about the problem and a hyperlink to the invalid link in the requirements document. The report groups together links that have the same problem.

**2** Double-click the hyperlink under **Document content** to open the requirements document at the invalid link.

The navigation controls for the invalid link has a different appearance than the navigation controls for the valid links.

**3** When there are invalid links in your requirements document, you have the following options:

<span id="page-145-0"></span>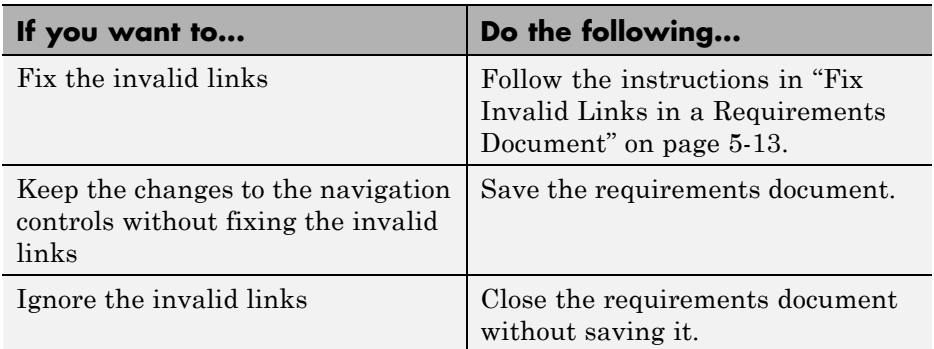

### **When Multiple Objects Have Links to the Same Requirement**

When you link multiple objects to the same requirement, as described in ["Link Multiple Model Objects to a Requirements Document" on page 2-22](#page-51-0), only one navigation object is inserted into the requirements document. When you double-click that navigation object, all of the linked model objects are highlighted.

If you check the requirements document using the 'checkdoc' option of the rmi function and the check detects a navigation object that points to multiple objects, the check stops and displays the following dialog box.

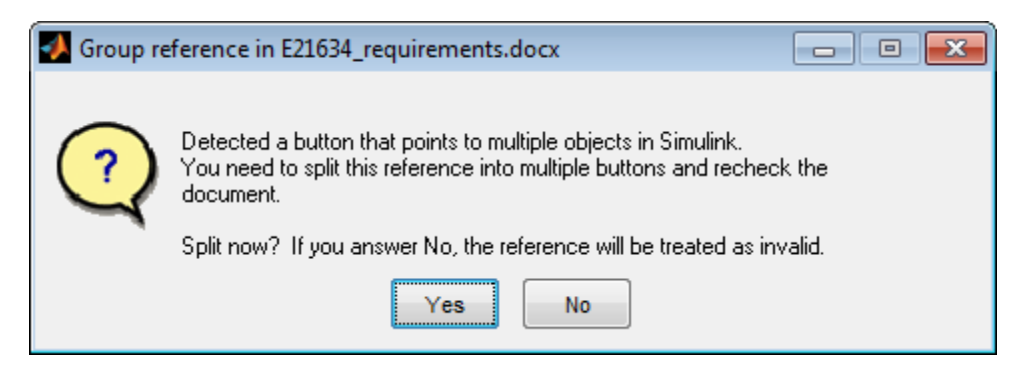

You have two options:

**•** If you click **Yes**, or you close this dialog box, the RMI creates additional navigation objects, one for each model object that links to that requirement. <span id="page-146-0"></span>The document check continues, but the RMI does not recheck that navigation; the report only shows one link for that requirement. To rerun the check so that all requirements are checked, at the top of the report, click **Refresh**.

**•** If you click **No**, the document check continues, and the report identifies that navigation object as a broken link.

### **Fix Invalid Links in a Requirements Document**

Using the report that the rmi function creates, you may be able to fix the invalid links in your requirements document.

In the following example, rmi cannot locate the model specified in two links.

### References with Unresolved Models - 1 unique problem in 2 links **Document content Target model Transmission Requirements** sf car doors.mdl **Engine Torque Requirements**

To fix invalid links:

**1** In the report, under **Document content**, click the hyperlink associated with the invalid requirement link.

The requirements document opens with the requirement text highlighted.

- **2** In the requirements document, depending on the document format, take these steps:
	- **•** In DOORS:
		- **a** Select the navigation control for an invalid link.
		- **b** Select **MATLAB > Select item**.
	- **•** In Microsoft Word, double-click the navigation control.

A dialog box opens that allows you to fix, reset, or ignore all the invalid links with a given problem.

**3** Click one of the following options.

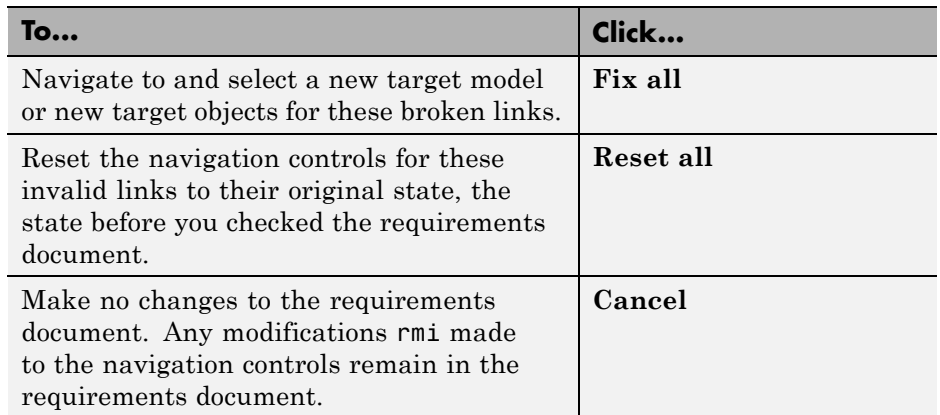

**4** Save the requirements document to preserve the changes made by the rmi function.

### <span id="page-148-0"></span>**Document Path Storage**

When you create a requirements link, the RMI stores the location of the requirements document with the link. If you use selection-based linking or browse to select a requirements document, the RMI stores the document location as specified by the **Document file reference** option on the Requirements Settings dialog box, **Selection Linking** tab. The available settings are:

- **•** Absolute path
- **•** Path relative to current folder
- **•** Path relative to model folder
- **•** Filename only (on MATLAB path)

You can also manually enter an absolute or relative path for the document location. A relative path can be a partial path or no path at all, but you must specify the file name of the requirements document. If you use a relative path, the document is not constrained to a single location in the file system. With a relative path, the RMI resolves the exact location of the requirements document in this order:

- **1** The software attempts to resolve the path relative to the current MATLAB folder.
- **2** When there is no path specification and the document is not in the current folder, the software uses the MATLAB search path to locate the file.
- **3** If the RMI cannot locate the document relative to the current folder or the MATLAB search path, the RMI resolves the path relative to the model file folder.

The following examples illustrate the procedure for locating a requirements document.

# **Relative (Partial) Path Example**

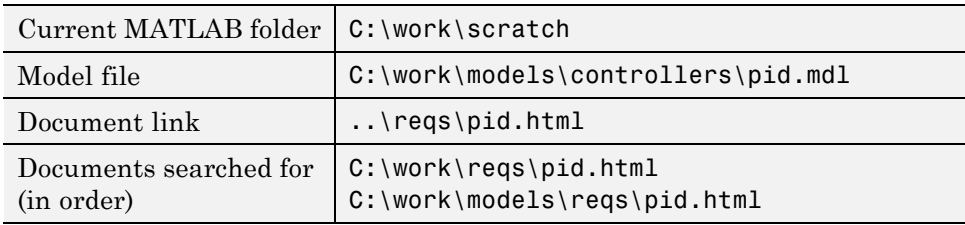

### **Relative (No) Path Example**

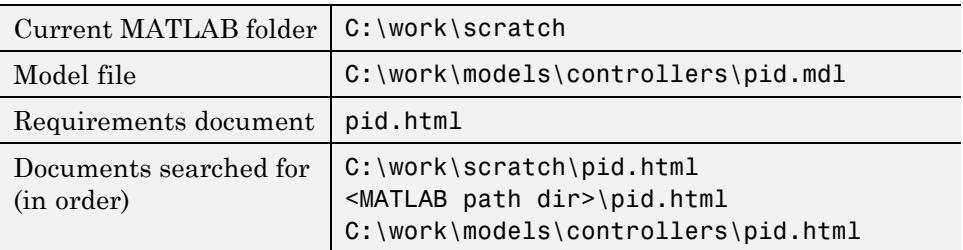

# **Absolute Path Example**

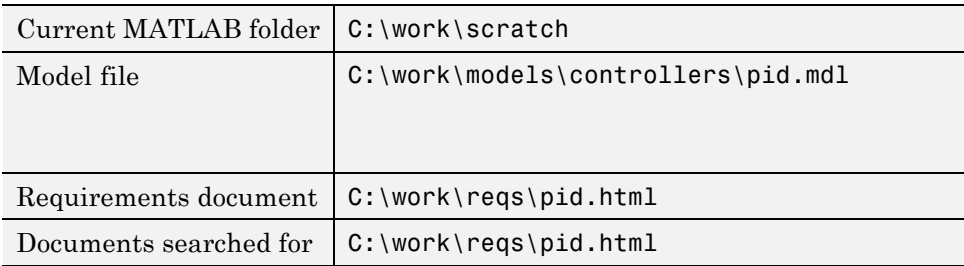

# **Delete Requirements Links from Simulink Objects**

### **In this section...**

"Delete a Single Link from a Simulink Object" on page 5-17

"Delete All Links from a Simulink Object" on page 5-17

["Delete All Links from Multiple Simulink Objects" on page 5-18](#page-151-0)

### **Delete a Single Link from a Simulink Object**

If you have an obsolete link to a requirement, delete it from the model object.

To delete a single link to a requirement from a Simulink model object:

- **1** Right-click a model object and select **Requirements Traceability > Open Link Editor**.
- **2** In the top-most pane of the Link Editor, select the link that you want to delete.
- **3** Click **Delete**.
- **4** Click **Apply** or **OK** to complete the deletion.

### **Delete All Links from a Simulink Object**

To delete all links to requirements from a Simulink model object:

- **1** Right-click the model object and select **Requirements Traceability > Delete All Links**
- **2** Click **OK** to confirm the deletion.

This action deletes all requirements at the top level of the object. For example, if you delete requirements for a subsystem, this action does not delete any requirements for objects inside the subsystem; it only deletes requirements for the subsystem itself. To delete requirements for child objects inside a subsystem, Model block, or Stateflow chart, you must navigate to each child object and perform these steps for each object from which you want to delete requirements.

# <span id="page-151-0"></span>**Delete All Links from Multiple Simulink Objects**

To delete all requirements links from a group of Simulink model objects in the same model diagram or Stateflow chart:

- **1** Select the model objects whose requirements links you want to delete.
- **2** Right-click one of the objects and select **Requirements Traceability > Delete All**.
- **3** Click **OK** to confirm the deletion.

This action deletes all requirements at the top level of each object. It does not delete requirements for child objects inside subsystems, Model blocks, or Stateflow charts.

### **Requirements Links for Library Blocks and Reference Blocks**

### **In this section...**

"Introduction to Library Blocks and Reference Blocks" on page 5-19

"Library Blocks and Requirements" on page 5-19

["Copy Library Blocks with Requirements" on page 5-20](#page-153-0)

["Manage Requirements on Reference Blocks" on page 5-20](#page-153-0)

["Manage Requirements Inside Reference Blocks" on page 5-21](#page-154-0)

["Links from Requirements to Library Blocks" on page 5-24](#page-157-0)

### **Introduction to Library Blocks and Reference Blocks**

Simulink allows you to create your own block libraries. If you create a block library, you can reuse the functionality of a block, subsystem, or Stateflow atomic subchart in multiple models.

When you copy a library block to a Simulink model, the new block is called a *reference block*. You can create several *instances* of this library block in one or more models.

The reference block is linked to the library block using a *library link*. If you change a library block, any reference block that is linked to the library block is updated with those changes when you open or update the model that contains the reference block.

**Note** For more information about reference blocks and library links, see "Libraries" in the Simulink documentation.

### **Library Blocks and Requirements**

Library blocks themselves can have links to requirements. In addition, if a library block is a subsystem or atomic subchart, the objects inside the library blocks can have library links. You use the Requirements Management <span id="page-153-0"></span>Interface (RMI) to create and manage requirements links in libraries and in models.

The following sections describe how to manage requirements links on and inside library blocks and reference blocks.

### **Copy Library Blocks with Requirements**

When you copy a library subsystem or masked block to a model, you can highlight, view and navigate requirements links on the library block and on objects inside the library block. However, those links are not associated with that model. The links are stored with the library, not with the model.

You cannot add, modify, or delete requirements links on the library block from the context of the reference block. If you disable the link from the reference block to the library block, you can modify requirements on objects that are inside library blocks just as you can for other block attributes when a library link has been disabled.

### **Manage Requirements on Reference Blocks**

You use the RMI to manage requirements links on a reference block just like any other model object. You can view and navigate both local and library requirements on a reference block.

For example, in the following graphic, right-clicking the reference block shows that the reference block has locally created requirements links and requirements links on the library block:

- **•** Locally created requirements links Can be modified or deleted without changing the library block:
	- **- Manifold absolute pressure sensor**
	- **- Mass airflow estimation**
- **•** Requirements links on the library block Cannot be modified or deleted from the context of the reference block:
	- **- Speed sensor**
	- **- Throttle sensor**

<span id="page-154-0"></span>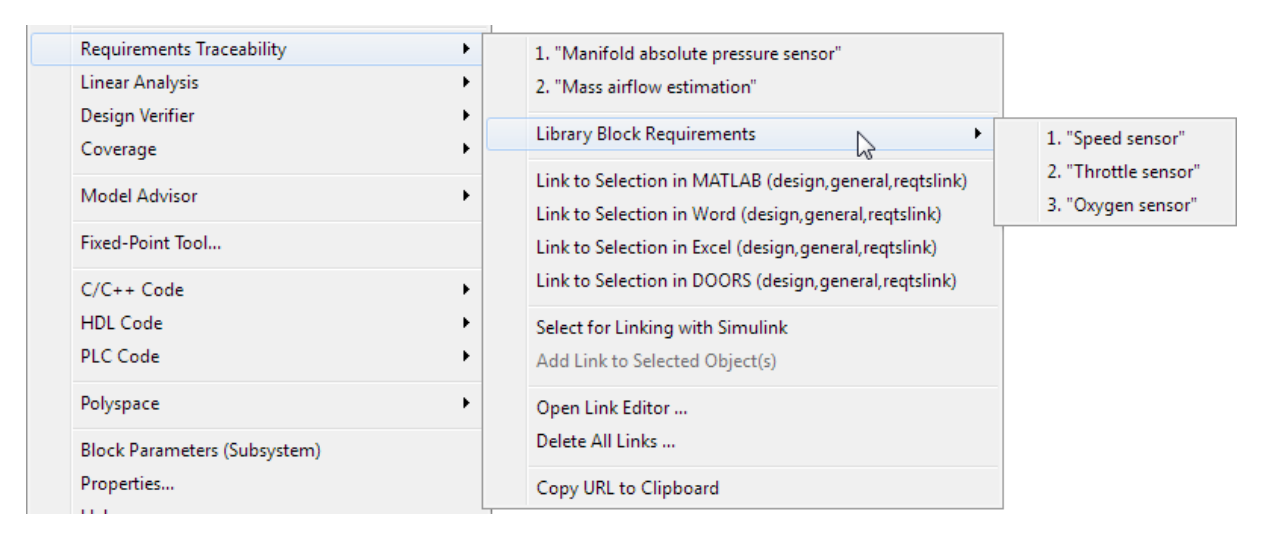

### **- Oxygen sensor**

### **Manage Requirements Inside Reference Blocks**

If your library block is a subsystem or a Stateflow atomic subchart, you can create requirements links on objects *inside* the subsystem or subchart. If you disable the link from the reference block to the library, you can add, modify, or delete requirements links on objects inside a reference block. Once you have disabled the link, the RMI treats those links as locally created links.

After you make changes to requirements links on objects inside a reference block, you can resolve the link so that those changes are pushed to the library block. The next time you create an instance of that library block, the changes you made are copied to the new instance of the library block.

The workflow for creating a requirement link on an object inside a reference block is:

**1** Within a library you have a subsystem S1. Drag S1 to a model, creating a new subsystem. This subsystem is the reference block.

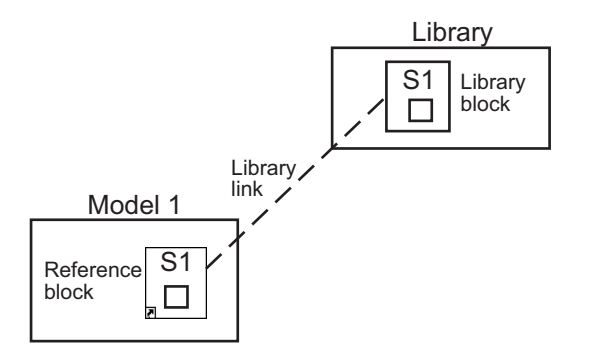

- **2** Disable the library link between the reference block and the library block. Keep the library loaded while you disable the link to maintain RMI data. To disable the link, select the reference block and select **Diagram > Library Link > Disable Link**.
- **3** Create a link from the object inside the reference block to the requirements document.

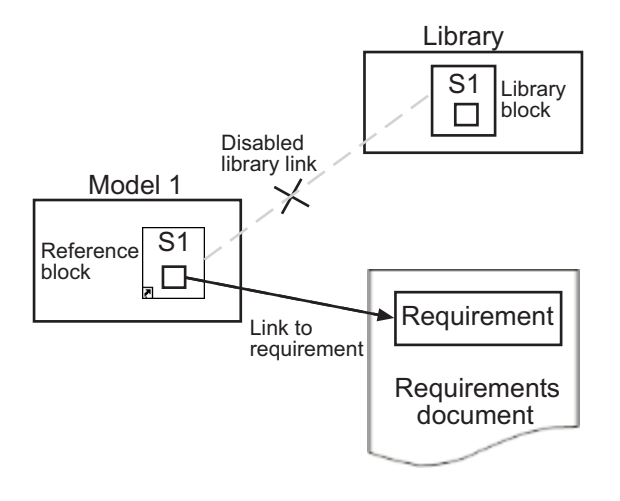

**Note** When linking to a requirement from inside a reference block, you can create links only in one direction: from the model to the requirements document. The RMI does not support inserting navigation objects into requirements documents for objects inside reference blocks.

- **4** Resolve the library link between the reference block and the library block:
	- **a** Select the reference block.
	- **b** Select **Diagram > Library Link > Restore Link**.
	- **c** In the **Action** column, click **Push**.
	- **d** Click **OK** to resolve the link to the library block and push the newly added requirement to the object inside the library block.

When you resolve the library link between the library block and the subsystem, Simulink pushes the new requirement link to the library block S1. The following graphic shows the new link from inside the library block S1 to the requirement.

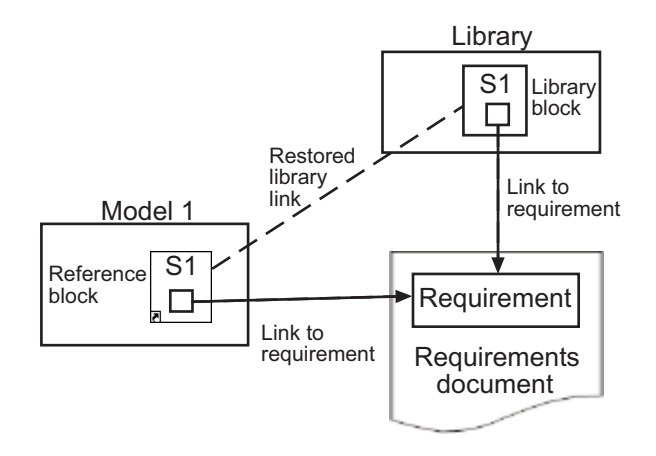

**Note** If you see a message that the library is locked, you must unlock the library before you can push the changes to the library block.

**5** If you reuse library block S1, which now has an object with a requirement link, in another model, the new subsystem contains an object that links to that requirement.

<span id="page-157-0"></span>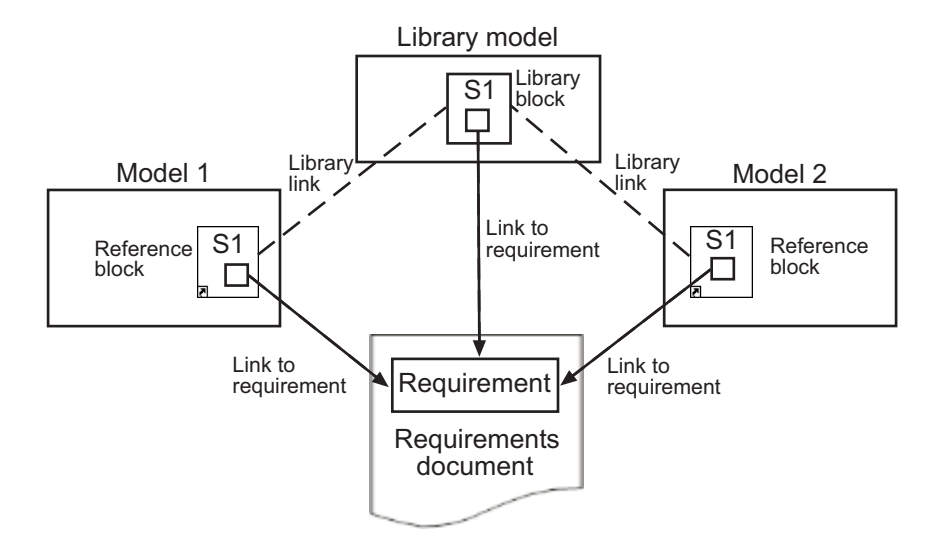

### **Links from Requirements to Library Blocks**

If you have a requirement that links to a library block and you drag that library block to a model, the requirement does not link to the reference block; the requirement links *only* to the library block.

For example, consider the situation where you have established linking between a library block (B1 in the following graphic) and a requirement in both directions.

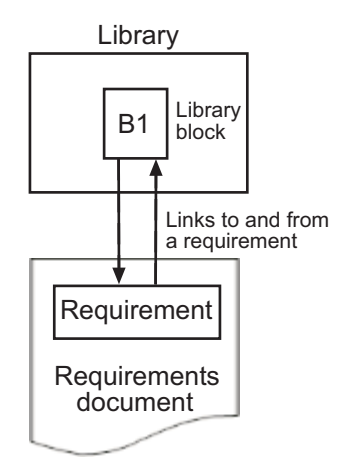

When you use library block B1 in a model, you can navigate from the reference block to the requirement. However, the link from the requirement still points only to library block B1, not to the reference block.

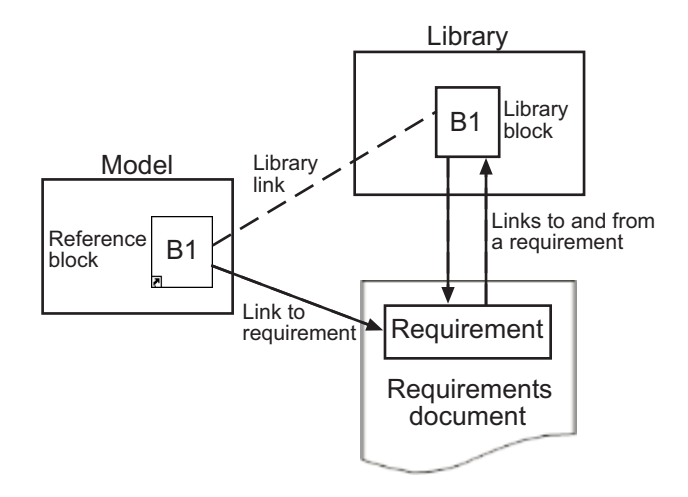

As discussed in the previous section, you can create requirements links on objects inside instances of library block after disabling library links. However, the RMI prohibits you from creating a link from the requirements document to such an object because that link would become invalid when you restored the library link.

# **6**

# IBM Rational DOORS Surrogate Module Synchronization

- **•** ["Synchronization with DOORS Surrogate Modules" on page 6-2](#page-161-0)
- **•** "Advantages of Synchronizing Your [Model with a Surrogate Module" on](#page-163-0) [page 6-4](#page-163-0)
- **•** ["Synchronize a Simulink Model to Create a Surrogate Module" on page 6-5](#page-164-0)
- **•** ["Create Links Between Surrogate Module and Formal Module in a DOORS](#page-166-0) [Database" on page 6-7](#page-166-0)
- **•** ["Customize DOORS Synchronization" on page 6-8](#page-167-0)
- **•** ["Resynchronize DOORS Surrogate Module to Reflect Model Changes" on](#page-175-0) [page 6-16](#page-175-0)
- **•** ["Navigate with the Surrogate Module" on page 6-18](#page-177-0)

# <span id="page-161-0"></span>**Synchronization with DOORS Surrogate Modules**

Synchronization is a user-initiated process that creates or updates a DOORS surrogate module. A *surrogate module* is a DOORS formal module that is a representation of a Simulink model hierarchy.

When you synchronize a model for the first time, the DOORS software creates a surrogate module. The surrogate module contains a representation of the model, depending on your synchronization settings. (To learn how to customize the links and level of detail in the synchronization, see ["Customize](#page-167-0) [DOORS Synchronization" on page 6-8.](#page-167-0))

If you create or remove model objects or links, keep your surrogate module up to date by resynchronizing. The updated surrogate module reflects any changes in the requirements links since the previous synchronization.

**Note** The RMI and DOORS software both use the term *object*. In the RMI, and in this document, the term *object* refers to a Simulink model or block, or to a Stateflow chart or its contents.

In the DOORS software, *object* refers to numbered elements in modules. The DOORS software assigns each of these objects a unique object ID. In this document, these objects are referred to as *DOORS objects*.

You use standard DOORS capabilities to navigate between the Simulink objects in the surrogate module and requirements in other formal modules. The surrogate module facilitates navigation between the Simulink model object and the requirements, as the following diagram illustrates.

Objects in a Simulink Model

DOORS Surrogate Module

| <b>Object ID</b> | <b>Block Name</b> |              |
|------------------|-------------------|--------------|
| 200              | 1                 | Model        |
| 202              | 11                | Subsystem    |
| 203              | 1.1.1             | <b>Block</b> |
| 204              | 1.1.2             | <b>Block</b> |
| 205              | 1.1.3             | Block        |
| 206              | 12                | Subsystem    |
| 207              | 1.2.1             | <b>Block</b> |
| 208              | 1.3               | <b>Block</b> |

DOORS Formal Module(s) with Requirements

ᆂ

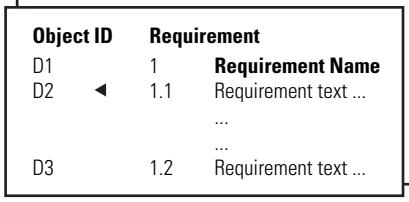

Enter requirements in the DOORS formal module and link them to objects in the DOORS surrogate module, so you can navigate from requirements to Simulink objects.

A surrogate module is a representation of a Simulink model hierarchy.

# <span id="page-163-0"></span>**Advantages of Synchronizing Your Model with a Surrogate Module**

Synchronizing your Simulink model with a surrogate module offers the following advantages:

- **•** You can navigate from a requirement to a Simulink object without modifying the requirements modules.
- **•** You avoid cluttering your requirements modules with inserted navigation objects.
- **•** The DOORS database contains complete information about requirements links. You can review requirements links and verify traceability, even if the Simulink software is not running.
- **•** You can use DOORS reporting features to analyze requirements coverage.
- **•** You can separate the requirements tracking work from the Simulink model developers' work, as follows:
	- **-** Systems engineers can establish requirements links to models without using the Simulink software.
	- **-** Model developers can capture the requirements information using synchronization and store it with the model.
- **•** You can resynchronize a model with a new surrogate module, updating any model changes or specifying different synchronization options.

### <span id="page-164-0"></span>**Synchronize a Simulink Model to Create a Surrogate Module**

The first time that you synchronize your model with the DOORS software, the DOORS software creates a surrogate module.

In this tutorial, you synchronize the sf car model with the DOORS software.

**Note** Before you begin, make sure you know how to create links from a Simulink model object to a requirement in a DOORS database. For a tutorial on creating links to DOORS requirements, see ["Link to Requirements in IBM](#page-63-0) [Rational DOORS Databases" on page 2-34](#page-63-0).

- **1** To create a surrogate module, start the DOORS software and open a project. If the DOORS software is not already running, start the DOORS software and open a project.
- **2** Open the sf car model.
- **3** Rename the model to sf car doors, and save the model in a writable folder.
- **4** Create links to a DOORS formal module from two objects in sf car doors:
	- The transmission subsystem
	- **•** The engine torque block inside the Engine subsystem
- **5** Save the changes to the model.
- **6** In the Simulink Editor, select **Analysis > Requirements Traceability > Synchronize with DOORS**.

The DOORS synchronization settings dialog box opens.

**7** For this tutorial, accept the default synchronization options.

The default option under **Extra mapping additionally to objects with links**, None, creates objects in the surrogate module only for the model and any model objects with links to DOORS requirements.

**Note** For more information about the synchronization options, see ["Customize DOORS Synchronization" on page 6-8.](#page-167-0)

**8** Click **Synchronize** to create and open a surrogate module for all DOORS requirements that have links to objects in the sf\_car\_doors model.

After synchronization with the None option, the surrogate module, a formal module named sf\_car\_doors, contains:

- A top-level object for the model (sf car doors)
- Objects that represent model objects with links to DOORS requirements (transmission, engine torque), and their parent objects (Engine).

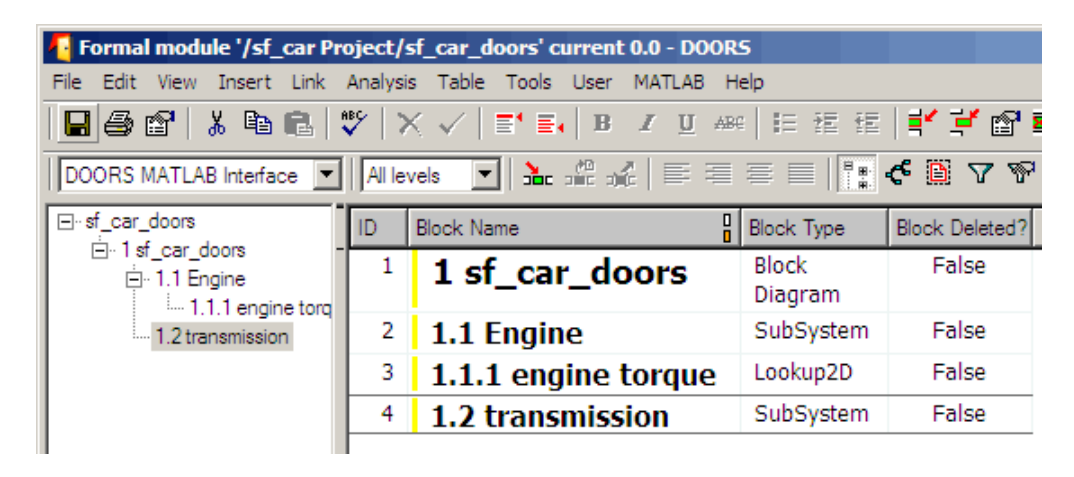

**9** Save the surrogate module and the model.

### <span id="page-166-0"></span>**Create Links Between Surrogate Module and Formal Module in a DOORS Database**

The surrogate module is the interface between the DOORS formal module that contains your requirements and the Simulink model. To establish links between the surrogate module and the requirements module, copy the link information from the model to the surrogate module:

- **1** Open the sf car doors model.
- **2** In the Simulink Editor, select **Analysis > Requirements Traceability > Synchronize with DOORS**.
- **3** In the DOORS synchronization settings dialog box, select two options:
	- **• Update links during synchronization**
	- **• from Simulink to DOORS**.
- **4** Click **Synchronize**.

The RMI creates links from the DOORS surrogate module to the formal module. These links correspond to links from the Simulink model to the formal module. In this example, the DOORS software copies the links from the engine torque block and transmission subsystems to the formal module, as indicated by the red triangles.

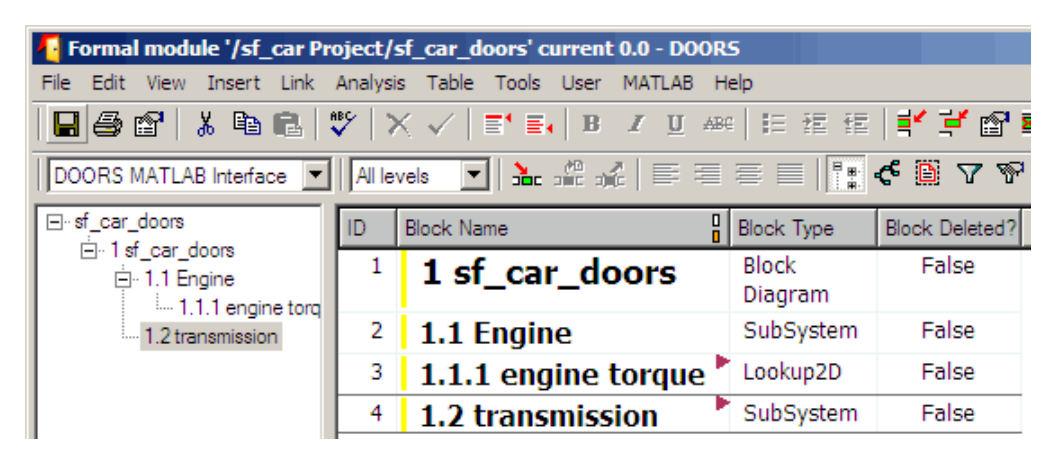

# <span id="page-167-0"></span>**Customize DOORS Synchronization**

### **In this section...**

"DOORS Synchronization Settings" on page 6-8

["Resynchronize a Model with a Different Surrogate Module" on page 6-10](#page-169-0)

["Customize the Level of Detail in](#page-170-0) Synchronization" on page 6-[11](#page-170-0)

["Resynchronize to Include All](#page-171-0) Simulink Objects" on page 6-[12](#page-171-0)

### **DOORS Synchronization Settings**

When you synchronize your Simulink model with a DOORS database, you can:

- **•** Customize the level of detail for your surrogate module.
- **•** Update links in the surrogate module or in the model to verify the consistency of requirements links among the model, and the surrogate and formal modules.

The DOORS synchronization settings dialog box provides the following options during synchronization.

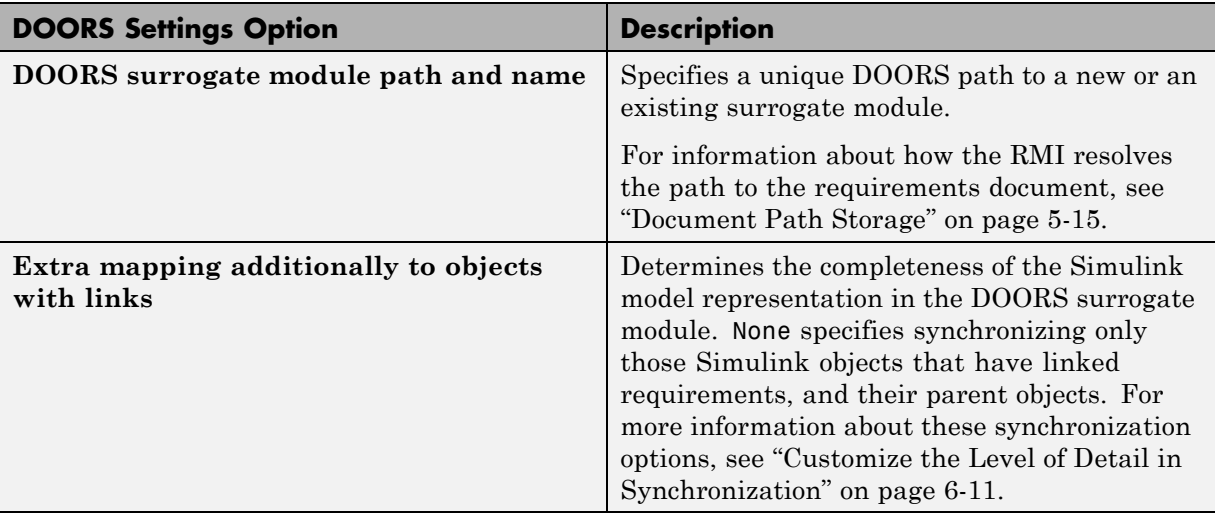

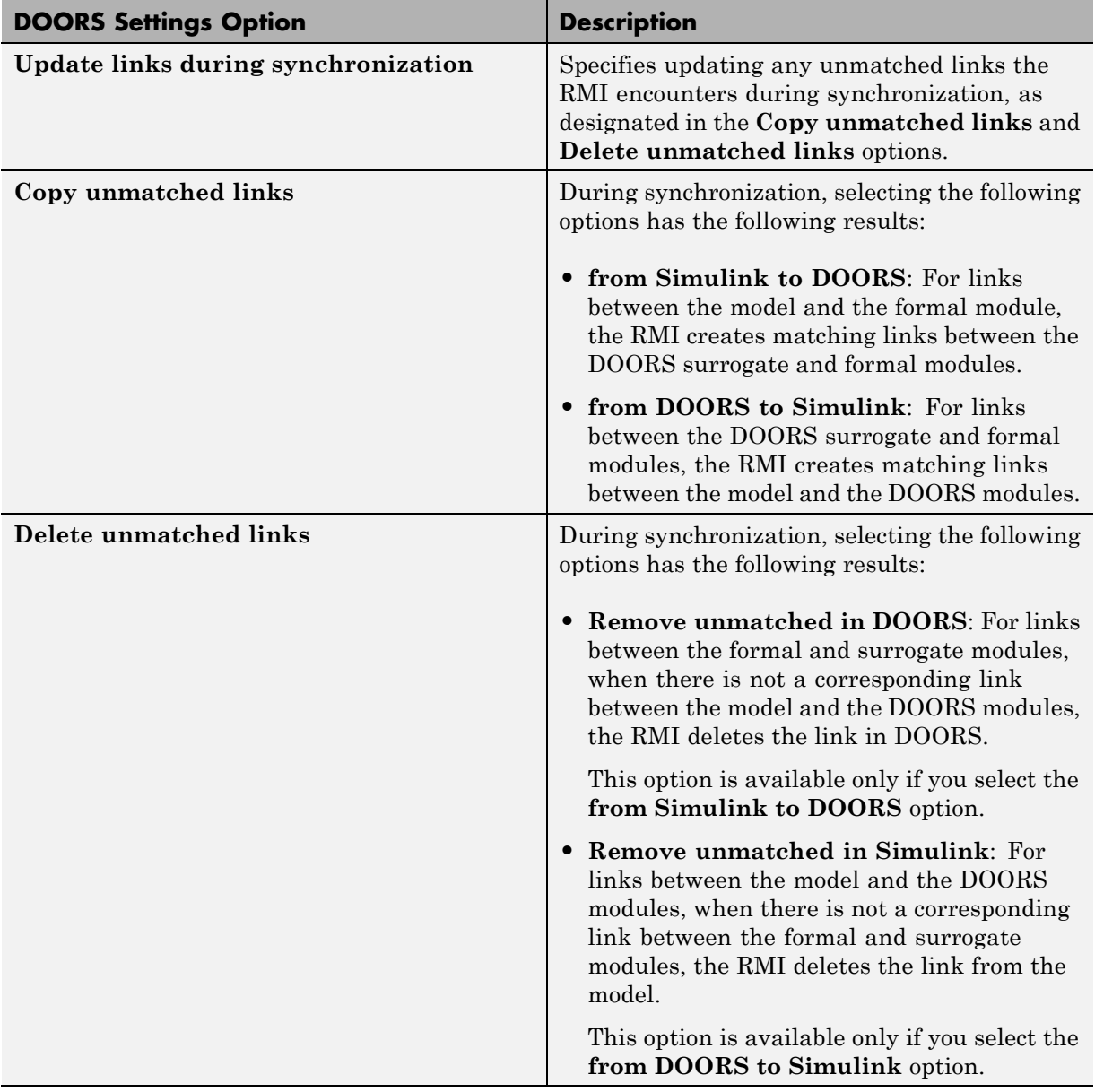

<span id="page-169-0"></span>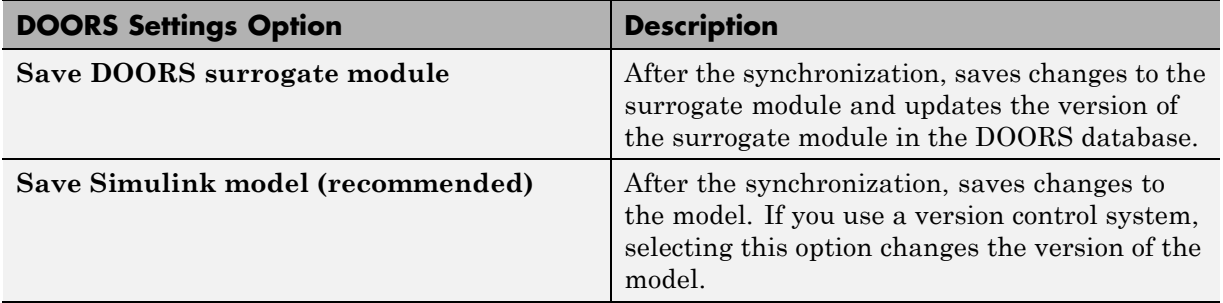

### **Resynchronize a Model with a Different Surrogate Module**

You can synchronize the same Simulink model with a new DOORS surrogate module. For example, you might want the surrogate module to contain only objects that have requirements to DOORS, rather than all objects in the model. In this case, you can change the synchronization options to reduce the level of detail in the surrogate module:

- **1** In the DOORS synchronization settings dialog box, change the **DOORS surrogate module path and name** to the path and name of the new surrogate module in the DOORS database.
- **2** Specify a module with either a relative path (starting with ./) or a full path (starting with /).

The software appends relative paths to the current DOORS project. Absolute paths must specify a project and a module name.

When you synchronize a model, the RMI automatically updates the **DOORS surrogate module path and name** with the actual full path. The RMI saves the unique module ID with the module.

**3** If you select a new module path or if you have renamed the surrogate module, and you click **Synchronize**, the Requirements: Surrogate Module Mismatch dialog box opens.

<span id="page-170-0"></span>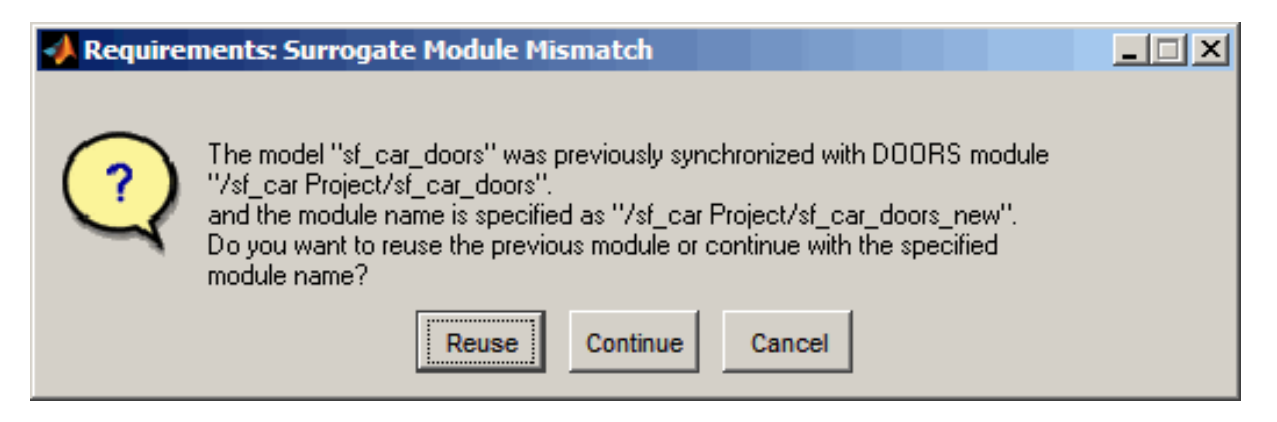

**4** Click **Continue** to create a new surrogate module with the new path or name.

### **Customize the Level of Detail in Synchronization**

You can customize the level of detail in a surrogate module so that the module reflects the full or partial Simulink model hierarchy.

In "Synchronize a Simulink Model to [Create a Surrogate Module" on page](#page-164-0) [6-5](#page-164-0), you synchronized the model with the **Extra mapping additionally to objects with links** option set to None. As a result, the surrogate module contains only Simulink objects that have requirement links, and their parent objects. Additional synchronization options, described in this section, can increase the level of surrogate detail. Increasing the level of surrogate detail can slow down synchronization.

The **Extra mapping additionally to objects with links** option can have one of the following values. Each subsequent option adds additional Simulink objects to the surrogate module. You choose None to minimize the surrogate size or Complete to create a full representation of your model. The Complete option adds all Simulink objects to the surrogate module, creating a one-to-one mapping of the Simulink model in the surrogate module. The intermediate options provide more levels of detail.

<span id="page-171-0"></span>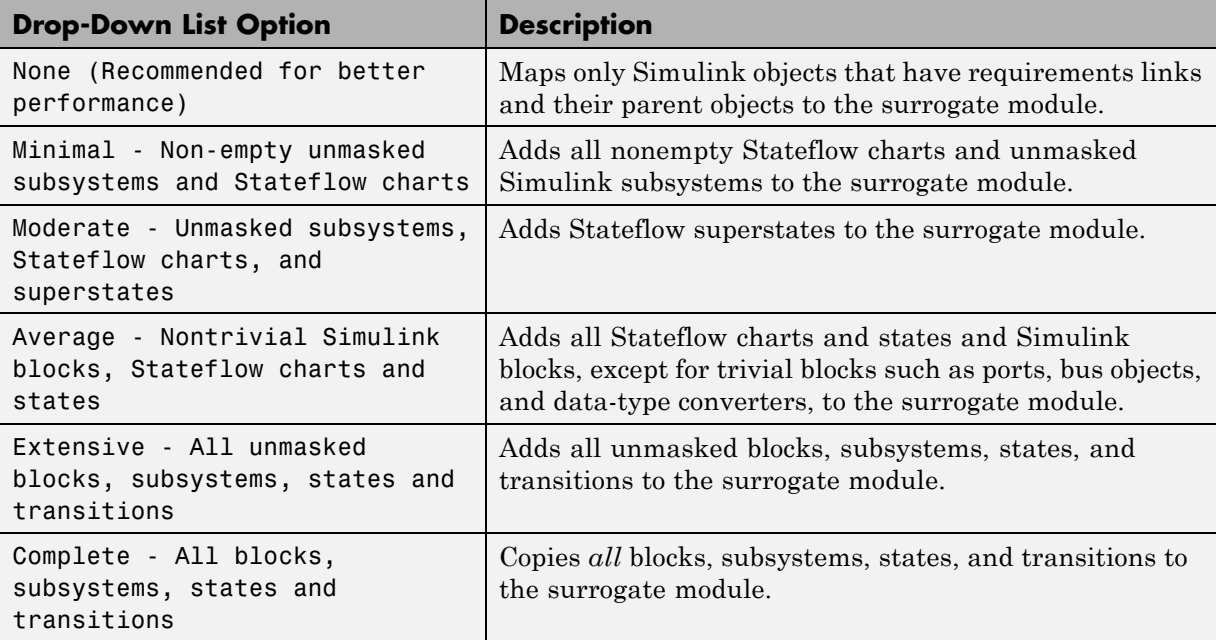

### **Resynchronize to Include All Simulink Objects**

This tutorial shows how you can include *all* Simulink objects in the DOORS surrogate module. Before you start these steps, make sure you have completed the tutorials ["Synchronize a Simulink Model to Create a Surrogate Module"](#page-164-0) [on page 6-5](#page-164-0) and ["Create Links Between Surrogate Module and Formal Module](#page-166-0) [in a DOORS Database" on page 6-7.](#page-166-0)

- **1** Open the sf car doors model that you synchronized in ["Synchronize a](#page-164-0) [Simulink Model to Create a Surrogate Module" on page 6-5](#page-164-0) and again in ["Create Links Between Surrogate Module and Formal Module in a DOORS](#page-166-0) [Database" on page 6-7](#page-166-0).
- **2** In the Simulink Editor, select **Analysis > Requirements Traceability > Synchronize with DOORS**.

The DOORS synchronization settings dialog box opens.

**3** Resynchronize with the same surrogate module, making sure that the **DOORS surrogate module path and name** specifies the surrogate module path and name that you used in ["Synchronize a Simulink Model to](#page-164-0) [Create a Surrogate Module" on page 6-5](#page-164-0).

For information about how the RMI resolves the path to the requirements document, see ["Document Path Storage" on page 5-15.](#page-148-0)

**4** Update the surrogate module to include *all* objects in your model. To do this, under **Extra mapping additionally to objects with links**, from the drop-down list, select Complete - All blocks, subsystems, states and transitions.

### **5** Click **Synchronize**.

After synchronization, the DOORS surrogate module for the sf car doors model opens with the updates. All Simulink objects and all Stateflow objects in the sf\_car\_doors model are now mapped in the surrogate module.

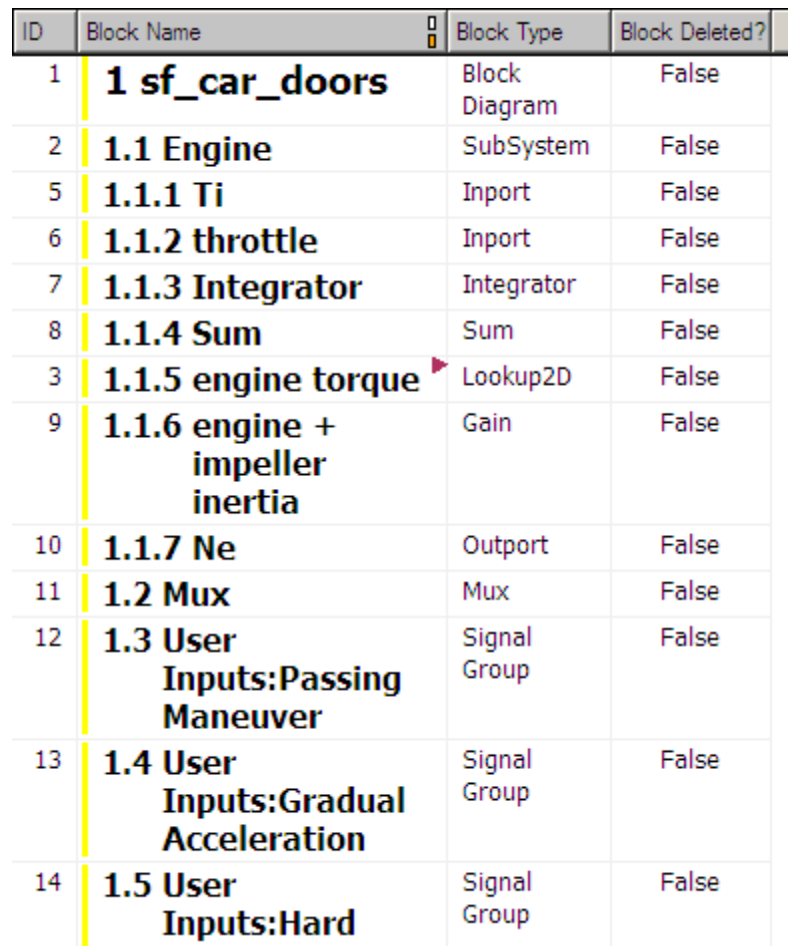

- **6** Scroll through the surrogate module. Notice that the objects with requirements (the engine torque block and transmission subsystem) retain their links to the DOORS formal module, as indicated by the red triangles.
- **7** Save the surrogate module.

### **Detailed Information About The Surrogate Module You Created**

Notice the following information about the surrogate module that you created in ["Resynchronize to Include All](#page-171-0) Simulink Objects" on page 6-[12](#page-171-0):

- **•** The name of the surrogate module is sf\_car\_doors, as you specified in the DOORS synchronization settings dialog box.
- **•** DOORS object headers are the names of the corresponding Simulink objects.
- **•** The **Block Type** column identifies each object as a particular block type or a subsystem.
- **•** If you delete a previously synchronized object from your Simulink model and then resynchronize, the **Block Deleted** column reads **true**. Otherwise, it reads **false**.

These objects are not deleted from the surrogate module. The DOORS software retains these surrogate module objects so that the RMI can recover these links if you later restore the model object.

- **•** Each Simulink object has a unique ID in the surrogate module. For example, the ID for the surrogate module object associated with the Mux block in the preceding figure is 11.
- **•** Before the complete synchronization, the surrogate module contained the transmission subsystem, with an ID of 3. After the complete synchronization, the transmission object retains its ID (3), but is listed farther down in the surrogate module. This order reflects the model hierarchy. The transmission object in the surrogate module retains the red arrow that indicates that it links to a DOORS formal module object.

# <span id="page-175-0"></span>**Resynchronize DOORS Surrogate Module to Reflect Model Changes**

If you change your model after synchronization, the RMI does not display a warning message. If you want the surrogate module to reflect changes to the Simulink model, resynchronize your model.

In this tutorial, you add a new block to the sf\_car\_doors model, and later delete it, resynchronizing after each step:

- **1** In the sf\_car\_doors model, make a copy of the vehicle mph (yellow) & throttle % Scope block and paste it into the model. The name of the new Scope block is vehicle mph (yellow) & throttle %1.
- **2** Select **Analysis > Requirements Traceability > Synchronize with DOORS**.
- **3** In the DOORS synchronization settings dialog box, leave the **Extra mapping additionally to objects with links** option set to Complete - All blocks, subsystems, states, and transitions. Click **Synchronize**.

After the synchronization, the surrogate module includes the new block.

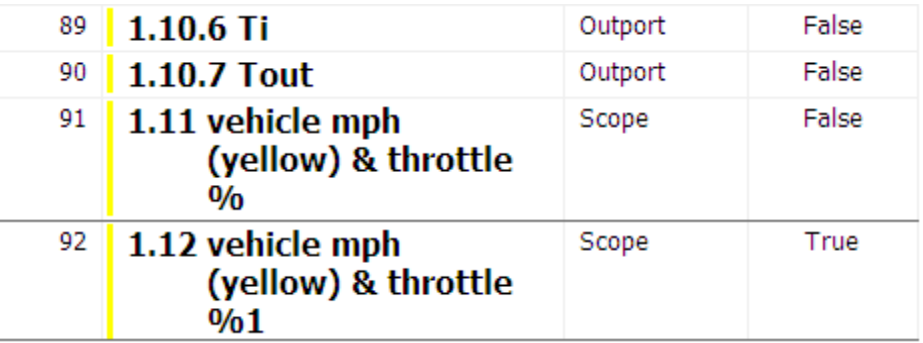

4 In the sf car doors model, delete the newly added Scope block and resynchronize.

The block that you delete appears at the bottom of the list of objects in the surrogate module. Its entry in the **Block Deleted** column reads True.

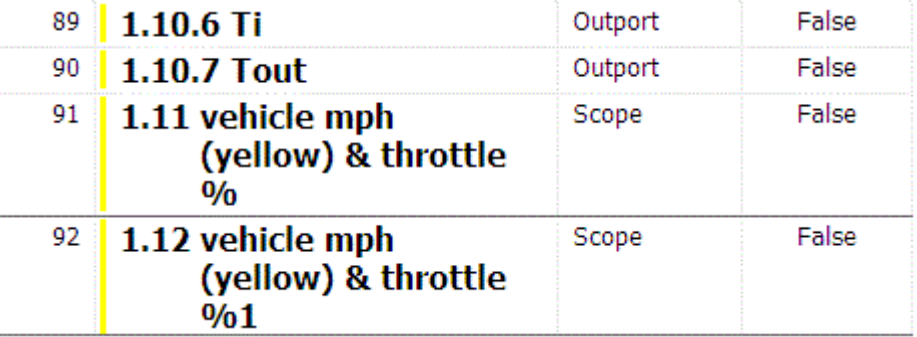

- **5** Delete the copied object (vehicle mph (yellow) & throttle %1 and resynchronize the model.
- **6** Save the surrogate module.
- **7** Save the sf\_car\_doors model.

# <span id="page-177-0"></span>**Navigate with the Surrogate Module**

### **In this section...**

"Navigate Between Requirements and the Surrogate Module in the DOORS Database" on page 6-18

["Navigate Between DOORS Requirements and the Simulink Module via](#page-178-0) [the Surrogate Module" on page 6-19](#page-178-0)

### **Navigate Between Requirements and the Surrogate Module in the DOORS Database**

The surrogate module and the requirements in the formal module are both in the DOORS database. When you synchronize your model, the DOORS software creates links between the surrogate module objects and the requirements in the DOORS database.

Navigating between the requirements and the surrogate module allows you to review the requirements that have links to the model without starting the Simulink software.

To navigate from the surrogate module transmission object to the requirement in the formal module:

**1** In the surrogate module object for the transmission subsystem, right-click the right-facing red arrow.

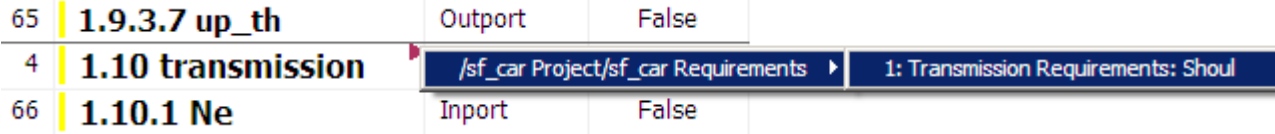

**2** Select the requirement name.

The formal module opens, at the Transmission Requirements object.

To navigate from the requirement in the formal module to the surrogate module:

**1** In the Transmission Requirements object in the formal module, right-click the left-facing orange arrow.

<span id="page-178-0"></span>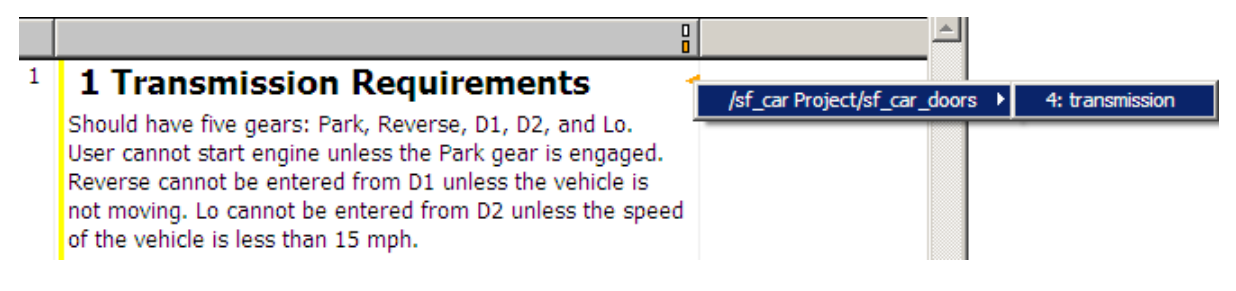

**2** Select the object name.

The surrogate module for sf\_car\_doors opens, at the object associated with the transmission subsystem.

### **Navigate Between DOORS Requirements and the Simulink Module via the Surrogate Module**

You can create links that allow you to navigate from Simulink objects to DOORS requirements and from DOORS requirements to the model. If you synchronize your model, the surrogate module serves as an intermediary for the navigation in both directions. The surrogate module allows you to navigate in both directions even if you remove the direct link from the model object to the DOORS formal module.

### **Navigate from a Simulink Object to a Requirement via the Surrogate Module**

To navigate from the transmission subsystem in the sf\_car\_doors model to a requirement in the DOORS formal module:

**1** In the sf car doors model, right-click the transmission subsystem and select **Requirements Traceability > 1. "DOORS Surrogate Item"**. (The direct link to the DOORS formal module is also available.)

The surrogate module opens, at the object associated with the transmission subsystem.

**2** To display the individual requirement, in the surrogate module, right-click the right-facing red arrow and select the requirement.

The formal module opens, at Transmission Requirements.

### **Navigate from a Requirement to the Model via the Surrogate Module**

To navigate from the Transmission Requirements requirement in the formal module to the transmission subsystem in the sf\_car\_doors model:

- **1** In the formal module, in the Transmission Requirements object, right-click the left-facing orange arrow.
- **2** Select the path to the linked surrogate object: **/sf\_car Project/sf\_car\_doors > 4. transmission**.

The surrogate module opens, at the transmission object.

**3** In the surrogate module, select **MATLAB > Select item**.

The linked object is highlighted in sf\_car\_doors.
# **7**

# Navigation from Requirements Documents

- **•** ["IBM Rational DOORS" on page 7-2](#page-181-0)
- **•** ["Microsoft Office" on page 7-11](#page-190-0)

## <span id="page-181-0"></span>**IBM Rational DOORS**

#### **In this section...**

"Why Add Navigation Objects to DOORS Requirements?" on page 7-2

["Configure Requirements Management Interface for DOORS Software"](#page-182-0) [on page 7-3](#page-182-0)

["Enable Linking from DOORS Databases to Simulink Objects" on page 7-4](#page-183-0)

["Insert Navigation Objects into DOORS Requirements" on page 7-6](#page-185-0)

["Customize DOORS Navigation Objects" on page 7-7](#page-186-0)

["Navigate Between DOORS Requirement and Model Object" on page 7-9](#page-188-0)

["Diagnose and Fix DXL Errors" on page 7-10](#page-189-0)

## **Why Add Navigation Objects to DOORS Requirements?**

IBM Rational DOORS software is a requirements management application that you use to capture, track, and manage requirements. The Requirements Management Interface (RMI) allows you to link Simulink objects to requirements managed by external applications, including the DOORS software.

When you create a link from a Simulink object to a DOORS requirement, the RMI stores the link data in Simulink. Using this link, you can navigate from the Simulink object to its associated requirement.

You can also configure the RMI to insert a navigation object in the DOORS database. This navigation object serves as a link from the DOORS requirement to its associated Simulink object.

To insert navigation objects into a DOORS database, you must have write access to the DOORS database.

## <span id="page-182-0"></span>**Configure Requirements Management Interface for DOORS Software**

- **•** "Before You Begin" on page 7-3
- **•** "Manually Install Additional Files for DOORS Software" on page 7-3

#### **Before You Begin**

If you plan to use DOORS software with the RMI, make sure to install additional files to establish communication between the DOORS application and the Simulink software. Follow the instructions in ["Configure RMI for](#page-41-0) [IBM Rational DOORS or Microsoft ActiveX Navigation" on page 2-12](#page-41-0).

### **Manually Install Additional Files for DOORS Software**

The setup script automatically copies the required DOORS files to the installation folders. However, the script might fail because of file permissions in your DOORS installation. If the script fails, change the file permissions on the DOORS installation folders and rerun the script.

You can also manually install the required files into the specified folders, as described in the following steps:

- **1** If the DOORS software is running, close the application.
- **2** Copy the following files from *matlabroot*\toolbox\slvnv\reqmgt to the *<doors\_install\_dir>*\lib\dxl\addins folder.

addins.idx addins.hlp

If you have not modified the files, replace any existing versions of the files; otherwise, merge the contents of both files into a single file.

**3** Copy the following files from *matlabroot*\toolbox\slvnv\reqmgt to the *<doors\_install\_dir>*\lib\dxl\addins\dmi folder.

dmi.hlp dmi.idx dmi.inc runsim.dxl <span id="page-183-0"></span>selblk.dxl

Replace any existing versions of these files.

**4** Open the *<doors\_install\_dir>*\lib\dxl\startup.dxl file. In the user-defined files section, add the following include statement:

#include <addins/dmi/dmi.inc>

If you upgrade from Version 7.1 to a later version of the DOORS software, perform these additional steps:

- **a** In your DOORS installation folder, navigate to the ...\lib\dxl\startupFiles subfolder.
- **b** In a text editor, open the copiedFromDoors7.dxl file.
- **c** Add // before this line to comment it out:

#include <addins/dmi/dmi.inc>

- **d** Save and close the file.
- **5** Start the DOORS and MATLAB software.
- **6** Run the setup script using the following MATLAB command.

rmi setup

### **Enable Linking from DOORS Databases to Simulink Objects**

By default, the RMI does not insert navigation objects into requirements documents. If you want to insert a navigation object into the requirements document when you create a link from a Simulink object to a requirement, you must change the RMI's settings. The following tutorial uses the sldemo\_fuelsys example model to illustrate how to do this.

To enable linking from the DOORS database to the example model:

**1** Open the model:

sldemo\_fuelsys

**Note** You can modify requirements settings in the Requirements Settings dialog box. These settings are global and not specific to open models. Changes you make apply not only to open models, but also persist for models you subsequently open. For more information about these settings, see ["Requirements Settings" on page 2-17.](#page-46-0)

#### **2** Select **Analysis > Requirements Traceability > Settings**.

The Requirements Settings dialog box opens.

**3** Click the **Selection Linking** tab.

#### **4** Select **Modify destination for bi-directional linking**.

When you enable this option, every time you create a selection-based link from a Simulink object to a requirement, the RMI inserts navigation objects at the designated location. Using this option requires write access to the requirements document.

#### **5** Select **Store absolute path to model file**.

For this exercise, you save a copy of the example model on the MATLAB path.

If you add requirements to a model that is not on the MATLAB path, you must select this option to enable linking from your requirements document to your model.

**6** In the **Apply this user tag to new links** field, enter one or more user tags to apply to the links that you create.

For more information about user tags, see ["User Tags and Requirements](#page-125-0) [Filtering" on page 4-26.](#page-125-0)

**7** Click **Close** to close the Requirements Settings dialog box. Keep the sldemo fuelsys model open.

## <span id="page-185-0"></span>**Insert Navigation Objects into DOORS Requirements**

When you enable **Modify destination for bi-directional linking** as described in ["Enable Linking from DOORS Databases to Simulink Objects"](#page-183-0) [on page 7-4,](#page-183-0) the RMI can insert a navigation object into both the Simulink object and its associated DOORS requirement. This tutorial uses the sldemo\_fuelsys example model to illustrate how to do this. For this tutorial, you also need a DOORS formal module that contains requirements.

- **1** Rename the sldemo\_fuelsys model and save it in a writable folder on the MATLAB path.
- **2** Start the DOORS software and open a formal module that contains requirements.
- **3** Select the requirement that you want to link to by left-clicking that requirement in the DOORS database.
- **4** In the sldemo\_fuelsys model, select an object in the model.

This example creates a requirement from the fuel rate control subsystem.

**5** Right-click the Simulink object (in this case, the fuel rate control subsystem) and select **Requirements Traceability > Link to Selection in DOORS**.

The RMI creates the link for the fuel\_rate\_control subsystem. It also inserts a navigation object into the DOORS formal module—a Simulink reference object  $(\overline{\bullet})$  that enables you to navigate from the requirement to the model.

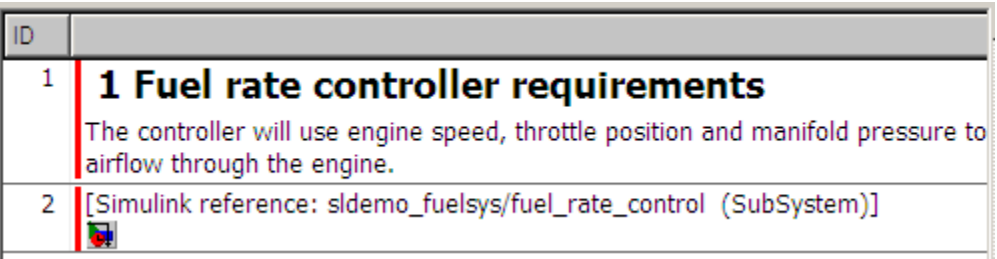

<span id="page-186-0"></span>**6** Close the model.

**Note** When you navigate to a DOORS requirement from outside the software, the DOORS module opens in read-only mode. If you want to modify the DOORS module, open the module using DOORS software.

#### **Insert Navigation Objects to Multiple Simulink Objects**

If you have several Simulink objects that correspond to one requirement, you can link them all to that requirement with a single navigation object. This eliminates the need to insert multiple navigation objects for a single requirement. The Simulink objects must be available in the same model diagram or Stateflow chart.

The workflow for linking multiple Simulink objects to one DOORS requirement is as follows:

- **1** Make sure that you have enabled **Modify destination for bi-directional linking**.
- **2** Select the DOORS requirement to link to.
- **3** Select the Simulink objects that need to link to that requirement.
- **4** Right-click one of the objects and select **Requirements Traceability > Link to Selection in DOORS**.

A single navigation object is inserted at the selected requirement.

**5** Double-click the navigation object in DOORS to highlight the Simulink objects that are linked to that requirement.

## **Customize DOORS Navigation Objects**

If the RMI is configured to modify destination for bi-directional linking as described in ["Enable Linking from DOORS Databases to Simulink Objects"](#page-183-0) [on page 7-4,](#page-183-0) the RMI can insert a navigation object into your requirements document. This object looks like the icon for the Simulink software:

**Note** In IBM Rational DOORS requirements documents, clicking a navigation object does not navigate back to your Simulink object. Select **MATLAB > Select object** to find the Simulink object that contains the requirements link.

To use an icon of your choosing for the navigation object:

- **1** Select **Analysis > Requirements Traceability > Settings**.
- **2** Select the **Selection Linking** tab.
- **3** Select **Modify destination for bi-directional linking**.

Selecting this option enables the **Use custom bitmap for navigation controls in documents** option.

- **4** Select **Use custom bitmap for navigation controls in documents**.
- **5** Click **Browse** to locate the file you want to use for the navigation objects.

For best results, use an icon file  $(.ico)$  or a small  $(16\times16)$  or  $32\times32$ ) bitmap image (.bmp) file for the navigation object. Other types of image files might give unpredictable results.

- **6** Select the desired file to use for navigation objects and click **Open**.
- **7** Close the Requirements Settings dialog box.

The next time you insert a navigation object into a requirements document, the RMI uses the file you selected.

**Tip** You can specify a custom template for labels of requirements links to DOORS objects. For more information, see the rmi command.

## <span id="page-188-0"></span>**Navigate Between DOORS Requirement and Model Object**

In ["Insert Navigation Objects into DOORS Requirements" on page 7-6](#page-185-0), you created a link between a DOORS requirement and the fuel\_rate\_control subsystem in the sldemo\_fuelsys model. Navigate the links in both directions:

- **1** With the sldemo\_fuelsys model closed, go to the DOORS requirement in the formal module.
- **2** Left-click the Simulink reference object that you inserted to select it.
- **3** Select **MATLAB > Select item**.

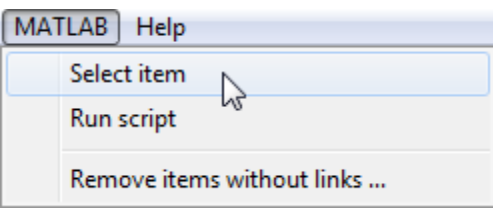

Your version of the sldemo fuelsys model opens, with the fuel\_rate\_control subsystem highlighted.

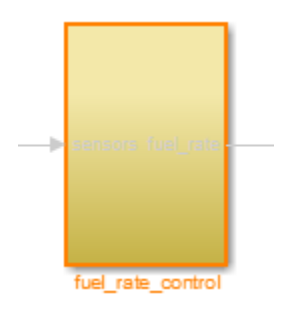

- **4** Log in to the DOORS software.
- **5** Navigate from the model to the DOORS requirement. In the Model Editor, right-click the fuel\_rate\_control subsystem and select **Requirements**

<span id="page-189-0"></span>**Traceability > 1. "<***requirement name***>"** where **<***requirement name***>** is the name of the DOORS requirement that you created.

The DOORS formal module opens with the requirement object and its child objects highlighted in red.

## 1 Fuel rate controller requirements

The controller will use engine speed, throttle position and manifold pressure airflow through the engine.

[Simulink reference: sldemo\_fuelsys\_test/fuel\_rate\_control (SubSystem)]  $\bullet$ 

## **Diagnose and Fix DXL Errors**

If you try to synchronize your Simulink model to a DOORS project, you might see the following errors:

```
-E- DXL: <Line:2> incorrectly concatenated tokens
-E- DXL: <Line:2> undeclared variable (dmiRefreshModule)
-I- DXL: all done with 2 errors and 0 warnings
```
If you see these errors, exit the DOORS software, rerun the rmi setup command at the MATLAB command prompt, and restart the DOORS software.

## <span id="page-190-0"></span>**Microsoft Office**

#### **In this section...**

"Why Add Navigation Objects to Microsoft Office Requirements?" on page 7-11

"Enable Linking from Microsoft Office Documents to Simulink Objects" on page 7-11

["Insert Navigation Objects in Microsoft Office Requirements Documents"](#page-192-0) [on page 7-13](#page-192-0)

["Customize Microsoft Office Navigation Objects" on page 7-14](#page-193-0)

["Navigate Between Microsoft Word Requirement and Model" on page 7-15](#page-194-0)

["Navigate with Objects Created Using ActiveX in Microsoft Office 2007](#page-195-0) [and 2010" on page 7-16](#page-195-0)

## **Why Add Navigation Objects to Microsoft Office Requirements?**

You can use the Microsoft Word and Microsoft Excel applications to capture, track, and manage requirements. The Requirements Management Interface (RMI) allows you to link Simulink objects to requirements managed by external applications.

When you create a link from a Simulink object to a requirement in a Microsoft Office document, the RMI stores the link data in Simulink. Using this link, you can navigate from the Simulink object to its associated requirement.

You can also configure the RMI to insert a navigation object in a Microsoft Office requirements document. This navigation object serves as a link from the requirement to its associated Simulink object.

## **Enable Linking from Microsoft Office Documents to Simulink Objects**

By default, the RMI does not insert navigation objects into requirements documents. If you want to insert a navigation object into the requirements document when you create a link from a Simulink object to a requirement, you must change the RMI's settings. The following tutorial uses the slvnvdemo fuelsys officereq example model to illustrate how to do this.

The RMI can insert navigation objects into the following Microsoft Office applications:

- **•** Microsoft Excel
- **•** Microsoft Word

To enable linking from a Microsoft Office document to the example model:

**1** Open the model:

slvnvdemo fuelsys officereq

**Note** You can modify requirements settings in the Requirements Settings dialog box. These settings are global and not specific to open models. Changes you make apply not only to open models, but also persist for models you subsequently open. For more information about these settings, see ["Requirements Settings" on page 2-17.](#page-46-0)

#### **2** Select **Analysis > Requirements Traceability > Settings**.

The Requirements Settings dialog box opens.

- **3** On the **Selection Linking** tab of the Requirements Settings dialog box:
	- **•** Enable **Modify destination for bi-directional linking**.

When you select this option, every time you create a selection-based link from a Simulink object to a requirement, the RMI inserts a navigation object at the designated location in the requirements document.

**•** To specify one or more user tags to apply to the links that you create, in the **Apply this user tag to new links** field, enter the tag names.

For more information about user tags, see ["User Tags and Requirements](#page-125-0) [Filtering" on page 4-26.](#page-125-0)

<span id="page-192-0"></span>**4** Click **Close** to close the Requirements Settings dialog box. Keep the slvnvdemo\_fuelsys\_officereq model open.

## **Insert Navigation Objects in Microsoft Office Requirements Documents**

Use selection-based linking to create a link from the slvnvdemo\_fuelsys\_officereq model to a requirements document. If you have configured the RMI as described in ["Enable Linking from Microsoft](#page-190-0) [Office Documents to Simulink Objects" on page 7-11](#page-190-0), the RMI can insert a navigation object into the requirements document.

**1** Open the Microsoft Word requirements document:

*matlabroot*/toolbox/slvnv/rmidemos/fuelsys\_req\_docs/ slvnvdemo FuelSys RequirementsSpecification.docx

- **2** Select the **Throttle Sensor** header.
- **3** In the slvnvdemo\_fuelsys\_officereq model, open the engine gas dynamics subsystem.
- **4** Right-click the Throttle & Manifold subsystem and select **Requirements Traceability > Link to Selection in Word**.
- **5** The RMI inserts an URL-based link into the requirements document.

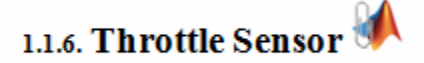

#### **Insert Navigation Object That Links to Multiple Simulink Objects**

If you have several Simulink objects that correspond to one requirement, you can link them all to that requirement with a single navigation object. This eliminates the need to insert multiple navigation objects for a single requirement. The Simulink objects must be available in the same model diagram or Stateflow chart.

<span id="page-193-0"></span>The workflow for linking multiple Simulink objects to one Microsoft Word requirement is as follows:

- **1** Make sure that the RMI is configured to insert navigation objects into requirements documents, as described in ["Enable Linking from Microsoft](#page-190-0) [Office Documents to Simulink Objects" on page 7-11.](#page-190-0)
- **2** Select the Microsoft Word requirement to link to.
- **3** Select the Simulink objects that need to link to that requirement.
- **4** Right-click one of the Simulink objects and select **Requirements Traceability > Link to Selection in Word**.

A single navigation object is inserted at the selected requirement.

**5** Follow the navigation object link in Microsoft Word to highlight the Simulink objects that are linked to that requirement.

## **Customize Microsoft Office Navigation Objects**

If the RMI is configured to modify destination for bi-directional linking, the RMI inserts a navigation object into your requirements document. This object looks like the icon for the Simulink software:

**Note** In Microsoft Office requirements documents, following a navigation object link highlights the Simulink object that contains a bi-directional link to the associated requirement.

To use an icon of your own choosing for the navigation object:

**1** Select **Analysis > Requirements Traceability > Settings**.

- **2** Select the **Selection Linking** tab.
- **3** Select **Modify destination for bi-directional linking**.

Selecting this option enables the **Use custom bitmap for navigation controls in documents** option.

- <span id="page-194-0"></span>**4** Select **Use custom bitmap for navigation controls in documents**.
- **5** Click **Browse** to locate the file you want to use for the navigation objects.

For best results, use an icon file (.ico) or a small (16×16 or 32×32) bitmap image (.bmp) file for the navigation object. Other types of image files might give unpredictable results.

- **6** Select the desired file to use for navigation objects and click **Open**.
- **7** Close the Requirements Settings dialog box.

The next time you insert a navigation object into a requirements document, the RMI uses the file you selected.

## **Navigate Between Microsoft Word Requirement and Model**

In ["Insert Navigation Objects in Microsoft Office Requirements Documents"](#page-192-0) [on page 7-13](#page-192-0), you created a link between a Microsoft Word requirement and the Throttle & Manifold subsystem in the slvnvdemo\_fuelsys\_officereq example model. Navigate these links in both directions:

**1** In the slvnvdemo fuelsys officereq model, right-click the Throttle & Manifold subsystem and select **Requirements Traceability > 1. "Throttle Sensor"**.

The requirements document opens, and the header in the requirements document is highlighted.

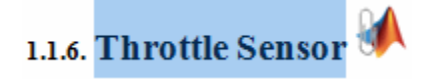

**2** In the requirements document, next to **Throttle Sensor**, follow the navigation object link.

The engine gas dynamics subsystem opens, with the Throttle & Manifold subsystem highlighted.

<span id="page-195-0"></span>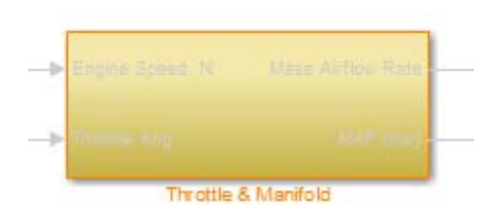

Navigation from Microsoft Office requirements documents is not automatically enabled upon MATLAB startup. Navigation is enabled when you create a new requirements link or when you have enabled bi-directional linking as described in ["Enable Linking from Microsoft Office Documents to Simulink](#page-190-0) [Objects" on page 7-11](#page-190-0). When attempting navigation from requirements links with the  $\mathcal{U}$  icon, if you get a "Server Not Found" or similar message, enter the command rmi('httpLink') to activate the internal MATLAB HTTP server.

## **Navigate with Objects Created Using ActiveX in Microsoft Office 2007 and 2010**

- **•** "Save Requirements Documents to Microsoft Word 2007 or 2010 Format" on page 7-16
- **•** ["Field Codes in Requirements Documents" on page 7-18](#page-197-0)
- **•** ["ActiveX Control Does Not Link to Model Object" on page 7-20](#page-199-0)
- **•** ["Delete an ActiveX Control from Microsoft®](#page-201-0) Excel® 2007" on page 7-[22](#page-201-0)
- **•** ["Delete an ActiveX Control from Microsoft®](#page-202-0) Excel® 2010" on page 7-[23](#page-202-0)

#### **Save Requirements Documents to Microsoft Word 2007 or 2010 Format**

If you create a requirements document with an earlier version of Microsoft Word than Word 2007, links to the corresponding Simulink objects automatically work. If you open a document created in an earlier version and then save it in Microsoft Word 2007 format, make sure that the links to the models continue to work:

**1** Open a requirements document saved in a release of Microsoft Word earlier than Microsoft Word 2007.

- **2** Depending on which version of Microsoft Word you are running, do one of the following:
	- **•** In Microsoft Word 2007, in the upper-left corner, click the **Microsoft Office Button**.

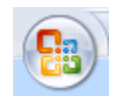

**•** In Microsoft Word 2010, select the **File** tab.

#### **3** Select **Save As > Word Document**.

You see the following dialog box.

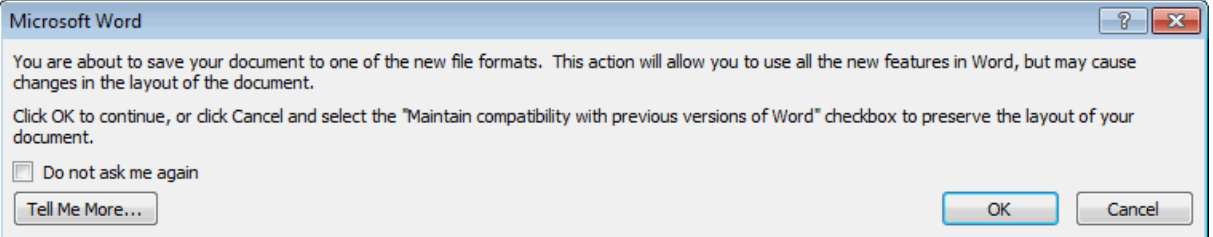

#### **4** Click **OK**.

If you are running Microsoft Word 2007, you see the following dialog box.

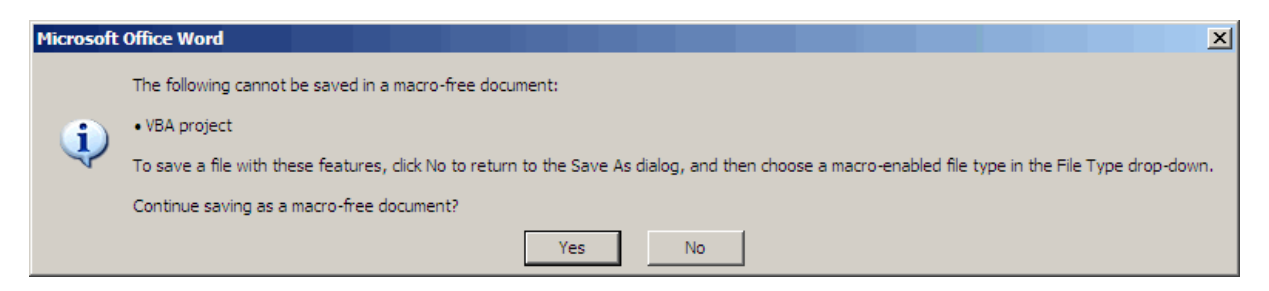

**5** Click **Yes** to save the current document in the current Microsoft Word format, with a .docx extension.

<span id="page-197-0"></span>**Note** You might need to enable ActiveX controls in the Microsoft Office Trust Center.

#### **Field Codes in Requirements Documents**

If your Microsoft Word requirements document displays the field codes in addition to, or instead of, the ActiveX icon, clear the **Show field codes instead of their values** option.

The following graphic shows a requirements document created in Microsoft Word 2003, with the field codes (CONTROL mwSimulink1.SLRefButton \s) displayed.

#### Determination of pumping efficiency  $\epsilon$  CONTROL

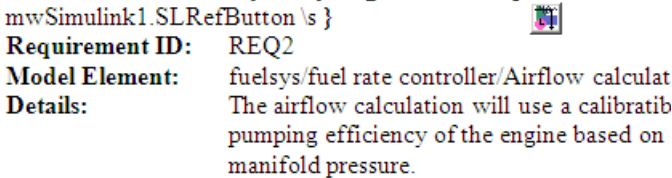

The following graphic shows a requirements document created in Microsoft Word 2007, with the field codes (CONTROL mwSimulink1.SLRefButton) displayed.

#### **Primary Requirements**

Requirement text. Requirement text. Requirement text. Requirement text. Requirement text. Requirement text. Requirement text. Requirement text. Requirement text. { CONTROL mwSimulink1. SLRefButton } Requirement text. Requirement text. Requirement text. Requirement text. Requirement text. Requirement text. Requirement text. Requirement text. Requirement text.

To hide the field codes and display the ActiveX icon:

**1** Depending on which version of Microsoft Word you are running, do one of the following:

**•** In Microsoft Word 2007, in the upper-left corner, click the **Microsoft Office Button** and at the bottom of the window, click **Word Options**.

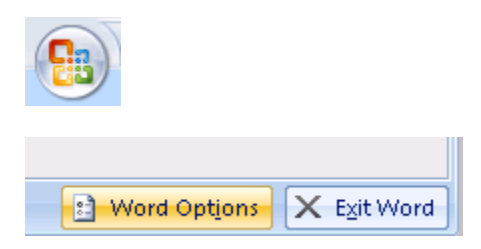

- **•** In Microsoft Word 2010, select **File > Options**.
- **2** In the left-hand portion of the pane, click **Advanced**.
- **3** In the **Advanced** pane, scroll to the **Show document content** section and clear the **Show field codes instead of their values** option.

<span id="page-199-0"></span>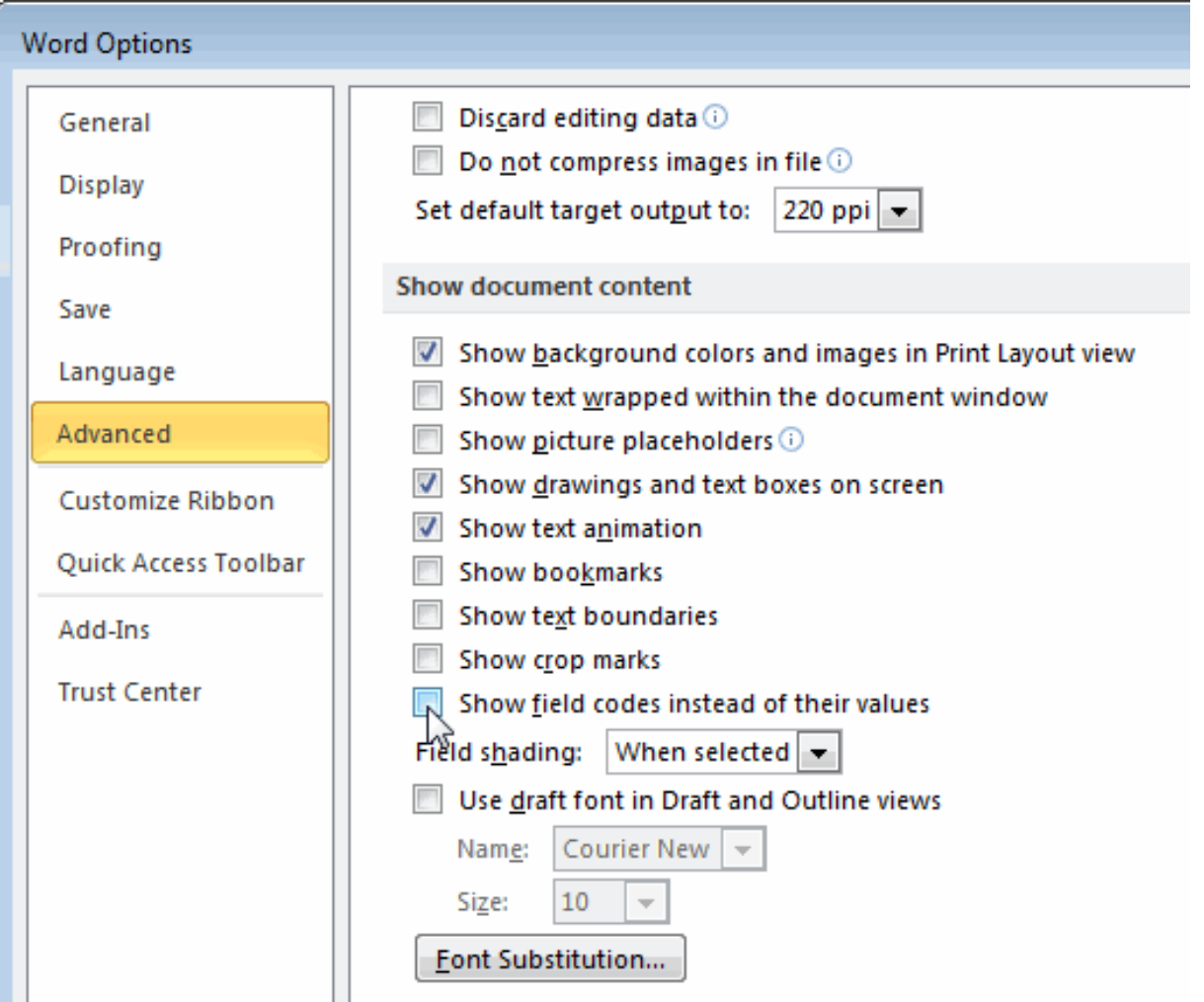

### **ActiveX Control Does Not Link to Model Object**

If you click an ActiveX control that links to a Simulink or Stateflow object, and the object does not open, do one of the following:

**•** Store your requirements documents in trusted locations, as described in the Microsoft Office 2007 documentation. The Trust Center does not check files for ActiveX controls stored in trusted locations, so you can maintain your Trust Center restrictions.

- **•** Enable ActiveX controls:
	- **1** Depending on which version of Microsoft Office you are using, do one of the following:
		- **•** In Microsoft Word 2007 or Microsoft Excel 2007, in the upper-left corner, click the **Microsoft Office Button**.

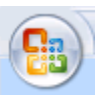

In the pane that opens, at the bottom, click **Word Options** or **Excel Options**, depending on which program you are running.

- **•** In Microsoft Word 2010 or Microsoft Excel 2010, select **File > Options**.
- **2** In the left-hand portion of the pane, click **Trust Center**.
- **3** In the **Trust Center** pane, click **Trust Center Settings**.
- **4** In the **Trust Center** pane, on the right, select **ActiveX Settings**.

#### <span id="page-201-0"></span>**Trust Center**

**Trusted Publishers** 

**Trusted Locations** 

#### Add-ins

**ActiveX Settings** 

Macro Settings

Message Bar

Privacy Options

#### **ActiveX Settings for all Office Applications**

For ActiveX controls in documents not in a trusted location:

- $\bigcirc$  Disable all controls without notification
- $\bigcirc$  Prompt me before enabling Unsafe for Initialization (UFI) controls with additional restrictions and Safe for Initialization (SFI). controls with minimal restrictions

? l

- $\bigcirc$  Prompt me before enabling all controls with minimal restrictions
- $\odot$  Enable all controls without restrictions and without prompting (not recommended; potentially dangerous controls can run)

 $\blacksquare$  Safe mode (helps limit the control's access to your computer)

- **5** Select the setting that you want for ActiveX controls:
	- **• Prompt me for enabling all controls with minimal restrictions** to decide each time you click an ActiveX control if you want to enable all controls.
	- **• Enable all controls without restrictions and without prompting** to enable all ActiveX controls whenever you open the document.
- **6** Close the open dialog boxes.
- **7** Restart the application for the settings to take effect.

### **Delete an ActiveX Control from Microsoft Excel 2007**

Your document may have an ActiveX control in a worksheet cell:

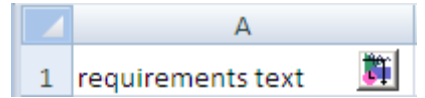

To remove an ActiveX control from your Microsoft Excel 2007 spreadsheet:

<span id="page-202-0"></span>**1** In Microsoft Excel 2007, in the upper-left corner, click the **Microsoft Office Button**.

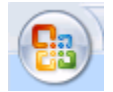

- **2** In the pane that opens, at the bottom, click **Excel Options**.
- **3** In the Microsoft Excel Options dialog box, in the left-hand pane, click **Popular**.
- **4** On the **Popular** pane, in the **Top options for working with Excel** section, select **Show Developer tab in the Ribbon**.
- **5** Click **OK**.
- **6** In the Ribbon, on the **Developer** tab, select **Design Mode**.

When you select **Design Mode**, the ActiveX control is no longer visible in the cell.

**7** Click where the ActiveX control was, and you see four handles showing the location of the control.

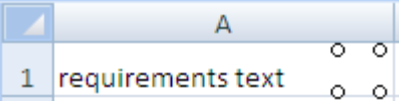

**8** Select **Home > Cut** to delete the control.

### **Delete an ActiveX Control from Microsoft Excel 2010**

Your document may have an ActiveX control in a worksheet cell:

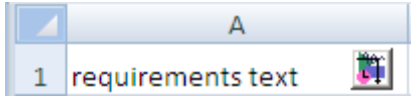

To remove an ActiveX control from your Microsoft Excel 2010 spreadsheet:

- Select the control by clicking it.
- Select **Home > Cut** to delete the control.

# MATLAB Code Traceability

- **•** ["Link Between MATLAB Code Lines and Requirements Information in](#page-205-0) [External Documents" on page 8-2](#page-205-0)
- **•** ["Highlight or Unhighlight Traceability Links for MATLAB Code" on page](#page-207-0) [8-4](#page-207-0)
- **•** ["Traceability for MATLAB Code Lines" on page 8-5](#page-208-0)

## <span id="page-205-0"></span>**Link Between MATLAB Code Lines and Requirements Information in External Documents**

#### **In this section...**

"Create Link Using Context Menu Shortcuts" on page 8-2

"Create Link Using Link Editor" on page 8-2

## **Create Link Using Context Menu Shortcuts**

To create requirements traceability links from MATLAB code lines to selections in Microsoft Word, Microsoft Excel, or IBM Rational DOORS documents, you can use shortcuts in the Requirements Traceability context menu.

- **•** In your requirements document, select the target for the traceability link you want to create.
- **•** In the MATLAB Editor, select the line or lines of code that you want to link.
- In the MATLAB Editor, right-click on your selection.
- **•** From the context menu, select **Requirements Traceability** and then, depending on the type of your requirements document, one of the following options:
	- **- Link to Selection in Word**
	- **- Link to Selection in Excel**
	- **- Link to Selection in DOORS**

## **Create Link Using Link Editor**

You can create, edit, and delete traceability links using the Link Editor. To open the Link Editor:

- **•** In the MATLAB Editor, select the line or lines of code that you want to link.
- **•** Right-click on your selection.
- **•** From the context menu, select **Requirements Traceability > Open Link Editor**.

The Link Editor opens.

For detailed information on the Link Editor, see ["Requirements Traceability](#page-42-0) [Link Editor" on page 2-13](#page-42-0).

## <span id="page-207-0"></span>**Highlight or Unhighlight Traceability Links for MATLAB Code**

#### **In this section...**

"Enable Traceability Highlighting of MATLAB Code" on page 8-4

"Disable Traceability Highlighting of MATLAB Code" on page 8-4

## **Enable Traceability Highlighting of MATLAB Code**

To highlight traceability links in your MATLAB code, do one of the following:

- **•** In the **View** tab, in the **Display** section, select **Highlight Traceability**.
- In the MATLAB Editor, right-click. From the context menu, select **Requirements Traceability > Enable Traceability Highlighting**.

## **Disable Traceability Highlighting of MATLAB Code**

To turn off highlighting of traceability links in your MATLAB code, do one of the following:

- **•** In the **View** tab, in the **Display** section, clear **Highlight Traceability**.
- In the MATLAB Editor, right-click. From the context menu, select **Requirements Traceability > Disable Traceability Highlighting**.

# <span id="page-208-0"></span>**Traceability for MATLAB Code Lines**

#### **In this section...**

"Traceability Link Targets" on page 8-5

["Storage of Traceability Links" on page 8-6](#page-209-0)

["Limitations for Overlapping Linked Ranges, Cut and Paste" on page 8-6](#page-209-0)

This section describes requirements traceability linking with lines of MATLAB code.

## **Traceability Link Targets**

You can create MATLAB code traceability links for:

- **•** lines of MATLAB code in a standalone file.
- **•** lines of MATLAB code inside a MATLAB Function block.

You can create links from a line or lines of MATLAB code to:

- **•** objects in Simulink models.
- **•** targets in Microsoft Word or Microsoft Excel documents.
- **•** targets in IBM Rational DOORS databases.
- **•** targets in text, HTML, or PDF documents.
- **•** HTTP URLs.

Bi-directional linking is supported for targets in MATLAB, Simulink, Microsoft Word, Microsoft Excel, and IBM Rational DOORS. This creates links both to and from the selected link destination. To enable bi-directional linking, in the Requirements Settings dialog box, under the Selection Linking tab, select **Modify destination for bi-directional linking**. For more information, see ["Selection Linking Tab" on page 2-17](#page-46-0).

You can also create links to MATLAB code lines from any external application that supports HTTP navigation. For more information, see ["Link from](#page-50-0) [External Applications" on page 2-21](#page-50-0).

## <span id="page-209-0"></span>**Storage of Traceability Links**

In a standalone MATLAB file, you can create, navigate, and delete traceability links for lines of code without changing the MATLAB file itself. The Requirements Management Interface stores requirements traceability data for a MATLAB file in a .req file with the same name and location as the MATLAB file.

If you want to create traceability links for lines of code in a MATLAB Function block, set the parent model to store requirements data externally. For a new model, see ["Specify Storage for Requirements Links" on page 3-4.](#page-95-0) For an existing model, see ["Move Internally Stored Requirements Links to External](#page-98-0) [Storage" on page 3-7.](#page-98-0) When you create traceability links for code inside a MATLAB Function block, the RMI stores them in a .req file for the parent model. The .req file for the model contains requirements traceability data for linked model objects and for linked code in MATLAB Function blocks in the model.

## **Limitations for Overlapping Linked Ranges, Cut and Paste**

The software does not support traceability links for overlapping regions of MATLAB code. If one linked range of code completely overlaps another smaller region of code, the link for the larger range overshadows the link for the smaller range. To avoid complications from overlapping linked ranges, when you create traceability links for MATLAB code lines, choose ranges of code that do not overlap.

The software does not preserve traceability links for cut-and-paste operations. If you cut a selection of code that has traceability links, when you paste that code in a new location, it does not have traceability links. You can recreate your traceability links in the new location.

# **9**

# Custom Types of Requirements Documents

- **•** ["Why Create a Custom Link Type?" on page 9-2](#page-211-0)
- **•** ["Implement Custom Link Types" on page 9-3](#page-212-0)
- **•** ["Custom Link Type Functions" on page 9-4](#page-213-0)
- **•** ["Links and Link Types" on page 9-5](#page-214-0)
- **•** ["Link Type Properties" on page 9-6](#page-215-0)
- **•** ["Custom Link Type Registration" on page 9-11](#page-220-0)
- **•** ["Create a Custom Requirements Link Type" on page 9-12](#page-221-0)
- **•** ["Custom Link Type Synchronization" on page 9-22](#page-231-0)
- **•** ["Navigate to Simulink Objects from External Documents" on page 9-24](#page-233-0)

## <span id="page-211-0"></span>**Why Create a Custom Link Type?**

In addition to linking to built-in types of requirements documents, you can register custom requirements document types with the Requirements Management Interface (RMI). Then you can create requirement links from your model to these types of documents.

With custom link types, you can:

- **•** Link to requirement items in commercial requirement tracking software
- **•** Link to in-house database systems
- **•** Link to document types that the RMI does not support

The custom link type API allows you to define MATLAB functions that enable linking between your Simulink model and your custom requirements document type. These functions also enable new link creation and navigation between the model and documents.

For example, navigation involves opening a requirements document and finding the specific requirement record. When you click your custom link in the content menu of a linked object in the model, Simulink uses your custom link type navigation function to open the document and highlight the target requirement based on the implementation provided. The navigation function you implement uses the available API to communicate with your requirements storage application.

Typically, MATLAB runs an operating system shell command or uses ActiveX communication for sending navigation requests to external applications.

Alternatively, if your requirements are stored as custom variants of text or HTML files, you can use the built-in editor or Web browser to open the requirements document.

# <span id="page-212-0"></span>**Implement Custom Link Types**

To implement a custom link type:

- **1** Create a MATLAB function file based on the custom link type template, as described in ["Custom Link Type Functions" on page 9-4.](#page-213-0)
- **2** Customize the custom link type file to specify the link type properties and custom callback functions required for the custom link type, as described in ["Link Type Properties" on page 9-6.](#page-215-0)
- **3** Register the custom link type using the rmi command 'register' option, as described in ["Custom Link Type Registration" on page 9-11](#page-220-0).

# <span id="page-213-0"></span>**Custom Link Type Functions**

To create a MATLAB function file, start with the custom link type template, located in:

*matlabroot*/toolbox/slvnv/reqmgt/linktypes/linktype\_TEMPLATE.m

Your custom link type function:

- **•** Must exist on the MATLAB path with a unique function and file name.
- **•** Cannot require input arguments.
- **•** Must return a single output argument that is an instance of the requirements link type class.

To view similar files for the built-in link types, see the following files in *matlabroot*\toolbox\slvnv\reqmgt\linktypes:

linktype\_rmi\_doors.m linktype\_rmi\_excel.m linktype\_rmi\_html.m linktype\_rmi\_text.m

# <span id="page-214-0"></span>**Links and Link Types**

Requirements links are the data structures, managed by Simulink, that identify a specific location within a document. You get and set the links on a block using the rmi command.

Links and link types work together to perform navigation and manage requirements. The doc and id fields of a link uniquely identify the linked item in the external document. The RMI passes both of these strings to the navigation command when you navigate a link from the model.

# <span id="page-215-0"></span>**Link Type Properties**

Link type properties define how links are created, identified, navigated to, and stored within the requirement management tool. The following table describes each of these properties.

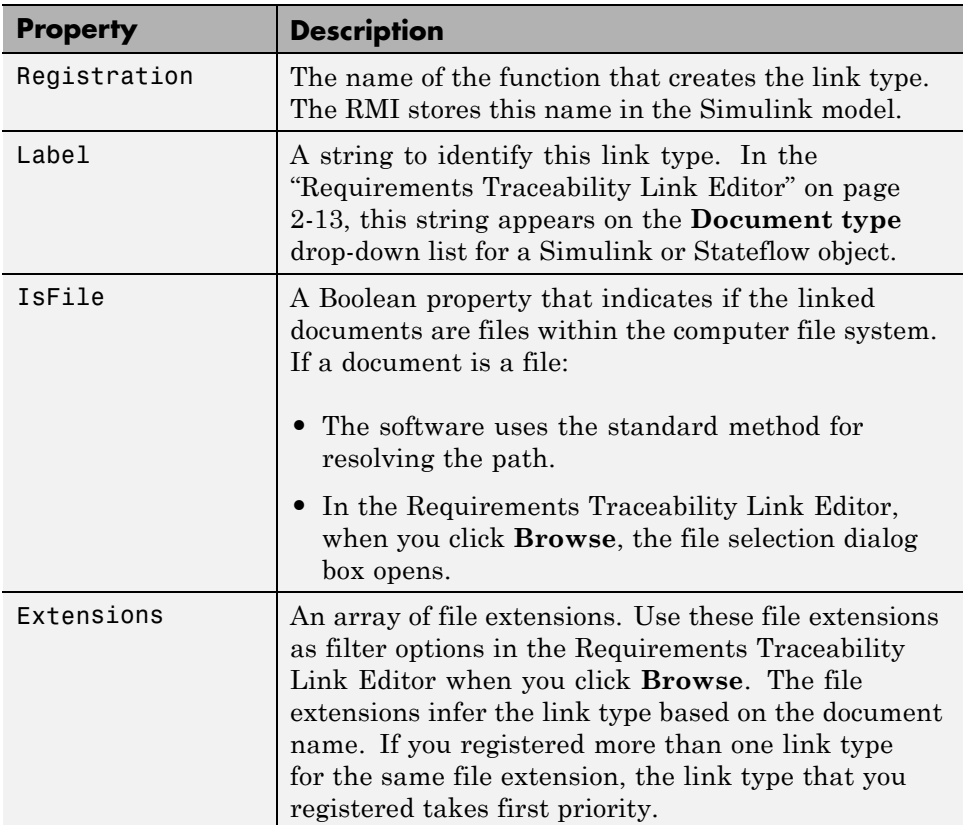
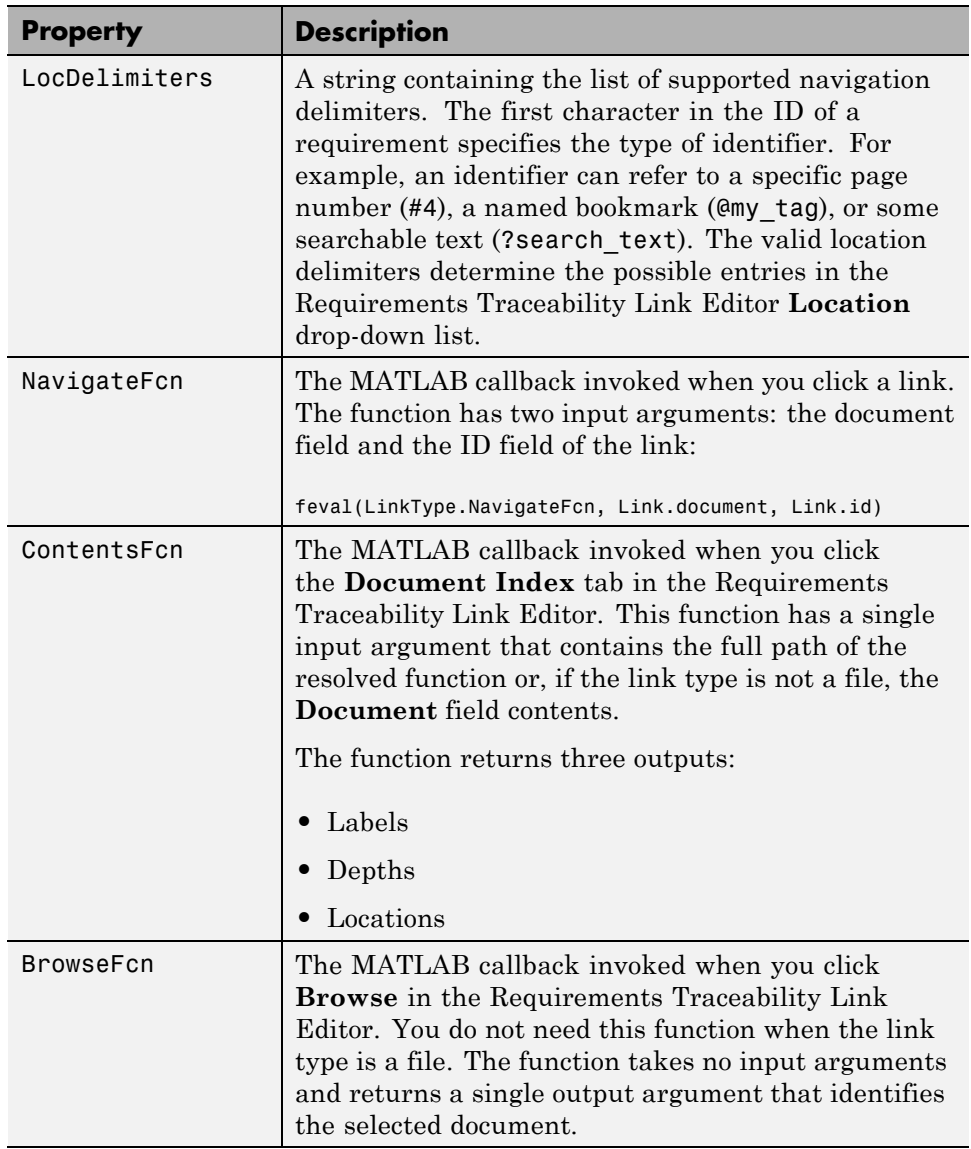

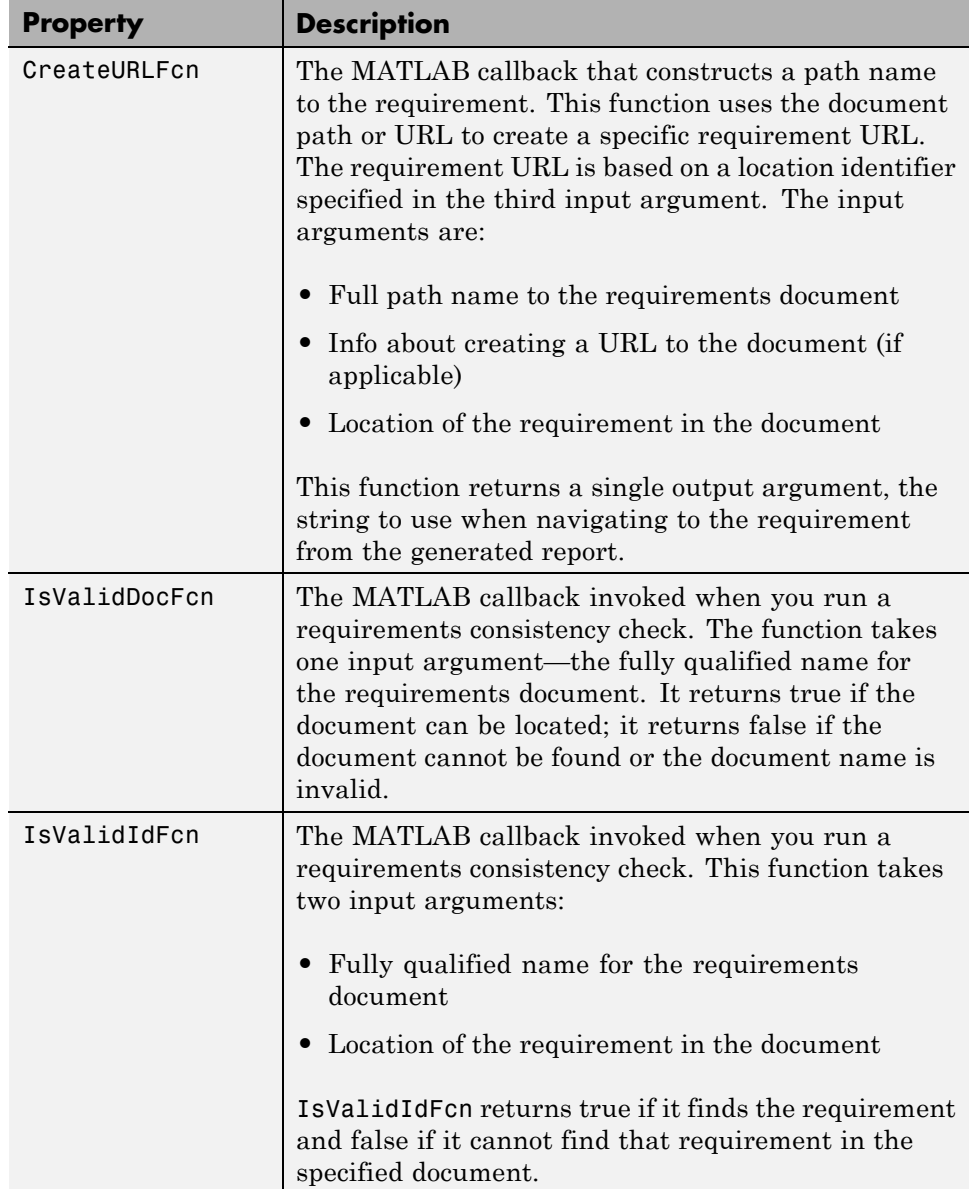

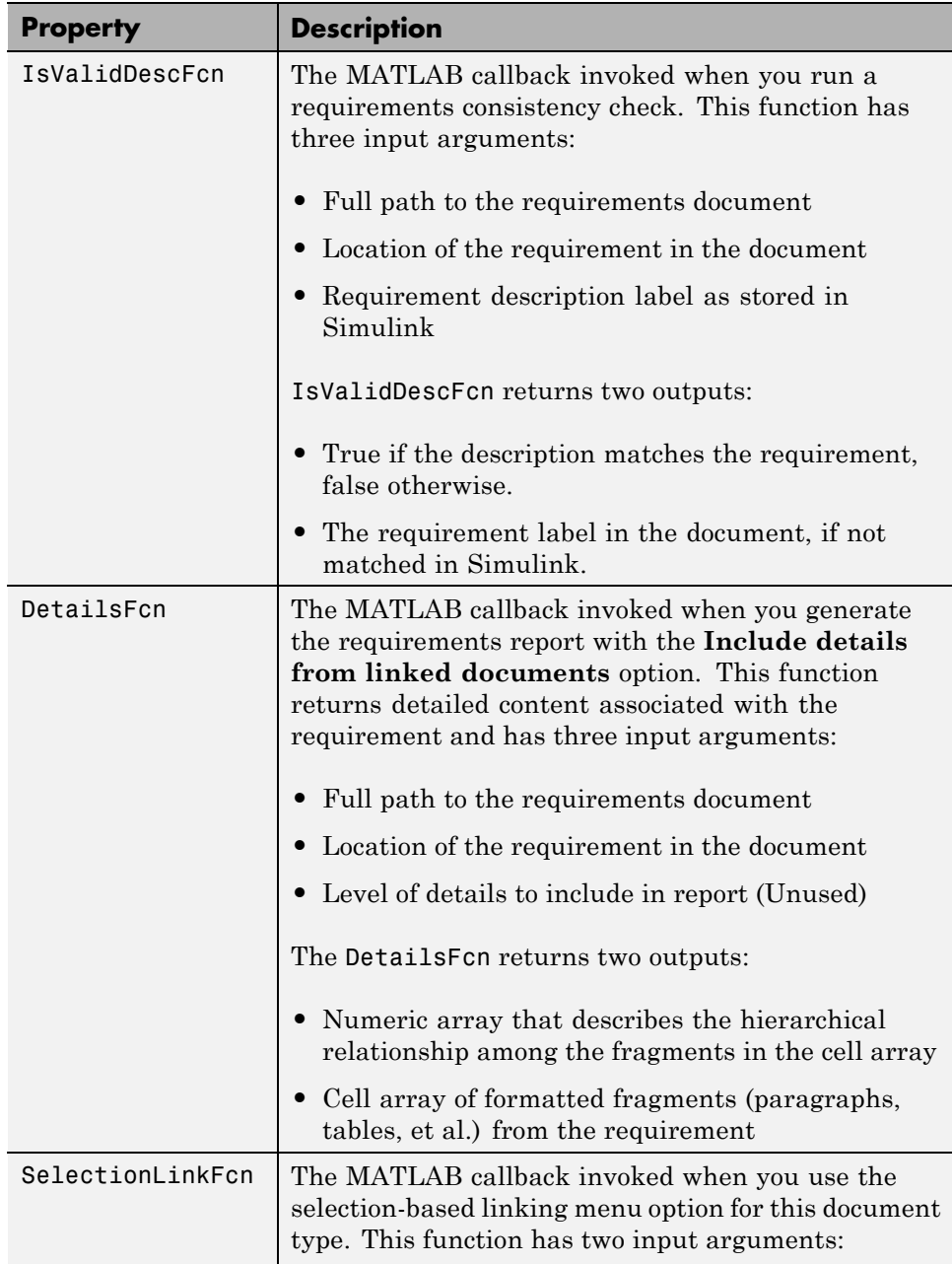

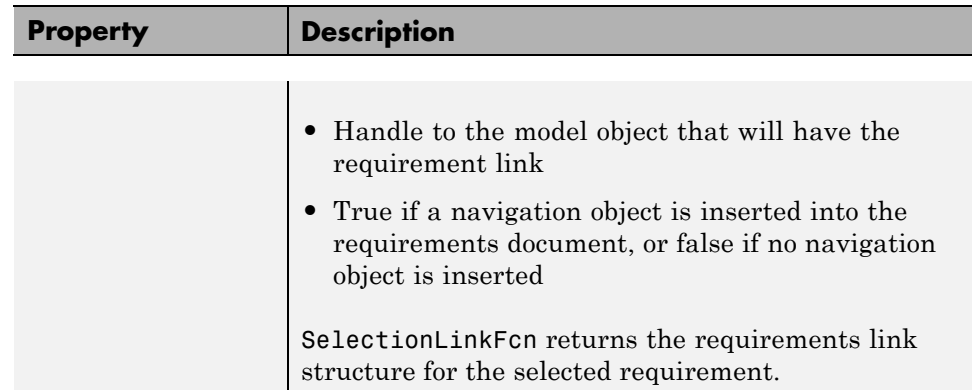

### **Custom Link Type Registration**

Register your custom link type by passing the name of the MATLAB function file to the rmi command as follows:

rmi register *mytargetfilename*

Once you register a link type, it appears in the ["Requirements Traceability](#page-42-0) [Link Editor" on page 2-13](#page-42-0) as an entry in the **Document type** drop-down list. A file in your preference folder contains the list of registered link types, so the custom link type is loaded each time you run MATLAB.

When you create links using custom link types, the software saves the registration name and the other link properties specified in the function file. When you attempt to navigate to such a link, the RMI resolves the link type against the registered list. If the software cannot find the link type, you see an error message.

You can remove a link type with the following MATLAB command:

rmi unregister *mytargetfilename*

### **Create a Custom Requirements Link Type**

In this example, you implement a custom link type to a hypothetical document type, a text file with the extension .abc. Within this document, the requirement items are identified with a special text string, Requirement::, followed by a single space and then the requirement item inside quotation marks (").

You will create a document index listing all the requirement items. When navigating from the Simulink model to the requirements document, the document opens in the MATLAB Editor at the line of the requirement that you want.

To create a custom link requirement type:

**1** Write a function that implements the custom link type and save it on the MATLAB path.

For this example, the file is rmicustabcinterface.m, containing the function, rmicustabcinterface, that implements the ABC files shipping with your installation.

**2** To view this function, at the MATLAB prompt, type:

edit rmicustabcinterface

The file rmicustabcinterface.m opens in the MATLAB Editor. The content of the file is:

```
function linkType = rmicustabcinterface
%RMICUSTABCINTERFACE - Example custom requirement link type
\sim% This file implements a requirements link type that maps
% to "ABC" files.
% You can use this link type to map a line or item within an ABC
% file to a Simulink or Stateflow object.
%
% You must register a custom requirement link type before using it.
% Once registered, the link type will be reloaded in subsequent
% sessions until you unregister it. The following commands
% perform registration and registration removal.
```

```
\frac{6}{10}% Register command: >> rmi register rmicustabcinterface
% Unregister command: >> rmi unregister rmicustabcinterface
\frac{6}{10}% There is an example document of this link type contained in the
% requirement demo directory to determine the path to the document
% invoke:
%
% >> which demo_req_1.abc
% Copyright 1984-2010 The MathWorks, Inc.
% $Revision: 1.1.6.23.2.1 $ $Date: 2013/07/18 20:41:05 $
    % Create a default (blank) requirement link type
   linkType = ReqMgr.LinkType;
    linkType.Registration = mfilename;
    % Label describing this link type
    linkType.Label = 'ABC file (for demonstration)';
    % File information
    linkType.IsFile = 1;
    linkType.Extensions = {'.abc'};
    % Location delimiters
    linkType.LocDelimiters = '>@';
    linkType.Version = ''; % not required
    % Uncomment the functions that are implemented below
    linkType.NavigateFcn = @NavigateFcn;
    linkType.ContentsFcn = @ContentsFcn;
function NavigateFcn(filename,locationStr)
    if ~isempty(locationStr)
        findId=0;
        switch(locationStr(1))
        case '>'
            lineNum = str2num(locationStr(2:end));
            openFileToLine(filename, lineNum);
```

```
case '@'
            openFileToItem(filename,locationStr(2:end));
        otherwise
            openFileToLine(filename, 1);
        end
    end
function openFileToLine(fileName, lineNum)
    if lineNum > 0
        if matlab.desktop.editor.isEditorAvailable
            matlab.desktop.editor.openAndGoToLine(fileName, lineNum);
        end
    else
        edit(fileName);
    end
function openFileToItem(fileName, itemName)
    reqStr = ['Requirement:: "' itemName '"'];
   lineNum = 0;
   fid = fopen(fileName);
    i = 1;while lineNum == 0
        lineStr = fgetl(fid);if ~isempty(strfind(lineStr, reqStr))
            lineNum = i;
        end;
        if ~ischar(lineStr), break, end;
        i = i + 1;end;
    fclose(fid);
    openFileToLine(fileName, lineNum);
function [labels, depths, locations] = ContentsFcn(filePath)
    % Read the entire file into a variable
   fid = fopen(filePath,'r');
   contents = char(fread(fid)');
    fclose(fid);
```

```
% Find all the requirement items
fList1 = regexpi(contents,'\nRequirement:: "(.*?)"','tokens');
% Combine and sort the list
items = [fList1{:}]';
items = sort(items);
items = strcat('@',items);
if (~iscell(items) && length(items)>0)
locations = {items};
labels = {items};else
locations = [items];
labels = [items];
end
depths = [];
```
**3** To register the custom link type ABC, type the following MATLAB command:

rmi register rmicustabcinterface

The ABC file type appears on the ["Requirements Traceability Link Editor"](#page-42-0) [on page 2-13](#page-42-0) drop-down list of document types.

**4** Create a text file with the .abc extension containing several requirement items marked by the Requirement:: string.

For your convenience, an example file ships with your installation. The example file is *matlabroot*\toolbox\slvnv\rmidemos\demo\_req\_1.abc. demo\_req\_1.abc contains the following content:

Requirement:: "Altitude Climb Control"

Altitude climb control is entered whenever: |Actual Altitude- Desired Altitude | > 1500

Units: Actual Altitude - feet

```
Description:
When the autopilot is in altitude climb
control mode, the controller maintains a
constant user-selectable target climb rate.
The user-selectable climb rate is always a
positive number if the current altitude is
above the target altitude. The actual target
climb rate is the negative of the user
setting.
End of "Altitude Climb Control">
Requirement:: "Altitude Hold"
Altitude hold mode is entered whenever:
|Actual Altitude- Desired Altitude | <
  30*Sample Period*(Pilot Climb Rate / 60)
Units:
Actual Altitude - feet
Desired Altitude - feet
Sample Period - seconds
Pilot Climb Rate - feet/minute
Description:
The transition from climb mode to altitude
hold is based on a threshold that is
proportional to the Pilot Climb Rate.
At higher climb rates the transition occurs
sooner to prevent excessive overshoot.
```
End of "Altitude Hold"

Desired Altitude - feet

Requirement:: "Autopilot Disable"

Altitude hold control and altitude climb control are disabled when autopilot enable is false.

Description:

Both control modes of the autopilot can be disabled with a pilot setting.

ENd of "Autopilot Disable"

Requirement:: "Glide Slope Armed"

Glide Slope Control is armed when Glide Slope Enable and Glide Slope Signal are both true.

Units: Glide Slope Enable - Logical Glide Slope Signal - Logical

Description:

ILS Glide Slope Control of altitude is only enabled when the pilot has enabled this mode and the Glide Slope Signal is true. This indicates the Glide Slope broadcast signal has been validated by the on board receiver.

End of "Glide Slope Armed"

Requirement:: "Glide Slope Coupled"

Glide Slope control becomes coupled when the control is armed and (Glide Slope Angle Error > 0) and

Distance < 10000 Units: Glide Slope Angle Error - Logical Distance - feet Description:

When the autopilot is in altitude climb control mode the controller maintains a constant user selectable target climb rate.

The user-selectable climb rate is always a positive number if the current altitude is above the target altitude the actual target climb rate is the negative of the user setting.

End of "Glide Slope Coupled"

**5** Open the following example model:

aero\_dap3dof

**6** Right-click the Reaction Jet Control subsystem and select **Requirements Traceability > Open Link Editor**.

The Requirements Traceability Link Editor opens.

**7** Click **New** to add a new requirement link. The **Document type** drop-down list now contains the ABC file (for demonstration) option.

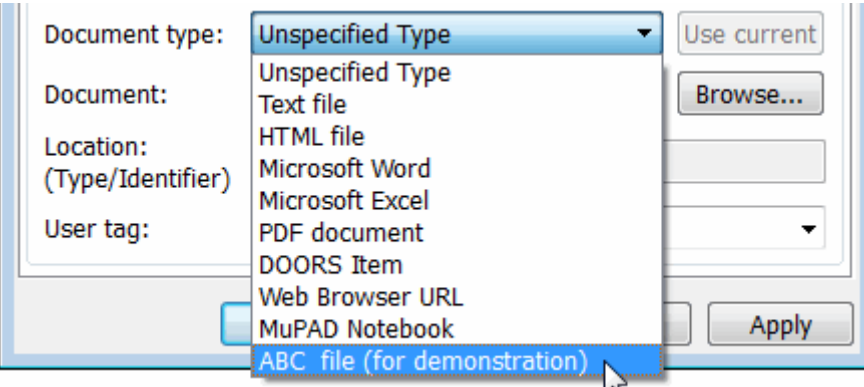

- **8** Set **Document type** to ABC file (for demonstration) and browse to the *matlabroot*\toolbox\slvnv\rmidemos\demo\_req\_1.abc file. The browser shows only the files with the .abc extension.
- **9** To define a particular location in the requirements document, use the **Location** field.

In this example, the rmicustabcinterface function specifies two types of location delimiters for your requirements:

- **•** > Line number in a file
- **•** @ Named item, such as a bookmark, function, or HTML anchor

**Note** The rmi reference page describes other types of requirements location delimiters.

The **Location** drop-down list contains these two types of location delimiters whenever you set **Document type** to ABC file (for demonstration).

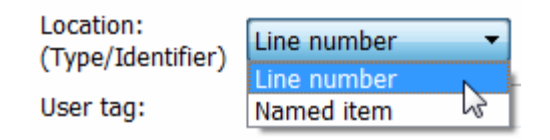

- **10** Select **Line number**. Enter the number 26, which corresponds with the line number for the Altitude Hold requirement in demo\_req\_1.abc.
- **11** In the **Description** field, enter Altitude Hold, to identify the requirement by name.
- **12** Click **Apply**.
- **13** Verify that the Altitude Hold requirement links to the Reaction Jet Control subsystem. Right-click the subsystem and select **Requirements Traceability > 1. "Altitude Hold"**.

### **Create a Document Index**

A *document index* is a list of all the requirements in a given document. To create a document index, MATLAB uses file I/O functions to read the contents of a requirements document into a MATLAB variable. The RMI extracts the list of requirement items.

The example requirements document, demo\_req\_1.abc, defines four requirements using the string Requirement::. To generate the document index for this ABC file, the ContentsFcn function in rmicustabcinterface.m extracts the requirements names and inserts @ before each name.

For the demo\_req\_1.abc file, in the **Link Editor: Reaction Jet Control** dialog box, click the **Document Index** tab. The ContentsFcn function generates the document index automatically.

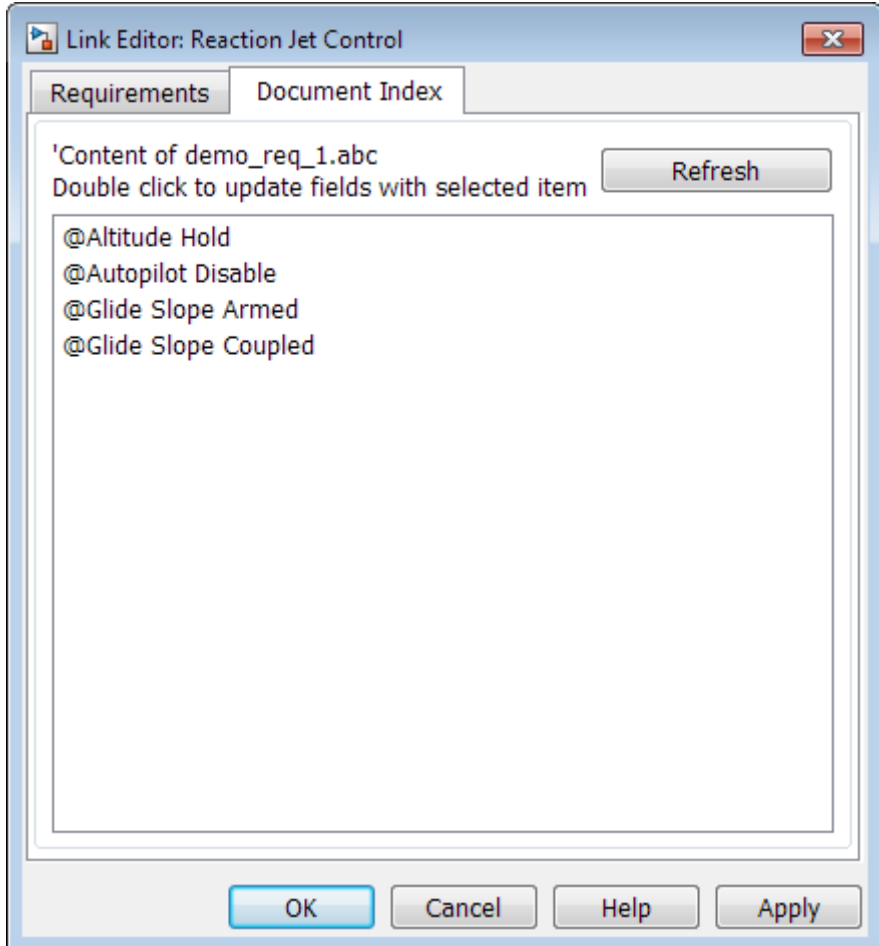

### **Custom Link Type Synchronization**

Simulink Verification and Validation provides an API for synchronization of links for custom requirements documents. To support synchronization for your custom requirements link type, create a custom type implementation in a new subclass and inherit from the rmisync.SyncApi base class in the Requirements Management Interface API.

For example, to implement synchronization for links to requirements documents in Requirements Interchange Format (RIF/ReqIF), create the new package +rmireqif with the new subclass @SyncApiReqif:

*matlabroot*/toolbox/slvnv/reqmgt/+rmireqif/@SyncApiReqif/SyncApiReqif.m

Your subclass needs to implement the following methods:

% Open surrogate module in your RM application openSrgModule(this)

% Convert from identifier strings stored by RMI % to numeric IDs used by your RM application numericIds = idStrToNum(this, strIds) ids = srgIds(this, reqStrings)

% Convert from your RM links data to Simulink link structure array slReqs = linkinfoToReqs(surrlinksInfo)

% update surrogate module after objects were deleted in Simulink markDeleted(this, deletedIds)

% push Simulink model structure updates to your RM application firstNewId = updateModule(this, mods, dmDeletedIds)

% push RMI link updates from Simulink to your RM application newLinkStr = propagateChanges(this, origReqs, srgId, srgLinkInfo) updateSrgLinks(this, surrogateLinkUpdates) updateModuleProps(this)

```
% query updates from surrogate module
reqs = updateSrgLink(this, reqs, doorsId)
```
myReqs = updateDocNames(this, myReqs)

### **Navigate to Simulink Objects from External Documents**

The RMI includes several functions that simplify creating navigation interfaces in external documents. The external application that displays your document must support an application programming interface (API) for communicating with the MATLAB software.

### **Provide Unique Object Identifiers**

Whenever you create a requirement link for a Simulink or Stateflow object, the RMI uses a globally unique identifier for that object. This identifier identified the object. The identifier does not change if you rename or move the object, or add or delete requirement links. The RMI uses the unique identifier only to resolve an object within a model.

### **Use the rmiobjnavigate Function**

The rmiobjnavigate function identifies the Simulink or Stateflow object, highlights that object, and brings the editor window to the front of the screen. When you navigate to a Simulink model from an external application, invoke this function.

The first time you navigate to an item in a particular model, you might experience a slight delay while the software initializes the communication API and the internal data structures. You do not experience a long delay on subsequent navigation.

### **Determine the Navigation Command**

To create a requirement link for a Simulink or Stateflow object, at the MATLAB prompt, use the following command to find the navigation command string, where obj is a handle or a uniquely resolved name for the object:

```
[na\nu Cmd, objPath] = rmi('navCmd', obj);
```
The return values of the navCmd method are:

- navCmd A string that navigates to the object when evaluated by the MATLAB software.
- **•** objPath A string that identifies the model object

Send the navCmd strings to the MATLAB software for evaluation when navigating from the external application to the object obj in the Simulink model. Use and objPath string to visually identify the target object in the requirements document.

### **Use the ActiveX Navigation Control**

The RMI uses software that includes a special Microsoft ActiveX control to enable navigation to Simulink objects from Microsoft Word and Excel documents. You can use this same control in any other application that supports ActiveX within its documents.

The control is derived from a push button and has the Simulink icon. There are two instance properties that define how the control works. The tooltipstring property is the string that is displayed in the control tooltip. The MLEvalCmd property is the string that you pass to the MATLAB software for evaluation when you click the control.

### **Typical Code Sequence for Establishing Navigation Controls**

When you create an interface to an external tool, you can automate the procedure for establishing links. This way, you do not need to manually update the dialog box fields. This type of automation occurs as part of the selection-based linking for certain built-in types, such as Microsoft Word and Excel documents.

To automate the procedure for establishing links:

- **1** Select a Simulink or Stateflow object and an item in the external document.
- **2** Invoke the link creation action either from a Simulink menu or command, or a similar mechanism in the external application.
- **3** Identify the document and current item using the scripting capability of the external tool. Pass this information to the MATLAB software. Create a requirement link on the selected object using the RMI API as follows:
	- **a** Create an empty link structure using the following command:

```
rmi('createempty')
```
- **b** Fill in the link structure fields based on the target location in the requirements document.
- **c** Attach the link to the object using the following command:

rmi('cat')

**4** Determine the MATLAB navigation command string that you must embed in the external tool, using the navCmd method:

 $[navcmd, objPath] = rmi('navCmd',obj)$ 

**5** Create a navigation item in the external document using the scripting capability of the external tool. Set the MATLAB navigation command string in the property.

When using ActiveX navigation objects provided by the external tool, set the MLEvalCmd property to the navCmd and set the tooltipstring property to objPath.

You define the MATLAB code implementation of this procedure as the SelectionLinkFcn function in the link type definition file. The following files in *matlabroot*\toolbox\slvnv\reqmgt\linktypes contain examples of how to implement this functionality:

linktype\_rmi\_doors.m linktype\_rmi\_excel.m linktype\_rmi\_html.m linktype\_rmi\_text.m

# **10**

## Requirements Information in Generated Code

- **•** ["How Requirements Information Is Included in Generated Code" on page](#page-237-0) [10-2](#page-237-0)
- **•** ["Generate Code for Models with Requirements Links" on page 10-3](#page-238-0)

### <span id="page-237-0"></span>**How Requirements Information Is Included in Generated Code**

After you simulate your model and verify its performance against the requirements, you can generate code from the model for an embedded real-time application. The Embedded Coder® software generates code for Embedded Real-Time (ERT) targets.

If the model has any links to requirements, the Embedded Coder software inserts information about the requirements links into the code comments.

For example, if a block has a requirement link, the software generates code for that block. In the code comments for that block, the software inserts:

- **•** Requirement description
- **•** Hyperlink to the requirements document that contains the linked requirement associated with that block

**Note** You must have a license for Embedded Coder to generate code for an embedded real-time application.

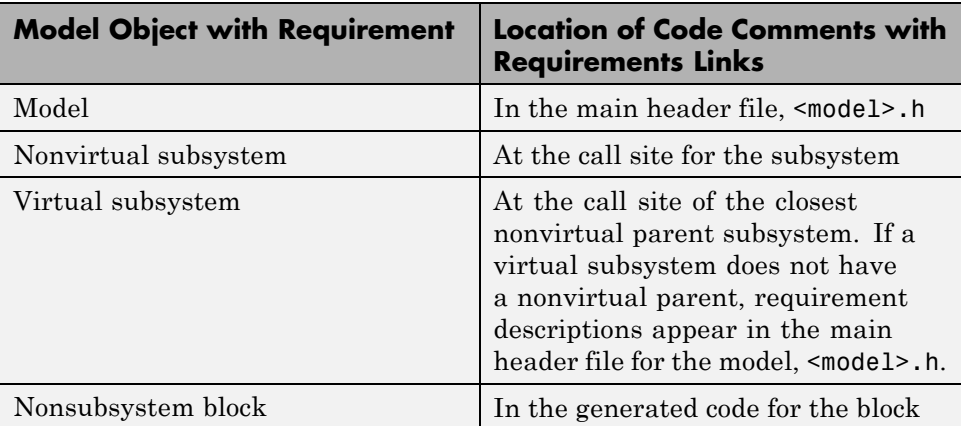

Comments for the generated code include requirements descriptions and hyperlinks to the requirements documents in the following locations.

### <span id="page-238-0"></span>**Generate Code for Models with Requirements Links**

To specify that generated code of an ERT target include requirements:

- 1 Open the rtwdemo requirements example model.
- **2** Select **Simulation > Model Configuration Parameters**.
- **3** In the **Select** tree of the Configuration Parameters dialog box, select the **Code Generation** node.

The currently configured system target must be an ERT target.

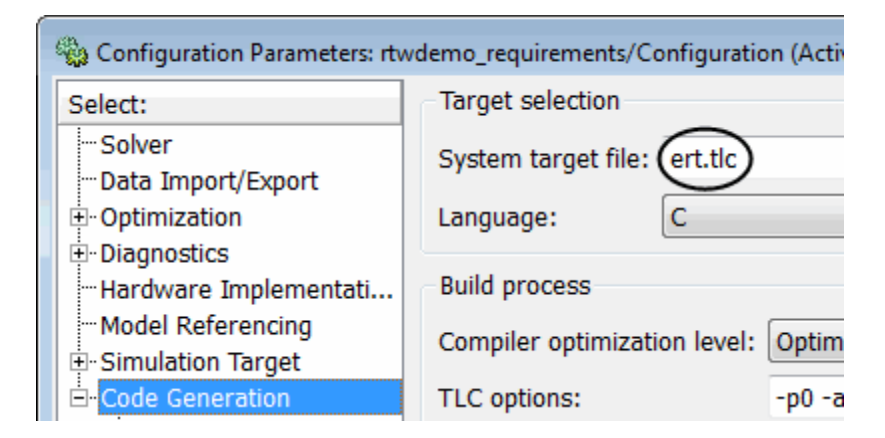

- **4** Under **Code Generation**, select **Comments**.
- **5** In the **Custom comments** section on the right, select the **Requirements in block comments** check box.
- **6** Under **Code Generation**, select **Report**.
- **7** On the **Report** pane, select:
	- **• Create code generation report**
	- **• Open report automatically**
- **8** On the **Code Generation** main pane, click **Build**.
- **9** In the code-generation report, open rtwdemo\_requirements.c.
- **10** Scroll to the code for the Pulse Generator block, clock. The comments for the code associated with that block include a hyperlink to the requirement linked to that block.

```
119
rtwdemo requirements.c
                           120
                                    /* DiscretePulseGenerator: '<Root>/clock'
rtwdemo requirements.h
                           121
                           122
                                     * Block requirements for '<Root>/clock':
rtwdemo requirements p
                                        1. Clock period shall be consistent with chirp tolerance
                           123
rtwdemo requirements ty
                           124
                                     \star/
```
**11** Click the link Clock period shall be consistent with chirp tolerance to open the HTML requirements document to the associated requirement.

**Note** When you click a requirements link in the code comments, the software opens the application for the requirements document, *except* if the requirements document is a DOORS module. To view a DOORS requirement, start the DOORS software and log in before clicking the hyperlink in the code comments.

## **Model Component Testing**

- **•** [Chapter 11, "Overview of Component Verification"](#page-242-0)
- **•** [Chapter 12, "Verifying Generated Code for a Component"](#page-252-0)

# **11**

### <span id="page-242-0"></span>Overview of Component Verification

- **•** ["Component Verification" on page 11-2](#page-243-0)
- **•** ["Basic Approach to Component Verification" on page 11-4](#page-245-0)
- **•** ["Functions for Component Verification" on page 11-9](#page-250-0)

### <span id="page-243-0"></span>**Component Verification**

#### **In this section...**

"Component Verification Approaches" on page 11-2

"Simulink® Verification and Validation™ Tools for Component Verification" on page 11-2

### **Component Verification Approaches**

Component verification allows you to test a design component in your model using one of two approaches:

- **• Within the context of the model that contains the component** Using systematic simulation of closed-loop controllers requires that you verify components within a control system model. Doing so allows you to test the control algorithms with your model. This approach is called *system analysis*.
- **• As standalone components** For a high level of confidence in the component algorithm, verify the component in isolation from the rest of the system. This approach is called *component analysis*.

Verifying standalone components provides several advantages:

- **-** You can use the analysis to focus on portions of the design that you cannot test because of the physical limitations of the system being controlled.
- **-** You can use this approach for open-loop simulations to test the plant model without feedback control.
- **-** You can use this approach when the model is not yet available or when you need to simulate a control system model in accelerated mode for performance reasons.

### **Simulink Verification and Validation Tools for Component Verification**

By isolating the component to verify and using tools that the Simulink Verification and Validation software provides, you create test cases that allow you to expand the scope of the testing for large models. This expanded testing helps you accomplish the following:

- **•** Achieve 100% model coverage If certain model components do not record 100% coverage, the top-level model cannot achieve 100% coverage. By verifying these components individually, you can create test cases that fully specify the component interface, allowing the component to record 100% coverage.
- **•** Debug the component To verify that each model component satisfies the specified design requirements, you can create test cases that verify that specific components perform as designed.
- **•** Test the robustness of the component To verify that a component handles unexpected inputs and calculations properly, you can create test cases that generate data. Then, test the error-handling capabilities in the component.

### <span id="page-245-0"></span>**Basic Approach to Component Verification**

### **In this section...**

"Workflow for Component Verification" on page 11-4

["Verify a Component Independently of the Container Model" on page 11-6](#page-247-0)

["Verify a Model Block in the Context of the Container Model" on page 11-7](#page-248-0)

### **Workflow for Component Verification**

The following graphic illustrates the common workflow for component verification.

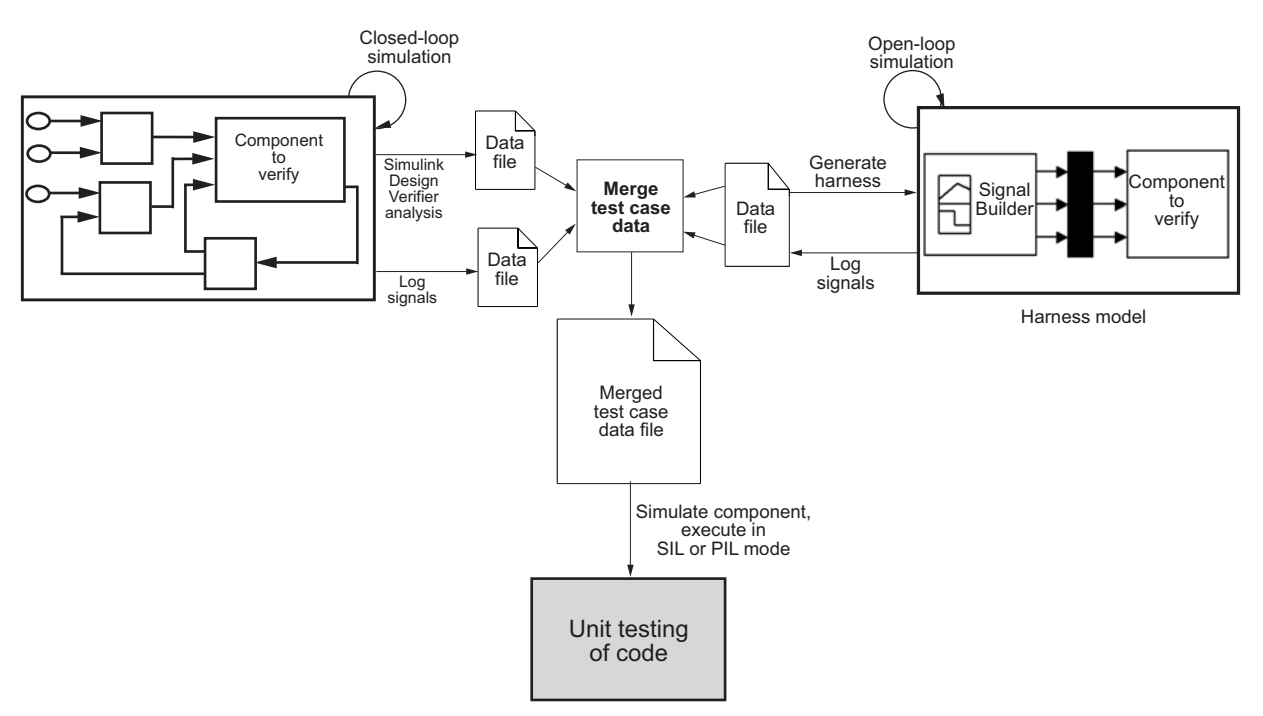

This graphic illustrates the two approaches for component verification, described in ["Component Verification" on page 11-2:](#page-243-0)

**1** Choose your approach for component verification:

- **•** For closed-loop simulations, verify a component within the context of its container model by logging the signals to that component and storing them in a data file. If those signals do not constitute a complete test suite, generate a harness model and add or modify the test cases in the Signal Builder.
- **•** For open-loop simulations, verify a component independently of the container model by extracting the component from its container model and creating a harness model for the extracted component. Add or modify test cases in the Signal Builder and log the signals to the component in the harness model.
- **2** Prepare component for verification.
- **3** Create and log test cases. If desired, merge the test case data into a single data file.

The data file contains the test case data for simulating the component. If you cannot achieve the desired results with a certain set of test cases, add new test cases or modify existing test cases in the data file, and merging them into a single data file.

Continue adding or modifying test cases until you achieve a test suite that satisfies the goals of your analysis.

- **4** Execute the test cases in Software-in-the-Loop or Processor-in-the-Loop mode.
- **5** After you have a complete test suite, you can:
	- **•** Simulate the model and execute the test cases to:
		- **–** Record coverage.
		- **–** Record output values to make sure that you get the expected results.
	- **•** Invoke the Code Generation Verification (CGV) API to execute the generated code for the model that contains the component in simulation, Software-in-the-Loop (SIL), or Processor-in-the-Loop (PIL) mode.

<span id="page-247-0"></span>**Note** To execute a model in different modes of execution, you use the CGV API to verify the numerical equivalence of results. For more information about the CGV API, see "Programmatic Code Generation Verification".

The next sections describe the steps for component verification in more detail:

- **•** "Verify a Component Independently of the Container Model" on page 11-6
- **•** ["Verify a Model Block in the Context](#page-248-0) of the Container Model" on page 11-[7](#page-248-0)

### **Verify a Component Independently of the Container Model**

Use component analysis to verify:

- **•** Model blocks
- **•** Atomic subsystems
- **•** Stateflow atomic subcharts

The recommended steps for verifying a component independently of the container model:

- **1** Depending on the type of component, take one of the following actions:
	- Model blocks Open the referenced model.
	- Atomic subsystems Extract the contents of the subsystem into its own Simulink model.
	- Atomic subcharts Extract the contents of the Stateflow atomic subchart into its own Simulink model.
- **2** Create a harness model for:
	- **•** The referenced model
	- The extracted model that contains the contents of the atomic subsystem or atomic subchart
- <span id="page-248-0"></span>**3** Add or modify test cases in the Signal Builder in the harness model.
- **4** Log the input signals from the Signal Builder to the test unit.
- **5** Repeat steps 3 and 4 until you are satisfied with the test suite.
- **6** Merge the test case data into a single file.
- **7** Depending on your goals, take one of the following actions:
	- **•** Execute the test cases to:
		- **–** Record coverage.
		- **–** Record output values and make sure that they equal the expected values.
	- **•** Invoke the Code Generation Verification (CGV) API to execute the test cases in Software-in-the-Loop (SIL) or Processor-in-the-Loop (PIL) mode on the generated code for the model that contains the component.

If the test cases do not achieve the desired results, repeat steps 3 through 5.

### **Verify a Model Block in the Context of the Container Model**

Use system analysis to verify a Model block in the context of the block's container model. Use this technique when you analyze a closed-loop controller.

The recommended steps for system analysis:

**1** Log the input signals to the component by simulating the container model.

or

Analyze the model using the Simulink Design Verifier™ software.

- **2** If you want to add test cases to your test suite or modify existing test cases, create a harness model using the logged signals.
- **3** Add or modify test cases in the Signal Builder in the harness model.
- **4** Log the input signals from the Signal Builder to the test unit.
- **5** Repeat steps 3 and 4 until you are satisfied with the test suite.
- **6** Merge the test case data into a single file.
- **7** Depending on your goals, do one of the following:
	- **•** Execute the test cases to:
		- **–** Record coverage.
		- **–** Record output values and make sure that they equal the expected values.
	- **•** Invoke the Code Generation Verification (CGV) API to execute the test cases in Software-in-the-Loop (SIL) or Processor-in-the-Loop (PIL) mode on the generated code for the model.

If the test cases do not achieve the desired results, repeat steps 3 through 5.

### <span id="page-250-0"></span>**Functions for Component Verification**

The Simulink Verification and Validation software provides several functions that facilitate the tasks associated with component verification.

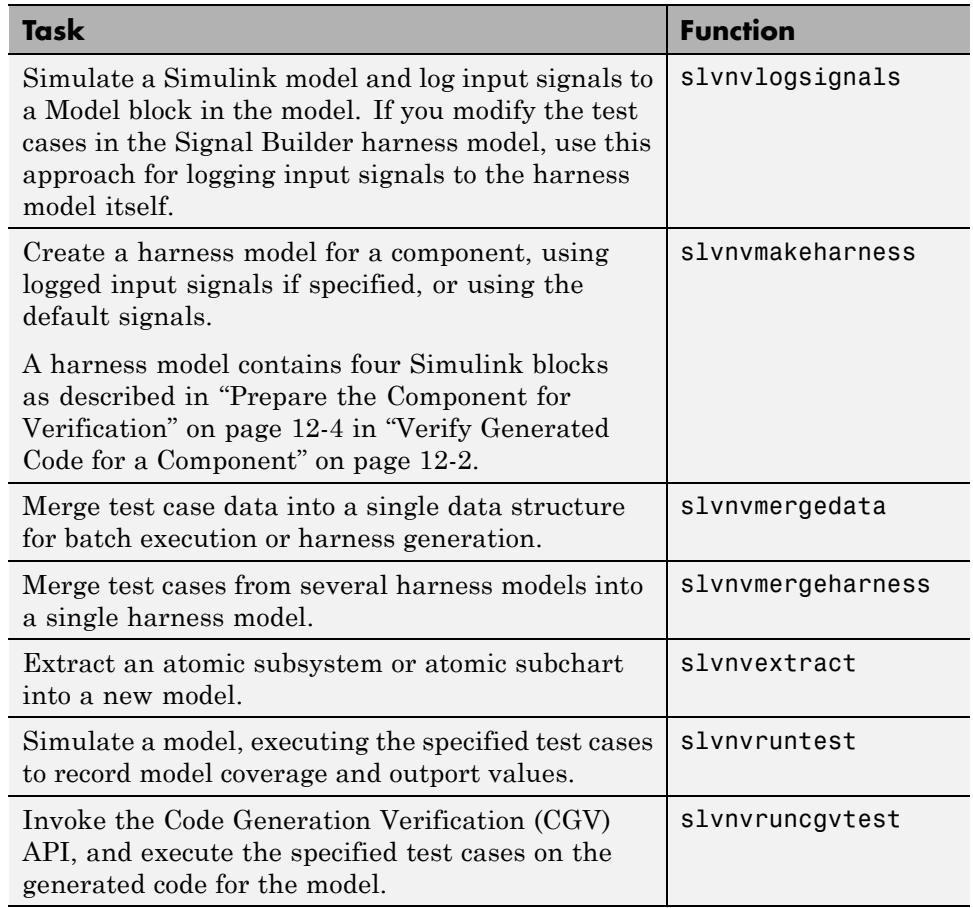

Component verification functions do not support the following Simulink software features:

- **•** Variable-step solvers for slvnvruntest
- **•** Component interfaces that contain:
- **-** Complex signals
- **-** Variable-size signals
- **-** Array of buses
- **-** Multiword fixed-point data types
# **12**

# Verifying Generated Code for a Component

# **Verify Generated Code for a Component**

#### **In this section...**

"About the Example Model" on page 12-2 ["Prepare the Component for Verification" on page 12-4](#page-255-0) ["Create and Log Test Cases" on page 12-6](#page-257-0) ["Merge Test Case Data" on page 12-7](#page-258-0) ["Record Coverage for Component" on page 12-8](#page-259-0) ["Execute Component in Simulation Mode" on page 12-9](#page-260-0) ["Execute Component in Software-in-the-Loop \(SIL\) Mode" on page 12-9](#page-260-0)

## **About the Example Model**

This example uses the slvnvdemo powerwindow example model to show how to verify a component in the context of the model that contains that component. As you work through this example, you use the Simulink Verification and Validation component verification functions to create test cases and measure coverage for a referenced model. In addition, you execute the referenced model in both simulation mode and Software-in-the-Loop (SIL) mode using the Code Generation Verification (CGV) API and then compare the results.

**Note** You must have the following product licenses to run this example:

- **•** Stateflow
- **•** Embedded Coder
- **•** Simulink Coder™

The component you verify is a Model block named control. This component resides inside the power window control system subsystem in the top level of the slvnvdemo\_powerwindow model.

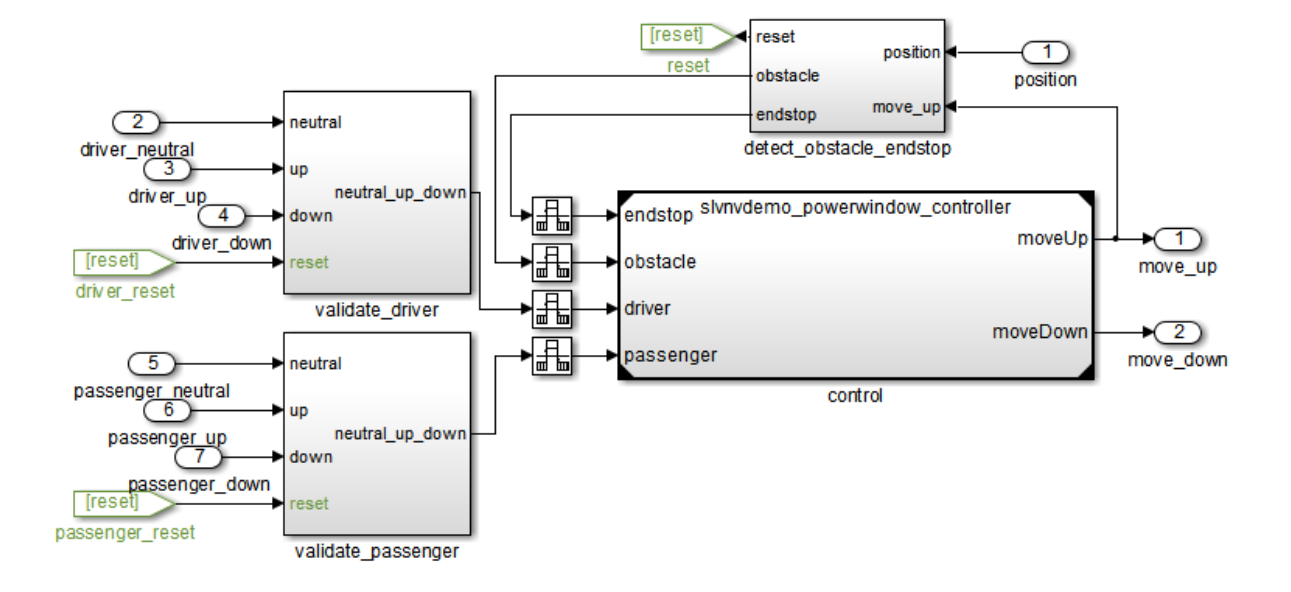

The Model block references the slvnvdemo powerwindow controller model.

**Simulink Verification and Validation** 

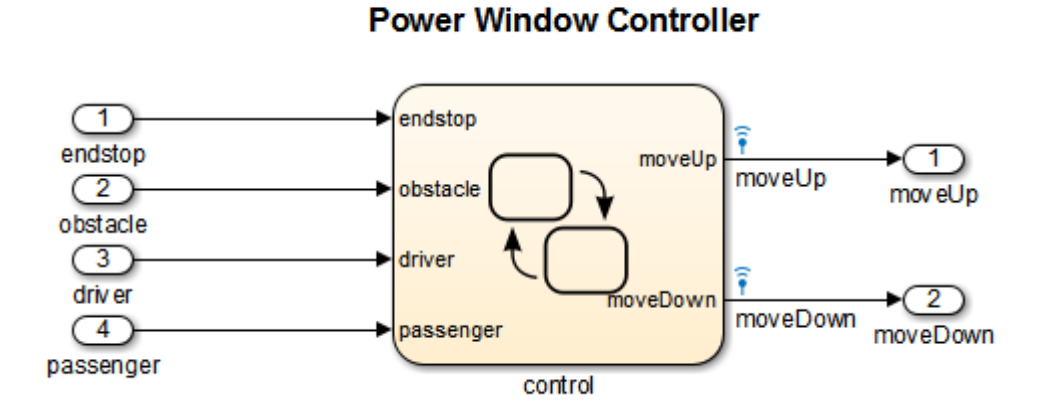

The referenced model contains a Stateflow chart control, which implements the logic for the power window controller.

<span id="page-255-0"></span>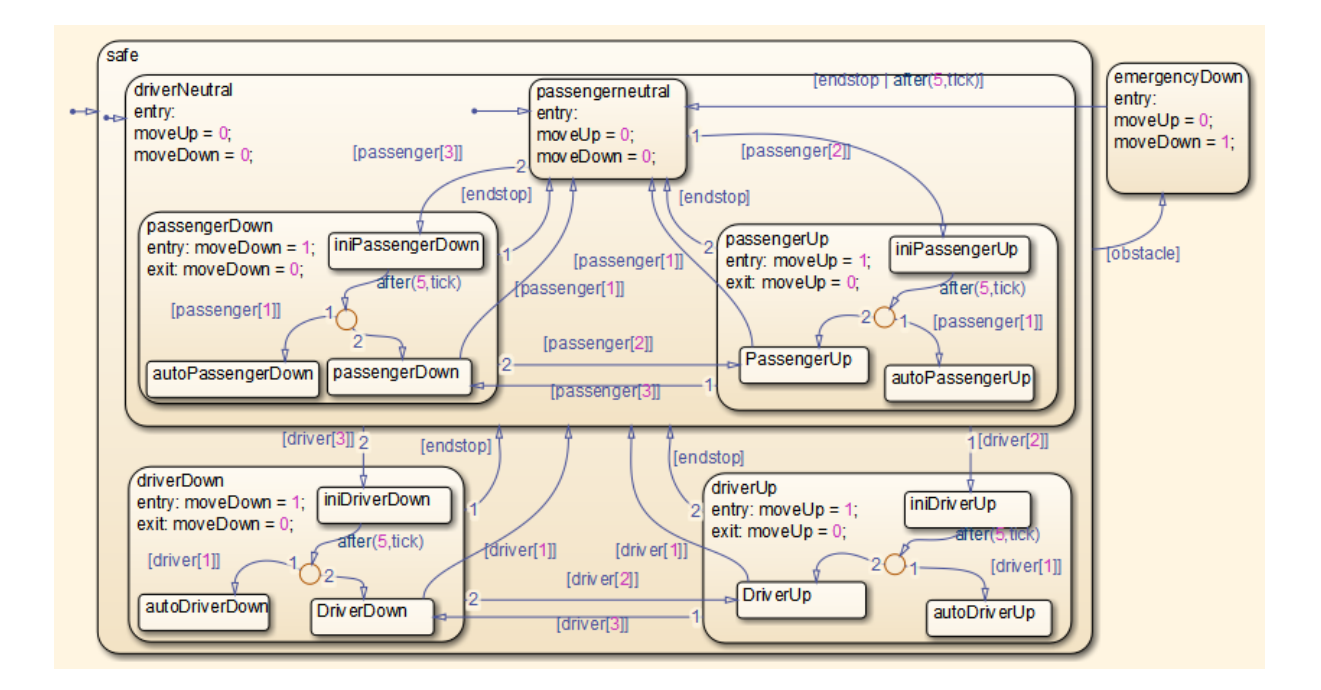

### **Prepare the Component for Verification**

To verify the referenced model slvnvdemo\_powerwindow\_controller, you need to create a harness model that contains the input signals that simulate the controller in the plant model. Perform the following steps:

**1** Open the slvnvdemo\_powerwindow example model:

slvnvdemo\_powerwindow

- **2** Open the power\_window\_control\_system subsystem.
- **3** The Model block named control in the power window control system subsystem references the component you verify during this example—slvnvdemo\_powerwindow\_controller. Load the referenced model:

load system('slvnvdemo powerwindow controller');

**4** Simulate the Model block that references slvnvdemo powerwindow controller and log the input signals to the Model block:

```
loggedSignalsPlant = ...
    slvnvlogsignals(...
        'slvnvdemo_powerwindow/power_window_control_system/control');
```
slvnvlogsignals stores the logged signals in loggedSignalsPlant.

**5** Generate an empty harness model so that you can create new test cases manually:

```
harnessModelFilePath = ...
    slvnvmakeharness('slvnvdemo_powerwindow_controller');
```
slvnvmakeharness creates a harness model named slvnvdemo powerwindow controller harness. The harness model includes:

- **•** Test Unit A Model block that references the slvnvdemo powerwindow controller model.
- **•** Inputs A Signal Builder block that contains one test case. That test case specifies the values of the input signals logged when the model slvnvdemo powerwindow was simulated.
- Test Case Explanation A DocBlock block that describes the test case.
- Size-Type A Subsystem block that transmits signals from the Inputs block to the Test Unit block. The output signals from this block match the input signals for the Model block you are verifying.
- **•** moveUp and moveDown Two output ports that match the output ports from the Model block.

<span id="page-257-0"></span>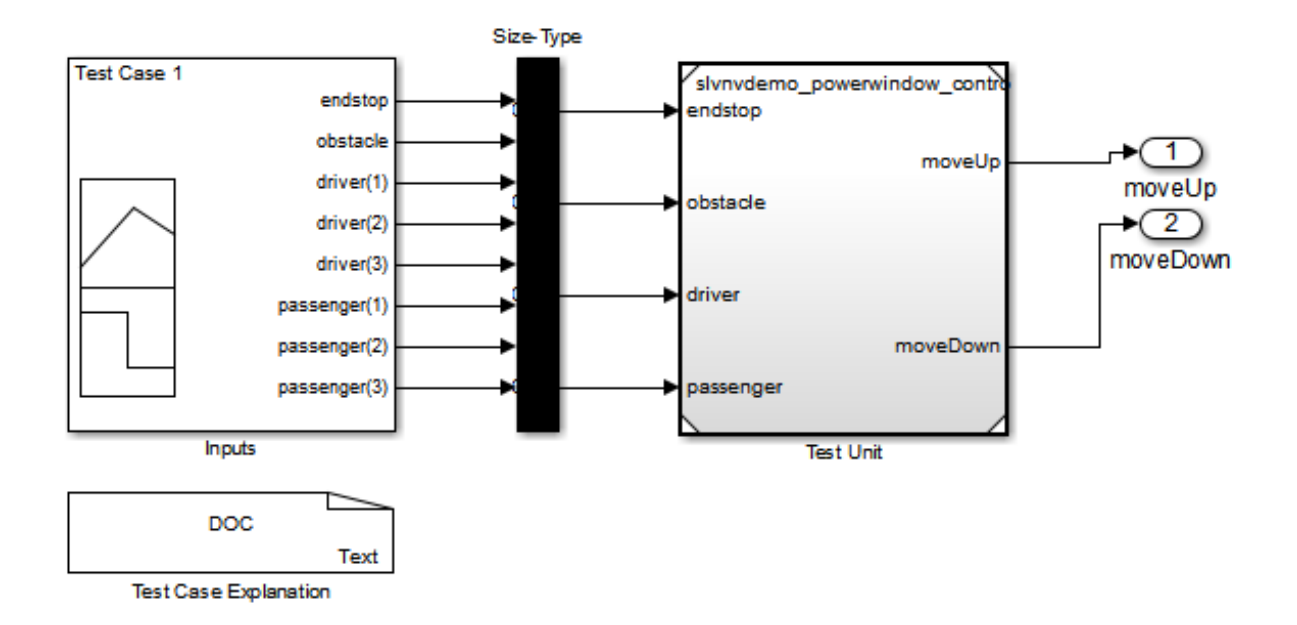

**6** Save the name of the harness model for use later in this example:

[~,harnessModel] = fileparts(harnessModelFilePath);

**7** Leave all models open for the next part of this example.

Next, create a test case that tests values for input signals to the component.

#### **Create and Log Test Cases**

Add a test case for your component to help you get closer to achieving 100% coverage.

For this example, use the signalbuilder function to add a new test case to the Signal Builder block in the harness model. The new test case specifies new values for the input signals to the component:

**1** Load the file that contains the data for the new test case into the MATLAB workspace:

<span id="page-258-0"></span>load('slvnvdemo\_powerwindow\_controller\_newtestcase.mat');

The workspace variables newTestData and newTestTime contain the test-case data.

**2** Add the new test case to the Signal Builder block in the harness model.

```
signalBuilderBlock = slvnvdemo_signalbuilder_block(harnessModel);
signalbuilder(signalBuilderBlock,'Append',...
   newTestTime, newTestData,...
   {'endstop','obstacle','driver(1)','driver(2)','driver(3)',...
    'passenger(1)','passenger(2)','passenger(3)'},'New Test Case');
```
**3** Simulate the harness model with both test cases, then log the signals to the referenced model, and save the results:

```
loggedSignalsHarness = slvnvlogsignals(harnessModel);
```
Next, record coverage for the slvnv powerwindow controller model.

#### **Merge Test Case Data**

You have two sets of test case data:

- **•** loggedSignalsPlant Logged signals to the Model block control
- **•** loggedSignalsHarness Logged signals to the test cases you added to the empty harness

To simulate all the test data at the same time, merge the two data files into a single data file:

**1** Combine the test case data:

```
mergedTestCases = slvnvmergedata(loggedSignalsPlant,...
    loggedSignalsHarness);
```
**2** View the merged data:

```
disp(mergedTestCases);
```
<span id="page-259-0"></span>Next, simulate the referenced model with the merged data and recover coverage for the referenced model, slvnv\_powerwindow\_controller.

### **Record Coverage for Component**

Model coverage is a measure of how thoroughly a test case tests a model and the percentage of pathways that a test case exercises. To record coverage for the slvnv\_powerwindow\_controller model:

**1** Create a default options object, required by the slvnvruntest function:

```
runopts = slvnvruntestopts;
```
**2** Specify to simulate the model, and record coverage:

runopts.coverageEnabled = true;

**3** Simulate the model using the logged input signals:

```
[~, covdata] = slvnvruntest('slvnvdemo_powerwindow_controller',...
   mergedTestCases,runopts);
```
**4** Display the HTML coverage report:

cvhtml('Coverage with Test Cases from Harness', covdata);

The slvnv powerwindow controller model achieved:

- **•** Decision coverage: 44%
- **•** Condition coverage: 45%
- **•** MCDC coverage: 10%

**Note** For more information about decision coverage, condition coverage, and MCDC coverage, see ["Types of Model Coverage" on page 15-3.](#page-296-0)

If you do not achieve the desired coverage, continue to modify the test cases in the Signal Builder in the harness model, log the input signals to the harness model, and repeat the preceding steps until you achieve the desired coverage.

<span id="page-260-0"></span>To achieve additional coverage to bring your model closer to 100% coverage, modify or add test cases using the Signal Builder block in the harness model, as described in ["Create and Log Test Cases" on page 12-6.](#page-257-0)

#### **Execute Component in Simulation Mode**

To verify that the generated code for the model produces the same results as simulating the model, use the Code Generation Verification (CGV) API methods. When you perform this procedure, the simulation compiles and executes the model code using the merged test cases:

**1** Create a default options object for slvnvruncgvtest:

runcgvopts = slvnvruntestopts('cgv');

**2** Specify to execute the model in simulation mode:

runcgvopts.cgvConn = 'sim';

**3** Execute the slvnv powerwindow controller model using the two test cases and the runopts object:

```
cgvSim = slvnvruncgvtest('slvnvdemo_powerwindow_controller', ...
   mergedTestCases, runcgvopts);
```
These steps save the results in the workspace variable cgvSim.

Next, execute the same model with the same test cases in Software-in-the-Loop (SIL) mode and compare the results from both simulations.

For more information about Normal simulation mode, see "Execute the Model".

#### **Execute Component in Software-in-the-Loop (SIL) Mode**

When you execute a model in Software-in-the-Loop (SIL) mode, the simulation compiles and executes the generated code on your host computer.

To execute a model in SIL mode, you must have an Embedded Coder license.

In this section, you execute the slvnvdemo\_powerwindow\_controller model in SIL mode and compare the results to the previous section, where you executed the model in simulation mode:

**1** Specify to execute the model in SIL mode:

```
runcgvopts.cgvConn = 'sil';
```
**2** Execute the slvnv\_powerwindow\_controller model using the merged test cases and the runopts object:

```
cgvSil = slvnvruncgvtest('slvnvdemo_powerwindow_controller', ...
   mergedTestCases, runcgvopts);
```
The workspace variable cgvSil contains the results of the SIL mode execution.

**3** Compare the results in cgvSil to the results in to cgvSim (the results from the simulation mode execution). Use the cgv.CGV.compare method to compare the results from the two simulations:

```
for i=1:length(loggedSignalsHarness.TestCases)
    simout = cgvSim.getOutputData(i);
    silout = cySil.getOutputData(i);[matchNames, \sim, mismatchNames, \sim ] = \dotscgv.CGV.compare(simout, silout);
```
**4** Display the results of the comparison in the MATLAB command window:

```
fprintf('\nTest Case(%d): %d Signals match, ...
       %d Signals mismatch', i, length(matchNames), ...
        length(mismatchNames));
end
```
For more information about Software-in-the-Loop (SIL) simulations, see "What are SIL and PIL Simulations?"

# **Signal Monitoring with Model Verification Blocks**

- **•** [Chapter 13, "Using Model Verification Blocks"](#page-264-0)
- **•** [Chapter 14, "Constructing Simulation Tests Using the Verification](#page-270-0) [Manager"](#page-270-0)

# **13**

# <span id="page-264-0"></span>Using Model Verification Blocks

- **•** ["Model Verification Blocks and the](#page-265-0) Verification Manager" on page 13-[2](#page-265-0)
- **•** ["Use Check Static Lower Bound Block to Check for Out-of-Bounds Signal"](#page-266-0) [on page 13-3](#page-266-0)
- **•** ["Linear System Modeling Blocks in Simulink®](#page-269-0) Control Design™" on page [13-6](#page-269-0)

# <span id="page-265-0"></span>**Model Verification Blocks and the Verification Manager**

Simulink Model Verification library blocks monitor time-domain signals in your model during simulation, according to the specifications that you assign to the blocks.

**Note** To see a complete description of all Simulink model verification blocks, see the "Model Verification" category in the Simulink documentation.

You set a verification block to assert when its signal leaves the limit or range that you specify. During simulation, when the signal crosses the limit, the verification block can:

- **•** Stop the simulation and bring immediate focus to that part of the model.
- **•** Report the limit encounter with a logical signal output of its own. If the simulation does not encounter the limit, the signal output is true. If the simulation encounters the limit, the signal output is false.

The Verification Manager is a graphical interface in the Signal Builder dialog box. Using this tool, you can manage all the Model Verification blocks in your model from a central location.

If you have Simulink Control Design™ software, you can also monitor frequency-domain characteristics such as:

- **•** Gain and phase margins
- **•** Peak magnitude

**Note** For more information about the Simulink Control Design model verification blocks, see "Model Verification" in the Simulink Control Design documentation.

# <span id="page-266-0"></span>**Use Check Static Lower Bound Block to Check for Out-of-Bounds Signal**

The following example uses a Check Static Lower Bound block to stop simulation when a signal from a Sine Wave block crosses its lower bound limit.

**1** Attach a Check Static Lower Bound block to the signal from a Sine Wave block.

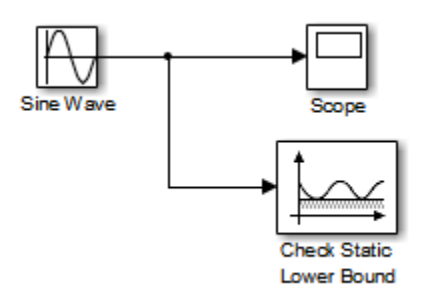

- **2** Set the Simulation stop time to 2 seconds.
- **3** Double-click the Sine Wave block and set the following parameters:
	- **•** Set the **Amplitude** to 1.
	- **•** Set the **Frequency** to pi radians per second.
- **4** Double-click the Check Static Lower Bound block and set the **Lower bound** parameter to -0.8.

**Enable assertion** is the default. This parameter enables a verification block for an assertion. You set the Check Static Lower Bound block to detect a signal value of –0.8 or lower. If the signal value reaches that value or falls below it, the simulation stops.

**5** Run the simulation.

The model stops simulating after 1.295 seconds, when the output is  $-0.8$ . The software highlights the Check Static Lower Bound block.

When the simulation stops, you see the following diagnostic message.

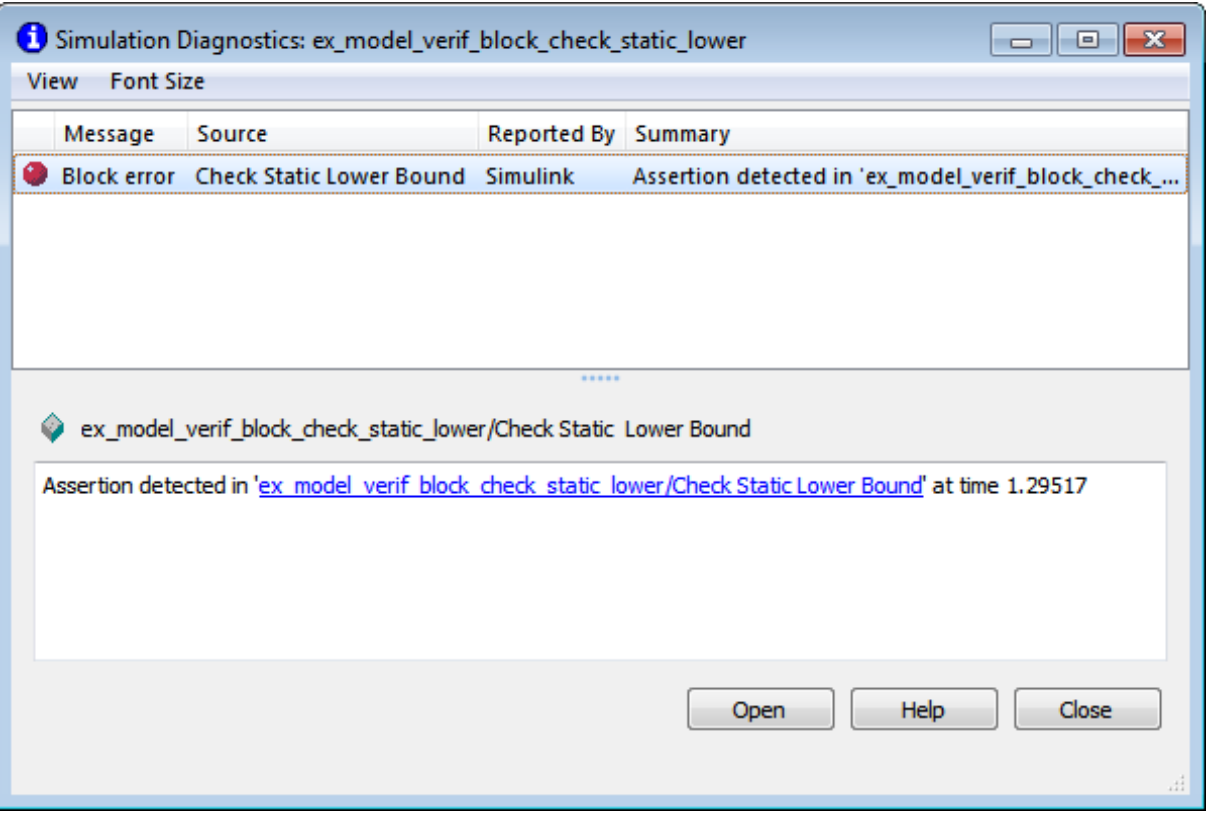

**6** To verify the signal value, double-click the Scope block.

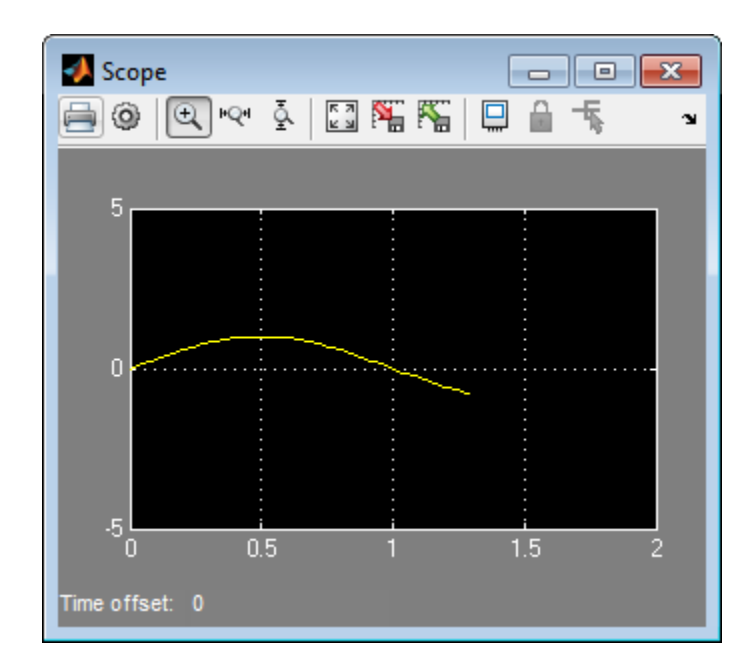

**7** To disable the Check Static Lower Bound block from asserting its limit, clear the **Enable assertion** check box.

The block is crossed out in the model, as shown.

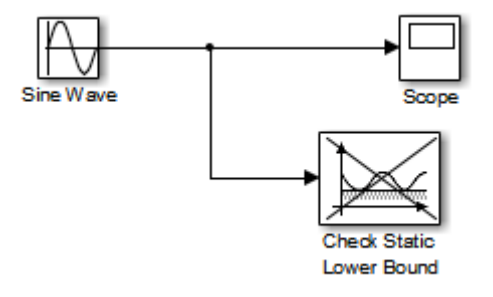

# <span id="page-269-0"></span>**Linear System Modeling Blocks in Simulink Control Design**

If you have Simulink Control Design software, you can:

- **•** Specify bounds on linear system characteristics.
- **•** Check that the bounds are satisfied during simulation.

For example, you can check if the linearized behavior of your model satisfied upper and lower magnitude bounds on a Bode plot or gain and phase margins. For more information, see the individual block reference pages in the "Model Verification" category of the Simulink Control Design documentation.

# **14**

# <span id="page-270-0"></span>Constructing Simulation Tests Using the Verification Manager

- **•** ["What Is the Verification Manager?" on page 14-2](#page-271-0)
- **•** ["Construct Simulation Tests Using the Verification Manager" on page 14-3](#page-272-0)

# <span id="page-271-0"></span>**What Is the Verification Manager?**

The Verification Manager is a graphical interface in the Signal Builder dialog box. Using this tool, you can manage all the Model Verification blocks in your model from a central location.

# <span id="page-272-0"></span>**Construct Simulation Tests Using the Verification Manager**

#### **In this section...**

"View Model Verification Blocks" on page 14-3

["Enable and Disable Model Verification Blocks in a Model" on page 14-9](#page-278-0)

["Enable and Disable Model Verification Blocks in a Subsystem" on page](#page-282-0) [14-13](#page-282-0)

["Use Check Static Lower Bound Block to Check for Out-of-Bounds Signal"](#page-286-0) [on page 14-17](#page-286-0)

["Link Test Cases to Requirements Documents Using the Verification](#page-290-0) [Manager" on page 14-21](#page-290-0)

## **View Model Verification Blocks**

Create a Simulink model that you can use to examine the Verification Manager.

**1** In the Simulink software, create the following example model.

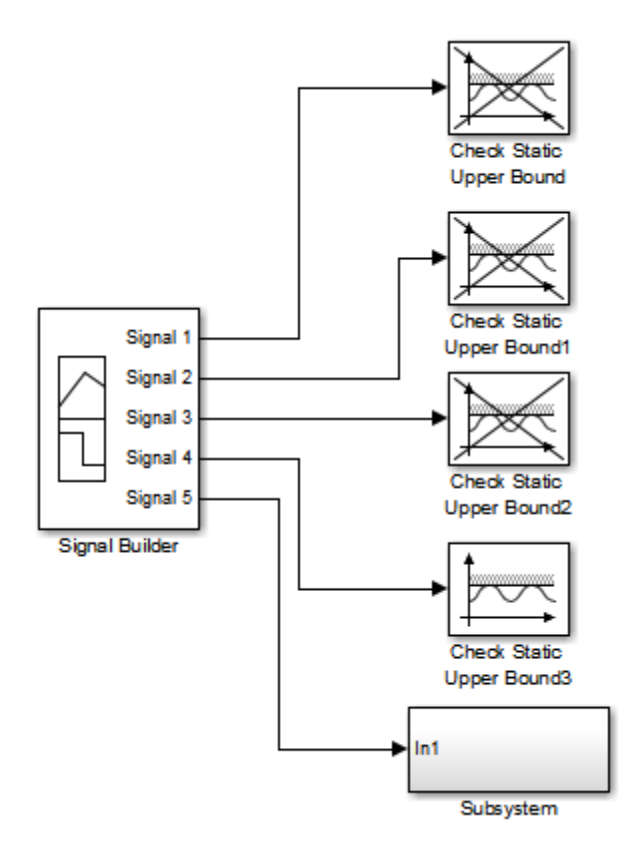

In the example model, the contents of the subsystem are as follows.

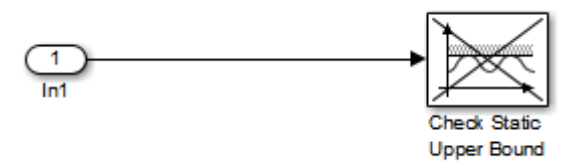

- **a** In the Signal Builder block, create a signal group with five signals in the group.
- **b** Make two copies of the signal group, so that you have three signal groups: **Group 1**, **Group 2**, **Group 3**.

**Note** A Signal Builder block provides test signals for an entire model from one location. This model contains a Signal Builder block that feeds five test signals to the Model Verification blocks. The model sends the first four signals directly to Check Static Upper Bound blocks. The model sends the fifth signal to a subsystem that contains a Check Static Upper Bound block.

For more information on the Signal Builder block, see "Signal Groups" in the Simulink documentation.

- **c** To set each Check Static Upper Bound verification block to assert for an upper bound of 1, set the **Upper bound** parameter to 1.
- **d** For the following blocks, disable the assertion by clearing the **Enable assertion** parameter:
	- **•** Check Static Upper Bound
	- **•** Check Static Upper Bound1
	- **•** Check Static Upper Bound2
	- **•** Check Static Upper Bound in the subsystem

These blocks are crossed out in the model.

- **e** To enable the Check Static Upper Bound3 block, select the **Enable assertion** parameter.
- **2** Save this model and name it ex\_verif\_mgr\_test\_signals.
- **3** To open the model Signal Builder dialog box, double-click the Signal Builder block. The signals in the first group (**Group 1** in this example) are displayed.

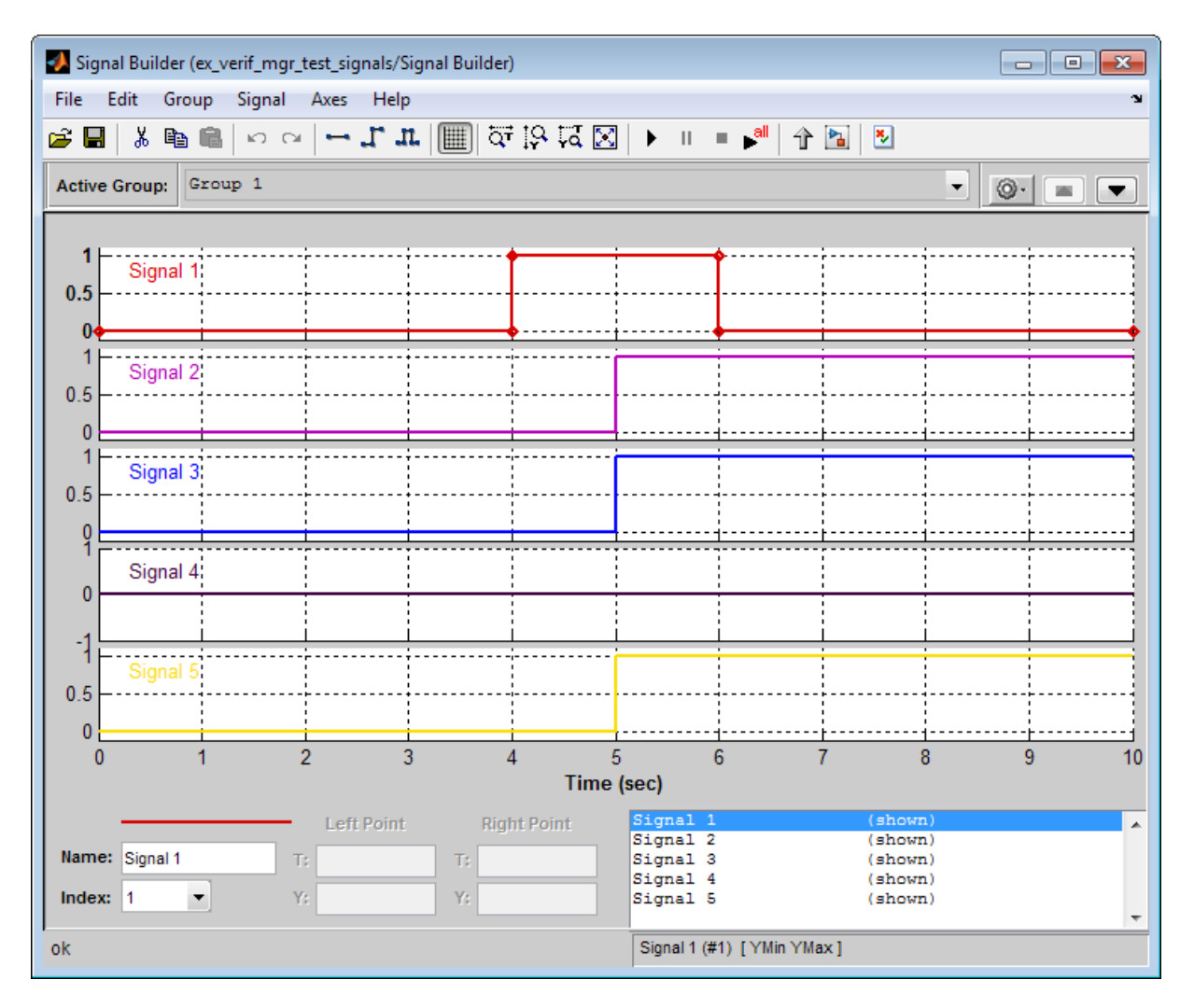

**4** On the Signal Builder dialog box toolbar, select the Show Verification Settings tool

The **Verification block settings** pane and the **Requirements** pane are displayed.

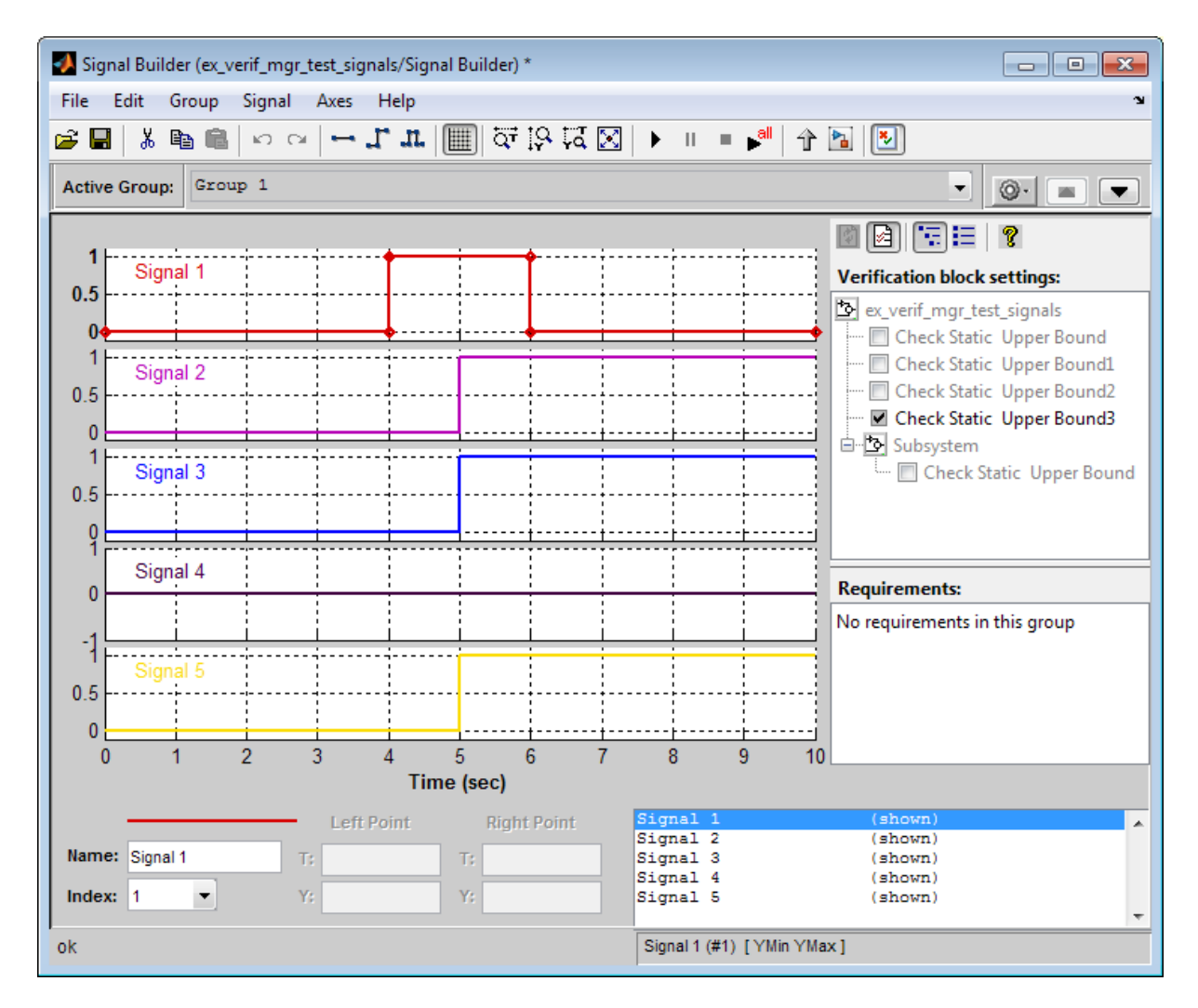

The **Verification block settings** pane lists all Model Verification blocks in the model, grouped by subsystem. If you right-click in this pane, you can select on of three options for viewing Model Verification blocks in this window:

**• Display > Tree format** — If enabled, lists the blocks as they appear in the model hierarchy.

- **• Display > Overridden blocks only** If enabled, lists only the blocks that have been disabled.
- **• Display > Active blocks only** If enabled, lists only the blocks that are enabled.

**Note** If both **Overridden blocks only** and **Active blocks only** are enabled, no Model Verification blocks appear. If both **Overridden blocks only** and **Active blocks only** are disabled, all Model Verification blocks appear.

In this example, the **Verification block settings** pane displays five Check Static Upper Bound blocks. Four are in the top level of the model, and one is in a subsystem.

The **Requirements** pane lists the requirements document links for the current signal group. For details on adding requirement document links in the Signal Builder dialog box, see ["Link Test Cases to Requirements](#page-290-0) [Documents Using the Verification Manager" on page 14-21.](#page-290-0)

- **5** For this example, select to close the **Requirements** pane.
- **6** To display only the enabled Model Verification blocks for the current signal group, in the **Verification block settings** toolbar, select the List Enabled Verifications tool  $\boxed{\Xi}$

<span id="page-278-0"></span>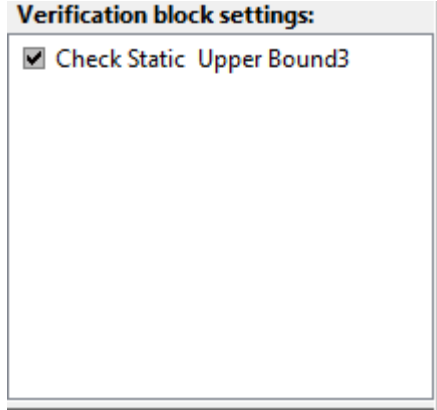

**7** To redisplay all Model Verification blocks for the current group, click the Show Verification Block Hierarchy tool

## **Enable and Disable Model Verification Blocks in a Model**

Use the Verification Manager to enable and disable individual Model Verification blocks in signal groups. To open the Verification Manager in the

Signal Builder dialog box, click

The **Verification block settings** pane lists the Model Verification blocks in the model. Each verification block has a status node that indicates whether its assertion is enabled or disabled. Each verification block's status node also indicates whether the enabled or disabled setting applies universally or to the active group. The following table describes the different types of status nodes.

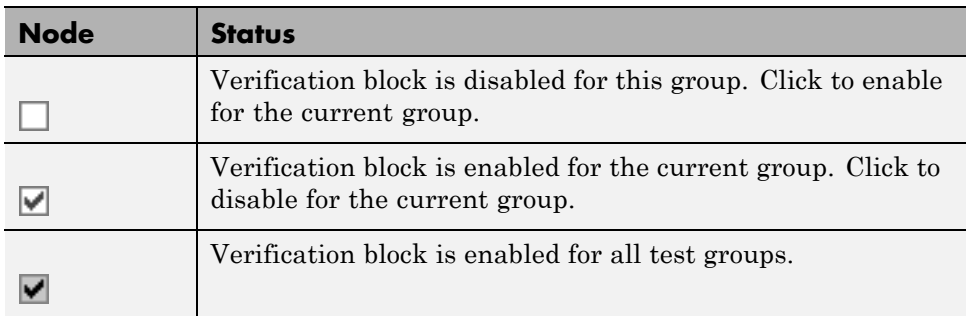

Use the Verification Manager to enable or disable model verification blocks in the ex\_verif\_mgr\_test\_signals model that you created in ["View Model](#page-272-0) [Verification Blocks" on page 14-3.](#page-272-0)

**1** In the Verification Manager, click the empty check box next to the Check Static Upper Bound1 node to enable that node for the current active group (**Group 1**).

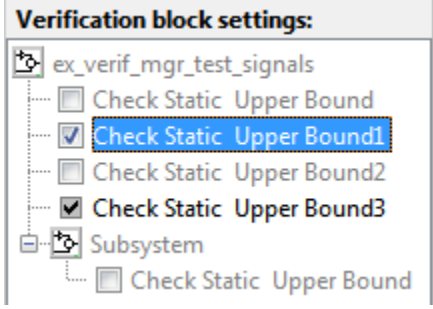

In the **Verification block settings** pane, when you enable a disabled block, you see the following change in how the block is displayed in the model.

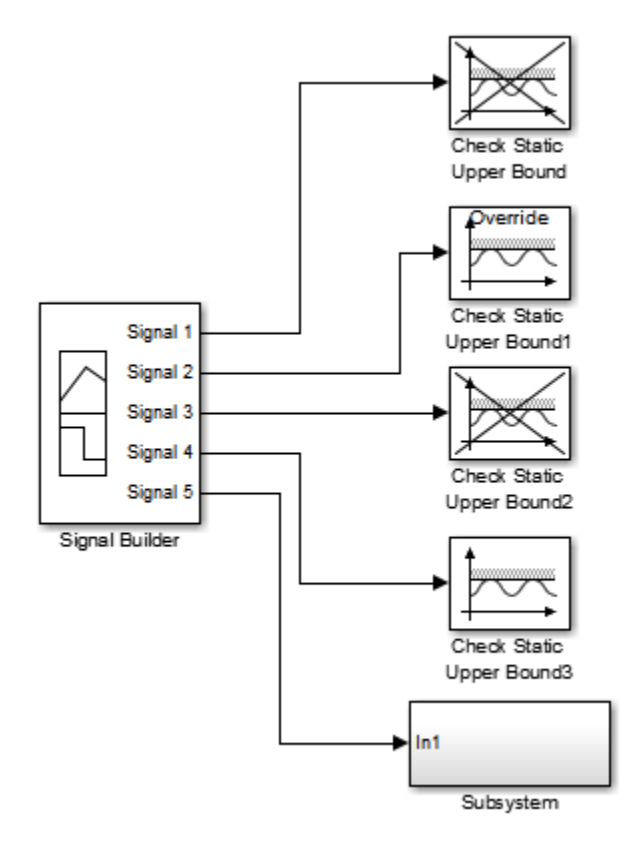

Because you enabled the Check Static Upper Bound1 block in the current group, an **Override** label is applied to the block and it is no longer crossed out.

- **2** In the Signal Builder, from the **Active Group** list, select Group 2.
- **3** Select the empty check box next to the Check Static Upper Bound2 node to enable that block for the current group (**Group 2**).

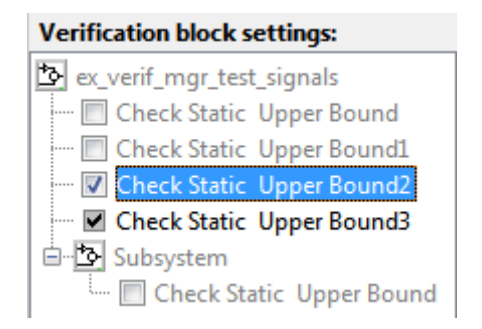

The Check Static Upper Bound2 block is no longer crossed out, indicating that the block is enabled for the current group. Check Static Upper Bound1, however, is crossed out because it is enabled in a different group.

<span id="page-282-0"></span>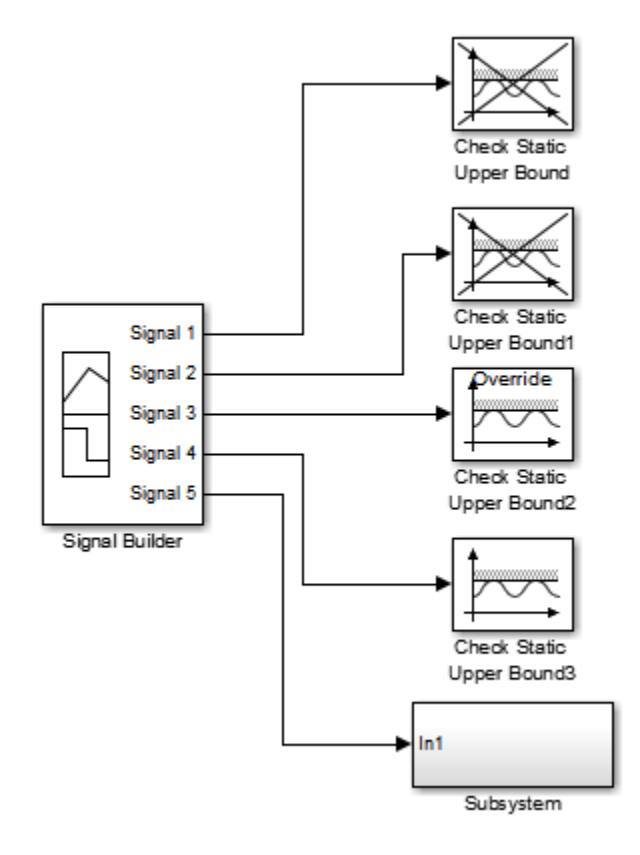

**4** Save the model with these changes.

## **Enable and Disable Model Verification Blocks in a Subsystem**

If you have a lot of verification blocks, it is tedious to enable and disable blocks individually. Using the Verification Manager, you can enable and disable blocks from context menu options. Depending on the status of the node, you have the following options.

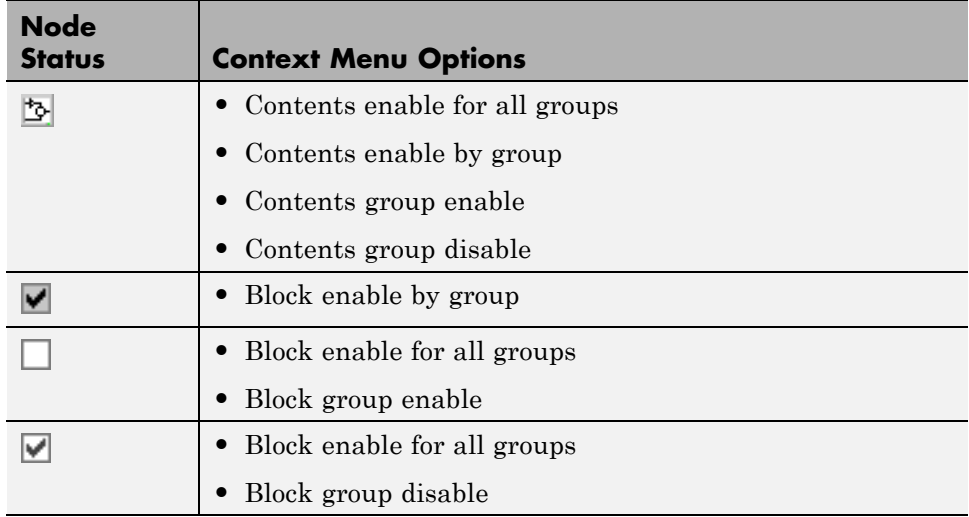

For example, assume that you define the following groups in the Verification Manager for a model with five Model Verification blocks.

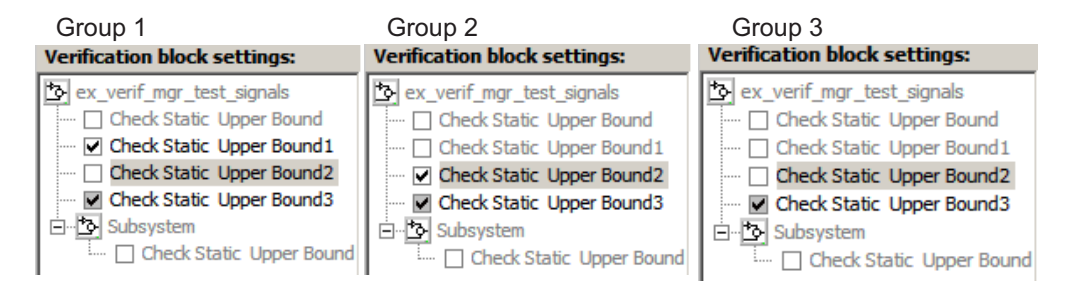

**1** In the Verification Manager window, right-click the ex\_verif\_mgr\_test\_signals node and select **Contents enable for all groups**.

This option enables all verification blocks, for all test groups, in all subsystems; the settings for all groups look as follows:

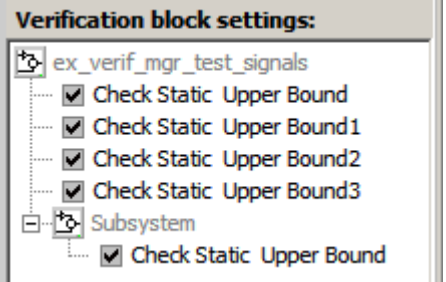

**2** Right-click ex\_verif\_mgr\_test\_signals and select **Contents enable by group**.

This option restores the individually enabled/disabled settings for each verification block in each group.

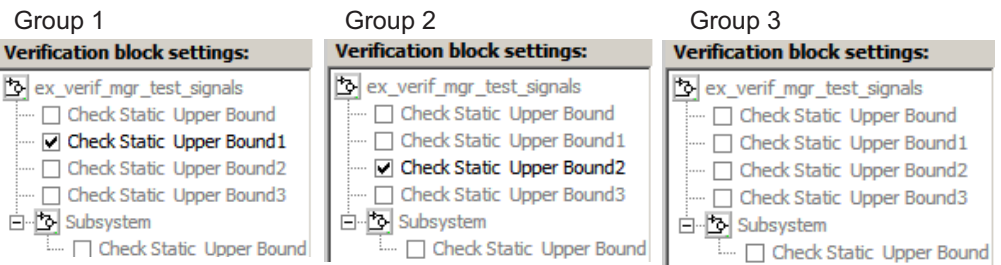

**3** From the **Active Group** list, select Group 1. Right-click ex\_verif\_mgr\_test\_signals, and select **Contents group enable**.

This option individually enables all contained blocks for only **Group 1**.

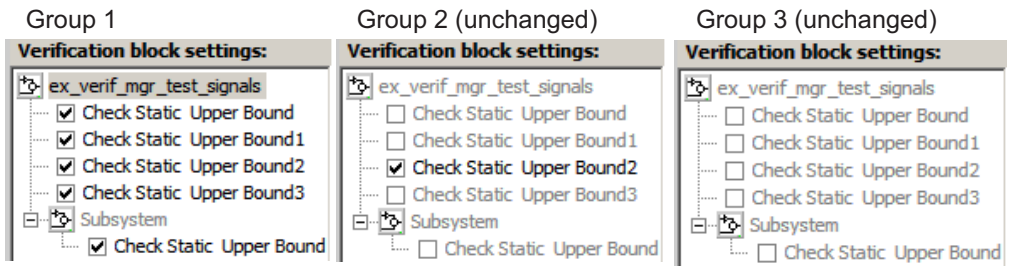

**4** From the **Active Group** list, select Group 1. Right-click ex\_verif\_mgr\_test\_signals and select **Contents group disable**.

This option individually disables all contained blocks for only **Group 1**.

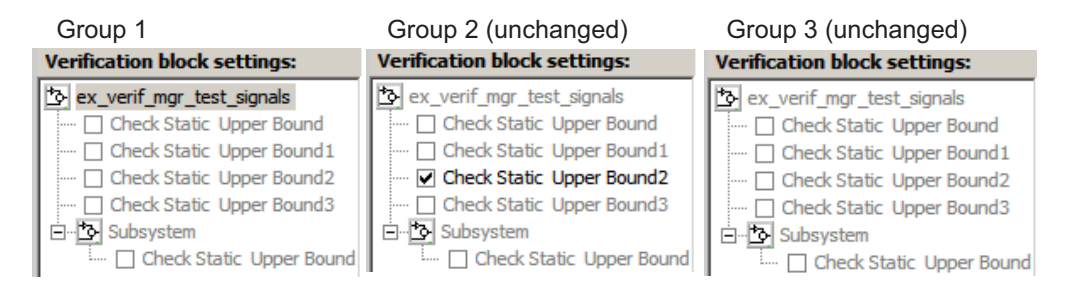

**5** From the **Active Group** list, select Group 1. Right-click the Check Static Upper Bound node, and select **Block enable for all groups**.

This option enables the Check Static Upper Bound block for all groups.

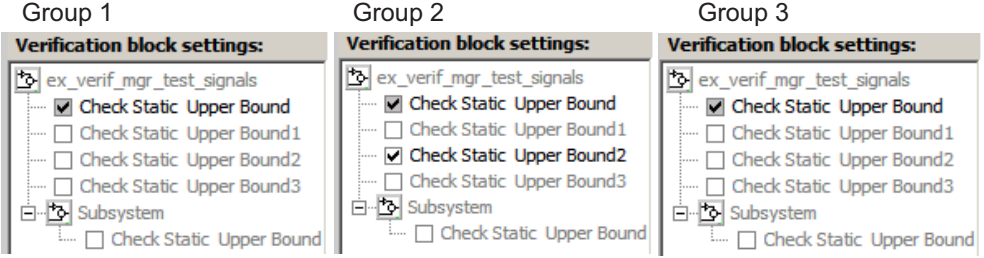

**6** From the **Active Group** list, select Group 1. Right-click the Check Static Upper Bound node, and select **Block enable by group**.

This option restores the individually enabled/disabled state to this block for all groups. The **Block enable by group** option lets you enable or disable this node individually for each group.

<span id="page-286-0"></span>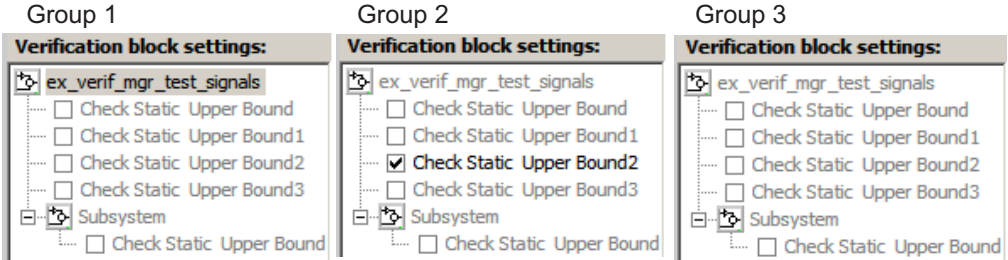

**7** From the **Active Group** list, select Group 1. Right-click the Check Static Upper Bound node, and select **Block group enable**.

This option enables the Check Static Upper Bound block for this group only.

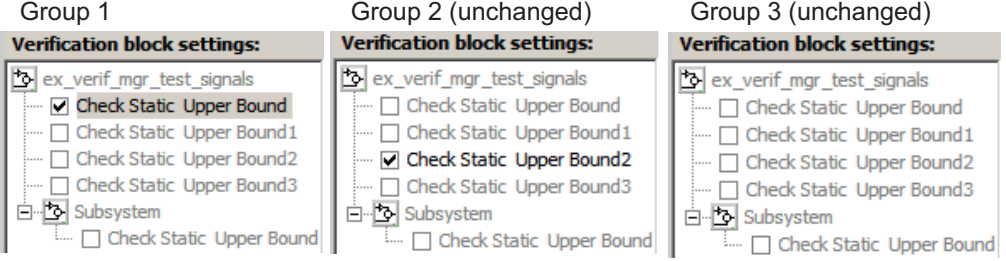

Selecting **Block group disable** disables the specified block for this group only.

### **Use Check Static Lower Bound Block to Check for Out-of-Bounds Signal**

The following example uses a Check Static Lower Bound block to stop simulation when a signal from a Sine Wave block crosses its lower bound limit.

**1** Attach a Check Static Lower Bound block to the signal from a Sine Wave block.

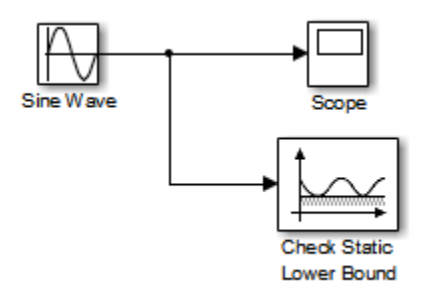

- **2** Set the Simulation stop time to 2 seconds.
- **3** Double-click the Sine Wave block and set the following parameters:
	- **•** Set the **Amplitude** to 1.
	- **•** Set the **Frequency** to pi radians per second.
- **4** Double-click the Check Static Lower Bound block and set the **Lower bound** parameter to -0.8.

**Enable assertion** is the default. This parameter enables a verification block for an assertion. You set the Check Static Lower Bound block to detect a signal value of –0.8 or lower. If the signal value reaches that value or falls below it, the simulation stops.

**5** Run the simulation.

The model stops simulating after 1.295 seconds, when the output is –0.8. The software highlights the Check Static Lower Bound block.

When the simulation stops, you see the following diagnostic message.
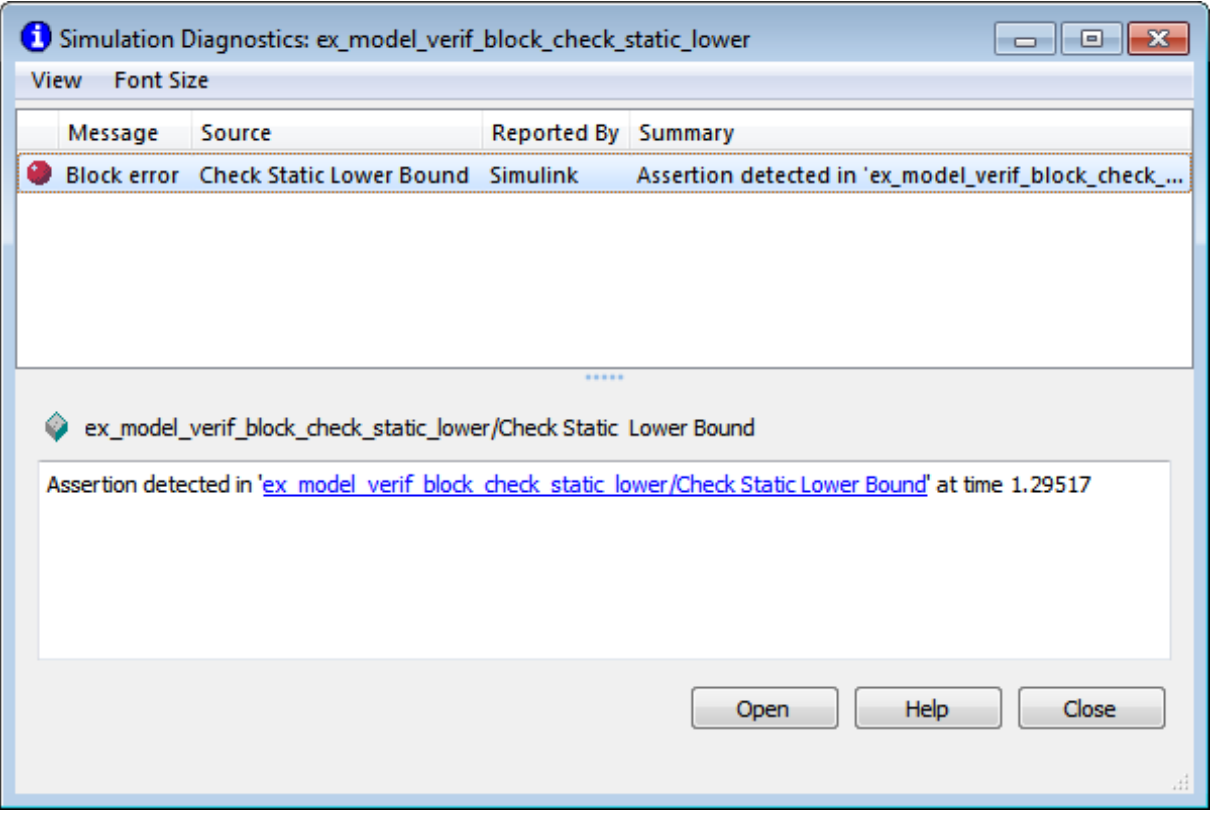

**6** To verify the signal value, double-click the Scope block.

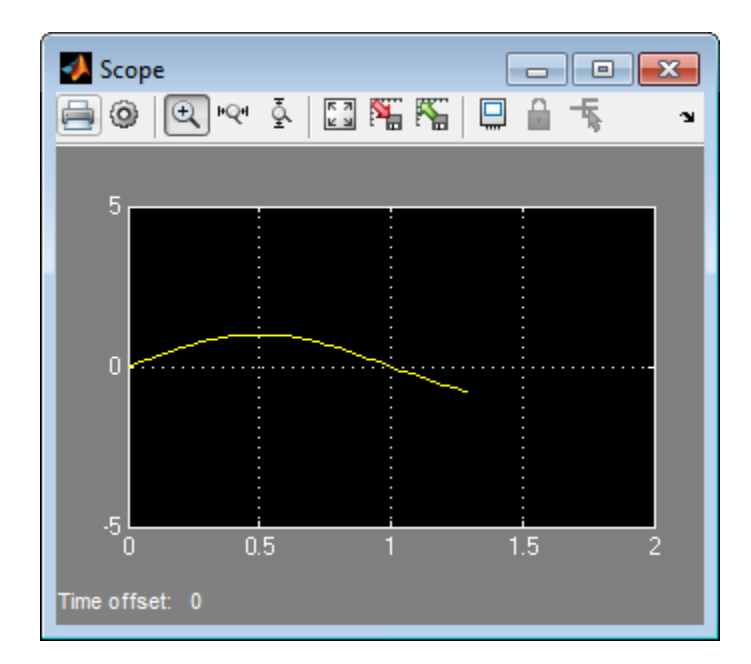

**7** To disable the Check Static Lower Bound block from asserting its limit, clear the **Enable assertion** check box.

The block is crossed out in the model, as shown.

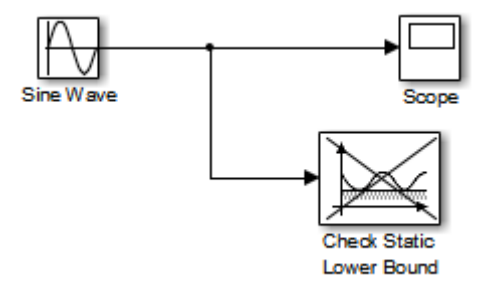

#### **Link Test Cases to Requirements Documents Using the Verification Manager**

You can link requirements documents to test cases and their corresponding Model Verification blocks through the Verification Manager **Requirements** pane in the Signal Builder.

- **1** To display the **Requirements** pane in the Signal Builder dialog box:
	- **a** Click the **Show verification settings** button ( ).
	- **b** Click the **Requirements display** button  $(\mathbb{E})$ .
- **2** In the **Requirements** pane, right-click anywhere.
- **3** From the context menu, select **Link Editor**.

The Requirements dialog box opens.

**4** When you browse and select a requirements document, the RMI stores the document path as specified by the **Document file reference** option on the Requirements Settings dialog box, **Selection Linking** tab.

For information about which setting to use for your working environment, see ["Document Path Storage" on page 5-15](#page-148-0).

**5** Add links to requirements documents, as described in ["Link to](#page-40-0) [Requirements Document Using Selection-Based Linking" on page 2-11.](#page-40-0)

The names of the linked requirements appear in the **Requirements** pane.

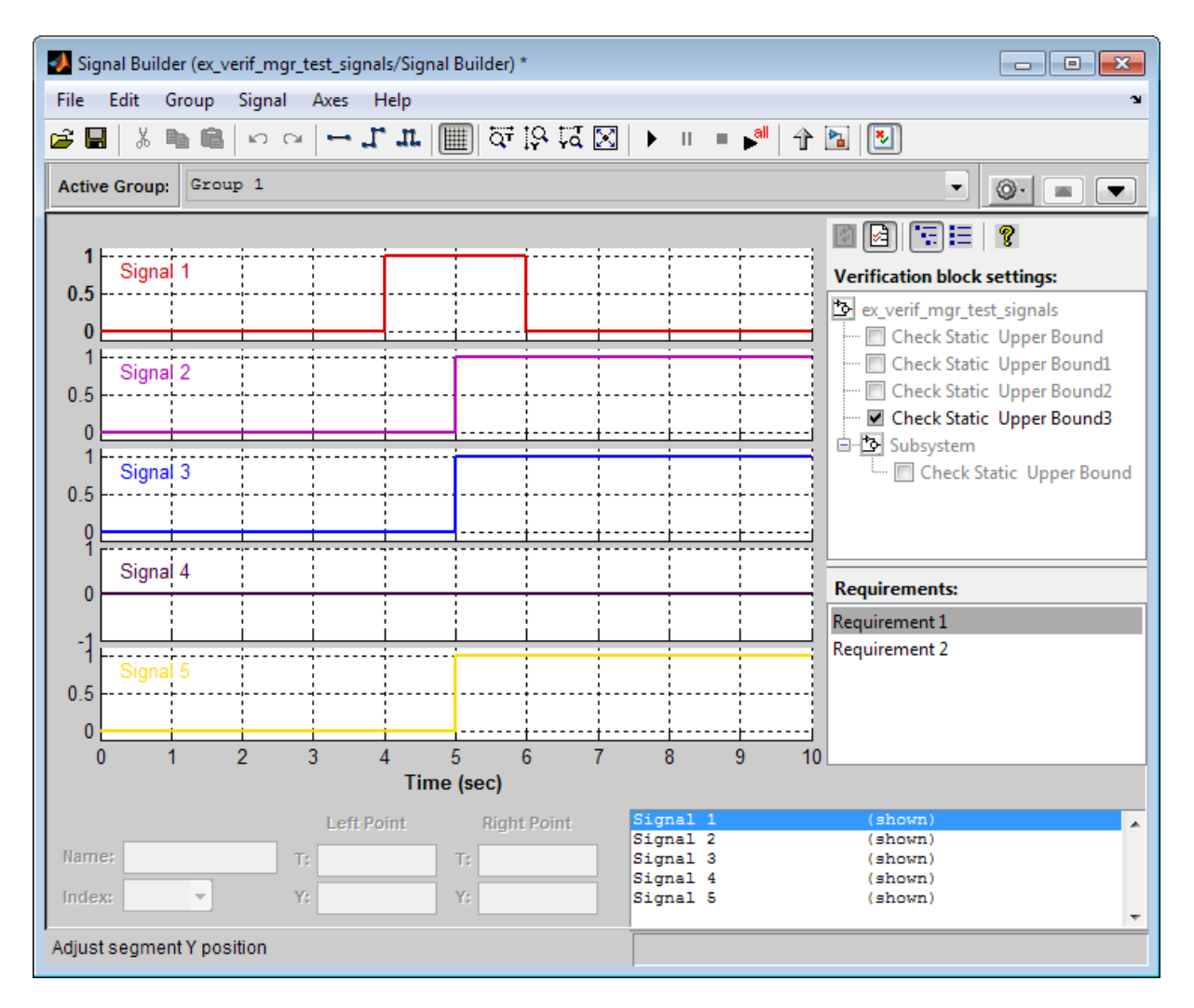

- **6** To view the requirements document in its native editor, right-click a requirement link and select **View**.
- **7** Optionally, to delete a requirement link, right-click the link and select **Delete**.

# **Model Coverage Analysis**

- **•** [Chapter 15, "Model Coverage Definition"](#page-294-0)
- **•** [Chapter 16, "Model Objects That Receive Model Coverage"](#page-306-0)
- **•** [Chapter 17, "Setting Model Coverage Options"](#page-336-0)
- **•** [Chapter 18, "Coverage Collection During Simulation"](#page-354-0)
- **•** [Chapter 19, "Results Review"](#page-426-0)
- **•** [Chapter 20, "Excluding Model Objects From Coverage"](#page-470-0)
- **•** [Chapter 21, "Automating Model Coverage Tasks"](#page-492-0)

# **15**

# <span id="page-294-0"></span>Model Coverage Definition

- **•** ["Model Coverage" on page 15-2](#page-295-0)
- **•** ["Types of Model Coverage" on page 15-3](#page-296-0)
- **•** ["Simulink Optimizations and Model Coverage" on page 15-10](#page-303-0)

### <span id="page-295-0"></span>**Model Coverage**

*Model coverage* helps you validate your model tests by measuring how thoroughly the model objects are tested. Model coverage calculates how much a model test case exercises simulation pathways through a model. Model coverage is a measure of how thoroughly a test case tests a model and the percentage of pathways that a test case exercises. Model coverage helps you validate your model tests.

Model coverage analyzes the execution of the following types of model objects that directly or indirectly determine simulation pathways through your model:

- **•** Simulink blocks
- Models referenced in Model blocks
- **•** The states and transitions of Stateflow charts

During a simulation run, the tool records the behavior of the covered objects, states, and transitions. At the end of the simulation, the tool reports the extent to which the run exercised potential simulation pathways through each covered object in the model.

The Simulink Verification and Validation software can only collect coverage for a model if its simulation mode is set to Normal. If the simulation mode is set to any mode other than Normal, coverage will not be measured during simulation.

For the types of coverage that model coverage performs, see ["Types of Model](#page-296-0) [Coverage" on page 15-3.](#page-296-0) For an example of a model coverage report, see ["Top-Level Model Coverage Report" on page 19-11](#page-436-0).

#### <span id="page-296-0"></span>**Types of Model Coverage**

Simulink Verification and Validation software can perform several types of coverage analysis:

- **•** "Cyclomatic Complexity" on page 15-3
- **•** ["Decision Coverage \(DC\)" on page 15-4](#page-297-0)
- **•** ["Condition Coverage \(CC\)" on page 15-4](#page-297-0)
- **•** ["Modified Condition/Decision Coverage \(MCDC\)" on page 15-4](#page-297-0)
- **•** ["Lookup Table Coverage" on page 15-6](#page-299-0)
- **•** ["Saturate on Integer Overflow Coverage" on page 15-6](#page-299-0)
- **•** ["Signal Range Coverage" on page 15-7](#page-300-0)
- **•** ["Signal Size Coverage" on page 15-7](#page-300-0)
- **•** "Simulink® [Design Verifier™ Coverage" on page 15-8](#page-301-0)

#### **Cyclomatic Complexity**

Cyclomatic complexity is a measure of the structural complexity of a model. It approximates the McCabe complexity measure for code generated from the model. The McCabe complexity measure is slightly higher on the generated code due to error checks that the model coverage analysis does not consider.

To compute the cyclomatic complexity of an object (such as a block, chart, or state), model coverage uses the following formula:

$$
c=\sum_1^N(o_n-1)
$$

*N* is the number of decision points that the object represents and  $o_n$  is the number of outcomes for the *n*th decision point. The tool adds 1 to the complexity number for atomic subsystems and Stateflow charts.

For an example of cyclomatic complexity data in a model coverage report, see ["Cyclomatic Complexity" on page 19-23](#page-448-0).

#### <span id="page-297-0"></span>**Decision Coverage (DC)**

Decision coverage analyzes elements that represent decision points in a model, such as a Switch block or Stateflow states. For each item, decision coverage determines the percentage of the total number of simulation paths through the item that the simulation actually traversed.

For an example of decision coverage data in a model coverage report, see ["Decisions Analyzed" on page 19-25](#page-450-0).

### **Condition Coverage (CC)**

Condition coverage analyzes blocks that output the logical combination of their inputs (for example, the Logical Operator block) and Stateflow transitions. A test case achieves full coverage when it causes each input to each instance of a logic block in the model and each condition on a transition to be true at least once during the simulation, and false at least once during the simulation. Condition coverage analysis reports whether the test case fully covered the block for each block in the model.

When you collect coverage for a model, you may not be able to achieve 100% condition coverage. For example, if you specify to short-circuit logic blocks, by selecting **Treat Simulink Logic blocks as short-circuited** in the Coverage Settings dialog box, you might not be able to achieve 100% condition coverage for that block. See ["Treat Simulink logic blocks as short-circuited" on page](#page-348-0) [17-13](#page-348-0) for more information.

For an example of condition coverage data in a model coverage report, see ["Conditions Analyzed" on page 19-27](#page-452-0).

#### **Modified Condition/Decision Coverage (MCDC)**

Modified condition/decision coverage analysis by the Simulink Verification and Validation software extends the decision and condition coverage capabilities. It analyzes blocks that output the logical combination of their inputs and Stateflow transitions to determine the extent to which the test case tests the independence of logical block inputs and transition conditions.

**•** A test case achieves full coverage for a block when a change in one input, independent of any other inputs, causes a change in the block's output.

**•** A test case achieves full coverage for a Stateflow transition when there is at least one time when a change in the condition triggers the transition for each condition.

If your model contains blocks that define expressions that have different types of logical operators and more than 12 conditions, the software cannot record MCDC coverage.

Because the Simulink Verification and Validation MCDC coverage may not achieve full decision or condition coverage, you can achieve 100% MCDC coverage *without* achieving 100% decision coverage.

Some Simulink objects support MCDC coverage, some objects support only condition coverage, and some objects support only decision coverage. The table in ["Model Objects That Receive Coverage" on page 16-2](#page-307-0) lists which objects receive which types of model coverage. For example, the Combinatorial Logic block can receive decision coverage and condition coverage, but not MCDC coverage.

To achieve 100% MCDC coverage for your model, as defined by the DO-178C/DO-331 standard, in the Coverage Settings dialog box, collect coverage for all of the following coverage metrics:

- **•** Condition Coverage
- **•** Decision Coverage
- **•** MCDC Coverage

When you collect coverage for a model, you may not be able to achieve 100% MCDC coverage. For example, if you specify to short-circuit logic blocks, you may not be able to achieve 100% MCDC coverage for that block.

If you run the test cases independently and accumulate all the coverage results, you can determine if your model adheres to the modified condition and decision coverage standard. For more information about the DO-178C/DO-331 standard, see "DO-178C/DO-331 Checks".

For an example of MCDC coverage data in a model coverage report, see ["MCDC Analysis" on page 19-27](#page-452-0). For an example of accumulated coverage results, see ["Cumulative Coverage" on page 19-28.](#page-453-0)

#### <span id="page-299-0"></span>**Lookup Table Coverage**

Lookup table coverage (LUT) examines blocks, such as the 1-D Lookup Table block, that output information from inputs in a table of inputs and outputs, interpolating between or extrapolating from table entries. Lookup table coverage records the frequency that table lookups use each interpolation interval. A test case achieves full coverage when it executes each interpolation and extrapolation interval at least once. For each lookup table block in the model, the coverage report displays a colored map of the lookup table, indicating each interpolation. If the total number of breakpoints of an n-D Lookup Table block exceeds 1,500,000, the software cannot record coverage for that block.

For an example of lookup table coverage data in a model coverage report, see ["N-Dimensional Lookup Table" on page 19-31](#page-456-0).

**Note** Configure lookup table coverage only at the start of a simulation. If you tune a parameter that affects lookup table coverage at run time, the coverage settings for the affected block are not updated.

#### **Saturate on Integer Overflow Coverage**

Saturate on integer overflow coverage examines blocks, such as the Abs block, with the **Saturate on integer overflow** parameter selected. Only blocks with this parameter selected receive saturate on integer overflow coverage.

Saturate on integer overflow coverage records the number of times the block saturates on integer overflow.

A test case achieves full coverage when the blocks saturates on integer overflow at least once and does not saturate at least once.

For an example of saturate on integer overflow coverage data in a model coverage report, see ["Saturate on Integer Overflow Analysis" on page 19-38](#page-463-0).

#### <span id="page-300-0"></span>**Signal Range Coverage**

Signal range coverage records the minimum and maximum signal values at each block in the model, as measured during simulation. Only blocks with output signals receive signal range coverage.

If the total number of signals in your model exceeds 65535, or your model contains a signal whose width exceeds 65535, the software cannot record signal range coverage.

For an example of signal range coverage data in a model coverage report, see ["Signal Range Analysis" on page 19-40.](#page-465-0)

**Note** When you create cumulative coverage for reusable subsystems or Stateflow constructs with single range coverage, the cumulative coverage has the largest possible range of signal values. For more information, see ["Obtain](#page-500-0) [Cumulative Coverage for Reusable Subsystems and Stateflow Constructs"](#page-500-0) [on page 21-9](#page-500-0).

#### **Signal Size Coverage**

Signal size coverage records the minimum, maximum, and allocated size for all variable-size signals in a model. Only blocks with variable-size output signals are included in the report.

If the total number of signals in your model exceeds 65535, or your model contains a signal whose width exceeds 65535, the software cannot record signal size coverage.

For an example of signal size coverage data in a model coverage report, see ["Signal Size Coverage for Variable-Dimension Signals" on page 19-41](#page-466-0).

For more information about variable-size signals, see "Variable-Size Signal Basics".

#### <span id="page-301-0"></span>**Simulink Design Verifier Coverage**

The Simulink Verification and Validation software collects model coverage data for the following Simulink Design Verifier blocks and MATLAB for code generation functions:

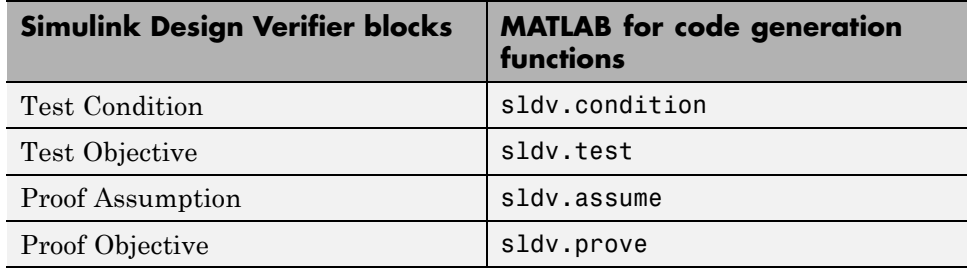

If you do not have a Simulink Design Verifier license, you can collect model coverage for a model that contains these blocks or functions, but you cannot analyze the model using the Simulink Design Verifier software.

By adding one or more Simulink Design Verifier blocks or functions into your model, you can:

- **•** Check the results of a Simulink Design Verifier analysis, run generated test cases, and use the blocks to observe the results.
- **•** Define model requirements using the Test Objective block and verify the results with model coverage data that the software collected during simulation.
- **•** Analyze the model, create a test harness, and simulate the harness with the Test Objective block to collect model coverage data.
- Analyze the model and use the Proof Assumption block to verify any counterexamples that the Simulink Design Verifier identifies.

If you specify to collect Simulink Design Verifier coverage:

- The software collects coverage for the Simulink Design Verifier blocks and functions.
- **•** The software checks the data type of the signal that links to each Simulink Design Verifier block. If the signal data type is fixed point, the block

parameter must also be fixed point. If the signal data type is not fixed point, the software tries to convert the block parameter data type. If the software cannot convert the block parameter data type, the software reports an error and you must explicitly assign the block parameter data type to match the signal.

• If your model contains a Verification Subsystem block, the software only records coverage for Simulink Design Verifier blocks in the Verification Subsystem block; it does not record coverage for any other blocks in the Verification Subsystem.

If you do not specify to collect Simulink Design Verifier coverage, the software does not check the data types for any Simulink Design Verifier blocks and functions in your model and does not collect coverage.

For an example of coverage data for Simulink Design Verifier blocks or functions in a model coverage report, see "Simulink® [Design Verifier™](#page-467-0) [Coverage" on page 19-42.](#page-467-0)

### <span id="page-303-0"></span>**Simulink Optimizations and Model Coverage**

In the Configuration Parameters dialog box **Optimization** pane, there are three Simulink optimization parameters that can affect your model coverage data:

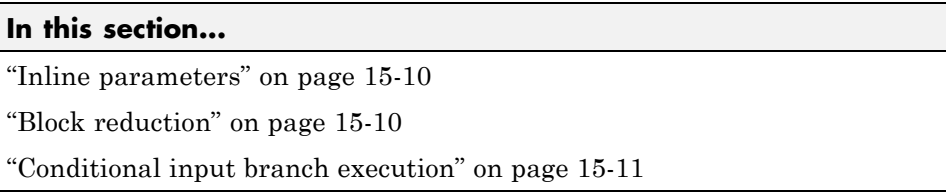

#### **Inline parameters**

To transform tunable model parameters into constant values for code generation, in the Configuration Parameters dialog box, on the **Optimization > Signals and Parameters** pane, select **Inline parameters**. When you enable this option, you cannot change the values of block parameters during simulation.

When the parameters are transformed into constants, Simulink may eliminate certain decisions in your model. You cannot achieve coverage for eliminated decision, so the coverage report displays 0/0 for those decisions.

#### **Block reduction**

To achieve faster execution during model simulation and in generated code, in the Configuration Parameters dialog box, on the **Optimization** pane, select the **Block reduction** parameter. The Simulink software collapses certain groups of blocks into a single, more efficient block, or removes them entirely.

One of the model coverage options, **Force block reduction off**, allows you to ignore the **Block reduction** parameter when collecting model coverage.

If you do not select the **Block reduction** parameter, or if you select **Force block reduction off**, the Simulink Verification and Validation software provides coverage data for every block in the model that collects coverage.

<span id="page-304-0"></span>If you select the **Block reduction** parameter and do not set **Force block reduction off**, the coverage report lists the reduced blocks that would have collected coverage.

#### **Conditional input branch execution**

To improve model execution when the model contains Switch and Multiport Switch blocks, in the Configuration Parameters dialog box, on the **Optimization** pane, select **Conditional input branch execution**. If you select this parameter, the simulation executes only blocks that are required to compute the control input and the data input selected by the control input.

When Conditional input branch execution is enabled, instead of executing all blocks driving the Switch block input ports at each time step, only the blocks required to compute the control input and the data input selected by the control input execute.

Several considerations affect or limit Switch block optimization:

- Only blocks with  $-1$  (inherited) or inf (Constant) sample time can be optimized.
- **•** Blocks with outputs flagged as test points cannot be optimized.
- Multirate blocks cannot be optimized.
- Blocks with states cannot be optimized.
- **•** Only S-functions with the SS\_OPTION\_CAN\_BE\_CALLED\_CONDITIONALLY option enabled can be optimized.

For example, if your model has a Switch block with output flagged as a test point, such as when a Scope block is attached, that Switch block is not executed, and the model coverage data is incomplete. If you have a model with Switch blocks and you want to verify that the model coverage data is complete, clear **Conditional input branch execution**.

# **16**

## <span id="page-306-0"></span>Model Objects That Receive Model Coverage

## <span id="page-307-0"></span>**Model Objects That Receive Coverage**

Certain Simulink objects can receive any type of model coverage. Other Simulink objects can receive only certain types of coverage, as the following table shows. Click a link in the first column to get more detailed information about coverage for specific model objects.

For Stateflow states, events, and state temporal logic decisions, model coverage provides only decision coverage. For Stateflow transitions, model coverage provides decision, condition, and MCDC coverage. For more information, see ["Model Coverage for Stateflow Charts" on page 18-41](#page-394-0).

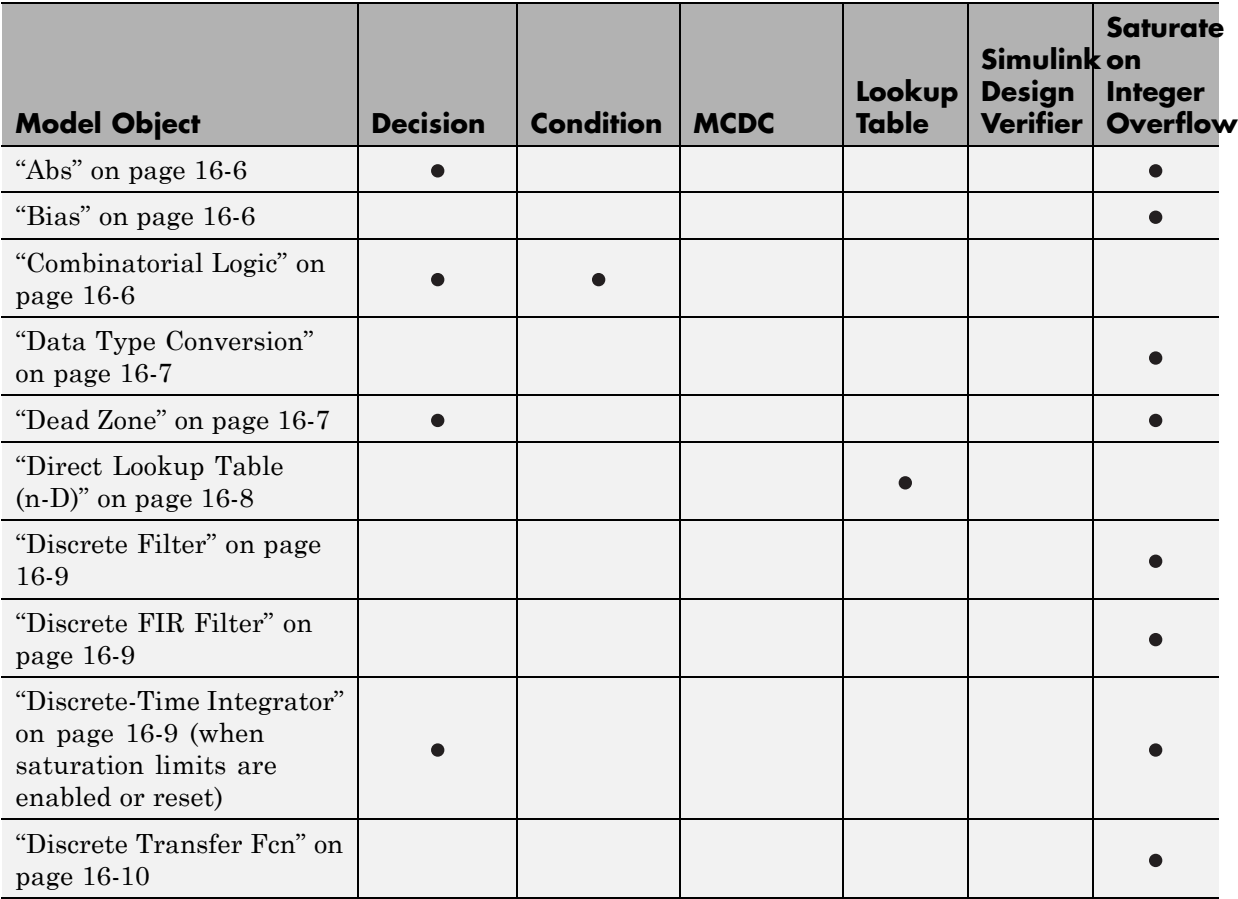

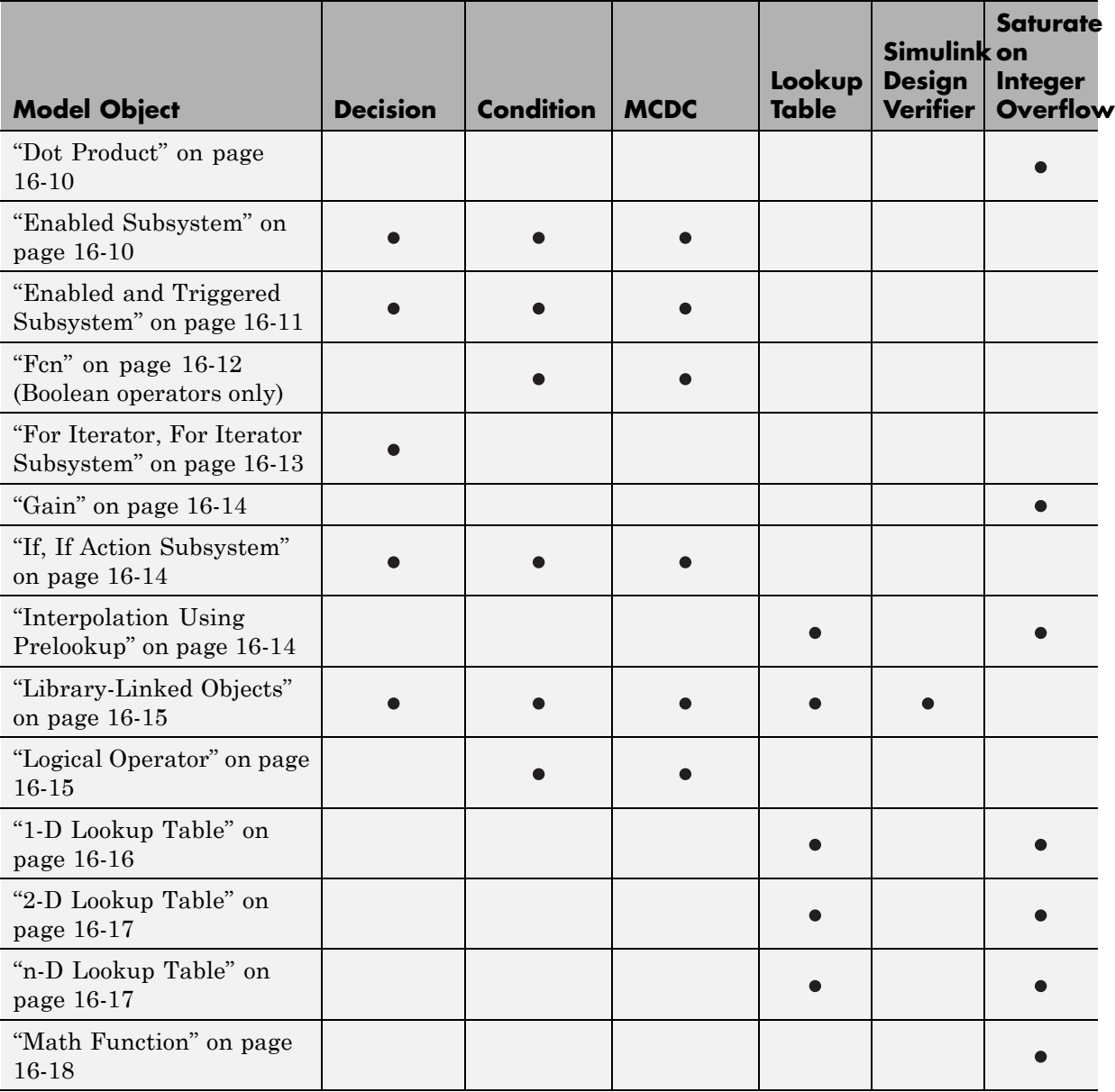

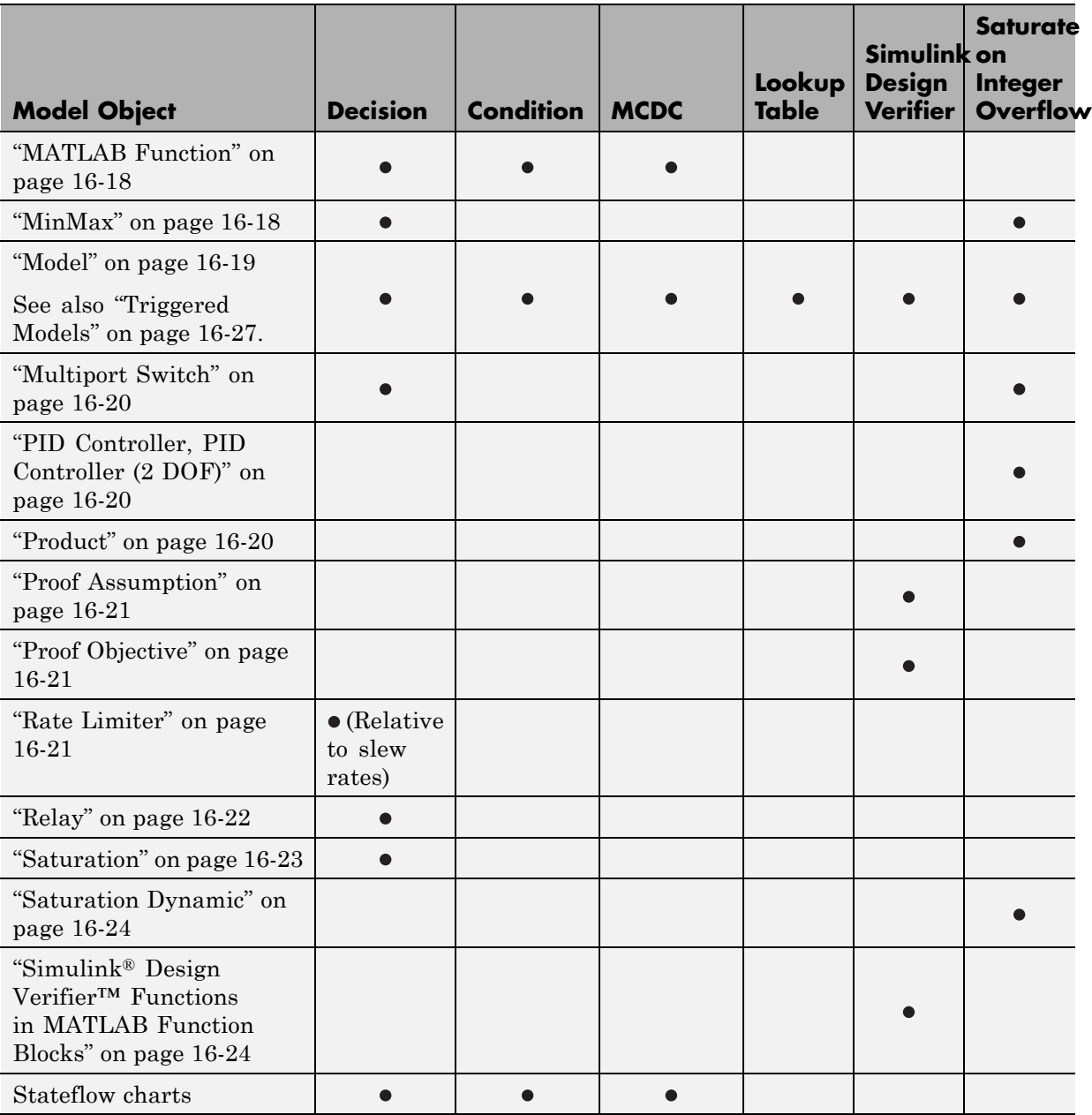

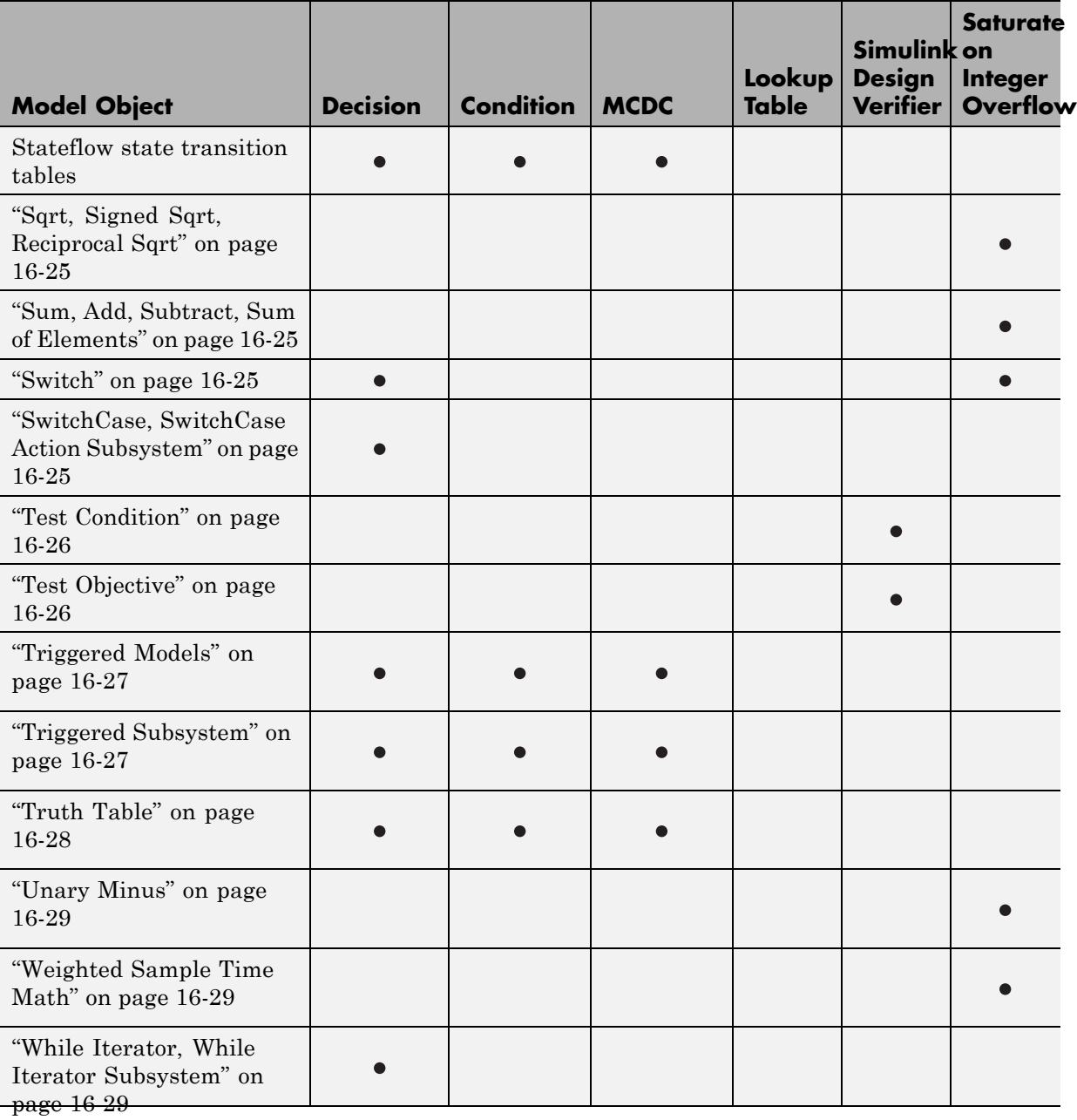

#### <span id="page-311-0"></span>**Abs**

The Abs block receives decision coverage. Decision coverage is based on:

- Input to the block being less than zero.
- **•** Data type of the input signal.

For input to the block being less than zero, the decision coverage measures:

- **•** The number of time steps that the block input is less than zero, indicating a true decision.
- **•** The number of time steps the block input is not less than zero, indicating a false decision.

If the **Saturate on integer overflow** parameter is selected, the Abs block receives saturate on integer overflow coverage. For more information, see "Saturate [on Integer Overflow Coverage" on page 15-6.](#page-299-0)

If the input data type to the Abs block is uint8, uint16, or uint32, the Simulink Verification and Validation software reports no coverage for the block. The software sets the block output equal to the block input without making a decision. If the input data type to the Abs block is Boolean, an error occurs.

#### **Bias**

If the **Saturate on integer overflow** parameter is selected, the Bias block receives saturate on integer overflow coverage. For more information, see ["Saturate on Integer Overflow Coverage" on page 15-6.](#page-299-0)

#### **Combinatorial Logic**

The Combinatorial Logic block receives decision and condition coverage. Decision coverage is based on achieving each output row of the truth table. The decision coverage measures the number of time steps that each output row of the truth table is set to the block output.

The condition coverage measures the number of time steps that each input is false (equal to zero) and the number of times each input is true (not equal to zero). If the Combinatorial Logic block has a single input element, the

<span id="page-312-0"></span>Simulink Verification and Validation software reports only decision coverage, because decision and condition coverage are equivalent.

If all truth table values are set to the block output for at least one time step, decision coverage is 100%. Otherwise, the software reports the coverage as the number of truth table values output during at least one time step, divided by the total number of truth table values. Because this block always has at least one value in the truth table as output, the minimum coverage reported is one divided by the total number of truth table values.

If all block inputs are false for at least one time step and true for at least one time step, condition coverage is 100%. Otherwise, the software reports the coverage as achieving a false value at each input for at least one time step, plus achieving a true value for at least one time step, divided by two raised to the power of the total number of inputs (i.e., 2^*number\_of\_inputs*). The minimum coverage reported is the total number of inputs divided by two raised to the power of the total number of inputs.

#### **Data Type Conversion**

If the **Saturate on integer overflow** parameter is selected, the Data Type Conversion block receives saturate on integer overflow coverage. For more information, see ["Saturate on Integer Overflow Coverage" on page 15-6](#page-299-0).

#### **Dead Zone**

The Dead Zone block receives decision coverage. The Simulink Verification and Validation software reports decision coverage for these parameters:

- **• Start of dead zone**
- **• End of dead zone**

The **Start of dead zone** parameter specifies the lower limit of the dead zone. For the **Start of dead zone** parameter, decision coverage measures:

**•** The number of time steps that the block input is greater than or equal to the lower limit, indicating a true decision.

<span id="page-313-0"></span>• The number of time steps that the block input is less than the lower limit, indicating a false decision.

The **End of dead zone** parameter specifies the upper limit of the dead zone. For the **End of dead zone**, decision coverage measures:

- **•** The number of time steps that the block input is greater than the upper limit, indicating a true decision.
- **•** The number of time steps that the block input is less than or equal to the upper limit, indicating a false decision.

When the upper limit is true, the software does not measure **Start of dead zone** coverage for that time step. Therefore, the total number of **Start of dead zone** decisions equals the number of time steps that the **End of dead zone** is false.

If the **Saturate on integer overflow** parameter is selected, the Dead Zone block receives saturate on integer overflow coverage. For more information, see ["Saturate on Integer Overflow Coverage" on page 15-6.](#page-299-0)

#### **Direct Lookup Table (n-D)**

The Direct Lookup Table (n-D) block receives lookup table coverage. For an *n*-dimensional lookup table, the number of output break points is the product of all the number of break points for each table dimension.

Lookup table coverage measures:

- **•** The number of times during simulation that each combination of dimension input values is between each of the break points.
- **•** The number of times during simulation that each combination of dimension input values is below the lowest break point and above the highest break point for each table dimension.

The total number of coverage points for an *n*-dimensional lookup table is the product of the number of break points in each table dimension plus one. In the coverage report, an increasing white-to-green color scale, with six evenly spaced data ranges starting with zero, indicates the number of time steps that the software measures each interpolation or extrapolation point.

<span id="page-314-0"></span>The software determines a percentage of total coverage by measuring the total interpolation and extrapolation points that achieve a measurement of at least one time step during simulation between a break point or beyond the end points.

#### **Discrete Filter**

If the **Saturate on integer overflow** parameter is selected, the Discrete Filter block receives saturate on integer overflow coverage. For more information, see ["Saturate on Integer Overflow Coverage" on page 15-6](#page-299-0).

#### **Discrete FIR Filter**

If the **Saturate on integer overflow** parameter is selected, the Discrete FIR Filter block receives saturate on integer overflow coverage. For more information, see ["Saturate on Integer Overflow Coverage" on page 15-6](#page-299-0).

#### **Discrete-Time Integrator**

The Discrete-Time Integrator block receives decision coverage. The Simulink Verification and Validation software reports decision coverage for these parameters:

- **• External reset**
- **• Limit output**

If you set **External reset** to none, the Simulink Verification and Validation software does not report decision coverage for the reset decision. Otherwise, the decision coverage measures:

- **•** The number of time steps that the block output is reset, indicating a true decision.
- The number of time steps that the block output is not reset, indicating a false decision.

If you do not select **Limit output**, the software does not report decision coverage for that decision. Otherwise, the software reports decision coverage for the **Lower saturation limit** and the **Upper saturation limit**.

<span id="page-315-0"></span>For the **Upper saturation limit**, decision coverage measures:

- **•** The number of time steps that the integration result is greater than or equal to the upper limit, indicating a true decision.
- **•** The number of time steps that the integration result is less than the upper limit, indicating a false decision.

For the **Lower saturation limit**, decision coverage measures

- **•** The number of time steps that the integration result is less than or equal to the lower limit, indicating a true decision.
- **•** The number of time steps that the integration result is greater than the lower limit, indicating a false decision.

For a time step when the upper limit is true, the software does not measure **Lower saturation limit** coverage. Therefore, the total number of lower limit decisions equals the number of time steps that the upper limit is false.

If the **Saturate on integer overflow** parameter is selected, the Discrete-Time Integrator block receives saturate on integer overflow coverage. For more information, see ["Saturate on Integer Overflow Coverage" on page](#page-299-0) [15-6.](#page-299-0)

#### **Discrete Transfer Fcn**

If the **Saturate on integer overflow** parameter is selected, the Discrete Transfer Fcn block receives saturate on integer overflow coverage. For more information, see ["Saturate on Integer Overflow Coverage" on page 15-6](#page-299-0).

#### **Dot Product**

If the **Saturate on integer overflow** parameter is selected, the Dot Product block receives saturate on integer overflow coverage. For more information, see ["Saturate on Integer Overflow Coverage" on page 15-6.](#page-299-0)

#### **Enabled Subsystem**

The Enabled Subsystem block receives decision, condition, and MCDC coverage.

<span id="page-316-0"></span>Decision coverage measures:

- The number of time steps that the block is enabled, indicating a true decision.
- **•** The number of time steps that the block is disabled, indicating a false decision.

If at least one time step is true and at least one time step is false, decision coverage is 100%. If no time steps are true, or if no time steps are false, decision coverage is 50%.

The Simulink Verification and Validation software measures condition coverage for the enable input only if the enable input is a vector. For the enable input, condition coverage measures the number of time steps each element of the enable input is true and the number of time steps each element of the enable input is false. The software reports condition coverage based on the total number of possible conditions and how many are true for at least one time step and how many are false for at least one time step.

The software measures MCDC coverage for the enable input only if the enable input is a vector. Because the enable of the subsystem is an OR of the vector inputs, MCDC coverage is 100% if, during at least one time step, each vector enable input is exclusively true and if, during at least one time step, all vector enable inputs are false. For MCDC coverage measurement, the software treats each element of the vector as a separate condition.

#### **Enabled and Triggered Subsystem**

The Enabled and Triggered Subsystem block receives decision, condition, and MCDC coverage. Decision coverage measures:

- The number of time steps that a trigger edge occurs while the block is enabled, indicating a true decision.
- **•** The number of time steps that a trigger edge does not occur while the block is enabled, or the block is disabled, indicating a false decision.

If at least one time step is true and at least one time step is false, decision coverage is 100%. If no time steps are true, or if no time steps are false, decision coverage is 50%.

<span id="page-317-0"></span>The software measures condition coverage for the enable input and for the trigger input separately:

- **•** For the enable input, condition coverage measures the number of time steps the enable input is true and the number of time steps the enable input is false.
- For the trigger input, condition coverage measures the number of time steps the trigger edge occurs, indicating true, and the number of time steps the trigger edge does not occur, indicating false.

The software reports condition coverage based on the total number of possible conditions and how many conditions are true for at least one time step and how many are false for at least one time step. The software treats each element of a vector as a separate condition coverage measurement.

The software measures MCDC coverage for the enable input and for the trigger input in combination. Because the enable input of the subsystem is an AND of these two inputs, MCDC coverage is 100% if all of the following occur:

- **•** During at least one time step, both inputs are true.
- **•** During at least one time step, the enable input is true and the trigger edge is false.
- **•** During one time step, the enable input is false and the trigger edge is true.

The software treats each vector element as a separate MCDC coverage measurement. It measures each trigger edge element against each enable input element. However, if the number of elements in both the trigger and enable inputs exceeds 12, the software does not report MCDC coverage.

#### **Fcn**

The Fcn block receives condition and MCDC coverage. The Simulink Verification and Validation software reports condition or MCDC coverage for Fcn blocks only if the top-level operator is Boolean (&&, ||, or !).

Condition coverage is based on input values or arithmetic expressions that are inputs to Boolean operators in the block. The condition coverage measures:

- <span id="page-318-0"></span>**•** The number of time steps that each input to a Boolean operator is true (not equal to zero).
- The number of time steps that each input to a Boolean operator is false (equal to zero).

If all Boolean operator inputs are false for at least one time step and true for at least one time step, condition coverage is 100%. Otherwise, the software reports condition coverage based on the total number of possible conditions and how many are true for at least one time step and how many are false for at least one time step.

The software measures MCDC coverage for Boolean expressions within the Fcn block. If, during at least one time step, each condition independently sets the output of the expression to true and if, during at least one time step, each condition independently sets the output of the expression to false, MCDC coverage is 100%. Otherwise, the software reports MCDC coverage based on the total number of possible conditions and how many times each condition independently sets the output to true during at least one time step and how many conditions independently set the output to false during at least one time step.

#### **For Iterator, For Iterator Subsystem**

The For Iterator block and For Iterator Subsystem receive decision coverage. The Simulink Verification and Validation software measures decision coverage for the loop condition value, which is determined by one of the following:

- **•** The iteration value being at or below the iteration limit, indicated as true.
- The iteration value being above the iteration limit, indicated as false.

The software reports the total number of times that each loop condition evaluates to true and to false. If the loop condition evaluates to true at least once and false at least once, decision coverage is 100%. If no loop conditions are true, or if no loop conditions are false, decision coverage is 50%.

#### <span id="page-319-0"></span>**Gain**

If the **Saturate on integer overflow** parameter is selected, the Gain block receives saturate on integer overflow coverage. For more information, see ["Saturate on Integer Overflow Coverage" on page 15-6.](#page-299-0)

#### **If, If Action Subsystem**

The If block that causes an If Action Subsystem to execute receives condition, decision, and MCDC coverage:

- The software measures decision coverage for the  $if$  condition and all elseif conditions defined in the If block.
- If the if condition or any of the elseif conditions contains a logical expression with multiple conditions, such as u1 & u2 & u3, the software also measures condition and MCDC coverage for each condition in the expression, u1, u2, and u3 in the preceding example.

The software does not directly measure the else condition. When there are no elseif conditions, the else condition is the direct complement of the if condition, or the else condition is the direct complement of the last elseif condition.

The software reports the total number of time steps that each if and elseif condition evaluates to true and to false. If the if or elseif condition evaluates to true at least once, and evaluates to false at least once, decision coverage is 100%. If no if or elseif conditions are true, or if no if or elseif conditions are false, decision coverage is 50%. If the previous if or elseif condition never evaluates as false, an elseif condition can have 0% decision coverage.

#### **Interpolation Using Prelookup**

The Interpolation Using Prelookup block receives lookup table coverage. For an *n*-D lookup table, the number of output break points equals the product of all the number of break points for each table dimension. The lookup table coverage measures:

**•** The number of times during simulation that each combination of dimension input values is between each of the break points.

<span id="page-320-0"></span>**•** The number of times during simulation that each combination of dimension input values is below the lowest break point and above the highest break point for each table dimension.

The total number of coverage points for an *n*-dimensional lookup table is the product of the number of break points in each table dimension plus one. In the coverage report, an increasing white-to-green color scale, with six evenly spaced data ranges starting with zero, indicates the number of time steps that the software measures each interpolation or extrapolation point.

The software determines a percentage of total coverage by measuring the total interpolation and extrapolation points that achieve a measurement of at least one time step during simulation between a break point or beyond the end points.

If the **Saturate on integer overflow** parameter is selected, the Interpolation Using Prelookup block receives saturate on integer overflow coverage. For more information, see "Saturate on [Integer Overflow Coverage" on page](#page-299-0) [15-6.](#page-299-0) The software treats each element of a vector or matrix as a separate coverage measurement.

#### **Library-Linked Objects**

Simulink blocks and Stateflow charts that are linked to library objects receive the same coverage that they would receive if they were not linked to library objects. The Simulink Verification and Validation software records coverage individually for each library object in the model. If your model contains multiple instances of the same library object, each instance receives its own coverage data.

#### **Logical Operator**

The Logical Operator block receives condition and MCDC coverage. The Simulink Verification and Validation software measures condition coverage for each input to the block. The condition coverage measures:

- The number of time steps that each input is true (not equal to zero).
- The number of time steps that each input is false (equal to zero).

<span id="page-321-0"></span>If all block inputs are false for at least one time step and true for at least one time step, the software condition coverage is 100%. Otherwise, the software reports the condition coverage based on the total number of possible conditions and how many are true at least one time step and how many are false at least one time step.

The software measures MCDC coverage for all inputs to the block. If, during at least one time step, each condition independently sets the output of the block to true and if, during at least one time step, each condition independently sets the output of the block to false, MCDC coverage is 100%. Otherwise, the software reports the MCDC coverage based on the total number of possible conditions and how many times each one of them independently set the output to true for at least one time step and how many independently set the output to false for at least one time step.

#### **1-D Lookup Table**

The 1-D Lookup Table block receives lookup table coverage; for a one-dimensional lookup table, the number of input and output break points is equal. Lookup table coverage measures:

- **•** The number of times during simulation that the input and output values are between each of the break points.
- **•** The number of times during simulation that the input and output values are below the lowest break point and above the highest break point.

The total number of coverage points for a one-dimensional lookup table is the number of break points in the table plus one. In the coverage report, an increasing white-to-green color scale, with six evenly spaced data ranges starting with zero, indicates the number of time steps that the software measures each interpolation or extrapolation point.

The software determines a percentage of total coverage by measuring the total interpolation and extrapolation points that achieve a measurement of at least one time step during simulation between a break point or beyond the end points.

If the **Saturate on integer overflow** parameter is selected, the 1-D Lookup Table block receives saturate on integer overflow coverage. For more

<span id="page-322-0"></span>information, see ["Saturate on Integer Overflow Coverage" on page 15-6.](#page-299-0) The software treats each element of a vector or matrix as a separate coverage measurement.

#### **2-D Lookup Table**

The 2-D Lookup Table block receives lookup table coverage. For a two-dimensional lookup table, the number of output break points equals the number of row break points multiplied by the number of column inputs. Lookup table coverage measures:

- **•** The number of times during simulation that each combination of row input and column input values is between each of the break points.
- **•** The number of times during simulation that each combination of row input and column input values is below the lowest break point and above the highest break point for each row and column.

The total number of coverage points for a two-dimensional lookup table is the number of row break points in the table plus one, multiplied by the number of column break points in the table plus one. In the coverage report, an increasing white-to-green color scale, with six evenly spaced data ranges starting with zero, indicates the number of time steps that the software measures each interpolation or extrapolation point.

If the **Saturate on integer overflow** parameter is selected, the 2-D Lookup Table block receives saturate on integer overflow coverage. For more information, see ["Saturate on Integer Overflow Coverage" on page 15-6.](#page-299-0) The software treats each element of a vector or matrix as a separate coverage measurement.

#### **n-D Lookup Table**

The n-D Lookup Table block receives lookup table coverage. For an *n*-dimensional lookup table, the number of output break points equals the product of all the number of break points for each table dimension. Lookup table coverage measures:

**•** The number of times during simulation that each combination of dimension input values is between each of the break points.

<span id="page-323-0"></span>**•** The number of times during simulation that each combination of dimension output values is below the lowest break point and above the highest break point for each table dimension.

The total number of coverage points for an *n*-dimensional lookup table is the product of the number of break points in each table dimension plus one. In the coverage report, an increasing white-to-green color scale, with six evenly spaced data ranges starting with zero, indicates the number of time steps that the software measures each interpolation or extrapolation point.

The software determines a percentage of total coverage by measuring the total interpolation and extrapolation points that achieve a measurement of at least one time step during simulation between a break point or beyond the end points.

If the **Saturate on integer overflow** parameter is selected, the n-D Lookup Table block receives saturate on integer overflow coverage. For more information, see ["Saturate on Integer Overflow Coverage" on page 15-6.](#page-299-0) The software treats each element of a vector or matrix as a separate coverage measurement.

#### **Math Function**

If the **Saturate on integer overflow** parameter is selected, the Math Function block receives saturate on integer overflow coverage. For more information, see ["Saturate on Integer Overflow Coverage" on page 15-6.](#page-299-0) The software treats each element of a vector or matrix as a separate coverage measurement.

#### **MATLAB Function**

For information about the type of coverage that the Simulink Verification and Validation software reports for the MATLAB Function block, see ["Model](#page-376-0) [Coverage for MATLAB Functions" on page 18-23](#page-376-0).

#### **MinMax**

The MinMax block receives decision coverage based on passing each input to the output of the block.
For decision coverage based on passing each input to the output of the block, the coverage measures the number of time steps that the simulation passes each input to the block output. The number of decision points is based on the number of inputs to the block and whether they are scalar, vector, or matrix.

If all inputs are passed to the block output for at least one time step, the Simulink Verification and Validation software reports the decision coverage as 100%. Otherwise, the software reports the coverage as the number of inputs passed to the output during at least one time step, divided by the total number of inputs.

If the **Saturate on integer overflow** parameter is selected, the MinMax block receives saturate on integer overflow coverage. For more information, see ["Saturate on Integer Overflow Coverage" on page 15-6](#page-299-0). The software treats each element of a vector or matrix as a separate coverage measurement.

## **Model**

The Model block does not receive coverage directly; the model that the block references receives coverage. If the simulation mode for the referenced model is set to Normal, the Simulink Verification and Validation software reports coverage for all objects within the referenced model that receive coverage. If the simulation mode is set to a value other than Normal, the software cannot measure coverage for the referenced model.

In the Coverage Settings dialog box, select the referenced models for which you want to report coverage. The software generates a coverage report for each referenced model you select.

If your model contains multiple instances of the same referenced model, the software records coverage for all instances of that model where the simulation mode of the Model block is set to Normal. The coverage report for that referenced model combines the coverage data for all Normal mode instances of that model.

The coverage reports for referenced models are linked from a summary report for the parent model.

**Note** For details on how to select referenced models to report coverage, see ["Coverage for referenced models" on page 17-4](#page-339-0).

## **Multiport Switch**

The Multiport Switch block receives decision coverage based on passing each input, excluding the first control input, to the output of the block.

For decision coverage based on passing each input, excluding the first control input, to the output of the block, the coverage measures the number of time steps that each input is passed to the block output. The number of decision points is based on the number of inputs to the block and whether the control input is scalar or vector.

If all inputs, excluding the first control input, are passed to the block output for at least one time step, decision coverage is 100%. Otherwise, the Simulink Verification and Validation software reports coverage as the number of inputs passed to the output during at least one time step, divided by the total number of inputs minus one.

If the **Saturate on integer overflow** parameter is selected, the Multiport Switch block receives saturate on integer overflow coverage. For more information, see ["Saturate on Integer Overflow Coverage" on page 15-6.](#page-299-0) The software treats each element of a vector or matrix as a separate coverage measurement.

## **PID Controller, PID Controller (2 DOF)**

If the **Saturate on integer overflow** parameter is selected, the PID Controller and PID Controller (2 DOF) blocks receive saturate on integer overflow coverage. For more information, see ["Saturate on Integer Overflow](#page-299-0) [Coverage" on page 15-6.](#page-299-0) The software treats each element of a vector or matrix as a separate coverage measurement.

## **Product**

If the **Saturate on integer overflow** parameter is selected, the Product block receives saturate on integer overflow coverage. For more information, see ["Saturate on Integer Overflow Coverage" on page 15-6](#page-299-0). The software treats each element of a vector or matrix as a separate coverage measurement.

## **Proof Assumption**

The Proof Assumption block receives Simulink Design Verifier coverage. Simulink Design Verifier coverage is based on the points and intervals defined in the block dialog box. Simulink Design Verifier coverage measures the number of time steps that each point or interval defined in the block is satisfied. The total number of objective outcomes is based on the number of points or intervals defined in the Proof Assumption block.

If all points and intervals defined in the block are satisfied for at least one time step, Simulink Design Verifier coverage is 100%. Otherwise, the Simulink Verification and Validation software reports coverage as the number of points and intervals satisfied during at least one time step, divided by the total number of points and intervals defined for the block.

#### **Proof Objective**

The Proof Objective block receives Simulink Design Verifier coverage. Simulink Design Verifier coverage is based on the points and intervals defined in the block dialog box. Simulink Design Verifier coverage measures the number of time steps that each point or interval defined in the block is satisfied. The total number of objective outcomes is based on the number of points or intervals defined in the Proof Objective block.

If all points and intervals defined in the block are satisfied for at least one time step, Simulink Design Verifier coverage is 100%. Otherwise, the Simulink Verification and Validation software reports coverage as the number of points and intervals satisfied during at least one time step, divided by the total number of points and intervals defined for the block.

#### **Rate Limiter**

The Rate Limiter block receives decision coverage. The Simulink Verification and Validation software reports decision coverage for the **Rising slew rate** and **Falling slew rate** parameters.

For the **Rising slew rate**, decision coverage measures:

- **•** The number of time steps that the block input changes more than or equal to the rising rate, indicating a true decision.
- **•** The number of time steps that the block input changes less than the rising rate, indicating a false decision.

For the **Falling slew rate**, decision coverage measures:

- **•** The number of time steps that the block input changes less than or equal to the falling rate, indicating a true decision.
- **•** The number of time steps that the block input changes more than the falling rate, indicating a false decision.

The software does not measure **Falling slew rate** coverage for a time step when the **Rising slew rate** is true. Therefore, the total number of **Falling slew rate** decisions equals the number of time steps that the **Rising slew rate** is false.

If at least one time step is true and at least one time step is false, decision coverage for each of the two individual decisions for the block is 100%. If no time steps are true, or if no time steps are false, decision coverage is 50%. The software treats each element of a vector or matrix as a separate coverage measurement.

## **Relay**

The Relay block receives decision coverage. The Simulink Verification and Validation software reports decision coverage for the **Switch on point** and the **Switch off point** parameters.

For the **Switch on point**, decision coverage measures:

- **•** The number of consecutive time steps that the block input is greater than or equal to the **Switch on point**, indicating a true decision.
- **•** The number of consecutive time steps that the block input is less than the **Switch on point**, indicating a false decision.

For the **Switch off point**, decision coverage measures:

- **•** The number of consecutive time steps that the block input is less than or equal to the **Switch off point**, indicating a true decision.
- **•** The number of consecutive time steps that the block input is greater than the **Switch off point**, indicating a false decision.

The software does not measure **Switch off point** coverage for a time step when the switch on threshold is true. Therefore, the total number of **Switch off point** decisions equals the number of time steps that the **Switch on point** is false.

If at least one time step is true and at least one time step is false, decision coverage for each of the two individual decisions for the block is 100%. If no time steps are true, or if no time steps are false, decision coverage is 50%. The software treats each element of a vector or matrix as a separate coverage measurement.

## **Saturation**

The Saturation block receives decision coverage. The Simulink Verification and Validation software reports decision coverage for the **Lower limit** and **Upper limit** parameters.

For the **Upper limit**, decision coverage measures:

- **•** The number of time steps that the block input is greater than or equal to the upper limit, indicating a true decision.
- The number of time steps that the block input is less than the upper limit, indicating a false decision.

For the **Lower limit**, decision coverage measures:

- The number of time steps that the block input is greater than the lower limit, indicating a true decision.
- **•** The number of time steps that the block input is less than or equal to the lower limit, indicating a false decision.

The software does not measure **Lower limit** coverage for a time step when the upper limit is true. Therefore, the total number of **Lower limit** decisions equals the number of time steps that the **Upper limit** is false.

If at least one time step is true and at least one time step is false, decision coverage for each of the two individual decisions for the Saturation block is 100%. If no time steps are true, or if no time steps are false, decision coverage is 50%. The software treats each element of a vector or matrix as a separate coverage measurement.

## **Saturation Dynamic**

If the **Saturate on integer overflow** parameter is selected, the Saturation Dynamic block receives saturate on integer overflow coverage. For more information, see ["Saturate on Integer Overflow Coverage" on page 15-6.](#page-299-0) The software treats each element of a vector or matrix as a separate coverage measurement.

## **Simulink Design Verifier Functions in MATLAB Function Blocks**

The following functions in MATLAB Function blocks receive Simulink Design Verifier coverage:

- **•** sldv.condition
- **•** sldv.test
- **•** sldv.assume
- **•** sldv.prove

Each of these functions evaluates an expression *expr*, for example, sldv.test(*expr*), where *expr* is any valid Boolean MATLAB expression. Simulink Design Verifier coverage measures the number of time steps that the expression *expr* evaluates to true.

If *expr* is true for at least one time step, Simulink Design Verifier coverage for that function is 100%. Otherwise, the Simulink Verification and Validation software reports coverage for that function as 0%.

## **Sqrt, Signed Sqrt, Reciprocal Sqrt**

If the **Saturate on integer overflow** parameter is selected, the Sqrt, Signed Sqrt, and Reciprocal Sqrt blocks receive saturate on integer overflow coverage. For more information, see ["Saturate on Integer Overflow Coverage"](#page-299-0) [on page 15-6.](#page-299-0) The software treats each element of a vector or matrix as a separate coverage measurement.

## **Sum, Add, Subtract, Sum of Elements**

If the **Saturate on integer overflow** parameter is selected, the Sum, Add, Subtract, and Sum of Elements blocks receive saturate on integer overflow coverage. For more information, see ["Saturate on Integer Overflow Coverage"](#page-299-0) [on page 15-6.](#page-299-0) The software treats each element of a vector or matrix as a separate coverage measurement.

## **Switch**

The Switch block receives decision coverage based on the control input to the block. Decision coverage measures:

- **•** The number of time steps that the control input evaluates to true.
- **•** The number of time steps the control input evaluates to false.

The number of decision points is based on whether the control input is scalar or vector.

If the **Saturate on integer overflow** parameter is selected, the Switch block receives saturate on integer overflow coverage. For more information, see ["Saturate on Integer Overflow Coverage" on page 15-6](#page-299-0). The software treats each element of a vector or matrix as a separate coverage measurement.

## **SwitchCase, SwitchCase Action Subsystem**

The SwitchCase block and SwitchCase Action Subsystem receive decision coverage. The Simulink Verification and Validation software measures decision coverage individually for each switch case defined in the block and also for the default case. The number of decision outcomes is equal to the number of case conditions plus one for the **default** case, if one is defined.

The software reports the total number of time steps that each case evaluates to true. If each case, including the default case, evaluates to true at least once, decision coverage is 100%. The software determines the decision coverage by the number of cases that evaluate true for at least one time step divided by the total number of cases.

If the SwitchCase block does not contain a default case, the software measures decision coverage for the number of time steps in which none of the cases evaluated to true. In the coverage report, this coverage is reported as **implicit-default**.

## **Test Condition**

The Test Condition block receives Simulink Design Verifier coverage. Simulink Design Verifier coverage is based on the points and intervals defined in the block dialog box. Simulink Design Verifier coverage measures the number of time steps that each point or interval defined in the block is satisfied. The total number of objective outcomes is based on the number of points or intervals defined in the Test Condition block.

If all points and intervals defined in the block are satisfied for at least one time step, Simulink Design Verifier coverage is 100%. Otherwise, the Simulink Verification and Validation software reports coverage as the number of points and intervals satisfied during at least one time step, divided by the total number of points and intervals defined for the block.

## **Test Objective**

The Test Objective block receives Simulink Design Verifier coverage. Simulink Design Verifier coverage is based on the points and intervals defined in the block dialog box. Simulink Design Verifier coverage measures the number of time steps that each point or interval defined in the block is satisfied. The total number of objective outcomes is based on the number of points or intervals defined in the Test Objective block.

If all points and intervals defined in the block are satisfied for at least one time step, Simulink Design Verifier coverage is 100%. Otherwise, the Simulink Verification and Validation software reports coverage as the number of points and intervals satisfied during at least one time step, divided by the total number of points and intervals defined for the block.

## **Triggered Models**

A Model block can reference a model that contains edge-based trigger ports at the root level of the model. Triggered models receive decision, condition, and MCDC coverage.

Decision coverage measures:

- **•** The number of time steps that the referenced model is triggered, indicating a true decision.
- The number of time steps that the referenced model is not triggered, indicating a false decision.

If at least one time step is true and at least one time step is false, decision coverage for the Model block that references the triggered model is 100%. If no time steps are true, or if no time steps are false, decision coverage is 50%.

Only if the trigger input is a vector, the Simulink Verification and Validation software measures condition coverage for the trigger port in the referenced model. For the trigger port, condition coverage measures:

- The number of time steps that each element of the trigger port is true.
- **•** The number of time steps that each element of the trigger port is false.

The software reports condition coverage based on the total number of possible conditions and how many are true for at least one time step and how many are false for at least one time step.

If the trigger port is a vector, the software measures MCDC coverage for the trigger port only. Because the trigger port of the referenced model is an OR of the vector inputs, if, during at least one time step, each vector trigger port is exclusively true and if, during at least one time step, all vector trigger port inputs are false, MCDC coverage is 100%. The software treats each element of the vector as a separate condition for MCDC coverage measurement.

## **Triggered Subsystem**

The Triggered Subsystem block receives decision, condition, and MCDC coverage.

Decision coverage measures:

- **•** The number of time steps that the block is triggered, indicating a true decision.
- **•** The number of time steps that the block is not triggered, indicating a false decision.

If at least one time step is true and at least one time step is false, decision coverage is 100%. If no time steps are true, or if no time steps are false, decision coverage is 50%.

The Simulink Verification and Validation software measures condition coverage for the trigger input only if the trigger input is a vector. For the trigger input, condition coverage measures:

- **•** The number of time steps that each element of the trigger edge is true.
- **•** The number of time steps that each element of the trigger edge is false.

The software reports condition coverage based on the total number of possible conditions and how many are true for at least one time step and how many are false for at least one time step.

If the trigger input is a vector, the software measures MCDC coverage for the trigger input only. Because the trigger edge of the subsystem is an OR of the vector inputs, if, during at least one time step, each vector trigger edge input is exclusively true and if, during at least one time step, all vector trigger edge inputs are false, MCDC coverage is 100%. The software treats each element of the vector as a separate condition for MCDC coverage measurement.

#### **Truth Table**

The Truth Table block is a Stateflow block that enables you to use truth table logic directly in a Simulink model. The Truth Table block receives condition, decision, and MCDC coverage. For more information on model coverage with Stateflow truth tables, see ["Model Coverage for Stateflow Truth Tables" on](#page-417-0) [page 18-64](#page-417-0).

## **Unary Minus**

If the **Saturate on integer overflow** parameter is selected, the Unary Minus block receives saturate on integer overflow coverage. For more information, see ["Saturate on Integer Overflow Coverage" on page 15-6](#page-299-0). The software treats each element of a vector or matrix as a separate coverage measurement.

## **Weighted Sample Time Math**

If the **Saturate on integer overflow** parameter is selected, the Weighted Sample Time Math block receives saturate on integer overflow coverage. For more information, see ["Saturate on Integer Overflow Coverage" on page](#page-299-0) [15-6.](#page-299-0) The software treats each element of a vector or matrix as a separate coverage measurement.

## **While Iterator, While Iterator Subsystem**

The While Iterator block and While Iterator Subsystem receive decision coverage. Decision coverage is measured for the while condition value, which is determined by the while condition being satisfied (true), or the while condition not being satisfied (false). Simulink Verification and Validation software reports the total number of times that each while condition evaluates to true and to false. If the while condition evaluates to true at least once, and false at least once, decision coverage for the while condition is 100%. If no while conditions are true, or if no while conditions are false, decision coverage is 50%.

If the iteration limit is exceeded (true) or is not exceeded (false), the software measures decision coverage independently. If the iteration limit evaluates to true at least once, and false at least once, decision coverage for the iteration limit is 100%. If no iteration limits are true, or if no iteration limits are false, decision coverage is 50%. If you set **Maximum number of iterations** to -1 (no limit), the decision coverage for the iteration limit is true for all iterations and false for zero iterations, and decision coverage is 50%.

## **Model Objects That Do Not Receive Coverage**

The Simulink Verification and Validation software does not record coverage for blocks that are not listed in ["Model Objects That Receive Coverage" on](#page-307-0) [page 16-2.](#page-307-0)

**Note** The software only records coverage when the **Simulation mode** parameter is set to Normal.

The following table identifies specific model objects that do not receive coverage in certain conditions.

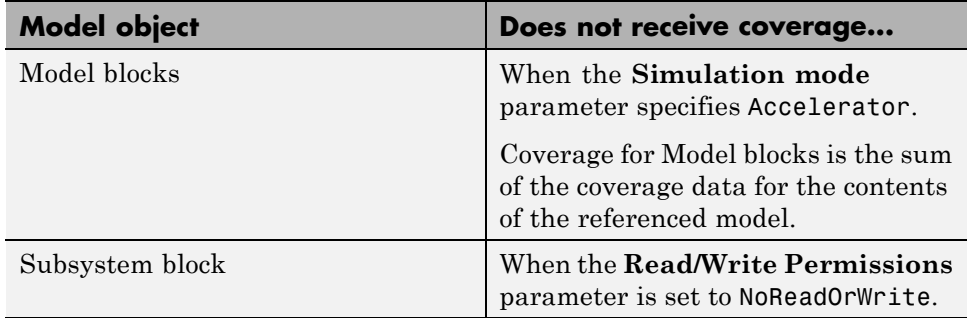

# **17**

## Setting Model Coverage Options

- **•** ["Specify Model Coverage Options" on page 17-2](#page-337-0)
- **•** ["Cumulative Coverage Data" on page 17-17](#page-352-0)

## <span id="page-337-0"></span>**Specify Model Coverage Options**

Before starting a model coverage analysis, you must specify several model coverage recording and reporting options. In the Simulink Editor, select **Analysis > Coverage > Settings**. The Coverage Settings dialog box opens, with the **Coverage** tab displayed.

The following sections describe the settings for each tab in the Coverage Settings dialog box.

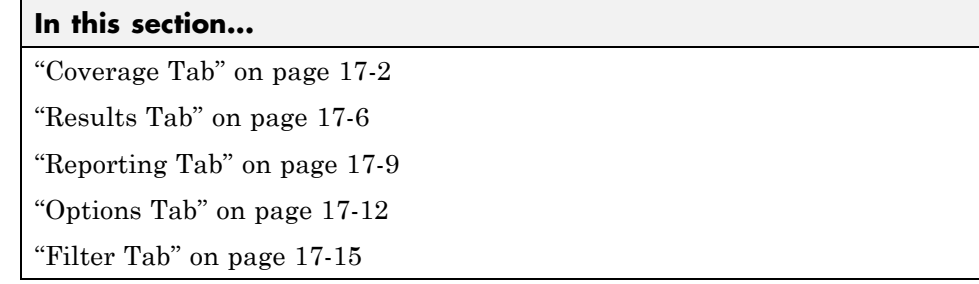

## **Coverage Tab**

On the **Coverage** tab, select the model coverages calculated during simulation.

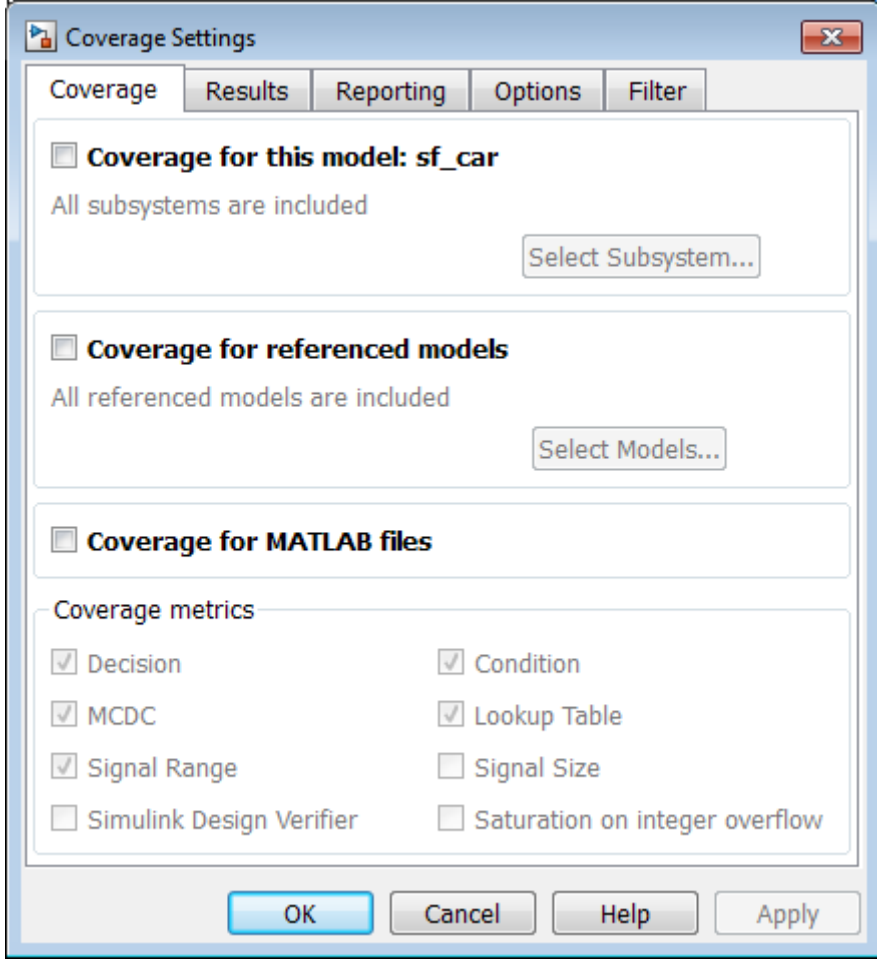

#### **Coverage for this model**

Instructs the software to gather and report the model coverages that you specify during simulation. When you select the **Coverage for this model** option, the **Select Subsystem** button and the **Coverage metrics** section of the **Coverage** pane become available.

#### <span id="page-339-0"></span>**Select Subsystem**

Specifies the subsystem for which the software gathers and reports coverage data. When you select the **Coverage for this model** option, the software, by default, generates coverage data for the entire model.

To restrict coverage reporting to a particular subsystem:

**1** On the **Coverage** tab, click **Select Subsystem**.

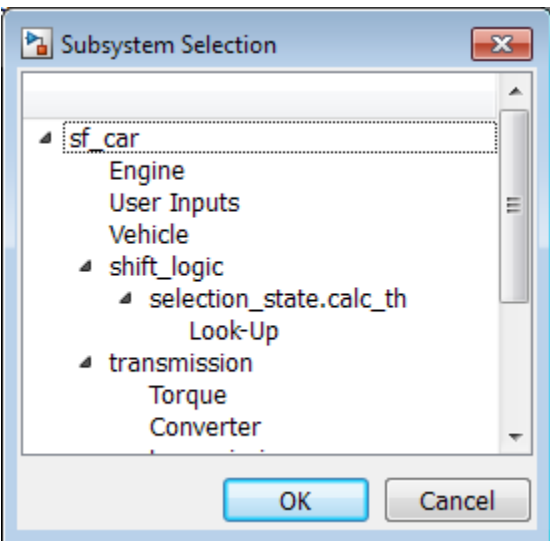

The Subsystem Selection dialog box opens.

**2** In the Subsystem Selection dialog box, select the subsystem for which you want to enable coverage reporting and click **OK**.

#### **Coverage for referenced models**

Causes the software to record and report the model coverages that you specify for referenced models during simulation. When you select the **Coverage for referenced models** option, the **Select Models** button and the **Coverage metrics** section of the **Coverage** tab become available.

#### **Select Models**

Click to specify the referenced models for which the Simulink Verification and Validation software records and reports coverage data. When you select **Coverage for referenced models**, the software, by default, generates coverage data for all referenced models where the simulation mode of the Model block is set to Normal.

To enable coverage reporting for particular referenced models:

**1** On the **Coverage** pane, click **Select Models**.

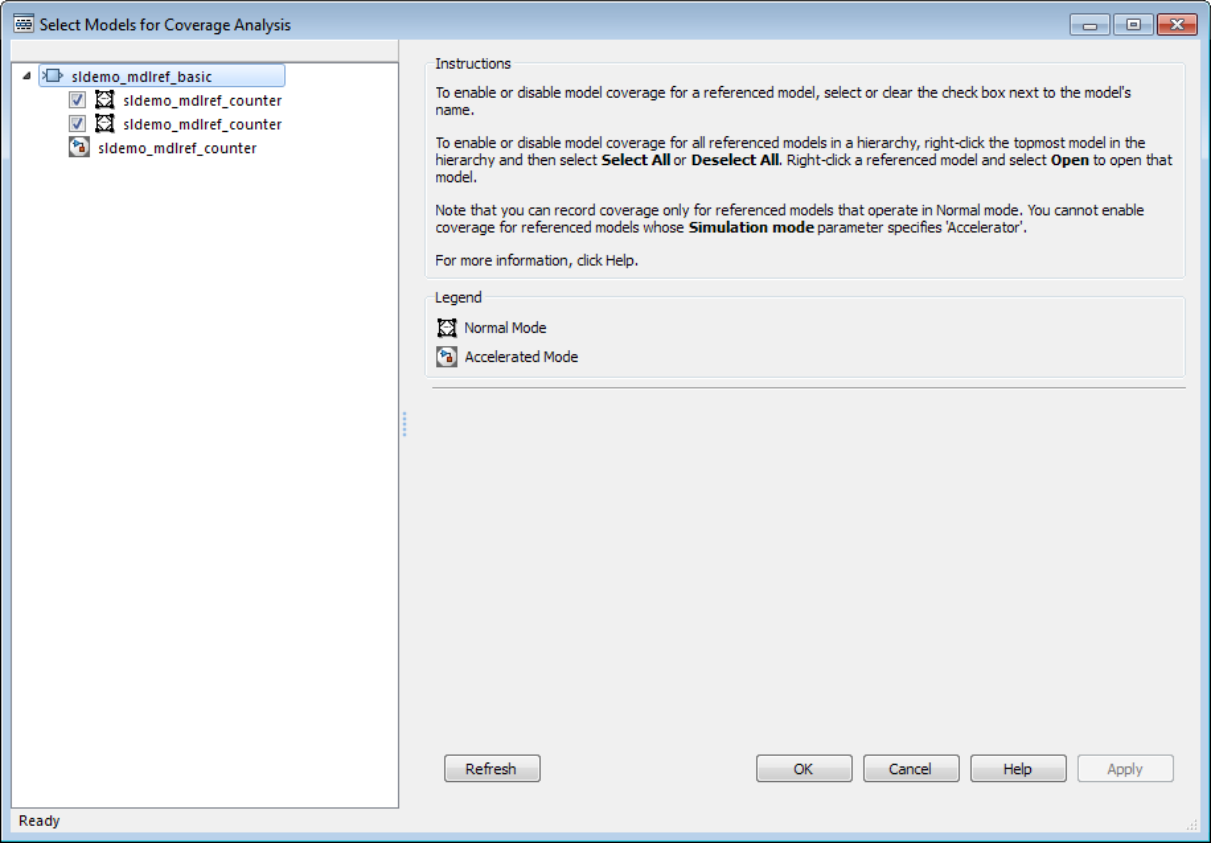

<span id="page-341-0"></span>**2** In the Select Models for Coverage Analysis dialog box, select the referenced models for which you want to record coverage.

The icon next to the model name indicates the simulation mode for that referenced model. You can select only referenced models whose simulation mode is set to Normal.

If you have multiple Model blocks that reference the same model and whose simulation mode is set to Normal, selecting or clearing one check box for that model causes the check boxes for all Normal mode instances of that model to be selected or cleared.

**3** Click **OK** to close the Select Models for Coverage Analysis dialog box and return to the Coverage Settings dialog box.

#### **Coverage for MATLAB files**

Enables coverage for any external functions called by MATLAB functions in your model. The MATLAB functions may be defined in a MATLAB Function block or in a Stateflow chart.

You must select either **Coverage for this model** or **Coverage for referenced models** to select the **Coverage for MATLAB files** option.

#### **Coverage metrics**

Select the types of test case coverage analysis that you want the tool to perform (see ["Types of Model Coverage" on page 15-3\)](#page-296-0). The Simulink Verification and Validation software gathers and reports those types of coverage for the subsystems, models, and referenced models you specify.

## **Results Tab**

On the **Results** tab, select the destination for model coverage results.

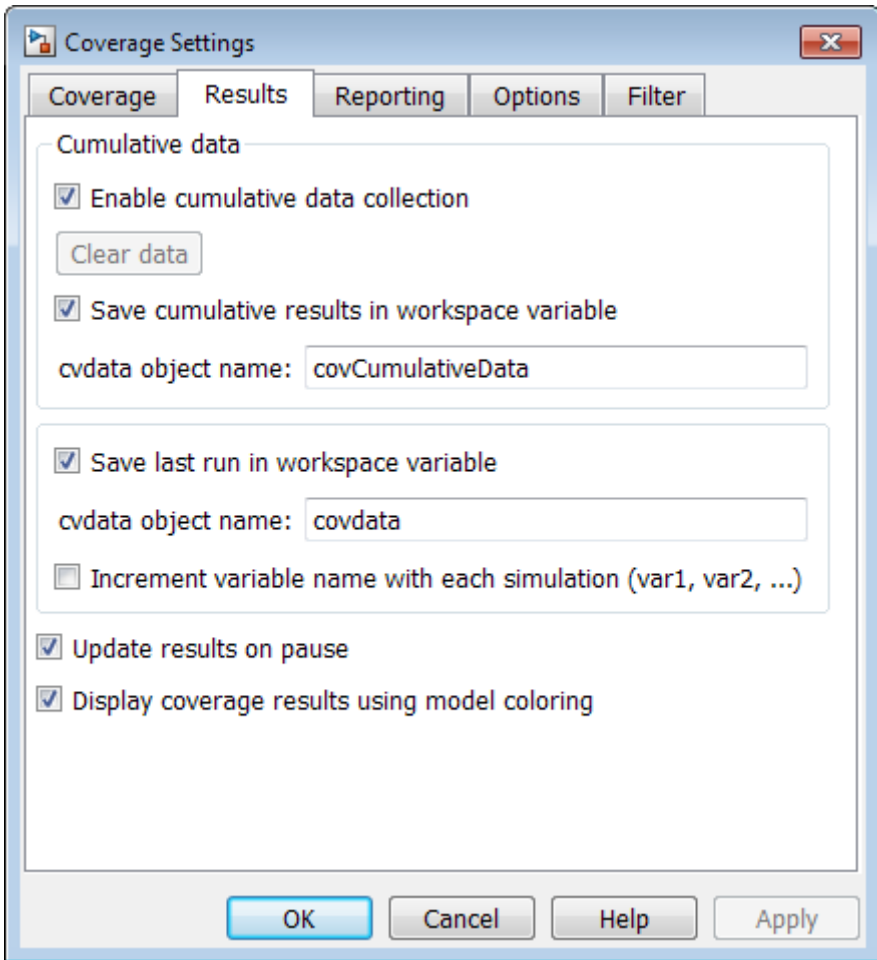

#### **Enable cumulative data collection**

Accumulates model coverage results from successive simulations. Select this and **Save cumulative results in workspace variable** to collect model coverage results for multiple simulations in one cvdata object. For more information, see ["Cumulative Coverage Data" on page 17-17.](#page-352-0)

#### **Clear data**

Removes existing internal cumulative coverage data. If cumulative coverage data is saved in a workspace variable, rename that workspace variable to avoid overwriting it in future simulations.

#### **Save cumulative results in workspace variable**

Accumulates and saves the results of successive simulations in a cvdata object in the workspace. Specify the workspace variable name in the **cvdata object name** field. For more information, see ["Cumulative Coverage Data"](#page-352-0) [on page 17-17.](#page-352-0)

#### **Save last run in workspace variable**

Saves the results of the last simulation run in a cvdata object in the workspace. Specify the workspace variable name in the **cvdata object name** field.

#### **Increment variable name with each simulation**

Increments the name of the coverage data object variable that saves the coverage data from each last simulation run. Therefore the current simulation run does not overwrite the results of the previous run.

#### **Update results on pause**

Records results up to the point at which you pause the simulation for the first time. When you resume simulation and later pause or stop, the model coverage report reappears, with coverage results up to the current pause or stop time.

#### **Display coverage results using model coloring**

Colors model objects according to their level of coverage, after simulation. Objects highlighted in light green received full coverage during testing. Objects highlighted in light red received incomplete coverage. See ["View](#page-358-0) [Coverage Results in a Model" on page 18-5.](#page-358-0)

## <span id="page-344-0"></span>**Reporting Tab**

On the **Reporting** tab, specify whether the model coverage tool generates an HTML report and what data the report includes.

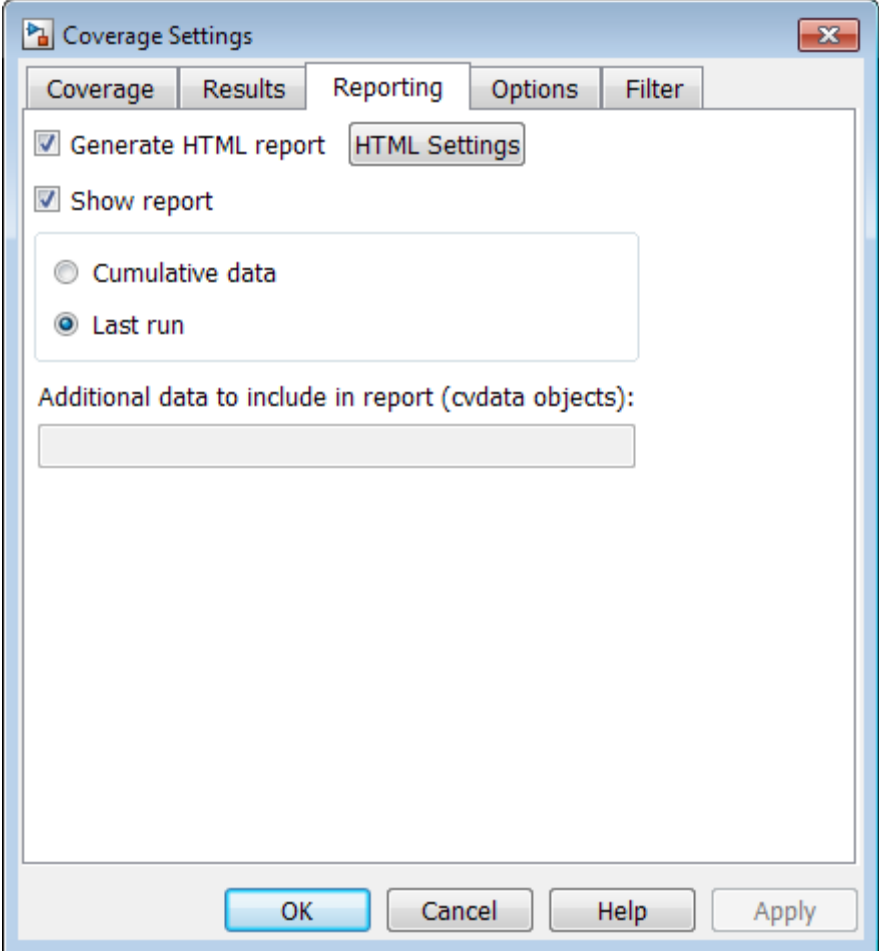

#### **Generate HTML report**

Creates an HTML report containing the coverage data collected from simulation. Click the **HTML Settings** button to select various reporting options.

#### **HTML Settings**

On the **Reporting** tab, click **HTML Settings** to open the HTML Settings dialog box. In the HTML Settings dialog box, choose model coverage report options.

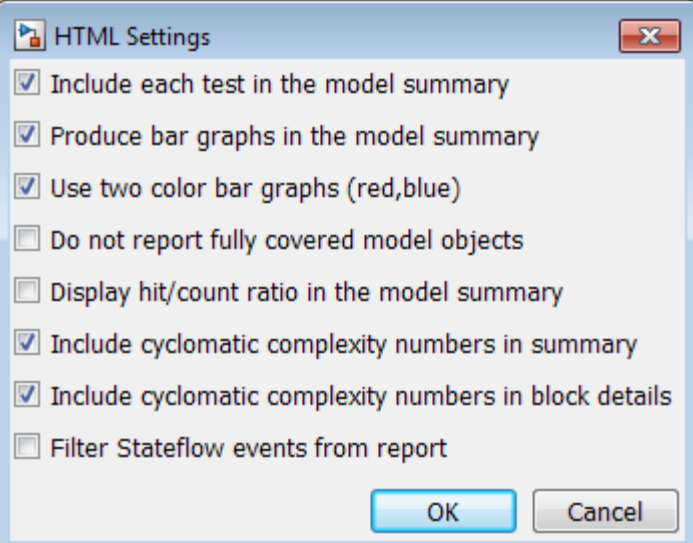

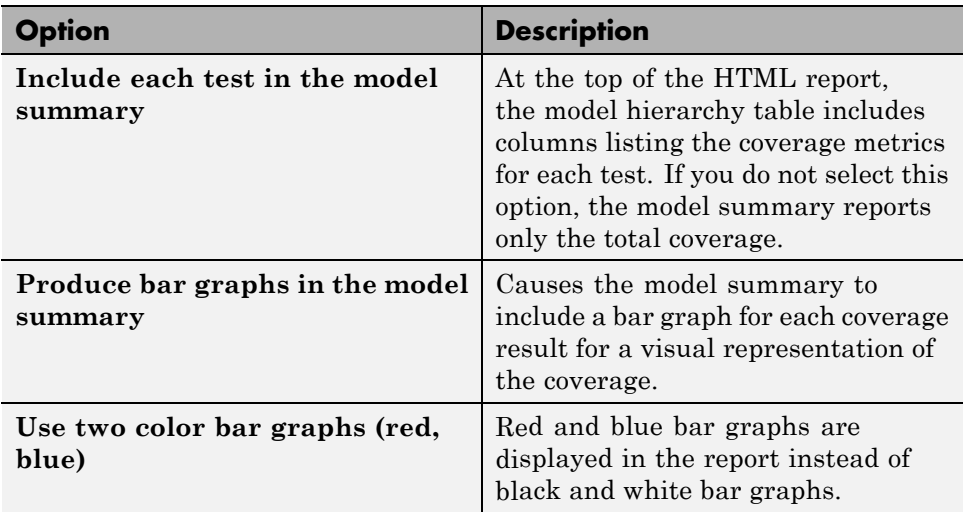

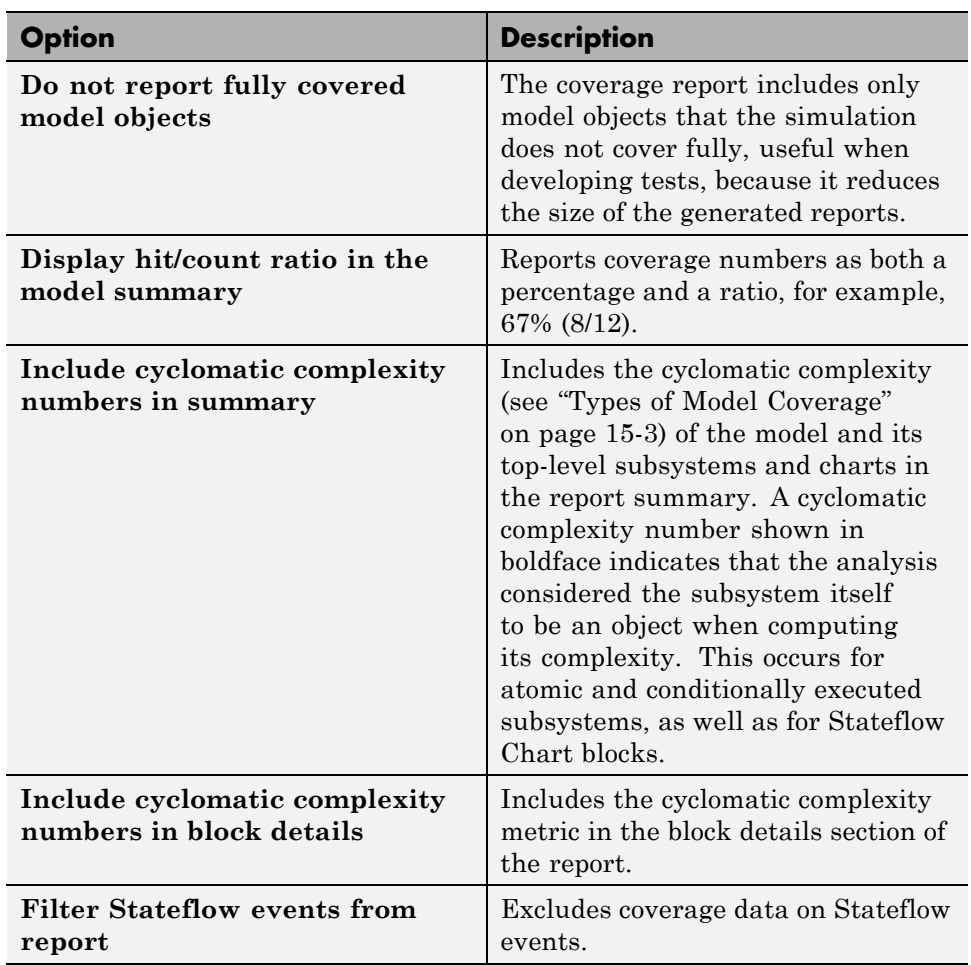

#### **Show report**

Specifies whether to open the generated HTML coverage report in a MATLAB browser window at the end of model simulation.

#### **Cumulative data**

Include model coverage results from successive simulations in the report. For more information, see ["Cumulative Coverage Data" on page 17-17](#page-352-0).

#### <span id="page-347-0"></span>**Last run**

Include in the report only the results of the most recent simulation run.

#### **Additional data to include in report**

Specify names of coverage data objects from previous runs to include in the current report along with the current coverage data. Each entry creates a new set of columns in the report.

## **Options Tab**

On the **Options** tab, select options for model coverage reports.

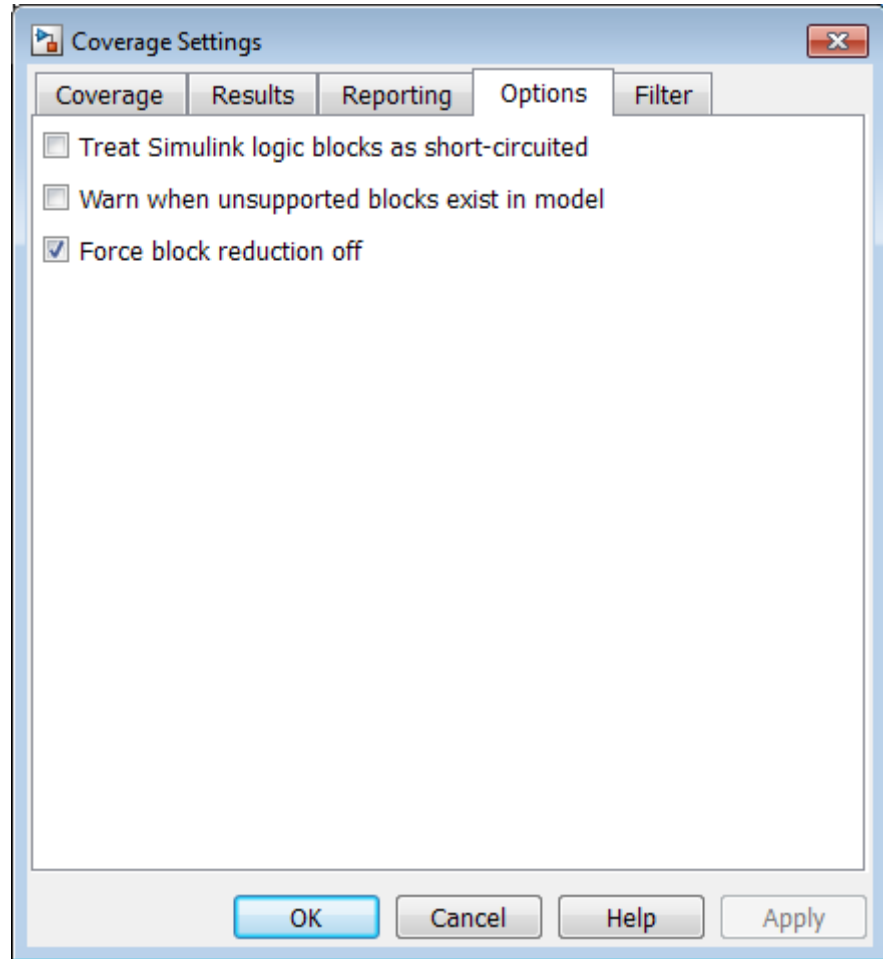

#### **Treat Simulink logic blocks as short-circuited**

The **Treat Simulink logic blocks as short-circuited** option applies only to condition and MCDC coverage. If you select this option, coverage analysis treats Simulink logic blocks as if the block ignores remaining inputs when the previous inputs alone determine the block's output. For example, if the first input to a Logical Operator block whose **Operator** parameter specifies AND is false, MCDC coverage analysis ignores the values of the other inputs when determining MCDC coverage for a test case.

If you enable this feature and logic blocks are short-circuited while collecting model coverage, you may not be able to achieve 100% coverage for that block.

To generate code from a model, select this option. Also select this option for where you want the MCDC coverage analysis to approximate the degree of coverage that your test cases achieve for the generated code (most high-level languages short-circuit logic expressions).

**Note** A test case that does not achieve full MCDC coverage for non-short-circuited logic expressions might achieve full coverage for short-circuited expressions.

#### **Warn when unsupported blocks exist in model**

Select this option to warn you at the end of the simulation that the model contains blocks that require coverage analysis but are not currently covered by the tool.

#### **Force block reduction off**

To achieve faster execution during model simulation and in generated code, in the Configuration Parameters dialog box, on the **Optimization** pane, enable the **Block reduction** parameter. The Simulink software collapses certain groups of blocks into a single, more efficient block, or removes them entirely.

One of the model coverage options, **Force block reduction off**, allows you to ignore the **Block reduction** parameter when collecting model coverage.

If you do not enable the **Block reduction** parameter, or if you select **Force block reduction off**, the Simulink Verification and Validation software provides coverage data for every block in the model that collects coverage.

If you enable the **Block reduction** parameter and do not set **Force block reduction off**, the coverage report lists the reduced blocks that would have collected coverage.

The model coverage report identifies any reduced blocks. For an example of a reduced blocks report, see ["Block Reduction" on page 19-37.](#page-462-0)

## <span id="page-350-0"></span>**Filter Tab**

On the **Filter** tab, enter the file name that specifies the model objects to be excluded from model coverage collection. You can use the same filter file for multiple models.

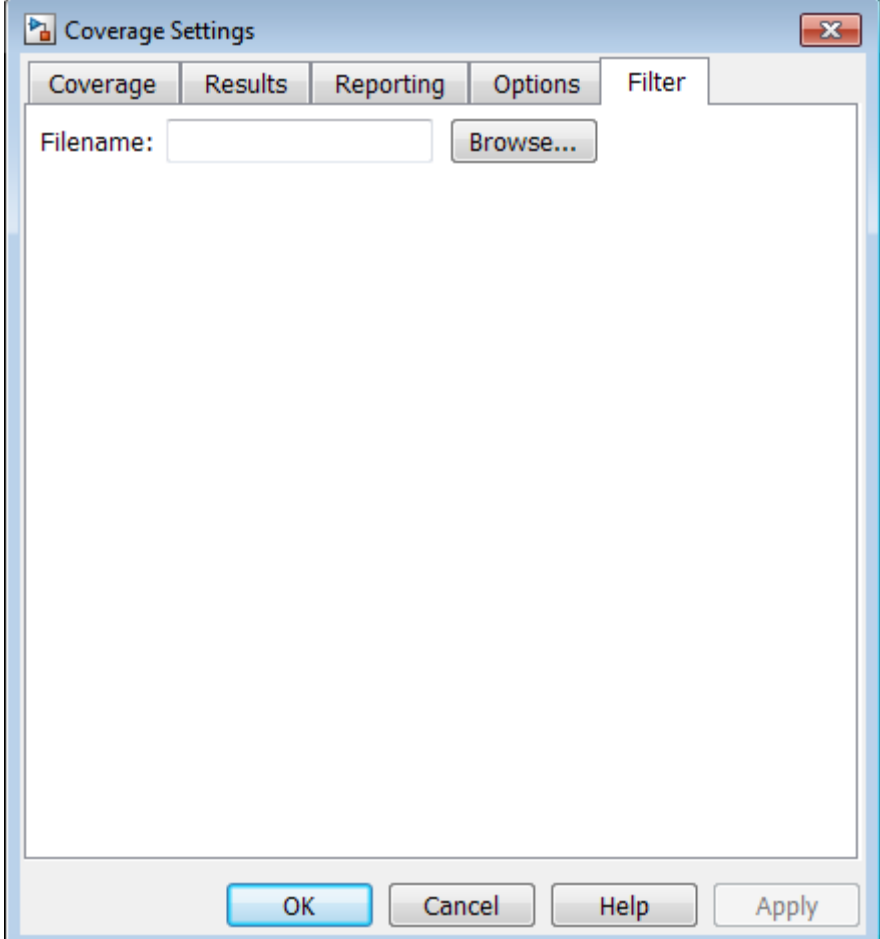

#### **Filename**

If you enable coverage for this model, you can create a filter file or open an existing filter file. In this filter file, you can then specify objects that you want to exclude from model coverage collection during simulation.

In the **Filename** field, enter the full path to the file that specifies the model objects to be excluded from model coverage collection. You can also click **Browse** to navigate to the file. You can only open files that have the valid .cvf filter file format.

If the current model has a filter file already associated with it, the file name appears in the **Filename** field, and the **Open in Filter Viewer** link is displayed. To edit the coverage filter settings, click this link.

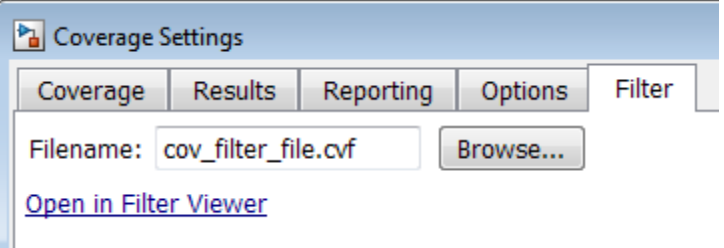

If the **Open in Filter Viewer** link is unavailable, go to the **Coverage** tab. Select **Coverage for this model** to enable coverage for the current model. You can then enter the filter file name and edit the file.

For more information on coverage filtering, see ["Coverage Filter Rules and](#page-472-0) [Files" on page 20-3](#page-472-0) and the example ["Filter Model Objects to Refine Coverage](#page-481-0) [Results" on page 20-12](#page-481-0).

## <span id="page-352-0"></span>**Cumulative Coverage Data**

On the **Results** tab, if you select **Enable cumulative data collection** and **Save cumulative results in workspace variable**, a coverage running total is updated with new results at the end of each simulation. However, if you change model or block settings between simulations that are incompatible with settings from previous simulations and affect the type or number of coverage points, the cumulative coverage data resets.

You can make cumulative coverage results persist between MATLAB sessions. The cvload parameter RESTORETOTAL must be 1 in order to restore cumulative results. At the end of the sessions, use cvsave to save results to a file. At the beginning of the session, cvload to load the results.

When you save the coverage results to a file using cvsave and a model name argument, the file also contains the cumulative running total. When you load that file into the coverage tool using cvload, you can select whether you want to restore the running total from the file.

When you restore a running total from saved data, the saved results are reflected in the next cumulative report. If a running total already exists when you restore a saved value, the existing value is overwritten.

Whenever you report on more than one single simulation, the coverage displayed for truth tables and lookup-table maps is based on the total coverage of all the reported runs. For cumulative reports, this information includes all the simulations where cumulative results are stored.

You can also calculate cumulative coverage results at the command line, through the + operator:

```
covdata1 = cvsim(test1);covdata2 = cvsim(test2);cvhtml('cumulative report', covdata1 + covdata2);
```
# **18**

## Coverage Collection During Simulation

- **•** ["Model Coverage Collection Workflow" on page 18-2](#page-355-0)
- **•** ["Create and Run Test Cases" on page 18-3](#page-356-0)
- **•** ["View Coverage Results in a Model" on page 18-5](#page-358-0)
- **•** ["Model Coverage for Multiple Instances of a Referenced Model" on page](#page-364-0) [18-11](#page-364-0)
- **•** ["Model Coverage for MATLAB Functions" on page 18-23](#page-376-0)
- **•** ["Model Coverage for Stateflow Charts" on page 18-41](#page-394-0)

## <span id="page-355-0"></span>**Model Coverage Collection Workflow**

To develop effective tests with model coverage:

- **1** Develop one or more test cases for your model. (See ["Create and Run Test](#page-356-0) [Cases" on page 18-3](#page-356-0).)
- **2** Run the test cases to verify model behavior.
- **3** Analyze the coverage reports produced by the Simulink Verification and Validation software.
- **4** Using the information in the coverage reports, modify the test cases to increase their coverage or add new test cases to cover areas not currently covered.
- **5** Repeat the preceding steps until you are satisfied with the coverage of your test suite.

**Note** The Simulink Verification and Validation software comes with an example of model coverage to validate model tests. To step through the example, at the MATLAB command prompt, enter simcovdemo.

## <span id="page-356-0"></span>**Create and Run Test Cases**

To create and run test cases, model coverage provides two MATLAB commands, cvtest and cvsim. The cvtest command creates test cases that the cvsim command runs. (See ["Run Tests with](#page-497-0) cvsim" on page 21-[6](#page-497-0).)

You can also run the coverage tool interactively:

- 1 Open the sldemo fuelsys model.
- **2** In the Simulink model window, select **Analysis > Coverage > Settings**.

The Coverage Settings dialog box appears, with the **Coverage** tab open.

- **3** Select **Coverage for this model: sldemo\_fuelsys**, which enables:
	- **•** The **Select Subsystem** button
	- **•** The metrics options in the **Coverage metrics** section
	- **•** Fields on the **Results**, **Reporting**, and **Options** tabs of the Coverage Settings dialog box
- **4** Under **Coverage metrics**, select the types of coverage that you want to record in the coverage report.
- **5** Click **OK**.
- **6** In the Simulink Editor, select **Simulation > Run** to start simulating the model.

If you specify to report model coverage, the Simulink Verification and Validation software saves coverage data for the current run in the workspace object covdata and cumulative coverage data in covCumulativeData, by default. At the end of the simulation, this data appears in an HTML report that opens in a browser window.

**Note** You cannot run simulations if you select both model coverage reporting and acceleration options. If you select **Simulation > Mode > Accelerator** in the Simulink Editor, Simulink does not record coverage.

You cannot select both block reduction and conditional branch input optimization when you perform coverage analysis because they interfere with coverage recording.

## <span id="page-358-0"></span>**View Coverage Results in a Model**

#### **In this section...**

"Overview of Model Coverage Highlighting" on page 18-5

["Enable Coverage Highlighting" on page 18-6](#page-359-0)

["Model Coverage Coloring" on page 18-6](#page-359-0)

["Coverage Display Window" on page 18-10](#page-363-0)

## **Overview of Model Coverage Highlighting**

When you simulate a Simulink model, you can configure your model to provide visual results that allow you to see at a glance which objects recorded 100% coverage. After the simulation:

- In the model window, model objects are highlighted in certain colors according to what coverage was recorded:
	- **-** Light green indicates that an object received full coverage during testing.
	- **-** Light red indicates that an object received incomplete coverage.
	- **-** Gray indicates that an object was filtered from coverage.
	- **-** Objects with no color highlighting received no coverage.
- When you click a colored object, the Coverage Display Window provides details about the coverage recorded for that block. For subsystems and Stateflow charts, the Coverage Display Window lists the summary coverage for all objects in that subsystem or chart. For other blocks, the Coverage Display Window lists specific details about the objects that did not receive 100% coverage.

The simulation highlights blocks that received the following types of model coverage:

- **•** ["Decision Coverage \(DC\)" on page 15-4](#page-297-0)
- **•** ["Condition Coverage \(CC\)" on page 15-4](#page-297-0)
- **•** ["Modified Condition/Decision Coverage \(MCDC\)" on page 15-4](#page-297-0)
- <span id="page-359-0"></span>**•** ["Saturate on Integer Overflow Coverage" on page 15-6](#page-299-0)
- **•** "Simulink® [Design Verifier™ Coverage" on page 15-8](#page-301-0)

## **Enable Coverage Highlighting**

To enable the model coverage colored diagram display:

- **1** In the Simulink Editor, select **Analysis > Coverage > Settings** to open the Coverage Settings dialog box.
- **2** In the **Coverage** tab, select **Coverage for this model**. Click **Select Subsystem** to open the Subsystem Selection dialog box. Select the top-level model **sldemo\_fuelsys** so that all subsystems are included in coverage analysis. Close the Subsystem Selection dialog box.
- **3** In the Coverage Settings dialog box, under the **Coverage metrics** pane, select **Decision**, **Condition**, **MCDC**, and **Simulink Design Verifier**.
- **4** Select the **Results** tab.
- **5** Select **Display coverage results using model coloring**. This is the default setting.

After you have enabled the coverage coloring, simulate your model. In the model, you can see at a glance which objects received full, partial, or no coverage.

## **Model Coverage Coloring**

The following sections show examples of highlighted model objects in colors that correspond to the recorded coverage.

#### **Green: Full Coverage**

In this example, the Switch block received 100% coverage, as indicated by the green highlighting and the information in the Coverage Display Window.
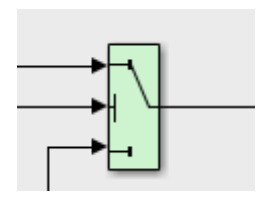

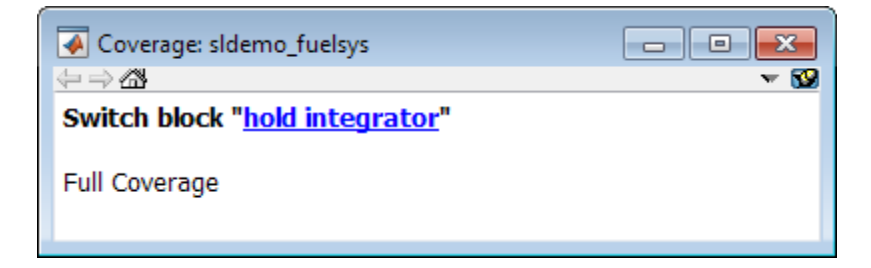

### **Red: Partial Coverage**

In this example, the control\_logic Stateflow chart received the following coverage:

- **•** Decision: 25%
- **•** Condition: 21%
- **•** MCDC: 0%

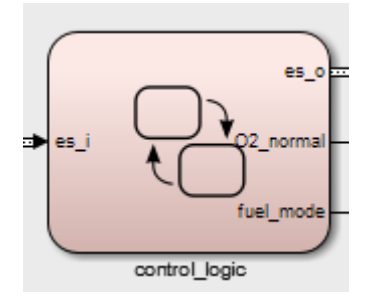

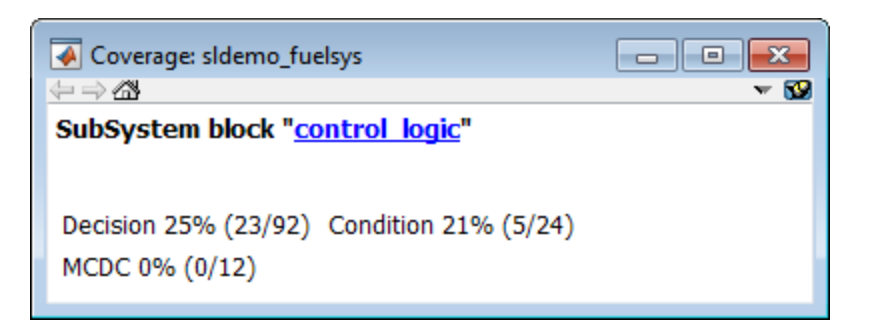

Inside the control\_logic subsystem, the Pressure substate was never fail.

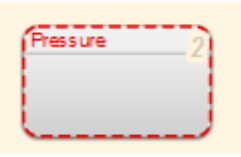

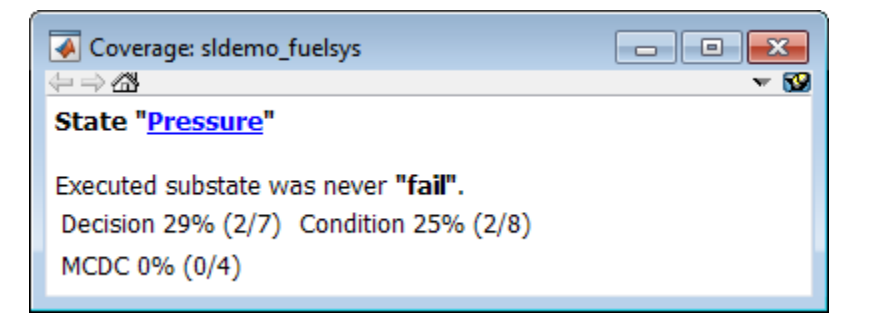

In the next example, in the Multiport Switch block, two of the data ports were never executed.

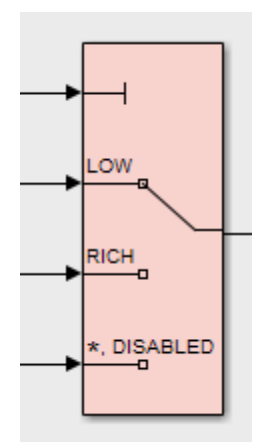

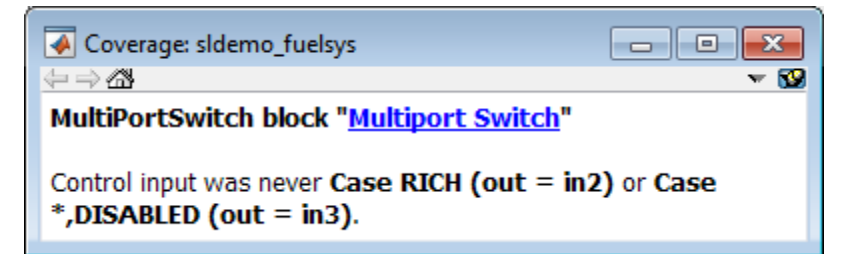

## **Gray: Filtered Coverage**

In this example, the fuel\_rate\_control subsystem is highlighted in gray because it was filtered out of coverage recording.

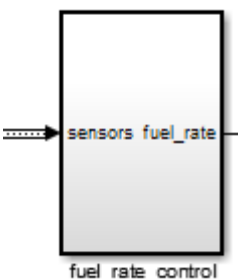

# **Coverage Display Window**

After simulating the model and recording coverage, by default, the Coverage Display Window is the top-most visible window. When you click an object that recorded coverage, the Coverage Display Window displays details of the coverage recorded during simulation.

In the Coverage Display Window, you can:

- **•** Configure the window so it is not always the top-most visible window. Next to **Always on top**, click  $\blacksquare$  and removing the check.
- **•** Configure the window to display coverage information when you click an object that recorded coverage. Click  $\blacksquare$  and select **Click**.
- **•** Configure the window to display coverage information when you hover your cursor on an object that recorded coverage. Click wand select **Focus**.
- **•** Close the window. Press **Alt**+**F4**.
- **•** Close the window and remove highlighting on the model. Select **Display > Remove Highlighting**.

# **Model Coverage for Multiple Instances of a Referenced Model**

### **In this section...**

"About Coverage for Model Blocks" on page 18-11

"Record Coverage for Multiple Instances of a Referenced Model" on page 18-11

# **About Coverage for Model Blocks**

Model blocks do not receive coverage directly; if you set the simulation mode of the Model block to Normal, the Simulink Verification and Validation software records coverage for the model referenced from the Model block. If the simulation mode for the Model block is anything other than Normal, the software does not record coverage for the referenced model.

Your Simulink model can contain multiple Model blocks with Normal simulation mode that reference the same model. When the software records coverage, each instance of the referenced model can be exercised with different inputs or parameters, possibly resulting in additional coverage for the referenced model.

The Simulink Verification and Validation software records coverage for all instances of the referenced model with Normal simulation mode and combines the coverage data for that referenced model in the final results.

## **Record Coverage for Multiple Instances of a Referenced Model**

To see how this works, simulate a model twice. The first time, you record coverage for one Model block in Normal simulation mode. The second time, you record coverage for two Model blocks in Normal simulation mode. Both Model blocks reference the same model.

**•** ["Record Coverage for the First Instance of the Referenced Model" on page](#page-365-0) [18-12](#page-365-0)

<span id="page-365-0"></span>**•** ["Record Coverage for the Second Instance of the Referenced Model" on](#page-370-0) [page 18-17](#page-370-0)

### **Record Coverage for the First Instance of the Referenced Model**

Record coverage for one Model block.

**1** Open your top-level model. This example uses the following model:

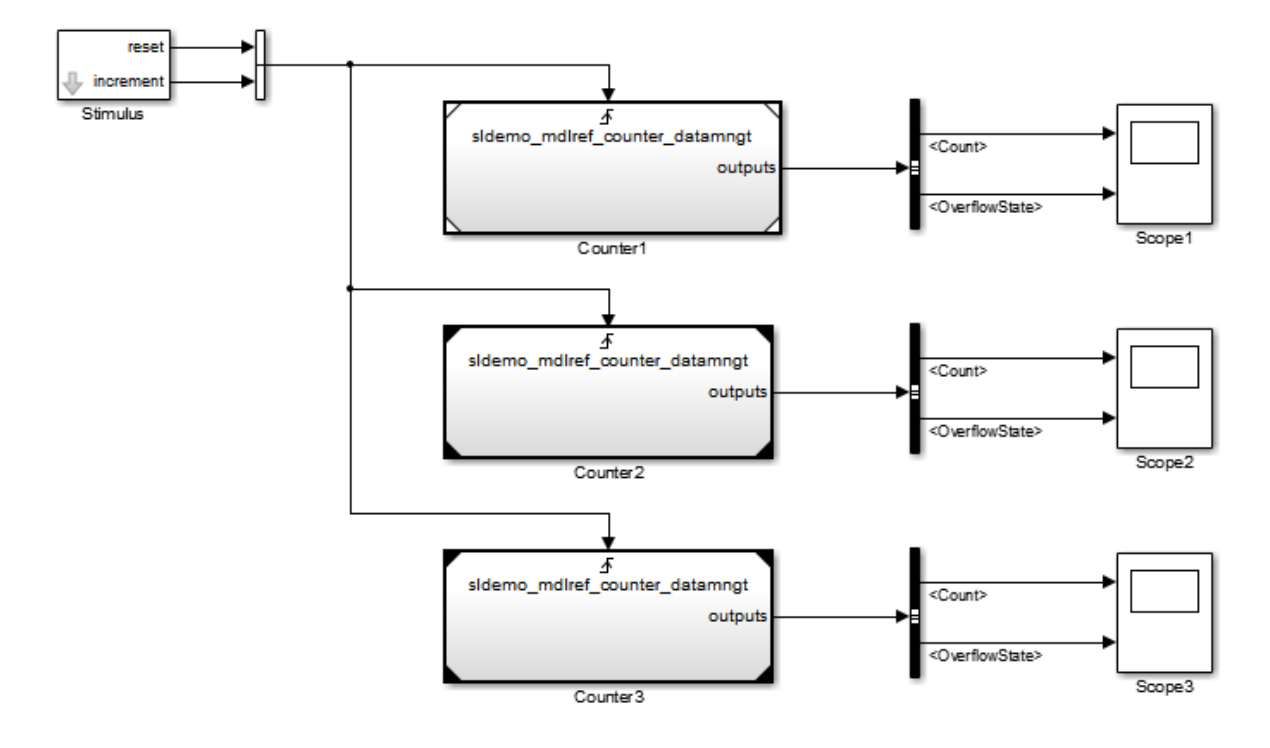

This model contains three Model blocks that reference the sldemo mdlref counter datamngt example model. The corners of each Model block indicate the value of their **Simulation mode** parameter:

- **•** Counter1 Simulation mode: Normal
- **•** Counter2 Simulation mode: Accelerator
- **•** Counter3 Simulation mode: Accelerator
- **2** Configure your model to record coverage during simulation:
	- **a** In the model window, select **Analysis > Coverage > Settings**.
	- **b** On the **Coverage** tab, select:
		- **• Coverage for this model**
		- **• Coverage for referenced models**
	- **c** Under **Coverage for referenced models**, click **Select Models**. In the Select Models for Coverage Analysis dialog box, you can select only those referenced models whose simulation mode is Normal. In this example, only the first Model block that references sldemo mdlref counter datamngt is available for recording coverage.
		- ▲ **I** sidemo mdiref datamngt mod
			- V <>>
			sidemo\_mdlref\_counter\_datamngt
			- <sup>(2</sup>a sidemo\_mdiref\_counter\_datamngt
			- <sup>8</sup> sidemo\_mdiref\_counter\_datamngt
	- **d** Click **OK** to exit the Select Models for Coverage Analysis dialog box.
	- **e** In the Coverage Settings dialog box, on the **Reporting** tab, select **Last Run** so that you can compare coverage data from individual simulations, not accumulated coverage for successive simulations.
- **3** Click **OK** to save your coverage settings and exit the Coverage Settings dialog box.
- **4** Simulate your model.

When the simulation is complete, the HTML coverage report opens. In this example, the coverage data for the referenced model, sldemo mdlref counter datamngt, shows that the model achieved 69% coverage.

**5** Click the hyperlink in the report for the referenced model.

The detailed coverage report for the referenced model opens, and the referenced model appears with highlighting to show coverage results.

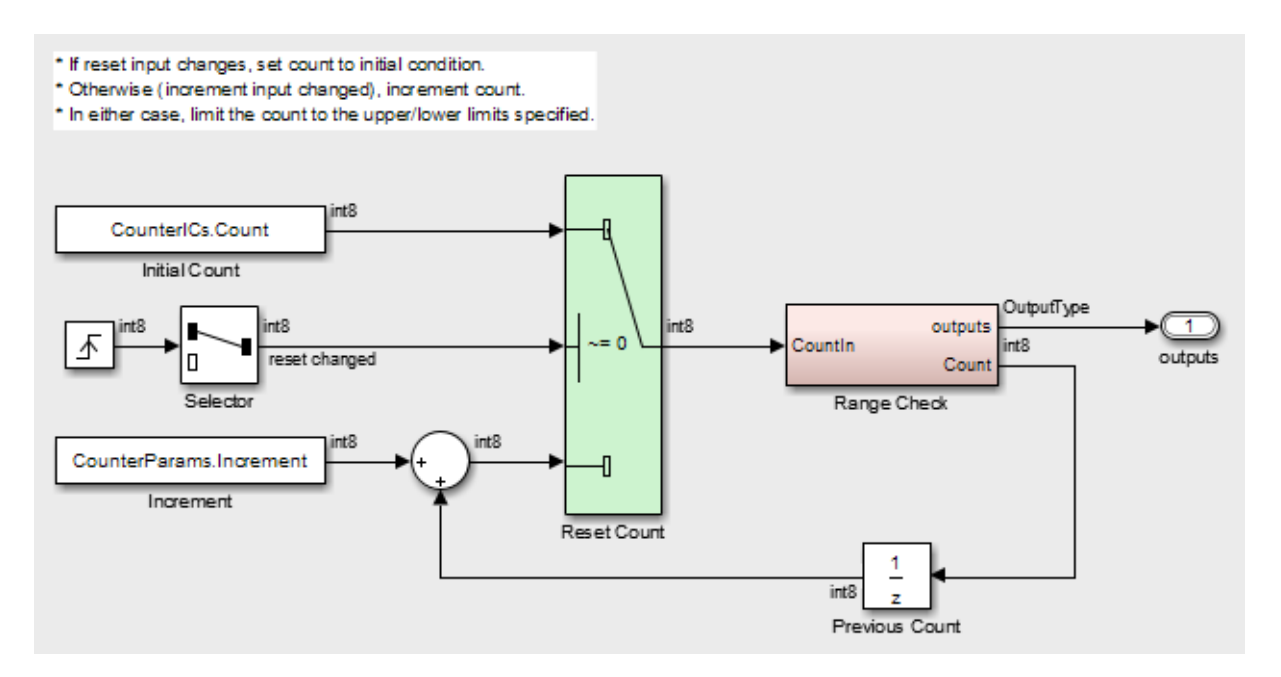

Note the following about the coverage for the Range Check subsystem in this example:

- **•** The Saturate Count block executed 100 times. This block has four Boolean decisions. Decision coverage was 50%, because two of the four decisions were never recorded:
	- **–** The decision input > lower limit was never false.
	- **–** The decision input >= upper limit was never true.

## Saturate block "Saturate Count"

**Parent:** sldemo mdlref counter datamngt/Range Check Uncovered Links:  $\Rightarrow$ 

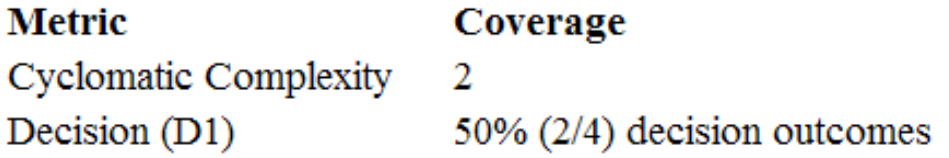

## **Decisions analyzed:**

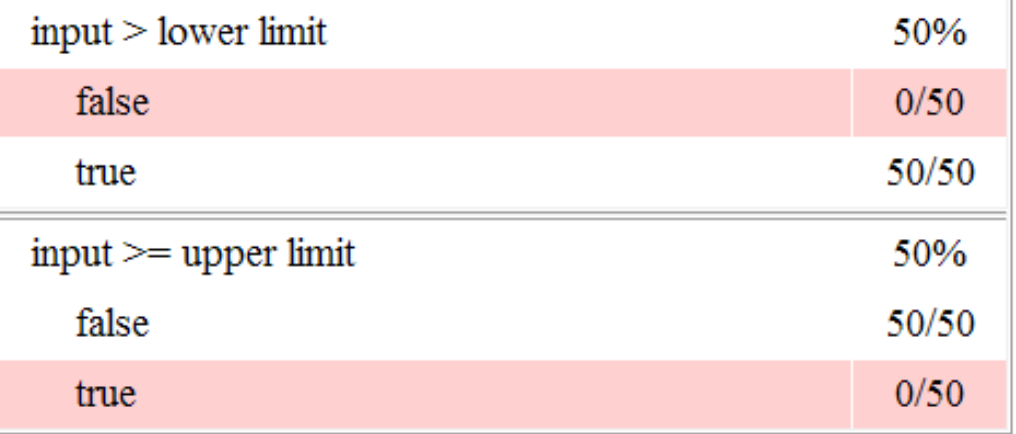

- **•** The DetectOverflow function executed 50 times. This script has five decisions. The DetectOverflow script achieved 60% coverage because two of the five decisions were never recorded:
	- **–** The expression count >= CounterParams.UpperLimit was never true.
	- **–** The expression count > CounterParams.LowerLimit was never false.

#### **MATLAB Function "DetectOverflow"**

**Parent:** sldemo\_mdlref\_counter\_datamngt/Range Check/Detect Overflow Uncovered Links: ♦

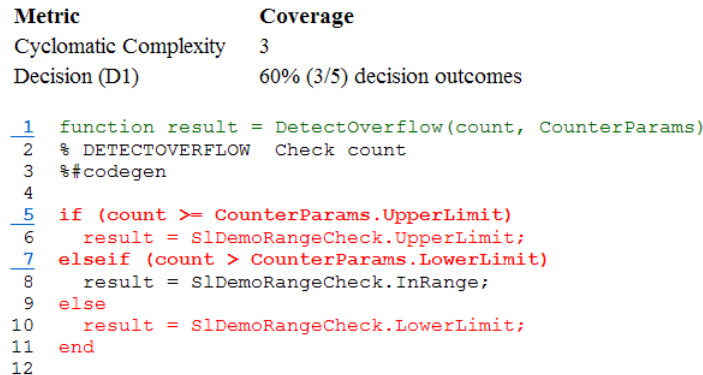

#### #1: function result = DetectOverflow(count, CounterParams)

#### **Decisions analyzed:**

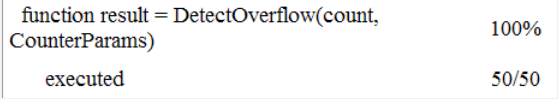

#### #5: if (count >= CounterParams.UpperLimit)

#### **Decisions analyzed:**

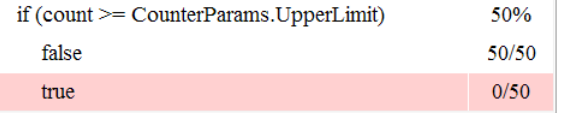

#### #7: elseif (count > CounterParams.LowerLimit)

#### **Decisions analyzed:**

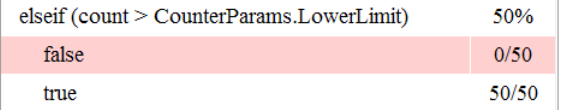

### <span id="page-370-0"></span>**Record Coverage for the Second Instance of the Referenced Model**

Record coverage for two Model blocks. Set the simulation mode of a second Model block to Normal and simulate the model. In this example, the Counter2 block adds to the coverage for the model referenced from both Model blocks.

**1** In the Simulink Editor for your top-level model, right-click a second Model block and select **Block Parameters (ModelReference)**.

The Function Block Parameters dialog box opens.

- **2** Set the **Simulation mode** parameter to Normal.
- **3** Click **OK** to save your change and exit the Function Block Parameters dialog box.

The corners of the Model block change to indicate that the simulation mode for this block is Normal, as in the example below.

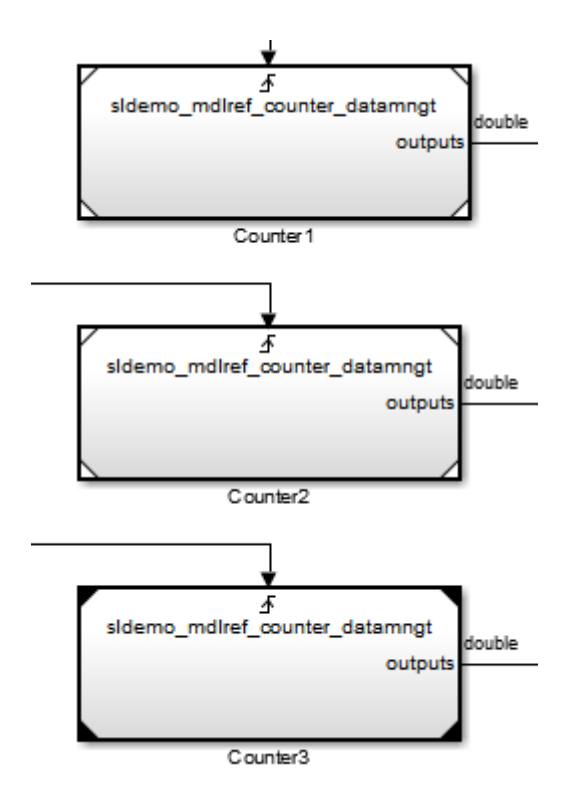

- **4** To make sure that the software records coverage for both instances of this model:
	- **a** Select **Analysis > Coverage > Settings**.
	- **b** On the **Coverage** pane, under **Coverage for referenced models**, click **Select Models**.

In the Select Models for Coverage Analysis dialog box, verify that both instances of the referenced model are selected. In this example, the list now looks like the following.

- 4 B sidemo\_mdiref\_datamngt\_mod
	- V & sidemo\_mdiref\_counter\_datamngt
	- 8 Sidemo\_mdlref\_counter\_datamngt
	- <sup>(%</sup>a) sidemo\_mdiref\_counter\_datamngt

If you have multiple instances of a referenced model in Normal mode, you can choose to record coverage for all of them or none of them.

- **c** Click **OK** to close the Select Models for Coverage Analysis dialog box.
- **5** Simulate your model again.
- **6** When the simulation is complete, open the HTML coverage report.

In this example, the referenced model achieved 85% coverage. Note the following about the coverage data for the Range Check subsystem:

**•** The Saturate Count block executed 179 times. The simulation of the Counter2 block executed the Saturate Count block an additional 79 times, for a total of 179 executions.

The decision input  $>=$  upper limit was true 21 times during this simulation, compared to 0 during the first simulation. The fourth decision input > lower limit was still never false. Three out of four decisions were recorded during simulation, so this block achieved 75% coverage.

## **Saturate block "Saturate Count"**

sldemo mdlref counter datamngt/Range Check Parent: Uncovered Links:  $\rightarrow$ 

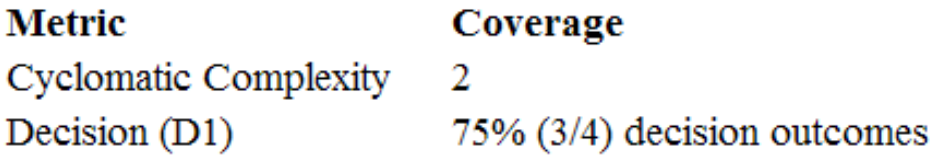

## **Decisions analyzed:**

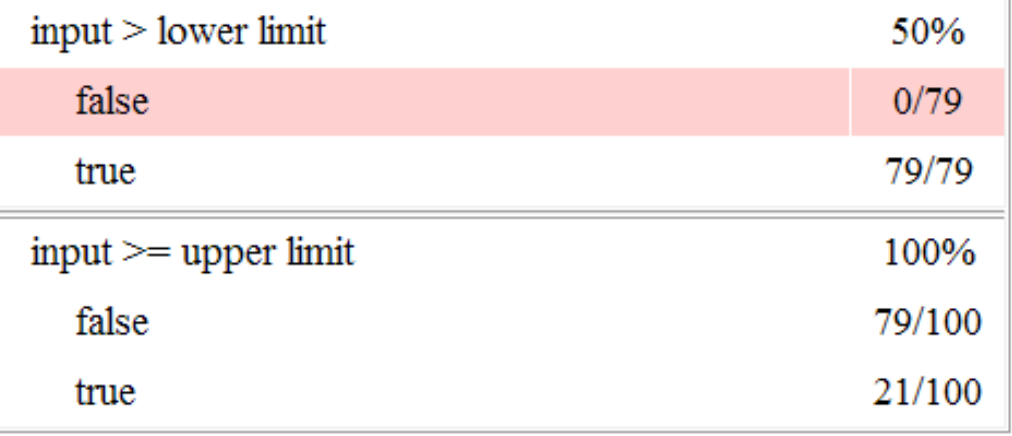

**•** The DetectOverflow function executed 100 times. The simulation of the Counter2 block executed the DetectOverflow function an additional 50 times.

The DetectOverflow function has five decisions. The expression count >= CounterParams.UpperLimit was true 21 times during this simulation, compared to 0 during the first simulation. The expression count > CounterParams.LowerLimit was never false. Four out of

five decisions were recorded during simulation, so the DetectOverflow function achieved 80% coverage.

#### **MATLAB Function "DetectOverflow"**

**Parent:** sldemo mdlref counter datamngt/Range Check/Detect Overflow Uncovered Links: <

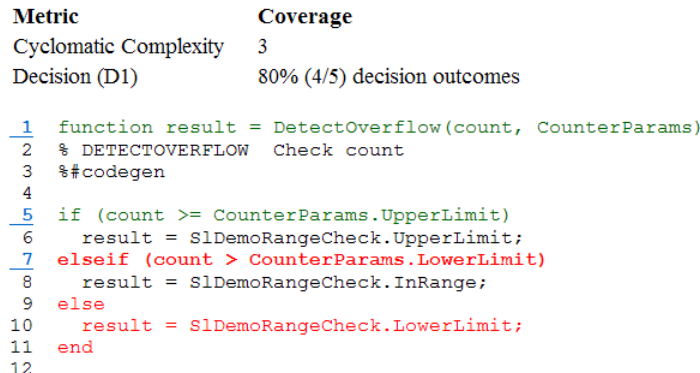

#### #1: function result = DetectOverflow(count, CounterParams)

#### **Decisions analyzed:**

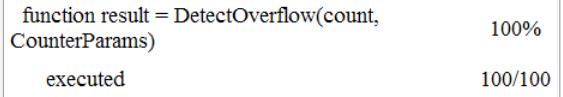

#### #5: if (count >= CounterParams.UpperLimit)

#### **Decisions analyzed:**

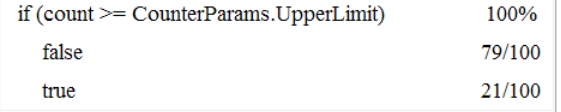

#### #7: elseif (count > CounterParams.LowerLimit)

#### **Decisions analyzed:**

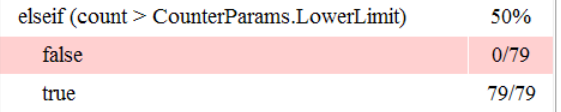

# **Model Coverage for MATLAB Functions**

### **In this section...**

"About Model Coverage for MATLAB Functions" on page 18-23

"Types of Model Coverage for MATLAB Functions" on page 18-23

["How to Collect Coverage for MATLAB Functions" on page 18-25](#page-378-0)

["Examples: Model Coverage for MATLAB Functions" on page 18-26](#page-379-0)

## **About Model Coverage for MATLAB Functions**

The Simulink Verification and Validation software simulates a Simulink model and reports model coverage data for the decisions and conditions of code in MATLAB Function blocks. Model coverage only supports coverage for MATLAB functions configured for code generation.

For example, consider the following if statement:

if  $(x > 0 \mid y > 0)$ reset =  $1$ ;

The if statement contains a decision with two conditions  $(x > 0$  and  $y > 0$ . The Simulink Verification and Validation software verifies that all decisions and conditions are taken during the simulation of the model.

## **Types of Model Coverage for MATLAB Functions**

The types of model coverage that the Simulink Verification and Validation software records for MATLAB functions configured for code generation are:

- "Decision Coverage" on page 18-23
- **•** ["Condition and MCDC Coverage" on page 18-24](#page-377-0)
- **•** "Simulink® [Design Verifier™ Coverage" on page 18-24](#page-377-0)

### **Decision Coverage**

During simulation, the following MATLAB Function block statements are tested for decision coverage:

- <span id="page-377-0"></span>• Function header — Decision coverage is 100% if the function or local function is executed.
- **•** if Decision coverage is 100% if the if expression evaluates to true at least once, and false at least once.
- switch Decision coverage is 100% if every switch case is taken, including the fall-through case.
- for Decision coverage is 100% if the equivalent loop condition evaluates to true at least once, and false at least once.
- while Decision coverage is 100% if the equivalent loop condition evaluates to true at least once, and evaluates to false at least once.

### **Condition and MCDC Coverage**

During simulation, in the MATLAB Function block function, the following logical conditions are tested for condition and MCDC coverage:

- **•** if statement conditions
- **•** while statement conditions

### **Simulink Design Verifier Coverage**

The following MATLAB functions are active in code generation and in Simulink Design Verifier:

- **•** sldv.condition
- **•** sldv.test
- **•** sldv.assume
- **•** sldv.prove

When you specify the **Simulink Design Verifier** coverage metric in the Coverage Settings dialog box, the Simulink Verification and Validation software records coverage for these functions.

Each of these functions evaluates an expression *expr*, for example, sldv.test(*expr*), where *expr* is a valid Boolean MATLAB expression. <span id="page-378-0"></span>Simulink Design Verifier coverage measures the number of time steps that the expression *expr* evaluates to true.

If *expr* is true for at least one time step, Simulink Design Verifier coverage for that function is 100%. Otherwise, the Simulink Verification and Validation software reports coverage for that function as 0%.

For an example of coverage data for Simulink Design Verifier functions in a coverage report, see "Simulink® [Design Verifier™ Coverage" on page 19-42.](#page-467-0)

## **How to Collect Coverage for MATLAB Functions**

When you simulate your model, the Simulink Verification and Validation software can collect coverage data for MATLAB functions configured for code generation. To enable model coverage, select **Analysis > Coverage > Settings** and select **Coverage for this model**.

You collect model coverage for MATLAB functions as follows:

- **•** Functions in a MATLAB Function block
- **•** Functions in an external MATLAB file

To collect coverage for an external MATLAB file, on the **Coverage** tab of the Coverage Settings dialog box, select **Coverage for MATLAB files**.

- **•** Simulink Design Verifier functions:
	- **-** sldv.condition
	- **-** sldv.test
	- **-** sldv.assume
	- **-** sldv.prove

To collect coverage for these functions, on the Coverage tab of the Coverage Settings dialog box, select the **Simulink Design Verifier** coverage metric.

The following section provides model coverage examples for each of these situations.

## <span id="page-379-0"></span>**Examples: Model Coverage for MATLAB Functions**

- **•** "Model Coverage for MATLAB Function Blocks" on page 18-26
- ["Model Coverage for MATLAB Functions in an External File" on page 18-37](#page-390-0)
- **•** "Model Coverage for Simulink® [Design Verifier™ MATLAB Functions" on](#page-391-0) [page 18-38](#page-391-0)

### **Model Coverage for MATLAB Function Blocks**

Simulink Verification and Validation software measures model coverage for functions in a MATLAB Function block.

The following model contains two MATLAB functions in its MATLAB Function block:

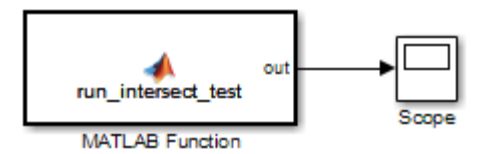

In the Configuration Parameters dialog box, on the **Solver** pane, under **Solver options**, the simulation parameters are set as follows:

- **• Type** Fixed-step
- **• Solver** discrete (no continuous states)
- **• Fixed-step size (fundamental sample time)** 1

The MATLAB Function block contains two functions:

- **•** The top-level function, run\_intersect\_test, sends the coordinates for two rectangles, one fixed and the other moving, as arguments to rect\_intersect.
- The local function, rect intersect, tests for intersection between the two rectangles. The origin of the moving rectangle increases by 1 in the x and y directions with each time step.

The coordinates for the origin of the moving test rectangle are represented by persistent data x1 and y1, which are both initialized to -1. For the first sample, x1 and y1 both increase to 0. From then on, the progression of rectangle arguments during simulation is as shown in the following graphic.

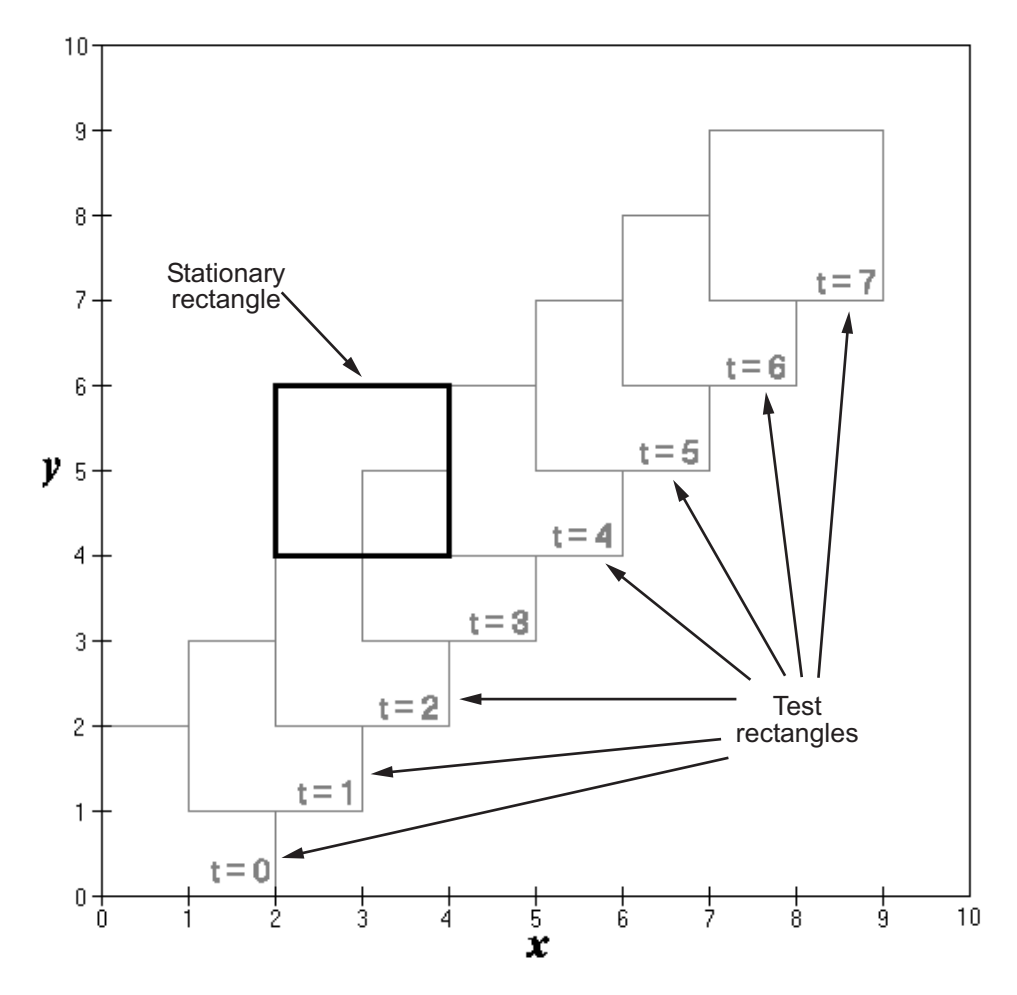

The fixed rectangle is shown in bold with a lower-left origin of (2,4) and a width and height of 2. At time  $t=0$ , the first test rectangle has an origin of (0,0) and a width and height of 2. For each succeeding sample, the origin of the test rectangle increments by (1,1). The rectangles at sample times  $t = 2, 3,$  and 4 intersect with the test rectangle.

The local function rect\_intersect checks to see if its two rectangle arguments intersect. Each argument consists of coordinates for the lower-left corner of the rectangle (origin), and its width and height. x values for the left and right sides and y values for the top and bottom are calculated for each rectangle and compared in nested if-else decisions. The function returns a logical value of 1 if the rectangles intersect and 0 if they do not.

Scope output during simulation, which plots the return value against the sample time, confirms the intersecting rectangles for sample times 2, 3, and 4 .

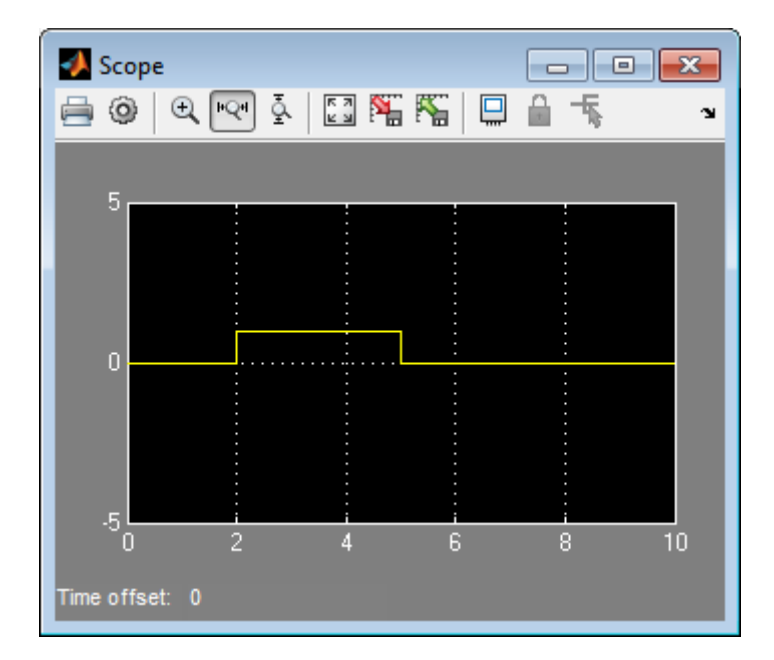

After the simulation, the model coverage report appears in a browser window. After the summary in the report, the Details section of the model coverage report reports on each parts of the model.

The model coverage report for the MATLAB Function block shows that the block itself has no decisions of its own apart from its function.

The following sections examine the model coverage report for the example model in reverse function-block-model order. Reversing the order helps you make sense of the summary information at the top of each section.

**Coverage for the MATLAB Function run\_intersect\_test.** Model coverage for the MATLAB Function block function run\_intersect\_test appears under the linked name of the function. Clicking this link opens the function in the editor.

Below the linked function name is a link to the model coverage report for the parent MATLAB Function block that contains the code for run\_intersect\_test.

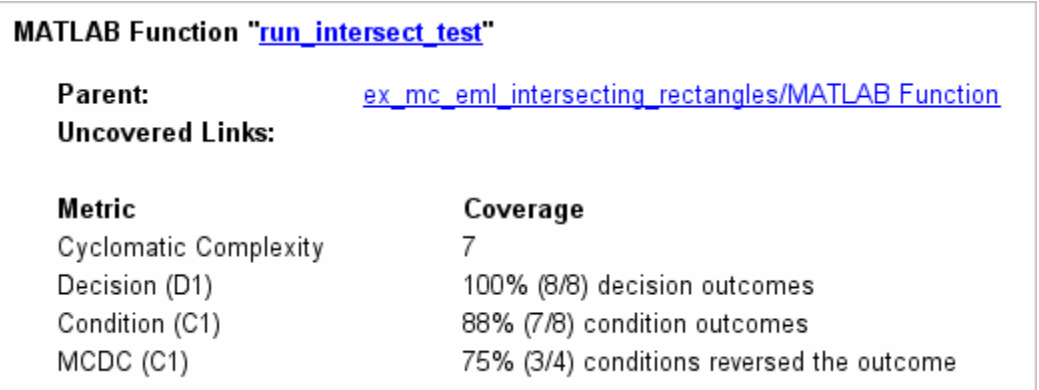

The top half of the report for the function summarizes its model coverage results. The coverage metrics for run intersect test include decision, condition, and MCDC coverage. You can best understand these metrics by examining the code for run intersect test.

```
1 function out = run intersect test
 2 % Call rect_intersect to see if a moving test rectangle
 3 % and a stationary rectangle intersect
 4
 5 persistent x1 y1;
 6
   if isempty(x1)
 7
        x1 = -1, y1 = -1;
 8
   end
 9
10 \times 1 = x1 + 1;11 y1 = y1 + 1;
12
   out = rect_intersect([x1 y1 2 2]', [2 4 2 2]');
13
14
  function out = rect intersect (rect1, rect2);
15 % Return 1 if two rectange arguments intersect, 0 if not.
16
17 left1 = rect1(1);
18 bottom1 = rect1(2);
19 right1 = left1 + rect1(3);
20 top1 = bottom1 + rect1(4);
21
22 left2 = rect2(1);
23 bottom2 = rect2(2);
24 right2 = left2 + rect2(3);
25 top2 = bottom2 + rect2(4);
26
27 if top1 < bottom2 || top2 < bottom1)
28
        out = 0;29 else
30
        if (right1 < left2 || right2 < left1)31
            out = 0;32
        else
33
            out = 1;34
        end
35 end
```
Lines with coverage elements are marked by a highlighted line number in the listing:

- **•** Line 1 receives decision coverage on whether the top-level function run intersect test is executed.
- **•** Line 6 receives decision coverage for its if statement.
- **•** Line 14 receives decision coverage on whether the local function rect intersect is executed.
- Lines 27 and 30 receive decision, condition, and MCDC coverage for their if statements and conditions.

Each of these lines is the subject of a report that follows the listing.

The condition right1 < left2 in line 30 is highlighted in red. This means that this condition was not tested for all of its possible outcomes during simulation. Exactly which of the outcomes was not tested is in the report for the decision in line 30.

The following sections display the coverage for each run\_intersect\_test decision line. The coverage for each line is titled with the line itself, which if clicked, opens the editor to the designated line.

**Coverage for Line 1.** The coverage metrics for line 1 are part of the coverage data for the function run\_intersect\_test.

The first line of every MATLAB function configured for code generation receives coverage analysis indicative of the decision to run the function in response to a call. Coverage for run\_intersect\_test indicates that it executed at least once during simulation.

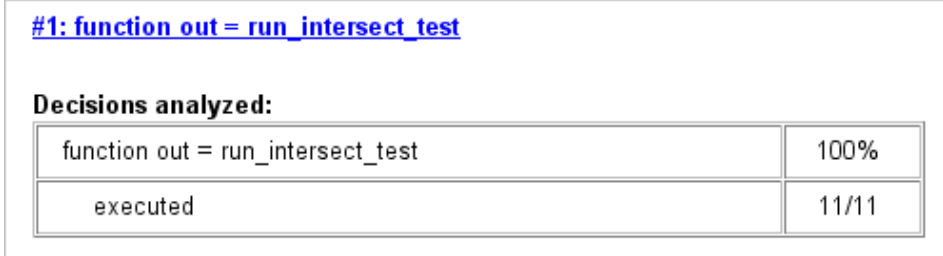

**Coverage for Line 6.** The **Decisions analyzed** table indicates that the decision in line 6, if isempty $(x1)$ , executed a total of eight times. The first time it executed, the decision evaluated to true, enabling run intersect test to initialize the values of its persistent data. The remaining seven times the decision executed, it evaluated to false. Because both possible outcomes occurred, decision coverage is 100%.

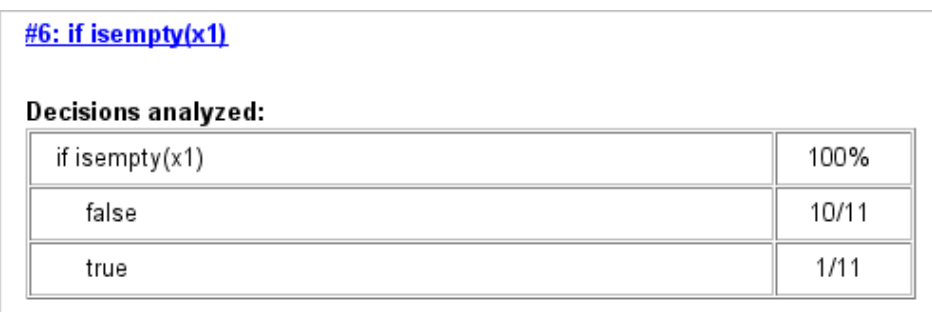

**Coverage for Line 14.** The **Decisions Analyzed** table indicates that the local function rect\_intersect executed during testing, thus receiving 100% coverage.

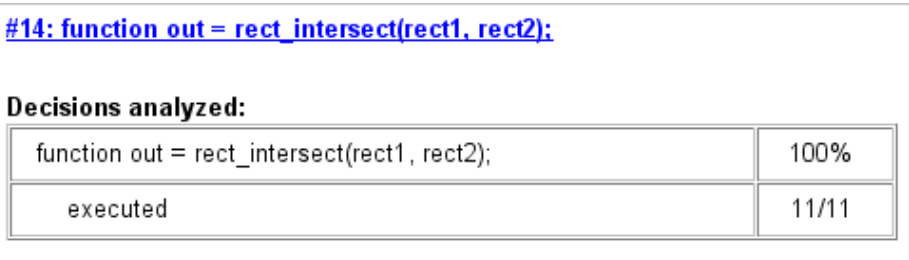

**Coverage for Line 27.** The **Decisions analyzed** table indicates that there are two possible outcomes for the decision in line 27: true and false. Five of the eight times it was executed, the decision evaluated to false. The remaining three times, it evaluated to true. Because both possible outcomes occurred, decision coverage is 100%.

The **Conditions analyzed** table sheds some additional light on the decision in line 27. Because this decision consists of two conditions linked by a logical OR (||) operation, only one condition must evaluate true for the decision to be true. If the first condition evaluates to true, there is no need to evaluate the second condition. The first condition, top1 < bottom2, was evaluated eight times, and was true twice. This means that the second condition was evaluated only six times. In only one case was it true, which brings the total true occurrences for the decision to three, as reported in the **Decisions analyzed** table.

MCDC coverage looks for decision reversals that occur because one condition outcome changes from T to F or from F to T. The **MC/DC analysis** table identifies all possible combinations of outcomes for the conditions that lead to a reversal in the decision. The character x is used to indicate a condition outcome that is irrelevant to the decision reversal. Decision-reversing condition outcomes that are not achieved during simulation are marked with a set of parentheses. There are no parentheses, therefore all decision-reversing outcomes occurred and MCDC coverage is complete for the decision in line 27.

### #27: if (top1 < bottom2  $\parallel$  top2 < bottom1) Decisions analyzed: if (top1 < bottom2  $||$  top2 < bottom1) 100%  $5/11$ false 6/11 true

#### **Conditions analyzed:**

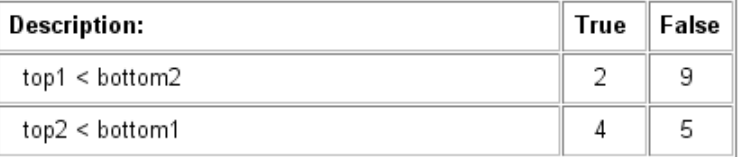

#### MC/DC analysis (combinations in parentheses did not occur)

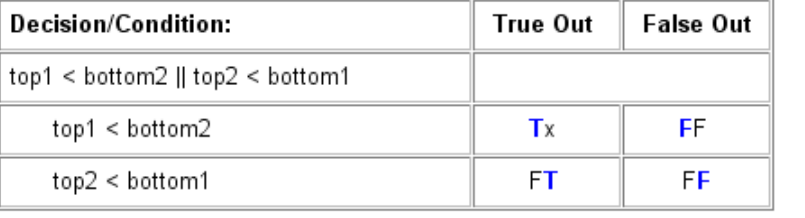

**Coverage for Line 30.** The line 30 decision, if (right1 < left2 || right2 < left1), is nested in the if statement of the line 27 decision and is evaluated only if the line 27 decision is false. Because the line 27 decision evaluated false five times, line 30 is evaluated five times, three of which are false. Because both the true and false outcomes are achieved, decision coverage for line 30 is 100%.

Because line 30, like line 27, has two conditions related by a logical OR operator  $(| \rangle)$ , condition 2 is tested only if condition 1 is false. Because condition 1 tests false five times, condition 2 is tested five times. Of these, condition 2 tests true two times and false three times, which accounts for the two occurrences of the true outcome for this decision.

Because the first condition of the line 30 decision does not test true, both outcomes do not occur for that condition and the condition coverage for the first condition is highlighted with a rose color. MCDC coverage is also highlighted in the same way for a decision reversal based on the true outcome for that condition.

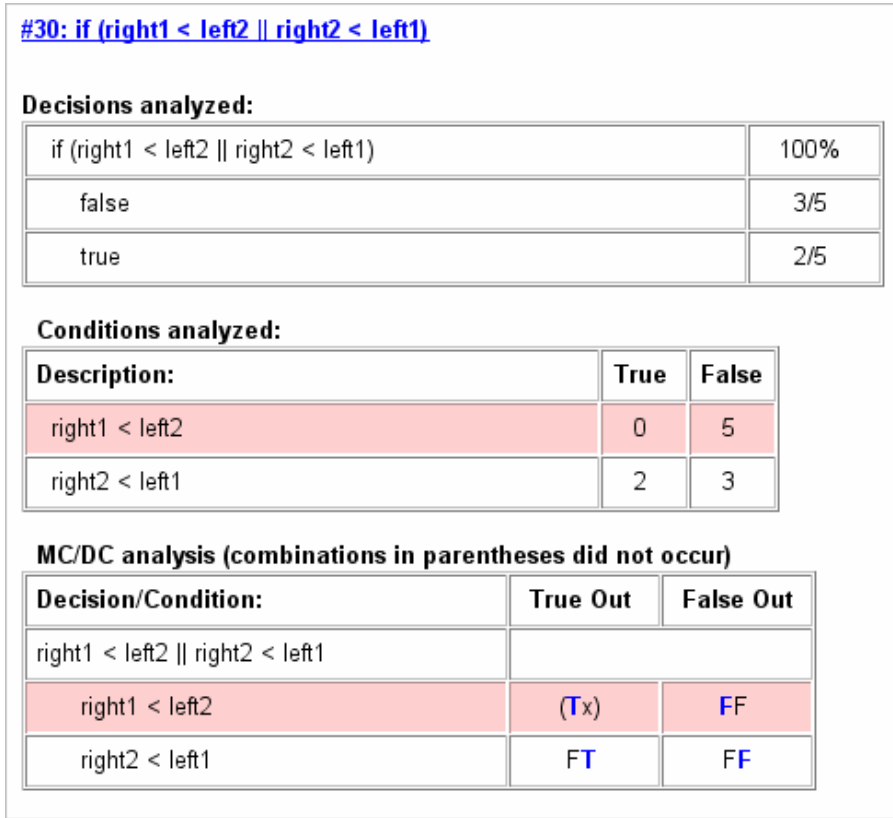

**Coverage for run\_intersect\_test.** On the **Details** tab, the metrics that summarize coverage for the entire run\_intersect\_test function are reported and repeated as shown.

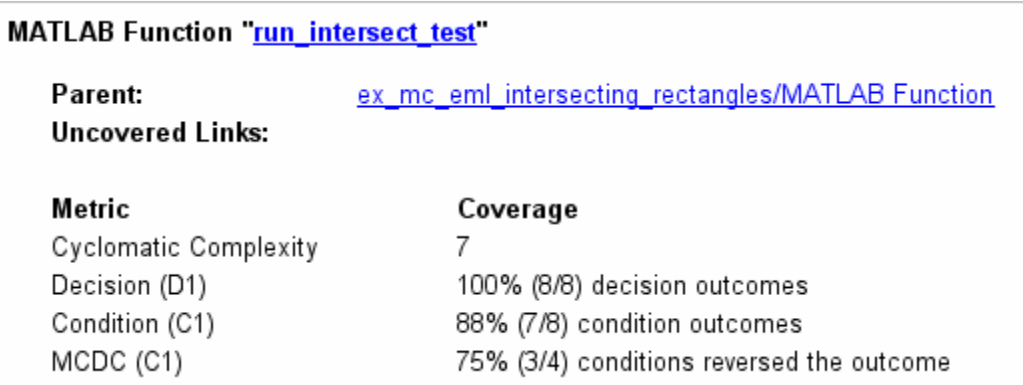

The results summarized in the coverage metrics summary can be expressed in the following conclusions:

- There are eight decision outcomes reported for run\_intersect\_test in the line reports:
	- **-** One for line 1 (executed)
	- **-** Two for line 6 (true and false)
	- **-** One for line 14 (executed)
	- **-** Two for line 27 (true and false)
	- **-** Two for line 30 (true and false).

The decision coverage for each line shows 100% decision coverage. This means that decision coverage for run\_intersect\_test is eight of eight possible outcomes, or 100%.

- There are four conditions reported for run\_intersect\_test in the line reports. Lines 27 and 30 each have two conditions, and each condition has two condition outcomes (true and false), for a total of eight condition outcomes in run\_intersect\_test. All conditions tested positive for both the true and false outcomes except the first condition of line 30 (right1 < left2). This means that condition coverage for run\_intersect\_test is seven of eight, or 88%.
- **•** The MCDC coverage tables for decision lines 27 and 30 each list two cases of decision reversal for each condition, for a total of four possible reversals.

<span id="page-390-0"></span>Only the decision reversal for a change in the evaluation of the condition right1 < left2 of line 30 from true to false did not occur during simulation. This means that three of four, or 75% of the possible reversal cases were tested for during simulation, for a coverage of 75%.

### **Model Coverage for MATLAB Functions in an External File**

Using the same model in ["Model Coverage for MATLAB Function Blocks"](#page-379-0) [on page 18-26,](#page-379-0) suppose the MATLAB functions run\_intersect\_test and rect intersect are stored in an external MATLAB file named run\_intersect\_test.m.

To collect coverage for MATLAB functions in an external file, on the Coverage Settings dialog box, on the **Coverage** tab, select **Coverage for MATLAB files**.

After simulation, the model coverage report summary contains sections for the top-level model and for the external function.

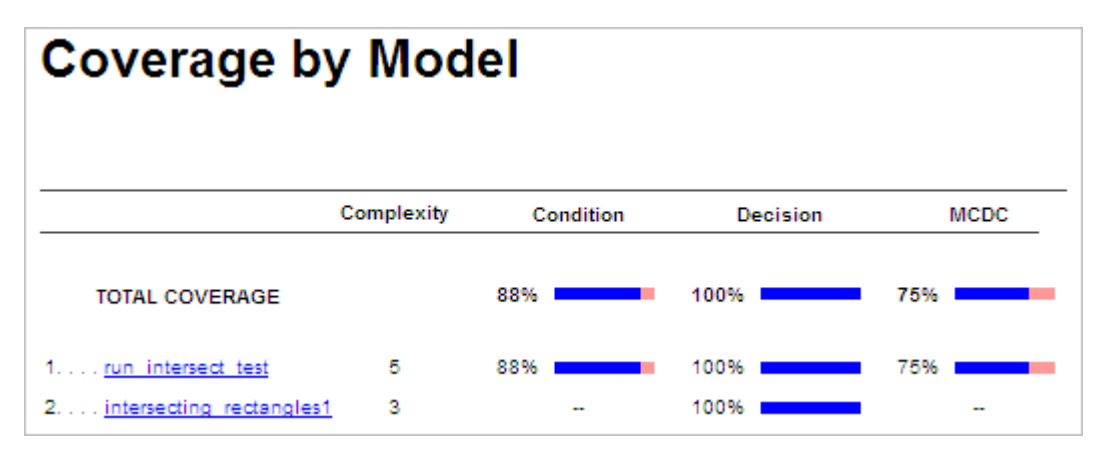

The model coverage report for run intersect test.m reports the same coverage data as if the functions were stored in the MATLAB Function block.

For a detailed example of a model coverage report for a MATLAB function in an external file, see ["External MATLAB File Coverage Report" on page 19-4.](#page-429-0)

### <span id="page-391-0"></span>**Model Coverage for Simulink Design Verifier MATLAB Functions**

If the MATLAB code includes any of the following Simulink Design Verifier functions configured for code generation, you can measure coverage:

- **•** sldv.condition
- **•** sldv.test
- **•** sldv.assume
- **•** sldv.prove

 $y = 1;$ 

For this example, consider the following model that contains a MATLAB Function block.

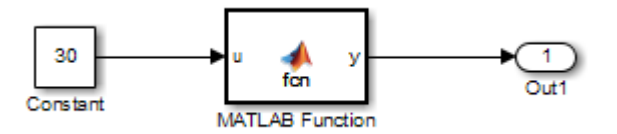

The MATLAB Function block contains the following code:

```
function y = fcn(u)% This block supports MATLAB for code generation.
sldv.condition(u > -30)
sldv.test(u == 30)
```
To collect coverage for Simulink Design Verifier MATLAB functions, on the Coverage Settings dialog box, on the **Coverage** tab, select **Simulink Design Verifier**.

After simulation, the model coverage report listed coverage for the sldv.condition and sldv.test functions. For sldv.condition, the expression u > -30 evaluated to true 51 times. For sldv.test, the expression  $u = 30$  evaluated to true 51 times.

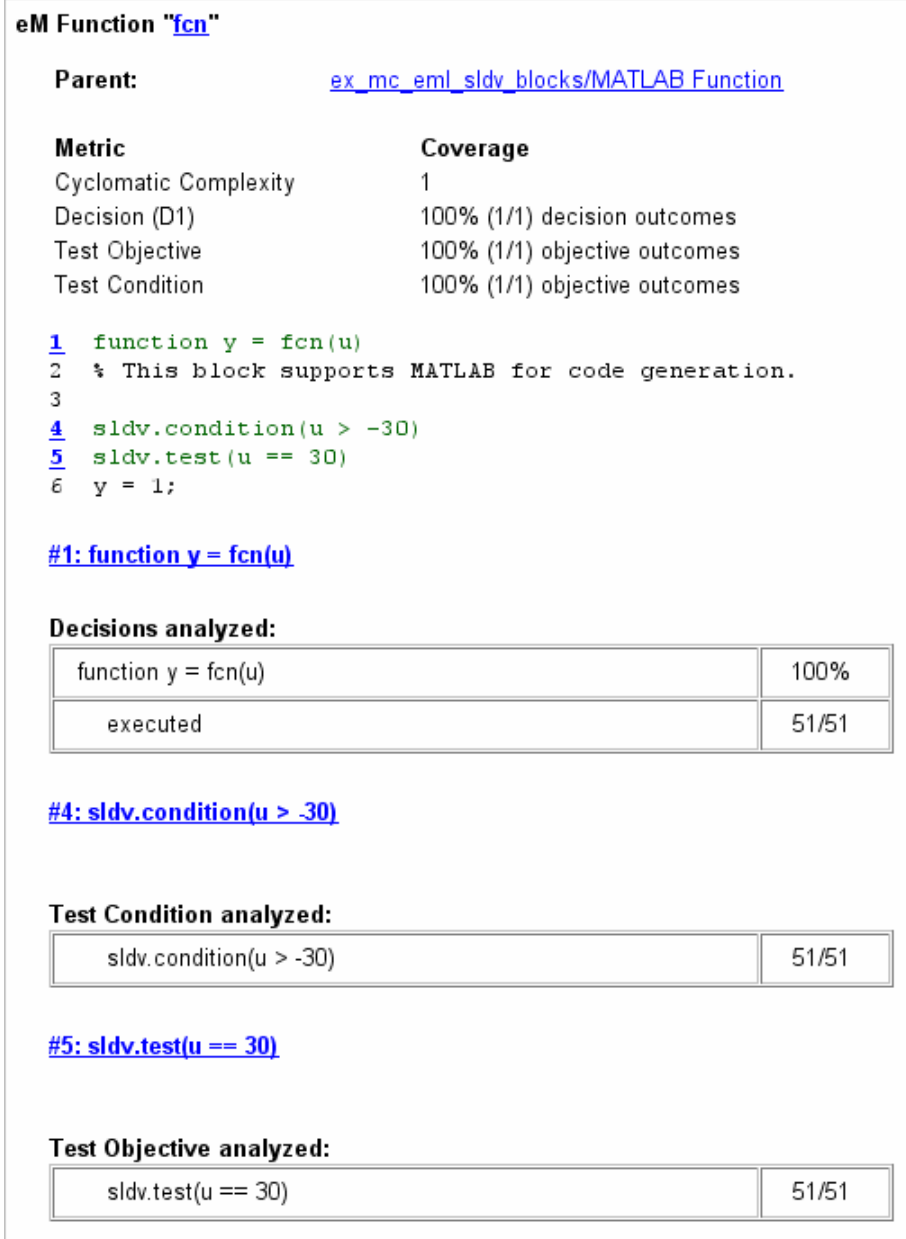

For an example of model coverage data for Simulink Design Verifier blocks, see "Simulink® [Design Verifier™ Coverage" on page 15-8](#page-301-0).

# **Model Coverage for Stateflow Charts**

### **In this section...**

"How Model Coverage Reports Work for Stateflow Charts" on page 18-41 ["Specify Coverage Report](#page-395-0) Settings" on page 18-[42](#page-395-0) ["Cyclomatic Complexity" on page 18-42](#page-395-0) ["Decision Coverage" on page 18-43](#page-396-0) ["Condition Coverage" on page 18-47](#page-400-0) ["MCDC Coverage" on page 18-48](#page-401-0) "Simulink® [Design Verifier™ Coverage" on page 18-48](#page-401-0) ["Model Coverage Reports for Stateflow Charts" on page 18-50](#page-403-0) ["Model Coverage for Stateflow State Transition Tables" on page 18-60](#page-413-0) ["Model Coverage for Stateflow Atomic Subcharts" on page 18-61](#page-414-0) ["Model Coverage for Stateflow](#page-417-0) Truth Tables" on page 18-[64](#page-417-0) ["Colored Stateflow Chart Coverage Display" on page 18-69](#page-422-0)

## **How Model Coverage Reports Work for Stateflow Charts**

To generate a Model Coverage report, select **Analysis > Coverage > Settings** and specify the desired options on the **Reporting** tab of the Coverage Settings dialog box. For Stateflow charts, the Simulink Verification and Validation software records the execution of the chart itself and the execution of states, transition decisions, and individual conditions that compose each decision. After simulation ends, the model coverage reports on how thoroughly a model was tested. The report shows:

- How many times each exclusive substate is entered, executed, and exited based on the history of the superstate
- **•** How many times each transition decision has been evaluated as true or false
- How many times each condition has been evaluated as true or false

<span id="page-395-0"></span>**Note** To measure model coverage data for a Stateflow chart, you must have a Stateflow license.

## **Specify Coverage Report Settings**

To specify coverage report settings, select **Analysis > Coverage > Settings** in the Simulink Editor.

By selecting the **Generate HTML Report** option in the Coverage Settings dialog box, you can create an HTML report containing the coverage data generated during simulation of the model. The report appears in the MATLAB Help browser at the end of simulation.

By selecting the **Generate HTML Report** option, you also enable the selection of different coverages that you can specify for your reports. The following sections address only coverage metrics that affect reports for Stateflow charts. These metrics include decision coverage, condition coverage, and MCDC coverage.

# **Cyclomatic Complexity**

Cyclomatic complexity is a measure of the complexity of a software module based on its edges, nodes, and components within a control-flow chart. It provides an indication of how many times you need to test the module.

The calculation of cyclomatic complexity is as follows:

 $CC = E - N + p$ 

where CC is the cyclomatic complexity, E is the number of edges, N is the number of nodes, and p is the number of components.

Within the Model Coverage tool, each decision is exactly equivalent to a single control flow node, and each decision outcome is equivalent to a control flow edge. Any additional structure in the control-flow chart is ignored since it contributes the same number of nodes as edges and therefore has no effect on the complexity calculation. Therefore, you can express cyclomatic complexity as follows:
```
CC = OUTCOMES - DECISIONS + p
```
For analysis purposes, each chart counts as a single component.

# **Decision Coverage**

Decision coverage interprets a model execution in terms of underlying decisions where behavior or execution must take one outcome from a set of mutually exclusive outcomes.

**Note** Full coverage for an object of decision means that every decision has had at least one occurrence of each of its possible outcomes.

Decisions belong to an object making the decision based on its contents or properties. The following table lists the decisions recorded for model coverage for the Stateflow objects owning them. The sections that follow the table describe these decisions and their possible outcomes.

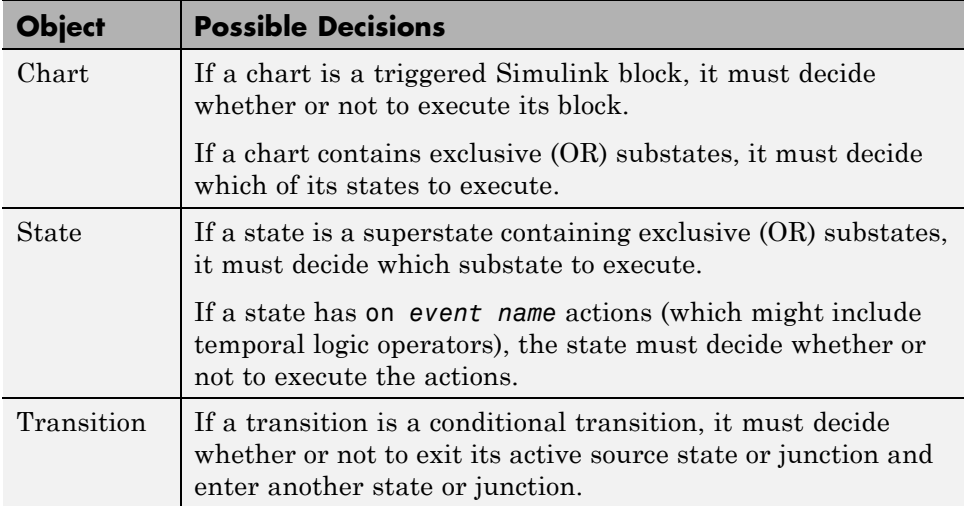

## **Chart as a Triggered Simulink Block Decision**

If the chart is a triggered block in a Simulink model, the decision to execute the block is tested. If the block is not triggered, there is no decision to execute the block, and the measurement of decision coverage is not applicable (NA).

## **Chart Containing Exclusive OR Substates Decision**

If the chart contains exclusive (OR) substates, the decision on which substate to execute is tested. If the chart contains only parallel AND substates, this coverage measurement is not applicable (NA).

## **Superstate Containing Exclusive OR Substates Decision**

Since a chart is hierarchically processed from the top down, procedures such as exclusive (OR) substate entry, exit, and execution are sometimes decided by the parenting superstate.

**Note** Decision coverage for superstates applies only to exclusive (OR) substates. A superstate makes no decisions for parallel (AND) substates.

Since a superstate must decide which exclusive (OR) substate to process, the number of decision outcomes for the superstate is the number of exclusive (OR) substates that it contains. In the examples that follow, the choice of which substate to process can occur in one of three possible contexts.

**Note** Implicit transitions appear as dashed lines in the following examples.

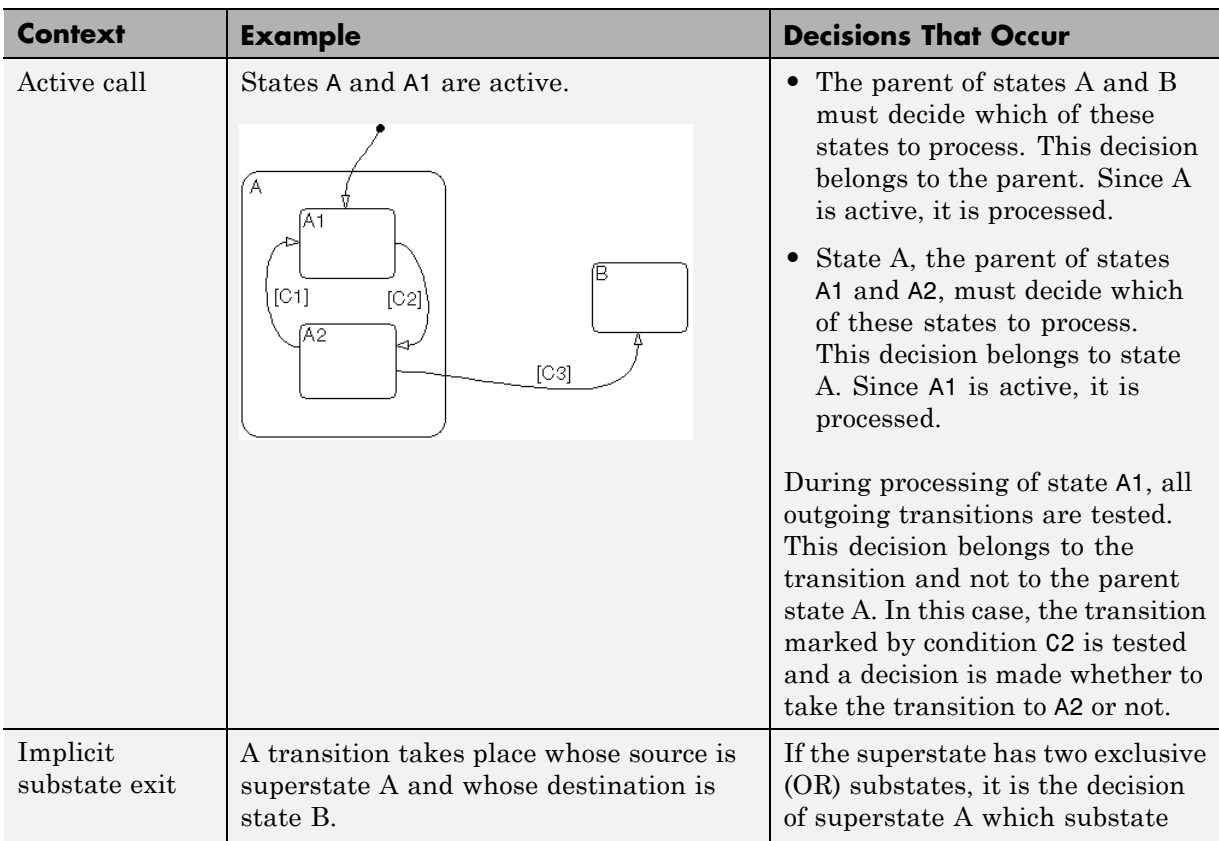

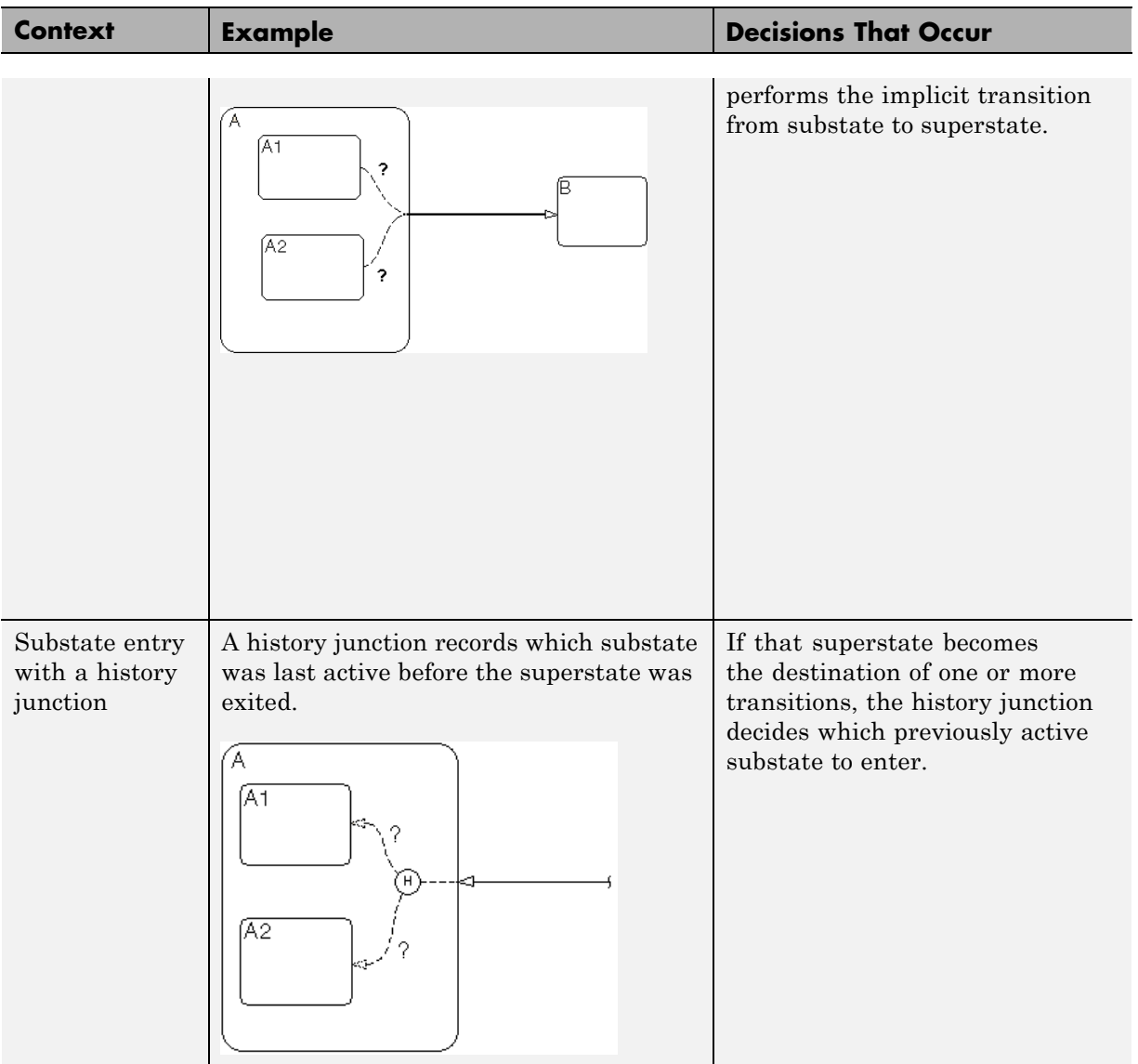

For more information, see ["State Details Report Section" on page 18-53.](#page-406-0)

## **State with On Event\_Name Action Statement Decision**

A state that has an on *event\_name* action statement must decide whether to execute that statement based on the reception of a specified event or on an accumulation of the specified event when using temporal logic operators.

## **Conditional Transition Decision**

A conditional transition is a transition with a triggering event and/or a guarding condition. In a conditional transition from one state to another, the decision to exit one state and enter another is credited to the transition itself.

**Note** Only conditional transitions receive decision coverage. Transitions without decisions are not applicable to decision coverage.

# **Condition Coverage**

Condition coverage reports on the extent to which all possible outcomes are achieved for individual subconditions composing a transition decision.

**Note** Full condition coverage means that all possible outcomes occurred for each subcondition in the test of a decision.

For example, for the decision  $[A & B & C]$  on a transition, condition coverage reports on the true and false occurrences of each of the subconditions A, B, and C. This results in eight possible outcomes: true and false for each of three subconditions.

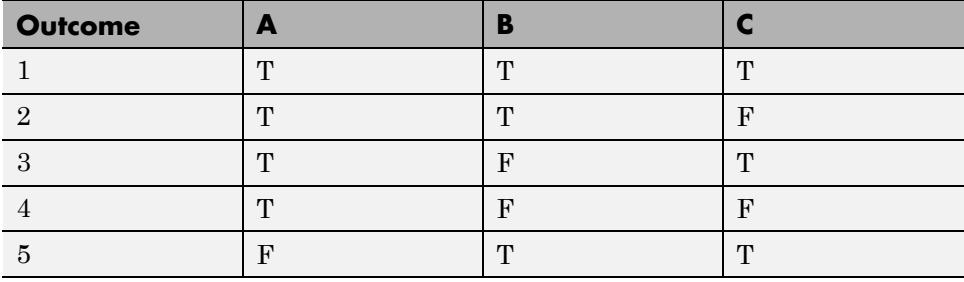

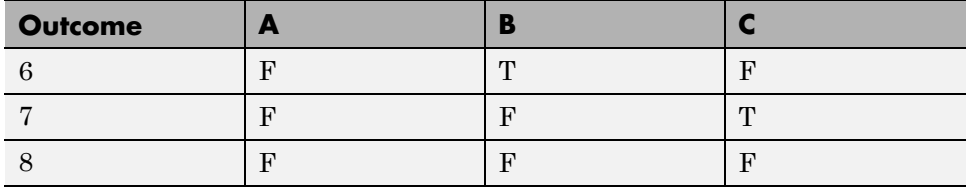

For more information, see ["Transition Details Report Section" on page 18-56](#page-409-0).

# **MCDC Coverage**

The Modified Condition Decision Coverage (MCDC) option reports a test's coverage of occurrences in which changing an individual subcondition within a transition results in changing the entire transition trigger expression from true to false or false to true.

**Note** If matching true and false outcomes occur for each subcondition, coverage is 100%.

For example, if a transition executes on the condition [C1 & C2 & C3 | C4 & C5], the MCDC report for that transition shows actual occurrences for each of the five subconditions (C1, C2, C3, C4, C5) in which changing its result from true to false is able to change the result of the entire condition from true to false.

# **Simulink Design Verifier Coverage**

You can use the following Simulink Design Verifier functions inside Stateflow charts:

- **•** sldv.condition
- **•** sldv.test
- **•** sldv.assume
- **•** sldv.prove

If you do not have a Simulink Design Verifier license, you can collect model coverage for a Stateflow chart containing these functions, but you cannot analyze the model using the Simulink Design Verifier software.

When you specify the **Simulink Design Verifier** coverage metric in the Coverage Settings dialog box, the Simulink Verification and Validation software records coverage for these functions.

Each of these functions evaluates an expression *expr*, for example, sldv.test(*expr*), where *expr* is any valid Boolean MATLAB expression. Simulink Design Verifier coverage measures the number of time steps that the expression *expr* evaluates to true.

If *expr* is true for at least one time step, Simulink Design Verifier coverage for that function is 100%. Otherwise, the Simulink Verification and Validation software reports coverage for that function as 0%.

Consider a model that contains this Stateflow chart:

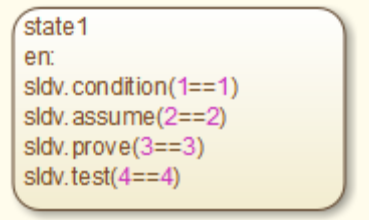

To collect coverage for Simulink Design Verifier functions, on the Coverage Settings dialog box, on the **Coverage** tab, select **Simulink Design Verifier**.

After simulation, the model coverage report lists coverage for the sldv.condition, sldv.assume, sldv.prove, and sldv.test functions.

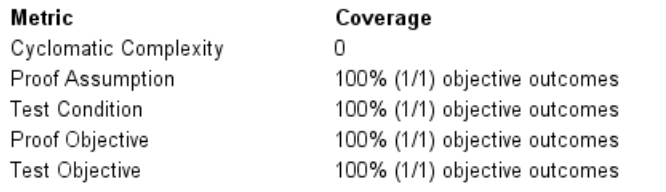

#### Proof Assumption analyzed:

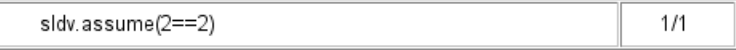

#### **Test Condition analyzed:**

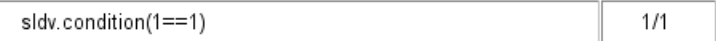

#### Proof Objective analyzed:

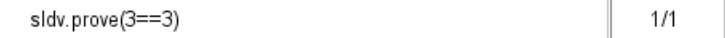

#### Test Objective analyzed:

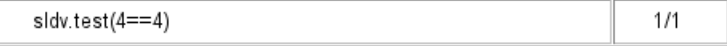

# **Model Coverage Reports for Stateflow Charts**

- **•** ["Summary Report Section" on page 18-51](#page-404-0)
- **•** ["Subsystem and Chart Details Report Sections" on page 18-52](#page-405-0)
- **•** ["State Details Report Section" on page 18-53](#page-406-0)
- **•** ["Transition Details Report Section" on page 18-56](#page-409-0)

The following sections of a Model Coverage report were generated by simulating the sf boiler model, which includes the Bang-Bang Controller chart. The coverage metrics for **Decision**, **Condition**, and **MCDC** are enabled for this report.

## **Summary Report Section**

The Summary section shows coverage results for the entire test and appears at the beginning of the Model Coverage report.

# <span id="page-404-0"></span>**Summary**

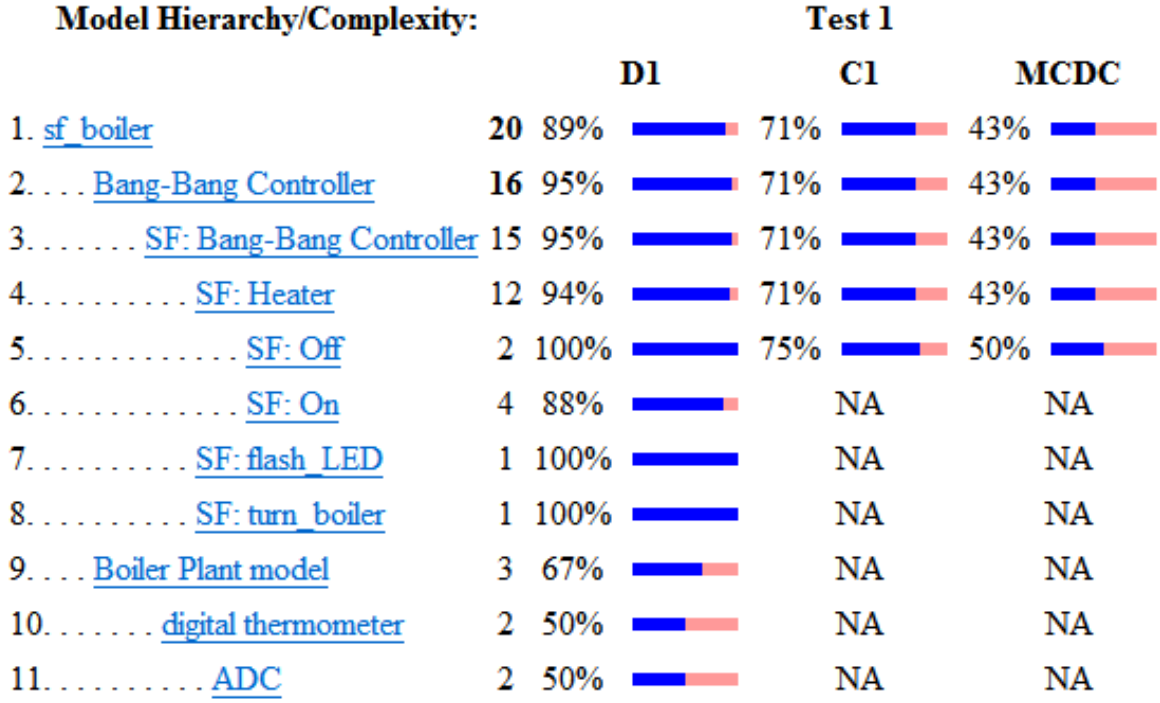

Each line in the hierarchy summarizes the coverage results at that level and the levels below it. You can click a hyperlink to a later section in the report with the same assigned hierarchical order number that details that coverage and the coverage of its children.

The top level, sf boiler, is the Simulink model itself. The second level, Bang-Bang Controller, is the Stateflow chart. The next levels are superstates within the chart, in order of hierarchical containment. Each superstate

<span id="page-405-0"></span>uses an SF: prefix. The bottom level, Boiler Plant model, is an additional subsystem in the model.

# **Subsystem and Chart Details Report Sections**

When recording coverage for a Stateflow chart, the Simulink Verification and Validation software reports two types of coverage for the chart—Subsystem and Chart.

- **• Subsystem** This section reports coverage for the chart:
	- **- Coverage (this object)**: Coverage data for the chart as a container object
	- **- Coverage (inc.) descendants**: Coverage data for the chart and the states and transitions in the chart.

If you click the hyperlink of the subsystem name in the section title, the Bang-Bang Controller block is highlighted in the block diagram.

Decision coverage is not applicable (NA) because this chart does not have an explicit trigger. Condition coverage and MCDC are not applicable (NA) for a chart, but apply to its descendants.

## 2. SubSystem block "Bang-Bang Controller"

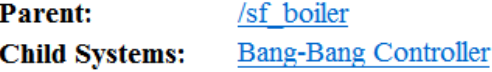

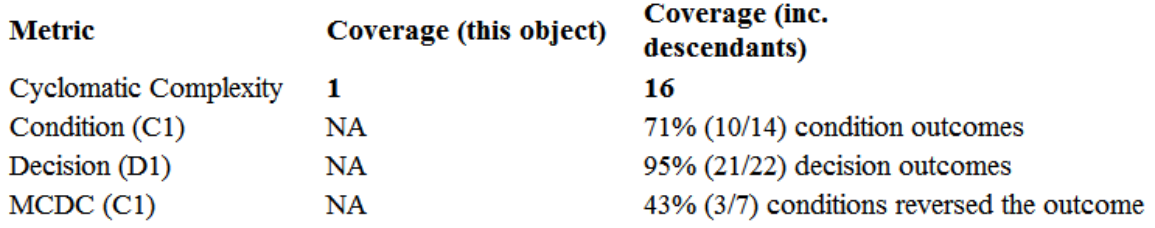

- **Chart** This section reports coverage for the chart:
	- **- Coverage (this object)**: Coverage data for the chart and its inputs

<span id="page-406-0"></span>**- Coverage (inc.) descendants**: Coverage data for the chart and the states and transitions in the chart.

If you click the hyperlink of the chart name in the section title, the chart opens in the Stateflow Editor.

Decision coverage is listed appears for the chart and its descendants. Condition coverage and MCDC are not applicable (NA) for a chart, but apply to its descendants.

### 3. Chart "Bang-Bang Controller"

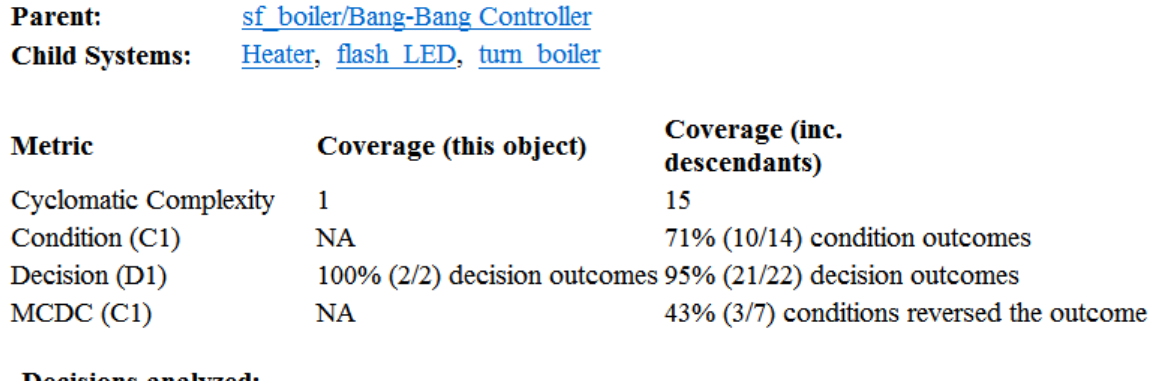

#### Decisions analyzed:

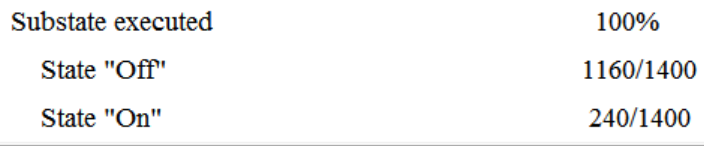

## **State Details Report Section**

For each state in a chart, the coverage report includes a **State** section with details about the coverage recorded for that state.

In the sf boiler model, the state On resides in the box Heater. On is a superstate that contains:

**•** Two substates HIGH and NORM

- **•** A history junction
- **•** The function warm

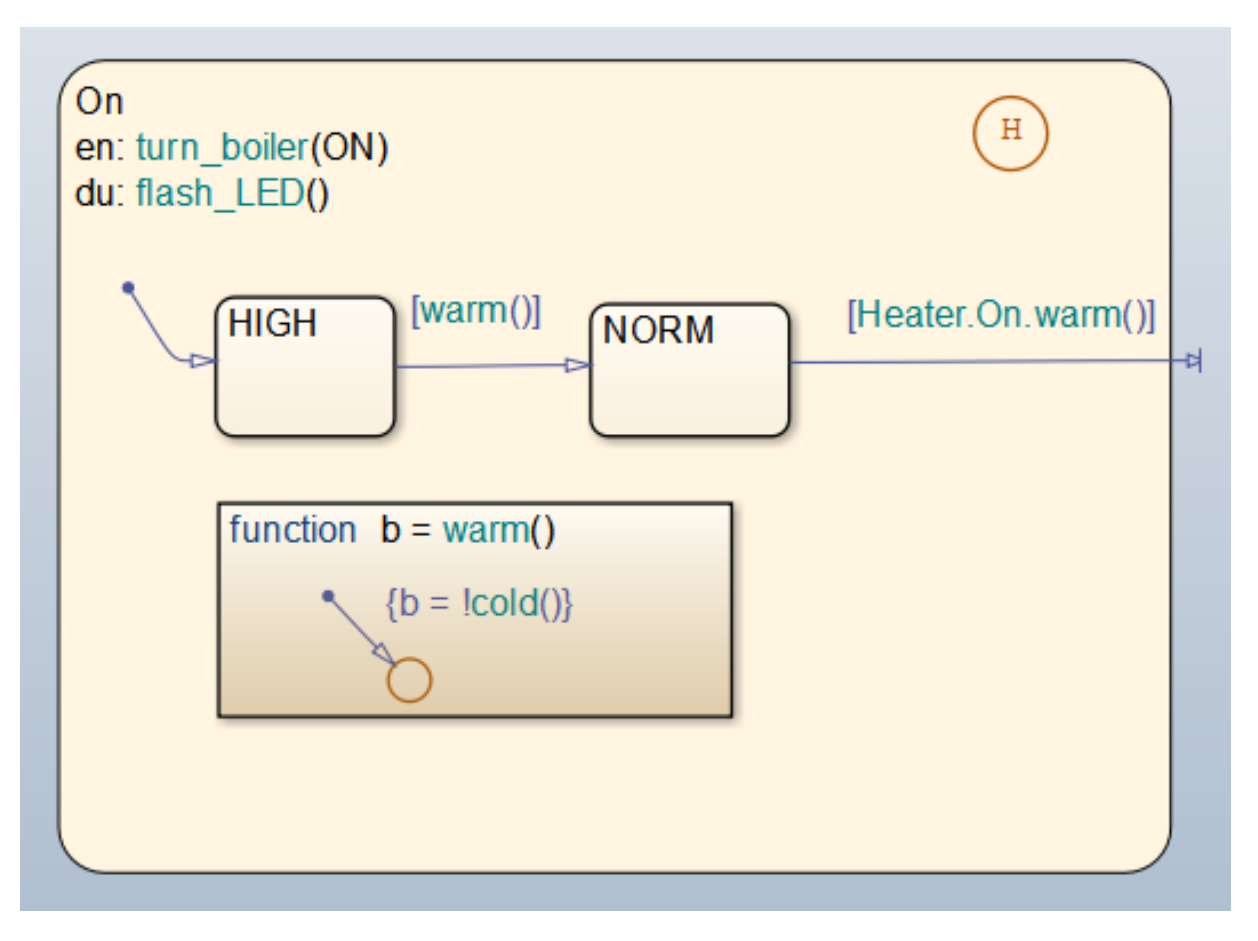

The coverage report includes a **State** section on the state On.

# 6. State "On"

sf boiler/Bang-Bang Controller. Heater **Parent:** 

**Uncovered Links:** 有些

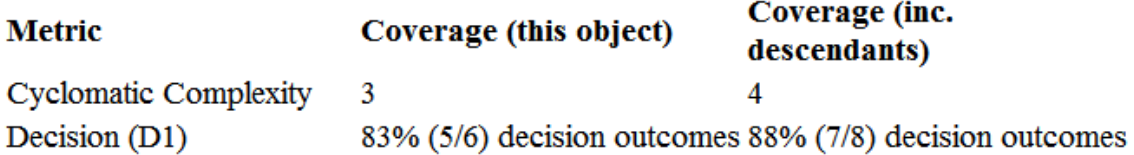

## **Decisions analyzed:**

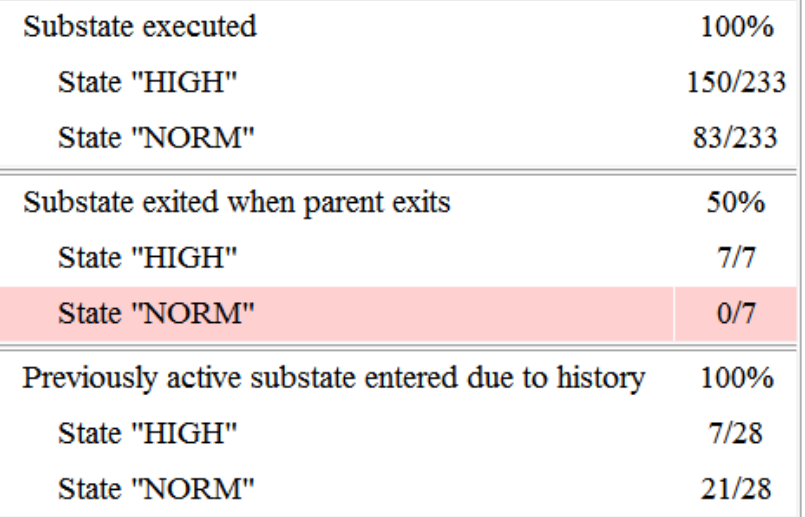

The decision coverage for the On state tests the decision of which substate to execute.

The three decisions are listed in the report:

**•** Under **Substate executed**, which substate to execute when On executes.

- <span id="page-409-0"></span>**•** Under **Substate exited when parent exited**, which substate is active when On exits. NORM is listed as never being active when On exits because the coverage tool sees the supertransition from NORM to Off as a transition from On to Off.
- **•** Under **Previously active substate entered due to history**, which substate to reenter when On re-executes. The history junction records the previously active substate.

Because each decision can result in either HIGH or NORM, the total possible outcomes are  $3 \times 2 = 6$ . The results indicate that five of six possible outcomes were tested during simulation.

Cyclomatic complexity and decision coverage also apply to descendants of the On state. The decision required by the condition [warm()] for the transition from HIGH to NORM brings the total possible decision outcomes to 8. Condition coverage and MCDC are not applicable (NA) for a state.

**Note** Nodes and edges that make up the cyclomatic complexity calculation have no direct relationship with model objects (states, transitions, and so on). Instead, this calculation requires a graph representation of the equivalent control flow.

## **Transition Details Report Section**

Reports for transitions appear under the report sections of their owning objects. Transitions do not appear in the model hierarchy of the Summary section, since the hierarchy is based on superstates that own other Stateflow objects.

#### Transition "after(40,sec) [cold()]" from "Off" to "On"

**Parent:** sf boiler/Bang-Bang Controller. Heater Uncovered Links:  $\blacklozenge$ 

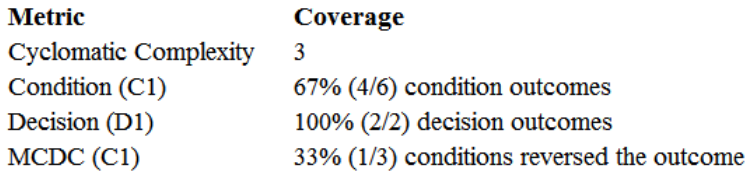

#### **Decisions analyzed:**

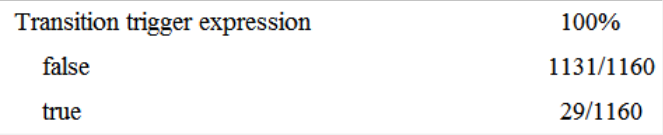

#### **Conditions analyzed:**

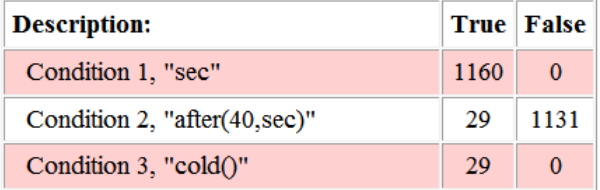

#### MC/DC analysis (combinations in parentheses did not occur)

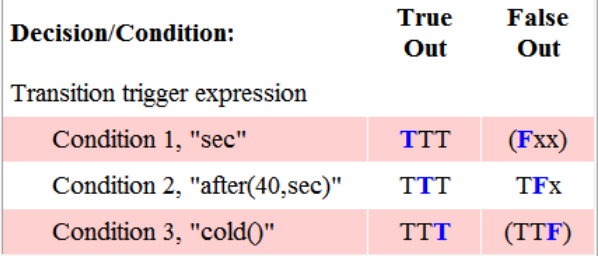

The decision for this transition depends on the time delay of 40 seconds and the condition [cold()]. If, after a 40 second delay, the environment is cold

 $(cold() = 1)$ , the decision to execute this transition and turn the Heater on is made. For other time intervals or environment conditions, the decision is made not to execute.

For decision coverage, both true and false outcomes occurred. Because two of two decision outcomes occurred, coverage was full or 100%.

Condition coverage shows that only 4 of 6 condition outcomes were tested. The temporal logic statement after (40, sec) represents two conditions: the occurrence of sec and the time delay after(40,sec). Therefore, three conditions on the transition exist: sec, after(40,sec), and cold(). Since each of these decisions can be true or false, six possible condition outcomes exist.

The **Conditions analyzed** table shows each condition as a row with the recorded number of occurrences for each outcome (true or false). Decision rows in which a possible outcome did not occur are shaded. For example, the first and the third rows did not record an occurrence of a false outcome.

In the MC/DC report, all sets of occurrences of the transition conditions are scanned for a particular pair of decisions for each condition in which the following are true:

- The condition varies from true to false.
- **•** All other conditions contributing to the decision outcome remain constant.
- The outcome of the decision varies from true to false, or the reverse.

For three conditions related by an implied AND operator, these criteria can be satisfied by the occurrence of these conditions.

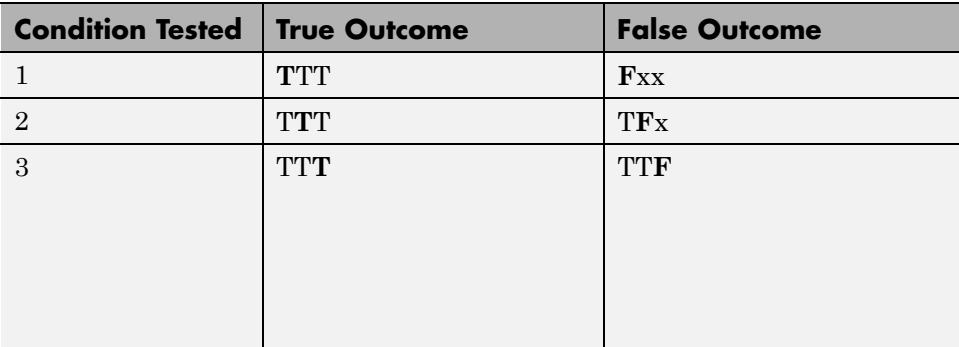

Notice that in each line, the condition tested changes from true to false while the other condition remains constant. Irrelevant contributors are coded with an "x" (discussed below). If both outcomes occur during testing, coverage is complete (100%) for the condition tested.

The preceding report example shows coverage only for condition 2. The false outcomes required for conditions 1 and 3 did not occur, and are indicated by parentheses for both conditions. Therefore, condition rows 1 and 3 are shaded. While condition 2 has been tested, conditions 1 and 3 have not and MCDC is 33%.

For some decisions, the values of some conditions are irrelevant under certain circumstances. For example, in the decision [C1 & C2 & C3 | C4 & C5] the left side of the | is false if any one of the conditions C1, C2, or C3 is false. The same applies to the right side result if either C4 or C5 is false. When searching for matching pairs that change the outcome of the decision by changing one condition, holding some of the remaining conditions constant is irrelevant. In these cases, the MC/DC report marks these conditions with an "x" to indicate their irrelevance as a contributor to the result. These conditions appear as shown.

Transition "[c1&c2&c3 | c4&c5]"

MC/DC analysis (combinations in parentheses did not occur)

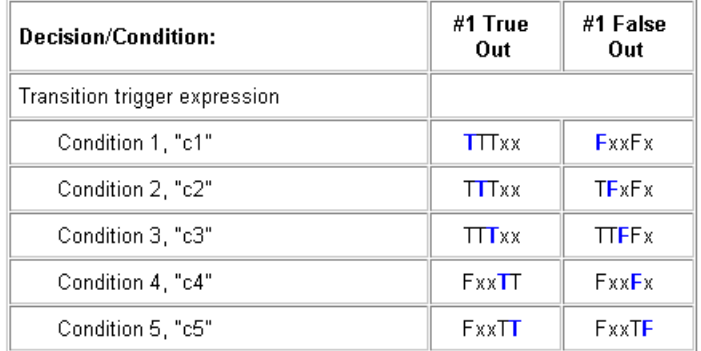

Consider the first matched pair. Since condition 1 is true in the **True** outcome column, it must be false in the matching **False** outcome column. This makes the conditions C2 and C3 irrelevant for the false outcome since C1 & C2 & C3 is always false if C1 is false. Also, since the false outcome is required to evaluate to false, the evaluation of C4 & C5 must also be false. In this case, a match was found with  $C4 = F$ , making condition C5 irrelevant.

# **Model Coverage for Stateflow State Transition Tables**

State transition tables are an alternative way of expressing modal logic in Stateflow. Stateflow charts represent modal logic graphically, and state transition tables can represent equivalent modal logic in tabular form. For more information, see "Tabular Expression of Modal Logic" in the Stateflow documentation.

Coverage results for state transition tables are the same as coverage results for equivalent Stateflow charts, except for a slight difference that arises in coverage of temporal logic. For example, consider the temporal logic expression after(4, tick) in the Mode Logic chart of the slvnvdemo\_covfilt example model.

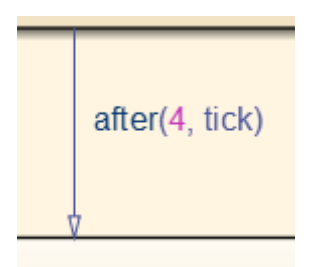

In chart coverage, the  $after(4, tick)$  transition represents two conditions: the occurrence of tick and the time delay after(4, tick). Since the temporal event tick is never false, the first condition is not satisfiable, and you cannot record 100% condition and MC/DC coverage for the transition after(4, tick).

In state transition table coverage, the after(4, tick) transition represents a single decision, with no subcondition for the occurrence of tick. Therefore, only decision coverage is recorded.

For state transition tables containing temporal logic decisions, as in the above example, condition coverage and MC/DC is not recorded.

# **Model Coverage for Stateflow Atomic Subcharts**

In a Stateflow chart, an atomic subchart is a graphical object that allows you to reuse the same state or subchart across multiple charts and models.

When you specify to record coverage data for a model during simulation, the Simulink Verification and Validation software records coverage for any atomic subcharts in your model. The coverage data records the execution of the chart itself, and the execution of states, transition decisions, and individual conditions that compose each decision in the atomic subchart.

Simulate the doc\_atomic\_subcharts\_map\_iodata example model and record decision coverage:

**1** Open the doc\_atomic\_subcharts\_map\_iodata model.

This model contains two Sine Wave blocks that supply input signals to the Stateflow chart. Chart contains two atomic subcharts—A and B—that

are linked from the same library chart, also named A. The library chart contains the following objects:

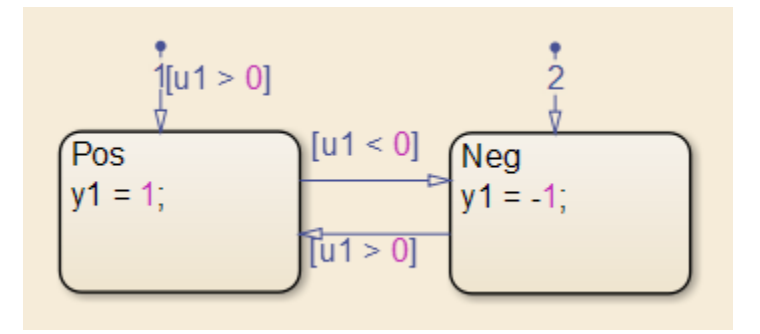

**2** In the Simulink Editor, select **Analysis > Coverage > Settings**

The Coverage Settings dialog box appears.

- **3** On the **Coverage** tab, select **Coverage for this model: doc\_atomic\_subcharts\_map\_iodata**.
- **4** On the **Reporting** tab, select **Generate HTML report**.
- **5** Click **OK** to close the Coverage Settings dialog box.
- **6** Simulate the doc\_atomic\_subcharts\_map\_iodata model.

When the simulation completes, the coverage report opens.

The report provides coverage data for atomic subcharts A and B in the following forms:

• For the atomic subchart instance and its contents. Decision coverage is not applicable (NA) because this chart does not have an explicit trigger.

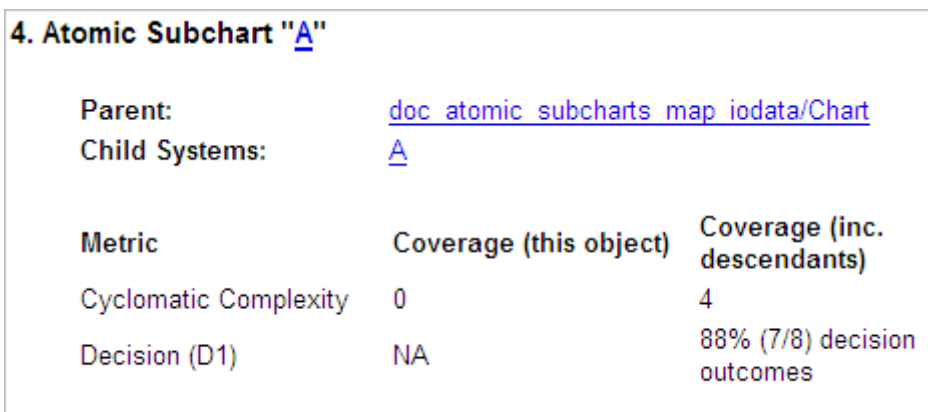

**•** For the library chart A and its contents. The chart itself achieves 100% coverage on the input u1, and 88% coverage on the states and transitions inside the library chart.

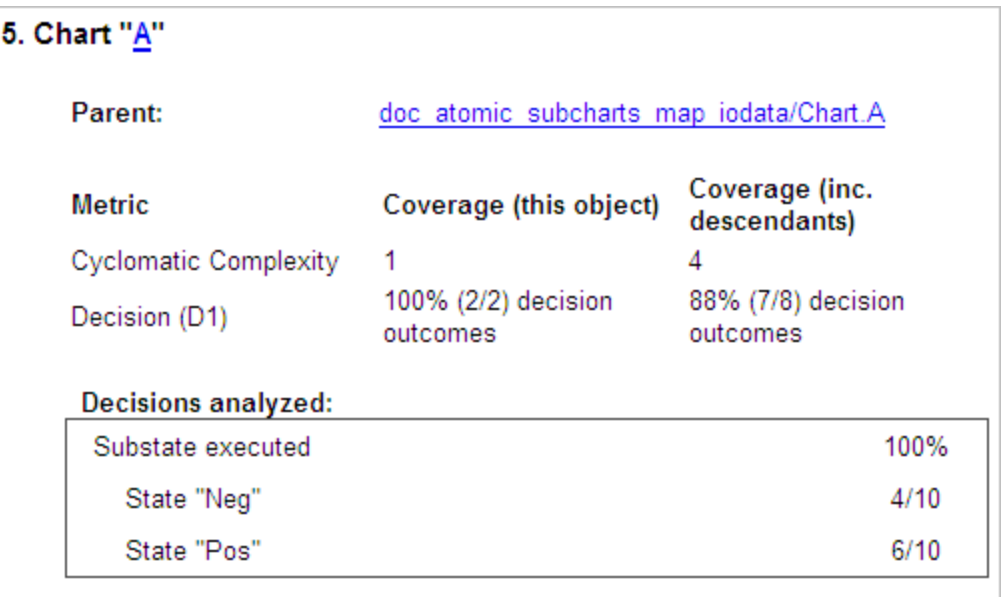

Atomic subchart B is a copy of the same library chart A. The coverage of the contents of subchart B is identical to the coverage of the contents of subchart A.

# **Model Coverage for Stateflow Truth Tables**

- **•** "Types of Coverage in Stateflow Truth Tables" on page 18-64
- **•** "Analyze Coverage in Stateflow Truth Tables" on page 18-64

# **Types of Coverage in Stateflow Truth Tables**

Simulink Verification and Validation software reports model coverage for the decisions the objects make in a Stateflow chart during model simulation. The report includes coverage for the decisions the truth table functions make.

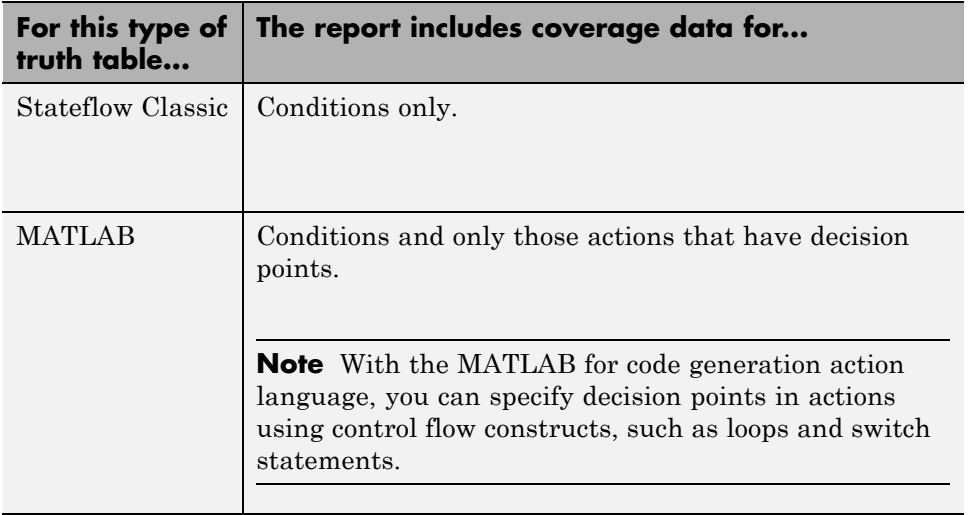

**Note** To measure model coverage data for a Stateflow truth table, you must have a Stateflow license. For more information about Stateflow truth tables, see "Decision Logic" in the Stateflow documentation.

## **Analyze Coverage in Stateflow Truth Tables**

If you have a Stateflow license, you can generate a model coverage report for a truth table.

Consider the following model.

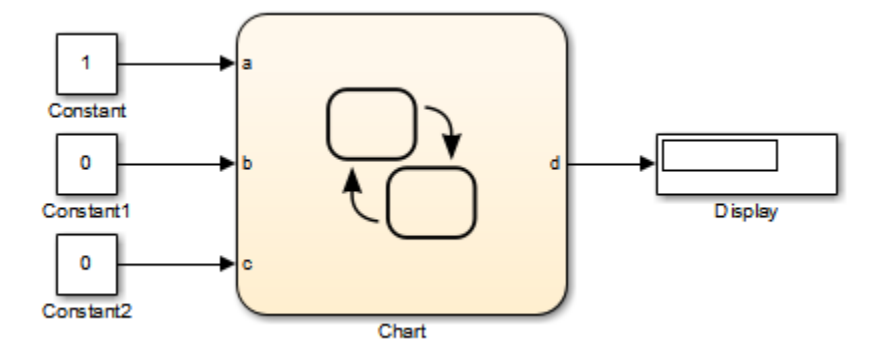

The Stateflow chart contains the following truth table:

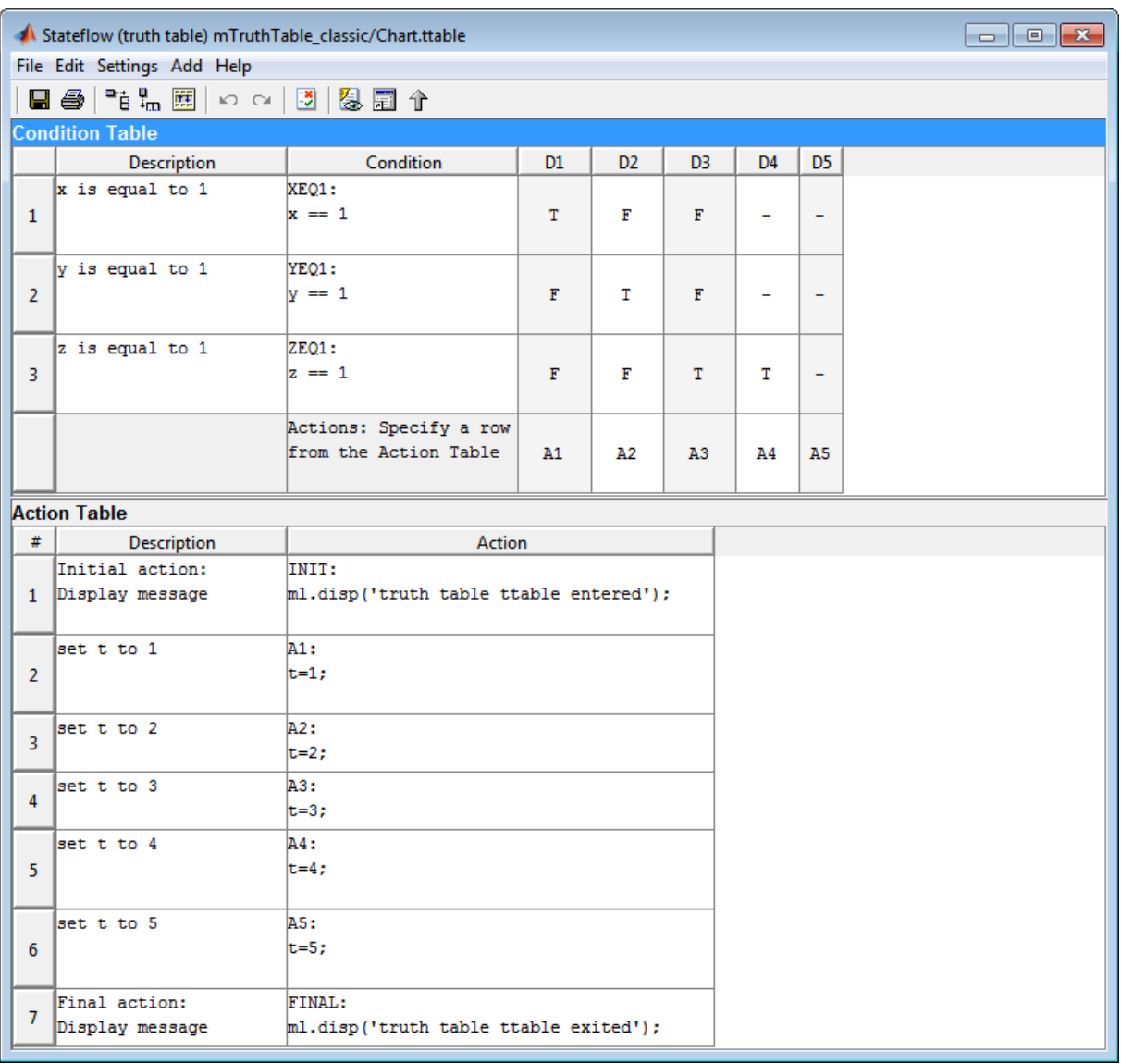

When you simulate the model and collect coverage, the model coverage report includes the following data:

## 4. Truth Table "ttable"

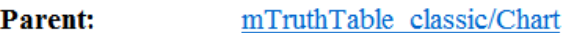

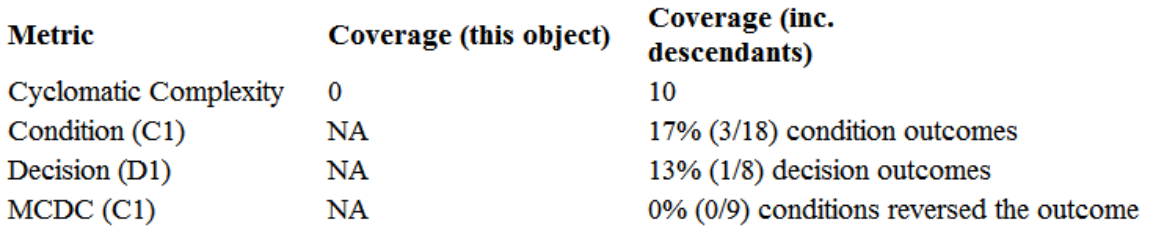

#### Condition table analysis (missing values are in parentheses)

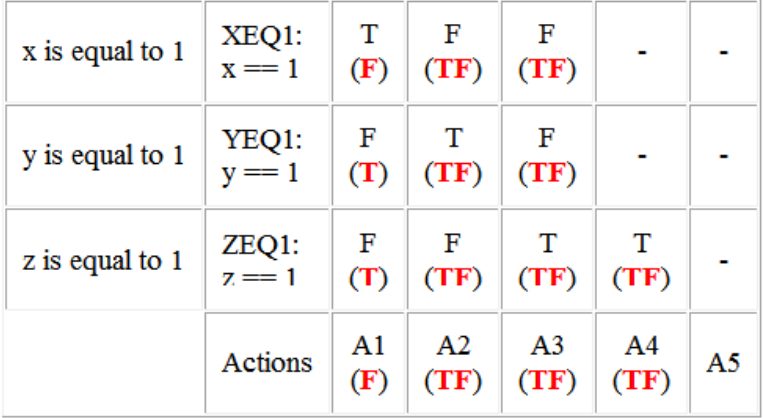

The **Coverage (this object)** column shows no coverage. The reason is that the container object for the truth table function—the Stateflow chart—does not decide whether to execute the ttable truth table.

The **Coverage (inc. descendants)** column shows coverage for the graphical function. The graphical function has the decision logic that makes the transitions for the truth table. The transitions in the graphical function contain the decisions and conditions of the truth table. Coverage for the

descendants in the **Coverage (inc. descendants)** column includes coverage for these conditions and decisions. Function calls to the truth table test the model coverage of these conditions and decisions.

**Note** See "How Stateflow Software Generates Content for Truth Tables" for a description of the graphical function for a truth table.

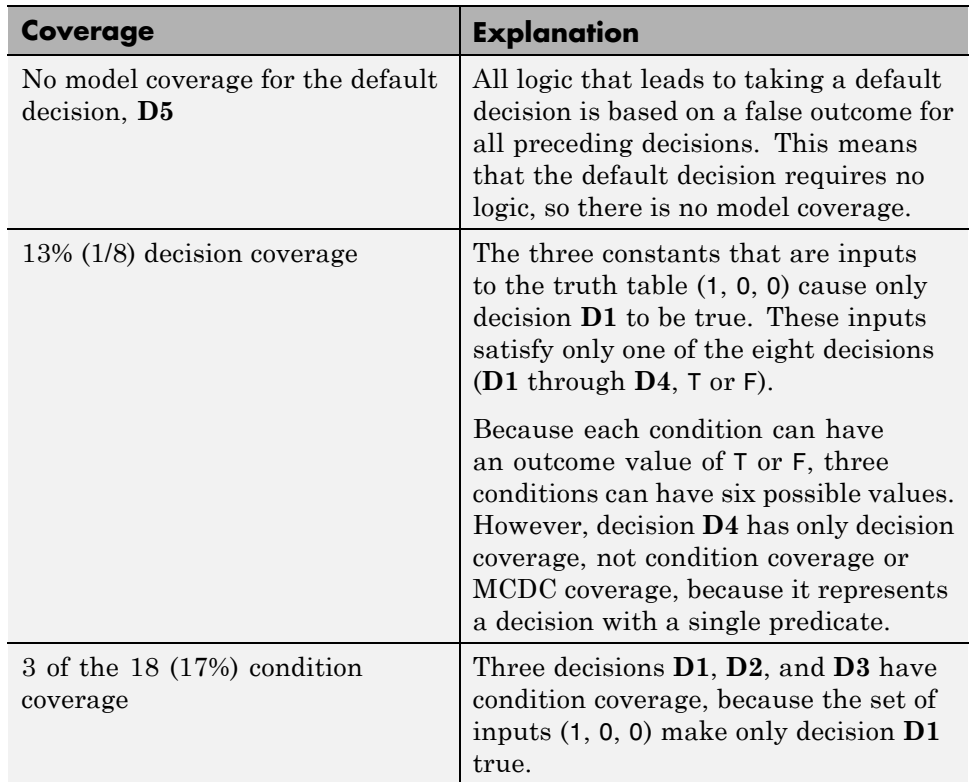

Coverage for the decisions and their individual conditions in the ttable truth table function are as follows.

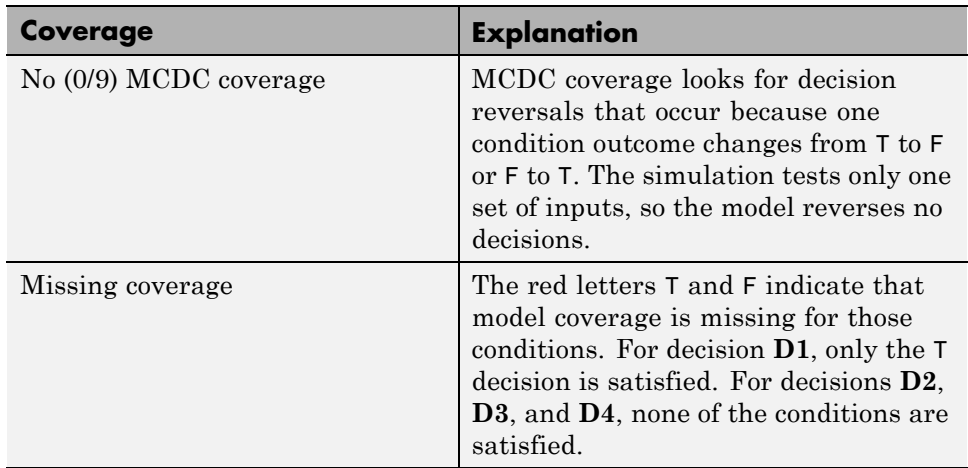

# **Colored Stateflow Chart Coverage Display**

The Model Coverage tool displays model coverage results for individual blocks directly in Simulink diagrams. If you enable this feature, the Model Coverage tool:

- **•** Highlights Stateflow objects that receive model coverage during simulation
- **•** Provides a context-sensitive display of summary model coverage information for each object

**Note** The coverage tool changes colors only for open charts at the time coverage information is reported. When you interact with the chart, such as selecting a transition or a state, colors revert to default values.

For details on enabling and selecting this feature in the Simulink window, see ["Enable Coverage Highlighting" on page 18-6](#page-359-0) in the Simulink Verification and Validation documentation.

# **Display Model Coverage with Model Coloring**

Once you enable display coverage with model coloring, anytime that the model generates a model coverage report, individual chart objects receiving coverage appear highlighted with light green or light red.

- **1** Open the sf\_car model.
- **2** Select **Analysis > Coverage > Settings**.
- **3** In the Coverage Settings dialog box, select **Coverage for this model**.
- **4** Click **OK**.
- **5** Simulate the model.

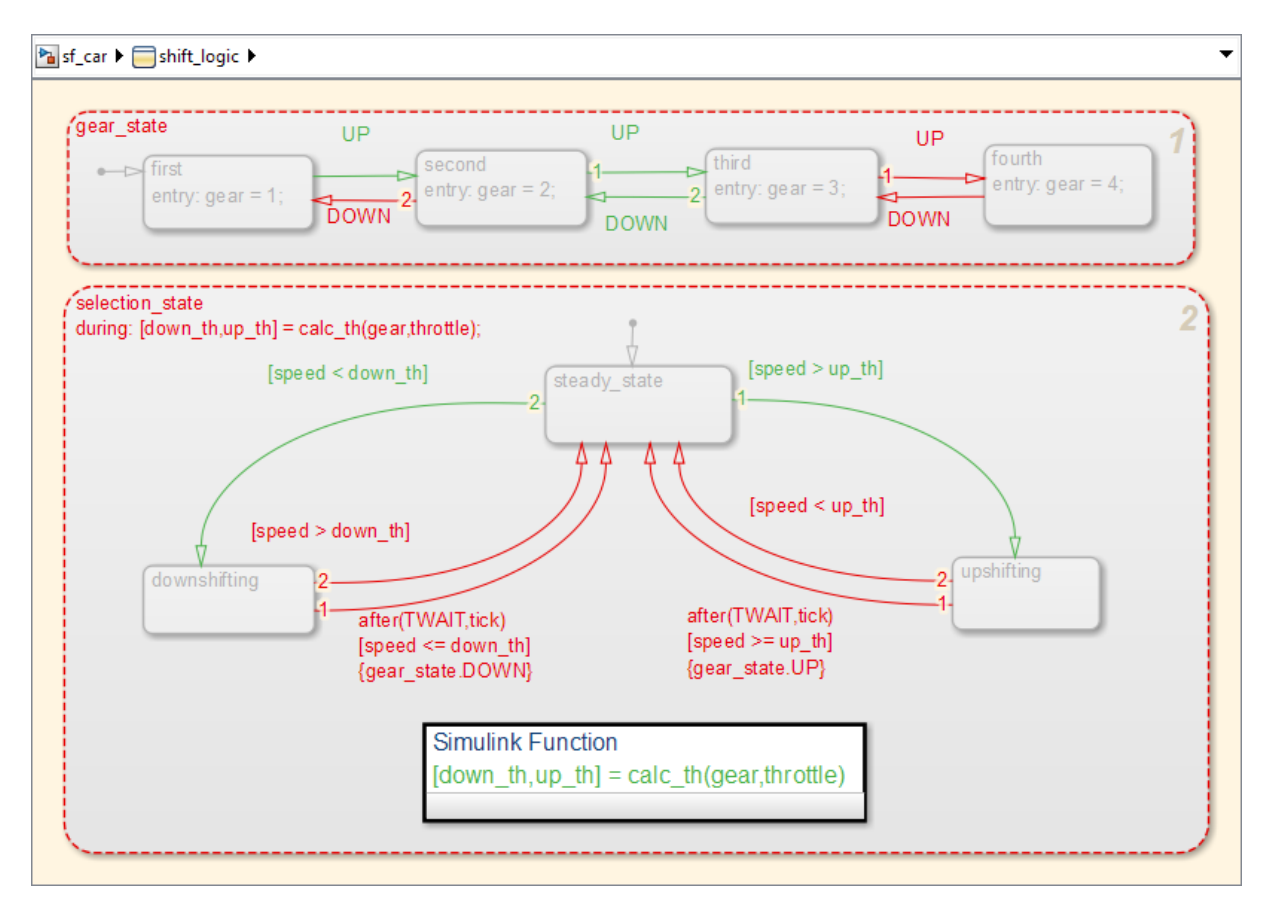

#### After simulation ends, chart objects with coverage appear highlighted.

Object highlighting indicates coverage as follows:

- **•** Light green for full coverage
- **•** Light red for partial coverage
- **•** No color for zero coverage

**Note** To revert the chart to show original colors, select and deselect any objects.

**6** Click selection\_state in the chart.

The following summary report appears.

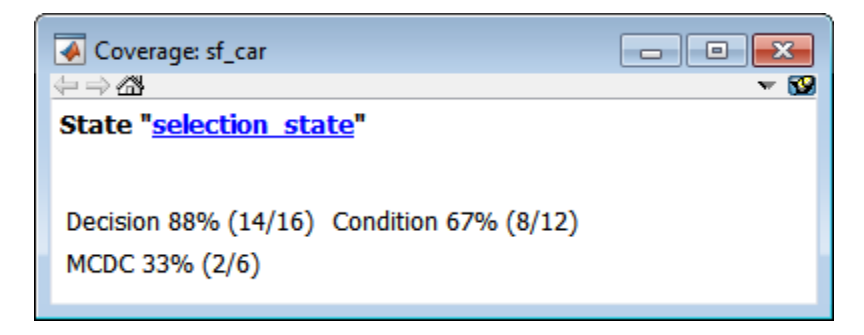

When you click a highlighted Stateflow object, the summarized coverage for that object appears in the Coverage Display Window. Clicking the hyperlink opens the section of the coverage report for this object.

**Tip** You can set the Coverage Display Window to appear for a block in response to a hovering mouse cursor instead of a mouse click in one of two ways:

- **•** Select the downward arrow on the right side of the Coverage Display Window and select **Focus**.
- **•** Right-click a colored block and select **Coverage > Display details on mouse-over**.

# **19**

# Results Review

- **•** ["Types of Coverage Reports" on page 19-2](#page-427-0)
- **•** ["Top-Level Model Coverage Report" on page 19-11](#page-436-0)

# <span id="page-427-0"></span>**Types of Coverage Reports**

In the Coverage Settings dialog box, on the **Report** tab, if you select the **Generate HTML report** option, the Simulink Verification and Validation software creates one or more model coverage reports after a simulation.

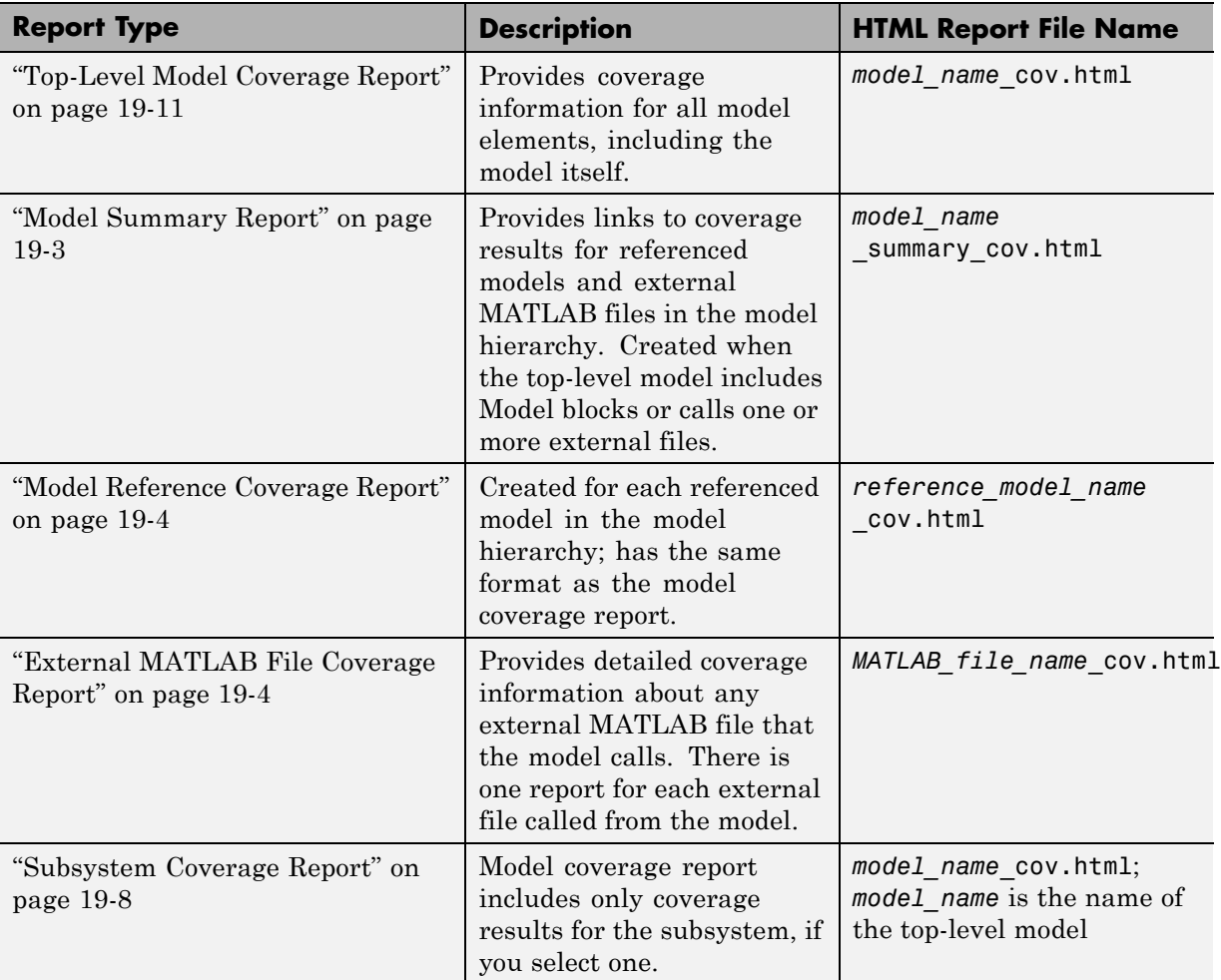

# <span id="page-428-0"></span>**Model Summary Report**

If the top-level model contains Model blocks or calls external files, the software creates a model summary coverage report named *model\_name*\_summary\_cov.html. The title of this report is **Coverage by Model**.

The summary report lists and provides links to coverage reports for Model block referenced models and external files called by MATLAB code in the model. For more information, see "External [MATLAB File Coverage Report"](#page-429-0) [on page 19-4](#page-429-0).

The following graphic shows an example of a model summary report. It contains links to the model coverage report (mExternalMfile), a report for the Model block (mExternalMfileRef), and three external files called from the model (externalmfile,I externalmfile1, andexternalmfile2).

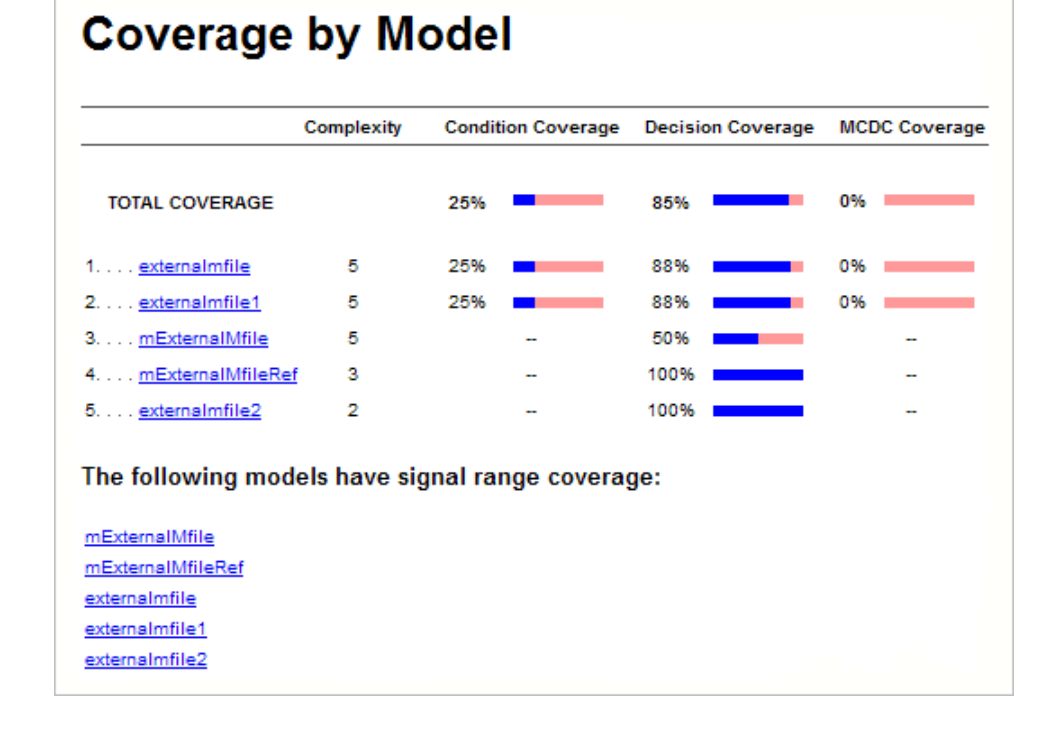

# <span id="page-429-0"></span>**Model Reference Coverage Report**

If your top-level model references a model in a Model block, the software creates a separate report, named *reference\_model\_name*\_cov.html, that includes coverage for the referenced model. This report has the same format as the ["Top-Level Model Coverage Report" on page 19-11](#page-436-0). Coverage results are recorded as if the referenced model was a standalone model; the report gives no indication that the model is referenced in a Model block.

# **External MATLAB File Coverage Report**

If your top-level model calls any external MATLAB files, select **Coverage for MATLAB files** on the **Coverage** tab of the Coverage Settings dialog box. The software creates a report, named *MATLAB\_file\_name*\_cov.html, for each distinct file called from the model. When there are several calls to a given file from the model, the software creates only one report for that file, but it accumulates coverage from all the calls to the file. The external MATLAB file coverage report does not include information about what parts of the model call the external file.

The first section of the external MATLAB file coverage report contains summary information about the external file, similar to the model coverage report.

# **Coverage Report for externalmfile1**

# **Embedded MATLAB File Information**

**Last Saved** 03-Oct-2008 18:01:02 **Simulation Optimization Options** 

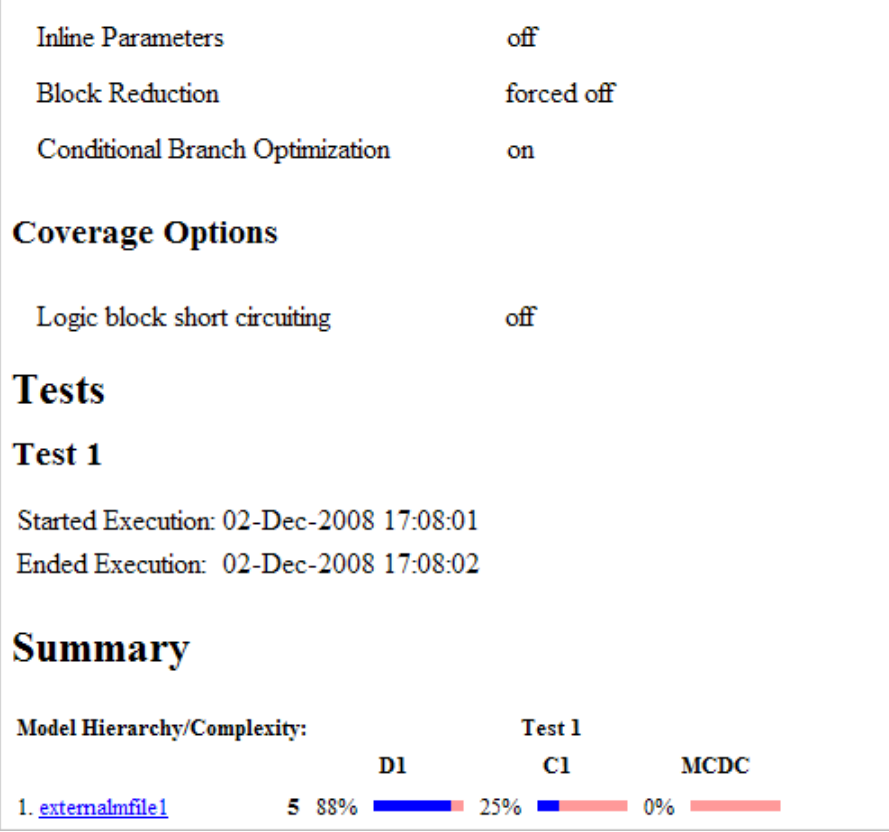

The **Details** section reports coverage for the external file and the function in that file.

# **Details:**

## 1. Embedded MATLAB file "externalmfile"

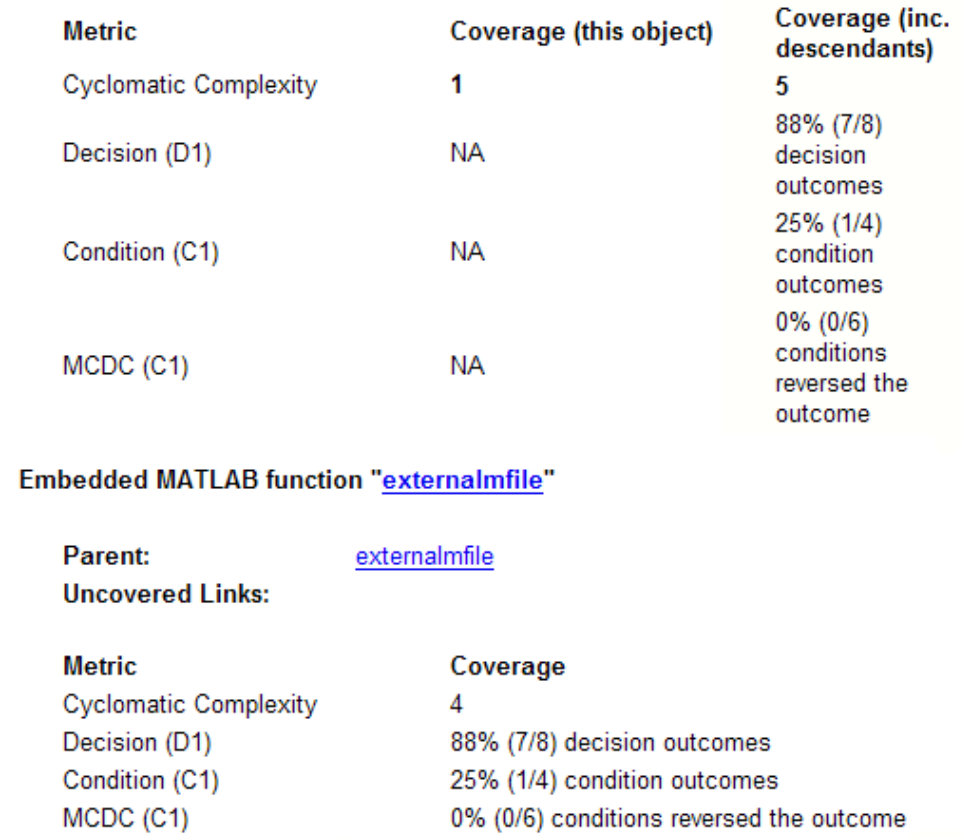

The **Details** section also lists the content of the file, highlighting the code lines that have decision points or function definitions.
```
\mathbf 1%#eml
 \overline{2}function y = externalmfile1(u)
 3
 \overline{4}뫟
         Copyright 2008 The MathWorks, Inc.
 5
 6
    if u>1 && u<5
 \overline{7}a = 2;8
    else
 9
         a = 3;10
    end
1112
    for i=1:513
         a = a + 2;14
    end
15
16
    y = a+localtest(a);
17
18
     [x, y] = \text{pol2cart}(u, u);[y2, y3] = \text{cart2pol}(x, y);19
20
21
    function y = localtest (u)
22
23
    y = 0;24
    flg = true;25
    while flg
26
         u = u/2;27
         y = y+1;28
         flg = u>2;29
    end
30
```
Coverage results for each of the highlighted code lines follow in the report. The following graphic shows a portion of these coverage results from the preceding code example.

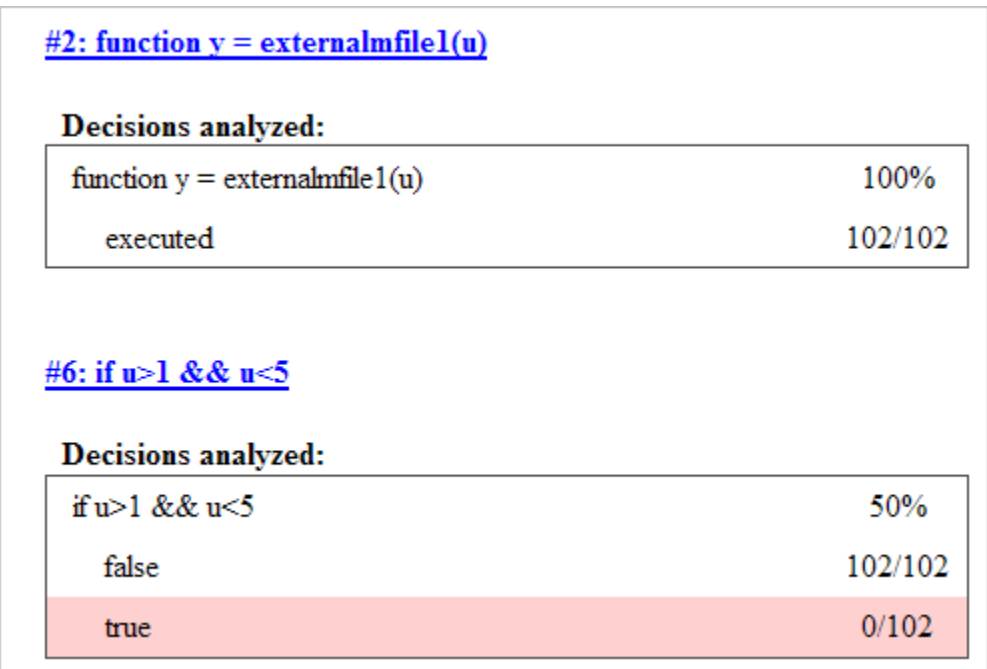

### **Subsystem Coverage Report**

In the Coverage Settings dialog box, when you select **Coverage for this model**, you can click **Select Subsystem** to request coverage for only the selected subsystem in the model. The software creates a model coverage report for the top-level model, but includes coverage results only for the subsystem.

However, if the top-level model calls any external files and you select **Coverage for MATLAB files** in the Coverage Settings dialog box, the results include coverage for all external files called from:

- **•** The subsystem for which you are recording coverage
- **•** The top-level model that includes the subsystem

If the subsystem parameter **Read/Write Permissions** is set to NoReadOrWrite, the software does not record coverage for that subsystem. For example, in the fuelsys model, you click **Select Subsystem**, and select coverage for the feedforward\_fuel\_rate subsystem.

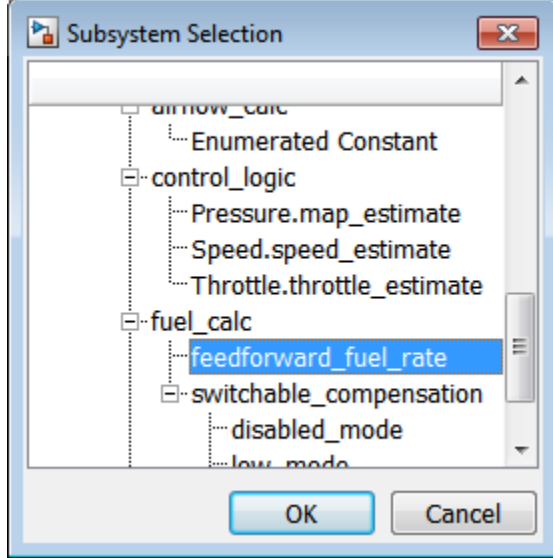

The report is similar to the model coverage report, except that it includes only results for the feedforward\_fuel\_rate subsystem and its contents.

## **Summary**

**Model Hierarchy/Complexity:** Test 1  $\mathbf{D}$  $333\%$   $\blacksquare$ 1. feedforward\_fuel\_rate

# **Details:**

## 1. SubSystem block "feedforward\_fuel\_rate"

**Parent:** sldemo fuelsys/fuel rate control/fuel calc

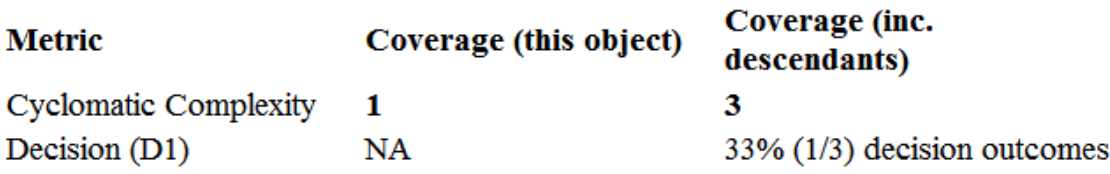

## **Top-Level Model Coverage Report**

The Simulink Verification and Validation software always creates a model coverage report for the top-level model named *model\_name*\_cov.html. The model coverage report contains several sections:

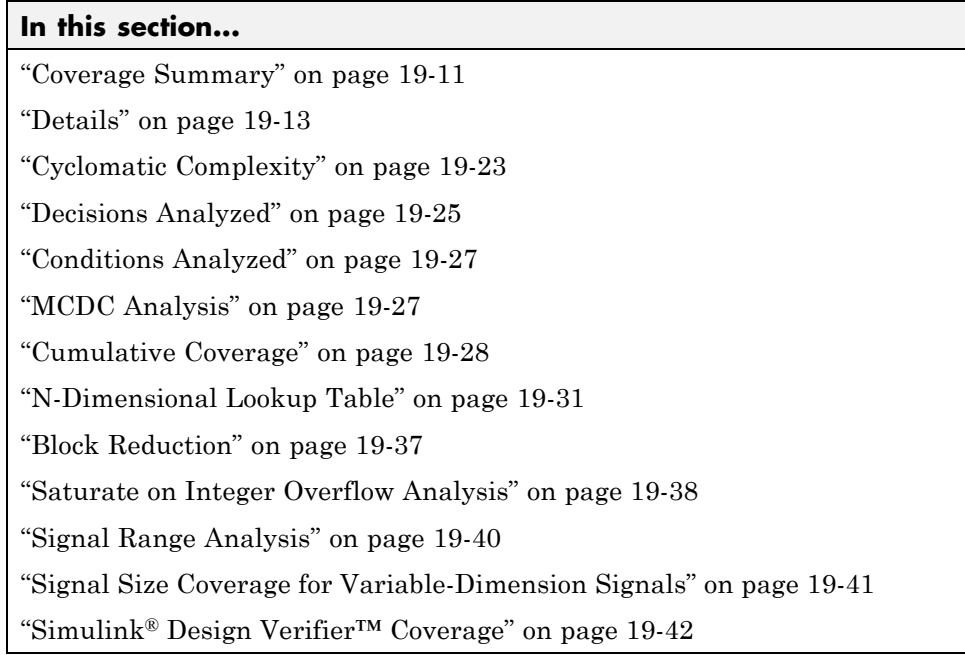

### **Coverage Summary**

The coverage summary section contains basic information about the model being analyzed:

- **• Model Information**
- **• Simulation Optimization Options**
- **• Coverage Options**

# **Coverage Report for sldemo\_fuelsys**

#### **Model Information**

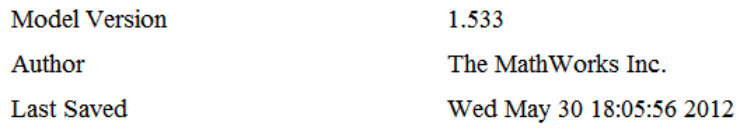

#### **Simulation Optimization Options**

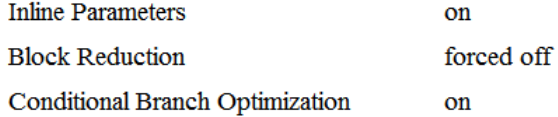

#### **Coverage Options**

**Contract** 

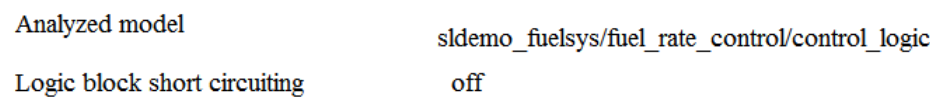

The coverage summary has two subsections:

- **• Tests** The simulation start and stop time of each test case and any setup commands that preceded the simulation. The heading for each test case includes any test case label specified using the cvtest command.
- **• Summary** Summaries of the subsystem results. To see detailed results for a specific subsystem, in the Summary subsection, click the subsystem name.

### <span id="page-438-0"></span>**Tests**

#### Test 1

Started Execution: 15-Jun-2012 13:07:51 Ended Execution: 15-Jun-2012 13:07:51

#### **Summary**

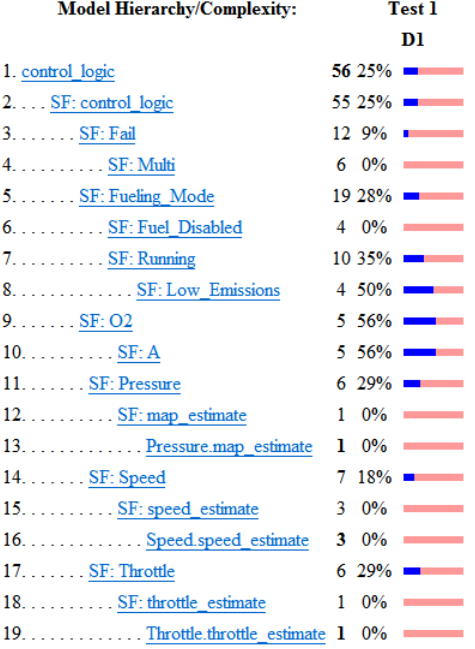

## **Details**

The Details section reports the detailed model coverage results. Each section of the detailed report summarizes the results for the metrics that test each object in the model:

- **•** ["Filtered Objects" on page 19-14](#page-439-0)
- **•** ["Model Details" on page 19-15](#page-440-0)
- **•** ["Subsystem Details" on page 19-16](#page-441-0)
- <span id="page-439-0"></span>**•** ["Block Details" on page 19-17](#page-442-0)
- **•** ["Chart Details" on page 19-18](#page-443-0)
- **•** ["Coverage Details for MATLAB Functions and Simulink®](#page-444-0) Design Verifier™ [Functions" on page 19-19](#page-444-0)

You can also access a model element Details subsection as follows:

- **1** Right-click a Simulink element.
- **2** In the context menu, select **Coverage > Report**.

#### **Filtered Objects**

The Filtered Objects section lists all the objects in the model that were filtered from coverage recording, and the rationale you specified for filtering those objects. If the filter rule specifies that all blocks of a certain type be filtered, all those blocks are listed here.

In the following graphic, several blocks, subsystems, and transitions were filtered. Two library-linked blocks, protected division and protected division1, were filtered because their block library was filtered.

<span id="page-440-0"></span>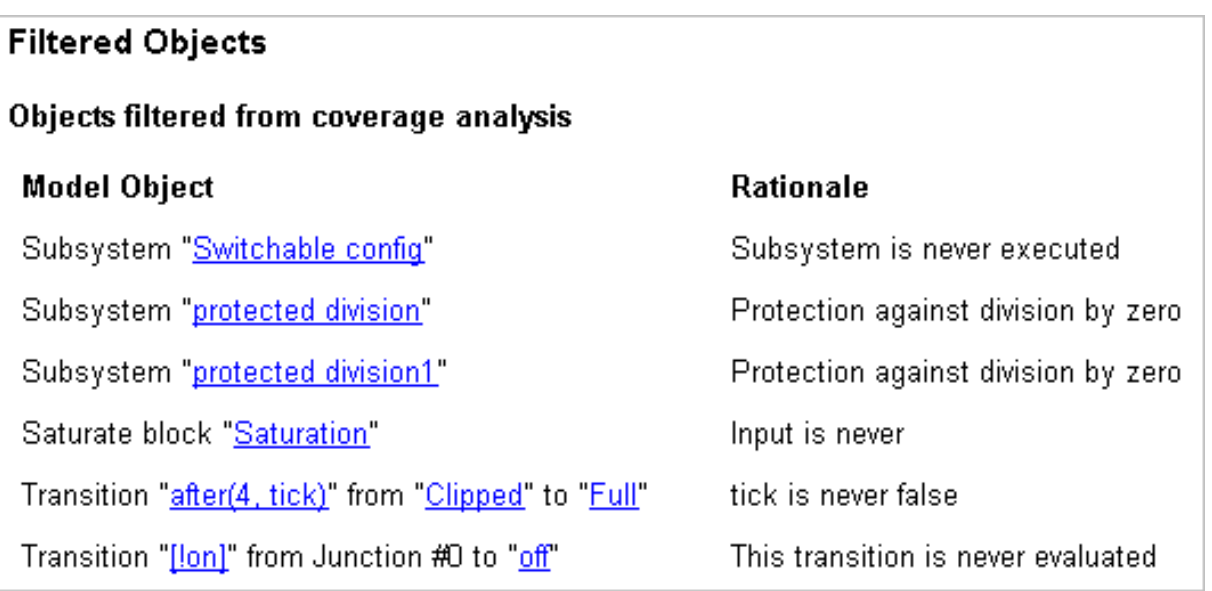

### **Model Details**

The Details section contains a results summary for the model as a whole, followed by a list of elements. Click the model element name to see its coverage results.

The following graphic shows the Details section for the sldemo\_fuelsys example model.

## <span id="page-441-0"></span>**Details:**

#### 1. Model "sldemo fuelsys"

Engine Gas Dynamics, fuel rate control **Child Systems:** 

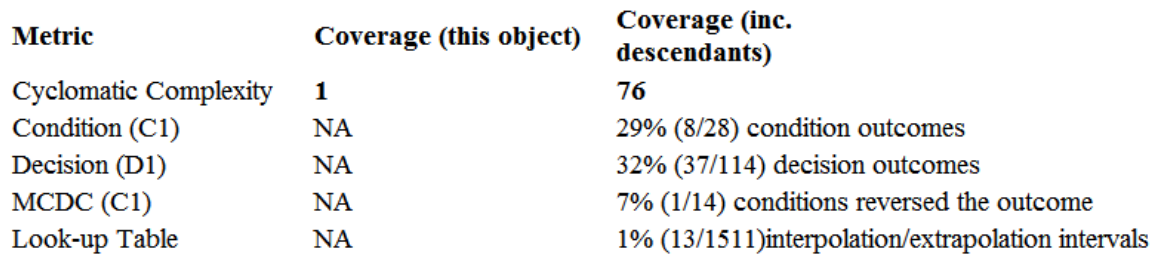

#### **Subsystem Details**

Each subsystem Details section contains a summary of the test coverage results for the subsystem and a list of the subsystems it contains. The overview is followed by sections for blocks, charts, and MATLAB functions, one for each object that contains a decision point in the subsystem.

The following graphic shows the coverage results for the Engine Gas Dynamics subsystem in the sldemo\_fuelsys example model.

### 2. SubSystem block "Engine Gas Dynamics"

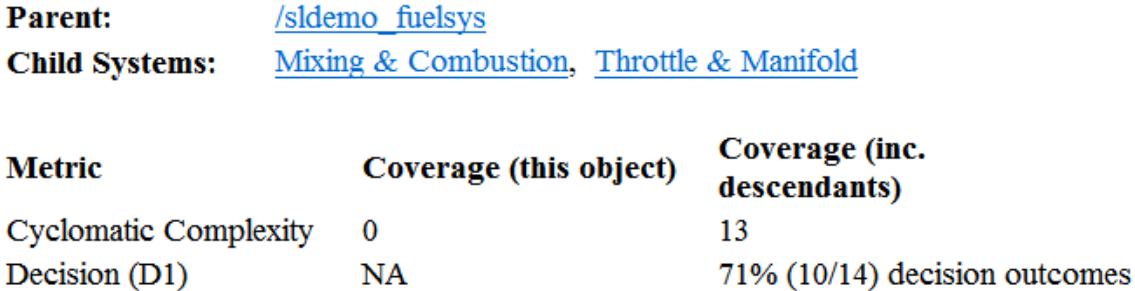

### **Block Details**

The following graphic shows the coverage results for the MinMax block in the Mixing & Combustion subsystem of the Engine Gas Dynamics subsystem in the sldemo fuelsys example model.

### <span id="page-442-0"></span>MinMax block "MinMax"

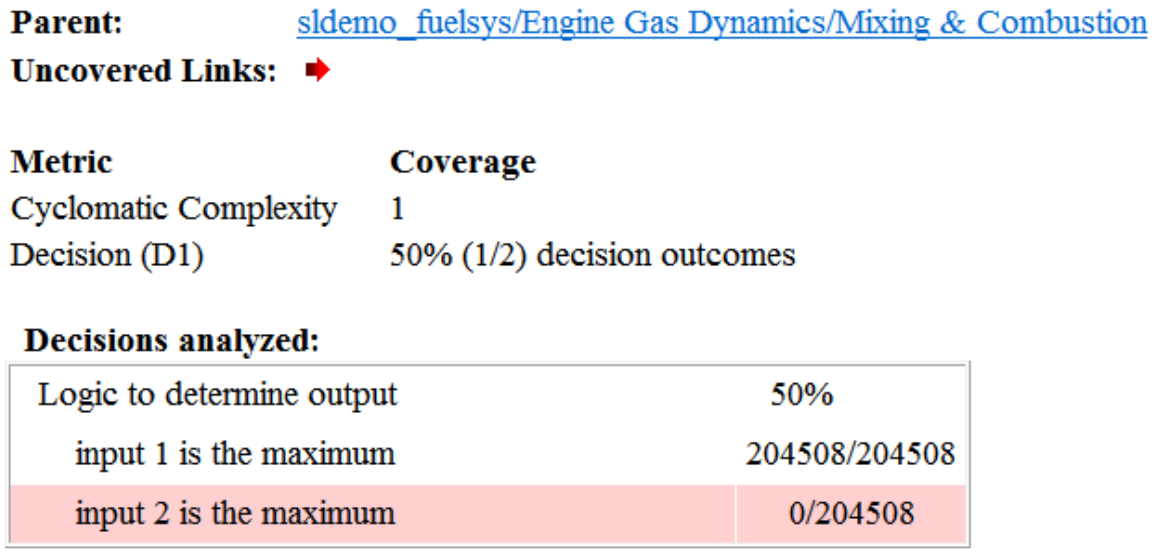

The **Uncovered Links** element first appears in the Block Details section of the first block in the model hierarchy that does not achieve 100% coverage. The first **Uncovered Links** element has an arrow that links to the Block Details section in the report of the *next* block that does not achieve 100% coverage.

Subsequent blocks that do not achieve 100% coverage have links to the Block Details sections in the report of the previous and next blocks that do not achieve 100% coverage.

### <span id="page-443-0"></span>Saturate block "Limit to Positive"

**Parent:** 

sldemo fuelsys/Engine Gas Dynamics/Throttle & Manifold

Uncovered Links:  $\blacklozenge$ 

### **Chart Details**

The following graphic shows the coverage results for the Stateflow chart control\_logic in the sldemo\_fuelsys example model.

#### <span id="page-444-0"></span>13. SubSystem block "control logic"

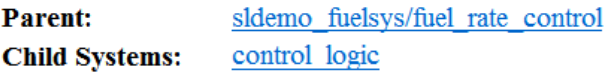

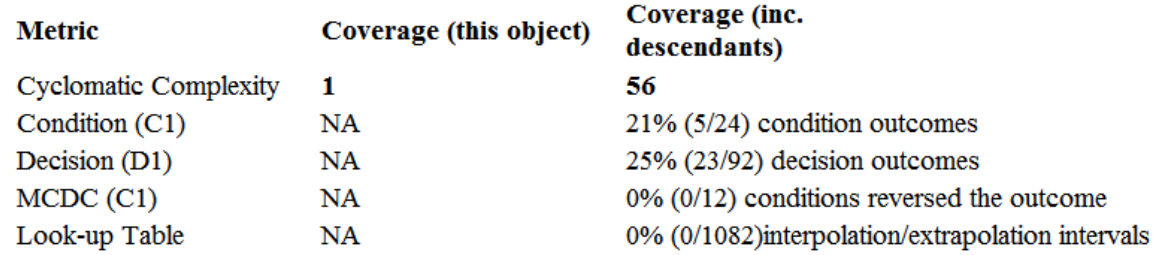

#### 14. Chart "control logic"

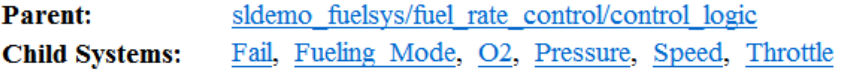

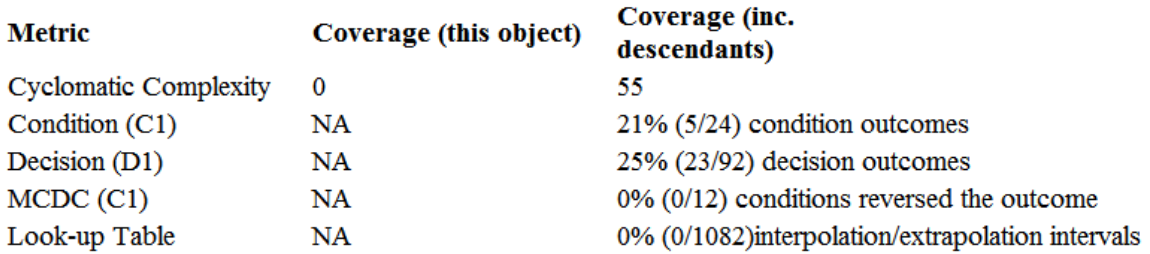

For more information about model coverage reports for Stateflow charts and their objects, see ["Model Coverage for Stateflow Charts" on page 18-41.](#page-394-0)

#### **Coverage Details for MATLAB Functions and Simulink Design Verifier Functions**

By default, the Simulink Verification and Validation software records coverage for all MATLAB functions in a model. MATLAB functions are in MATLAB Function blocks, Stateflow charts, or external MATLAB files.

**Note** For a detailed example of coverage reports for external MATLAB files, see ["External MATLAB File Coverage Report" on page 19-4.](#page-429-0)

To record Simulink Design Verifier coverage for sldv.\* functions called by MATLAB functions, and any Simulink Design Verifier blocks, in the Coverage Settings dialog box, on the **Coverage** tab, select **Simulink Design Verifier**.

The following example shows coverage details for a MATLAB function, hFcnsInExternalEML, that calls four Simulink Design Verifier functions. In this example, the code for hFcnsInExternalEML resides in an external file.

This example also shows Simulink Design Verifier coverage details for the following functions:

- **•** sldv.assume
- **•** sldv.condition
- **•** sldv.prove
- **•** sldv.test

In the coverage results, code that achieves 100% coverage is green; code that achieves less than 100% coverage is red.

```
Embedded MATLAB function "hfcnsinexternaleml"
   Parent:
                         hfcnsinexternaleml
   Uncovered Links:
   Metric
                                 Coverage
   Cyclomatic Complexity
                                 4
   Decision (D1)
                                40% (2/5) decision outcomes
   Test Objective
                                50% (1/2) objective outcomes
   Proof Objective
                                0% (0/1) objective outcomes
   Test Condition
                                100% (1/1) objective outcomes
                                0% (0/1) objective outcomes
   Proof Assumption
    1 function y = hFcnsInExternalEML(u1, u2)2 % use all four functions.
    3 %#eml
    4 sldv.assume( u1 > u2 );
    5 sldv.condition(u1 == 0);
    6
      switch u1
    \overline{7}case 0
    8
                y = u2;9.
           case 1
   10
                y = 3;11
           case 2
   12<sup>7</sup>y = 0;13
           otherwise
   14
                y = 0;15
                sldv.prove( u2 < u1);16 end
   17 sldv.test(y > u1); sldv.test(y == 4);
   18
```
Coverage for the hFcnsInExternalEML function and the sldv.\* calls is:

**•** Line 1, the function declaration for hFcnsInExternalEMLis green because the simulation executes that function at least once. fcn calls hFcnsInExternalEML 11 times during simulation.

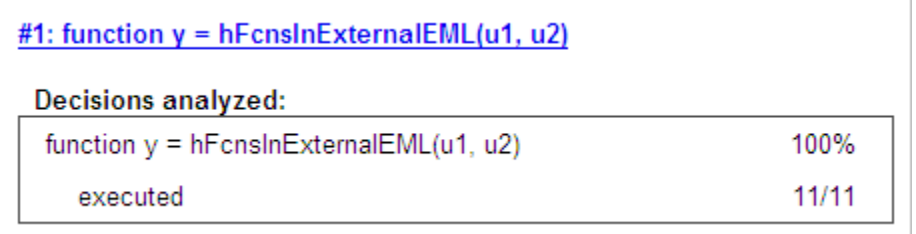

Line 4, sldv.assume(u1 > u2), achieves 0% coverage because u1 > u2 never evaluates to true.

```
#4: sldv.assume(u1 > u2);
 Proof Assumption analyzed:
                                                            0/11sldv.assume(u1 > u2)
```
• Line 5, sldv.condition(u1 == 0), achieves 100% coverage because u1 == 0 evaluates to true for at least one time step.

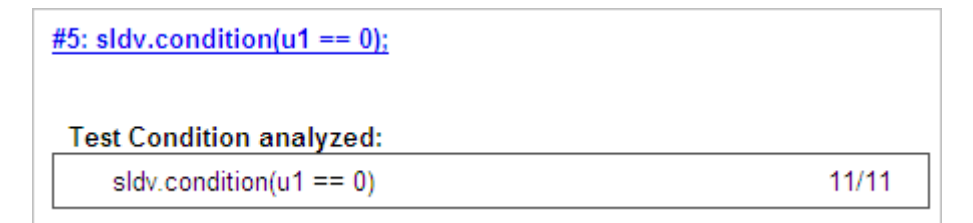

**•** Line 6, switch u1, achieves 25% coverage because only one of the four outcomes in the switch statement (case 0) occurs during simulation.

<span id="page-448-0"></span>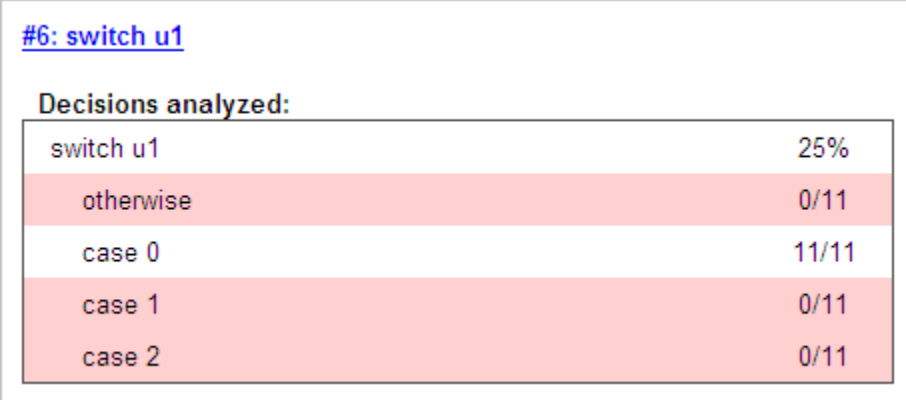

**•** Line 17, sldv.test(y > u1); sldv.test (y == 4) achieves 50% coverage. The first sldv.test call achieves 100% coverage, but the second sldv.test call achieves 0% coverage.

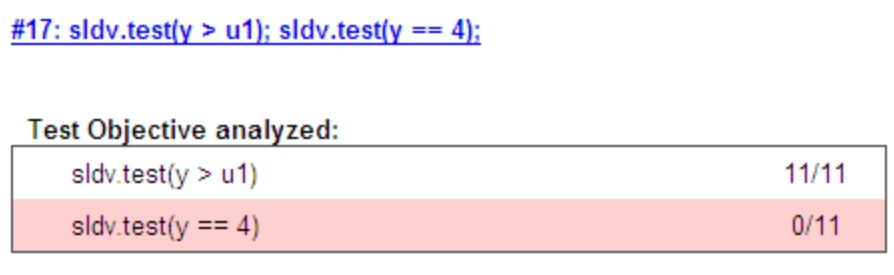

For more information about coverage for MATLAB functions, see ["Model](#page-376-0) [Coverage for MATLAB Functions" on page 18-23](#page-376-0).

For more information about coverage for Simulink Design Verifier functions, see "Simulink® [Design Verifier™ Coverage" on page 15-8](#page-301-0).

## **Cyclomatic Complexity**

You can specify that the model coverage report include cyclomatic complexity numbers in two locations in the report:

**•** The Summary section contains the cyclomatic complexity numbers for each object in the model hierarchy. For a subsystem or Stateflow chart, that number includes the cyclomatic complexity numbers for all their descendants.

#### **Summary**

**Model Hierarchy/Complexity:** 

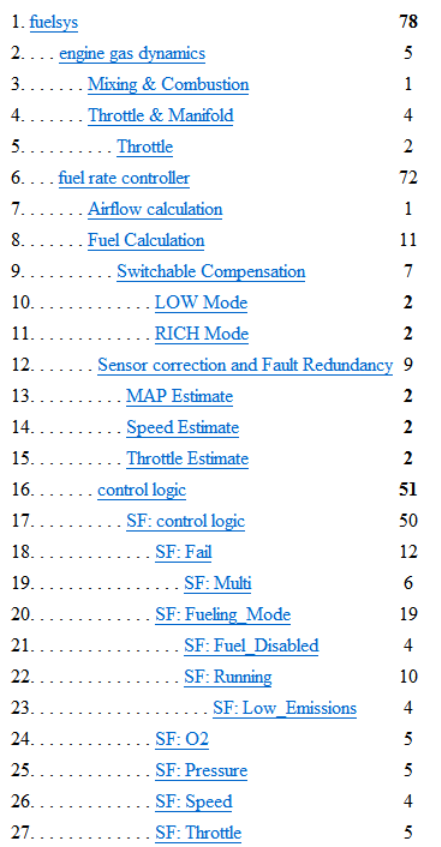

**•** The Details sections for each object list the cyclomatic complexity numbers for all individual objects.

### <span id="page-450-0"></span>4. SubSystem block "Throttle & Manifold"

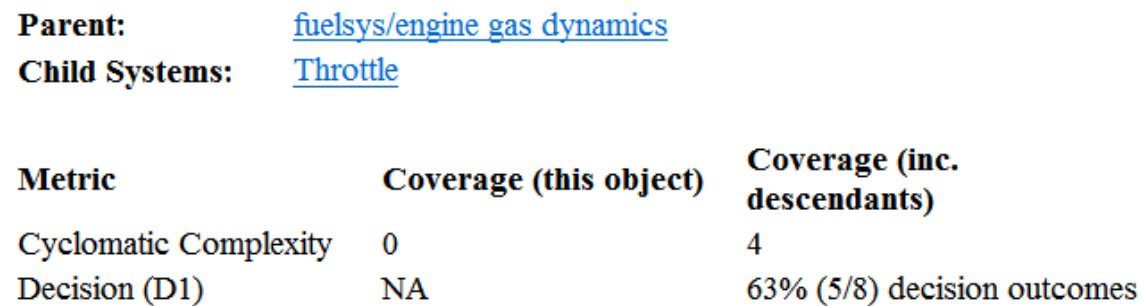

### **Decisions Analyzed**

The Decisions analyzed table lists possible outcomes for a decision and the number of times that an outcome occurred in each test simulation. Outcomes that did not occur are in red highlighted table rows.

The following graphic shows the Decisions analyzed table for the Saturate block in the Throttle & Manifold subsystem of the Engine Gas Dynamics subsystem in the sldemo\_fuelsys example model.

## **Saturate block "Limit to Positive"**

fuelsys/engine gas dynamics/Throttle & Manifold **Parent: Uncovered Links:** 6 D

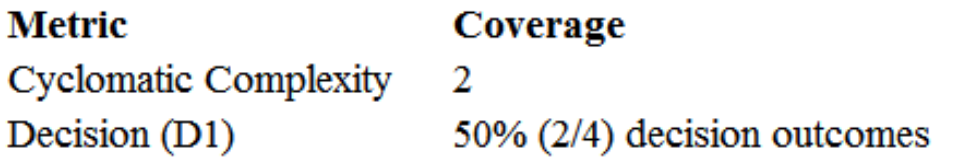

### **Decisions analyzed:**

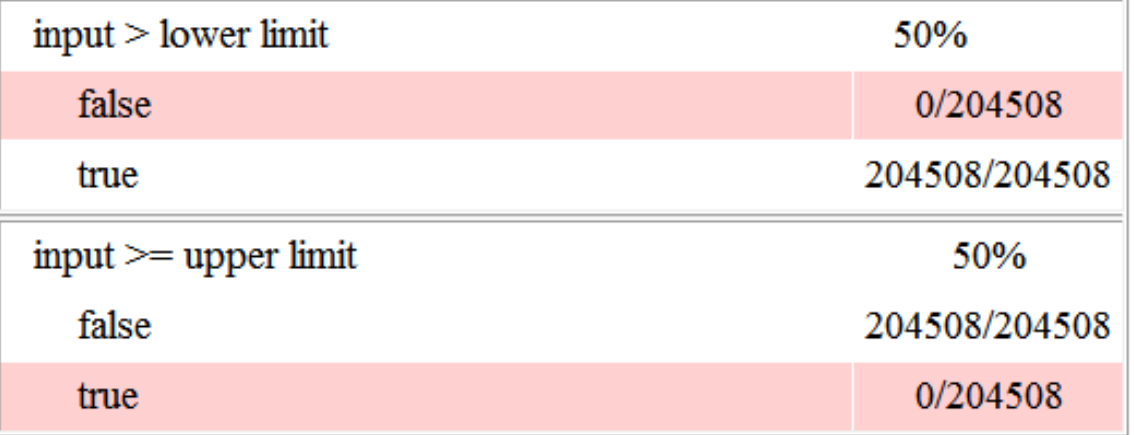

To display and highlight the block in question, click the block name at the top of the section containing the block's Decisions analyzed table.

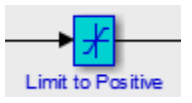

## <span id="page-452-0"></span>**Conditions Analyzed**

The Conditions analyzed table lists the number of occurrences of true and false conditions on each input port of the corresponding block.

## **Conditions analyzed:**

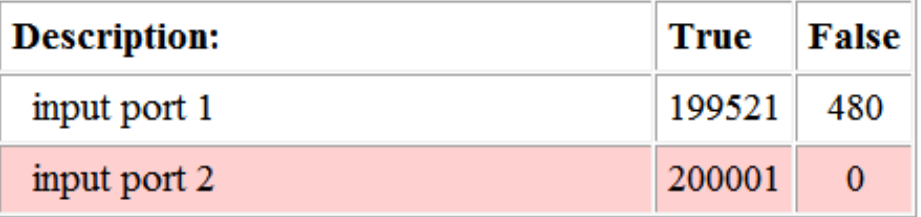

## **MCDC Analysis**

The MC/DC analysis table lists the MCDC input condition cases represented by the corresponding block and the extent to which the reported test cases cover the condition cases.

### MC/DC analysis (combinations in parentheses did not occur)

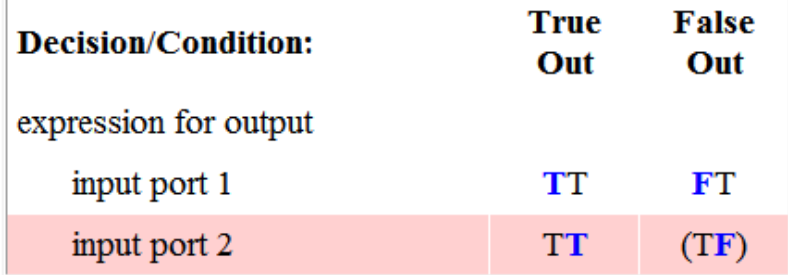

Each row of the MC/DC analysis table represents a condition case for a particular input to the block. A condition case for input n of a block is a combination of input values. Input n is called the *deciding input* of the condition case. Changing the value of input n alone changes the value of the block's output.

<span id="page-453-0"></span>The MC/DC analysis table shows a condition case expression to represent a condition case. A condition case expression is a character string where:

- **•** The position of a character in the string corresponds to the input port number.
- **•** The character at the position represents the value of the input. (T means true; F means false).
- **•** A boldface character corresponds to the value of the deciding input.

For example, F**T**F represents a condition case for a three-input block where the second input is the deciding input.

The **Decision/Condition** column specifies the deciding input for an input condition case. The **True Out** column specifies the deciding input value that causes the block to output a true value for a condition case. The **True Out** entry uses a condition case expression, for example, **F**F, to express the values of all the inputs to the block, with the value of the deciding variable in bold.

Parentheses around the expression indicate that the specified combination of inputs did not occur during the first (or only) test case included in this report. In other words, the test case did not cover the corresponding condition case. The **False Out** column specifies the deciding input value that causes the block to output a false value and whether the value actually occurred during the first (or only) test case included in the report.

If you select **Treat Simulink Logic blocks as short-circuited** in the Coverage Settings dialog box, MC/DC coverage analysis does not verify whether short-circuited inputs actually occur. The MC/DC analysis table uses an x in a condition expression (for example, TFxxx) to indicate short-circuited inputs that were not analyzed by the tool.

If you enable this feature and Logic blocks are short-circuited while collecting model coverage, you might not be able to achieve 100% coverage for that block.

### **Cumulative Coverage**

On the **Results** tab, if you select **Save cumulative results in workspace variable** and on the **Report** tab, **Cumulative runs**, the results of each simulation are saved and recorded in the report.

In a cumulative coverage report, the results located in the right-most area in all tables reflect the running total value. The report is organized so that you can easily compare the additional coverage from the most recent run with the coverage from all prior runs in the session.

A cumulative coverage report contains information about:

- **•** Current Run The coverage results of the simulation just completed.
- Delta Percentage of coverage added to the cumulative coverage achieved with the simulation just completed. If the previous simulation's cumulative coverage and the current coverage are nonzero, the delta may be 0 if the new coverage does not add to the cumulative coverage.
- **•** Cumulative The total coverage collected for the model up to, but not including, the simulation just completed.

After running three test cases for the slvnv autopilot test harness model, the Summary report shows how much additional coverage the third test case achieved and the cumulative coverage achieved for the first two test cases.

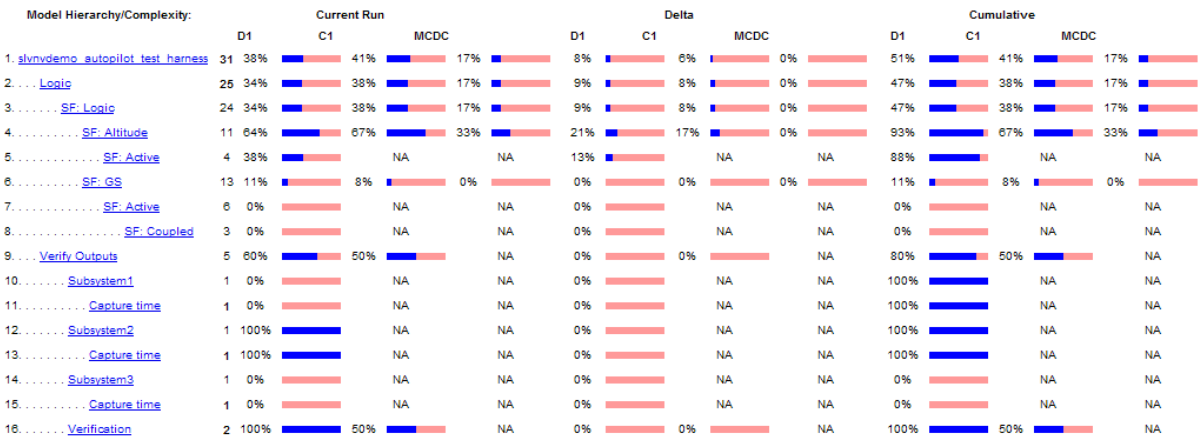

#### **Summary**

The **Decisions analyzed** table for cumulative coverage contains three columns of data about decision outcomes that represent the current run, the delta since the last run, and the cumulative data, respectively.

#### **Decisions analyzed:**

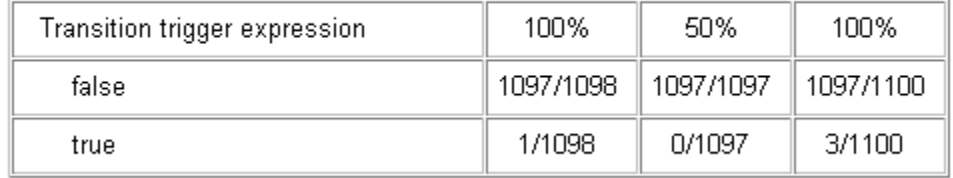

The Conditions analyzed table uses column headers **#n T** and **#n F** to indicate results for individual test cases. The table uses **Tot T** and **Tot F** for the cumulative results. You can identify the true and false conditions on each input port of the corresponding block for each test case.

#### **Conditions analyzed:**

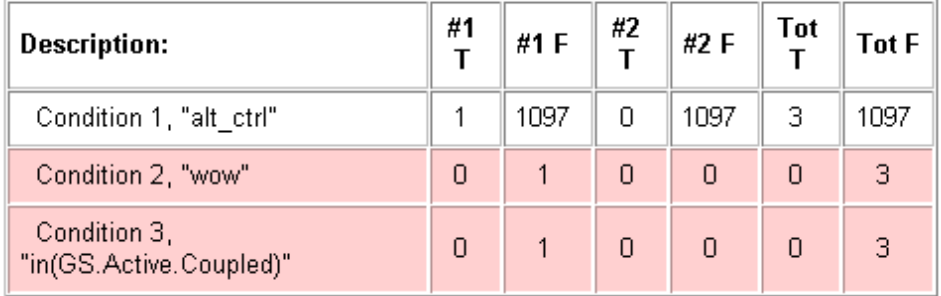

The MC/DC analysis **#n True Out** and **#n False Out** columns show the condition cases for each test case. The **Total Out T** and **Total Out F** column show the cumulative results.

| <b>Decision/Condition:</b>              | #1<br><b>True</b><br>Out | #1<br>False<br>Out | #2<br><b>True</b><br>Out | #2<br>False<br>Out | <b>Total</b><br>Out T | Total<br>Out F |
|-----------------------------------------|--------------------------|--------------------|--------------------------|--------------------|-----------------------|----------------|
| <b>Transition trigger</b><br>expression |                          |                    |                          |                    |                       |                |
| Condition 1,<br>"alt_ctrl"              | <b>TFF</b>               | <b>Fxx</b>         | (TFF)                    | Fxx                | <b>TFF</b>            | <b>Fxx</b>     |
| Condition 2, "wow"                      | <b>TFF</b>               | (Tx)               | (TFF)                    | (T x)              | <b>TFF</b>            | (Tx)           |
| Condition 3,<br>"in(GS.Active.Coupled)" | <b>TFF</b>               | (TFT)              | (TFF)                    | (TFT)              | <b>TFF</b>            | (TFT)          |

<span id="page-456-0"></span>MC/DC analysis (combinations in parentheses did not occur)

**Note** You can calculate cumulative coverage for reusable subsystems and Stateflow constructs at the command line. For more information, see ["Obtain](#page-500-0) [Cumulative Coverage for Reusable Subsystems and Stateflow Constructs"](#page-500-0) [on page 21-9](#page-500-0).

## **N-Dimensional Lookup Table**

The following interactive chart summarizes the extent to which elements of a lookup table are accessed. In this example, two Sine Wave blocks generate *x* and *y* indices that access a 2-D Lookup Table block of 10-by-10 elements filled with random values.

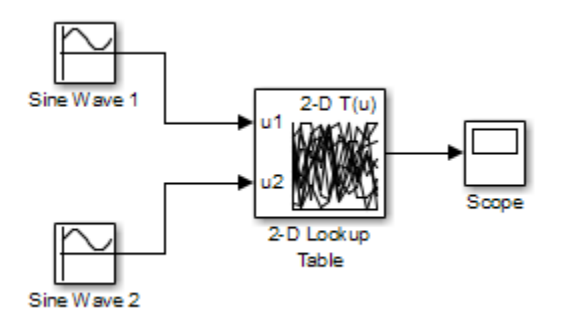

In this model, the lookup table indices are 1, 2,..., 10 in each direction. The Sine Wave 2 block is out of phase with the Sine Wave 1 block by pi/2 radians. This generates *x* and *y* numbers for the edge of a circle, which you see when you examine the resulting Lookup Table coverage.

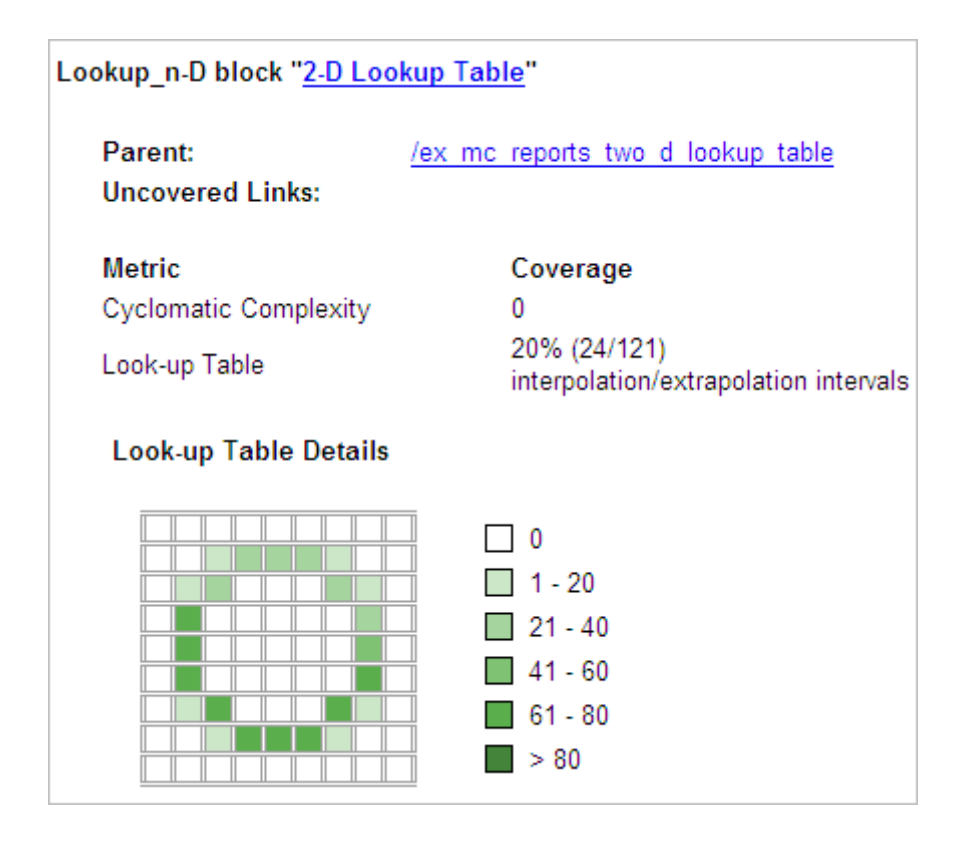

The report contains a two-dimensional table representing the elements of the lookup table. The element indices are represented by the cell border grid lines, which number 10 in each dimension. Areas where the lookup table interpolates between table values are represented by the cell areas. Areas of extrapolation left of element 1 and right of element 10 are represented by cells at the edge of the table, which have no outside border.

The number of values interpolated (or extrapolated) for each cell (*execution counts*) during testing is represented by a shade of green assigned to the cell. Each of six levels of green shading and the range of execution counts represented are displayed on one side of the table.

If you click an individual table cell, you see a dialog box that displays the index location of the cell and the exact number of execution counts generated for it

during testing. The following example shows the contents of a color-shaded cell on the right edge of the circle.

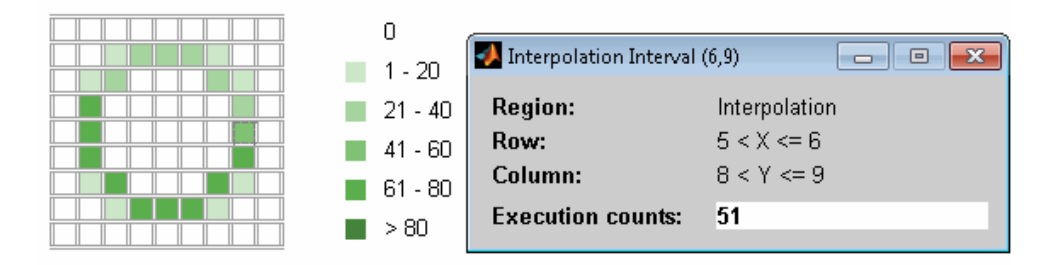

The selected cell is outlined in red. You can also click the extrapolation cells on the edge of the table.

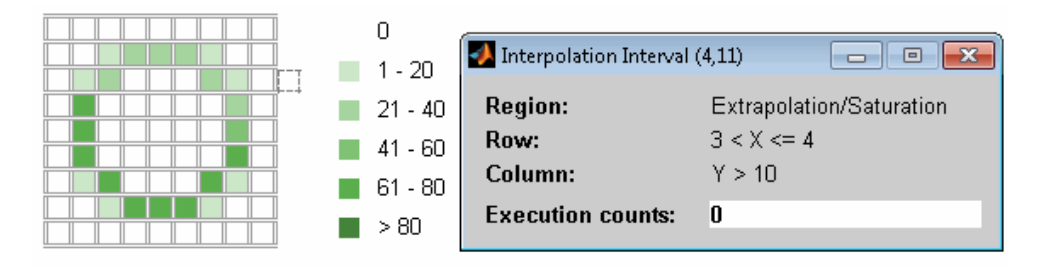

A bold grid line indicates that at least one block input equal to its exact index value occurred during the simulation. Click the border to display the exact number of hits for that index value.

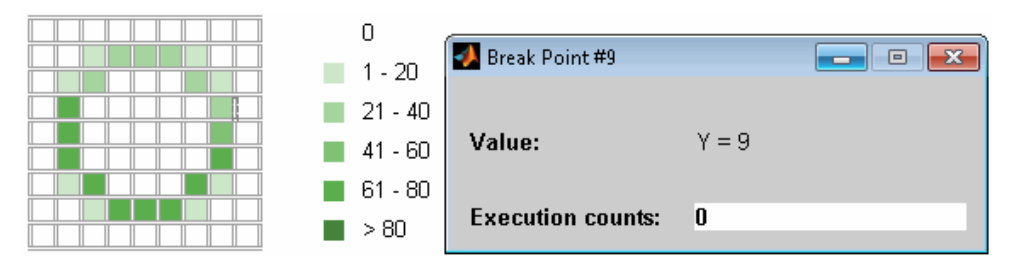

The following example model uses an n-D Lookup Table block of 10-by-10-by-5 elements filled with random values.

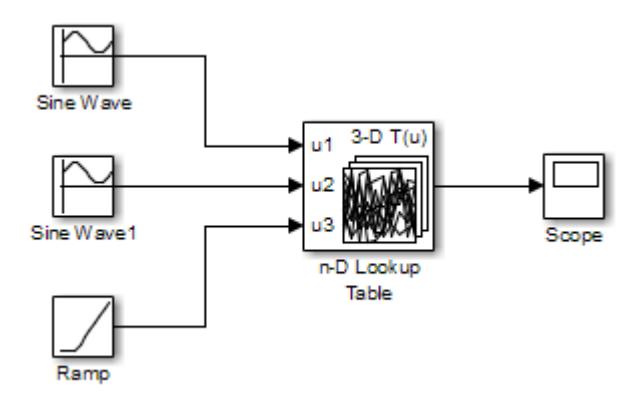

Both the *x* and *y* table axes have the indices 1, 2,..., 10. The *z* axis has the indices 10, 20,..., 50. Lookup table values are accessed with *x* and *y* indices that the two Sine Wave blocks generated, in the preceding example, and a *z* index that a Ramp block generates.

After simulation, you see the following lookup table report.

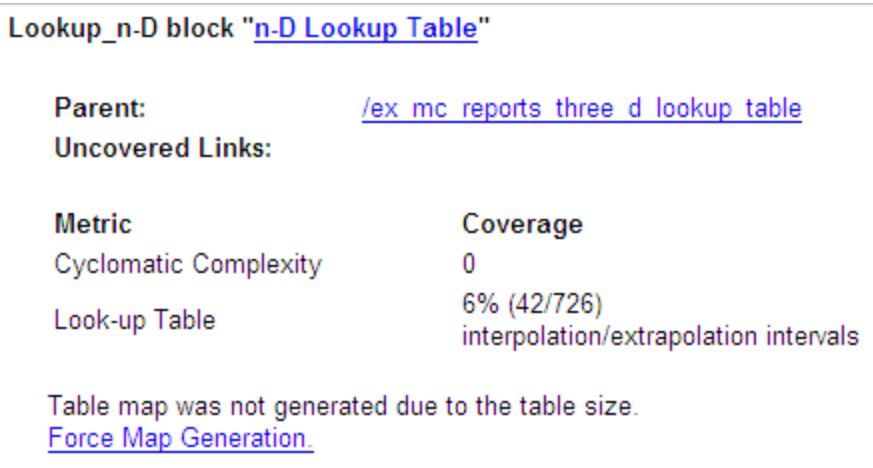

Instead of a two-dimensional table, the link Force Map Generation displays the following tables:

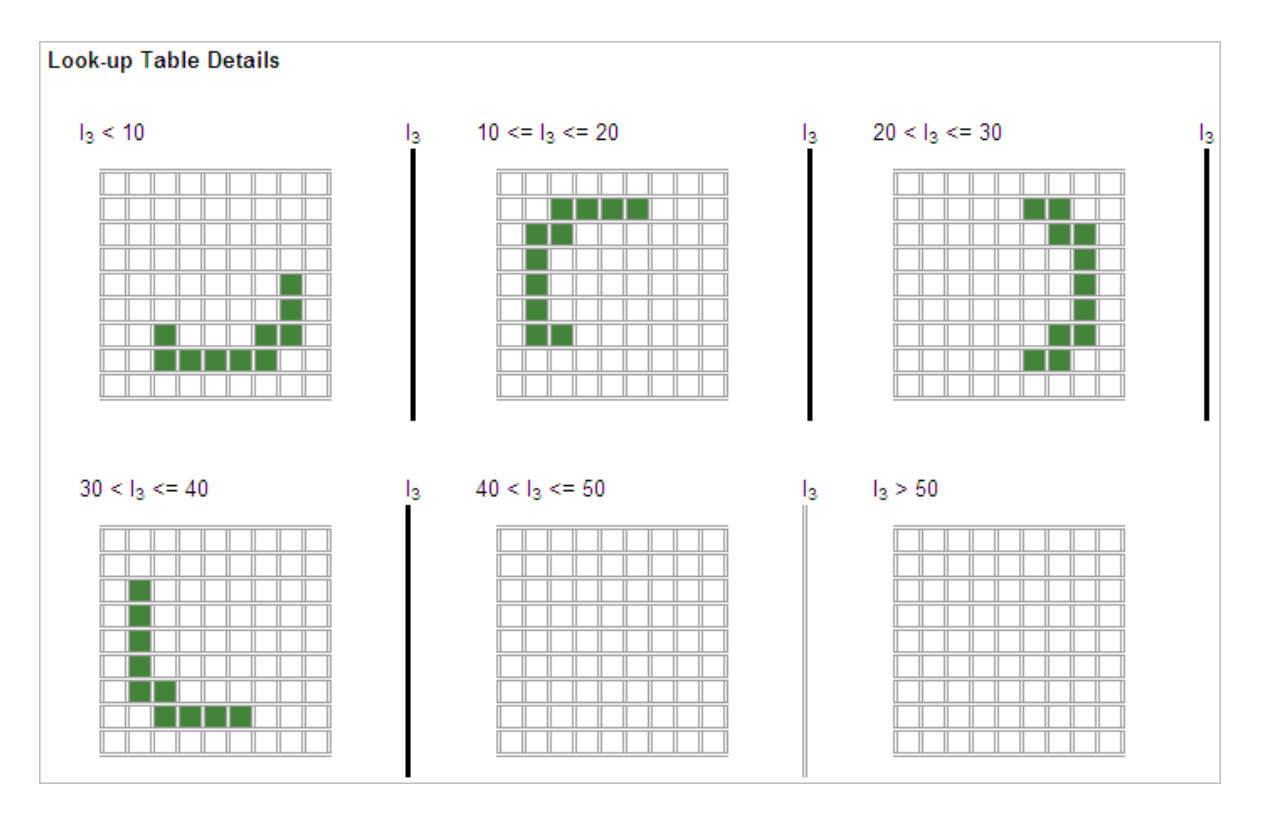

Lookup table coverage for a three-dimensional lookup table block is reported as a set of two-dimensional tables.

The vertical bars represent the exact *z* index values: 10, 20, 30, 40, 50. If a vertical bar is bold, this indicates that at least one block input was equal to the exact index value it represents during the simulation. Click a bar to get a coverage report for the exact index value that bar represents.

You can report lookup table coverage for lookup tables of any dimension. Coverage for four-dimensional tables is reported as sets of three-dimensional sets, like those in the preceding example. Five-dimensional tables are reported as sets of sets of three-dimensional sets, and so on.

## <span id="page-462-0"></span>**Block Reduction**

All model coverage reports indicate the status of the Simulink **Block reduction** parameter at the beginning of the report. In the following example, you set **Force block reduction off**.

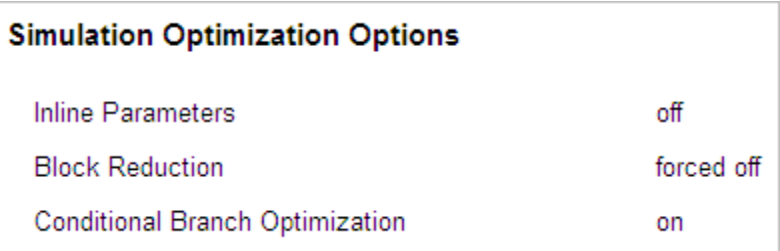

In the next example, you enabled the Simulink **Block reduction** parameter, and you did not set **Force block reduction off**.

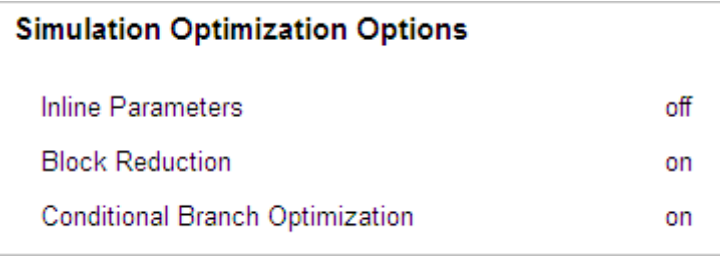

Consider the following model where the simulation does not execute the MinMax1 block because there is only one input—the constant 3.

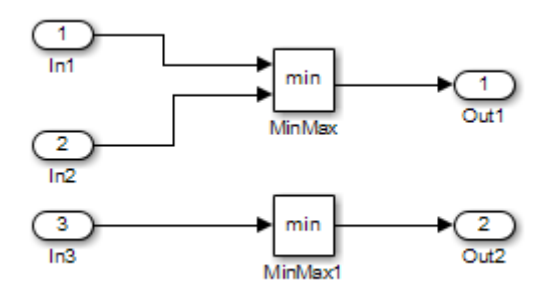

<span id="page-463-0"></span>If you set **Force block reduction off**, the report contains no coverage data for this block because the minimum input to the MinMax1 block is always 1.

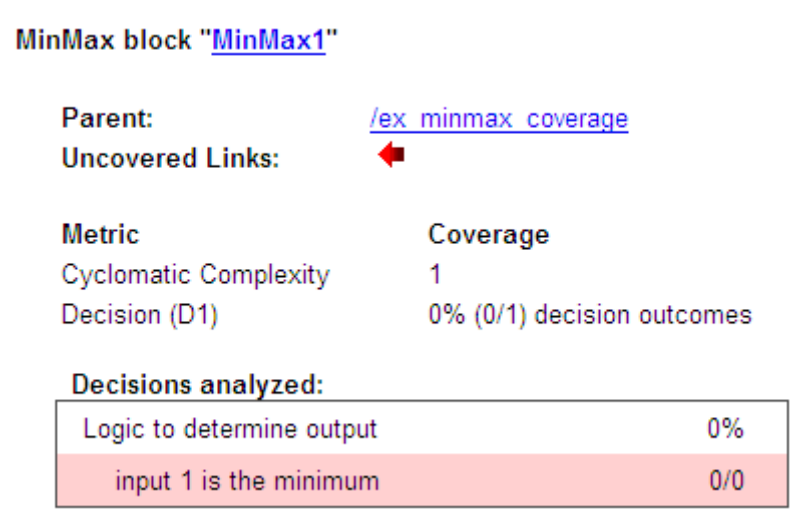

If you do not set **Force block reduction off**, the report contains no coverage data for reduced blocks.

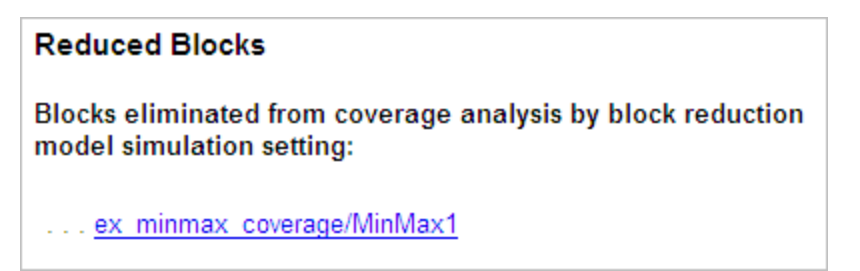

## **Saturate on Integer Overflow Analysis**

On the **Coverage** tab, if you select the **Saturate on integer overflow** coverage metric, the software creates a Saturation on Overflow analyzed table in the model coverage report for each block with the **Saturate on integer overflow** parameter selected.

The Saturation on Overflow analyzed table lists the number of times a block saturates on integer overflow, indicating a true decision. If the block does not saturate on integer overflow, the table indicates a false decision. Outcomes that do not occur are in red highlighted table rows.

The following graphic shows the Saturation on Overflow analyzed table for the MinMax block in the Mixing & Combustion subsystem of the Engine Gas Dynamics subsystem in the sldemo\_fuelsys example model.

### MinMax block "MinMax"

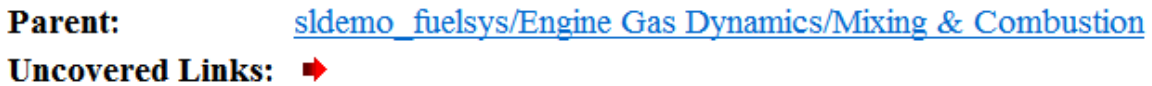

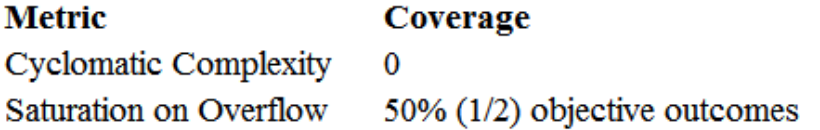

#### **Saturation on Overflow analyzed:**

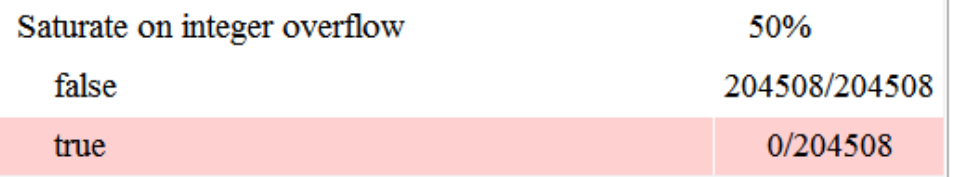

To display and highlight the block in question, click the block name at the top of the section containing the block's Saturation on Overflow analyzed table.

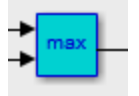

## <span id="page-465-0"></span>**Signal Range Analysis**

If you select **Signal Range Coverage**, the software creates a Signal Range Analysis section at the bottom of the model coverage report. This section lists the maximum and minimum signal values for each output signal in the model measured during simulation.

Access the Signal Range Analysis report quickly with the **Signal Ranges** link in the nonscrolling region at the top of the model coverage report, as shown below in the sldemo\_fuelsys example model report.

# Signal Ranges | Help **Signal Ranges:**

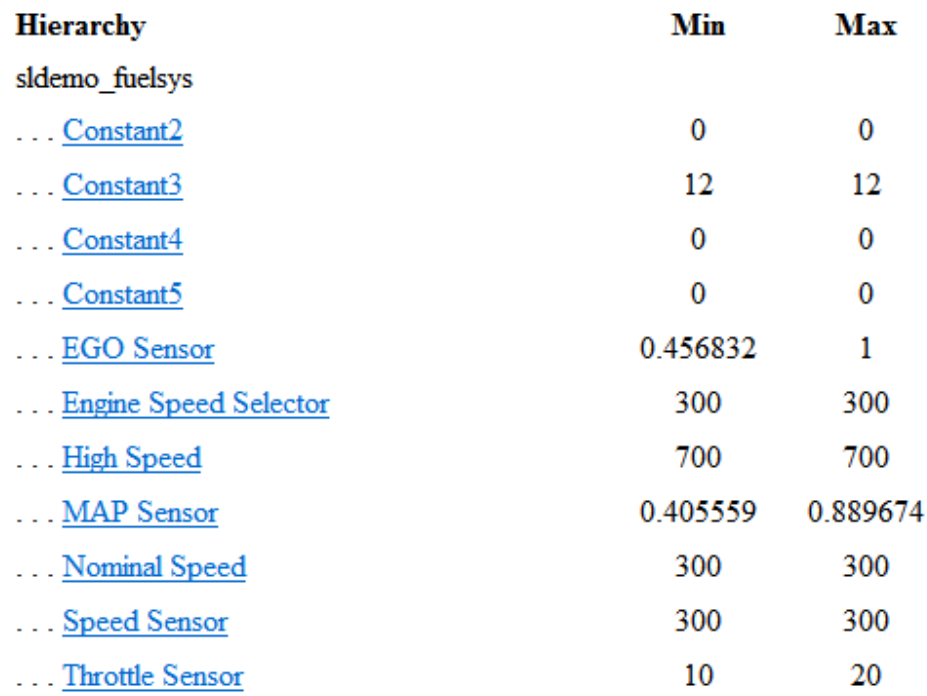

<span id="page-466-0"></span>Each block is reported in hierarchical fashion; child blocks appear directly under parent blocks. Each block name in the **Signal Ranges** report is a link. For example, select the EGO sensor link to display this block highlighted in its native diagram.

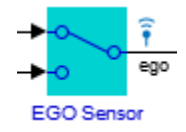

## **Signal Size Coverage for Variable-Dimension Signals**

If you select **Signal Size**, the software creates a Variable Signal Widths section after the Signal Ranges data in the model coverage report. This section lists the maximum and minimum signal sizes for all output ports in the model that have variable-size signals. It also lists the memory that Simulink allocated for that signal, as measured during simulation. This list does *not* include signals whose size does not vary during simulation.

The following example shows the Variable Signal Widths section in a coverage report. In this example, the Abs block signal size varied from 2 to 5, with an allocation of 5.

<span id="page-467-0"></span>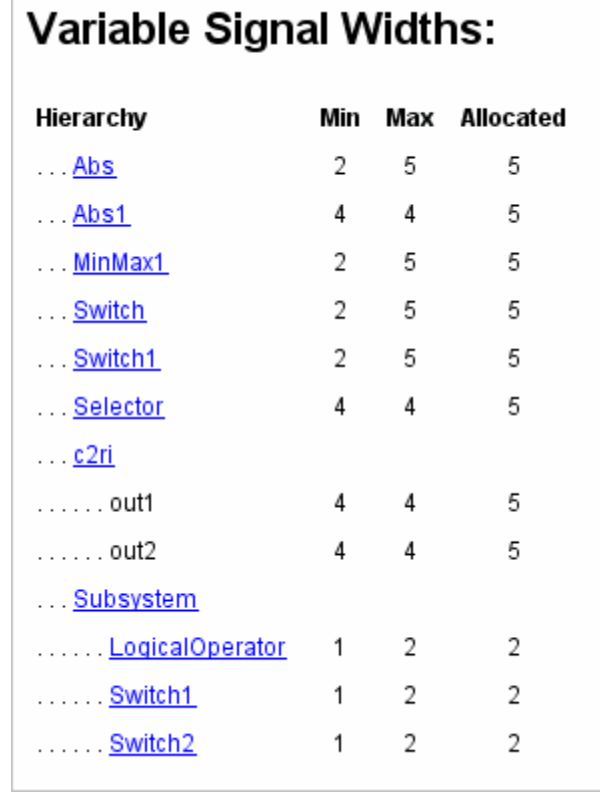

Each block is reported in hierarchical fashion; child blocks appear directly under parent blocks. Each block name in the Variable Signal Widths list is a link. Clicking on the link highlights the corresponding block in the Simulink Editor. After the analysis, the variable-size signals have a wider line design.

### **Simulink Design Verifier Coverage**

If you select **Simulink Design Verifier**, the analysis collects coverage data for all Simulink Design Verifier blocks in your model.

For an example of how this works, open the sldvdemo\_debounce\_testobjblks model.

This model contains two Test Objective blocks:
- **•** The True block defines a property that the signal have a value of 2.
- **•** The Edge block, inside the Masked Objective subsystem, describes the property where the output of the AND block in the Masked Objective subsystem changes from 2 to 1.

The Simulink Design Verifier software analyzes this model and produces a harness model that contains test cases that achieve certain test objectives. To see if the original model achieves those objectives, simulate the harness model and collect model coverage data. The model coverage tool analyzes any decision points or values within an interval that you specify in the Test Objective block.

In this example, the coverage report shows that you achieved 100% coverage of the True block because the signal value was 2 at least once. The signal value was 2 in 6 out of 14 time steps.

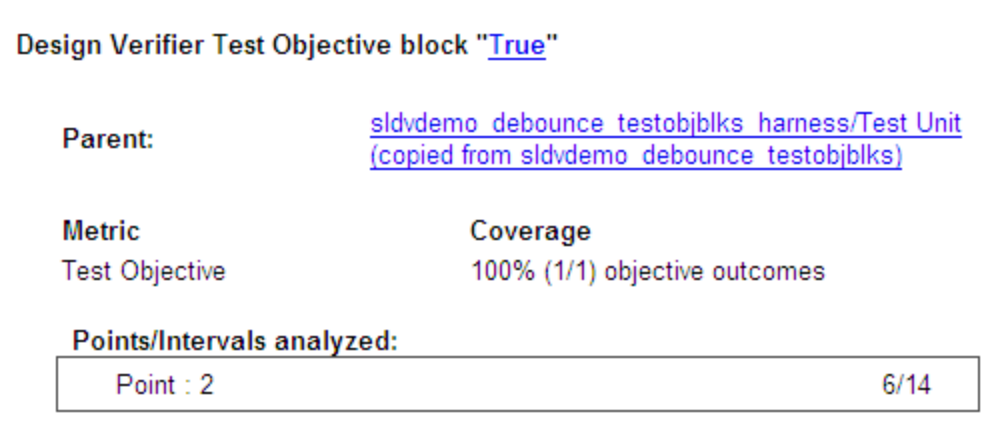

The input signal to the Edge block achieved a value of True once out of 14 time steps.

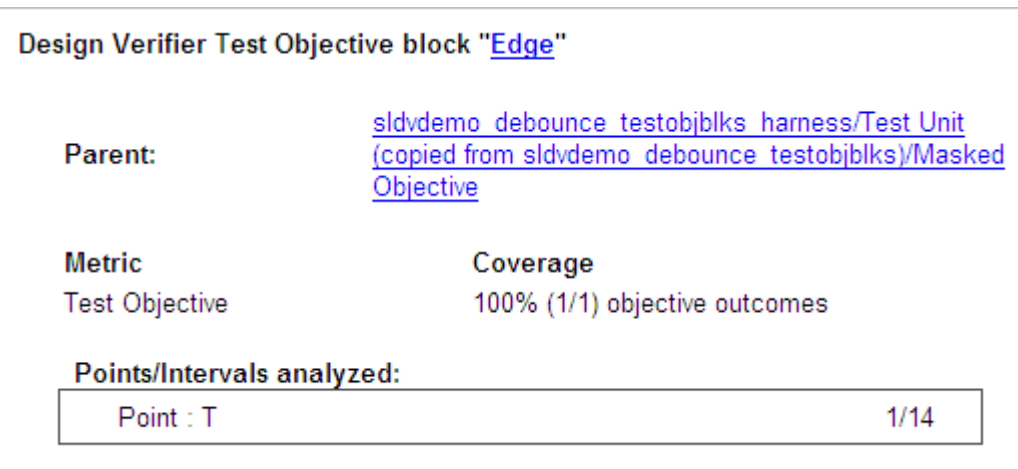

# **20**

## Excluding Model Objects From Coverage

- **•** ["Coverage Filtering" on page 20-2](#page-471-0)
- **•** ["Coverage Filter Rules and Files" on page 20-3](#page-472-0)
- **•** ["Model Objects That You Can Exclude From Coverage" on page 20-4](#page-473-0)
- **•** ["Create, Edit, and View Coverage Filter Rules for a Simulink Model" on](#page-474-0) [page 20-5](#page-474-0)
- **•** ["Manage Coverage Filter Rules Using the Coverage Filter Viewer" on](#page-479-0) [page 20-10](#page-479-0)
- **•** ["Filter Model Objects to Refine Coverage Results" on page 20-12](#page-481-0)

## <span id="page-471-0"></span>**Coverage Filtering**

#### **In this section...**

"What Is Coverage Filtering?" on page 20-2

"When to Use Coverage Filtering" on page 20-2

## **What Is Coverage Filtering?**

*Coverage filtering* is excluding model objects from model coverage when you simulate your Simulink model. You specify which objects you want to be excluded from coverage recording.

After you specify the objects to exclude, when you simulate your model, Simulink Verification and Validation software does not record coverage for filtered objects in your model.

## **When to Use Coverage Filtering**

You use coverage filtering to facilitate a bottom-up approach to recording model coverage. If you have a large model, there may be design elements that intentionally do not record 100% coverage. You might also have several design elements that do not record 100% coverage that must record 100% coverage. You can temporarily or permanently eliminate these elements from coverage recording to focus on a subset of objects for testing and modification.

This approach allows you to iterate more efficiently—focus on a small problem, fix it, and then move on to resolve the next small problem. Before recording coverage for the entire model, you can resolve missing coverage problems with individual parts of the model.

## <span id="page-472-0"></span>**Coverage Filter Rules and Files**

#### **In this section...**

"What Is a Coverage Filter Rule?" on page 20-3

```
"What Is a Coverage Filter File?" on page 20-3
```
### **What Is a Coverage Filter Rule?**

A *coverage filter rule* is a rule that specifies a model object or set of objects to exclude from coverage recording:

Each coverage filter rule includes the following fields:

- **• Name**—Name or path of the object to be filtered from coverage
- **• Type**—Whether a specific object is filtered or all objects of a given type are filtered
- **• Rationale**—An optional description that explains why this object is filtered from coverage

## **What Is a Coverage Filter File?**

A *coverage filter file* is a collection of coverage filter rules. Each rule specifies one or more objects to exclude from coverage recording.

To apply the coverage filter rules during coverage recording, you must first *attach* a coverage filter file to your model. After you attach the coverage filter file, when you simulate the model, the specified objects are excluded from coverage. You can attach a coverage filter file to several Simulink models. However, a model can have only one attached coverage filter file.

MATLAB saves coverage filter files in the MATLAB Current Folder, unless you specify a different folder. The default name for a coverage filter file is <*model\_name*>\_covfilter.cvf.

If you use the default file name and the coverage filter file exists on the MATLAB path, each time you open the model, you see the coverage filter rules, unless another coverage filter file is already attached to that model.

## <span id="page-473-0"></span>**Model Objects That You Can Exclude From Coverage**

In your model, the objects that you can filter from coverage recording are:

- **•** Simulink blocks that receive coverage, including MATLAB Function blocks
- **•** Subsystems and their contents. When you exclude a subsystem from coverage recording, none of the objects inside the subsystem record coverage.
- **•** Individual library-linked blocks or charts
- All reference blocks linked to a library
- **•** Stateflow charts, subcharts, states, transitions, and events

For a complete list of model objects that receive coverage, see ["Model Objects](#page-307-0) [That Receive Coverage" on page 16-2](#page-307-0).

## <span id="page-474-0"></span>**Create, Edit, and View Coverage Filter Rules for a Simulink Model**

#### **In this section...**

"Create and Edit Coverage Filter Rules" on page 20-5 ["Save Coverage Filter to File" on page 20-8](#page-477-0)

["Attach Coverage Filter File to Model" on page 20-8](#page-477-0)

["View Coverage Filter Rules in Your Model" on page 20-9](#page-478-0)

["Remove Coverage Filter Rules" on page 20-9](#page-478-0)

## **Create and Edit Coverage Filter Rules**

- **•** "Create a Coverage Filter Rule" on page 20-5
- **•** ["Add Rationale to a Coverage](#page-475-0) Filter Rule" on page 20-[6](#page-475-0)
- **•** ["Create Additional Coverage Filter Rules" on page 20-7](#page-476-0)

#### **Create a Coverage Filter Rule**

To create a coverage filter rule:

- **1** In the Coverage Settings dialog box, enable model coverage.
- **2** In the model window, right-click a model object and select **Coverage > Exclude**.

The following table lists the **Exclude** menu options. Depending on which option you select, the **Type** field is automatically set for the coverage filter rule you selected; you cannot override the value in the **Type** field.

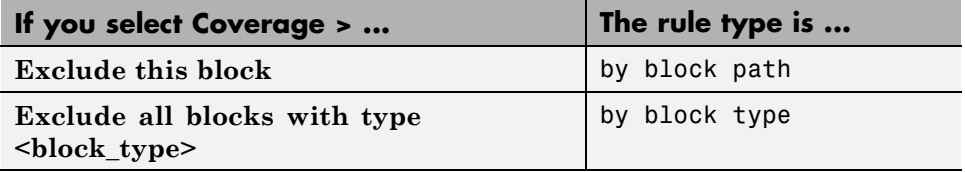

<span id="page-475-0"></span>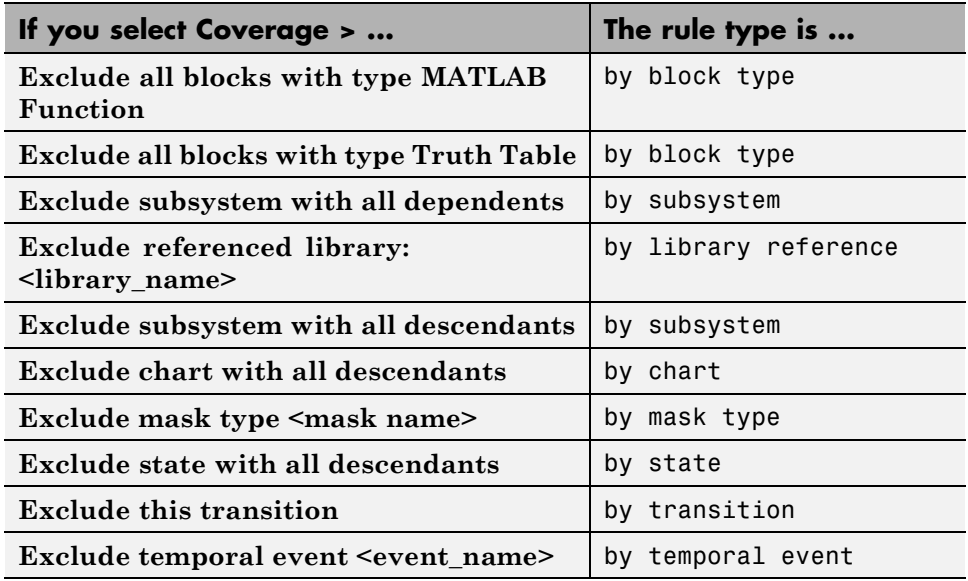

#### **Add Rationale to a Coverage Filter Rule**

Optionally, you can add text that describes why you want to exclude that object or objects from coverage recording, and might be useful to others who review the coverage for your model. When you add a new coverage filter rule, the Coverage Filter Viewer opens. To add the rationale:

- **1** Double-click the Rationale field for the rule.
- **2** Delete the existing text.
- **3** Add the rationale for excluding this object.

The following graphic shows examples of text in the **Rationale** field.

<span id="page-476-0"></span>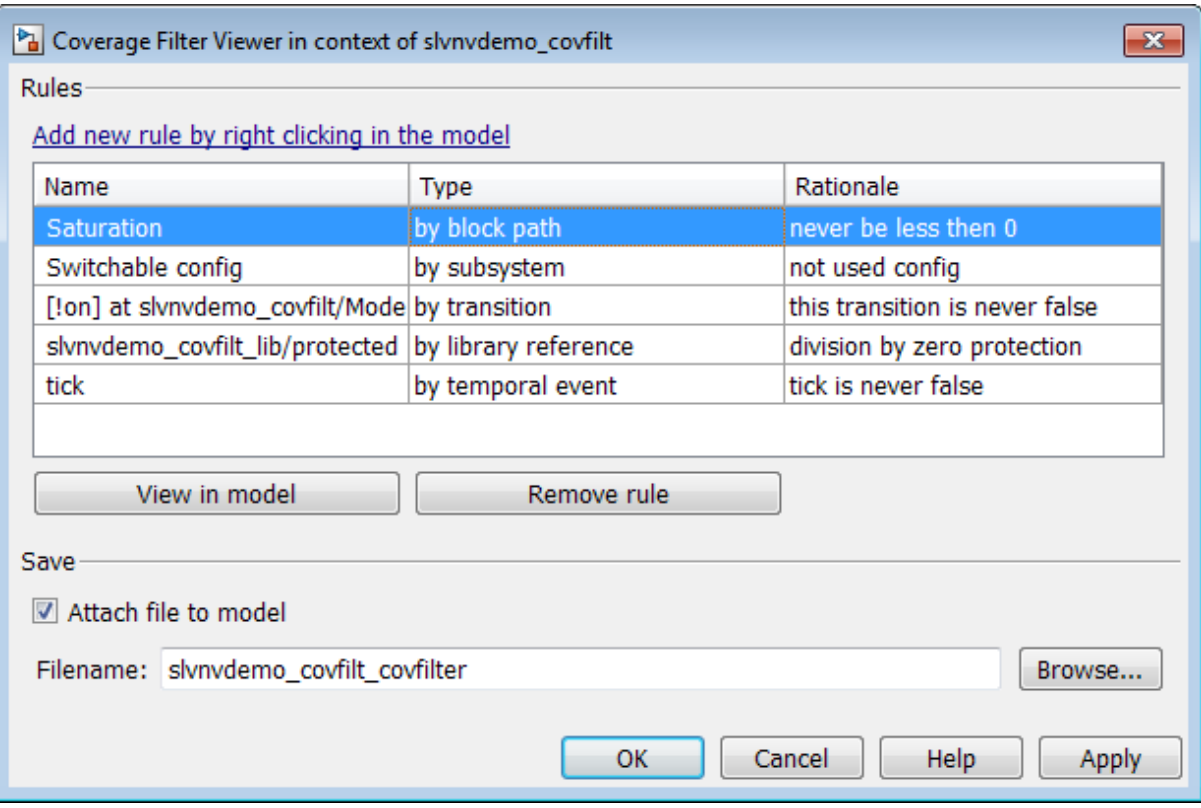

**Note** The **Rationale** field is the only coverage filter rule field that you can edit in the Coverage Filter Viewer.

#### **Create Additional Coverage Filter Rules**

From the Coverage Filter Viewer, you can navigate back to the model to create as many coverage filter rules as you need. To return to the model window, click **Add new rule by right-clicking in the model**.

For each rule that you add, the Coverage Filter Viewer opens so that you can specify a rationale for excluding that object from coverage.

## <span id="page-477-0"></span>**Save Coverage Filter to File**

After you define the coverage filter rules, save the rules to a file so that you can reuse them with this model or with other models. By default, coverage filter files are named <*model\_name*>\_covfilter.cvf.

In the Coverage Filter Viewer:

- **1** In the **File name** field, specify a file name for the filter file or accept the default file name.
- **2** Click **Apply** to save the coverage filter rules to that file.

If you make multiple changes to the coverage filter rules, apply the changes to the coverage filter file each time.

## **Attach Coverage Filter File to Model**

Attach a coverage filter file to your model so that each time you open the model, the coverage filter rules apply when you simulate your model.

In the Coverage Filter Viewer:

- **1** Select **Attach file to model**.
- **2** Click **Apply**.

**Note** You can also attach a coverage filter file to your model in the Coverage Settings dialog box, on the **Filter** tab.

You can have only one coverage filter file attached to a model at a time. If you attach a different coverage filter file, the newly attached file replaces the previously attached file.

Two or more models can have the same coverage filter file attached. If a model has an attached filter file that contains coverage filter rules for specific objects in a different model, those rules are ignored during coverage recording.

## <span id="page-478-0"></span>**View Coverage Filter Rules in Your Model**

Whenever you define a coverage filter rule or remove an existing coverage filter rule, the Coverage Filter Viewer opens. This dialog box lists all the coverage filter rules for your model. For more information, see ["Manage](#page-479-0) [Coverage Filter Rules Using the Coverage Filter Viewer" on page 20-10.](#page-479-0)

To open the Coverage Filter Viewer, right-click anywhere in the model window and select **Coverage > Open Filter Viewer**.

If you are inside a subsystem, you can view any coverage filter rule attached to the subsystem. To open the Coverage Filter Viewer, right-click any object inside the subsystem and select **Coverage > Show filter parent**.

## **Remove Coverage Filter Rules**

- **•** "Remove a Coverage Filter Rule" on page 20-9
- **•** "Remove Multiple Coverage Filter Rules" on page 20-9

#### **Remove a Coverage Filter Rule**

To remove a model object from coverage filtering, in the Simulink Editor, right-click the object and select **Coverage > Remove**. The Coverage Filter Viewer opens. The coverage filter rule for the selected model object is no longer on the list of rules.

#### **Remove Multiple Coverage Filter Rules**

Use the Coverage Filter Viewer to remove multiple coverage filter rules at once:

- **1** To open the Coverage Filter Viewer, right-click anywhere in the model and select **Coverage > Open Filter Viewer**.
- **2** Select all the rules that you want to remove.
- **3** Click **Remove rule**.

## <span id="page-479-0"></span>**Manage Coverage Filter Rules Using the Coverage Filter Viewer**

In the Coverage Filter Viewer, you can:

- **•** Review and manage the coverage filter rules for your Simulink model.
- **•** Attach and detach coverage filter files for your model.
- **•** Navigate to the model to create additional coverage filter rules.

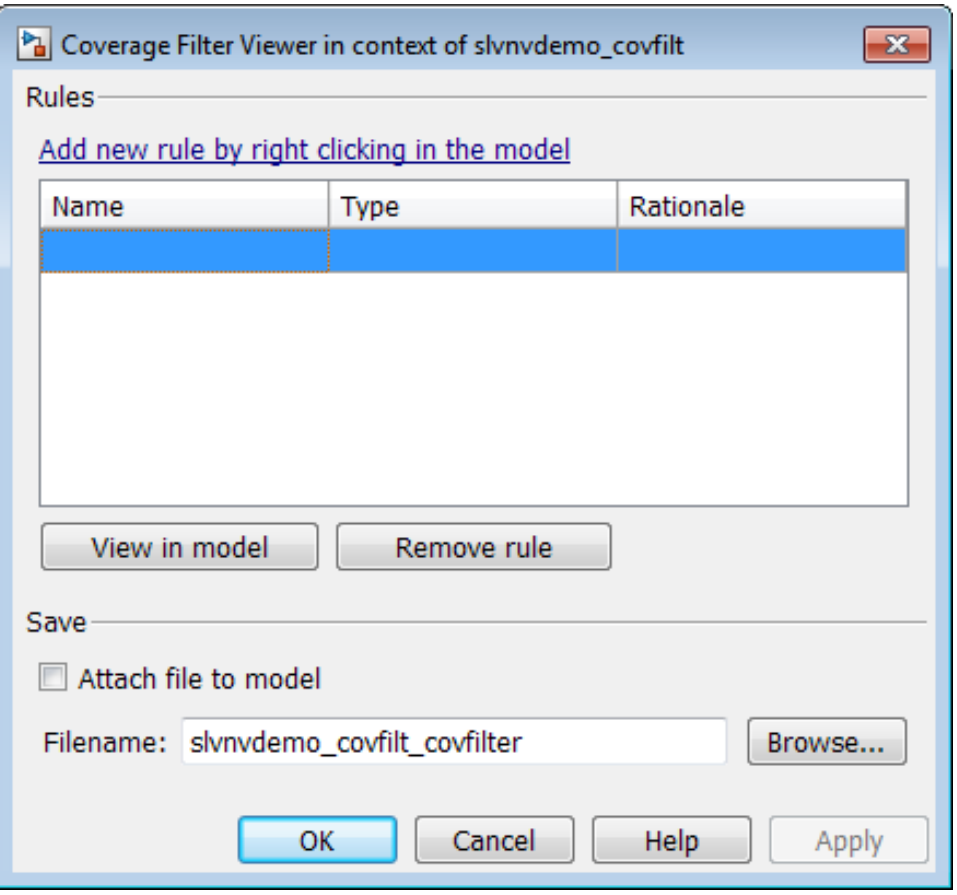

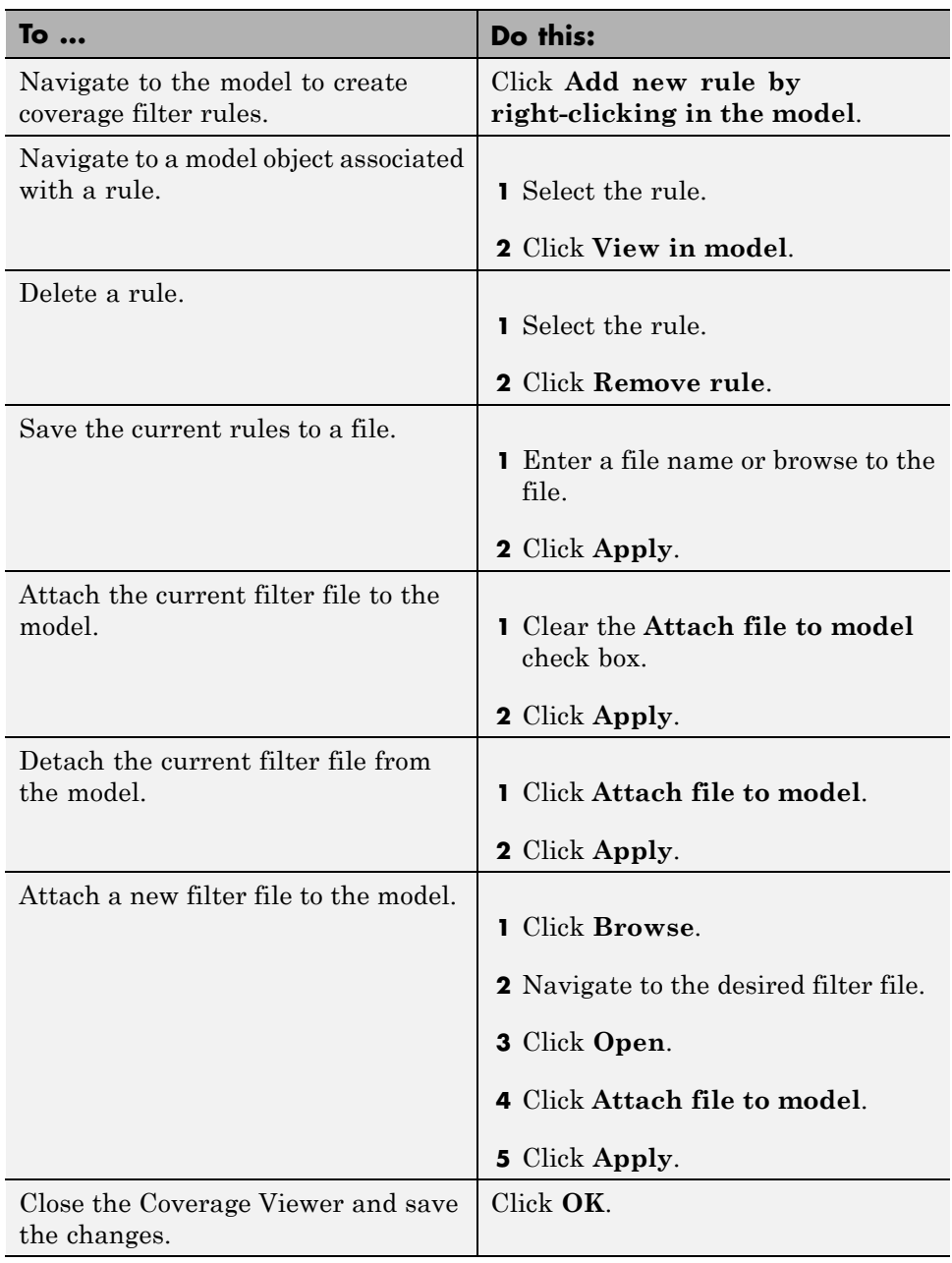

## <span id="page-481-0"></span>**Filter Model Objects to Refine Coverage Results**

#### **In this section...**

"About the Example Model" on page 20-12 "Simulate Example Model and Review Coverage" on page 20-12 ["Filter a Stateflow Transition" on page 20-13](#page-482-0) ["Filter a Stateflow Event" on page 20-15](#page-484-0) ["Filter Library Reference Blocks" on page 20-19](#page-488-0) ["Filter a Subsystem" on page 20-20](#page-489-0) ["Filter a Specific Block" on page 20-21](#page-490-0)

## **About the Example Model**

In this example, when you simulate the slvnvdemo\_covfilt model, the model does not record 100% coverage. In subsequent steps, you filter certain objects from recording coverage. These steps allow you to focus on specific parts of the model to test for coverage.

The slvnvdemo covfilt model is configured to record and report coverage during simulation for the following coverage metrics:

- **•** Decision coverage
- **•** Condition coverage
- Modified condition/decision coverage (MCDC)

### **Simulate Example Model and Review Coverage**

To identify areas of your model that do not record 100% coverage, simulate the model and record coverage.

**1** Open the example model:

slvnvdemo\_covfilt

**2** Select **Simulation > Run**.

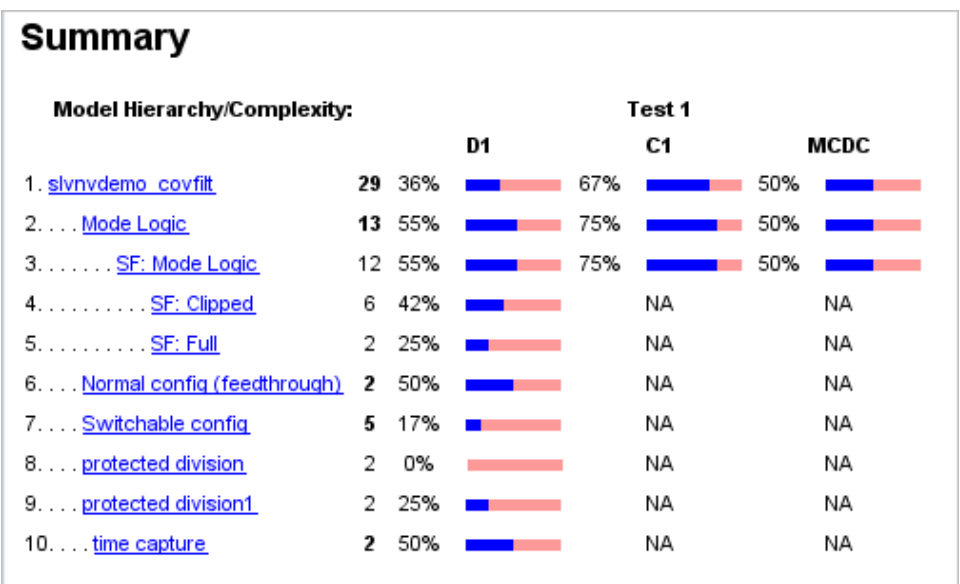

<span id="page-482-0"></span>When the simulation is complete, an HTML coverage report opens. This model does not record 100% coverage.

## **Filter a Stateflow Transition**

In the Mode Logic Stateflow chart, the [!on] transition is never false because it evaluates only when the [on] transition is false. If you do not collect coverage for the [!on] transition, the chart behavior does not change, so you should filter the [!on] transition.

**1** Open the Mode Logic chart.

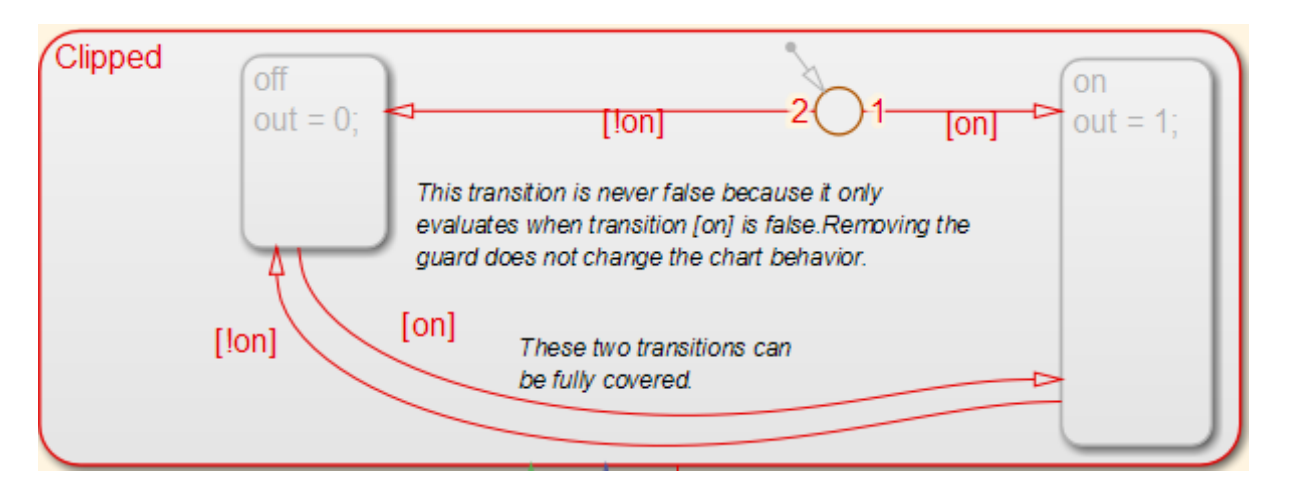

**2** Right-click the [!on] transition and select **Coverage > Exclude this transition**.

The Coverage Filter Viewer opens with the new filter rule listed.

- **3** Click in the **Rationale** field and enter the reason for excluding this transition, for example, This transition is never evaluated.
- **4** Save this rule to a filter file with the default name, slvnvdemo covfilt covfilter.cvf. Click Apply.

If you are using this filter for the first time, the file is created in your MATLAB Current Folder. You can specify a different file name and location for your filter file.

- **5** Attach this filter file to the slvnvdemo\_covfilt model. Click **Attach file to model** and click **Apply**.
- **6** Click **OK** to close the Coverage Filter Viewer.
- **7** Simulate the model again and review the results in the coverage report.

Under **Filtered Objects**, the report lists the [!on] transition as filtered from the coverage analysis.

## <span id="page-484-0"></span>**Details: Filtered Objects** Objects filtered from coverage analysis **Model Object** Rationale This transition is never evaluated Transition "[lon]" from Junction #0 to "off"

If you open the Mode Logic chart and click the transition, the Informer window displays filtering information and the **Rationale** text.

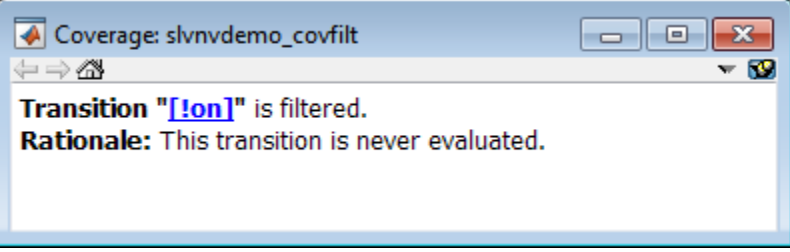

## **Filter a Stateflow Event**

Events in Stateflow are a common cause for missing coverage in a chart, because they sometimes form an condition for coverage that can never be satisfied.

For example, in the Mode Logic chart, the temporal event tick is never false, as you can see from the coverage report.

#### Transition "after(4, tick)" from "Clipped" to "Full"

slynvdemo\_covfilt/Mode Logic Parent: Uncovered Links:  $\blacklozenge$ 

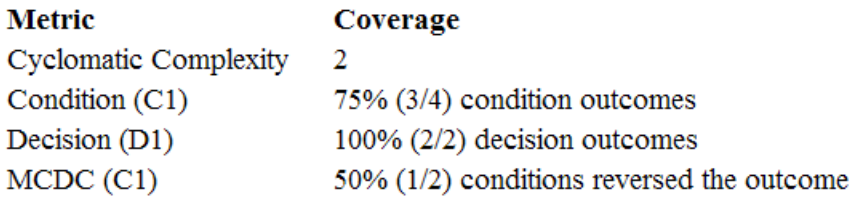

#### **Decisions analyzed:**

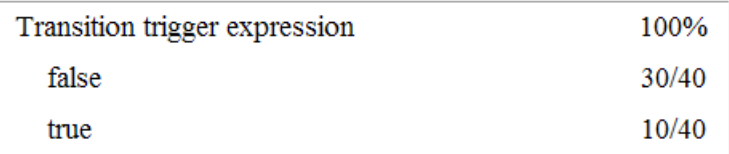

#### **Conditions analyzed:**

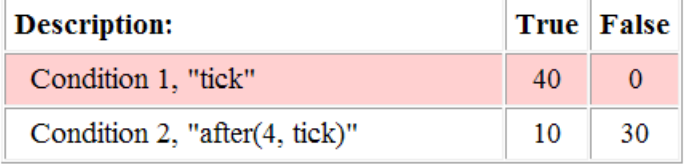

#### MC/DC analysis (combinations in parentheses did not occur)

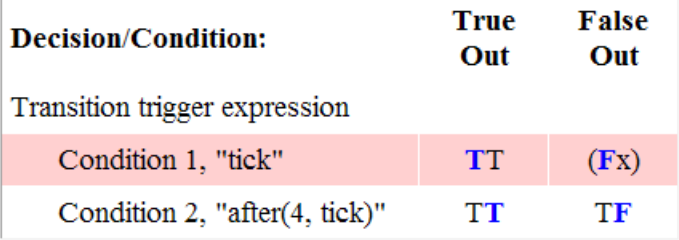

As a result, you cannot record 100% condition and MCDC coverage for the transition after(4, tick).

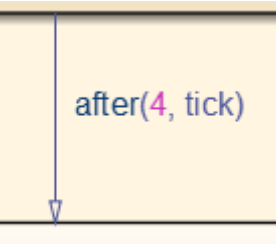

To filter the temporal event tick from coverage analysis for this model:

- **1** Open the Mode Logic chart.
- **2** Right-click the after(4, tick) transition and select **Coverage > Exclude temporal event tick**.

The Coverage Filter Viewer opens with the new filter rule listed.

- **3** Click in the **Rationale** field and enter explanatory text, for example, tick is never false.
- **4** Select **Attach file to model** and click **Apply** to save this rule to the current filter.

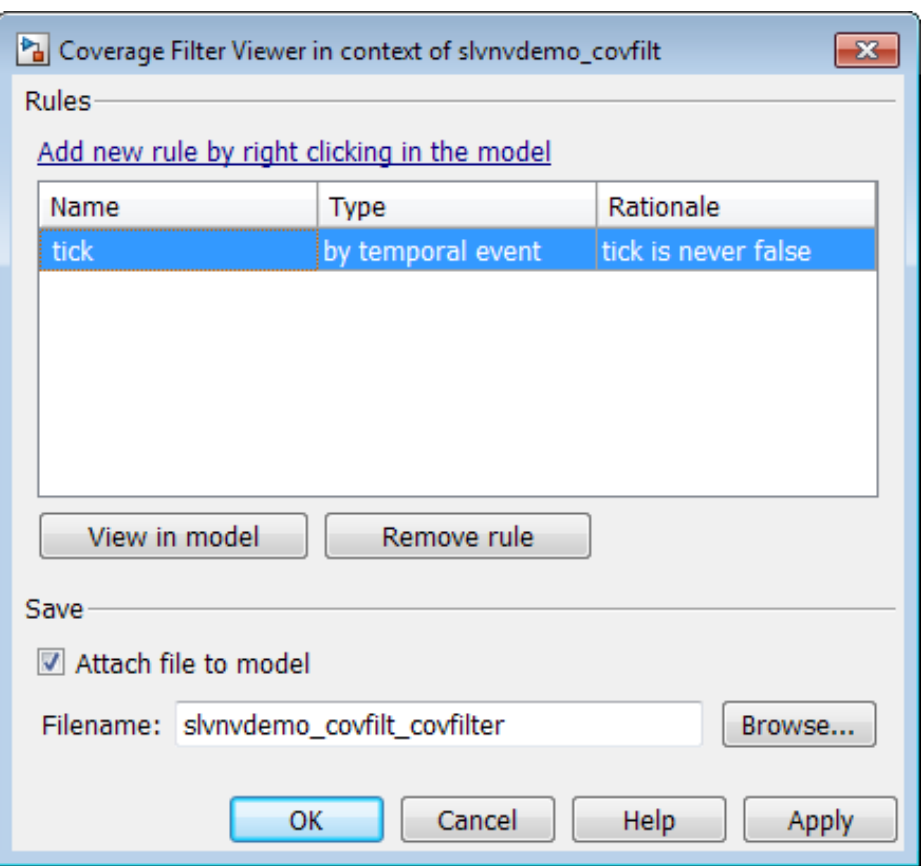

Click **OK** to close the Coverage Filter Viewer.

**5** Simulate the model again and review the results.

The **Objects filtered from coverage analysis** section of the report lists the conditions of the event tick that are excluded, along with the corresponding **Rationale** text you entered in the Coverage Filter Viewer.

#### Objects filtered from coverage analysis:

#### **Rationale**

Condition 1, "tick" and Condition 2, "after(4, tick)" in Transition "after(4, tick)" from "Clipped" to "Full" tick is never false

**Model Object** 

<span id="page-488-0"></span>With the tick event filtered from coverage analysis, there is no longer a subcondition on the decision for the after(4, tick) transition. There are only two possible decision outcomes for the after(4, tick) transition.

#### Transition "after(4, tick)" from "Clipped" to "Full"

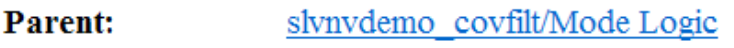

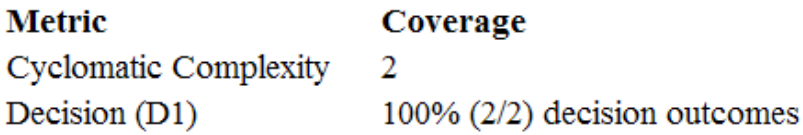

#### **Decisions analyzed:**

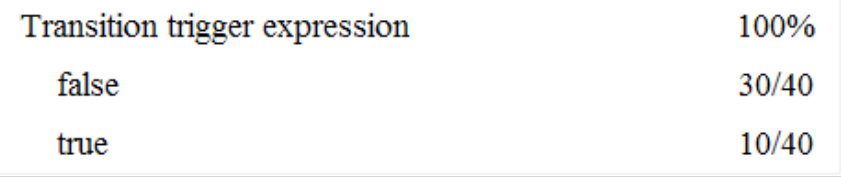

## **Filter Library Reference Blocks**

The slvnvdemo covfilt model contains two instances of a library-linked subsystem in the library slvnvdemo covfilt lib:

- **•** protected division
- protected division1

The library subsystem is a protection against division by zero and might not be relevant in the coverage report. Exclude it from coverage for this model.

**1** In the Simulink Editor, right-click either of the protected division reference blocks.

When you filter a library block, all instances of that block are filtered from coverage.

#### <span id="page-489-0"></span>**2** Select **Coverage > Exclude reference library: slvnvdemo\_covfilt\_lib/protected division**.

The Coverage Filter Viewer opens with the new filter rule listed.

- **3** Click in the **Rationale** field for this new rule and enter text for excluding this transition, for example, Protection against division by zero.
- **4** Save this rule to the current filter. Click **Apply**.
- **5** Simulate the model again and review the results.

The **Filtered Blocks** section of the report lists both protected division reference blocks. No coverage is recorded for the two protected division subsystems.

In the Simulink Editor, the blocks filtered from coverage are colored grey.

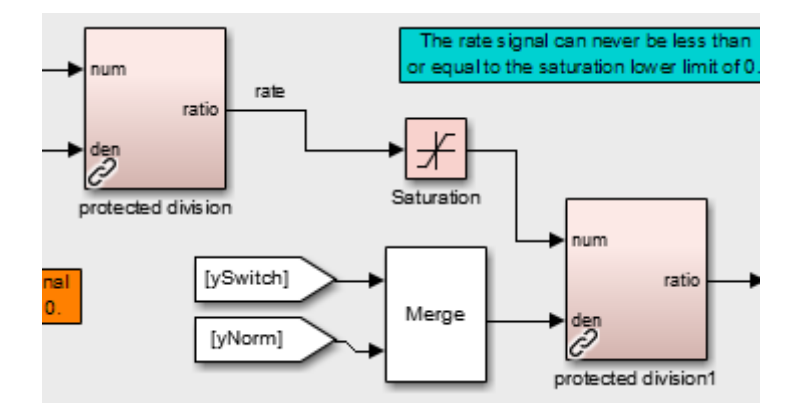

#### **Filter a Subsystem**

The slvnvdemo covfilt model uses a Constant block to drive the enable port for the Switchable config subsystem. Because the constant is always 0, this subsystem never executes.

Exclude the Switchable config subsystem from coverage.

**1** In the Simulink Editor, right-click the Switchable config subsystem.

- <span id="page-490-0"></span>**2** Select **Coverage > Exclude subsystem with all descendants**.
- **3** Click in the **Rationale** field for this new rule and enter text for excluding this transition, for example, Never executed.
- **4** Save this rule to the current filter. Click **Apply**.
- **5** Simulate the model again and review the results.

The **Filtered Blocks** section of the report lists the Switchable config subsystem. No coverage is recorded for the subsystem.

## **Filter a Specific Block**

In the slvnvdemo covfilt model, the rate signal can never be less than or equal to 0, which is the value of the **Lower limit** parameter of the Saturation block. This condition leads to missing coverage.

Exclude the Saturation block from coverage.

- **1** In the Simulink Editor, right-click the Saturation block.
- **2** Select **Coverage > Exclude this block**.
- **3** Click in the **Rationale** field for this new rule and enter text for excluding this transition, for example, Input never <= lower limit (0).
- **4** Save this rule to the current filter. Click **Apply**.
- **5** Simulate the model again and review the results.

The **Filtered Blocks** section of the report lists the Saturation block. Coverage for that block is omitted from the report.

# **21**

## Automating Model Coverage Tasks

- **•** ["Commands for Automating Model Coverage Tasks" on page 21-2](#page-493-0)
- **•** ["Create Tests with](#page-494-0) cvtest" on page 21[-3](#page-494-0)
- **•** ["Run Tests with](#page-497-0) cvsim" on page 21[-6](#page-497-0)
- **•** ["Retrieve Coverage Details from Results" on page 21-8](#page-499-0)
- **•** ["Obtain Cumulative Coverage for Reusable Subsystems and Stateflow](#page-500-0) [Constructs" on page 21-9](#page-500-0)
- **•** ["Create HTML Reports with](#page-503-0) cvhtml" on page 21-[12](#page-503-0)
- **•** ["Save Test Runs to a File with](#page-504-0) cvsave" on page 21[-13](#page-504-0)
- **•** ["Load Stored Coverage Test Results with](#page-505-0) cvload" on page 21-[14](#page-505-0)
- **•** ["Use Coverage Commands in a Script" on page 21-15](#page-506-0)

## <span id="page-493-0"></span>**Commands for Automating Model Coverage Tasks**

Using model coverage commands lets you automate the entire model coverage process with MATLAB scripts. You can use model coverage commands to set up model coverage tests, execute them in simulation, and store and report the results.

## <span id="page-494-0"></span>**Create Tests with cvtest**

The cvtest command creates a test specification object. Once you create the object, you simulate it with the cvsim command.

The call to cvtest has the following default syntax:

```
cvto = cvtest(root)
```
root is the name of, or a handle to, a Simulink model or a subsystem of a model. cvto is a handle to the resulting test specification object. Only the specified model or subsystem and its descendants are subject to model coverage.

To create a test object with a specified label (used for reporting results):

```
cvto = cvtest(root, label)
```
To create a test with a setup command:

cvto = cvtest(root, label, setupcmd)

You execute the setup command in the base MATLAB workspace, just prior to running the instrumented simulation. Use this command for loading data prior to a test.

The returned cvtest object, cvto, has the following structure.

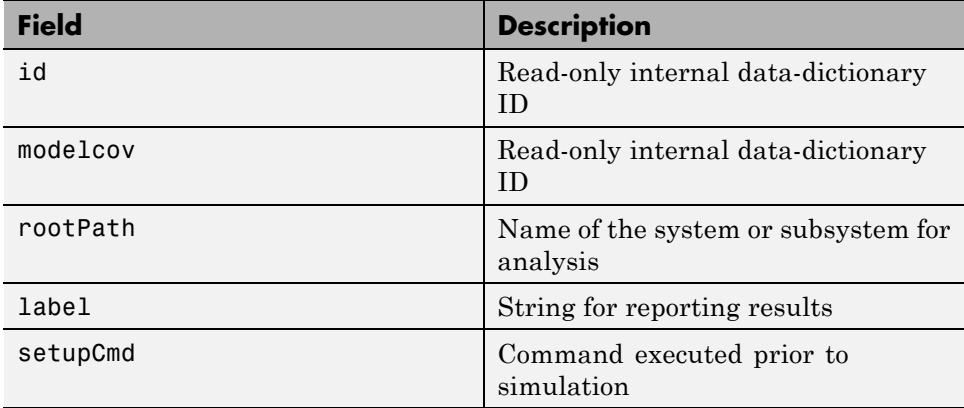

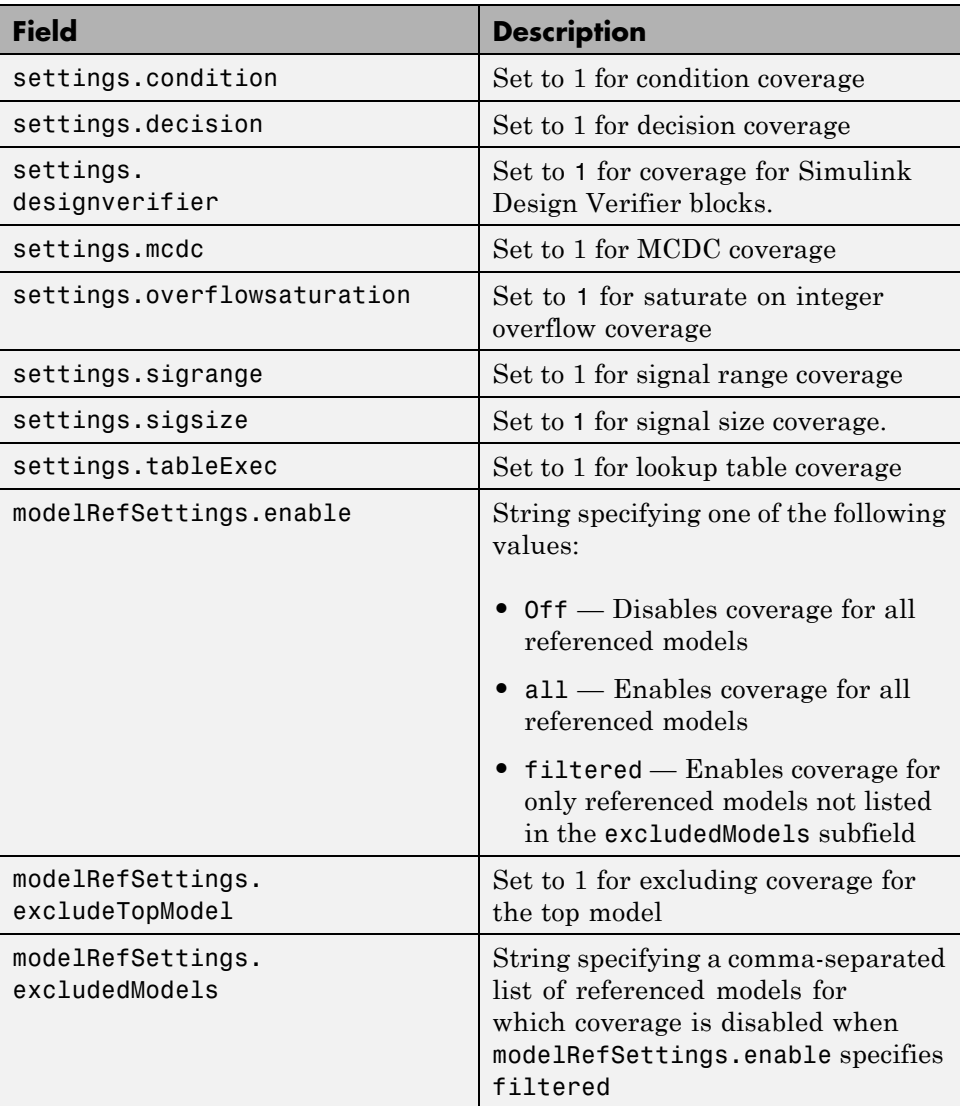

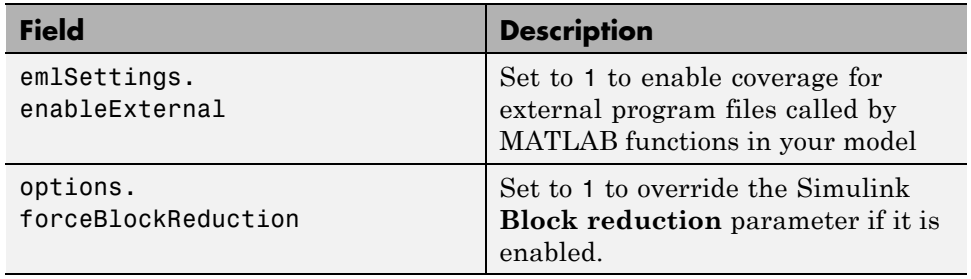

## <span id="page-497-0"></span>**Run Tests with cvsim**

Use the cvsim command to simulate a test specification object.

The call to cvsim has the following default syntax:

```
cvdo = cvsim(cvto)
```
This command executes the cvtest object cvto by simulating the corresponding model. cvsim returns the coverage results in the cvdata object cvdo. When recording coverage for multiple models in a hierarchy, cvsim returns its results in a cv.cvdatagroup object.

You can also control the simulation in a cvsim command by setting model parameters for the Simulink sim command to apply during simulation:

**•** The following command executes the test object cvto and simulates the model using the default model parameters. The cvsim function returns the coverage results in the cvdata object cvdo and returns the simulation outputs in a Simulink.SimulationOutput object simOut:

[cvdo,simOut] = cvsim(cvto)

**•** The following commands create a structure, paramStruct, that specifies the model parameters to use during the simulation. The first command specifies that the simulation collect decision, condition, and MCDC coverage for this model.

```
paramStruct.CovMetricSettings = 'dcm';
paramStruct.SimulationMode = 'rapid';
paramStruct.AbsTol = '1e-5';paramStruct.SaveState = 'on';
paramStruct.StateSaveName = 'xoutNew';
paramStruct.SaveOutput = 'on';
paramStruct.OutputSaveName = 'youtNew';
```
**Note** For a complete list of model parameters, see "Model Parameters" in the Simulink documentation.

The following cvsim command executes the test object cvto and simulates the model using the model parameter values specified in paramStruct:

[cvdo,simOut] = cvsim(cvto,paramStruct);

You can also execute multiple test objects with the cvsim command. The following command executes a set of coverage test objects, cvto1, cvto2, ... using the default simulation parameters. cvsim returns the coverage results in a set of cvdata objects, cvdo1, cvdo2, ... and returns the simulation outputs in simOut.

```
[cvdo1, cvdo2, ..., simOut] = cvsim(cvto1, cvto2, ...)
```
## <span id="page-499-0"></span>**Retrieve Coverage Details from Results**

Simulink Verification and Validation provides commands that allow you to retrieve specific coverage information from the cvtest object after you have simulated your model and recorded coverage. Use these commands to retrieve the specified coverage information for a block, subsystem, or Stateflow chart in your model or for the model itself:

- **•** complexityinfo Cyclomatic complexity coverage
- **•** conditioninfo Condition coverage
- **•** decisioninfo Decision coverage
- **•** mcdcinfo Modified condition/decision (MCDC) coverage
- **•** overflowsaturationinfo Saturate on integer overflow coverage
- **•** sigrangeinfo Signal range coverage
- **•** sigsizeinfo Signal size coverage
- **•** tableinfo Lookup Table block coverage
- **•** getCoverageinfo Coverage for Simulink Design Verifier blocks

The basic syntax of these functions is:

```
coverage = <coverage_type_prefix>info(cvdata_object, ...
object, ignore_descendants)
```
- **•** coverage Multipart vector containing the retrieved coverage results for object
- cvdata object cvdata object that you create when you call cvtest
- **•** object Handle to a model or object in the model
- ignore descendants Flag to ignore coverage results in subsystems, referenced models, and Stateflow charts

## <span id="page-500-0"></span>**Obtain Cumulative Coverage for Reusable Subsystems and Stateflow Constructs**

This example shows how to create and view cumulative coverage results for a model with a reusable subsystem.

Simulink Verification and Validation provides cumulative coverage for multiple instances of identically configured:

- **•** Reusable subsystems
- **•** Stateflow constructs

To obtain cumulative coverage, you add the individual coverage results at the command line. You can get cumulative coverage results for multiple instances across models and test harnesses by adding the individual coverage results.

**1** At the MATLAB command line, type:

```
slvnvdemo_cv_mutual_exclusion
```
This model has two instances of a reusable subsystem. The instances are named Subsystem 1 and Subsystem 2.

**2** Execute the commands for Subsystem 1 decision coverage:

```
testobj1 = cvtest([model '/Subsystem 1']);
testobj1.settings.decision = 1;
covobj1 = cvsim(testobj1);
```
**3** Execute the commands for Subsystem 2 decision coverage:

```
testobj2 = cvtest([model '/Subsystem 2']);
testobj2.settings.decision = 1;
covobj2 = cvsim(testobj2);
```
**4** Execute the command to create cumulative decision coverage for Subsystem 1 and Subsystem 2:

```
covobj3 = covobj1 + covobj2;
```
**5** Create an HTML report for Subsystem 1 decision coverage:

```
cvhtml('subsystem1',covobj1)
```
The report indicates that decision coverage is 50% for Subsystem 1. The true condition for enable logical value is not analyzed.

#### Subsystem 'Subsystem 1'

#### **Uncovered Links:**

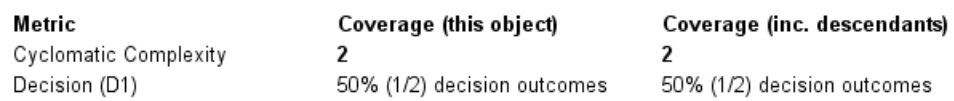

#### Decisions analyzed:

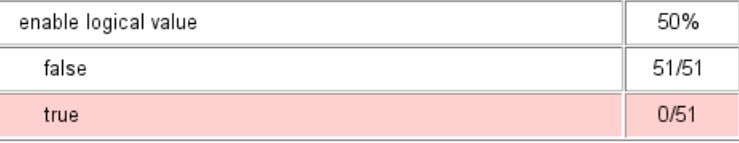

**6** Create an HTML report for Subsystem 2 decision coverage:

cvhtml('subsystem2',covobj2)

The report indicates that decision coverage is 50% for Subsystem 2. The false condition for enable logical value is not analyzed.

#### Subsystem "Subsystem 2"

#### **Uncovered Links:**

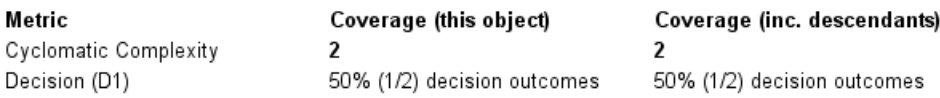

#### Decisions analyzed:

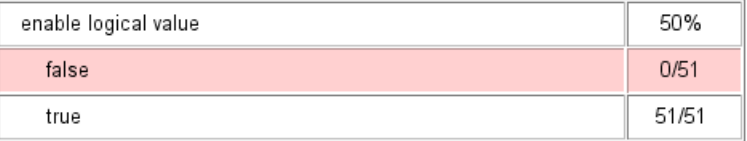

**7** Create an HTML report for cumulative decision coverage for Subsystem 1 and Subsystem 2:

cvhtml('cum\_subsystem',covobj3)

Cumulative decision coverage for reusable subsystems Subsystem 1 and Subsystem 2 is 100%. Both the true and false conditions for enable logical value are analyzed.

#### Subsystem "Subsystem 1"

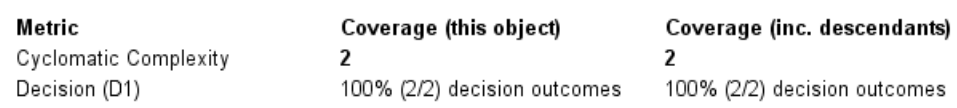

#### Decisions analyzed:

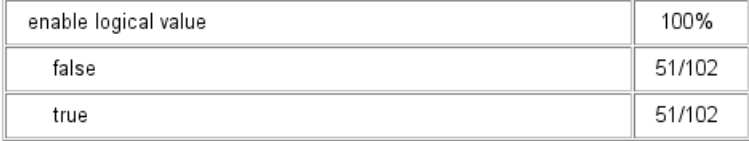

## <span id="page-503-0"></span>**Create HTML Reports with cvhtml**

Once you run a test in simulation with cvsim, results are saved to cv.cvdatagroup or cvdata objects in the base MATLAB workspace. Use the cvhtml command to create an HTML report of these objects.

The following command creates an HTML report of the coverage results in the cvdata object cvdo. The results are written to the file file in the current MATLAB folder.

```
cvhtml(file, cvdo)
```
The following command creates a combined report of several cvdata objects:

```
cvhtml(file, cvdo1, cvdo2, ...)
```
The results from each object are displayed in a separate column of the HTML report. Each cvdata object must correspond to the same root model or subsystem, or the function produces errors.

You can specify the detail level of the report with the value of detail, an integer between 0 and 3:

```
cvhtml(file, cvdo1, cvdo2,..., detail)
```
Higher numbers for detail indicate greater detail. The default value is 2.
## **Save Test Runs to a File with cvsave**

Once you run a test with cvsim, save its coverage tests and results to a file with the cvsave function:

```
cvsave(filename, model)
```
Save all the tests and results related to model in the text file filename.cvt:

```
cvsave(filename, cvto1, cvto2, ...)
```
Save the tests in the text file filename.cvt. Information about the referenced models is also saved.

You can save specified cvdata objects to file. The following example saves the tests, test results, and referenced models' structure in cvdata objects to the text file filename.cvt:

```
cvsave(filename, cvdo1, cvdo2, ...)
```
## **Load Stored Coverage Test Results with cvload**

The cvload command loads into memory the coverage tests and results stored in a file by the cvsave command. The following example loads the tests and data stored in the text file filename.cvt:

```
[cvtos, cvdos] = cvload(filename)
```
The cvtest objects that are loaded are returned in cvtos, a cell array of cvtest objects. The cvdata objects that are loaded are returned in cvdos, a cell array of cvdata objects. cvdos has the same size as cvtos, but can contain empty elements if a particular test has no results.

In the following example, if restoretotal is 1, the cumulative results from prior runs are restored:

```
[cvtos, cvdos] = cvload(filename, restoretotal)
```
If restoretotal is unspecified or 0, the model's cumulative results are cleared.

## **cvload Special Considerations**

When using the cvload command, be aware of the following considerations:

- **•** When a model with the same name exists in the coverage database, only the compatible results are loaded from the file. They reference the existing model to prevent duplication.
- **•** When the Simulink models referenced in the file are open but do not exist in the coverage database, the coverage tool resolves the links to the models that are already open.
- **•** When you are loading several files that reference the same model, only the results that are consistent with the earlier files are loaded.

## **Use Coverage Commands in a Script**

The following script demonstrates some common model coverage commands.

This script:

- **•** Creates two data files to load before simulation.
- **•** Creates two cvtest objects, testObj1 and testObj2, and simulates them using the default model parameters. Each cvtest object uses the setupCmd property to load a data file before simulation.
- **•** Enables decision, condition, and MCDC coverage.
- **•** Retrieves the decision coverage results for the Adjustable Rate Limited subsystem.
- **•** Uses cvhtml to display the coverage results for the two tests and the cumulative coverage.
- **•** Compute cumulative coverage with the + operator and save the results

```
mdl = 'slvnvdemo ratelim harness';
mdl subsys = 'slvnvdemo ratelim harness/Adjustable Rate Limiter';
open_system(mdl);
open_system(mdl_subsys);
t_gain = (0:0.02:2.0); u_gain = sin(2*pi*t_gain);
t_{pos} = [0;2]; u_{pos} = [1;1]; t_{neg} = [0;2]; u_{neg} = [-1;-1];save('within_lim.mat','t_gain','u_gain','t_pos','u_pos', ...
    't_neg', 'u_neg');
t_gain = [0;2]; u_gain = [0;4]; t_pos = [0;1;1;2];
u_pos = [1;1;5;5]*0.02; t_neg = [0;2]; u_neg = [0;0];
save('rising_gain.mat','t_gain','u_gain','t_pos','u_pos', ...
    't_neg', 'u_neg');
testObj1 = cvtest(mdl_subsys);
testObj1.label = 'Gain within slew limits';
testObj1.setupCmd = 'load(''within_lim.mat'');';
testObj1.settings.mcdc = 1;
testObj1.settings.condition = 1;
```

```
testObj1.settings.decision = 1;
testObj2 = cvtest(mdl_subsys);
testObj2.label = 'Rising gain that temporarily exceeds slew limit';
testObj2.setupCmd = 'load(''rising_gain.mat'');';
testObj2.settings.mcdc = 1;
testObj2.settings.condition = 1;
testObj2.settings.decision = 1;
```

```
[dataObj1,simOut1] = cvsim(testObj1);
decision_cov1 = decisioninfo(dataObj1,mdl_subsys);
percent_cov1 = 100 * decision_cov1(1) / decision_cov1(2)
cc_cov2 = complexityinfo(dataObj1, mdl_subsys);
```

```
[dataObj2,simOut2] = cvsim(testObj2,[0 2]);
decision_cov2 = decisioninfo(dataObj2,mdl_subsys);
percent_cov2 = 100 * decision_cov2(1) / decision_cov2(2)
cc_cov2 = complexityinfo(dataObj1, mdl_subsys);
```

```
cvhtml('ratelim_report',dataObj1,dataObj2);
cumulative = dataObj1+dataObj2;
```

```
cvsave('ratelim_testdata',cumulative);
```

```
close_system('slvnvdemo_ratelim_harness',0);
```
# **Checking Systems with the Model Advisor**

- **•** [Chapter 22, "Checking Systems Interactively"](#page-510-0)
- **•** [Chapter 23, "Check Systems Programmatically"](#page-528-0)

# **22**

## <span id="page-510-0"></span>Checking Systems Interactively

- **•** ["About Checking Systems Interactively" on page 22-2](#page-511-0)
- **•** ["Limit the Scope of Model Advisor Analysis" on page 22-3](#page-512-0)
- **•** ["Limit Scope of Model Advisor Analysis By Excluding Gain and Outport](#page-521-0) [Blocks" on page 22-12](#page-521-0)

## <span id="page-511-0"></span>**About Checking Systems Interactively**

Use the Model Advisor to check a Simulink model or subsystem for adherence to modeling guidelines. Using MathWorks checks, you can easily apply guidelines across projects and development teams. For more information, see "Consult the Model Advisor" in the Simulink documentation.

The Model Advisor includes MathWorks checks that help you define and implement consistent design guidelines. When you run the MathWorks checks, the Model Advisor reviews your model for conditions and configuration settings that cause inaccurate or inefficient simulation and code generation of the system that the model represents. Depending on which products you have installed, the Model Advisor displays different MathWorks checks . For more information, see:

- **•** "Simulink Checks"
- **•** "Simulink Coder Checks"
- **•** "Simulink Verification and Validation Checks"
- **•** "Simulink Control Design Checks"

Software is inherently complex and may not be completely free of errors. Model Advisor checks might contain bugs. MathWorks reports known bugs brought to its attention on its Bug Report system at <http://www.mathworks.com/support/bugreports/>. The bug reports are an integral part of the documentation for each release. Examine periodically all bug reports for a release as such reports may identify inconsistencies between the actual behavior of a release you are using and the behavior described in this documentation.

While applying Model Advisor checks to your model will increase the likelihood that your model does not violate certain modeling standards or guidelines, it is ultimately your responsibility to verify, using multiple methods, that the system being developed provides its intended functionality and does not include any unintended functionality.

## <span id="page-512-0"></span>**Limit the Scope of Model Advisor Analysis**

#### **In this section...**

"What Is a Model Advisor Exclusion?" on page 22-3 ["Model Advisor Exclusion Files" on page 22-4](#page-513-0) ["Create Model Advisor Exclusions" on page 22-5](#page-514-0) ["Review Model Advisor Exclusions" on page 22-7](#page-516-0) ["Manage Exclusions" on page 22-8](#page-517-0)

## **What Is a Model Advisor Exclusion?**

To save time during model development and verification, you might decide to limit the scope of a Model Advisor analysis of your model. You can do this by excluding individual blocks from checks. You create a *Model Advisor exclusion* to exclude blocks in the model from selected checks. You can exclude all or selected checks from:

- **•** Simulink blocks
- **•** Stateflow charts

After you specify the blocks to exclude, when you use the Model Advisor to analyze your model, the software uses the exclusion information to exclude blocks from specified checks during the analysis. A Model Advisor exclusion file stores the block and check exclusion information.

You can also exclude blocks from checks that you write by using Model Advisor APIs. For more information, see ["Exclude Blocks From Custom](#page-606-0) [Checks" on page 25-55.](#page-606-0)

**Note** If you "Comment Blocks", they are excluded from both simulation and Model Advisor analysis.

## <span id="page-513-0"></span>**Model Advisor Exclusion Files**

A *Model Advisor exclusion file* specifies a collection of blocks to exclude from specified checks during a Model Advisor analysis.

To exclude blocks from specified checks during an analysis of your model, you first create exclusions and save them in an exclusion file. You can also use an existing Model Advisor exclusion file.

When you analyze a model with Model Advisor exclusions, the blocks in the exclusion file are excluded from the specified checks during the analysis. You can use an exclusion file with several models. However, a model can have only one exclusion file.

Unless you specify a different folder, the Model Advisor saves exclusion files in the current folder. The default name for an exclusion file is <model\_name>\_exclusions.xml.

If you create an exclusion file and save your model, you attach the exclusion file to your model. Each time that you open the model, the blocks and checks specified in the exclusion file are excluded from the analysis.

In the Model Advisor Exclusion Editor dialog box, you can view each exclusion. Each exclusion includes the information listed in the following table.

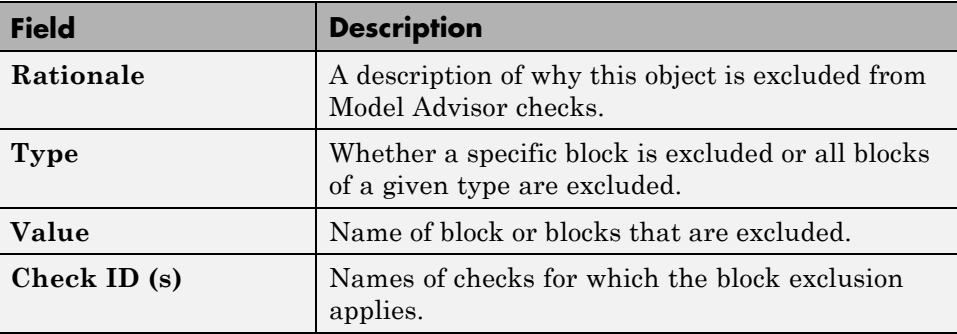

## <span id="page-514-0"></span>**Create Model Advisor Exclusions**

You might want to exclude model blocks and checks from a Model Advisor analysis to save time during model development and verification. To create a Model Advisor exclusion:

**1** In the model window, right-click a block and select **Model Advisor**. The following table lists the possible menu options. The following table lists what you can exclude and the corresponding menu options.

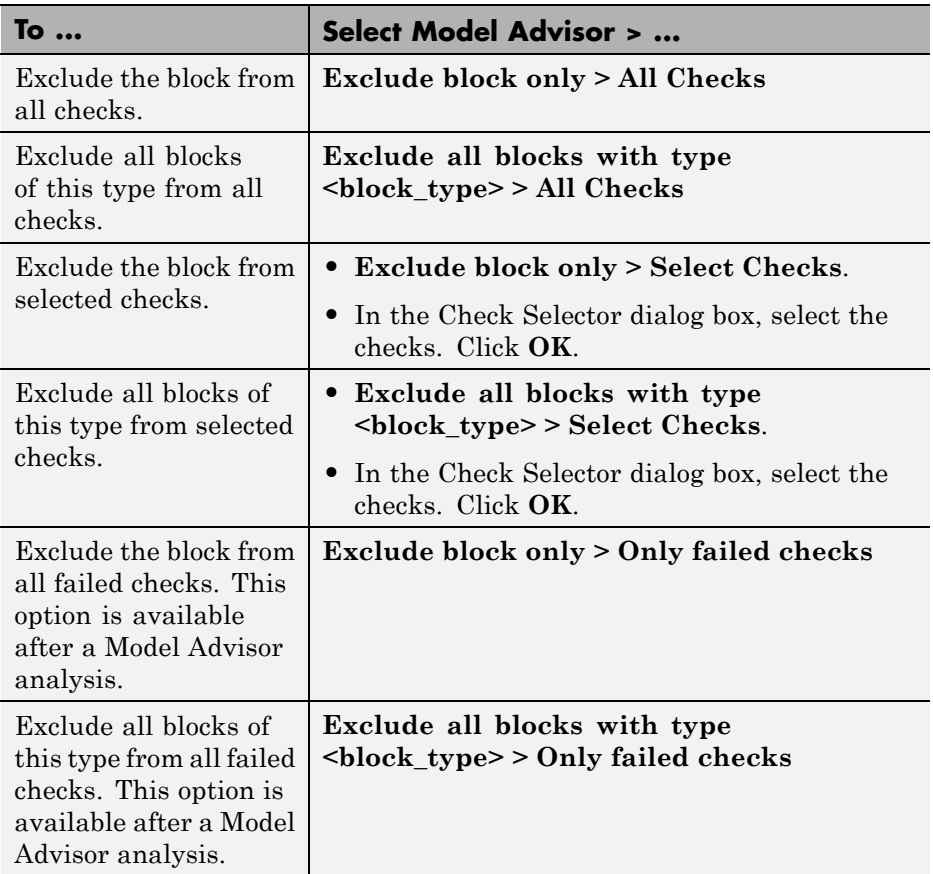

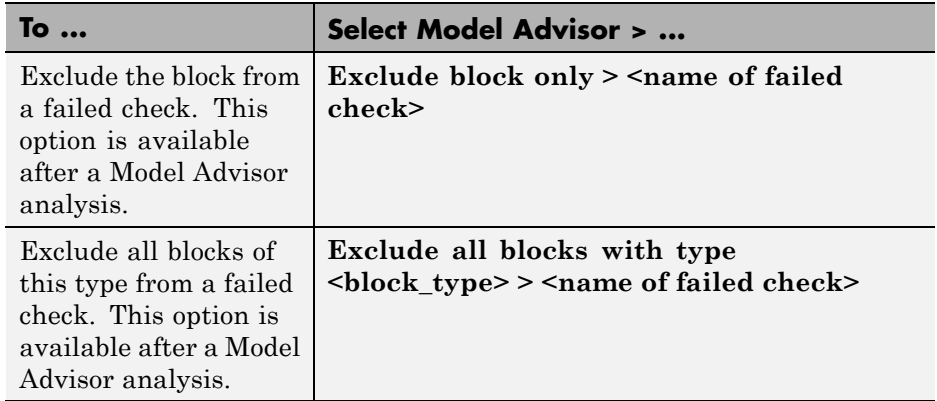

- **2** In the Model Advisor Exclusion Editor dialog box, click **OK** or **Apply** to create the exclusion and save the information to an exclusion file. If this exclusion is the first one, a Save Exclusion File as dialog box opens. In this dialog box, click **Save** to create a exclusion file with the default name <model\_name> exclusions.xml in the current folder. Optionally, in the Save Exclusion File dialog box, you can select a different file name or location.
- **3** If you want to change the exclusion file name or location:
	- **a** In the Model Advisor Exclusion Editor dialog box, select **Change**.
	- **b** In the Change Exclusion File dialog box, select **Save as**.
	- **c** In the Save Exclusion File dialog box, navigate to the location that you want and enter a file name. Click **Save**.
	- **d** In the Model Advisor Exclusion Editor dialog box, select **OK** or **Apply** to create the exclusion and save the information to an exclusion file.

You can create as many Model Advisor exclusions as you want by right-clicking model blocks and selecting **Model Advisor**. Each time that you create an exclusion, the Model Advisor Exclusion Editor dialog box opens. In this dialog box, in the **Rationale** field, you can specify a reason for excluding blocks or checks from the Model Advisor analysis. The rationale might be useful to others who review your model.

<span id="page-516-0"></span>If you create an exclusion file and save your model, you attach the exclusion file to your model. Each time that you open the model, the blocks and checks specified in the exclusion file are excluded from the analysis.

## **Review Model Advisor Exclusions**

You can review the exclusions associated with your model. After opening your model, you might want to view the exclusions defined for your model by an attached exclusion file.

To view exclusions information, either before or after an Model Advisor analysis:

- **•** Right-click in the model window or right-click a block and select **Model Advisor > Open Model Advisor Exclusion Editor**. The Model Advisor Exclusion Editor dialog box lists the exclusions for your model.
- **•** On the Model Advisor toolbar, select **Settings > Preferences**. In the Model Advisor Preferences dialog box, select **Show Exclusion tab** . In the right pane of the Model Advisor window, select the **Exclusions** tab to display checks that are excluded from the Model Advisor analysis.
- **•** In the model window, select **Analysis > Model Advisor > Model Advisor** to launch the Model Advisor.
	- **1** On the Model Advisor window toolbar, select **Highlighting > Highlight Exclusions**. By default, this menu option is selected.
	- **2** In the Model Advisor window, click the **Enable highlighting** toggle button  $\left(\frac{1}{2}F\right)$ .
	- **3** In the left pane of the Model Advisor window, select a check. The blocks excluded from the check appear in the model window, highlighted in gray with a black border.

After the Model Advisor completes an analysis, you can view exclusion information for individual checks in the:

**•** HTML report. In the Model Advisor window, make sure select the **Show report after run** check box before the analysis.

<span id="page-517-0"></span>**•** Model Advisor window. In the left pane of the Model Advisor window, select **By Product > Simulink > < name of check >**. If the **By Product** folder is not displayed, select **Show By Product Folder** from the **Settings > Preferences** dialog box.

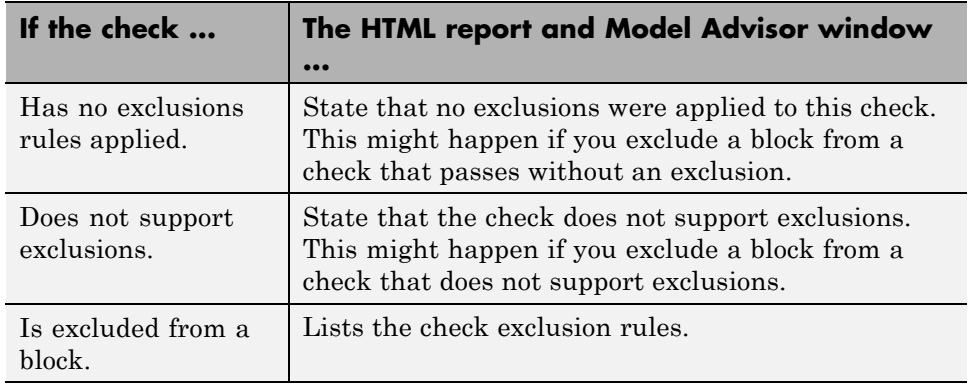

## **Manage Exclusions**

- **•** ["Save Exclusions To a File" on page 22-9](#page-518-0)
- **•** ["Load an Exclusion File" on page 22-10](#page-519-0)
- **•** ["Detach an Exclusion File" on page 22-10](#page-519-0)
- **•** ["Remove an Exclusion" on page 22-10](#page-519-0)
- **•** ["Add a Rational to an Exclusion" on page 22-10](#page-519-0)

To open the Model Advisor Exclusion Editor dialog box, either right-click in the model window or right-click a block and select **Model Advisor > Open Model Advisor Exclusion Editor**.

<span id="page-518-0"></span>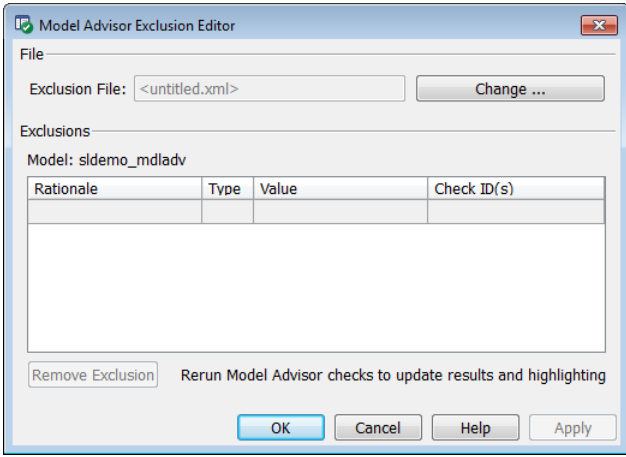

**Note** The **Rationale** field is the only field that you can edit in the Model Advisor Exclusion Editor.

### **Save Exclusions To a File**

To save an exclusion to a file:

- **1** In the Model Advisor Exclusion Editor dialog box, click **OK** or **Apply**. If this exclusion is the first one, a Save Exclusion File as dialog box opens. In this dialog box, click **Save** to create an exclusion file with the default name <model\_name> exclusions.xml in the current folder. Optionally, in the Save Exclusion File dialog box, you can select a different file name or location.
- **2** If you want to change the exclusion file name or location:
	- **a** In the Model Advisor Exclusion Editor dialog box, select **Change**.
	- **b** In the Change Exclusion File dialog box, select **Save as**.
	- **c** In the Save Exclusion File dialog box, navigate to the location that you want and enter a file name. Click **Save**.
	- **d** In the Model Advisor Exclusion Editor dialog box, select **OK** or **Apply** to create the exclusion and save the information to an exclusion file.

#### <span id="page-519-0"></span>**Load an Exclusion File**

To load an existing exclusion file for use with your model:

- **1** In the Model Advisor Exclusion Editor dialog box, click **Change**.
- **2** In the Change Exclusion File Dialog box, click **Load**.
- **3** Navigate to the exclusion file that you want to use with your model. Select **Open**.
- **4** In the Model Advisor Exclusion Editor dialog box, click **OK** to associate the exclusion file with your model.

#### **Detach an Exclusion File**

To detach an exclusion file associated with your model:

- **1** In the Model Advisor Exclusion Editor dialog box, click **Change**.
- **2** In the Change Exclusion File Dialog box, click **Detach**.
- **3** In the Model Advisor Exclusion Editor dialog box, click **OK** to detach the exclusion file from your model.

#### **Remove an Exclusion**

To remove an exclusion:

- **1** In the Model Advisor Exclusion Editor dialog box, select the exclusions that you want to remove.
- **2** Click **Remove Exclusion**.

#### **Add a Rational to an Exclusion**

You can add text that describes why you excluded a particular block or blocks from selected checks during Model Advisor analysis. A description might be useful to others who review your model.

**1** In the Model Advisor Exclusion Editor dialog box, double-click the **Rationale** field for the exclusion.

- **2** Delete the existing text.
- **3** Add the rationale for excluding this object.

## <span id="page-521-0"></span>**Limit Scope of Model Advisor Analysis By Excluding Gain and Outport Blocks**

This example shows how to exclude a gain block and all outport blocks from a Model Advisor check during a Model Advisor analysis. By excluding individual blocks from checks, you limit the scope of the analysis and might save time during model development and verification.

- **1** At the MATLAB command line, type sldemo\_mdladv.
- **2** From the model window, select **Analysis > Model Advisor > Model Advisor** to open the Model Advisor.
- **3** A System Selector Model Advisor dialog box opens. Click **OK**.
- **4** If the **By Product** folder is not displayed in the Model Advisor window, select **Show By Product Folder** from the **Settings > Preferences** dialog box.
- **5** In the left pane of the Model Advisor window, expand **By Product > Simulink**. Select the **Show report after run** check box to see an HTML report of check results after you run the checks.
- **6** Run the selected checks by clicking the **Run selected checks** button. After the Model Advisor runs the checks, an HTML report displays the check results in a browser window. The check **Identify unconnected lines, input ports, and output ports** triggers a warning.
- **7** In the left pane of the Model Advisor window, select the check **By Product > Simulink > Identify unconnected lines, input ports, and output ports**.
- 8 In the Model Advisor window, click the **Enable highlighting** button ( $\frac{1}{2}$ ).
	- **•** The model window opens. The blocks causing the **Identify unconnected lines, input ports, and output ports** check warning are highlighted in yellow.

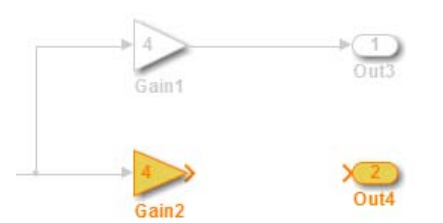

**•** The Model Advisor Highlighting window opens with a link to the Model Advisor window. In the Model Advisor window, you can find more information about the check results and how to fix the warning condition.

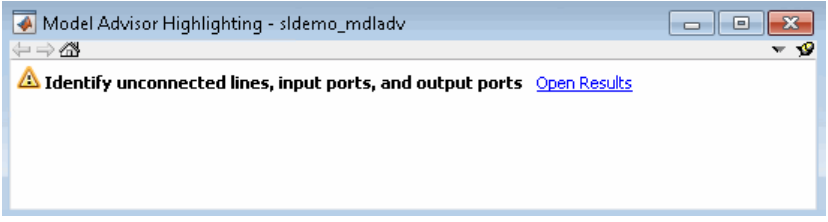

- **9** After reviewing the check results, exclude the Gain2 block from all Model Advisor checks:
	- **a** In the model window, right-click the Gain2 block and select **Model Advisor > Exclude block only > All Checks.**

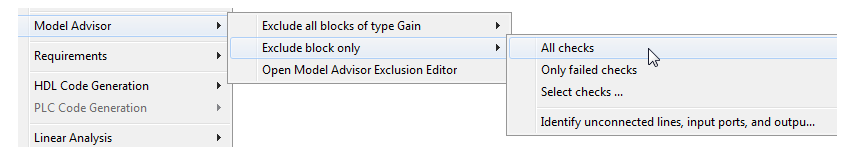

**b** In the Model Advisor Exclusion Editor dialog box, double-click in the first row of the **Rationale** field, and enter Exclude gain block.

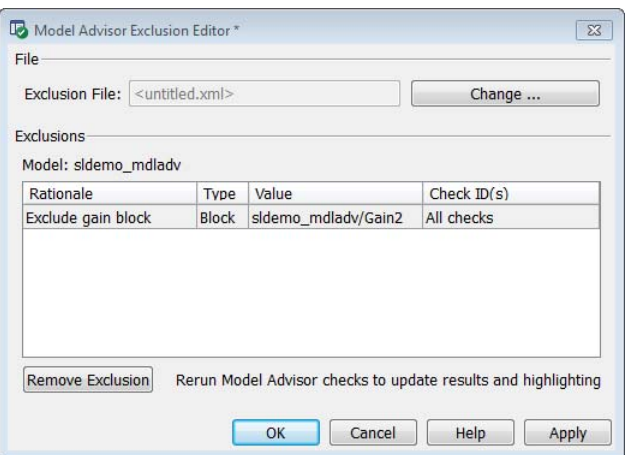

- **c** Click **OK** to create the exclusion file.
- **d** In the Save Exclusion File as dialog box, click **Save** to create a exclusion file with the default name sldemo\_mdladv\_exclusions.
- **10** After reviewing the check results, exclude all Outport blocks from the Identify unconnected lines, input ports, and output ports check:
	- **a** In the model window, right-click the Out4 block and select **Model Advisor > Exclude all blocks of type Outport > Select checks**.

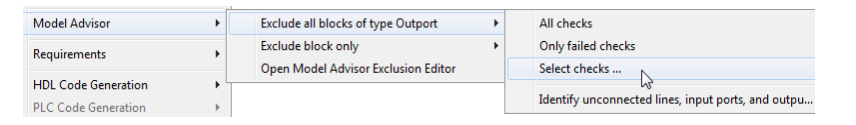

**b** In the Check Selector dialog box, scroll down and select Identify unconnected lines, input ports, and output ports. Click **OK**.

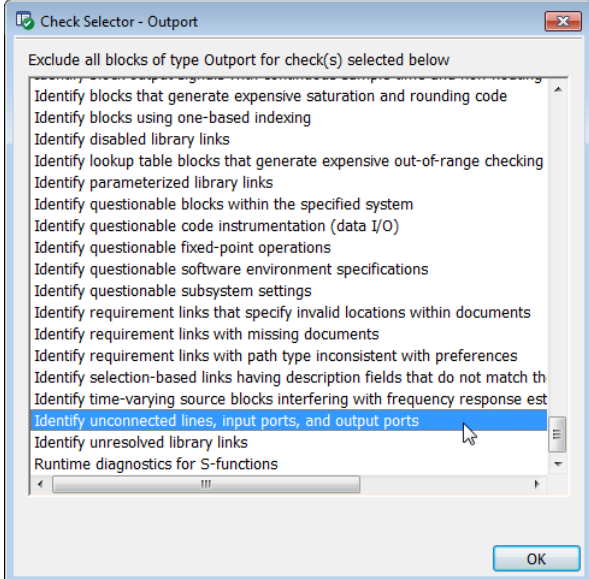

Alternately, to exclude all Outport blocks from the Identify unconnected lines, input ports, and output ports check, right-click the Out4 block and select **Model Advisor > Exclude all blocks of type Outport > Identify unconnected lines, input ports, and output ports**.

- **c** In the Model Advisor Exclusion Editor dialog box, click **OK** to also exclude all Outport blocks from the Identify unconnected lines, input ports, and output ports check. The sldemo\_mdladv\_exclusions file is updated with the Outport block exclusions.
- **11** In the left pane of the Model Advisor window, select **By Product > Simulink** and then:
	- **•** Select the **Show report after run** check box.
	- **•** Select **Run Selected Checks** to run a Model Advisor analysis.
- **12** After the Model Advisor completes the analysis, you can view exclusion information for the Identify unconnected lines, input ports, and output ports check in the:
	- **•** HTML report:

#### I dentify unconnected lines, input ports, and output ports

Identify unconnected lines, input ports, and output ports in the model

#### Passed

There are no unconnected lines, input ports, and output ports in this model.

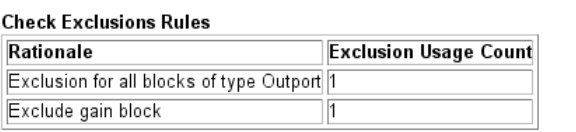

**•** Model Advisor window. In the left pane of the Model Advisor window, select **By Product > Simulink > Identify unconnected lines, input ports, and output ports**.

```
Identify unconnected lines, input ports, and output ports in the model
```
#### **Passed**

There are no unconnected lines, input ports, and output ports in this model.

#### **Check Exclusions Rules**

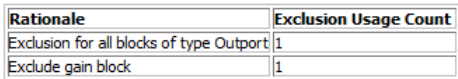

**•** Model window. In the left pane of the Model Advisor window, select **By Product > Simulink > Identify unconnected lines, input ports,** and output ports. Then click the **Enable highlighting** button  $(\overline{a^2})$ .

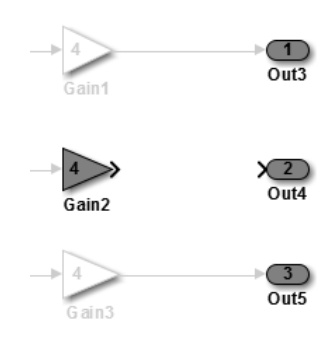

**13** Close sldemo\_mdladv.

### **Related Examples**

**Concepts •** "Consult the Model Advisor"

**•** "Run Model Advisor Checks"

**•** "Highlight Model Advisor Analysis Results"

# **23**

## <span id="page-528-0"></span>Check Systems Programmatically

- **•** ["Overview" on page 23-2](#page-529-0)
- **•** ["Workflow for Checking Systems Programmatically" on page 23-3](#page-530-0)
- **•** ["Finding Check IDs" on page 23-4](#page-531-0)
- **•** ["Create a Function for Checking Multiple Systems" on page 23-6](#page-533-0)
- **•** ["Check Multiple Systems in Parallel" on page 23-8](#page-535-0)
- **•** ["Create a Function for Checking Multiple Systems in Parallel" on page 23-9](#page-536-0)
- **•** ["Archive and View Results" on page 23-11](#page-538-0)
- **•** ["Archive and View Model Advisor Run Results" on page 23-15](#page-542-0)

## <span id="page-529-0"></span>**Overview**

The Simulink Verification and Validation product includes a programmable interface for scripting and for command-line interaction with the Model Advisor. Using this interface, you can:

- **•** Create scripts and functions for distribution that check one or more systems using the Model Advisor.
- **•** Run the Model Advisor on multiple systems in parallel on multicore machines (requires a Parallel Computing Toolbox™ license).
- **•** Check one or more systems using the Model Advisor from the command line.
- **•** Archive results for reviewing at a later time.

## <span id="page-530-0"></span>**Workflow for Checking Systems Programmatically**

To define the workflow for running multiple checks on systems:

- **1** Specify a list of checks to run. Do one of the following:
	- **•** Create a Model Advisor configuration file that includes only the checks that you want to run. For more information, see ["Organize Checks and](#page-612-0) [Folders Using the Model Advisor Configuration Editor" on page 26-3](#page-612-0).
	- **•** Create a list of check IDs. For more information on finding check IDs, see ["Finding Check IDs" on page 23-4.](#page-531-0)
- **2** Specify a list of systems to check.
- **3** Run the Model Advisor checks on the list of systems using the ModelAdvisor.run function.
- **4** Archive and review the results of the run. For details, see ["Archive and](#page-538-0) [View Results" on page 23-11](#page-538-0).

## <span id="page-531-0"></span>**Finding Check IDs**

An *ID* is a unique string that identifies a Model Advisor check. You find check IDs in the Model Advisor, using check context menus.

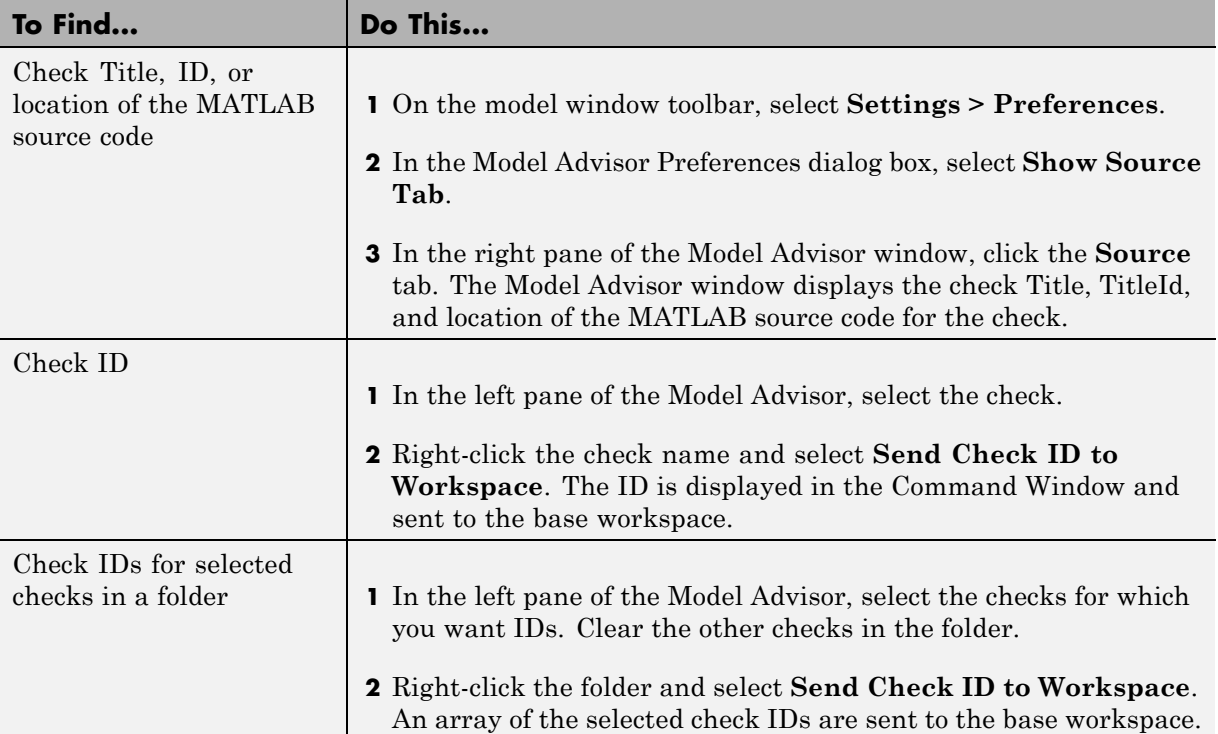

If you know a check ID from a previous release, you can find the current check ID using the ModelAdvisor.lookupCheckID function. For example, the check ID for **By Product > Simulink Verification and Validation > Modeling Standards > DO-178C/DO-331 Checks > Check safety-related optimization settings** prior to Release 2010b was DO178B:OptionSet. Using the ModelAdvisor.lookupCheckID function returns:

```
>> NewID = ModelAdvisor.lookupCheckID('DO178B:OptionSet')
```
 $NewID =$ 

mathworks.do178.OptionSet

**Note** If the **By Product** folder is not displayed in the Model Advisor window, select **Show By Product Folder** from the **Settings > Preferences** dialog box.

## <span id="page-533-0"></span>**Create a Function for Checking Multiple Systems**

The following tutorial guides you through creating and testing a function to run multiple checks on any model. The function returns the number of failures and warnings.

- **1** In the MATLAB window, select **New > Function**.
- **2** Save the function as run\_configuration.m.
- **3** In the MATLAB Editor, specify [output\_args] as [fail, warn].
- **4** Rename the function run configuration.
- **5** Specify input args to SysList.
- **6** Inside the function, specify the list of checks to run using the example Model Advisor configuration file:

```
fileName = 'slvnvdemo_mdladv_config.mat';
```
**7** Call the ModelAdvisor.run function:

```
SysResultObjArray = ModelAdvisor.run(SysList,'Configuration',fileName);
```
**8** Determine the number of checks that return warnings and failures:

```
fail=0;
warn=0;
for i=1:length(SysResultObjArray)
    fail = fail + SysResultObjArray{i}.numFail;
    warn = warn + SysResultObjArray{i}.numWarn;
end
```
The function should now look like this:

```
function [fail, warn] = run configuration( SysList)
%RUN CONFIGURATION Check systems with Model Advsior
% Check systems given as input and return number of warnings and
% failures.
```

```
fileName = 'slvnvdemo_mdladv_config.mat';
fail=0;
warn=0;
SysResultObjArray = ModelAdvisor.run(SysList,'Configuration',fileName);
for i=1:length(SysResultObjArray)
    fail = fail + SysResultObjArray{i}.numFail;
    warn = warn + SysResultObjArray{i}.numWarn;
end
end
```
- **9** Save the function.
- **10** Test the function. In the MATLAB Command Window, run run\_configuration.m on the sldemo\_auto\_climatecontrol/Heater Control subsystem:

```
[failures, warnings] = run_configuration(...
   'sldemo_auto_climatecontrol/Heater Control');
```
**11** Review the results. Click the Summary Report link to open the Model Advisor Command-Line Summary report.

## <span id="page-535-0"></span>**Check Multiple Systems in Parallel**

Checking multiple systems in parallel reduces the processing time required by the Model Advisor to check multiple systems. If you have a Parallel Computing Toolbox license, you can check multiple systems in parallel on a multicore host machine. To enable parallel processing, use the ModelAdvisor.run function with `ParallelMode' set to `On'. By default, `ParallelMode' is set to `Off'. When you use ModelAdvisor.run with `ParallelMode' set to `On', MATLAB automatically creates a parallel pool. For an example, see ["Create a Function for Checking Multiple Systems in](#page-536-0) [Parallel" on page 23-9.](#page-536-0)

## <span id="page-536-0"></span>**Create a Function for Checking Multiple Systems in Parallel**

If you have a Parallel Computing Toolbox license and a multicore host machine, you can create the following function to check multiple systems in parallel:

- **1** Create the run configuration function as described in ["Create a Function](#page-533-0)" [for Checking Multiple Systems" on page 23-6.](#page-533-0)
- **2** Save the function as run fast configuration.m.
- **3** In the Editor, change the name of the function to run\_fast configuration.
- **4** Add another input to the run\_fast\_configuration function so that the inputs are now:

SysList, numParallel

**5** In the ModelAdvisor.run function, set 'ParallelMode' to 'On' . When you use ModelAdvisor.run with `ParallelMode' set to `On', MATLAB automatically creates a parallel pool.

```
SysResultObjArray = ModelAdvisor.run(SysList,'Configuration',fileName,...
    'ParallelMode','On');
```
The function should now look like this:

```
function [fail, warn] = run fast configuration(SysList, numParallel)
%RUN FAST CONFIGURATION Check systems in parallel with Model Advisor
% Check systems given as input in parallel on the number of cores
    specified as input. Return number of warnings and failures.
fileName = 'slvnvdemo mdladv config.mat';
fail=0;
warn=0;
SysResultObjArray = ModelAdvisor.run(SysList,'Configuration',fileName,...
    'ParallelMode','On');
for i=1:length(SysResultObjArray)
    fail = fail + SysResultObjArray{i}.numFail;
    warn = warn + SysResultObjArray{i}.numWarn;
```
end

end

- **6** Save the function.
- **7** Test the function. In the MATLAB Command Window, create a list of systems:

```
SysList={'sldemo_auto_climatecontrol/Heater Control',...
    'sldemo_auto_climatecontrol/AC Control', 'rtwdemo_iec61508'};
```
**8** Run run\_fast\_configuration on the list of systems, specifying numParallel to be the number of cores in your system. For example, the following command specifies two cores:

```
% Run on 2 cores
[failures, warnings] = run_fast_configuration(SysList, 2);
```
**9** Review the results. Click the Summary Report link to open the Model Advisor Command-Line Summary report.

## <span id="page-538-0"></span>**Archive and View Results**

You can archive and view the results of running the Model Advisor programmatically as described in the following sections:

#### **In this section...**

"Archive Results" on page 23-11

"View Results in Command Window" on page 23-11

["View Results in Model Advisor Command-Line Summary Report" on page](#page-540-0) [23-13](#page-540-0)

["View Results in Model Advisor GUI" on page 23-14](#page-541-0)

["View Model Advisor Report" on page 23-14](#page-541-0)

## **Archive Results**

After you run the Model Advisor programmatically, you can archive the results for use at another time. The ModelAdvisor.run function returns a cell array of ModelAdvisor.SystemResult objects, one for each system run. If you save the objects, you can use them to view the results at a later time without rerunning the Model Advisor. For details, see "Understanding the Save and Load Process".

For an example of archiving results, see ["Archive and View Model Advisor](#page-542-0) [Run Results" on page 23-15.](#page-542-0)

## **View Results in Command Window**

When you run the Model Advisor programmatically, the system-level results of the run are displayed in the Command Window. For example, when you run the function that you created in ["Create a Function for Checking Multiple](#page-533-0) [Systems" on page 23-6,](#page-533-0) the following results are displayed:

```
Systems passed: 0 of 1
Systems with warnings: 1 of 1
Systems failed: 0 of 1
Summary Report
```
The Summary Report link provides access to the Model Advisor Command-Line Summary report (see ["View Results in Model Advisor](#page-540-0) [Command-Line Summary Report" on page 23-13](#page-540-0)).

You can review additional results in the Command Window by calling the DisplayResults parameter when you run the Model Advisor. For example, run the Model Advisor as follows:

```
SysResultObjArray = ModelAdvisor.run('sldemo_auto_climatecontrol/Heater Control',...
    'Configuration','slvnvdemo_mdladv_config.mat','DisplayResults','Details');
```
The results displayed in the Command Window are:

```
Running Model Advisor
        Running Model Advisor on sldemo_auto_climatecontrol/Heater Control
         ============================================================
        Model Advisor run: 29-Oct-2012 16:30:00
        Configuration: slvnvdemo mdladv config.mat
        System: sldemo auto climatecontrol/Heater Control
        System version: 8.1
        Created by: The MathWorks Inc.
         ============================================================
         (1) Warning: Check model diagnostic parameters [check ID: mathworks.maab.jc_0021]
         ------------------------------------------------------------
         (2) Warning: Check for fully defined interface [check ID: mathworks.iec61508.RootLevelInports]
         ------------------------------------------------------------
         (3) Pass: Check for unconnected objects [check ID: mathworks.iec61508.UnconnectedObjects]
         ------------------------------------------------------------
        (4) Pass: Check for blocks not recommended for C/C++ production code deployment
[check ID: mathworks.iec61508.PCGSupport]
         ------------------------------------------------------------
        Summary: Pass Warning Fail Not Run
                     22 0 0
         ============================================================
        Systems passed: 0 of 1
        Systems with warnings: 1 of 1
        Systems failed: 0 of 1
```
Summary Report

To display the results in the Command Window after loading an object, use the viewReport function.

## **View Results in Model Advisor Command-Line Summary Report**

When you run the Model Advisor programmatically, a Summary Report link is displayed in the Command Window. Clicking this link opens the Model Advisor Command-Line Summary report. The following graphic is the report that the Model Advisor generates for run\_configuration.

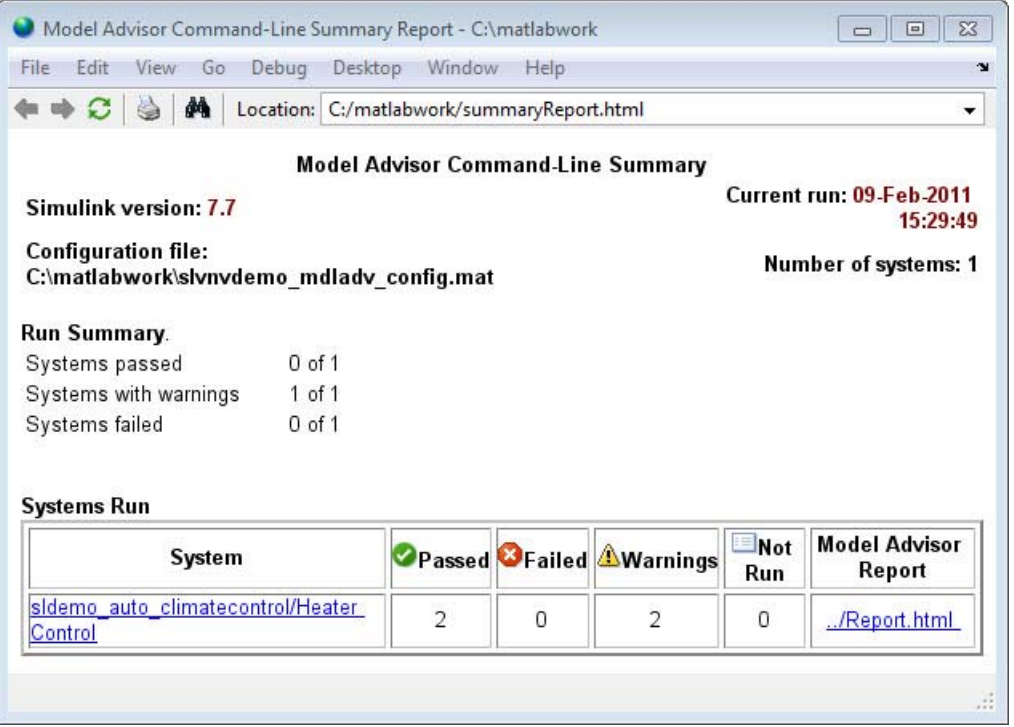

To view the Model Advisor Command-Line Summary report after loading an object, use the ModelAdvisor.summaryReport function.

# **View Results in Model Advisor GUI**

In the Model Advisor window, you can view the results of running the Model Advisor programmatically using the viewReport function. In the Model Advisor window, you can review results, run checks, fix warnings and failures, and view and save Model Advisor reports. For more information, see "Consult the Model Advisor".

**Tip** To fix warnings and failures, you must rerun the check in the Model Advisor window.

### **View Model Advisor Report**

For a single system or check, you can view the same Model Advisor report that you access from the Model Advisor GUI.

To view the Model Advisor report for a system:

- **•** Open the Model Advisor Command-Line Summary report. In the Systems Run table, click the link for the Model Advisor report.
- **•** Use the viewReport function.

To view individual check results:

- **•** In the Command Window, generate a detailed report using the viewReport function with the DisplayResults parameter set to Details, and then click the Pass, Warning, or Fail link for the check. The Model Advisor report for the check opens.
- **•** Use the view function.

# **Archive and View Model Advisor Run Results**

The following example guides you through archiving the results of running checks so that you can review them at a later time. To simulate archiving and reviewing, the steps in the tutorial detail how to save the results, clear out the MATLAB workspace (simulates shutting down MATLAB), and then load and review the results.

**1** Call the ModelAdvisor.run function:

```
SysResultObjArray = ModelAdvisor.run({'sldemo_auto_climatecontrol/Heater Control'},...
    'Configuration','slvnvdemo_mdladv_config.mat');
```
**2** Save the SystResulObj for use at a later time:

save my model advisor run SysResultObjArray

**3** Clear the workspace to simulate viewing the results at a different time:

clear

**4** Load the results of the Model Advisor run:

load my\_model\_advisor\_run SysResultObjArray

**5** View the results in the Model Advisor:

```
viewReport(SysResultObjArray{1},'MA')
```
# **Customizing the Model Advisor**

- **•** [Chapter 24, "Overview of Customizing the Model Advisor"](#page-546-0)
- **•** [Chapter 25, "Authoring Custom Checks"](#page-552-0)
- **•** [Chapter 26, "Create Custom Configurations by Organizing Checks](#page-610-0) [and Folders"](#page-610-0)
- **•** [Chapter 27, "Create Procedural-Based Model Advisor Configurations"](#page-632-0)
- **•** [Chapter 28, "Deploy Custom Configurations"](#page-642-0)

# **24**

# <span id="page-546-0"></span>Overview of Customizing the Model Advisor

- **•** ["Model Advisor Customization" on page 24-2](#page-547-0)
- **•** ["Create Custom Configurations" on page 24-4](#page-549-0)
- **•** ["Requirements for Customizing the Model Advisor" on page 24-6](#page-551-0)

# <span id="page-547-0"></span>**Model Advisor Customization**

Using Model Advisor APIs and the Model Advisor Configuration Editor, you can:

- **•** Define your own custom checks and write your own callback functions.
- **•** Create custom configurations by organizing checks and folders.
- **•** Specify the order in which you make changes to your model by creating a procedural-based configuration.
- **•** Create multiple custom configurations for different projects or modeling guidelines, and switch between these configurations in the Model Advisor.
- **•** Deploy the custom configurations to your users.

For more information about the Model Advisor, see "Consult the Model Advisor".

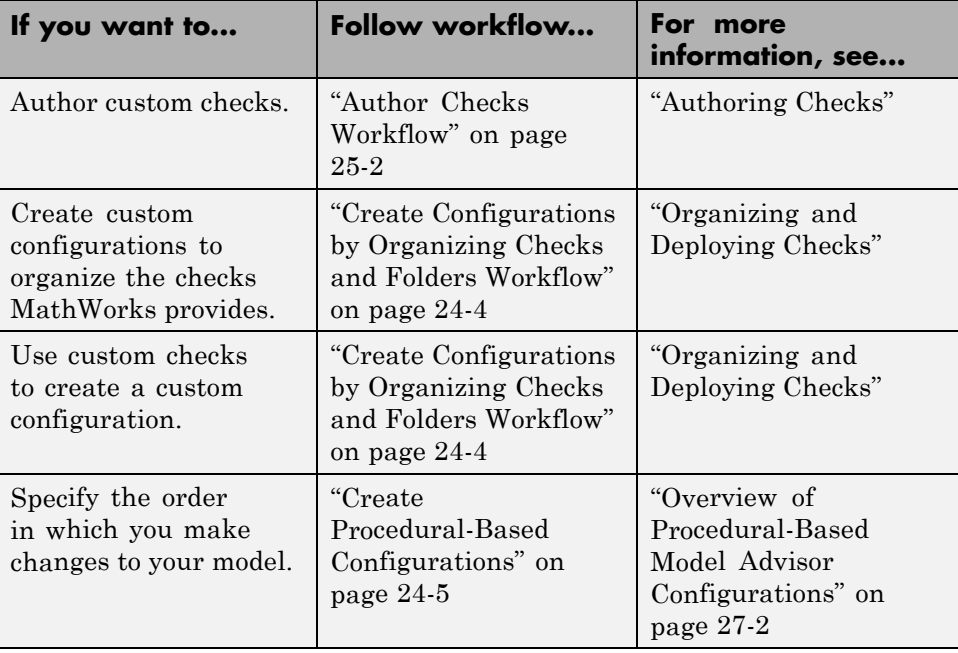

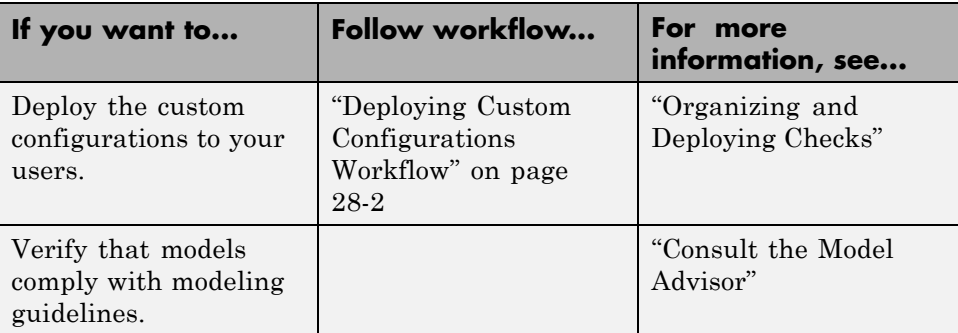

# <span id="page-549-0"></span>**Create Custom Configurations**

#### **In this section...**

"Create Configurations by Organizing Checks and Folders Workflow" on page 24-4

["Create Procedural-Based Configurations" on page 24-5](#page-550-0)

#### **Create Configurations by Organizing Checks and Folders Workflow**

To customize the Model Advisor with MathWorks and custom checks, perform the following tasks:

- **1** Review the information in ["Requirements for Customizing the Model](#page-551-0) [Advisor" on page 24-6.](#page-551-0)
- **2** Optionally, author custom checks in a customization file. See "Authoring Checks".
- **3** Organize the checks into new and existing folders to create custom configurations. See "Organizing and Deploying Checks".
	- **a** Identify which checks you want to include in your custom Model Advisor configuration. You can use MathWorks checks and/or custom checks.
	- **b** Create the custom configurations using either of the following:
		- **•** Model Advisor Configuration Editor - ["Organize Checks and Folders](#page-612-0) [Using the Model Advisor Configuration Editor" on page 26-3](#page-612-0).
		- **•** A customization file - ["Organize Checks and Folders Within a](#page-620-0) [Customization File" on page 26-11.](#page-620-0)

For information on whether to use the Model Advisor configuration editor or a customization file, see "Using [the Model Advisor Configuration](#page-611-0) [Editor Versus Customization File" on page 26-2](#page-611-0).

- **c** Verify the custom configuration. See ["Verify and Use Custom](#page-630-0) [Configurations" on page 26-21](#page-630-0).
- **4** Optionally, deploy the custom configurations to your users. See "Organizing and Deploying Checks".

<span id="page-550-0"></span>**5** Verify that models comply with modeling guidelines. See "Consult the Model Advisor".

## **Create Procedural-Based Configurations**

To create a procedural-based configuration, perform the following tasks:

- **1** Review the information in ["Requirements for Customizing the Model](#page-551-0) [Advisor" on page 24-6.](#page-551-0)
- **2** Decide on order of changes to your model.
- **3** Identify checks that provide information about the modifications you want to make to your model. For example, if you want to modify your model optimization settings, the Check optimization settings check provides information about the settings. You can use custom checks and checks provided by MathWorks.
- **4** Optionally, author custom checks in a customization file. See "Authoring Checks".
- **5** Organize the checks into procedures for a procedural-based configuration. See ["Overview of Procedural-Based Model Advisor Configurations" on page](#page-633-0) [27-2.](#page-633-0)
	- **a** Create procedures using the procedure API. For detailed information, see ["Create Procedures Using the Procedures API" on page 27-3.](#page-634-0)
	- **b** Create the custom configuration by using a customization file. See ["Organize Checks and Folders Within a Customization File" on page](#page-620-0) [26-11](#page-620-0).
	- **c** Verify the custom configuration as described in ["Verify and Use Custom](#page-630-0) [Configurations" on page 26-21](#page-630-0).
- **6** Optionally, deploy the custom configurations to your users. For detailed information, see "Organizing and Deploying Checks".
- **7** Verify that models comply with modeling guidelines. For detailed information, see "Consult the Model Advisor".

# <span id="page-551-0"></span>**Requirements for Customizing the Model Advisor**

Before customizing the Model Advisor:

- **•** If you want to create custom checks, know how to create a MATLAB script. For more information, see "Create Scripts" in the MATLAB documentation.
- **•** Understand how to access model constructs that you want to check. For example, know how to find block and model parameters. For more information on using utilities for creating check callbacks, see ["Common](#page-586-0) [Utilities for Authoring Checks" on page 25-35.](#page-586-0)

# **25**

# <span id="page-552-0"></span>Authoring Custom Checks

- **•** ["Author Checks Workflow" on page 25-2](#page-553-0)
- **•** ["Customization File Overview" on page 25-3](#page-554-0)
- **•** ["Quick Start Examples" on page 25-6](#page-557-0)
- **•** ["Register Checks and Process Callbacks" on page 25-18](#page-569-0)
- **•** ["Define Custom Checks" on page 25-23](#page-574-0)
- **•** ["Create Callback Functions and Results" on page 25-34](#page-585-0)
- **•** ["Exclude Blocks From Custom Checks" on page 25-55](#page-606-0)

# <span id="page-553-0"></span>**Author Checks Workflow**

- **1** On your MATLAB path, create a *customization file* named sl customization.m. In this file, create a sl customization() function to register the custom checks that you create and optional process callbacks with the Model Advisor. For detailed information, see ["Register Checks and](#page-569-0) [Process Callbacks" on page 25-18](#page-569-0).
- **2** Define custom checks and where they appear in the Model Advisor. For detailed information, see ["Define Custom Checks" on page 25-23](#page-574-0).
- **3** Specify what actions you want the Model Advisor to take for the custom checks by creating a check callback function for each custom check. For detailed information, see ["Create Callback Functions and Results" on](#page-585-0) [page 25-34](#page-585-0).
- **4** Optionally, specify what automatic fix operations the Model Advisor performs by creating an action callback function. For detailed information, see ["Action Callback Function" on page 25-49](#page-600-0).
- **5** Optionally, specify startup and post-execution actions by creating a process callback function. For detailed information, see ["Define Startup and](#page-571-0) [Post-Execution Actions Using Process Callback Functions" on page 25-20](#page-571-0).

# <span id="page-554-0"></span>**Customization File Overview**

A *customization file* is a MATLAB file that you create and name sl customization.m. The sl customization.m file contains a set of functions for registering and defining custom checks, tasks, and groups. To set up the sl\_customization.m file, follow the guidelines in this table.

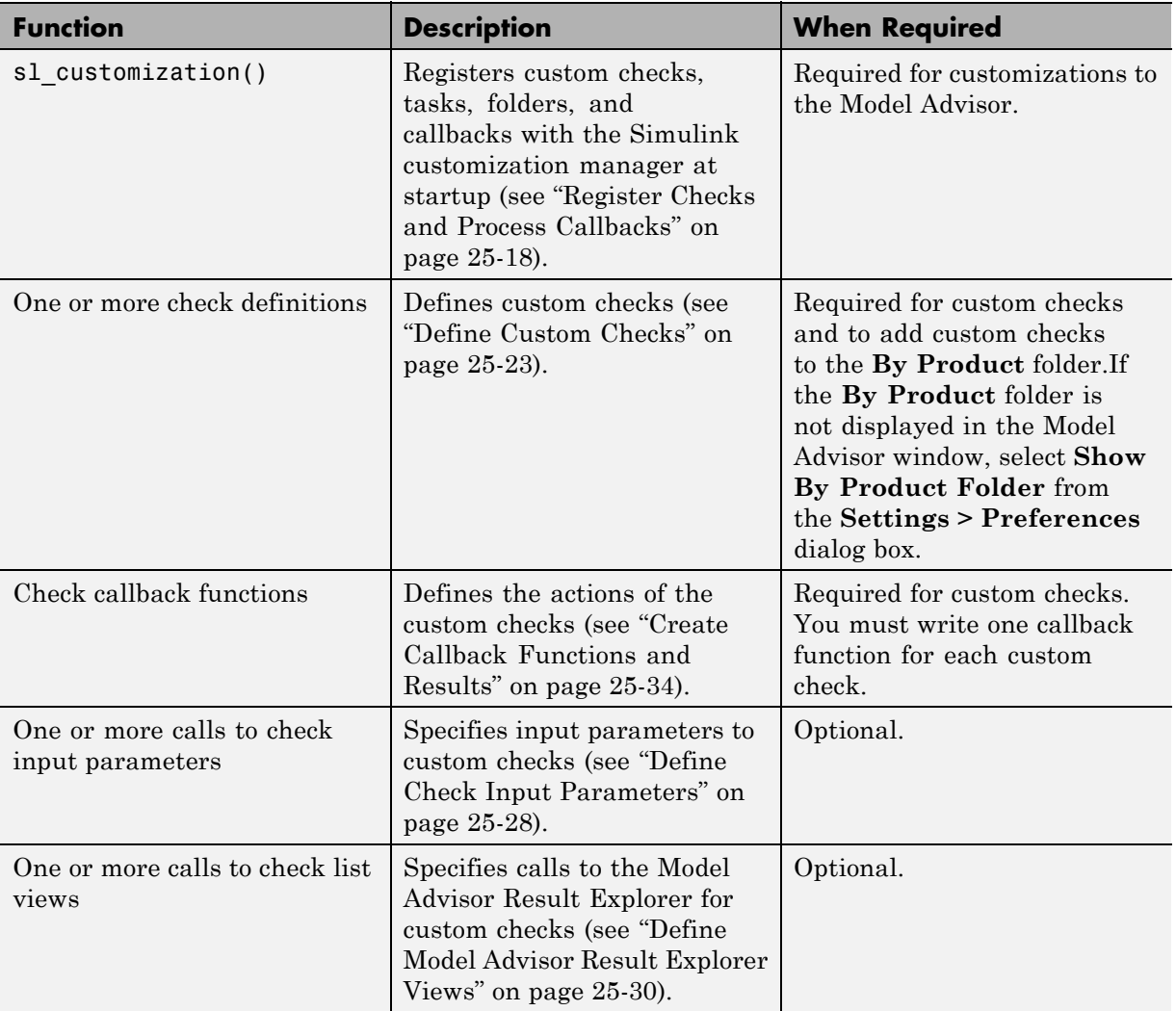

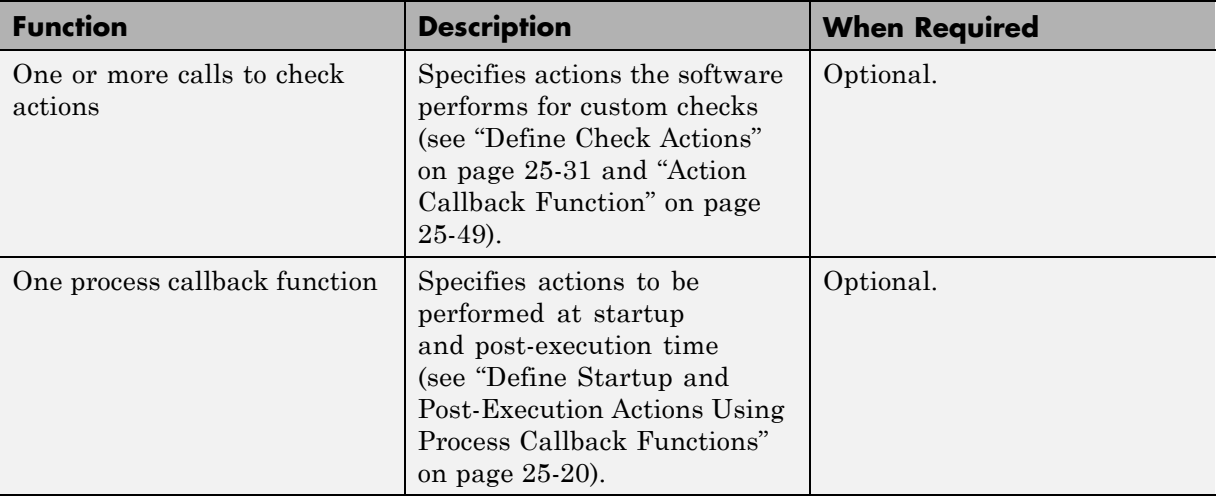

The following is an example of a custom configuration of the Model Advisor that has custom checks defined in custom folders and procedures. The selected check includes input parameters, list view parameters, and actions.

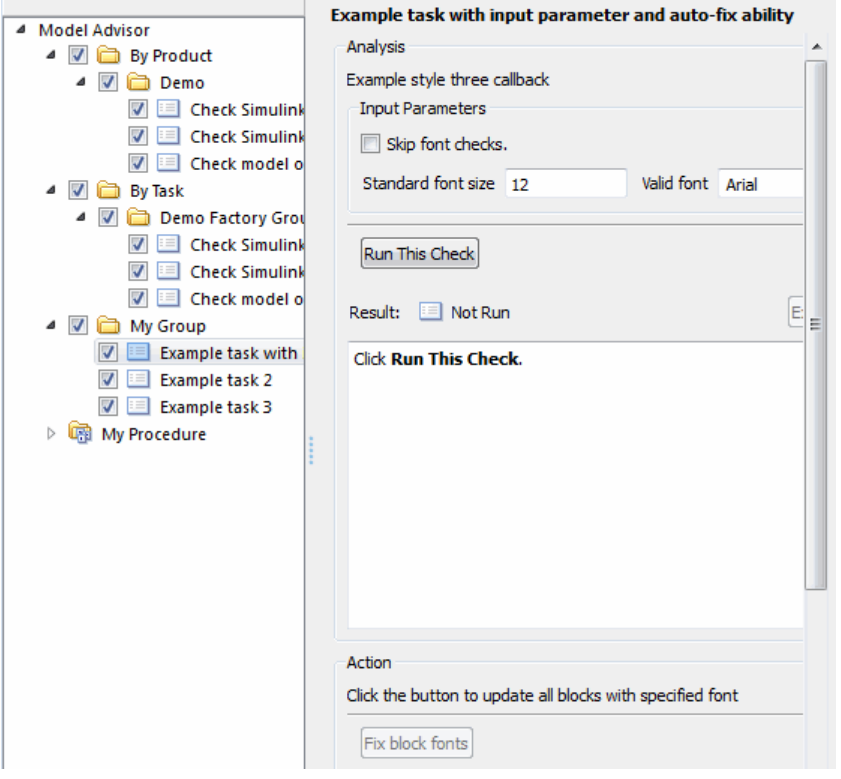

# <span id="page-557-0"></span>**Quick Start Examples**

#### **In this section...**

"Add Customized Check to By Product Folder" on page 25-6

["Create Customized Pass/Fail Check" on page 25-8](#page-559-0)

["Create Customized Pass/Fail Check with Fix Action" on page 25-12](#page-563-0)

# **Add Customized Check to By Product Folder**

The following example shows how to add a customized check to a Model Advisor **By Product > Demo** subfolder. In this example, the customized check does not check model elements.

**1** In your working directory, create the s1 customization.m file, as shown below. This file registers and creates the check registration function defineModelAdvisorChecks, which in turn registers the check callback function SimpleCallback. The function defineModelAdvisorChecks uses a ModelAdvisor.Root object to define the check interface.

```
function sl_customization(cm)
% --- register custom checks
cm.addModelAdvisorCheckFcn(@defineModelAdvisorChecks);
% --- defineModelAdvisorChecks function
function defineModelAdvisorChecks
mdladvRoot = ModelAdvisor.Root;
rec = ModelAdvisor.Check('exampleCheck');
rec.Title = 'Example of a customized check';
rec.TitleTips = 'Added customized check to Product Folder';
rec.setCallbackFcn(@SimpleCallback,'None','StyleOne');
mdladvRoot.publish(rec, 'Demo');
% --- creates SimpleCallback function
function result = SimpleCallback(system);
result={};
```
**2** Close the Model Advisor and your model if either are open.

**3** In the MATLAB Command Window, enter:

sl refresh customizations

- **4** From the MATLAB window, select **New > Model** to open a new Simulink model window.
- **5** From the model window, select **Analysis > Model Advisor > Model Advisor** to open the Model Advisor.
- **6** A **System Selector Model Advisor** dialog box opens. Click **OK**. The **Model Advisor** window opens. It might take a few minutes.
- **7** If the **By Product** folder is not displayed in the Model Advisor window, select **Show By Product Folder** from the **Settings > Preferences** dialog box.
- **8** In the left pane, expand the **By Product** folder to display the subfolders.

The customized check **Example of a customized check** appears in the **By Product > Demo** subfolder.

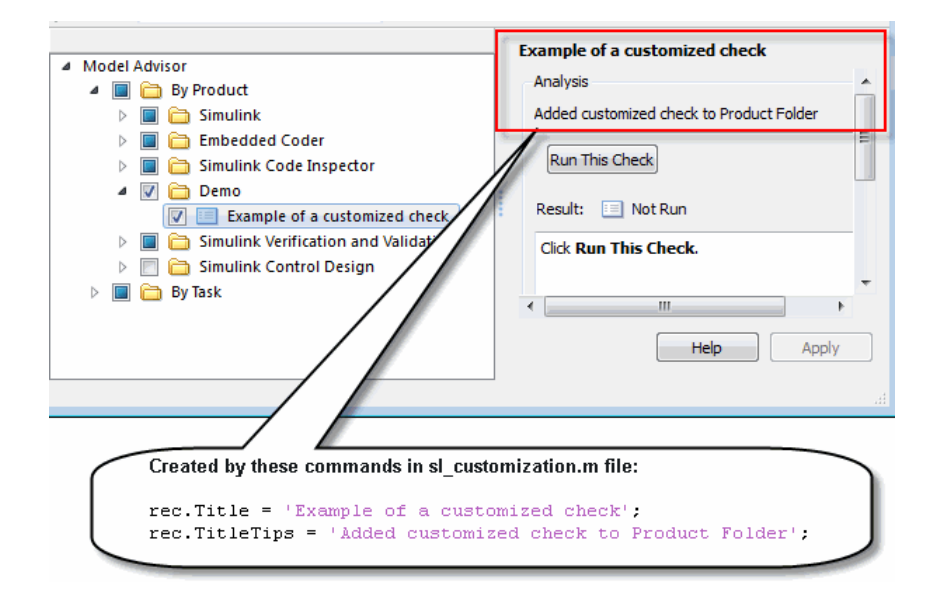

#### <span id="page-559-0"></span>**See Also**

**•** ["Register Checks and Process Callbacks" on page 25-18](#page-569-0)

# **Create Customized Pass/Fail Check**

The following example shows how to create a Model Advisor pass/fail check. In this example, the Model Advisor checks Constant blocks. If a Constant blocks value is numeric, the check fails.

**1** In your working directory, update the sl\_customization.m file, as shown below. This file registers and creates the check registration function defineModelAdvisorChecks, which also registers the check callback function SimpleCallback. The function SimpleCallback creates a check that finds Constant blocks that have numeric values. SimpleCallback uses the Model Advisor format template.

```
function sl customization(cm)
% --- register custom checks
cm.addModelAdvisorCheckFcn(@defineModelAdvisorChecks);
% --- defineModelAdvisorChecks function
function defineModelAdvisorChecks
mdladvRoot = ModelAdvisor.Root;
rec = ModelAdvisor.Check('exampleCheck');
rec.Title = 'Check Constant block usage';
rec.TitleTips = ['Fail if Constant block value is a number; Pass if' ...
    ' Constant block value is a letter'];
rec.setCallbackFcn(@SimpleCallback,'None','StyleOne')
mdladvRoot.publish(rec, 'Demo');
% --- SimpleCallback function that checks constant blocks
function result = SimpleCallback(system)
mdladvObj = Simulink.ModelAdvisor.getModelAdvisor(system);
result = {}};
all constant blk=find system(system,'LookUnderMasks','all',...
    'FollowLinks','on','BlockType','Constant');
blk_with_value=find_system(all_constant_blk,'RegExp','On','Value','^[0-9]');
```

```
ft = ModelAdvisor.FormatTemplate('ListTemplate');
ft.setInformation(['This check looks for constant blocks that'...
    'use numeric values']);
if ~isempty(blk_with_value)
    ft.setSubResultStatusText(['Check has failed. The following '...
        'Constant blocks have numeric values:']);
    ft.setListObj(blk_with_value);
    ft.setSubResultStatus('warn');
    ft.setRecAction('Parameterize the constant block');
    mdladvObj.setCheckResultStatus(false);
else
    ft.setSubResultStatusText(['Check has passed. No constant blocks'...
        ' with numeric values were found.']);
    ft.setSubResultStatus('pass');
    mdladvObj.setCheckResultStatus(true);
end
ft.setSubBar(0);
result{end+1} = ft;
```
- **2** Close the Model Advisor and your model if either are open.
- **3** It the MATLAB Command Window, enter:

sl refresh customizations

- **4** From the MATLAB window, select **New > Model** to open a new Simulink model window.
- **5** In the Simulink model window, create two Constant blocks named Const One and Const 1:
	- **•** Right-click the Const\_One block, choose **Constant Parameters**, and assign a **Constant value** of one.
	- **•** Right-click the Const\_1 block, choose **Constant Parameters**, and assign a **Constant value** of 1.
	- **•** Save your model as example2\_qs

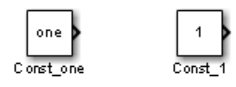

- **6** From the model window, select **Analysis > Model Advisor > Model Advisor** to open the Model Advisor.
- **7** A **System Selector Model Advisor** dialog box opens. Click **OK**. The **Model Advisor** window opens. It might take a few minutes.
- **8** If the **By Product** folder is not displayed in the Model Advisor window, select **Show By Product Folder** from the **Settings > Preferences** dialog box.
- **9** In the left pane, click **By Product > Demo > Check Constant block usage**.
- **10** Click **Run This Check**. The Model Advisor check fails for the Const\_1 block and displays a **Recommended Action** to parametrize the constant block.

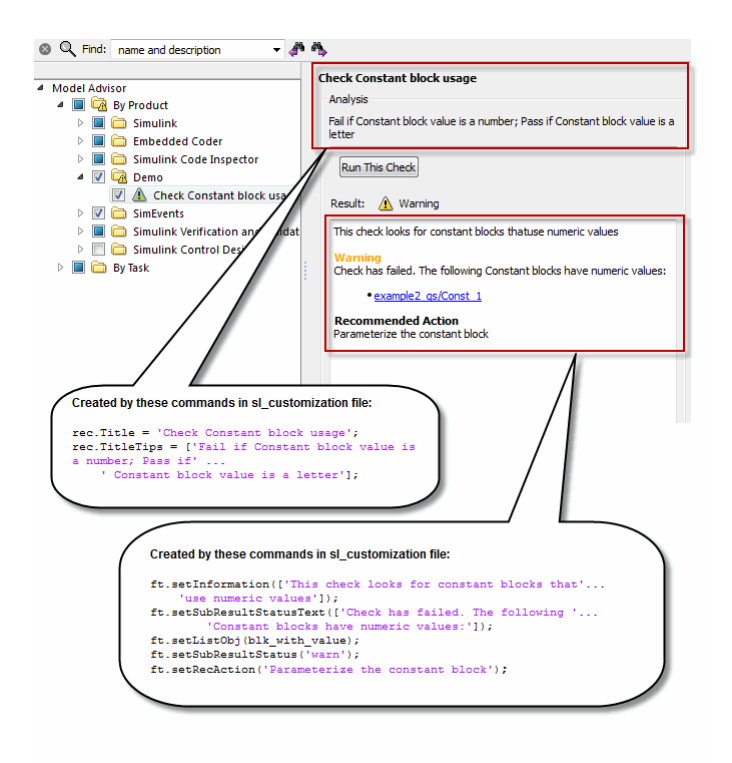

- **11** Follow the **Recommended Action** to fix the failed Constant block. In the Model Advisor dialog box:
	- **•** Double-click the example2\_qs/Const\_1 hyperlink.
	- **•** Change **Constant Parameters > Constant value** to two, or a nonnumeric value.
	- **•** Rerun the Model Advisor check. Both Constant blocks now pass the check.

#### **See Also**

- **•** ["Register Checks and Process Callbacks" on page 25-18](#page-569-0)
- **•** ModelAdvisor.FormatTemplate

#### <span id="page-563-0"></span>**Create Customized Pass/Fail Check with Fix Action**

The following example shows how to create a Model Advisor pass/fail check with a fix action. In this example, the Model Advisor checks Constant blocks. If a Constant block value is numeric, the check fails. The Model Advisor is also customized to create a fix action for the failed checks.

- **1** In your working directory, update the s1 customization.m file, as shown below. This file contains three functions, each of which use the Model Advisor format template:
	- **•** defineModelAdvisorChecks Defines the check, creates input parameters, and defines the fix action.
	- **•** simpleCallback Creates the check that finds Constant blocks with numeric values.
	- **•** simpleActionCallback Creates the fix for Constant blocks that fail the check.

```
function sl_customization(cm)
% --- register custom checks
cm.addModelAdvisorCheckFcn(@defineModelAdvisorChecks);
% --- defineModelAdvisorChecks function
function defineModelAdvisorChecks
mdladvRoot = ModelAdvisor.Root;
rec = ModelAdvisor.Check('exampleCheck');
rec.Title = 'Check Constant block usage';
rec.TitleTips = ['Fail if Constant block value is a number; Pass if '...
    'Constant block value is a letter'];
rec.setCallbackFcn(@SimpleCallback,'None','StyleOne')
% --- input parameters
rec.setInputParametersLayoutGrid([1 1]);
inputParam1 = ModelAdvisor.InputParameter;
inputParam1.Name = 'Text entry example';
inputParam1.Value='VarNm';
inputParam1.Type='String';
inputParam1.Description='sample tooltip';
inputParam1.setRowSpan([1 1]);
```

```
inputParam1.setColSpan([1 1]);
rec.setInputParameters({inputParam1});
% -- set fix operation
myAction = ModelAdvisor.Action;
myAction.setCallbackFcn(@simpleActionCallback);
myAction.Name='Fix Constant blocks';
myAction.Description=['Click the button to update all blocks with'...
    'Text entry example'];
rec.setAction(myAction);
mdladvRoot.publish(rec, 'Demo');
% --- SimpleCallback function that checks constant blocks
function result = SimpleCallback(system)
mdladvObj = Simulink.ModelAdvisor.getModelAdvisor(system);
result = \{\};
all_constant_blk=find_system(system,'LookUnderMasks','all',...
    'FollowLinks','on','BlockType','Constant');
blk_with_value=find_system(all_constant_blk,'RegExp','On','Value','^[0-9]');
ft = ModelAdvisor.FormatTemplate('ListTemplate');
ft.setInformation(['This check looks for constant blocks that'...
    ' use numeric values']);
if ~isempty(blk_with_value)
    ft.setSubResultStatusText(['Check has failed. The following '...
        'Constant blocks have numeric values:']);
    ft.setListObj(blk_with_value);
    ft.setSubResultStatus('warn');
    ft.setRecAction('Parameterize the constant block');
    mdladvObj.setCheckResultStatus(false);
    mdladvObj.setActionEnable(true);
else
    ft.setSubResultStatusText(['Check has passed. No constant blocks'...
        'with numeric values were found.']);
    ft.setSubResultStatus('pass');
    mdladvObj.setCheckResultStatus(true);
end
ft.setSubBar(0);
```

```
result{end+1} = ft;% --- creates SimpleActionCallback function that fixes failed check
function result = simpleActionCallback(taskobj)
mdladvObj = taskobj.MAObj;
result = {}};
system = getfullname(mdladvObj.System);
% Get the string from the input parameter box.
inputParams = mdladvObj.getInputParameters;
textEntryEx = inputParams{1}.Value;
all_constant_blk=find_system(system,'LookUnderMasks','all',...
    'FollowLinks','on','BlockType','Constant');
blk with value=find system(all constant blk,'RegExp','On','Value','^[0-9]');
ft = ModelAdvisor.FormatTemplate('TableTemplate');
% Define table col titles
ft.setColTitles({'Block','Old Value','New Value'})
for inx=1:size(blk with value)
   oldVal = get_param(blk_with_value{inx},'Value');
   ft.addRow({blk_with_value{inx},oldVal,textEntryEx});
   set_param(blk_with_value{inx},'Value',textEntryEx);
end
ft.setSubBar(0);
result = ft;mdladvObj.setActionEnable(false);
```
- **2** Close the Model Advisor and your model if either are open.
- **3** At the MATLAB command line, enter:

sl refresh customizations

- **4** From the MATLAB Command Window, select **New > Model** to open a new model.
- **5** In the Simulink model window, create two Constant blocks named Const One and Const 1:
- **•** Right-click the Const\_One block, choose **Constant Parameters**, and assign a **Constant value** of one.
- **•** Right-click the Const\_1 block, choose **Constant Parameters**, and assign a **Constant value** of 1.
- **•** Save your model as example3\_qs.
- **6** From the model window, select **Analysis > Model Advisor > Model Advisor** to open the Model Advisor.
- **7** A **System Selector Model Advisor** dialog box opens. Click **OK**. The **Model Advisor** window opens. It might take a few minutes.
- **8** If the **By Product** folder is not displayed in the Model Advisor window, select **Show By Product Folder** from the **Settings > Preferences** dialog box.
- **9** In the left pane, click **By Product > Demo > Check Constant block usage**.
- **10** Click **Run This Check**. The Model Advisor check fails for the Const\_1 block. The Model Advisor box has a **Fix Constant blocks** button in the **Action** section of the Model Advisor dialog box.

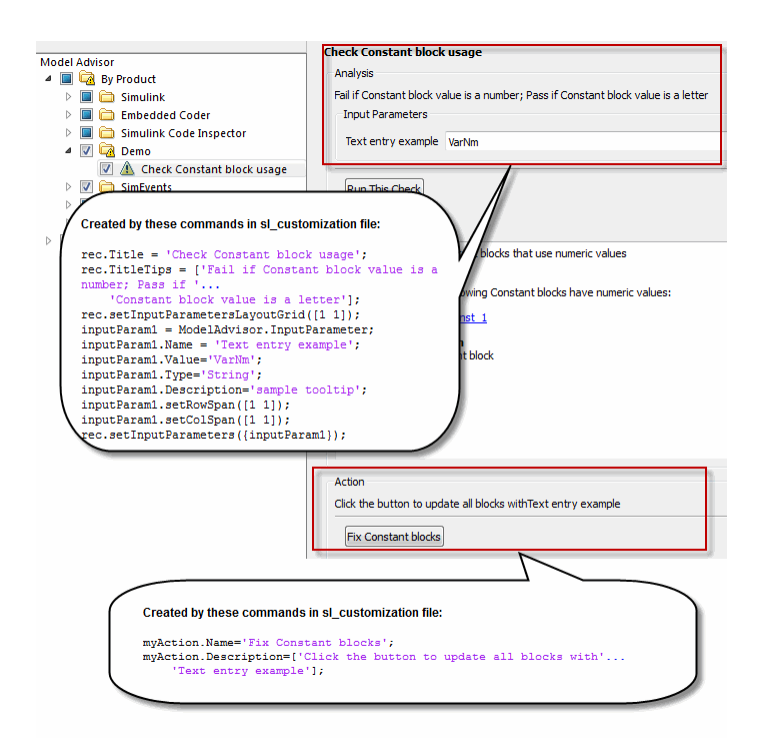

- **11** In the Model Advisor Dialog box, enter a nonnumeric value in the **Text entry example** parameter field in the **Analysis** section of the Model Advisor dialog box. In this example, the value is VarNm.
- **12** Click **Fix Constant blocks**. The Const\_1 **Constant block value** changes from 1 to the nonnumeric value that you entered in step 10. The **Result** section of the dialog box lists the Old Value and New Value of the Const\_1 block.

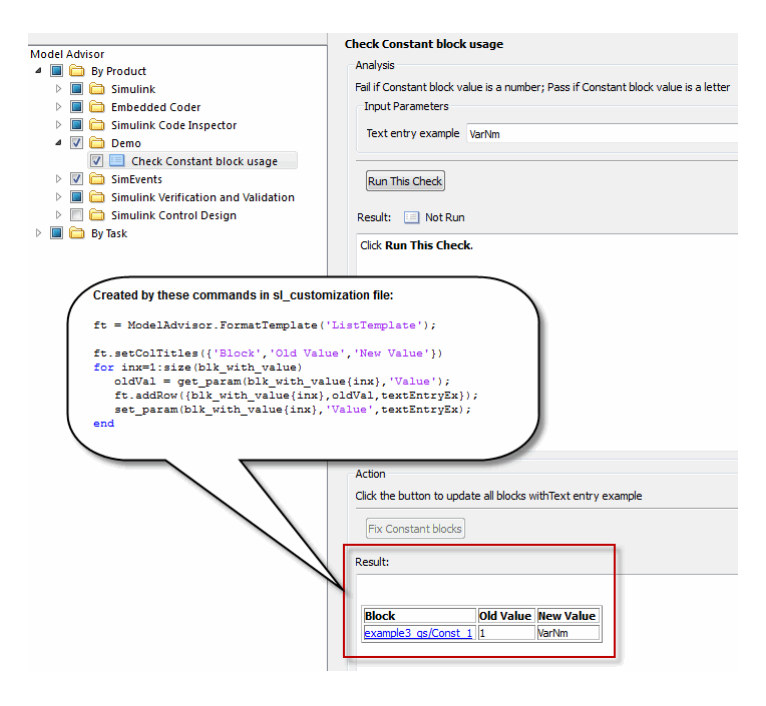

**13** In the Model Advisor dialog box, click **Run This Check**. Both constant blocks now pass the check.

#### **See Also**

- **•** ["Register Checks and Process Callbacks" on page 25-18](#page-569-0)
- **•** ModelAdvisor.FormatTemplate
- **•** ["Define Check Input Parameters" on page 25-28](#page-579-0) to add input parameters to Model Advisor checks
- **•** ModelAdvisor.Action to add fix actions to Model Advisor checks

# <span id="page-569-0"></span>**Register Checks and Process Callbacks**

#### **In this section...**

"Create sl\_customization Function" on page 25-18

"Register Checks and Process Callbacks" on page 25-18

["Define Startup and Post-Execution Actions Using Process Callback](#page-571-0) [Functions" on page 25-20](#page-571-0)

# **Create sl\_customization Function**

To add checks to the Model Advisor, on your MATLAB path, in the sl customization.m file, create the sl customization() function.

#### **Tip**

- You can have more than one s1 customization.m file on your MATLAB path.
- **•** Do not place an sl\_customization.m file that customizes checks and folders in the Model Advisor in your root MATLAB folder or its subfolders, except for the *matlabroot*/work folder. Otherwise, the Model Advisor ignores the customizations that the file specifies.

The s1 customization function accepts one argument, a customization manager object, as in this example:

```
function sl customization(cm)
```
The customization manager object includes methods for registering custom checks and process callbacks. Use these methods to register customizations specific to your application, as described in the following sections.

# **Register Checks and Process Callbacks**

To register custom checks and process callbacks, the customization manager includes the following methods:

**•** addModelAdvisorCheckFcn (@*checkDefinitionFcn*)

Registers the checks that you define in *checkDefinitionFcn* to the **By Product** folder of the Model Advisor.

The *checkDefinitionFcn* argument is a handle to the function that defines custom checks that you want to add to the Model Advisor as instances of the ModelAdvisor.Check class (see ["Define Custom Checks" on page 25-23\)](#page-574-0).

**•** addModelAdvisorProcessFcn (@*modelAdvisorProcessFcn*)

Registers the process callback function for the Model Advisor checks (see ["Define Startup and Post-Execution Actions Using Process Callback](#page-571-0) [Functions" on page 25-20\)](#page-571-0).

**Caution** The Model Advisor registers only one process callback function. If you have more than one sl\_customization.m file on your MATLAB path, the Model Advisor registers the process callback function from the sl\_customization.m file that has the highest priority.

If the **By Product** folder is not displayed in the Model Advisor window, select **Show By Product Folder** from the **Settings > Preferences** dialog box.

**Note** The @ sign defines a function handle that MATLAB calls. For more information, see " $At = \mathcal{Q}$ " in the MATLAB documentation.

#### **Register Custom Checks and Process Callbacks**

The following code example registers custom checks and a process callback function:

```
function sl_customization(cm)
% register custom checks
cm.addModelAdvisorCheckFcn(@defineModelAdvisorChecks);
% register custom process callback
```
<span id="page-571-0"></span>**Note** If you add custom tasks and folders within the s1 customization.m file, include methods for registering the tasks and folders in the sl\_customization function. For more information, see ["Register Tasks and](#page-622-0) [Folders" on page 26-13](#page-622-0).

# **Define Startup and Post-Execution Actions Using Process Callback Functions**

The *process callback function* is an optional function that you use to configure the Model Advisor and process check results at run time. The process callback function specifies actions that the software performs at different stages of Model Advisor execution:

- **•** configure stage: The Model Advisor executes configure actions at startup, after checks and tasks have been initialized. At this stage, you can customize how the Model Advisor constructs lists of checks and tasks by modifying Visible, Enable, and Value properties. For example, you can remove, rename, and selectively display checks and tasks.
- **•** process\_results stage: The Model Advisor executes process\_results actions after checks complete execution. You can specify actions to examine and report on the results returned by check callback functions.

If you create a process callback function, you must register it, as described in ["Register Checks and Process Callbacks" on page 25-18.](#page-569-0) The following sections provide model information about defining your own process callback functions.

#### **Process Callback Function Arguments**

The process callback function takes the following arguments.

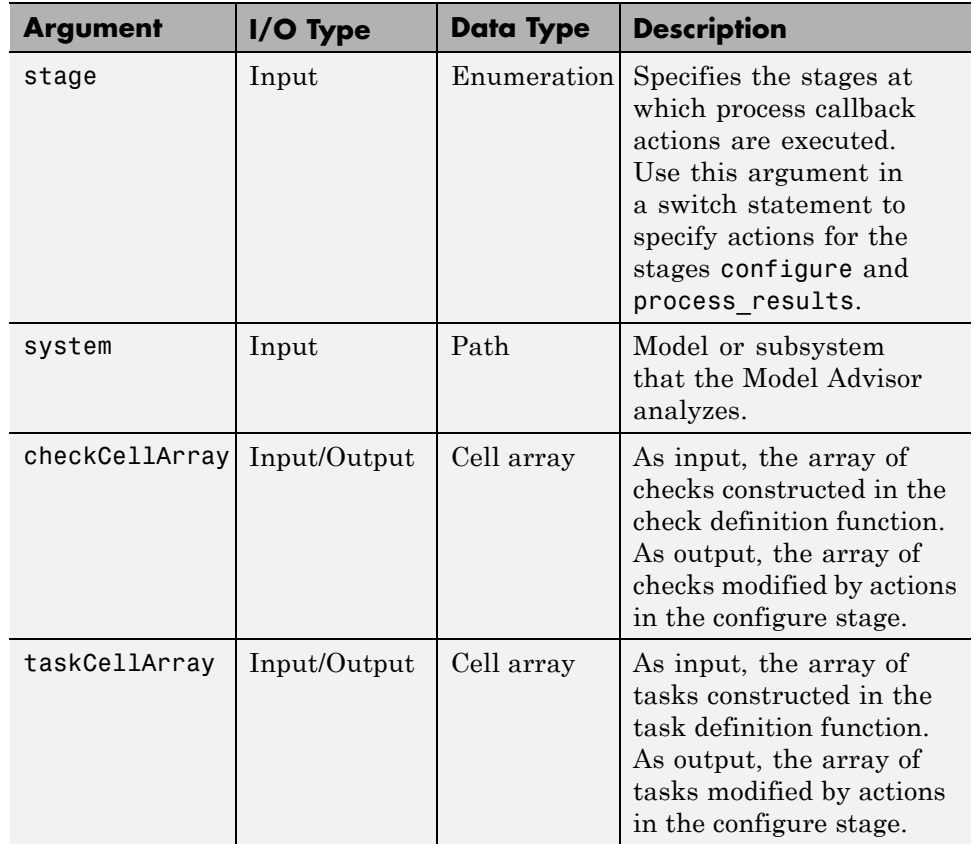

#### **Process Callback Function**

The following code is an example of a process callback function that specifies actions in the configure stage, to make only custom checks visible. In the process\_results stage, this function displays information at the MATLAB command line for checks that do not pass.

```
% Process Callback Function
% Defines actions to execute at startup and post-execution
function [checkCellArray taskCellArray] = ...
    ModelAdvisorProcessFunction(stage, system, checkCellArray, taskCellArray)
switch stage
    % Specify the appearance of the Model Advisor window at startup
```

```
case 'configure'
       for i=1:length(checkCellArray)
            % Hide all checks that do not belong to custom folder
            if isempty(strfind(checkCellArray{i}.ID, 'mathworks.example'))
                checkCellArray{i}.Visible = false;
                checkCellArray{i}.Value = false;
            end
        end
    % Specify actions to perform after the Model Advisor completes execution
    case 'process_results'
        for i=1:length(checkCellArray)
            % Print message if check does not pass
            if checkCellArray{i}.Selected && (strcmp(checkCellArray{i}.Title, ...
                    'Check Simulink window screen color'))
                mdladvObj = Simulink.ModelAdvisor.getModelAdvisor(system);
                % Verify whether the check was run and if it failed
                if mdladvObj.verifyCheckRan(checkCellArray{i}.ID)
                    if ~mdladvObj.getCheckResultStatus(checkCellArray{i}.ID)
                        % Display text in MATLAB Command Window
                        disp(['Example message from Model Advisor Process'...
                            ' callback.']);
                    end
                end
            end
        end
end
```
# <span id="page-574-0"></span>**Define Custom Checks**

#### **In this section...**

"About Custom Checks" on page 25-23 "Contents of Check Definitions" on page 25-23 ["Display and Enable Checks" on page 25-25](#page-576-0) ["Define Where Custom Checks Appear" on page 25-26](#page-577-0) ["Check Definition Function" on page 25-27](#page-578-0) ["Define Check Input Parameters" on page 25-28](#page-579-0) ["Define Model Advisor Result Explorer Views" on page 25-30](#page-581-0) ["Define Check Actions" on page 25-31](#page-582-0)

# **About Custom Checks**

You can create a custom check to use in the Model Advisor. Creating custom checks provides you with the ability to specify which conditions and configuration settings the Model Advisor reviews.

You define custom checks in one or more functions that specify the properties of each instance of the ModelAdvisor.Check class. Define one instance of this class for each custom check that you want to add to the Model Advisor, and register the custom check as described in ["Register Checks and Process](#page-569-0) [Callbacks" on page 25-18.](#page-569-0)

**Tip** You can add a check to multiple folders by creating a *task*. For more information, see "Add Check to Custom [or Multiple Folders Using Tasks" on](#page-624-0) [page 26-15](#page-624-0).

The following sections describe how to define custom checks.

## **Contents of Check Definitions**

When you define a Model Advisor check, it contains the information listed in the following table.

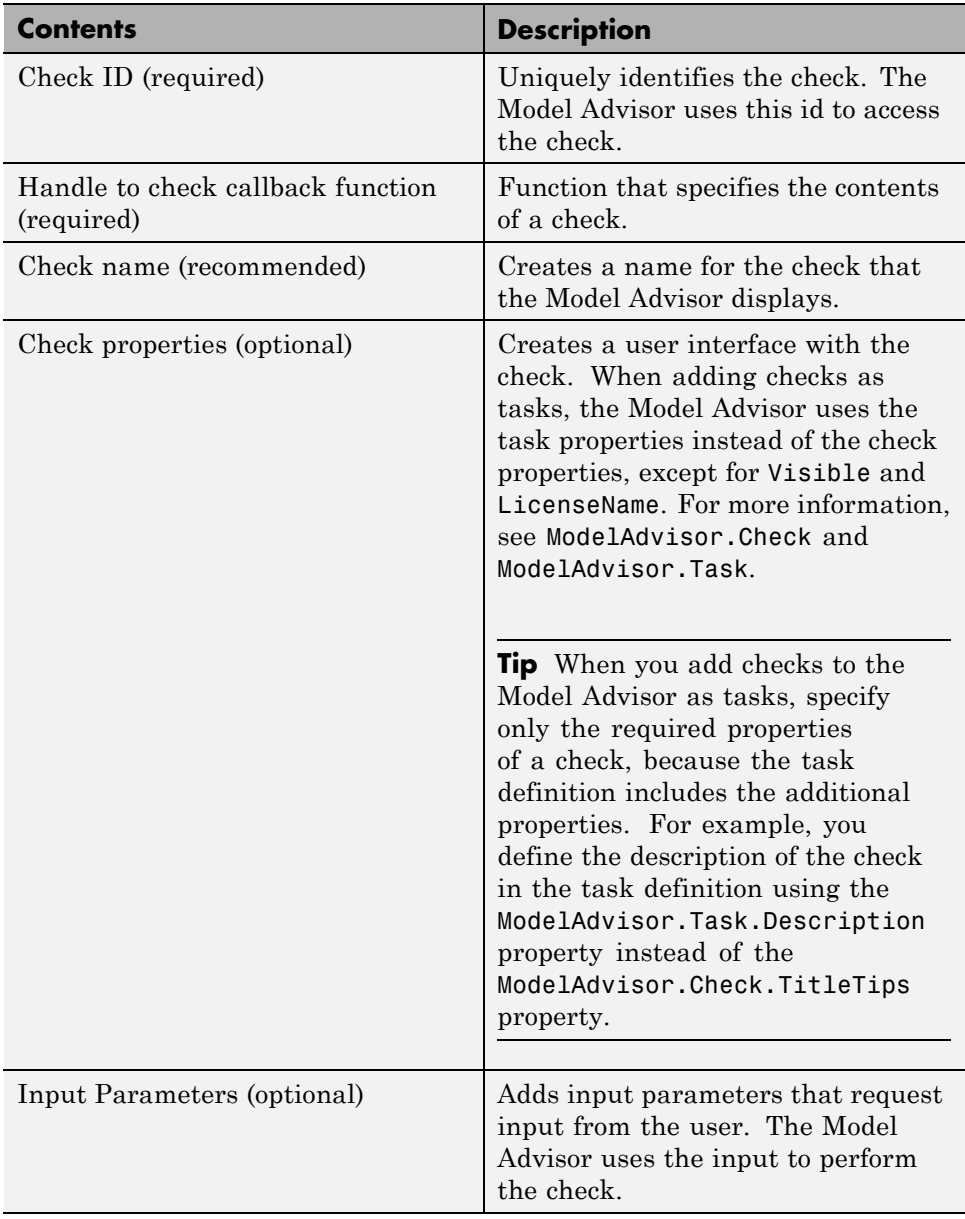
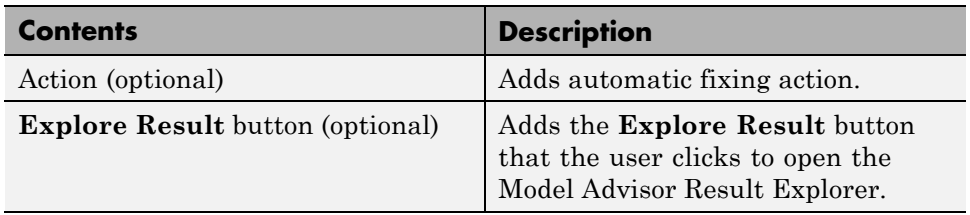

## **Display and Enable Checks**

You can create a check and specify how it appears in the Model Advisor. You can define when to display a check, or whether a user can select or clear a check using the Visible, Enable, and Value properties of the ModelAdvisor.Check class.

**Note** When adding checks to the Model Advisor as tasks, specify these properties in the ModelAdvisor.Task class. If you specify the properties in both ModelAdvisor.Check and ModelAdvisor.Task, the ModelAdvisor.Task properties take precedence, except for the Visible and LicenseName properties. For more information, see ModelAdvisor.Task.

Modify the behavior of the Visible, Enable, and Value properties in a process callback function (see ["Define Startup and Post-Execution Actions Using](#page-571-0) [Process Callback Functions" on page 25-20](#page-571-0)). The following chart illustrates how these properties interact.

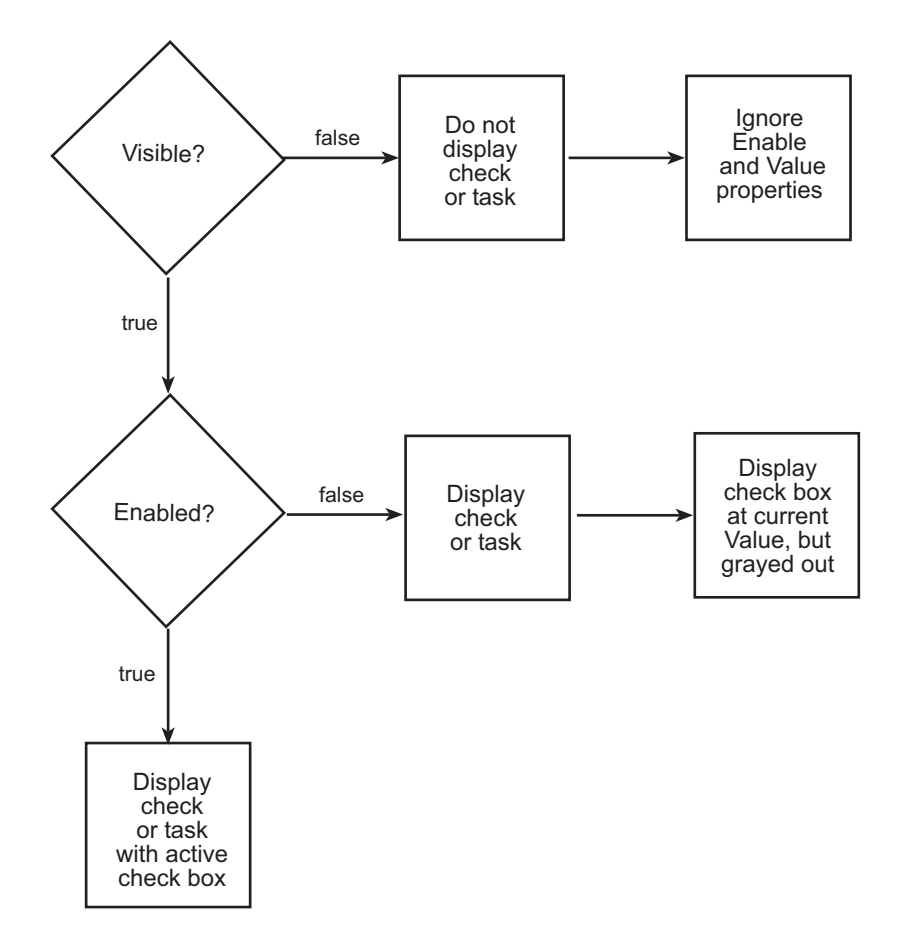

## **Define Where Custom Checks Appear**

Specify where the Model Advisor places custom checks using the following guidelines:

- **•** To place a check in a new folder in the **Model Advisor** root, use the ModelAdvisor.Group class. See ["Define Custom Tasks" on page 26-14](#page-623-0).
- **•** To place a check in a new folder in the **By Task** folder, use the ModelAdvisor.FactoryGroup class. See ["Define Custom Tasks" on page](#page-623-0) [26-14](#page-623-0).

<span id="page-578-0"></span>**•** To place a check in the **By Product** folder, use the ModelAdvisor.Root.publish method. If the **By Product** folder is not displayed in the Model Advisor window, select **Show By Product Folder** from the **Settings > Preferences** dialog box.

### **Check Definition Function**

The following is an example of a function that defines the custom checks associated with the callback functions described in ["Create Callback Functions](#page-585-0) [and Results" on page 25-34](#page-585-0). The check definition function returns a cell array of custom checks to be added to the Model Advisor.

The check definitions in the example use the tasks described in ["Define](#page-623-0) [Custom Tasks" on page 26-14.](#page-623-0)

```
% Defines custom Model Advisor checks
function defineModelAdvisorChecks
% Sample check 1: Informational check
rec = ModelAdvisor.Check('mathworks.example.configManagement');
rec.Title = 'Informational check for model configuration management';
setCallbackFcn(rec, @modelVersionChecksumCallbackUsingFT,'None','StyleOne');
rec.CallbackContext = 'PostCompile';
mdladvRoot = ModelAdvisor.Root;
mdladvRoot.register(rec);
% Sample check 2: Basic Check with Pass/Fail Status
rec = ModelAdvisor.Check('mathworks.example.unconnectedObjects');
rec.Title = 'Check for unconnected objects';
setCallbackFcn(rec, @unconnectedObjectsCallbackUsingFT,'None','StyleOne');
mdladvRoot = ModelAdvisor.Root;
mdladvRoot.register(rec);
% Sample Check 3: Check with Subchecks and Actions
rec = ModelAdvisor.Check('mathworks.example.optimizationSettings');
rec.Title = 'Check safety-related optimization settings';
setCallbackFcn(rec, @OptmizationSettingCallback,'None','StyleOne');
% Define an automatic fix action for this check
modifyAction = ModelAdvisor.Action;
setCallbackFcn(modifyAction, @modifyOptmizationSetting);
modifyAction.Name = 'Modify Settings';
```

```
modifyAction.Description = ['Modify model configuration optimization' ...
                            ' settings that can impact safety.'];
modifyAction.Enable = true;
setAction(rec, modifyAction);
mdladvRoot = ModelAdvisor.Root;
mdladvRoot.register(rec);
```
## **Define Check Input Parameters**

With input parameters, the check author can request input from the user for a Model Advisor check. Define input parameters using the ModelAdvisor.InputParameter class inside a custom check function (see ["Define Custom Checks" on page 25-23](#page-574-0)). You must define one instance of this class for each input parameter that you want to add to a Model Advisor check.

**Note** You do not have to create input parameters for every custom check.

#### **Specify Input Parameter Layout**

Specify the layout of input parameters in an input parameter definition. To place input parameters, use the following methods.

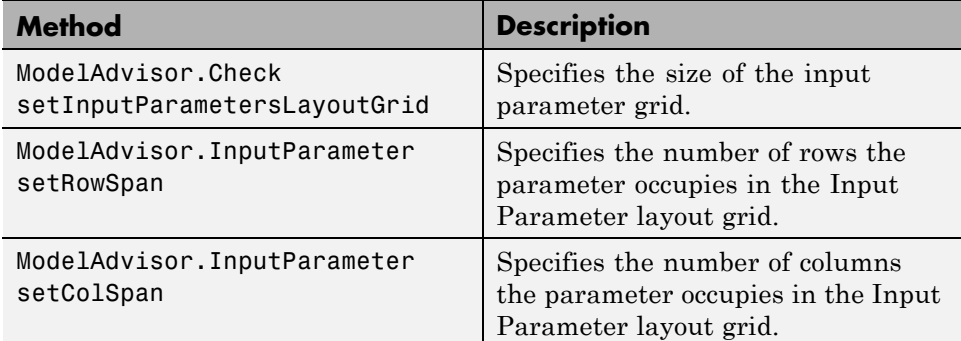

For information on using these methods, see the ModelAdvisor.Check and ModelAdvisor.InputParameter class documentation.

#### <span id="page-580-0"></span>**Input Parameter Definition**

The following is an example of defining input parameters that you add to a custom check. You must include input parameter definitions inside a custom check definition (see ["Check Definition Function" on page 25-27\)](#page-578-0). The following code, when included in a custom check definition, creates three input parameters.

```
rec = ModelAdvisor.Check('com.mathworks.sample.Check1');
rec.setInputParametersLayoutGrid([3 2]);
% define input parameters
inputParam1 = ModelAdvisor.InputParameter;
inputParam1.Name = 'Skip font checks.';
inputParam1.Type = 'Bool';
inputParam1.Value = false;
inputParam1.Description = 'sample tooltip';
inputParam1.setRowSpan([1 1]);
inputParam1.setColSpan([1 1]);
inputParam2 = ModelAdvisor.InputParameter;
inputParam2.Name = 'Standard font size';
inputParam2.Value='12';
inputParam2.Type='String';
inputParam2.Description='sample tooltip';
inputParam2.setRowSpan([2 2]);
inputParam2.setColSpan([1 1]);
inputParam3 = ModelAdvisor.InputParameter;
inputParam3.Name='Valid font';
inputParam3.Type='Combobox';
inputParam3.Description='sample tooltip';
inputParam3.Entries={'Arial', 'Arial Black'};
inputParam3.setRowSpan([2 2]);
inputParam3.setColSpan([2 2]);
rec.setInputParameters({inputParam1,inputParam2,inputParam3});
```
The Model Advisor displays these input parameters in the right pane, in an **Input Parameters** box.

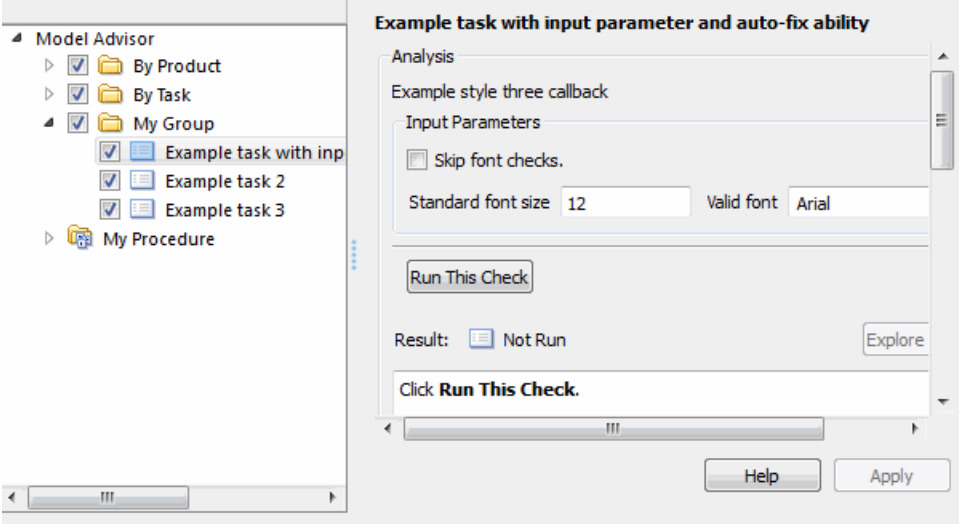

## **Define Model Advisor Result Explorer Views**

A *list view* provides a way for users to fix check warnings and failures using the Model Advisor Result Explorer. Creating a list view allows you to :

- **•** Add the **Explore Result** button to the custom check in the Model Advisor window.
- **•** Provide the information to populate the Model Advisor Result Explorer.

For information on using the Model Advisor Results Explorer, see "Batch-Fix Warnings or Failures" in the Simulink documentation.

Define list views using the ModelAdvisor.ListViewParameter class inside a custom check function (see ["Define Custom Checks" on page 25-23](#page-574-0)). You must define one instance of this class for each list view that you want to add to a Model Advisor Result Explorer window.

**Note** You do not have to create list views for every custom check.

#### **List View Definition**

The following is an example of defining list views. You must make the **Explore Result** button visible using the ModelAdvisor.Check.ListViewVisible property inside a custom check function, and include list view definitions inside a check callback function (see ["Detailed Check Callback Function"](#page-594-0) [on page 25-43\)](#page-594-0).

The following code, when included in a check definition function, adds the **Explore Result** button to the check in the Model Advisor.

```
rec = ModelAdvisor.Check('com.mathworks.sample.Check1');
% add 'Explore Result' button
rec.ListViewVisible = true;
```
The following code, when included in a check callback function, provides the information to populate the Model Advisor Result Explorer.

```
mdladvObj = Simulink.ModelAdvisor.getModelAdvisor(system);
mdladvObj.setCheckResultStatus(true);
```

```
% define list view parameters
myLVParam = ModelAdvisor.ListViewParameter;
myLVParam.Name = 'Invalid font blocks'; % the name appeared at pull down filter
myLVParam.Data = get_param(searchResult,'object')';
myLVParam.Attributes = {'FontName'}; % name is default property
mdladvObj.setListViewParameters({myLVParam});
```
## **Define Check Actions**

An *action* provides a way for you to specify an action that the Model Advisor performs to fix a Model Advisor check. When you define an action, the Model Advisor window includes an **Action** box below the **Analysis** box.

You define actions using the ModelAdvisor.Action class inside a custom check function (see ["Define Custom Checks" on page 25-23\)](#page-574-0). You must define:

- **•** One instance of this class for each action that you want to take.
- One action callback function for each action (see ["Action Callback Function"](#page-600-0) [on page 25-49\)](#page-600-0).

#### **Note**

- **•** Each check can contain only one action.
- **•** You do not have to create actions for every custom check.

#### **Action Definition**

The following is an example of defining actions within a custom check. You must include action definitions inside a check definition function (see ["Check](#page-578-0) [Definition Function" on page 25-27\)](#page-578-0).

The following code, when included in a check definition function, provides the information to populate the **Action** box in the Model Advisor.

```
rec = ModelAdvisor.Check('mathworks.example.optimizationSettings');
% Define an automatic fix action for this check
modifyAction = ModelAdvisor.Action;
modifyAction.setCallbackFcn(@modifyOptmizationSetting);
modifyAction.Name = 'Modify Settings';
modifyAction.Description = ['Modify model configuration optimization' ...
                            ' settings that can impact safety'];
modifyAction.Enable = true;
rec.setAction(modifyAction);
```
The Model Advisor, in the right pane, displays an **Action** box.

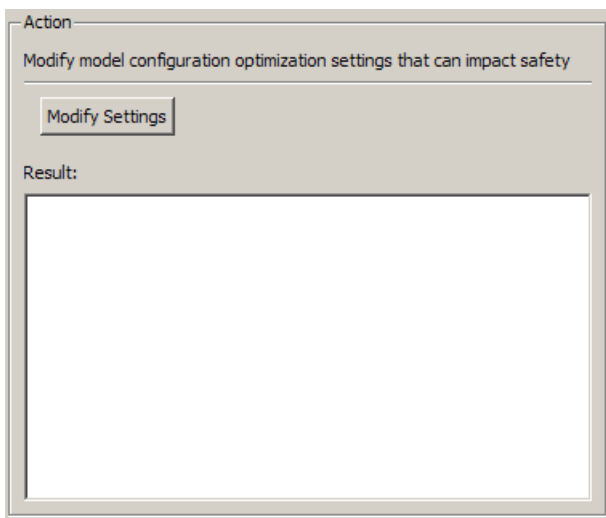

## <span id="page-585-0"></span>**Create Callback Functions and Results**

#### **In this section...**

"About Callback Functions" on page 25-34 ["Common Utilities for Authoring Checks" on page 25-35](#page-586-0) ["Simple Check Callback Function" on page 25-35](#page-586-0) ["Detailed Check Callback Function" on page 25-43](#page-594-0) ["Check Callback Function with Hyperlinked Results" on page 25-45](#page-596-0) ["Action Callback Function" on page 25-49](#page-600-0) ["Format Model Advisor Results" on page 25-50](#page-601-0)

## **About Callback Functions**

A *callback function* specifies the actions that the Model Advisor performs on a model or subsystem, based on the check or action that the user runs. You must create a callback function for each custom check and action so that the Model Advisor can execute the function when a user runs the check. There are several types of callback functions:

- ["Simple Check Callback Function" on page 25-35](#page-586-0)
- ["Detailed Check Callback Function" on page 25-43](#page-594-0)
- ["Check Callback Function with Hyperlinked Results" on page 25-45](#page-596-0)
- **•** ["Action Callback Function" on page 25-49](#page-600-0)

All types of callback functions provide one or more return arguments for displaying the results after executing the check or action. In some cases, return arguments are strings or cell arrays of strings that support embedded HTML tags for text formatting. Use the Model Advisor Result Template API to format check results, as described in ["Format Model Advisor Results" on](#page-601-0) [page 25-50.](#page-601-0) Limit HTML tags to be compatible with alternate output formats.

## <span id="page-586-0"></span>**Common Utilities for Authoring Checks**

When you create a check, there are common Simulink utilities that you can use to make the check perform different actions. Following is a list of utilities and when to use them. In the Utility column, click the link for more information about the utility.

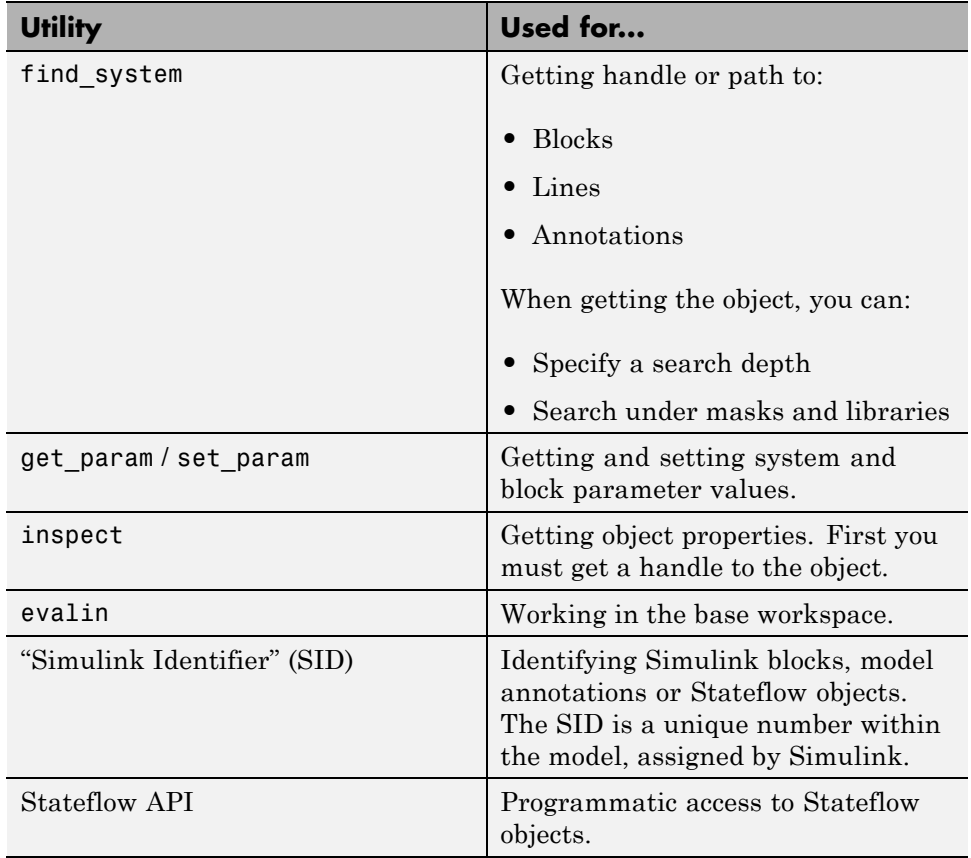

## **Simple Check Callback Function**

Use a simple check callback function with results formatted using the Result Template API to indicate whether the model passed or failed the check, or to recommend fixing an issue. The keyword for this callback function is

StyleOne. The check definition requires this keyword (see ["Define Custom](#page-574-0) [Checks" on page 25-23\)](#page-574-0).

The check callback function takes the following arguments.

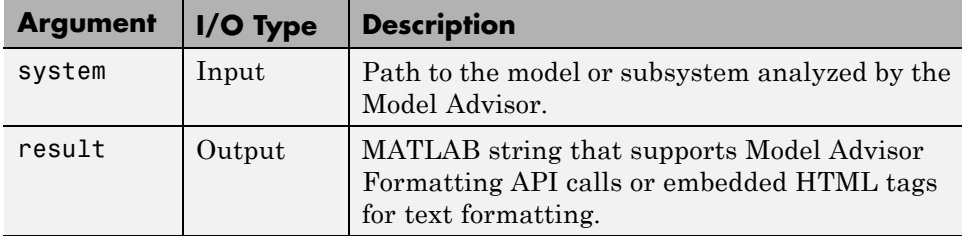

#### **Informational Check Callback Function**

The following code is an example of a callback function for a custom *informational* check that finds and displays the model configuration and checksum information. The informational check uses the Result Template API to format the check result.

An *informational* check includes the following items in the results:

- A description of what the check is reviewing.
- **•** References to standards, if applicable.

An informational check does not include the following items in the results:

- **•** The check status. The Model Advisor displays the overall check status, but the status is not in the result.
- **•** A description of the status.
- **•** The recommended action to take when the check does not pass.
- **•** Subcheck results.
- **•** A line below the results.
- % Sample Check 1 Callback Function: Informational Check
- % Find and display model configuration and checksum information
- % Informational checks do not have a passed or warning status in the results

```
function resultDescription = modelVersionChecksumCallbackUsingFT(system)
resultDescription = [];
system = getfullname(system);
model = bdroot(system);% Format results in a list using Model Advisor Result Template API
ft = ModelAdvisor.FormatTemplate('ListTemplate');
% Add See Also section for references to standards
docLinkSfunction\{1\} = \{['IEC 61508-3, Table A.8 (5)' ...
                            ' ''Software configuration management'' ']};
setRefLink(ft,docLinkSfunction);
% Description of check in results
desc = 'Display model configuration and checksum information.';
% If running the Model Advisor on a subsystem, add note to description
if strcmp(system, model) == false
    desc = strcat(desc, ['<br/>NOTE: The Model Advisor is reviewing a' ...
        ' sub-system, but these results are based on root-level settings.']);
end
setCheckText(ft, desc);
mdladvObj = Simulink.ModelAdvisor.getModelAdvisor(system);
% If err, use these values
mdlver = 'Error - could not retrieve Version';
mdlauthor = 'Error - could not retrieve Author';
mdldate = 'Error - could not retrieve Date';
mdlsum = 'Error - could not retrieve CheckSum';
% Get model configuration and checksum information
try
    mdlver = get param(model,'ModelVersion');
    mdlauthor = get param(model, 'LastModifiedBy');
    mdldate = get param(model, 'LastModifiedDate');
    mdlsum = Simulink.BlockDiagram.getChecksum(model);
    mdlsum = [num2str(mdlsum(1)) ' ' num2str(mdlsum(2)) ' ' ...num2str(mdlsum(3)) ' ' num2str(mdlsum(4))];
    mdladvObj.setCheckResultStatus(true); % init to true
catch err
    mdladvObj.setCheckResultStatus(false);
```

```
setSubResultStatusText(ft,err.message);
    resultDescription{end+1} = ft;
    return
end
% Display the results
lbf = '<br>'')';
resultStr = ['Model Version: ' mdlver lbStr 'Author: ' mdlauthor lbStr ...
    'Date: ' mdldate lbStr 'Model Checksum: ' mdlsum];
setSubResultStatusText(ft,resultStr);
% Informational checks do not have subresults, supress line
setSubBar(ft,false);
```
#### **Basic Check with Pass/Fail Status**

Here is an example of a callback function for a custom *basic* check that finds and reports unconnected lines, input ports, and output ports.

A *basic* check includes the following items in the results:

- A description of what the check is reviewing.
- References to standards, if applicable.
- **•** The status of the check.

resultDescription{end+1} = ft;

- **•** A description of the status.
- **•** Results for the check.
- **•** The recommended actions to take when the check does not pass.

A basic check does not include the following items in the results:

- **•** Subcheck results.
- **•** A line below the results.

% Sample Check 2 Callback Function: Basic Check with Pass/Fail Status % Find and report unconnected lines, input ports, and output ports function ResultDescription = unconnectedObjectsCallbackUsingFT(system)

```
mdladvObj = Simulink.ModelAdvisor.getModelAdvisor(system);
% Initialize variables
mdladvObj.setCheckResultStatus(false);
ResultDescription ={};
ResultStatus = false; % Default check status is 'Warning'
system = getfullname(system);
isSubsystem = ~strcmp(bdroot(system), system);
% Format results in a list using Model Advisor Result Template API
% Create a list template object
ft = ModelAdvisor.FormatTemplate('ListTemplate');
% Description of check in results
if isSubsystem
    checkDescStr = ['Identify unconnected lines, input ports, and ' ...
                                         'output ports in the subsystem.'];
else
    checkDescStr = ['Identify unconnected lines, input ports, and ' ...
                                         'output ports in the model.'];
end
setCheckText(ft,checkDescStr);
% Add See Also section with references to applicable standards
checkStdRef = 'IEC 61508-3, Table A.3 (3) ''Language subset'' ';
docLinkSfunction{1} = {checkStdRef};
setRefLink(ft,docLinkSfunction);
% Basic checks do not have subresults, supress line
setSubBar(ft,false);
% Check for unconnected lines, inputs, and outputs
sysHandle = get_param(system, 'Handle');
uLines = find_system(sysHandle, ...
    'Findall', 'on', ...
    'LookUnderMasks', 'on', ...
    'Type', 'line', ...
    'Connected', 'off');
uPorts = find system(sysHandle, \ldots'Findall', 'on', ...
```

```
'LookUnderMasks', 'on', ...
```

```
'Type', 'port', ...
    'Line', -1);
% Use parents of port objects for the correct highlight behavior
if ~isempty(uPorts)
    for i=1:length(uPorts)
        uPorts(i) = get param(get param(uPorts(i), 'Parent'), 'Handle');end
end
% Create cell array of unconnected object handles
modelObj = \{\};searchResult = union(uLines, uPorts);
for i = 1:length(searchResult)
    modelObj{i} = searchResult(i);end
% No unconnected objects in model
% Set result status to 'Pass' and display text describing the status
if isempty(modelObj)
    setSubResultStatus(ft,'Pass');
    if isSubsystem
        setSubResultStatusText(ft,['There are no unconnected lines, ' ...
            'input ports, and output ports in this subsystem.']);
    else
        setSubResultStatusText(ft,['There are no unconnected lines, ' ...
            'input ports, and output ports in this model.']);
    end
    ResultStatus = true;
% Unconnected objects in model
% Set result status to 'Warning' and display text describing the status
else
    setSubResultStatus(ft,'Warn');
    if ~isSubsystem
        setSubResultStatusText(ft,['The following lines, input ports, ' ...
         'or output ports are not properly connected in the system: ' system]);
    else
        setSubResultStatusText(ft,['The following lines, input ports, or ' ...
         'output ports are not properly connected in the subsystem: ' system]);
    end
```

```
% Specify recommended action to fix the warning
    setRecAction(ft,'Connect the specified blocks.');
    % Create a list of handles to problem objects
    setListObj(ft,modelObj);
    ResultStatus = false;
end
% Pass the list template object to the Model Advisor
ResultDescription{end+1} = ft;
% Set overall check status
mdladvObj.setCheckResultStatus(ResultStatus);
```
#### **Check With Subchecks and Actions**

Here is an example of a callback function for a custom check that finds and reports optimization settings. The check consists of two subchecks. The first reviews the **Block reduction** optimization setting, and the second reviews the **Conditional input branch execution** optimization setting.

A *check with subchecks* includes the following items in the results:

- **•** A description of what the overall check is reviewing.
- **•** A title for the subcheck.
- **•** A description of what the subcheck is reviewing.
- References to standards, if applicable.
- The status of the subcheck.
- **•** A description of the status.
- **•** Results for the subcheck.
- **•** Recommended actions to take when the subcheck does not pass.
- A line between the subcheck results.

```
% Sample Check 3 Callback Function: Check with Subchecks and Actions
% Find and report optimization settings
function ResultDescription = OptmizationSettingCallback(system)
% Initialize variables
system =getfullname(system);
mdladvObj = Simulink.ModelAdvisor.getModelAdvisor(system);
```

```
mdladvObj.setCheckResultStatus(false); % Default check status is 'Warning'
ResultDescription = {};
system = bdroot(system);
% Format results in a list using Model Advisor Result Template API
% Create a list template object for first subcheck
ft1 = ModelAdvisor.FormatTemplate('ListTemplate');
% Description of check in results
setCheckText(ft1,['Check model configuration for optimization settings that'...
    'can impact safety.']);
% Title and description of first subcheck
setSubTitle(ft1,'Verify Block reduction setting');
setInformation(ft1,'Check whether the ''Block reduction'' check box is cleared.');
% Add See Also section with references to applicable standards
docLinks\{1\} = \{ ['Reference DO-178B Section 6.3.4e - Source code ' ...
    'is traceable to low-level requirements']};
% Review 'Block reduction' optimization
setRefLink(ft1,docLinks);
if strcmp(get_param(system,'BlockReduction'),'off')
    % 'Block reduction' is cleared
    % Set subresult status to 'Pass' and display text describing the status
    setSubResultStatus(ft1,'Pass');
    setSubResultStatusText(ft1,'The ''Block reduction'' check box is cleared.');
   ResultStatus = true;
else
    % 'Block reduction' is selected
    % Set subresult status to 'Warning' and display text describing the status
    setSubResultStatus(ft1,'Warn');
    setSubResultStatusText(ft1,'The ''Block reduction'' check box is selected.');
    setRecAction(ft1,['Clear the ''Optimization > Block reduction''' ...
        ' check box in the Configuration Parameters dialog box.']);
    ResultStatus = false;
end
ResultDescription{end+1} = ft1;
% Title and description of second subcheck
ft2 = ModelAdvisor.FormatTemplate('ListTemplate');
```

```
setSubTitle(ft2,'Verify Conditional input branch execution setting');
setInformation(ft2,['Check whether the ''Conditional input branch execution'''...
    ' check box is cleared.'])
% Add See Also section and references to applicable standards
docLinks\{1\} = \{['Reference DO-178B Section 6.4.4.2 - Test coverage ' ...
    'of software structure is achieved']};
setRefLink(ft2,docLinks);
% Last subcheck, supress line
setSubBar(ft2,false);
% Check status of the 'Conditional input branch execution' check box
if strcmp(get_param(system,'ConditionallyExecuteInputs'),'off')
    % The 'Conditional input branch execution' check box is cleared
    % Set subresult status to 'Pass' and display text describing the status
    setSubResultStatus(ft2,'Pass');
    setSubResultStatusText(ft2,['The ''Conditional input branch execution''' ...
        'check box is cleared.']);
else
    % 'Conditional input branch execution' is selected
    % Set subresult status to 'Warning' and display text describing the status
    setSubResultStatus(ft2,'Warn');
    setSubResultStatusText(ft2,['The ''Conditional input branch execution'''...
        ' check box is selected.']);
    setRecAction(ft2,['Clear the ''Optimization > Conditional input branch ' ...
        'execution'' check box in the Configuration Parameters dialog box.']);
    ResultStatus = false;
end
ResultDescription{end+1} = ft2; % Pass list template object to Model Advisor
```

```
mdladvObj.setCheckResultStatus(ResultStatus); % Set overall check status
% Enable Modify Settings button when check fails
mdladvObj.setActionEnable(~ResultStatus);
```
## **Detailed Check Callback Function**

Use the detailed check callback function to return and organize results as strings in a layered, hierarchical fashion. The function provides two output arguments so you can associate text descriptions with one or more paragraphs of detailed information. The keyword for the detailed callback function is

StyleTwo. The check definition requires this keyword (see ["Define Custom](#page-574-0) [Checks" on page 25-23\)](#page-574-0).

The detailed callback function takes the following arguments.

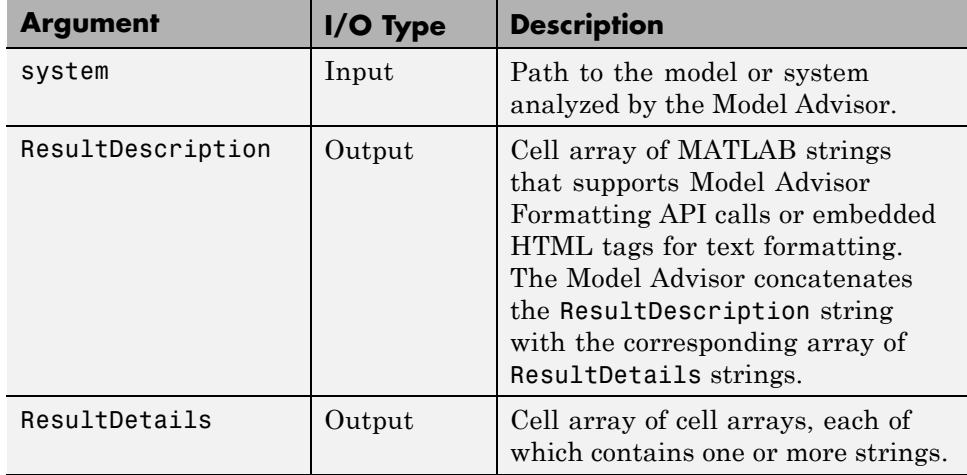

**Note** The ResultDetails cell array must be the same length as the ResultDescription cell array.

Here is an example of a detailed check callback function that checks optimization settings for simulation and code generation.

```
function [ResultDescription, ResultDetails] = SampleStyleTwoCallback(system)
ResultDescription ={};
ResultDetails ={};
model = bdroot(system);mdladvObj = Simulink.ModelAdvisor.getModelAdvisor(system); % get object
mdladvObj.setCheckResultStatus(true); % init result status to pass
% Check Simulation optimization setting
ResultDescription{end+1} = ModelAdvisor.Paragraph(['Check Simulation '...
    'optimization settings:']);
```

```
if strcmp(get_param(model,'BlockReduction'),'off');
   ResultDetails{end+1} = {ModelAdvisor.Text(['It is recommended to '...
        'turn on Block reduction optimization option.'],{'italic'})};
   mdladvObj.setCheckResultStatus(false); % set to fail
   mdladvObj.setActionEnable(true);
else
   ResultDetails{end+1} = {ModelAdvisor.Text('Passed',{'pass'})};
end
% Check code generation optimization setting
ResultDescription{end+1} = ModelAdvisor.Paragraph(['Check code generation '...
    'optimization settings:']);
ResultDetails{end+1} = {}if strcmp(get_param(model,'LocalBlockOutputs'),'off');
   ResultDetails{end}{end+1} = ModelAdvisor.Text(['It is recommended to'...
        ' turn on Enable local block outputs option.'],{'italic'});
   ResultDetails{end}{end+1} = ModelAdvisor.LineBreak;
   mdladvObj.setCheckResultStatus(false); % set to fail
   mdladvObj.setActionEnable(true);
end
if strcmp(get_param(model,'BufferReuse'),'off');
   ResultDetails{end}{end+1} = ModelAdvisor.Text(['It is recommended to'...
        ' turn on Reuse block outputs option.'],{'italic'});
   mdladvObj.setCheckResultStatus(false); % set to fail
   mdladvObj.setActionEnable(true);
end
if isempty(ResultDetails{end})
   ResultDetails{end}{end+1} = ModelAdvisor.Text('Passed',{'pass'});
end
```
## **Check Callback Function with Hyperlinked Results**

This callback function automatically displays hyperlinks for every object returned by the check so that you can easily locate problem areas in your model or subsystem. The keyword for this type of callback function is StyleThree. The check definition requires this keyword (see ["Define Custom](#page-574-0) [Checks" on page 25-23\)](#page-574-0).

This callback function takes the following arguments.

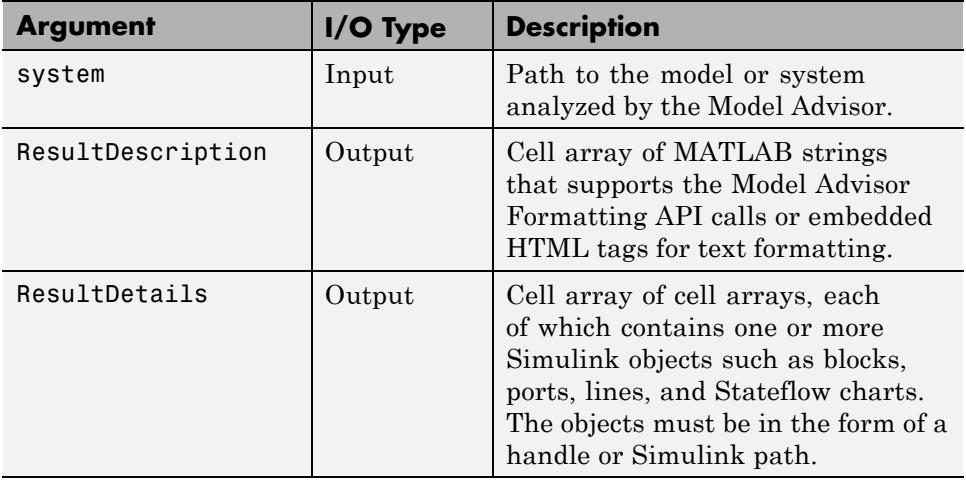

**Note** The ResultDetails cell array must be the same length as the ResultDescription cell array.

The Model Advisor automatically concatenates each string from ResultDescription with the corresponding array of objects from ResultDetails. The Model Advisor displays the contents of ResultDetails as a set of hyperlinks, one for each object returned in the cell arrays. When you click a hyperlink, the Model Advisor displays the target object highlighted in your Simulink model.

The following is an example of a check callback function with hyperlinked results. This example checks a model for consistent use of font type and font size in its blocks. It also contains input parameters, actions, and a call to the Model Advisor Result Explorer, which are described in later sections.

```
function [ResultDescription, ResultDetails] = SampleStyleThreeCallback(system)
ResultDescription ={};
ResultDetails ={};
mdladvObj = Simulink.ModelAdvisor.getModelAdvisor(system);
mdladvObj.setCheckResultStatus(true);
needEnableAction = false;
```

```
% get input parameters
inputParams = mdladvObj.getInputParameters;
skipFontCheck = inputParams{1}.Value;
regularFontSize = inputParams{2}.Value;
regularFontName = inputParams{3}.Value;
if skipFontCheck
    ResultDescription{end+1} = ModelAdvisor.Paragraph('Skipped.');
    ResultDetails{end+1} = {}return
end
regularFontSize = str2double(regularFontSize);
if regularFontSize<1 || regularFontSize>=99
    mdladvObj.setCheckResultStatus(false);
    ResultDescription{end+1} = ModelAdvisor.Paragraph(['Invalid font size. '...
        'Please enter a value between 1 and 99']);
    ResultDetails{end+1} = {}end
% find all blocks inside current system
allBlks = find system(system);
% block diagram doesn't have font property
% get blocks inside current system that have font property
allBlks = setdiff(allBlks, {system});
% find regular font name blocks
regularBlks = find system(allBlks,'FontName',regularFontName);
% look for different font blocks in the system
searchResult = setdiff(allBlks, regularBlks);
if ~isempty(searchResult)
    ResultDescription{end+1} = ModelAdvisor.Paragraph(['It is recommended to '...
        'use same font for blocks for a uniform appearance in the model. '...
        'The following blocks use a font other than ' regularFontName ': ']);
    ResultDetails{end+1} = searchResult;
    mdladvObj.setCheckResultStatus(false);
    myLVParam = ModelAdvisor.ListViewParameter;
    myLVParam.Name = 'Invalid font blocks'; % pull down filter name
    myLVParam.Data = get_param(searchResult,'object')';
    myLVParam.Attributes = {'FontName'}; % name is default property
```

```
mdladvObj.setListViewParameters({myLVParam});
    needEnableAction = true;
else
    ResultDescription{end+1} = ModelAdvisor.Paragraph(['All block font names '...
        'are identical.']);
    ResultDetails{end+1} = {}end
% find regular font size blocks
regularBlks = find_system(allBlks,'FontSize',regularFontSize);
% look for different font size blocks in the system
searchResult = setdiff(allBlks, regularBlks);
if ~isempty(searchResult)
    ResultDescription{end+1} = ModelAdvisor.Paragraph(['It is recommended to '...
        'use same font size for blocks for a uniform appearance in the model. '...
        'The following blocks use a font size other than ' ...
        num2str(regularFontSize) ': ']);
    ResultDetails{end+1} = searchResult;
    mdladvObj.setCheckResultStatus(false);
    myLVParam = ModelAdvisor.ListViewParameter;
    myLVParam.Name = 'Invalid font size blocks'; % pull down filter name
    myLVParam.Data = get_param(searchResult,'object')';
    myLVParam.Attributes = {'FontSize'}; % name is default property
    mdladvObj.setListViewParameters...
        ({mdladvObj.getListViewParameters{:}, myLVParam});
    needEnableAction = true;
else
    ResultDescription{end+1} = ModelAdvisor.Paragraph(['All block font sizes '...
        'are identical.']);
    ResultDetails\{end+1\} = \{\};
end
mdladvObj.setActionEnable(needEnableAction);
mdladvObj.setCheckErrorSeverity(1);
```
In the Model Advisor, if you run **Example task with input parameter and auto-fix ability** for the slvnvdemo\_mdladv model, you can view the hyperlinked results. Clicking the first hyperlink, slvnvdemo\_mdladv/Input, displays the Simulink model with the Input block highlighted.

## <span id="page-600-0"></span>**Action Callback Function**

An *action callback function* specifies the actions that the Model Advisor performs on a model or subsystem when the user clicks the action button. You must create one callback function for the action that you want to take.

The action callback function takes the following arguments.

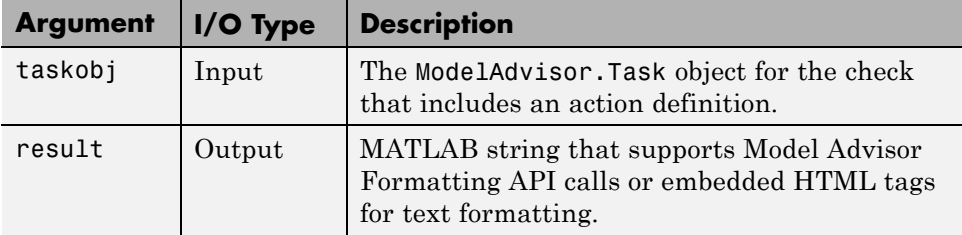

#### **Action Callback Function**

The following is an example of an action callback function that fixes the optimization settings that the Model Advisor reviews as defined in ["Check](#page-592-0) [With Subchecks and Actions" on page 25-41.](#page-592-0)

```
% Sample Check 3 Action Callback Function: Check with Subresults and Actions
% Fix optimization settings
function result = modifyOptmizationSetting(taskobj)
% Initialize variables
result = ModelAdvisor.Paragraph();
mdladvObj = taskobj.MAObj;
system = bdroot(mdladvObj.System);
% 'Block reduction' is selected
% Clear the check box and display text describing the change
if ~strcmp(get_param(system,'BlockReduction'),'off')
    set_param(system,'BlockReduction','off');
    result.addItem(ModelAdvisor.Text( ...
        'Cleared the ''Block reduction'' check box.',{'Pass'}));
    result.addItem(ModelAdvisor.LineBreak);
end
% 'Conditional input branch execution' is selected
% Clear the check box and display text describing the change
if ~strcmp(get_param(system,'ConditionallyExecuteInputs'),'off')
```

```
set_param(system,'ConditionallyExecuteInputs','off');
    result.addItem(ModelAdvisor.Text( ...
       'Cleared the ''Conditional input branch execution'' check box.', ...
   {'Pass'}));
end
```
For an example of an action callback function that updates all of the blocks in the model with the font specified in the Input Parameter defined in ["Input](#page-580-0) [Parameter Definition" on page 25-29,](#page-580-0) review the customization source code in slvnvdemo\_mdladv.

## **Format Model Advisor Results**

- **•** "Overview of Displaying Results" on page 25-50
- **•** ["Format Model Advisor Results" on page 25-51](#page-602-0)
- **•** ["Format Text" on page 25-51](#page-602-0)
- **•** ["Format Lists" on page 25-52](#page-603-0)
- **•** ["Format Tables" on page 25-52](#page-603-0)
- **•** ["Format Paragraphs" on page 25-53](#page-604-0)
- **•** ["Formatted Output" on page 25-53](#page-604-0)

#### **Overview of Displaying Results**

You can make the analysis results of your custom checks appear similar to each other with minimal scripting using the Model Advisor ModelAdvisor.FormatTemplate class, as described in ModelAdvisor.FormatTemplate. For examples of callback functions using the ModelAdvisor.FormatTemplate class, see ["Simple Check Callback Function"](#page-586-0) [on page 25-35.](#page-586-0)

If this format template does not meet your needs, or if you want to format action results, use the Model Advisor Formatting API, as described in the following sections.

#### <span id="page-602-0"></span>**Format Model Advisor Results**

Use the Model Advisor Formatting API to produce formatted outputs in the Model Advisor. The following constructors of the ModelAdvisor class provide the ability to format the output. For more information on each constructor and associated methods, in the Constructor column, click the link.

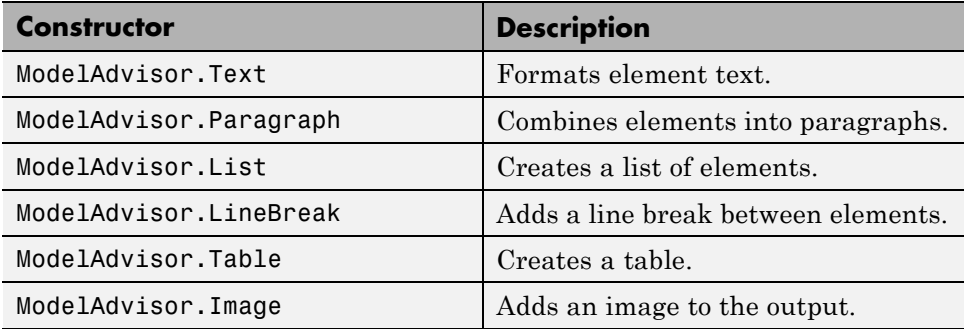

#### **Format Text**

Text is the simplest form of output. You can format text in many different ways. The default text formatting is:

- **•** Empty
- **•** Default color (black)
- **•** Unformatted (not bold, italicized, underlined, linked, subscripted, or superscripted)

To change text formatting, use the ModelAdvisor.Text constructor. When you want one type of formatting for all text, use this syntax:

ModelAdvisor.Text(content, {*attributes*})

When you want multiple types of formatting, you must build the text.

```
t1 = ModelAdvisor.Text('It is ');
t2 = ModelAdvisor.Text('recommended', {'italic'});
t3 = ModelAdvisor.Text(' to use same font for ');
t4 = ModelAdvisor.Text('blocks', {'bold'});
t5 = ModelAdvisor.Text(' for a uniform appearance in the model.');
```

```
result = [t1, t2, t3, t4, t5];
```
Add ASCII and Extended ASCII characters using the MATLAB char command. For more information, see the ModelAdvisor.Text class page.

#### **Format Lists**

You can create two types of lists: numbered and bulleted. The default list formatting is bulleted. Use the ModelAdvisor.List constructor to create and format lists (see ModelAdvisor.List). You can create lists with indented subsections, formatted as either numbered or bulleted.

```
subList = ModelAdvisor.List();
subList.setType('numbered')
subList.addItem(ModelAdvisor.Text('Sub entry 1', {'pass','bold'}));
subList.addItem(ModelAdvisor.Text('Sub entry 2', {'pass','bold'}));
topList = ModelAdvisor.List();
```

```
topList.addItem([ModelAdvisor.Text('Entry level 1',{'keyword','bold'}), subList]);
topList.addItem([ModelAdvisor.Text('Entry level 2',{'keyword','bold'}), subList]);
```
#### **Format Tables**

The default table formatting is:

- Default color (black)
- **•** Left justified
- Bold title, row, and column headings

Change table formatting using the ModelAdvisor.Table constructor. The following example code creates a subtable within a table.

```
table1 = ModelAdvisor.Table(1,1);table2 = ModelAdvisor.Table(2,3);
table2.setHeading('Table 2');
table2.setHeadingAlign('center');
table2.setColHeading(1, 'Header 1');
table2.setColHeading(2, 'Header 2');
table2.setColHeading(3, 'Header 3');
```

```
table1.setHeading('Table 1');
table1.setEntry(1,1,table2);
```
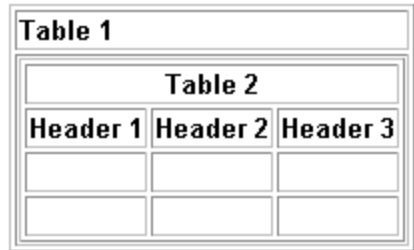

#### **Format Paragraphs**

You must handle paragraphs explicitly because most markup languages do not support line breaks. The default paragraph formatting is:

- **•** Empty
- **•** Default color (black)
- **•** Unformatted, (not bold, italicized, underlined, linked, subscripted, or superscripted)
- **•** Aligned left

If you want to change paragraph formatting, use the ModelAdvisor.Paragraph class.

#### **Formatted Output**

The following is the example from ["Simple Check Callback Function" on page](#page-586-0) [25-35](#page-586-0), reformatted using the Model Advisor Formatting API.

```
function result = SampleStyleOneCallback(system)
mdladvObj = Simulink.ModelAdvisor.getModelAdvisor(system);
if strcmp(get_param(bdroot(system), 'ScreenColor'),'white')
  result = ModelAdvisor.Text('Passed',{'pass'});
  mdladvObj.setCheckResultStatus(true);
else
  msg1 = ModelAdvisor.Text(...
       ['It is recommended to select a Simulink window screen color'...
```

```
' of white for a readable and printable model. Click ']);
  msg2 = ModelAdvisor.Text('here');
   msg2.setHyperlink('matlab: set_param(bdroot,''ScreenColor'',''white'')');
   msg3 = ModelAdvisor.Text(' to change screen color to white.');
  result = [msg1, msg2, msg3];
  mdladvObj.setCheckResultStatus(false);
end
```
## **Exclude Blocks From Custom Checks**

This example shows how to exclude blocks from custom checks. To save time during model development and verification, you might decide to exclude individual blocks from custom checks in a Model Advisor analysis. By modifying the s1 customization.m file to include the ModelAdvisor.Check.supportExclusion and Simulink.ModelAdvisor.filterResultWithExclusion functions, you can exclude your custom checks from:

- **•** Simulink blocks
- **•** Stateflow charts

This example shows how to exclude blocks from a custom check.

- **1** At the MATLAB command line, type slvnvdemo\_mdladv.
- **2** In the model window, double-click **View demo sl\_customization.m**.
- **3** To exclude the custom check **Check Simulink block font** from blocks during Model Advisor analysis, make three modifications to the sl customization.m file.
	- **a** Enable the **Check Simulink block font** check to support check exclusions by using the ModelAdvisor.Check.supportExclusion property. You can now exclude the check from model blocks. After rec.setInputParametersLayoutGrid([3 2]);, add rec.supportExclusion = true;. The check 1 section of the function defineModelAdvisorChecks now looks like:

```
% --- sample check 1
rec = ModelAdvisor.Check('com.mathworks.sample.Check1');
rec.Title = 'Check Simulink block font';
rec.TitleTips = 'Example style three callback';
rec.setCallbackFcn(@SampleStyleThreeCallback,'None','StyleThree');
rec.setInputParametersLayoutGrid([3 2]);
rec.supportExclusion = true;
```
**b** Use the Simulink.ModelAdvisor.filterResultWithExclusion function to filter model objects causing a check warning or failure with checks

that have exclusions enabled. To do this, there are two locations in the sl\_customization.m file to modify, both in the [ResultDescription, ResultDetails] = SampleStyleThreeCallback(system) function:

- After both instances of searchResult = mdladvObj.filterResultWithExclusion(searchResult);, add searchResult = setdiff(allBlks, regularBlks);
- In the first location, the function now looks like:

```
% find regular font name blocks
regularBlks = find system(allBlks,'FontName',regularFontName);
```

```
% look for different font blocks in the system
searchResult = setdiff(allBlks, regularBlks);
searchResult = mdladvObj.filterResultWithExclusion(searchResult);
if ~isempty(searchResult)
```
• In the second location, the function now looks like:

```
% find regular font size blocks
regularBlks = find_system(allBlks,'FontSize',regularFontSize);
% look for different font size blocks in the system
searchResult = setdiff(allBlks, regularBlks);
searchResult = mdladvObj.filterResultWithExclusion(searchResult);
if ~isempty(searchResult)
```
- **4** Save the sl\_customization.m file. If you are asked if it is ok to overwrite the file, click **OK**.
- **5** In the model window, double-click **Launch Model Advisor**.
- **6** If the **By Product** folder is not displayed in the Model Advisor window, select **Show By Product Folder** from the **Settings > Preferences** dialog box.
- **7** In the left pane of the Model Advisor window, select the **By Product > Demo > Check Simulink block font** check. In the right pane, select **Run This Check**. The check fails.
- **8** In the Model Advisor window, click the **Enable highlighting** button ( ). The blocks causing the **Check Simulink block font** check failure are highlighted in yellow.
- **9** In the model window, right-click the X block and select **Model Advisor > Exclude block only > Check Simulink block font**.
- **10** In the Model Advisor Exclusion Editor, click **OK** to create the exclusion file. Additionally, in the Save Exclusion File as dialog box, click **Save** to create an exclusion file with the default name slvnvdemo mdladv exclusions.xml.
- **11** In the model window, right-click the Input block and select **Model Advisor > Exclude block only > Check Simulink block font**.
- **12** In the Model Advisor Exclusion Editor, click **OK** to update the exclusion file.
- **13** In the left pane of the Model Advisor window, select the **By Product > Demo > Check Simulink block font** check. In the right pane, select **Run This Check**. The check now passes. In the right-pane of the Model Advisor window, you can see the **Check Exclusion Rules** that the Model Advisor during the analysis.
- 14 Close slvnvdemo mdladv.

#### **Related Examples •** "Run Model Advisor Checks" **•** ["Limit Scope of Model Advisor Analysis By Excluding Gain and Outport](#page-521-0) [Blocks" on page 22-12](#page-521-0)

- **Concepts •** ["Limit the Scope of Model Advisor Analysis" on page 22-3](#page-512-0)
	- **•** "Consult the Model Advisor"
	- **•** "Highlight Model Advisor Analysis Results"
	- **•** Simulink.ModelAdvisor

# **26**

## Create Custom Configurations by Organizing Checks and Folders

- **•** ["Create Custom Configurations Basics " on page 26-2](#page-611-0)
- **•** ["Organize Checks and Folders Using the Model Advisor Configuration](#page-612-0) [Editor" on page 26-3](#page-612-0)
- **•** ["Organize Checks and Folders Within a Customization File" on page 26-11](#page-620-0)
- **•** ["Verify and Use Custom Configurations" on page 26-21](#page-630-0)

## <span id="page-611-0"></span>**Create Custom Configurations Basics**

#### **In this section...**

"About Custom Configurations" on page 26-2

"Create Custom Configurations Workflow" on page 26-2

"Using the Model Advisor Configuration Editor Versus Customization File" on page 26-2

## **About Custom Configurations**

The Simulink Verification and Validation product allows you to extend the capabilities of the Model Advisor. Using Model Advisor APIs and the Model Advisor Configuration Editor, you can:

- **•** Define your own custom checks and write your own callback functions.
- **•** Create custom configurations by organizing checks and folders.
- **•** Create multiple custom configurations that you use for different projects or modeling guidelines, and switch between these configurations in the Model Advisor.

## **Create Custom Configurations Workflow**

To create a custom configuration with custom checks and checks MathWorks provides, see ["Create Configurations by Organizing Checks and Folders](#page-549-0) [Workflow" on page 24-4](#page-549-0).

## **Using the Model Advisor Configuration Editor Versus Customization File**

The Model Advisor Configuration Editor is a GUI that expedites creating and deploying custom configurations. While you can organize Model Advisor configurations in a customization file, use the Model Advisor Configuration Editor to create custom configurations. For more details, see ["Organize](#page-612-0) [Checks and Folders Using the Model Advisor Configuration Editor" on page](#page-612-0) [26-3.](#page-612-0)
# <span id="page-612-0"></span>**Organize Checks and Folders Using the Model Advisor Configuration Editor**

#### **In this section...**

"Overview of the Model Advisor Configuration Editor" on page 26-3

["Start the Model Advisor Configuration Editor" on page 26-8](#page-617-0)

["Organize Checks and Folders Using the Model Advisor Configuration](#page-618-0) [Editor" on page 26-9](#page-618-0)

# **Overview of the Model Advisor Configuration Editor**

When you start the Model Advisor Configuration Editor, two windows open; the Model Advisor Configuration Editor and the Model Advisor Check Browser. The Configuration Editor window consists of two panes: the Model Advisor Configuration Editor hierarchy and the Workflow. The Model Advisor Configuration Editor hierarchy lists the checks and folders in the current configuration. The Workflow on the right shows the common workflow you use to create a custom configuration.

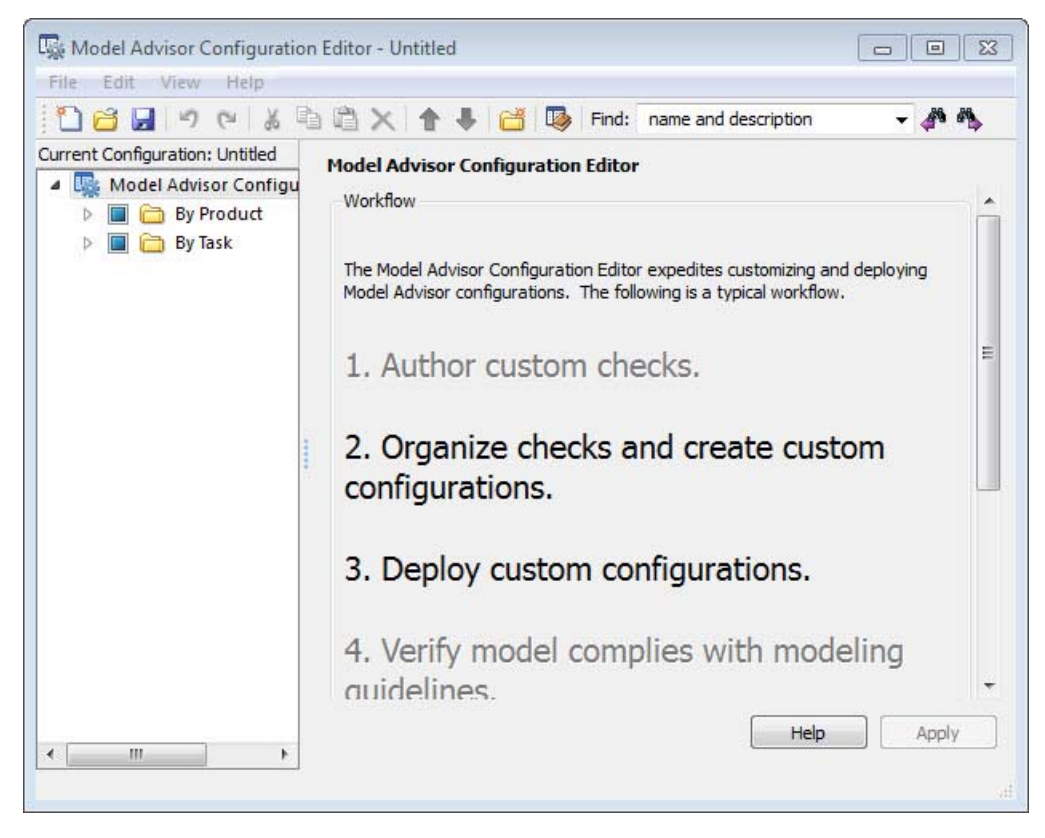

#### **Model Advisor Configuration Editor**

When you select a folder or check in the Model Advisor Configuration Editor hierarchy, the Workflow pane changes to display information about the check or folder. You can change the display name of the check or folder in this pane.

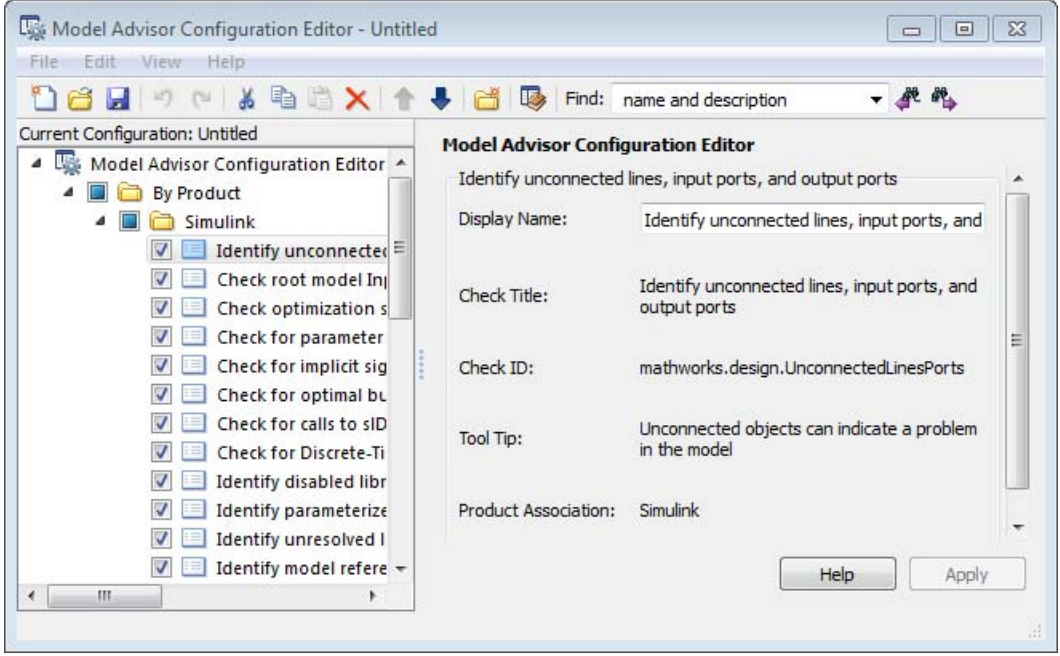

The Model Advisor Check Browser window includes a read-only list of available checks. If you delete a check in the Model Advisor Configuration Editor, you can retrieve a copy of it from the Model Advisor Check Browser.

**Tip** If you use a process callback function in a s1 customization file to hide checks and folders, the Model Advisor Configuration Editor and Model Advisor Check Browser do not display the hidden checks and folders. For a complete list of checks and folders, remove process callback functions and update the Simulink environment (see ["Update the Environment to Include](#page-630-0) Your sl customization File" on page 26-21).

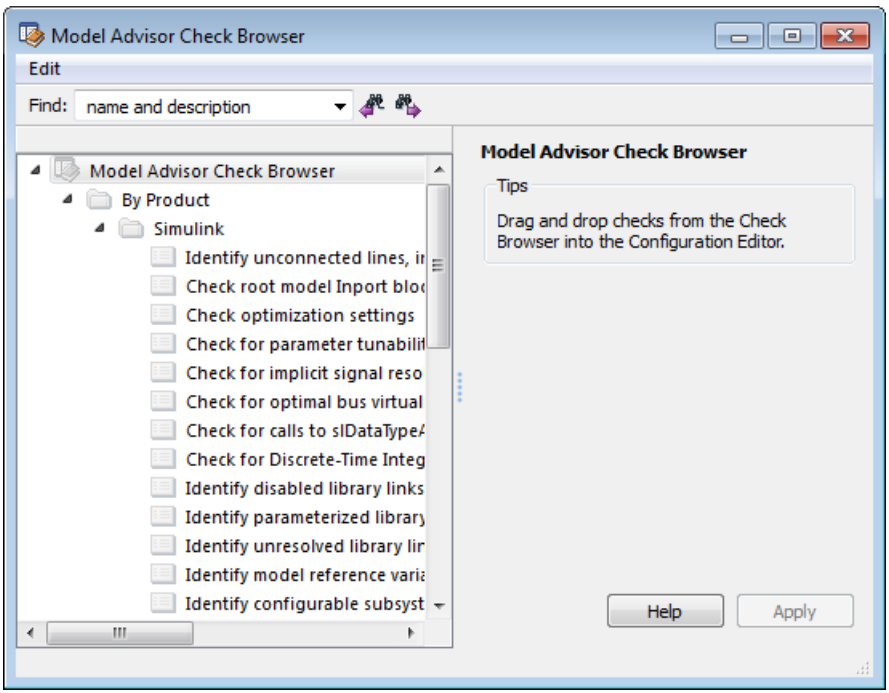

#### **Model Advisor Check Browser**

Using the Model Advisor Configuration Editor, you can perform the following actions.

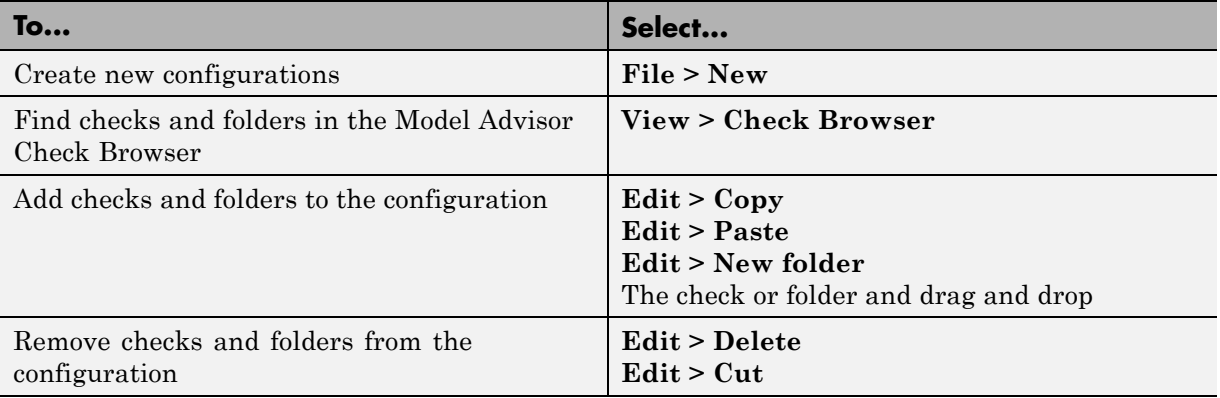

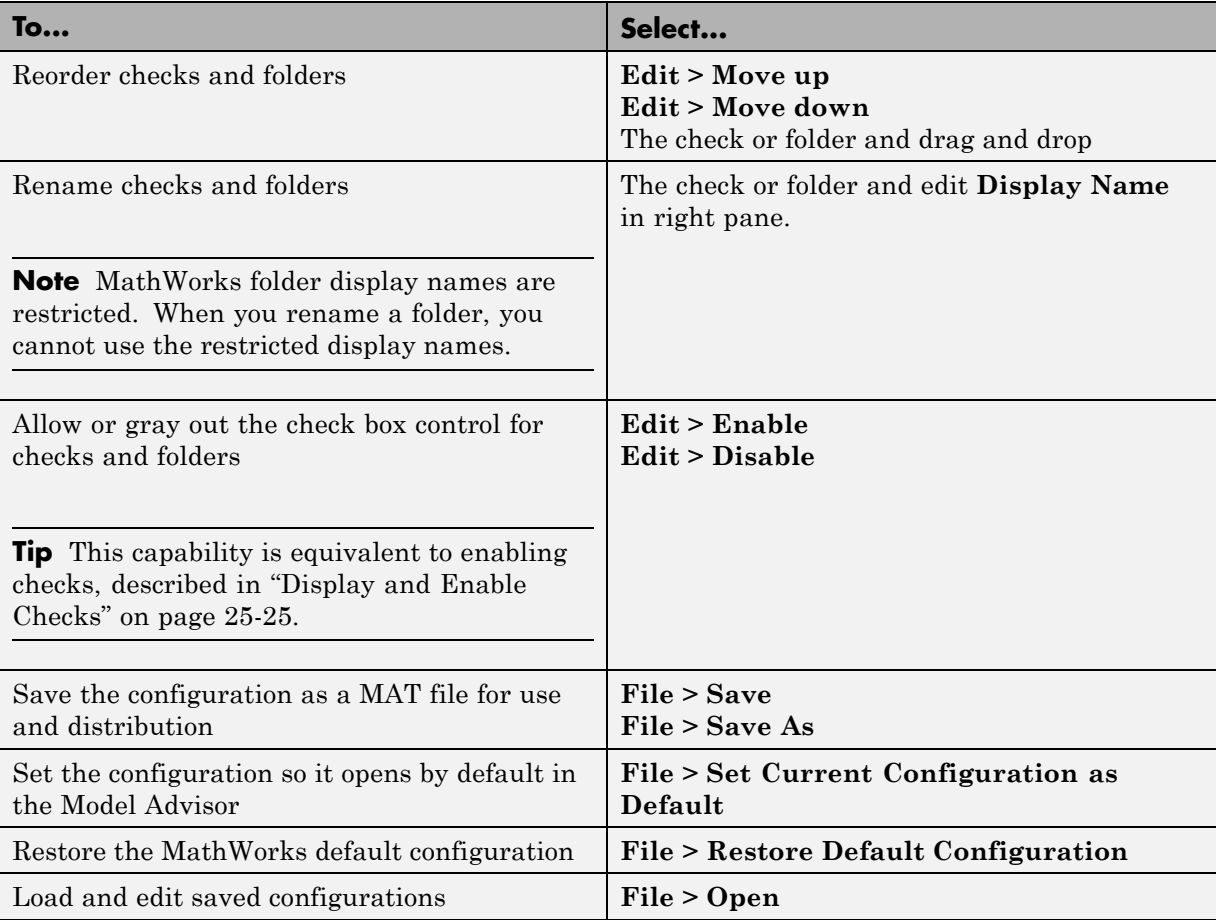

# <span id="page-617-0"></span>**Start the Model Advisor Configuration Editor**

#### **Note**

- **•** Before starting the Model Advisor Configuration Editor, verify that the current folder is writable. If the folder is not writable, you see an error message when you start the Model Advisor Configuration Editor.
- The Model Advisor Configuration Editor uses the Simulink project (slprj) folder (for details about storing reports and other relevant information, see "Model Reference Simulation Targets") in the current folder. If this folder does not exist in the current folder, the Model Advisor Configuration Editor creates it.
- **1** To include custom checks in the new Model Advisor configuration, update the Simulink environment to include your sl\_customization.m file. For more information, see ["Update the Environment to Include Your](#page-630-0) sl customization File" on page 26-21.
- **2** Start the Model Advisor Configuration Editor.

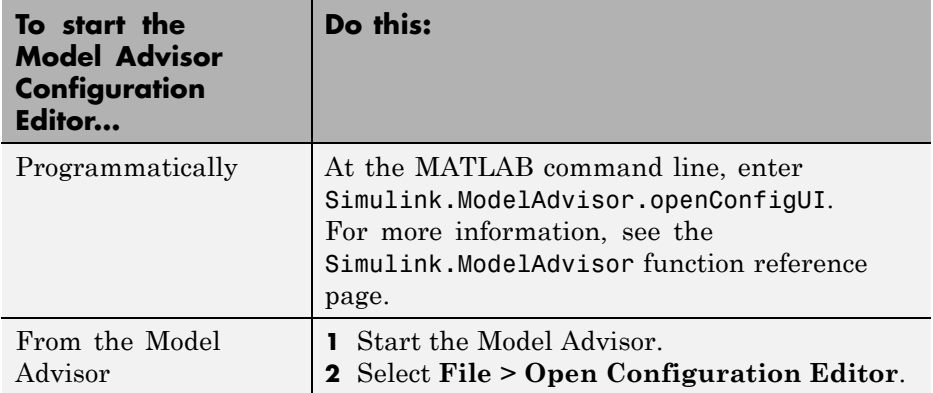

The Model Advisor Configuration Editor and Model Advisor Check Browser windows open.

- <span id="page-618-0"></span>**3** Optionally, to edit an existing configuration in the Model Advisor Configuration Editor window:
	- **a** Select **File > Open**.
	- **b** In the Open dialog box, navigate to the configuration file that you want to edit.
	- **c** Click **Open**.

### **Organize Checks and Folders Using the Model Advisor Configuration Editor**

The following tutorial steps you through creating a custom configuration.

- **1** Open the Model Advisor Configuration Editor at the MATLAB command line by entering Simulink.ModelAdvisor.openConfigUI . For more options, see ["Start the Model Advisor Configuration Editor" on page 26-8.](#page-617-0)
- **2** In the Model Advisor Configuration Editor, in the left pane, delete the **By Product** and **By Task** folders, to start with a blank configuration.
- **3** Select the root node which is labeled Model Advisor Configuration Editor.
- **4** In the toolbar, click the **New Folder** button to create a folder.
- **5** In the left pane, select the new folder.
- **6** In the right pane, edit **Display Name** to rename the folder. For the purposes of this tutorial, rename the folder to **Review Optimizations**.
- **7** In the Model Advisor Check Browser window, in the **Find** field, enter optimization to find **Simulink > Check optimization settings**.
- **8** Drag and drop **Check optimization settings** into **Review Optimizations**.
- **9** In the Model Advisor Check Browser window, find **Simulink Verification and Validation > Modeling Standards > DO-178C/DO-331Checks > Check safety-related optimization settings**.
- **10** Drag and drop **Check safety-related optimization settings** into **Review Optimizations**.
- **11** In the Model Advisor Configuration Editor window, expand **Review Optimizations**.
- **12** Rename **Check optimization settings** to **Check Simulink optimization settings**.
- **13** Select **File > Save As** to save the configuration.
- 14 Name the configuration optimization configuration.mat.
- **15** Close the Model Advisor Configuration Editor window.
- **Tip** To move a check to the first position in a folder:
- **1** Drag the check to the second position.
- **2** Right-click the check and select **Move up**.

# **Organize Checks and Folders Within a Customization File**

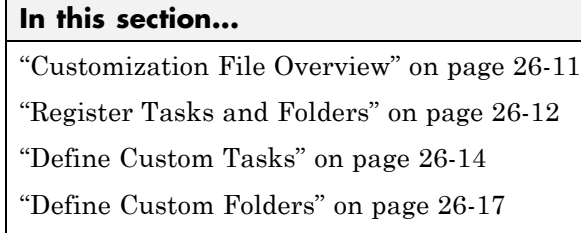

["Customization Example" on page 26-19](#page-628-0)

**Note** While you can organize checks and folders within a customization file, use the Model Advisor Configuration Editor. For more information, see ["Using the Model Advisor Configuration Editor Versus Customization File"](#page-611-0) [on page 26-2](#page-611-0).

# **Customization File Overview**

The s1 customization.m file contains a set of functions for registering and defining custom checks, tasks, and groups. To set up the s1 customization.m file, follow the guidelines in this table.

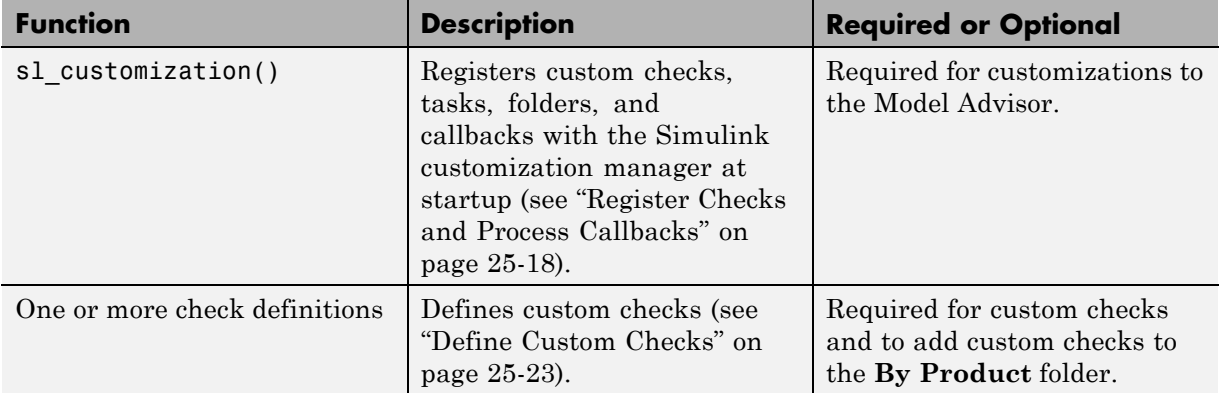

<span id="page-621-0"></span>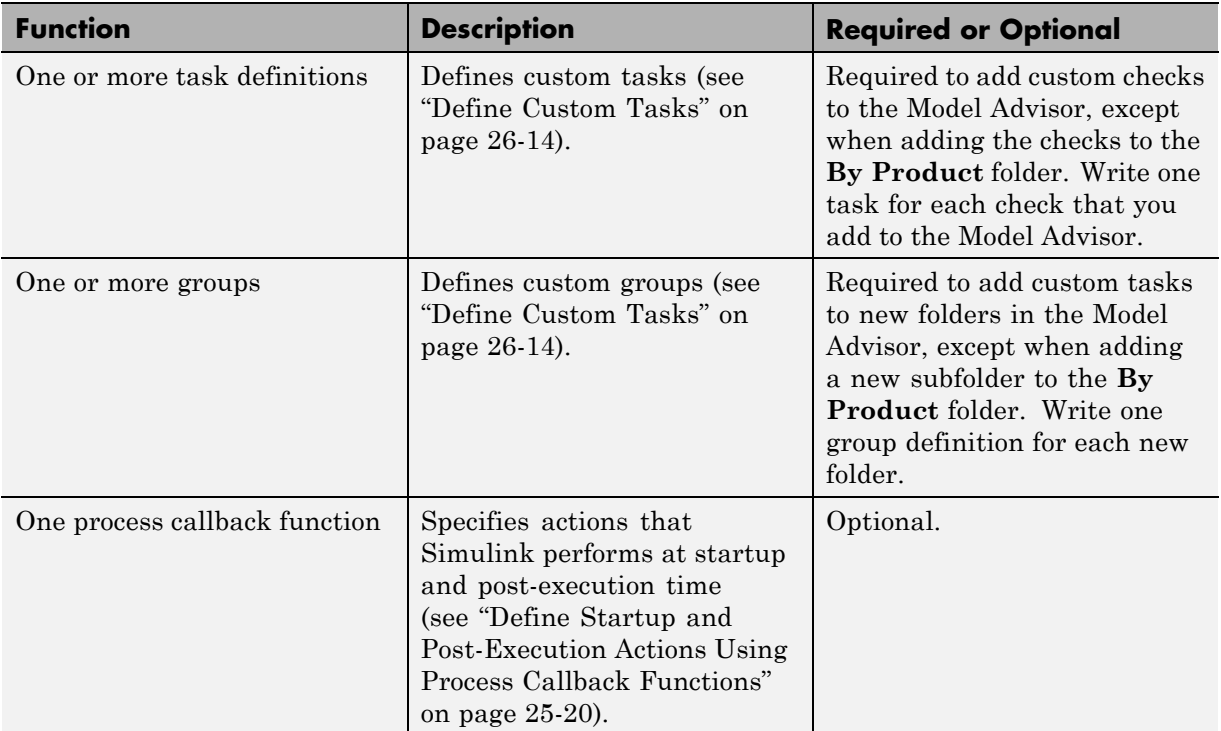

If the **By Product** folder is not displayed in the Model Advisor window, select **Show By Product Folder** from the **Settings > Preferences** dialog box.

# **Register Tasks and Folders**

- **•** "Create sl\_customization Function" on page 26-12
- **•** ["Register Tasks and Folders" on page 26-13](#page-622-0)
- **•** ["Register Custom Tasks and Folders" on page 26-14](#page-623-0)

#### **Create sl\_customization Function**

To add tasks and folders to the Model Advisor, create the sl\_customization.m file on your MATLAB path. Then create the sl\_customization() function in the sl\_customization.m file on your MATLAB path.

#### <span id="page-622-0"></span>**Tip**

- **•** You can have more than one sl\_customization.m file on your MATLAB path.
- **•** Do not place an sl\_customization.m file that customizes the Model Advisor in your root MATLAB folder or its subfolders, except for the *matlabroot*/work folder. Otherwise, the Model Advisor ignores the customizations that the file specifies.

The sl\_customization function accepts one argument, a customization manager object, as in this example:

function sl customization(cm)

The customization manager object includes methods for registering custom checks, tasks, folders, and process callbacks. Use these methods to register customizations specific to your application, as described in the sections that follow.

#### **Register Tasks and Folders**

The customization manager provides the following methods for registering custom tasks and folders:

**•** addModelAdvisorTaskFcn (@*factorygroupDefinitionFcn*)

Registers the tasks that you define in *factorygroupDefinitionFcn* to the **By Task** folder of the Model Advisor.

The *factorygroupDefinitionFcn* argument is a handle to the function that defines the checks to add to the Model Advisor as instances of the ModelAdvisor.FactoryGroup class (see ["Define Custom Tasks" on page](#page-623-0) [26-14](#page-623-0)).

**•** addModelAdvisorTaskAdvisorFcn (@*taskDefinitionFcn*)

Registers the tasks and folders that you define in *taskDefinitionFcn* to the folder in the Model Advisor that you specify using the ModelAdvisor.Root.publish method or the ModelAdvisor.Group class. <span id="page-623-0"></span>The *taskDefinitionFcn* argument is a handle to the function that defines custom tasks and folders. Simulink adds the checks and folders to the Model Advisor as instances of the ModelAdvisor.Task or ModelAdvisor.Group classes (see "Define Custom Tasks" on page 26-14).

**Note** The @ sign defines a function handle that MATLAB calls. For more information, see "At  $-\mathcal{Q}$ " in the MATLAB documentation.

#### **Register Custom Tasks and Folders**

The following code example registers custom tasks and folders:

```
function sl customization(cm)
% register custom factory group
cm.addModelAdvisorTaskFcn(@defineModelAdvisorTasks);
% register custom tasks.
cm.addModelAdvisorTaskAdvisorFcn(@defineTaskAdvisor);
```
**Note** If you add custom checks and process callbacks within the sl\_customization.m file, include methods for registering the checks and process callbacks in the sl\_customization function. For more information, see ["Register Checks and Process Callbacks" on page 25-18](#page-569-0).

#### **Define Custom Tasks**

- ["Add Check to Custom or Multiple Folders Using Tasks" on page 26-15](#page-624-0)
- ["Create Custom Tasks Using MathWorks Checks" on page 26-15](#page-624-0)
- **•** ["Display and Enable Tasks" on page 26-16](#page-625-0)
- **•** ["Define Where Tasks Appear" on page 26-16](#page-625-0)
- **•** ["Task Definition Function" on page 26-16](#page-625-0)

#### <span id="page-624-0"></span>**Add Check to Custom or Multiple Folders Using Tasks**

You can use custom tasks for adding checks to the Model Advisor, either in multiple folders or in a single, custom folder. You define custom tasks in one or more functions that specify the properties of each instance of the ModelAdvisor.Task class. Define one instance of this class for each custom task that you want to add to the Model Advisor. Then register the custom task, as described in ["Register Tasks and Folders" on page 26-12.](#page-621-0) The following sections describe how to define custom tasks.

To add a check to multiple folders or a single, custom folder:

- **1** Create a check using the ModelAdvisor.Check class, as described in ["Define Custom Checks" on page 25-23.](#page-574-0)
- **2** Register a task wrapper for the check, as described in ["Register Tasks](#page-621-0) [and Folders" on page 26-12.](#page-621-0)
- **3** If you want to add the check to folders that are not already present, register and create the folders using the ModelAdvisor.Group class.
- **4** Add a check to the task using the ModelAdvisor.Task.setCheck method.
- **5** Add the task to each folder using the ModelAdvisor.Group.addTask method and the task ID.

#### **Create Custom Tasks Using MathWorks Checks**

You can add MathWorks checks to your custom folders by defining the checks as custom tasks. When you add the checks as custom tasks, you identify checks by the check ID.

To find MathWorks check IDs:

- **1** In the Model Advisor, select **View > Source** tab.
- **2** Navigate to the folder that contains the MathWorks check.
- **3** In the right pane, click **Source**. The Model Advisor displays the **Title**, **TitleID**, and **Source** information for each check in the folder.
- **4** Select and copy the **TitleID** of the check that you want to add as a task.

#### <span id="page-625-0"></span>**Display and Enable Tasks**

The Visible, Enable, and Value properties interact the same way for tasks as they do for checks (see ["Display and Enable Checks" on page 25-25](#page-576-0)).

#### **Define Where Tasks Appear**

You can specify where the Model Advisor places tasks within the Model Advisor using the following guidelines:

- **•** To place a task in a new folder in the **Model Advisor Task Manager**, use the ModelAdvisor.Group class. See ["Define Custom Folders" on page 26-17.](#page-626-0)
- **•** To place a task in a new folder in the **By Task** folder, use the ModelAdvisor.FactoryGroup class. See ["Define Custom Folders" on page](#page-626-0) [26-17](#page-626-0).

#### **Task Definition Function**

The following is an example of a task definition function. This function defines three tasks. The tasks are derived from the checks defined in ["Check](#page-578-0) [Definition Function" on page 25-27.](#page-578-0)

For an example of placing these tasks into a custom group, see ["Group](#page-627-0) [Definition" on page 26-18](#page-627-0).

```
% Defines Model Advisor tasks and a custom folder
% Add checks to a custom folder using task definitions
function defineTaskAdvisor
mdladvRoot = ModelAdvisor.Root;
```

```
% Define task that uses Sample Check 1: Informational check
MAT1 = ModelAdvisor.Task('mathworks.example.task.configManagement');
MAT1.DisplayName = 'Informational check for model configuration management';
MAT1.Description = 'Display model configuration and checksum information.';
setCheck(MAT1, 'mathworks.example.configManagement');
mdladvRoot.register(MAT1);
```

```
% Define task that uses Sample Check 2: Basic Check with Pass/Fail Status
MAT2 = ModelAdvisor.Task('mathworks.example.task.unconnectedObjects');
MAT2.DisplayName = 'Check for unconnected objects';
setCheck(MAT2, 'mathworks.example.unconnectedObjects');
```

```
MAT2.Description = ['Identify unconnected lines, input ports, and output ' ...
                                      'ports in the model or subsystem.'];
mdladvRoot.register(MAT2);
% Define task that uses Sample Check 3: Check with Subresults and Actions
MAT3 = ModelAdvisor.Task('mathworks.example.task.optimizationSettings');
MAT3.DisplayName = 'Check safety-related optimization settings';
MAT3.Description = ['Check model configuration for optimization ' ...
                    'settings that can impact safety.'];
MAT3.setCheck('mathworks.example.optimizationSettings');
mdladvRoot.register(MAT3);
% Custom folder definition
MAG = ModelAdvisor.Group('mathworks.example.ExampleGroup');
MAG.DisplayName = 'My Group';
% Add tasks to My Group folder
addTask(MAG, MAT1);
addTask(MAG, MAT2);
addTask(MAG, MAT3);
% Add My Group folder to the Model Advisor under 'Model Advisor' (root)
mdladvRoot.publish(MAG);
```
#### **Define Custom Folders**

- "About Custom Folders" on page 26-17
- **•** ["Add Custom Folders" on page 26-18](#page-627-0)
- ["Define Where Custom Folders Appear" on page 26-18](#page-627-0)
- **•** ["Group Definition" on page 26-18](#page-627-0)

#### **About Custom Folders**

Use folders to group checks in the Model Advisor by functionality or usage. You define custom folders in:

- **•** A factory group definition function that specifies the properties of each instance of the ModelAdvisor.FactoryGroup class.
- **•** A task definition function that specifies the properties of each instance of the ModelAdvisor.Group class. For more information about task definition

<span id="page-627-0"></span>functions, see ["Add Check to Custom or Multiple Folders Using Tasks" on](#page-624-0) [page 26-15](#page-624-0).

Define one instance of the group classes for each folder that you want to add to the Model Advisor.

#### **Add Custom Folders**

To add a custom folder:

- **1** Create the folder using the ModelAdvisor.Group or ModelAdvisor.FactoryGroup classes.
- **2** Register the folder, as described in ["Register Tasks and Folders" on page](#page-621-0) [26-12](#page-621-0).

#### **Define Where Custom Folders Appear**

You can specify the location of custom folders within the Model Advisor using the following guidelines:

- **•** To define a new folder in the **Model Advisor Task Manager**, use the ModelAdvisor.Group class.
- **•** To define a new folder in the **By Task** folder, use the ModelAdvisor.FactoryGroup class.

**Note** To define a new folder in the **By Product** folder, use the ModelAdvisor.Root.publish method within a custom check. For more information, see ["Define Where Custom Checks Appear" on page 25-26.](#page-577-0) If the **By Product** folder is not displayed in the Model Advisor window, select **Show By Product Folder** from the **Settings > Preferences** dialog box.

#### **Group Definition**

The following is an example of a group definition. The definition places the tasks defined in ["Task Definition Function" on page 26-16](#page-625-0) inside a folder called **My Group** under the **Model Advisor** root. The task definition function includes this group definition.

```
% Custom folder definition
MAG = ModelAdvisor.Group('mathworks.example.ExampleGroup');
MAG.DisplayName='My Group';
% Add tasks to My Group folder
MAG.addTask(MAT1);
MAG.addTask(MAT2);
MAG.addTask(MAT3);
% Add My Group folder to the Model Advisor under 'Model Advisor' (root)
mdladvRoot.publish(MAG);
```
The following is an example of a factory group definition function. The definition places the checks defined in ["Check Definition Function" on page](#page-578-0) [25-27](#page-578-0) into a folder called **Demo Factory Group** inside of the **By Task** folder.

```
function defineModelAdvisorTasks
mdladvRoot = ModelAdvisor.Root;
% --- sample factory group
rec = ModelAdvisor.FactoryGroup('com.mathworks.sample.factorygroup');
rec.DisplayName='Demo Factory Group';
rec.Description='Demo Factory Group';
rec.addCheck('mathworks.example.configManagement');
rec.addCheck('mathworks.example.unconnectedObjects');
rec.addCheck('mathworks.example.optimizationSettings');
mdladvRoot.publish(rec); % publish inside By Task
```
### **Customization Example**

The Simulink Verification and Validation software provides an example that shows how to customize the Model Advisor by adding:

- **•** Custom checks
- **•** Check input parameters
- **•** Check actions
- **•** Check list views to call the Model Advisor Result Explorer
- **•** Custom tasks to include the custom checks in the Model Advisor
- **•** Custom folders for grouping the checks
- **•** Custom procedures

**•** A process callback function

The example also provides the source code of the sl\_customization.m file that executes the customizations.

To run the example:

- **1** At the MATLAB command line, type slvnvdemo\_mdladv.
- **2** Follow the instructions in the model.

# <span id="page-630-0"></span>**Verify and Use Custom Configurations**

#### **In this section...**

"Update the Environment to Include Your sl\_customization File" on page 26-21

"Verify Custom Configurations" on page 26-21

#### **Update the Environment to Include Your sl\_customization File**

When you start Simulink, it reads customization (sl\_customization.m) files. If you change the contents of your customization file, update your environment by performing these tasks:

- **1** If you previously started the Model Advisor:
	- **a** Close the model from which you started the Model Advisor
	- **b** Clear the data associated with the previous Model Advisor session by removing the slprj folder from your working folder.
- **2** At the MATLAB command line, enter:
	- sl refresh customizations
- **3** Open your model.
- **4** Start the Model Advisor.

# **Verify Custom Configurations**

To verify a custom configuration:

- **1** If you created custom checks, or created the custom configuration using the s1 customization method, update the Simulink environment. For more information, see "Update the Environment to Include Your sl\_customization File" on page 26-21.
- **2** Open a model.
- **3** From the model window, start the Model Advisor.
- **4** Select **Settings > Load Configuration**. If you see a warning that the Model Advisor report corresponds to a different configuration, click **Load** to continue.
- **5** In the Open dialog box, navigate to and select your custom configuration. For example, if you created the custom configuration in ["Organize Checks](#page-618-0) [and Folders Using the Model Advisor Configuration Editor" on page 26-9,](#page-618-0) select optimization configuration.mat.
- **6** When the Model Advisor reopens, verify that the configuration contains the new folders and checks. For example, the **Review Optimizations** folder and the **Check Simulink optimization settings** and **Check safety-related optimization settings** checks.
- **7** Optionally, run the checks.

# **27**

# Create Procedural-Based Model Advisor Configurations

- **•** ["Overview of Procedural-Based Model Advisor Configurations" on page 27-2](#page-633-0)
- **•** ["Create Procedures" on page 27-3](#page-634-0)
- **•** ["Create a Procedural-Based Configuration" on page 27-7](#page-638-0)

# <span id="page-633-0"></span>**Overview of Procedural-Based Model Advisor Configurations**

You can create a procedural-based configuration that allows you to specify the order in which you make changes to your model. You organize checks into procedures using the procedures API. A check in a procedure does not run until the previous check passes. A procedural-based configuration runs until a check fails, requiring you to modify the model to pass the check and proceed to the next check. Changes you make to your model to pass the checks therefore follow a specific order.

# **Create Procedural-Based Configurations**

For the workflow to create procedural-based configurations, see ["Create](#page-550-0) [Procedural-Based Configurations" on page 24-5.](#page-550-0)

# <span id="page-634-0"></span>**Create Procedures**

#### **In this section...**

"What Is a Procedure?" on page 27-3

"Create Procedures Using the Procedures API" on page 27-3

"Define Procedures" on page 27-3

# **What Is a Procedure?**

A procedure is a series of checks. The checks in a procedure depend on passing the previous checks. If Check A is the first check in a procedure and Check B follows, the Model Advisor does not run Check B until Check A passes. Checks A and B can be either custom or provided by MathWorks.

You create procedures with the ModelAdvisor.Procedure class API. You first add the checks to tasks, which are wrappers for the checks. The tasks are added to procedures. See "Create Procedures Using the Procedures API" on page 27-3.

When creating procedural checks, be aware of potential conflicts with the checks. Verify that it is possible to pass both checks.

# **Create Procedures Using the Procedures API**

You use the ModelAdvisor.Procedure class to create procedural checks.

- **1** Add each check to a task using the ModelAdvisor.Task.setCheck method. The task is a wrapper for the check. You cannot add checks directly to procedures. For more information, see ["Define Custom Tasks" on page](#page-623-0) [26-14](#page-623-0).
- **2** Add each task to a procedure using the ModelAdvisor.Procedure.addTask method.

# **Define Procedures**

You define procedures in a procedure definition function that specifies the properties of each instance of the ModelAdvisor.Procedure class.

Define one instance of the procedure class for each procedure that you want to add to the Model Advisor. Then register the procedure using the ModelAdvisor.Root.register method.

#### **Add Subprocedures and Tasks to Procedures**

You can add subprocedures or a tasks to a procedure. The tasks are wrappers for checks.

- **•** Use the ModelAdvisor.Procedure.addProcedure method to add a subprocedure to a procedure.
- **•** Use the ModelAdvisor.Procedure.addTask method to add a task to a procedure.

#### **Define Where Procedures Appear**

You can specify where the Model Advisor places a procedure using the ModelAdvisor.Group.addProcedure method.

#### **Procedure Definition**

The following code example adds procedures to a group:

```
%Create three procedures
MAP1=ModelAdvisor.Procedure('com.mathworks.sample.myProcedure1');
MAP2=ModelAdvisor.Procedure('com.mathworks.sample.myProcedure2');
MAP3=ModelAdvisor.Procedure('com.mathworks.sample.myProcedure3');
```

```
%Create a group
MAG = ModelAdvisor.Group('com.mathworks.sample.myGroup');
```

```
%Add the three procedures to the group
addProcedure(MAG, MAP1);
addProcedure(MAG, MAP2);
addProcedure(MAG, MAP3);
```

```
%register the group and and procedures
mdladvRoot = ModelAdvisor.Root;
mdladvRoot.register(MAG);
mdladvRoot.register(MAP1);
```

```
mdladvRoot.register(MAP2);
mdladvRoot.register(MAP3);
The following code example adds subprocedures to a procedure:
%Create a procedures
MAP = ModelAdvisor.Procedure('com.mathworks.example.Procedure');
%Create 3 sub procedures
MAP1=ModelAdvisor.Procedure('com.mathworks.example.procedure_sub1');
MAP2=ModelAdvisor.Procedure('com.mathworks.example.procedure_sub2');
MAP3=ModelAdvisor.Procedure('com.mathworks.example.procedure_sub3');
%Add sub procedures to procedure
addProcedure(MAP, MAP1);
addProcedure(MAP, MAP2);
addProcedure(MAP, MAP3);
%register the procedures
mdladvRoot = ModelAdvisor.Root;
mdladvRoot.register(MAP);
mdladvRoot.register(MAP1);
mdladvRoot.register(MAP2);
mdladvRoot.register(MAP3);
The following code example adds tasks to a procedure:
%Create three tasks
```

```
MAT1=ModelAdvisor.Task('com.mathworks.tasksample.myTask1');
MAT2=ModelAdvisor.Task('com.mathworks.tasksample.myTask2');
MAT3=ModelAdvisor.Task('com.mathworks.tasksample.myTask3');
%Create a procedure
```

```
MAP = ModelAdvisor.Procedure('com.mathworks.tasksample.myProcedure');
```

```
%Add the three tasks to the procedure
addTask(MAP, MAT1);
addTask(MAP, MAT2);
addTask(MAP, MAT3);
```

```
%register the procedure and tasks
```

```
mdladvRoot = ModelAdvisor.Root;
mdladvRoot.register(MAP);
mdladvRoot.register(MAT1);
mdladvRoot.register(MAT2);
mdladvRoot.register(MAT3);
```
# <span id="page-638-0"></span>**Create a Procedural-Based Configuration**

In this example, you examine a procedural-based configuration.

- 1 At the MATLAB command line, type slvnvdemo mdladv.
- **2** In the model window, select **View demo sl\_customization.m**. The sl customization.m file opens in the MATLAB Editor window.

The file contains three checks created in the function defineModelAdvisorChecks:

- **•** ModelAdvisor.Check('com.mathworks.sample.Check1') Checks Simulink block fonts.
- **•** ModelAdvisor.Check('com.mathworks.sample.Check2') Checks Simulink window screen color.
- **•** ModelAdvisor.Check('com.mathworks.sample.Check3') Checks model optimization settings. Each check has a set of fix actions.
- **3** In the sl customization.m file, examine the function defineTaskAdvisor.
	- **•** The ModelAdvisor.Procedure class API creates procedures My Procedure and My sub\_Procedure:

```
% Define procedures
MAP = ModelAdvisor.Procedure('com.mathworks.sample.ProcedureSample');
MAP.DisplayName='My Procedure';
```

```
MAP sub = ModelAdvisor.Procedure('com.mathworks.sample.sub ProcedureSample');
MAP sub.DisplayName='My sub Procedure';
```
**•** The ModelAdvisor.Task class API creates tasks MAT4, MAT5, and MAT6. The ModelAdvisor.Task.setCheck method adds the checks to the tasks:

```
% Define tasks
MAT4 = ModelAdvisor.Task('com.mathworks.sample.TaskSample4');
MAT4.DisplayName='Check Simulink block font';
MAT4.setCheck('com.mathworks.sample.Check1');
mdladvRoot.register(MAT4);
```

```
MAT5 = ModelAdvisor.Task('com.mathworks.sample.TaskSample5');
MAT5.DisplayName='Check Simulink window screen color';
MAT5.setCheck('com.mathworks.sample.Check2');
mdladvRoot.register(MAT5);
MAT6 = ModelAdvisor.Task('com.mathworks.sample.TaskSample6');
MAT6.DisplayName='Check model optimization settings';
```

```
MAT6.setCheck('com.mathworks.sample.Check3');
mdladvRoot.register(MAT6);
```
**•** The ModelAdvisor.Procedure.addTask method adds task MAT4 to My Procedure and tasks MAT5 and MAT6 to My sub\_Procedure. The ModelAdvisor.Procedure.addProcedure method adds My sub Procedure to My Procedure:

```
% Add tasks to procedures:
% Add Task4 to MAP
MAP.addTask(MAT4);
% Now Add Task5 and Task6 to MAP_sub
MAP sub.addTask(MAT5);
MAP sub.addTask(MAT6);
% Include the Sub-Procedure in the Procedure
MAP.addProcedure(MAP_sub);
```
- **4** From the model window, select**Analysis > Model Advisor > Model Advisor** to open the Model Advisor.
- **5** A **System Selector Model Advisor** dialog box opens. Click **OK**. The **Model Advisor** window opens. It might take a few minutes to open.
- **6** In the left pane, expand **My Procedure > My sub\_Procedure**. The Check Simulink block font check is in the My Procedure folder. My sub\_Procedure contains Check Simulink window screen color and Check model optimization settings.

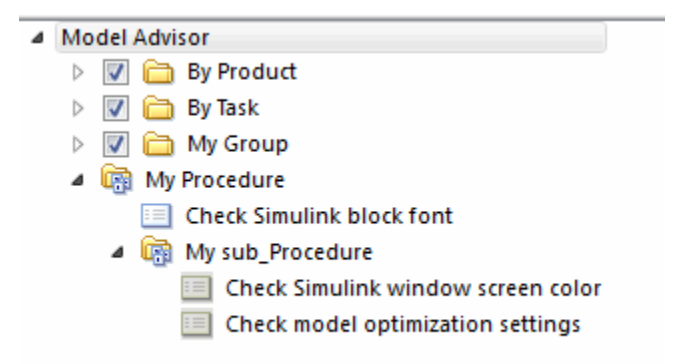

- **7** In the left pane of the Model Advisor, select My Procedure. In the right pane of the Model Advisor, click **Run to Failure**. The Model Advisor Check Simulink block font check fails. The Model Advisor does not check the remaining two checks in the My sub\_Procedure folder. Running the checks in the My sub\_Procedure folder is dependent on passing the Check Simulink block font check.
- **8** In the **Action** section of the Model Advisor dialog box, click **Fix block fonts**.
- **9** In the left pane of the Model Advisor, select My Procedure. In the right pane of the Model Advisor, click **Run to Failure**. The Check Simulink block font check passes. The Model Advisor runs the Check Simulink window screen color check. This check fails and the Model Advisor stops checking.
- **10** In the **Action** section of the Model Advisor dialog box, click **Fix window screen color**.
- **11** In the left pane of the Model Advisor, select My sub\_Procedure. In the right pane of the Model Advisor, click **Run to Failure**. The Check Simulink window screen color check passes. The Model Advisor runs the Check model optimization settings check. This check warns.
- **12** In the **Action** section of the Model Advisor dialog box, click **Fix model optimization settings**.
- **13** In the left pane of the Model Advisor, select Check model optimization settings. In the right pane of the Model Advisor, click **Run This Task**. The Check model optimization settings check passes.
	- ▲ Model Advisor

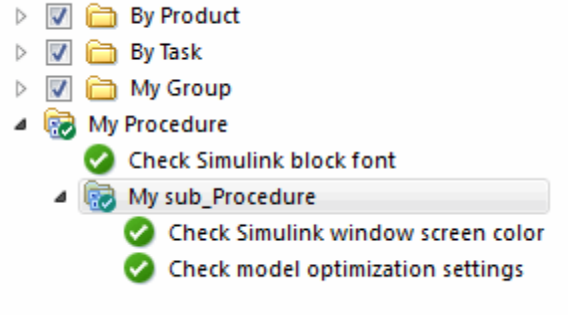

# **28**

# Deploy Custom Configurations

- **•** ["Overview of Deploying Custom Configurations" on page 28-2](#page-643-0)
- **•** ["How to Deploy Custom Configurations" on page 28-3](#page-644-0)
- **•** ["Manually Load and Set the Default Configuration" on page 28-4](#page-645-0)
- **•** ["Automatically Load and Set the Default Configuration" on page 28-5](#page-646-0)

# <span id="page-643-0"></span>**Overview of Deploying Custom Configurations**

#### **In this section...**

"About Deploying Custom Configurations" on page 28-2

"Deploying Custom Configurations Workflow" on page 28-2

# **About Deploying Custom Configurations**

When you create a custom configuration, often you *deploy* the custom configuration to your development group. Deploying the custom configuration allows your development group to review models using the same checks.

After you create a custom configuration, you can use it in the Model Advisor, or deploy the configuration to your users. You can deploy custom configurations whether you created the configuration using the Model Advisor Configuration Editor or within the customization file.

# **Deploying Custom Configurations Workflow**

When you deploy custom configurations, you:

- **1** Optionally author custom checks, as described in "Authoring Checks".
- **2** Organize checks and folders to create custom configurations, as described in ["Create Custom Configurations Basics " on page 26-2.](#page-611-0)
- **3** Deploy the custom configuration to your users, as described in ["How to](#page-644-0) [Deploy Custom Configurations" on page 28-3](#page-644-0).

# <span id="page-644-0"></span>**How to Deploy Custom Configurations**

To deploy a custom configuration:

**1** Determine which files to distribute. You might need to distribute more than one file.

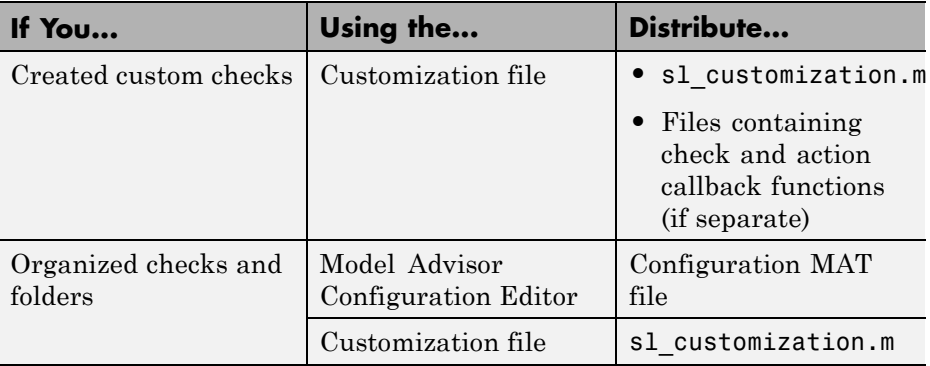

- **2** Distribute the files and tell the user to include these files on the MATLAB path.
- **3** Instruct the user to load the custom configuration. For more details, see ["Manually Load and Set the Default Configuration" on page 28-4](#page-645-0) or ["Automatically Load and Set the Default Configuration" on page 28-5.](#page-646-0)

# <span id="page-645-0"></span>**Manually Load and Set the Default Configuration**

When you use the Model Advisor, you can load any configuration. Once you load a configuration, you can set it so that the Model Advisor use that configuration every time you open the Model Advisor.

- **1** Open the Model Advisor.
- **2** Select **Settings > Load Configuration**.
- **3** In the Open dialog box, navigate to and select the configuration file that you want to edit.
- **4** Click **Open**.

Simulink reloads the Model Advisor using the new configuration.

**5** Optionally, when the Model Advisor opens, set the current configuration as the default by selecting **File > Set Current Configuration as Default**.

# <span id="page-646-0"></span>**Automatically Load and Set the Default Configuration**

When you use the Model Advisor, you can automatically set the default configuration by modifying an s1 customization.m file. For more information on creating the s1 customization.m file, see ["Register Checks](#page-569-0)" [and Process Callbacks" on page 25-18.](#page-569-0)

- **1** Place a configuration MAT file on your MATLAB path. For more information on MAT files, see ["Organize Checks and Folders Using the](#page-612-0) [Model Advisor Configuration Editor" on page 26-3](#page-612-0)
- **2** Modify your sl customization.m file by adding the function:

```
function [checkCellArray taskCellArray] = ModelAdvisorProcessFunction ...
 (stage, system, checkCellArray, taskCellArray)
    switch stage
        case 'configure'
    ModelAdvisor.setConfiguration('qeAPIConfigFilePath.mat');
end
```
In the function, replace *qeAPIConfigFilePath.mat* with the name of the configuration MAT file in step 1.

**3** The s1 customization.m file is loaded every time you start the Model Advisor, using *qeAPIConfigFilePath.mat* as the default configuration. For more information, see ["Update the Environment to Include Your](#page-630-0) [sl\\_customization File" on page 26-21.](#page-630-0)

**Tip** You can restore the MathWorks default configuration by selecting **File > Restore Default Configuration**.
# **Index**

# **Symbols and Numerics**

[1-D Lookup Table block](#page-321-0) [model coverage for](#page-321-0) 16-[16](#page-321-0) [2-D Lookup Table block](#page-322-0) [model coverage for](#page-322-0) 16-[17](#page-322-0)

# **A**

[Abs block](#page-311-0) [model coverage for](#page-311-0) 16-[6](#page-311-0) [ActiveX controls](#page-201-0) [deleting from Microsoft Excel 2007](#page-201-0) [documents](#page-201-0) 7[-22](#page-201-0) [deleting from Microsoft Excel 2010](#page-202-0) [documents](#page-202-0) 7[-23](#page-202-0) [enabling, in the Microsoft Office Trust](#page-197-0) [Center](#page-197-0) 7-[18](#page-197-0) [field codes](#page-197-0) 7-[18](#page-197-0) [RMI use in requirements documents](#page-234-0) 9-[25](#page-234-0) [troubleshooting](#page-195-0) 7-[16](#page-195-0) [Add block](#page-330-0) [model coverage for](#page-330-0) 16-[25](#page-330-0) [annotations](#page-85-0) [linking to requirements from](#page-85-0) 2-[56](#page-85-0) [atomic subcharts](#page-414-0) [model coverage for](#page-414-0) 18-[61](#page-414-0)

# **B**

[Bias block](#page-311-0) [model coverage for](#page-311-0) 16-[6](#page-311-0) [block reduction](#page-303-0) [model coverage and](#page-303-0) 15[-10](#page-303-0) [blocks](#page-490-0) [filtering from coverage recording](#page-490-0) 20[-21](#page-490-0) [library linked](#page-320-0) [coverage](#page-320-0) 16[-15](#page-320-0) [linear system modeling](#page-269-0) 13[-6](#page-269-0) [bookmarks](#page-56-0) [creating, in requirements documents](#page-56-0) 2-[27](#page-56-0)

## **C**

[charts](#page-320-0) [library linked](#page-320-0) [coverage](#page-320-0) 16[-15](#page-320-0) Check Static Lower Bound block checking for out-of-bounds signal 13[-3](#page-266-0) 14[-17](#page-286-0) [closing Signal Builder Requirements pane](#page-277-0) 14[-8](#page-277-0) [colored diagram model coverage display](#page-359-0) [enabling](#page-359-0) 18[-6](#page-359-0) [Combinatorial Logic block](#page-311-0) [model coverage for](#page-311-0) 16-[6](#page-311-0) [component verification](#page-243-0) [approaches](#page-243-0) 11-[2](#page-243-0) [common workflow](#page-245-0) 11-[4](#page-245-0) [example](#page-252-0) 12-[1](#page-252-0) [functions for](#page-250-0) 11[-9](#page-250-0) [independently of container model](#page-247-0) 11[-6](#page-247-0) [Model blocks, in container model](#page-248-0) 11-[7](#page-248-0) [tools for](#page-243-0) 11-[2](#page-243-0) components verifying*. See* component verification [condition coverage](#page-400-0) 18-[47](#page-400-0) [definition](#page-400-0) 18-[47](#page-400-0) [description](#page-297-0) 15-[4](#page-297-0) [example](#page-409-0) 18-[56](#page-409-0) [MATLAB Function blocks](#page-389-0) 18-[36](#page-389-0) [statements in MATLAB Function](#page-377-0) [block](#page-377-0) 18[-24](#page-377-0) [truth tables](#page-421-0) 18-[68](#page-421-0) [conditional input branch execution](#page-304-0) [model coverage and](#page-304-0) 15[-11](#page-304-0) [coverage](#page-295-0) 15[-2](#page-295-0) [filter rules](#page-472-0) 20[-3](#page-472-0) [filtering model objects from](#page-471-0) 20[-2](#page-471-0) [filters](#page-472-0) 20[-3](#page-472-0) [objects to filter from](#page-473-0) 20-[4](#page-473-0) *See also* model coverage [coverage filter rules](#page-475-0) [adding rationale to](#page-475-0) 20[-6](#page-475-0) [creating](#page-476-0) 20[-7](#page-476-0)

[creating new](#page-474-0) 20[-5](#page-474-0) [editing](#page-474-0) 20-[5](#page-474-0) [for filtering](#page-472-0) 20[-3](#page-472-0) [removing from a model](#page-478-0) 20[-9](#page-478-0) [types](#page-474-0) 20-[5](#page-474-0) [using Coverage Filter Viewer to](#page-479-0) [manage](#page-479-0) 20-[10](#page-479-0) [viewing](#page-478-0) 20[-9](#page-478-0) [Coverage Filter Viewer](#page-479-0) [managing coverage filter rules with](#page-479-0) 20-[10](#page-479-0) [coverage filtering](#page-488-0) [library reference blocks](#page-488-0) 20-[19](#page-488-0) [overview](#page-471-0) 20[-2](#page-471-0) [Simulink blocks](#page-490-0) 20[-21](#page-490-0) [Stateflow temporal events](#page-484-0) 20-[15](#page-484-0) [Stateflow transitions](#page-482-0) 20-[13](#page-482-0) [subsystems](#page-489-0) 20-[20](#page-489-0) [typical workflow](#page-474-0) 20[-5](#page-474-0) [when to use](#page-471-0) 20[-2](#page-471-0) [coverage filters](#page-477-0) [attaching to a file](#page-477-0) 20-[8](#page-477-0) [removing from a model](#page-478-0) 20[-9](#page-478-0) [rules in](#page-472-0) 20[-3](#page-472-0) [saving to a file](#page-477-0) 20-[8](#page-477-0) [viewing](#page-478-0) 20[-9](#page-478-0) [Coverage Settings dialog box](#page-356-0) 18-[3](#page-356-0) [accessing](#page-337-0) 17[-2](#page-337-0) [Coverage tab](#page-337-0) 17[-2](#page-337-0) [Filter tab](#page-350-0) 17[-15](#page-350-0) [Options tab](#page-347-0) 17-[12](#page-347-0) [Reporting tab](#page-344-0) 17[-9](#page-344-0) [Results tab](#page-341-0) 17[-6](#page-341-0) cvhtml [function](#page-503-0) [model coverage](#page-503-0) 21-[12](#page-503-0) cvload [function](#page-505-0) [model coverage](#page-505-0) 21-[14](#page-505-0) cvsave [function](#page-504-0) [model coverage](#page-504-0) 21-[13](#page-504-0) cvsim [function](#page-497-0) [model coverage](#page-497-0) 21-[6](#page-497-0)

cvtest [function](#page-494-0) [model coverage](#page-494-0) 21-[3](#page-494-0) [cyclomatic complexity](#page-296-0) [description](#page-296-0) 15-[3](#page-296-0) [in model coverage reports](#page-395-0) 18-[42](#page-395-0)

## **D**

[Data Type Conversion block](#page-312-0) [model coverage for](#page-312-0) 16-[7](#page-312-0) [Dead Zone block](#page-312-0) [model coverage for](#page-312-0) 16-[7](#page-312-0) [debugging](#page-394-0) [model coverage](#page-394-0) 18-[41](#page-394-0) [decision coverage](#page-396-0) 18-[43](#page-396-0) [chart as a triggered block](#page-397-0) 18-[44](#page-397-0) [chart containing substates](#page-397-0) 18[-44](#page-397-0) [conditional transitions](#page-400-0) 18-[47](#page-400-0) [description](#page-297-0) 15-[4](#page-297-0) [example](#page-409-0) 18-[56](#page-409-0) [in model coverage reports](#page-396-0) 18-[43](#page-396-0) [MATLAB Function blocks](#page-389-0) 18-[36](#page-389-0) state with on *[event\\_name](#page-400-0)* statement 18[-47](#page-400-0) [statements in MATLAB Function](#page-376-0) [blocks](#page-376-0) 18[-23](#page-376-0) [superstates containing substates](#page-397-0) 18-[44](#page-397-0) [truth tables](#page-421-0) 18-[68](#page-421-0) [defining Model Advisor checks](#page-574-0) 25[-23](#page-574-0) [defining Model Advisor folders](#page-626-0) 26-[17](#page-626-0) [defining Model Advisor tasks](#page-623-0) 26-[14](#page-623-0) [Design Requirements report](#page-124-0) 4-[25](#page-124-0) [Direct Lookup Table \(n-D\) block](#page-313-0) [model coverage for](#page-313-0) 16-[8](#page-313-0) [disabling Model Verification blocks across test](#page-282-0) [groups](#page-282-0) 14-[13](#page-282-0) [Discrete Filter block](#page-314-0) [model coverage for](#page-314-0) 16-[9](#page-314-0) [Discrete FIR Filter block](#page-314-0) [model coverage for](#page-314-0) 16-[9](#page-314-0) [Discrete Transfer Fcn block](#page-315-0)

[model coverage for](#page-315-0) 16-[10](#page-315-0) [Discrete-Time Integrator block](#page-314-0) [model coverage for](#page-314-0) 16-[9](#page-314-0) [document index](#page-44-0) [using Requirements Traceability Link Editor](#page-44-0) [to display](#page-44-0) 2-[15](#page-44-0) [DOORS Requirements Management Interface](#page-172-0) [block type descriptions](#page-172-0) 6-[13](#page-172-0) [creating links to](#page-63-0) 2[-34](#page-63-0) [definition for object](#page-161-0) 6-[2](#page-161-0) [from Simulink to DOORS](#page-178-0) 6[-19](#page-178-0) [hierarchical numbers](#page-172-0) 6[-13](#page-172-0) [inserting navigation objects into](#page-185-0) 7-[6](#page-185-0) [navigating between model and](#page-188-0) 7-[9](#page-188-0) [object identifiers](#page-172-0) 6-[13](#page-172-0) [opening the object in Simulink, Stateflow, or](#page-179-0) [MATLAB](#page-179-0) 6[-20](#page-179-0) [overview](#page-181-0) 7-[2](#page-181-0) [saving formal modules](#page-176-0) 6-[17](#page-176-0) [synchronizing models with DOORS](#page-164-0) 6[-5](#page-164-0) [synchronizing objects with DOORS formal](#page-164-0) [module](#page-164-0) 6[-5](#page-164-0) [viewing requirements](#page-177-0) 6[-18](#page-177-0) [DOORS software](#page-182-0) [installing](#page-182-0) 7-[3](#page-182-0) [manual installation](#page-182-0) 7[-3](#page-182-0) [Dot Product block](#page-315-0) [model coverage for](#page-315-0) 16-[10](#page-315-0)

## **E**

[Enabled and Triggered Subsystem block](#page-316-0) [model coverage for](#page-316-0) 16-[11](#page-316-0) [Enabled Subsystem block](#page-315-0) [model coverage for](#page-315-0) 16-[10](#page-315-0) [enabling Model Verification blocks across test](#page-282-0) [groups](#page-282-0) 14-[13](#page-282-0) [examples](#page-628-0) [Model Advisor customization example](#page-628-0) 26-[19](#page-628-0) simcovdemo [model coverage example](#page-355-0) 18[-2](#page-355-0)

[external storage for requirements links](#page-96-0) [adding](#page-96-0) 3-[5](#page-96-0) [deleting](#page-96-0) 3[-5](#page-96-0) [enabling](#page-95-0) 3-[4](#page-95-0) [guidelines for using](#page-94-0) 3[-3](#page-94-0) [how it works](#page-93-0) 3[-2](#page-93-0) [loading links from](#page-97-0) 3-[6](#page-97-0) [modifying](#page-96-0) 3-[5](#page-96-0) [moving links from model to](#page-98-0) 3-[7](#page-98-0) [moving links to model from](#page-99-0) 3-[8](#page-99-0) [saving](#page-96-0) 3-[5](#page-96-0) [when to use](#page-34-0) 2[-5](#page-34-0)

## **F**

[Fcn block](#page-317-0) [model coverage for](#page-317-0) 16-[12](#page-317-0) [field codes](#page-197-0) [requirements in Microsoft Word](#page-197-0) 7-[18](#page-197-0) [filtering](#page-125-0) [requirements](#page-125-0) 4-[26](#page-125-0) [settings for](#page-131-0) 4-[32](#page-131-0) [For Iterator block](#page-318-0) [model coverage for](#page-318-0) 16-[13](#page-318-0) [For Iterator Subsystem block](#page-318-0) [model coverage for](#page-318-0) 16-[13](#page-318-0) [formal modules](#page-166-0) [creating links to surrogate modules during](#page-166-0) [synchronization](#page-166-0) 6[-7](#page-166-0)

#### **G**

[Gain block](#page-319-0) [model coverage for](#page-319-0) 16-[14](#page-319-0)

#### **H**

[highlighting](#page-101-0) [requirements in a model](#page-101-0) 4[-2](#page-101-0)

# **I**

[icons for Model Verification blocks in Verification](#page-278-0) [Manager](#page-278-0) 14-[9](#page-278-0) [If Action Subsystem block](#page-319-0) [model coverage for](#page-319-0) 16-[14](#page-319-0) [If block](#page-319-0) [model coverage for](#page-319-0) 16-[14](#page-319-0) [inlined parameters](#page-303-0) [model coverage and](#page-303-0) 15[-10](#page-303-0) [instances](#page-152-0) [of library blocks](#page-152-0) 5[-19](#page-152-0) [internal storage for requirements links](#page-95-0) [enabling](#page-95-0) 3-[4](#page-95-0) [Interpolation Using Prelookup block](#page-319-0) [model coverage for](#page-319-0) 16-[14](#page-319-0)

## **L**

[library blocks](#page-488-0) [filtering from coverage recording](#page-488-0) 20[-19](#page-488-0) [requirements links to](#page-157-0) 5[-24](#page-157-0) [with requirements, copying](#page-153-0) 5-[20](#page-153-0) [linear system modeling blocks](#page-269-0) 13[-6](#page-269-0) [linked libraries](#page-152-0) [requirements in](#page-152-0) 5-[19](#page-152-0) [linking](#page-183-0) [between DOORS and Simulink](#page-183-0) 7-[4](#page-183-0) customizing navigation objects for 7-[7](#page-186-0) 7-[14](#page-193-0) [enabling from Microsoft®](#page-190-0) Office [documents](#page-190-0) 7[-11](#page-190-0) [Logical Operator block](#page-320-0) [model coverage for](#page-320-0) 16-[15](#page-320-0) [Lookup Table block](#page-456-0) [in model coverage report](#page-456-0) 19[-31](#page-456-0) [model coverage](#page-461-0) [n-dimensional](#page-461-0) 19-[36](#page-461-0) [three-dimensional example](#page-459-0) 19-[34](#page-459-0) [two-dimensional example](#page-456-0) 19[-31](#page-456-0) [lookup table coverage](#page-299-0) [description](#page-299-0) 15-[6](#page-299-0)

#### **M**

[Math Function block](#page-323-0) [model coverage for](#page-323-0) 16-[18](#page-323-0) [MATLAB Function block](#page-389-0) [condition coverage](#page-389-0) 18-[36](#page-389-0) [condition coverage statements](#page-377-0) 18[-24](#page-377-0) [decision coverage](#page-389-0) 18-[36](#page-389-0) [decision coverage statements](#page-376-0) 18[-23](#page-376-0) [MCDC coverage](#page-389-0) 18[-36](#page-389-0) [MCDC coverage statements](#page-377-0) 18-[24](#page-377-0) [model coverage examples](#page-379-0) 18-[26](#page-379-0) [model coverage for](#page-323-0) 16-[18](#page-323-0) model coverage for Simulink Design Verifier functions 16-[24](#page-329-0) 18-[24](#page-377-0) [types of model coverage](#page-376-0) 18-[23](#page-376-0) [MATLAB functions](#page-376-0) [model coverage](#page-376-0) 18-[23](#page-376-0) [model coverage reports](#page-444-0) 19-[19](#page-444-0) [Simulink Design Verifier coverage for](#page-301-0) 15[-8](#page-301-0) MATLAB® [code lines with traceability links](#page-50-0) [linking from external applications to](#page-50-0) 2-[21](#page-50-0) [MCDC coverage](#page-401-0) [definition](#page-401-0) 18-[48](#page-401-0) [description](#page-297-0) 15-[4](#page-297-0) [example](#page-409-0) 18-[56](#page-409-0) [explanation](#page-411-0) 18[-58](#page-411-0) [irrelevant conditions](#page-412-0) 18-[59](#page-412-0) [MATLAB Function blocks](#page-389-0) 18-[36](#page-389-0) [specifying](#page-395-0) 18[-42](#page-395-0) [statements in MATLAB Function](#page-377-0) [blocks](#page-377-0) 18[-24](#page-377-0) [truth tables](#page-422-0) 18-[69](#page-422-0) [MCDC table](#page-453-0) [condition cases](#page-453-0) 19-[28](#page-453-0) [Microsoft Excel](#page-201-0) [2007](#page-201-0) [deleting ActiveX controls from](#page-201-0) 7[-22](#page-201-0) [2010](#page-202-0) [deleting ActiveX controls from](#page-202-0) 7[-23](#page-202-0) [Microsoft Office Trust Center](#page-197-0)

[enabling ActiveX controls](#page-197-0) 7-[18](#page-197-0) [Microsoft Word](#page-59-0) [linking to requirements in](#page-59-0) 2[-30](#page-59-0) [requirements documents, linking to](#page-59-0) 2-[30](#page-59-0) [troubleshooting ActiveX controls](#page-195-0) 7[-16](#page-195-0) [using bookmarks for requirements](#page-56-0) 2-[27](#page-56-0) [MinMax block](#page-323-0) [model coverage for](#page-323-0) 16-[18](#page-323-0) [model](#page-161-0) [synchronizing to DOORS surrogate](#page-161-0) [module](#page-161-0) 6[-2](#page-161-0) [Model Advisor](#page-137-0) [requirements consistency checks](#page-137-0) 5-[4](#page-137-0) [Model Advisor customizations](#page-585-0) [creating check callback functions](#page-585-0) 25-[34](#page-585-0) [defining custom checks](#page-574-0) 25[-23](#page-574-0) [defining custom folders](#page-626-0) 26-[17](#page-626-0) [defining custom tasks](#page-623-0) 26-[14](#page-623-0) [defining process callback functions](#page-571-0) 25[-20](#page-571-0) [formatting Model Advisor results](#page-601-0) 25[-50](#page-601-0) [registering custom checks](#page-569-0) 25[-18](#page-569-0) [registering custom tasks and folders](#page-621-0) 26-[12](#page-621-0) [slvnvdemo\\_mdladv](#page-628-0) example 26-[19](#page-628-0) workflow overview 24[-4](#page-549-0) to 24-[5](#page-550-0) [Model block](#page-324-0) [model coverage for](#page-324-0) 16-[19](#page-324-0) [Model blocks](#page-364-0) [coverage for multiple instances](#page-364-0) 18[-11](#page-364-0) [model coverage](#page-394-0) 18-[41](#page-394-0) [1-D Lookup Table block](#page-321-0) 16-[16](#page-321-0) [2-D Lookup Table block](#page-322-0) 16-[17](#page-322-0) [Abs block](#page-311-0) 16-[6](#page-311-0) [Add block](#page-330-0) 16-[25](#page-330-0) [analyzing model execution](#page-295-0) 15[-2](#page-295-0) [atomic subcharts](#page-414-0) 18-[61](#page-414-0) [Bias block](#page-311-0) 16-[6](#page-311-0) [block reduction](#page-462-0) 19-[37](#page-462-0) [block reduction effect on](#page-303-0) 15-[10](#page-303-0) [chart as subsystem report section](#page-405-0) 18-[52](#page-405-0) [colored chart example](#page-423-0) 18[-70](#page-423-0)

[colored Simulink diagram display](#page-359-0) 18-[6](#page-359-0) [colored Stateflow charts](#page-422-0) 18[-69](#page-422-0) [Combinatorial Logic block](#page-311-0) 16-[6](#page-311-0) condition coverage 15-[4](#page-297-0) 18-[47](#page-400-0) [conditional input branch execution effect](#page-304-0) [on](#page-304-0) 15-[11](#page-304-0) [conditions analyzed table](#page-452-0) 19-[27](#page-452-0) [coverages for truth table function](#page-417-0) 18[-64](#page-417-0) [cumulative](#page-352-0) 17[-17](#page-352-0) [cumulative coverage](#page-453-0) 19[-28](#page-453-0) cyclomatic complexity 15[-3](#page-296-0) 18[-42](#page-395-0) 19[-23](#page-448-0) [Data Type Conversion block](#page-312-0) 16[-7](#page-312-0) [Dead Zone block](#page-312-0) 16[-7](#page-312-0) decision coverage 15-[4](#page-297-0) 18[-43](#page-396-0) [Decisions analyzed table](#page-450-0) 19-[25](#page-450-0) [definition](#page-394-0) 18-[41](#page-394-0) [Direct Lookup Table \(n-D\) block](#page-313-0) 16[-8](#page-313-0) [Discrete Filter block](#page-314-0) 16[-9](#page-314-0) [Discrete FIR Filter block](#page-314-0) 16[-9](#page-314-0) [Discrete Transfer Fcn block](#page-315-0) 16[-10](#page-315-0) [Discrete-Time Integrator block](#page-314-0) 16[-9](#page-314-0) [Dot Product block](#page-315-0) 16[-10](#page-315-0) [Enabled and Triggered Subsystem](#page-316-0) [block](#page-316-0) 16[-11](#page-316-0) [Enabled Subsystem block](#page-315-0) 16-[10](#page-315-0) [enabling colored Simulink diagram](#page-359-0) [display](#page-359-0) 18-[6](#page-359-0) [Fcn block](#page-317-0) 16[-12](#page-317-0) [filtering model objects from](#page-471-0) 20[-2](#page-471-0) [For Iterator block](#page-318-0) 16-[13](#page-318-0) [For Iterator Subsystem block](#page-318-0) 16[-13](#page-318-0) [for Stateflow charts](#page-403-0) 18[-50](#page-403-0) [for truth tables](#page-417-0) 18-[64](#page-417-0) [Gain block](#page-319-0) 16-[14](#page-319-0) [generate HTML report](#page-395-0) 18-[42](#page-395-0) [HTML settings](#page-345-0) 17-[10](#page-345-0) [If Action Subsystem block](#page-319-0) 16-[14](#page-319-0) [If block](#page-319-0) 16[-14](#page-319-0) [inlined parameters and](#page-303-0) 15-[10](#page-303-0) [Interpolation Using Prelookup block](#page-319-0) 16-[14](#page-319-0) [introduction](#page-295-0) 15[-2](#page-295-0) [library-linked objects](#page-320-0) 16-[15](#page-320-0) [Logical Operator block](#page-320-0) 16[-15](#page-320-0) [Lookup Table block report](#page-456-0) 19-[31](#page-456-0) [lookup table coverage](#page-299-0) 15-[6](#page-299-0) [Math Function block](#page-323-0) 16[-18](#page-323-0) [MATLAB Function block](#page-323-0) 16[-18](#page-323-0) Simulink Design Verifier functions 16[-24](#page-329-0) 18[-24](#page-377-0) [MATLAB functions](#page-444-0) 19-[19](#page-444-0) [MATLAB functions for code generation](#page-376-0) 18[-23](#page-376-0) [MCDC analysis](#page-452-0) 19[-27](#page-452-0) MCDC coverage 15[-4](#page-297-0) 18[-48](#page-401-0) [MCDC table](#page-453-0) 19[-28](#page-453-0) [MinMax block](#page-323-0) 16[-18](#page-323-0) [Model block](#page-324-0) 16[-19](#page-324-0) [model objects that receive](#page-307-0) 16[-2](#page-307-0) [Multiport Switch block](#page-325-0) 16[-20](#page-325-0) [n-D Lookup Table block](#page-322-0) 16[-17](#page-322-0) [n-dimensional Lookup Table](#page-461-0) 19-[36](#page-461-0) [PID Controller \(2 DOF\) block](#page-325-0) 16-[20](#page-325-0) [PID Controller block](#page-325-0) 16-[20](#page-325-0) [Product block](#page-325-0) 16-[20](#page-325-0) [Proof Assumption block](#page-326-0) 16-[21](#page-326-0) [Proof Objective block](#page-326-0) 16[-21](#page-326-0) [Rate Limiter block](#page-326-0) 16-[21](#page-326-0) [Reciprocal Sqrt block](#page-330-0) 16-[25](#page-330-0) [Relay block](#page-327-0) 16[-22](#page-327-0) [report](#page-394-0) 18[-41](#page-394-0) [report for truth table example](#page-417-0) 18[-64](#page-417-0) [reporting on](#page-394-0) 18-[41](#page-394-0) [saturate on integer overflow analysis](#page-463-0) 19[-38](#page-463-0) [saturate on integer overflow coverage](#page-299-0) 15[-6](#page-299-0) [Saturation block](#page-328-0) 16-[23](#page-328-0) [Saturation Dynamic block](#page-329-0) 16[-24](#page-329-0) [settings in dialog](#page-337-0) 17[-2](#page-337-0) [signal range analysis](#page-465-0) 19-[40](#page-465-0) [signal range coverage](#page-300-0) 15-[7](#page-300-0) [signal size coverage](#page-300-0) 15[-7](#page-300-0)

[signal size, for variable dimensions](#page-466-0) [signals](#page-466-0) 19[-41](#page-466-0) [Signed Sqrt block](#page-330-0) 16[-25](#page-330-0) [simulation mode and](#page-364-0) 18[-11](#page-364-0) [Simulink Design Verifier blocks and](#page-467-0) [functions](#page-467-0) 19-[42](#page-467-0) [Simulink Design Verifier coverage](#page-301-0) 15-[8](#page-301-0) [Simulink Design Verifier functions](#page-444-0) 19-[19](#page-444-0) [Simulink optimizations and](#page-303-0) 15-[10](#page-303-0) [specifying reports](#page-395-0) 18-[42](#page-395-0) [Sqrt block](#page-330-0) 16[-25](#page-330-0) [state transition tables](#page-413-0) 18-[60](#page-413-0) [Stateflow chart](#page-401-0) [Simulink Design Verifier functions](#page-401-0) 18[-48](#page-401-0) [subsystems](#page-433-0) 19-[8](#page-433-0) [Subtract block](#page-330-0) 16[-25](#page-330-0) [Sum block](#page-330-0) 16[-25](#page-330-0) [Sum of Elements block](#page-330-0) 16-[25](#page-330-0) [Switch block](#page-330-0) 16[-25](#page-330-0) [SwitchCase Action Subsystem block](#page-330-0) 16-[25](#page-330-0) [SwitchCase block](#page-330-0) 16[-25](#page-330-0) [Test Condition block](#page-331-0) 16[-26](#page-331-0) [Test Objective block](#page-331-0) 16[-26](#page-331-0) [three-dimensional Lookup Table](#page-459-0) [example](#page-459-0) 19-[34](#page-459-0) [triggered models](#page-332-0) 16[-27](#page-332-0) [Triggered Subsystem block](#page-332-0) 16[-27](#page-332-0) [Truth Table block](#page-333-0) 16[-28](#page-333-0) [truth tables](#page-417-0) 18-[64](#page-417-0) [two-dimensional Lookup Table](#page-456-0) 19-[31](#page-456-0) [types](#page-296-0) 15-[3](#page-296-0) [Unary Minus block](#page-334-0) 16[-29](#page-334-0) [understanding report](#page-427-0) 19-[2](#page-427-0) [validating models by measuring](#page-295-0) 15[-2](#page-295-0) [viewing results in the model](#page-358-0) 18[-5](#page-358-0) [Weighted Sample Time Math block](#page-334-0) 16-[29](#page-334-0) [While Iterator block](#page-334-0) 16[-29](#page-334-0) [While Iterator Subsystem block](#page-334-0) 16-[29](#page-334-0) [workflow](#page-355-0) 18[-2](#page-355-0) [model coverage example](#page-355-0)

Index

[simcovdemo](#page-355-0) 18-[2](#page-355-0) [model coverage functions](#page-503-0) [cvhtml](#page-503-0) 21-[12](#page-503-0) [cvload](#page-505-0) 21-[14](#page-505-0) [cvsave](#page-504-0) 21-[13](#page-504-0) [cvsim](#page-497-0) 21-[6](#page-497-0) [cvtest](#page-494-0) 21-[3](#page-494-0) [model coverage report](#page-406-0) [state sections](#page-406-0) 18[-53](#page-406-0) [Summary](#page-404-0) 18-[51](#page-404-0) [transition section](#page-409-0) 18[-56](#page-409-0) [model objects](#page-473-0) [filtering from coverage](#page-473-0) 20[-4](#page-473-0) [linking requirements](#page-48-0) 2[-19](#page-48-0) [linking to requirements from](#page-59-0) 2-[30](#page-59-0) linking to requirements from multiple 2-[22](#page-51-0) 2[-37](#page-66-0) 7[-7](#page-186-0) 7-[13](#page-192-0) [model objects with requirements](#page-50-0) [linking from external applications to](#page-50-0) 2-[21](#page-50-0) [Model Verification blocks](#page-279-0) [block appearance](#page-279-0) 14[-10](#page-279-0) [disabling for test groups](#page-278-0) 14[-9](#page-278-0) [enabling for test groups](#page-278-0) 14[-9](#page-278-0) [icons](#page-278-0) 14[-9](#page-278-0) parameter settings 13-[3](#page-266-0) 14-[18](#page-287-0) [using to check signal bounds](#page-265-0) 13-[2](#page-265-0) [models](#page-101-0) [highlighting requirements in](#page-101-0) 4-[2](#page-101-0) [navigating to requirements documents](#page-104-0) [from](#page-104-0) 4[-5](#page-104-0) [navigating to, from external documents](#page-233-0) 9[-24](#page-233-0) [running test cases](#page-356-0) 18[-3](#page-356-0) [Multiport Switch block](#page-325-0) [model coverage for](#page-325-0) 16-[20](#page-325-0) [MuPAD notebooks](#page-70-0) [linking from models to](#page-70-0) 2-[41](#page-70-0)

## **N**

[n-D Lookup Table block](#page-322-0)

[model coverage for](#page-322-0) 16-[17](#page-322-0) [navigating](#page-188-0) [between model and DOORS](#page-188-0) 7-[9](#page-188-0) [from model to requirements documents](#page-104-0) 4[-5](#page-104-0) navigation objects customizing 7-[7](#page-186-0) 7[-14](#page-193-0) in requirements 7-[2](#page-181-0) 7[-11](#page-190-0) [notebooks, MuPAD](#page-70-0) [linking from models to](#page-70-0) 2-[41](#page-70-0)

# **O**

[opening a Signal Builder block](#page-274-0) 14[-5](#page-274-0) [operating system requirements](#page-26-0) 1[-3](#page-26-0) out-of-bounds signals checking with Check Static Lower Bound block 13[-3](#page-266-0) 14[-17](#page-286-0)

# **P**

parameters for Model Verification blocks 13-[3](#page-266-0) 14[-18](#page-287-0) [PID Controller \(2 DOF\) block](#page-325-0) [model coverage for](#page-325-0) 16-[20](#page-325-0) [PID Controller block](#page-325-0) [model coverage for](#page-325-0) 16-[20](#page-325-0) [Product block](#page-325-0) [model coverage for](#page-325-0) 16-[20](#page-325-0) [Proof Assumption block](#page-326-0) [model coverage for](#page-326-0) 16-[21](#page-326-0) [Proof Objective block](#page-326-0) [model coverage for](#page-326-0) 16-[21](#page-326-0)

## **R**

[Rate Limiter block](#page-326-0) [model coverage for](#page-326-0) 16-[21](#page-326-0) [Reciprocal Sqrt block](#page-330-0) [model coverage for](#page-330-0) 16-[25](#page-330-0) [reference blocks](#page-488-0) [filtering from coverage recording](#page-488-0) 20[-19](#page-488-0)

[linked to library blocks](#page-152-0) 5-[19](#page-152-0) [requirements inside](#page-154-0) 5[-21](#page-154-0) [requirements on](#page-153-0) 5-[20](#page-153-0) [referenced models](#page-364-0) [coverage for multiple instances of](#page-364-0) 18-[11](#page-364-0) [Relay block](#page-327-0) [model coverage for](#page-327-0) 16-[22](#page-327-0) reports model coverage 18-[41](#page-394-0) 19-[11](#page-436-0) [block reduction](#page-462-0) 19-[37](#page-462-0) [conditions analyzed](#page-452-0) 19[-27](#page-452-0) [coverage summary](#page-436-0) 19-[11](#page-436-0) [cumulative coverage](#page-453-0) 19[-28](#page-453-0) [cyclomatic complexity](#page-448-0) 19[-23](#page-448-0) [decisions analyzed](#page-450-0) 19[-25](#page-450-0) [details](#page-438-0) 19-[13](#page-438-0) [Lookup Table block coverage](#page-456-0) 19-[31](#page-456-0) [MCDC analysis](#page-452-0) 19[-27](#page-452-0) [Saturate on integer overflow](#page-463-0) [analysis](#page-463-0) 19[-38](#page-463-0) [sections](#page-436-0) 19[-11](#page-436-0) [Signal range analysis](#page-465-0) 19[-40](#page-465-0) [signal size](#page-466-0) 19[-41](#page-466-0) [Simulink Design Verifier blocks and](#page-467-0) [functions](#page-467-0) 19-[42](#page-467-0) [subsystems](#page-433-0) 19-[8](#page-433-0) [model coverage for Stateflow charts](#page-403-0) 18-[50](#page-403-0) [model coverage HTML options](#page-345-0) 17[-10](#page-345-0) [understanding model coverage](#page-427-0) 19-[2](#page-427-0) requirements adding navigation objects to 7[-2](#page-181-0) 7-[11](#page-190-0) [adding to test groups](#page-290-0) 14-[21](#page-290-0) [applying user tags with](#page-125-0) 4[-26](#page-125-0) customizing navigation objects for linking to 7[-7](#page-186-0) 7[-14](#page-193-0) [default reports](#page-73-0) 2-[44](#page-73-0) [deleting](#page-150-0) [all links from an object](#page-150-0) 5-[17](#page-150-0) [from multiple objects](#page-151-0) 5[-18](#page-151-0) [one at a time](#page-150-0) 5[-17](#page-150-0)

[enabling linking Microsoft®](#page-190-0) Office [documents](#page-190-0) 7[-11](#page-190-0) [external storage](#page-34-0) 2-[5](#page-34-0) [filtering](#page-131-0) [settings for](#page-131-0) 4-[32](#page-131-0) [filtering with user tags](#page-125-0) 4-[26](#page-125-0) [fixing inconsistent links to](#page-137-0) 5[-4](#page-137-0) [for Model Verification block settings](#page-290-0) 14[-21](#page-290-0) [highlighting](#page-101-0) 4[-2](#page-101-0) [identifying inconsistent links to](#page-137-0) 5-[4](#page-137-0) [in generated code](#page-237-0) 10-[2](#page-237-0) [in linked libraries](#page-152-0) 5[-19](#page-152-0) [in subsystems](#page-101-0) 4[-2](#page-101-0) [inserting navigation objects into](#page-185-0) 7-[6](#page-185-0) [inside reference blocks](#page-154-0) 5-[21](#page-154-0) [linking between DOORS and Simulink](#page-183-0) 7-[4](#page-183-0) [linking from annotations to](#page-85-0) 2-[56](#page-85-0) [linking from external applications to](#page-50-0) MATLAB® [code lines with](#page-50-0) 2[-21](#page-50-0) [linking from external applications to model](#page-50-0) [objects with](#page-50-0) 2-[21](#page-50-0) linking from multiple objects 2-[22](#page-51-0) 2[-37](#page-66-0) 7[-7](#page-186-0) 7[-13](#page-192-0) [linking from Signal Builder blocks to](#page-86-0) 2[-57](#page-86-0) [linking model objects](#page-48-0) 2[-19](#page-48-0) [links to library blocks](#page-157-0) 5[-24](#page-157-0) [moving links from external storage to](#page-99-0) [model](#page-99-0) 3[-8](#page-99-0) [moving links from model to external](#page-98-0) [storage](#page-98-0) 3[-7](#page-98-0) [navigating to](#page-104-0) 4-[5](#page-104-0) [navigating to, from System Requirements](#page-104-0) [block](#page-104-0) 4-[5](#page-104-0) [on library blocks](#page-153-0) 5-[20](#page-153-0) [on reference blocks](#page-153-0) 5[-20](#page-153-0) [reports](#page-106-0) [creating default](#page-106-0) 4[-7](#page-106-0) [customizing with Simulink Report](#page-121-0) [Generator](#page-121-0) 4-[22](#page-121-0) [customizing with the RMI](#page-116-0) 4-[17](#page-116-0)

[Design Requirements report](#page-124-0) 4-[25](#page-124-0) [sections](#page-107-0) 4-[8](#page-107-0) [System Design Description report](#page-123-0) 4-[24](#page-123-0) [RMI for DOORS](#page-181-0) 7-[2](#page-181-0) [running consistency checks for](#page-137-0) 5[-4](#page-137-0) [saving link information in external file](#page-96-0) 3-[5](#page-96-0) [selection-based linking to](#page-39-0) 2[-10](#page-39-0) [storing link information outside model](#page-95-0) 3[-4](#page-95-0) [viewing for test groups](#page-291-0) 14[-22](#page-291-0) [requirements documents](#page-234-0) [ActiveX controls in](#page-234-0) 9-[25](#page-234-0) [checking links in](#page-144-0) 5[-11](#page-144-0) [creating index](#page-229-0) 9[-20](#page-229-0) [custom link types](#page-211-0) 9-[2](#page-211-0) [creating](#page-221-0) 9-[12](#page-221-0) [properties](#page-215-0) 9-[6](#page-215-0) [registering](#page-220-0) 9-[11](#page-220-0) [custom links](#page-213-0) [functions that implement](#page-213-0) 9[-4](#page-213-0) [properties](#page-214-0) 9-[5](#page-214-0) [synchronization](#page-231-0) 9[-22](#page-231-0) [workflows for implementing](#page-212-0) 9[-3](#page-212-0) [fixing links in](#page-144-0) 5-[11](#page-144-0) [linking to, from model objects](#page-59-0) 2[-30](#page-59-0) [opening from Simulink model](#page-59-0) 2-[30](#page-59-0) [resolving paths to](#page-148-0) 5-[15](#page-148-0) [supported types](#page-35-0) 2[-6](#page-35-0) [requirements links](#page-33-0) 2-[4](#page-33-0) [Requirements Management Interface](#page-73-0) [default requirements report](#page-73-0) 2-[44](#page-73-0) [overview](#page-32-0) 2-[3](#page-32-0) [registering custom requirements](#page-220-0) [documents](#page-220-0) 9[-11](#page-220-0) [Requirements Management Interface for DOORS](#page-172-0) [block type descriptions](#page-172-0) 6-[13](#page-172-0) [definition of object in DOORS](#page-161-0) 6-[2](#page-161-0) [from Simulink to DOORS](#page-178-0) 6[-19](#page-178-0) [hierarchical numbers](#page-172-0) 6[-13](#page-172-0) [object identifiers](#page-172-0) 6-[13](#page-172-0)

[opening the object in Simulink or](#page-179-0) [Stateflow](#page-179-0) 6-[20](#page-179-0) [overview](#page-181-0) 7-[2](#page-181-0) [saving formal modules](#page-176-0) 6-[17](#page-176-0) [synchronizing models with DOORS](#page-164-0) 6[-5](#page-164-0) [synchronizing objects with DOORS formal](#page-164-0) [module](#page-164-0) 6[-5](#page-164-0) [viewing requirements](#page-177-0) 6[-18](#page-177-0) [Requirements pane for Verification](#page-290-0) [Manager](#page-290-0) 14-[21](#page-290-0) [requirements settings](#page-46-0) 2-[17](#page-46-0) [Requirements Settings dialog box](#page-46-0) 2[-17](#page-46-0) [Filters tab](#page-131-0) 4-[32](#page-131-0) [Requirements Traceability Link Editor](#page-42-0) [creating requirements using](#page-42-0) 2-[13](#page-42-0) [Document Index tab](#page-44-0) 2-[15](#page-44-0) [Requirements tab](#page-44-0) 2-[15](#page-44-0) RMI*. See* Requirements Management Interface

# **S**

[saturate on integer overflow coverage](#page-299-0) [description](#page-299-0) 15-[6](#page-299-0) [saturate on integer overflow report in model](#page-463-0) [coverage](#page-463-0) 19[-38](#page-463-0) [Saturation block](#page-328-0) [model coverage for](#page-328-0) 16-[23](#page-328-0) [Saturation Dynamic block](#page-329-0) [model coverage for](#page-329-0) 16-[24](#page-329-0) [selection-based linking](#page-39-0) 2-[10](#page-39-0) [creating a link using](#page-40-0) 2-[11](#page-40-0) [Signal Builder block](#page-86-0) [linking to requirements from](#page-86-0) 2-[57](#page-86-0) [opening](#page-274-0) 14-[5](#page-274-0) [Signal Builder dialog box](#page-277-0) [closing Verification Manager Requirements](#page-277-0) [pane](#page-277-0) 14[-8](#page-277-0) [signal range analysis report in model](#page-465-0) [coverage](#page-465-0) 19[-40](#page-465-0) [signal range coverage](#page-300-0)

[description](#page-300-0) 15-[7](#page-300-0) [signal size coverage](#page-300-0) [description](#page-300-0) 15-[7](#page-300-0) [Signed Sqrt block](#page-330-0) [model coverage for](#page-330-0) 16-[25](#page-330-0) [simcovdemo](#page-355-0) [model coverage example](#page-355-0) 18[-2](#page-355-0) [simulation mode](#page-364-0) [model coverage and](#page-364-0) 18[-11](#page-364-0) [Simulink](#page-303-0) [optimizations](#page-303-0) [model coverage and](#page-303-0) 15[-10](#page-303-0) [Simulink blocks](#page-490-0) [filtering from coverage recording](#page-490-0) 20[-21](#page-490-0) [Simulink Design Verifier coverage](#page-301-0) [description](#page-301-0) 15-[8](#page-301-0) [Simulink Design Verifier functions](#page-444-0) [model coverage reports](#page-444-0) 19-[19](#page-444-0) [slvnvdemo\\_mdladv](#page-628-0) [Model Advisor customization example](#page-628-0) 26-[19](#page-628-0) [Sqrt block](#page-330-0) [model coverage for](#page-330-0) 16-[25](#page-330-0) [state transition tables](#page-413-0) [model coverage for](#page-413-0) 18-[60](#page-413-0) [Stateflow chart](#page-401-0) [model coverage for Simulink Design Verifier](#page-401-0) [functions](#page-401-0) 18-[48](#page-401-0) [Stateflow temporal events](#page-484-0) [filtering from coverage recording](#page-484-0) 20[-15](#page-484-0) [Stateflow transitions](#page-482-0) [filtering from coverage recording](#page-482-0) 20[-13](#page-482-0) [subsystems](#page-489-0) [filtering from coverage recording](#page-489-0) 20[-20](#page-489-0) [highlighting requirements in](#page-101-0) 4-[2](#page-101-0) [Subtract block](#page-330-0) [model coverage for](#page-330-0) 16-[25](#page-330-0) [Sum block](#page-330-0) [model coverage for](#page-330-0) 16-[25](#page-330-0) [Sum of Elements block](#page-330-0) [model coverage for](#page-330-0) 16-[25](#page-330-0)

[Summary of model coverage report](#page-404-0) 18-[51](#page-404-0) [surrogate modules](#page-173-0) [characteristics](#page-173-0) 6[-14](#page-173-0) [creating links to formal modules during](#page-166-0) [synchronization](#page-166-0) 6[-7](#page-166-0) [Switch block](#page-330-0) [model coverage for](#page-330-0) 16-[25](#page-330-0) [SwitchCase Action Subsystem block](#page-330-0) [model coverage for](#page-330-0) 16-[25](#page-330-0) [SwitchCase block](#page-330-0) [model coverage for](#page-330-0) 16-[25](#page-330-0) [synchronization](#page-163-0) [advantages](#page-163-0) 6[-4](#page-163-0) [creating links between surrogate and formal](#page-166-0) [modules during](#page-166-0) 6-[7](#page-166-0) [customizing level of detail](#page-170-0) 6-[11](#page-170-0) [definition](#page-161-0) 6[-2](#page-161-0) resychronizing 6-[10](#page-169-0) 6-[12](#page-171-0) [settings](#page-167-0) 6-[8](#page-167-0) [Simulink model to DOORS surrogate](#page-161-0) [module](#page-161-0) 6[-2](#page-161-0) [synchronizing models with DOORS](#page-164-0) 6[-5](#page-164-0) [System Design Description report](#page-123-0) [including requirements in](#page-123-0) 4-[24](#page-123-0) [system requirements](#page-26-0) 1-[3](#page-26-0) [IBM Rational DOORS](#page-26-0) 1[-3](#page-26-0) [MATLAB](#page-26-0) 1[-3](#page-26-0) [Microsoft Excel](#page-26-0) 1-[3](#page-26-0) [Microsoft Word](#page-26-0) 1-[3](#page-26-0) [operating system](#page-26-0) 1-[3](#page-26-0) [Simulink](#page-26-0) 1-[3](#page-26-0) [Stateflow](#page-26-0) 1-[3](#page-26-0) [System Requirements block](#page-104-0) 4-[5](#page-104-0)

## **T**

[temporal events \(Stateflow\)](#page-484-0) [filtering from coverage recording](#page-484-0) 20[-15](#page-484-0) [test case commands](#page-356-0) 18[-3](#page-356-0) [Test Condition block](#page-331-0)

[model coverage for](#page-331-0) 16-[26](#page-331-0) [test groups](#page-290-0) [adding requirements](#page-290-0) 14[-21](#page-290-0) [disabling Model Verification blocks](#page-278-0) 14[-9](#page-278-0) [enabling Model Verification blocks](#page-278-0) 14[-9](#page-278-0) [Model Verification blocks enabled](#page-282-0) [across](#page-282-0) 14[-13](#page-282-0) [Test Objective block](#page-331-0) [model coverage for](#page-331-0) 16-[26](#page-331-0) [transitions \(Stateflow\)](#page-482-0) [filtering from coverage recording](#page-482-0) 20[-13](#page-482-0) [triggered models](#page-332-0) [model coverage for](#page-332-0) 16-[27](#page-332-0) [Triggered Subsystem block](#page-332-0) [model coverage for](#page-332-0) 16-[27](#page-332-0) [Truth Table block](#page-333-0) [model coverage for](#page-333-0) 16-[28](#page-333-0) [truth tables](#page-417-0) [model coverage](#page-417-0) 18-[64](#page-417-0) [model coverage example report](#page-417-0) 18-[64](#page-417-0) [model coverage for](#page-417-0) 18-[64](#page-417-0)

# **U**

[Unary Minus block](#page-334-0) [model coverage for](#page-334-0) 16-[29](#page-334-0) [user tags](#page-125-0) [applying with requirements](#page-125-0) 4-[26](#page-125-0) [definition](#page-125-0) 4[-26](#page-125-0)

#### **V**

[variable-dimension signals](#page-466-0) [model coverage for](#page-466-0) 19-[41](#page-466-0) verification blocks example of use 13-[3](#page-266-0) 14-[17](#page-286-0) [icons](#page-278-0) 14[-9](#page-278-0) [requirements for test groups](#page-290-0) 14-[21](#page-290-0) stopping simulation 13-[3](#page-266-0) 14-[18](#page-287-0) [Verification Manager](#page-277-0) [closing Requirements pane](#page-277-0) 14[-8](#page-277-0) [disabling Model Verification blocks for test](#page-278-0) [groups](#page-278-0) 14-[9](#page-278-0) [enabled/disabled block appearance](#page-279-0) 14-[10](#page-279-0) [enabling Model Verification blocks for test](#page-278-0) [groups](#page-278-0) 14-[9](#page-278-0) [flat display](#page-277-0) 14[-8](#page-277-0) [hierarchical display](#page-277-0) 14-[8](#page-277-0) [icons for Model Verification blocks](#page-278-0) 14[-9](#page-278-0) [opening](#page-272-0) 14-[3](#page-272-0) [Requirements pane](#page-290-0) 14[-21](#page-290-0)

## **W**

[Weighted Sample Time Math block](#page-334-0) [model coverage for](#page-334-0) 16-[29](#page-334-0) [While Iterator block](#page-334-0) [model coverage for](#page-334-0) 16-[29](#page-334-0) [While Iterator Subsystem block](#page-334-0) [model coverage for](#page-334-0) 16-[29](#page-334-0)